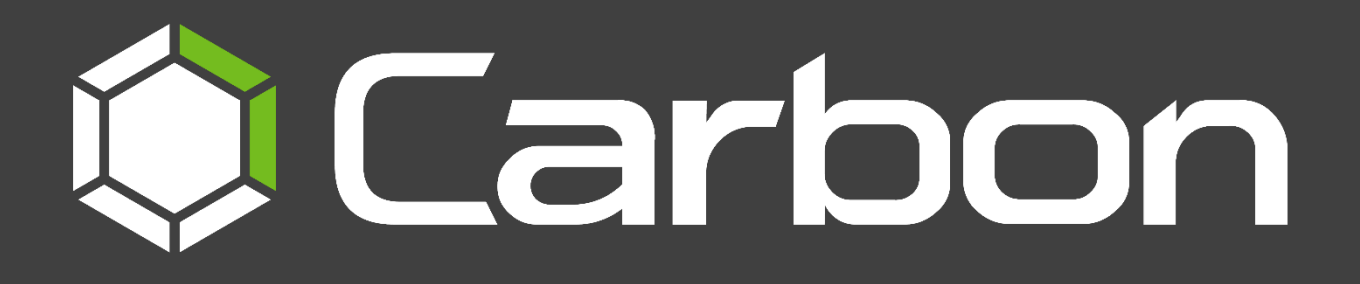

# CathexisVision Carbon 5 Manual

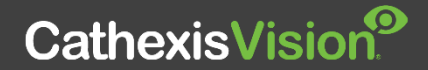

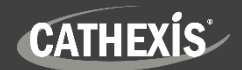

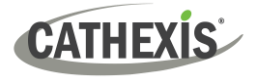

# **Contents**

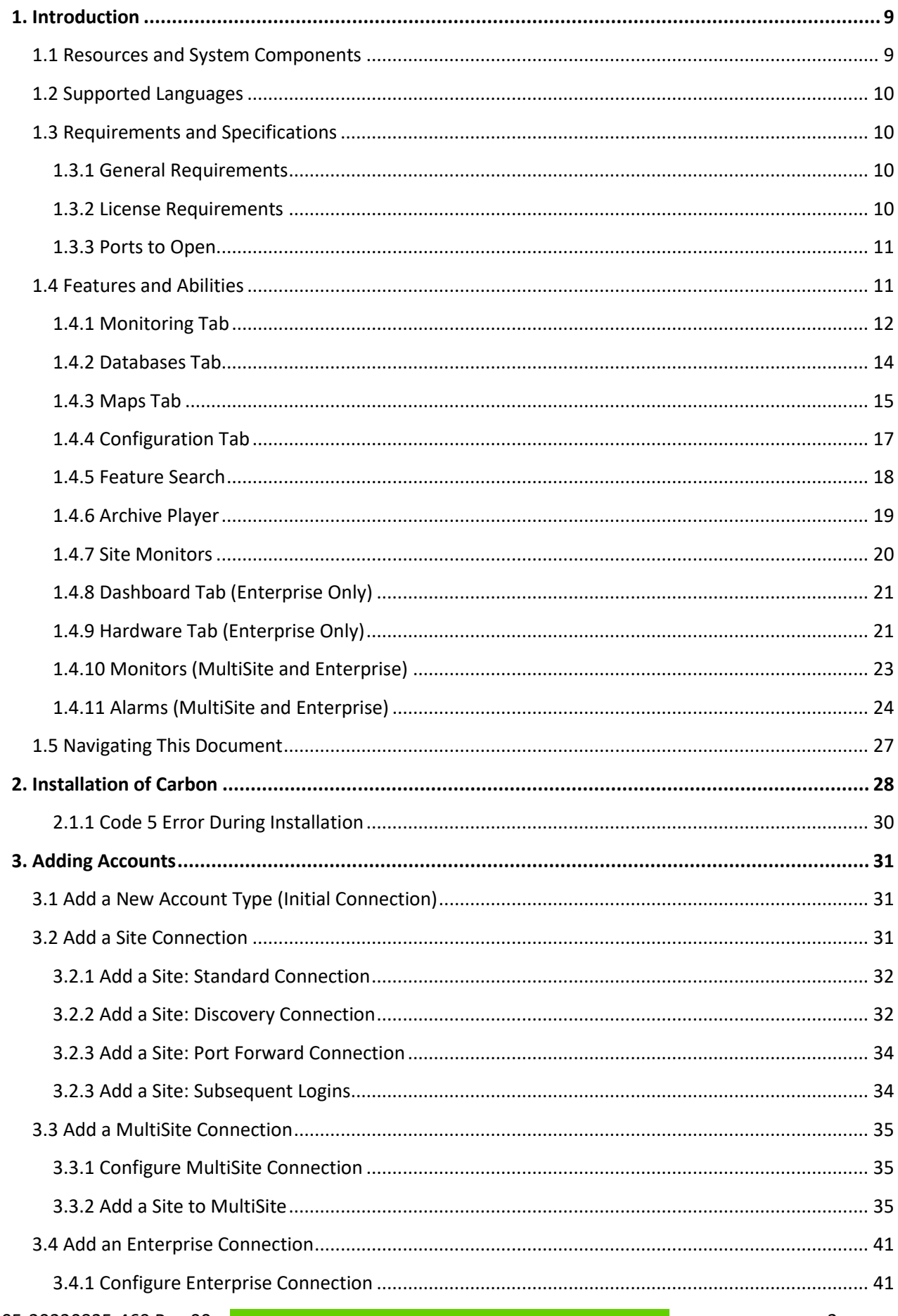

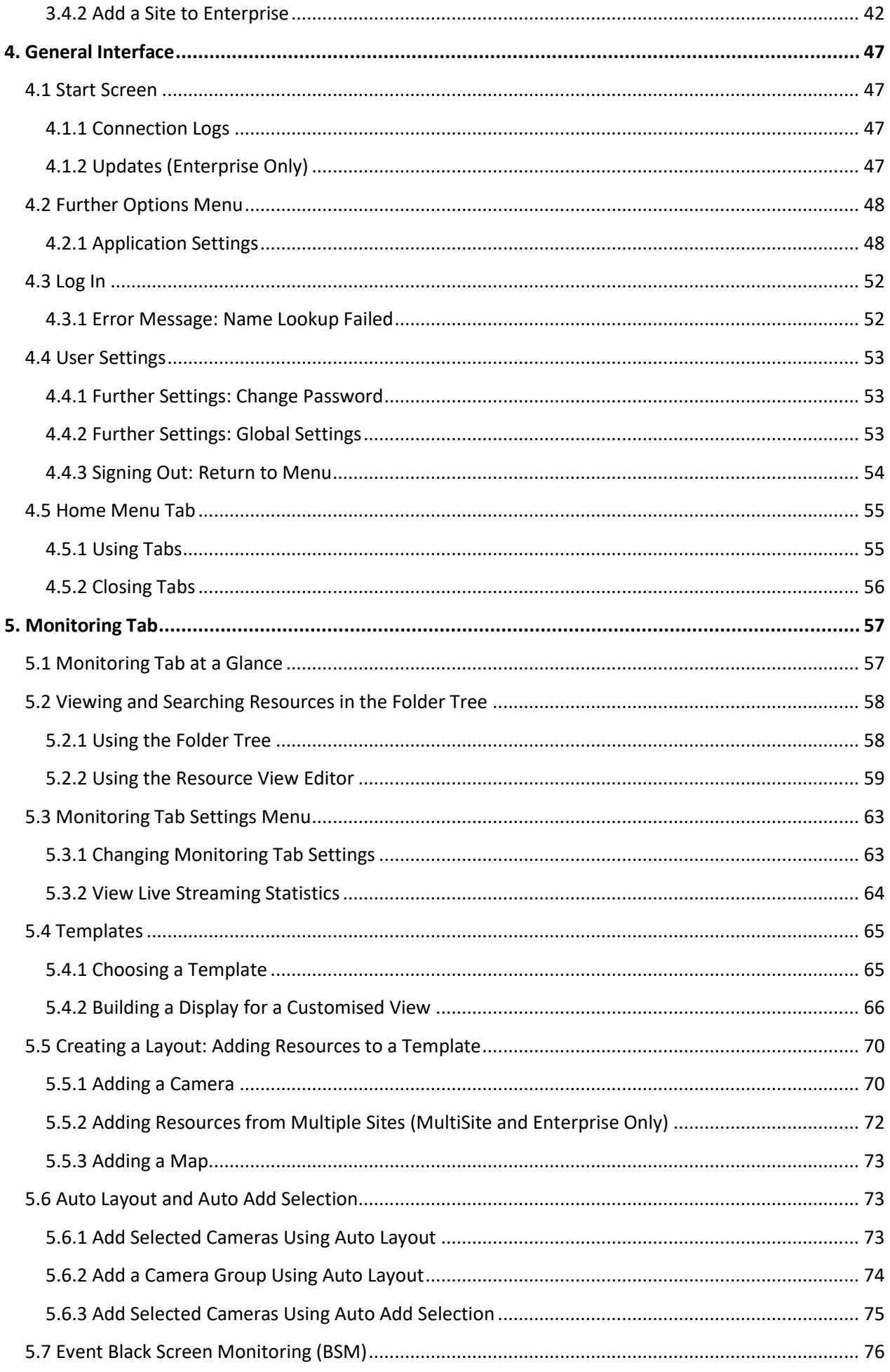

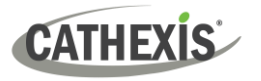

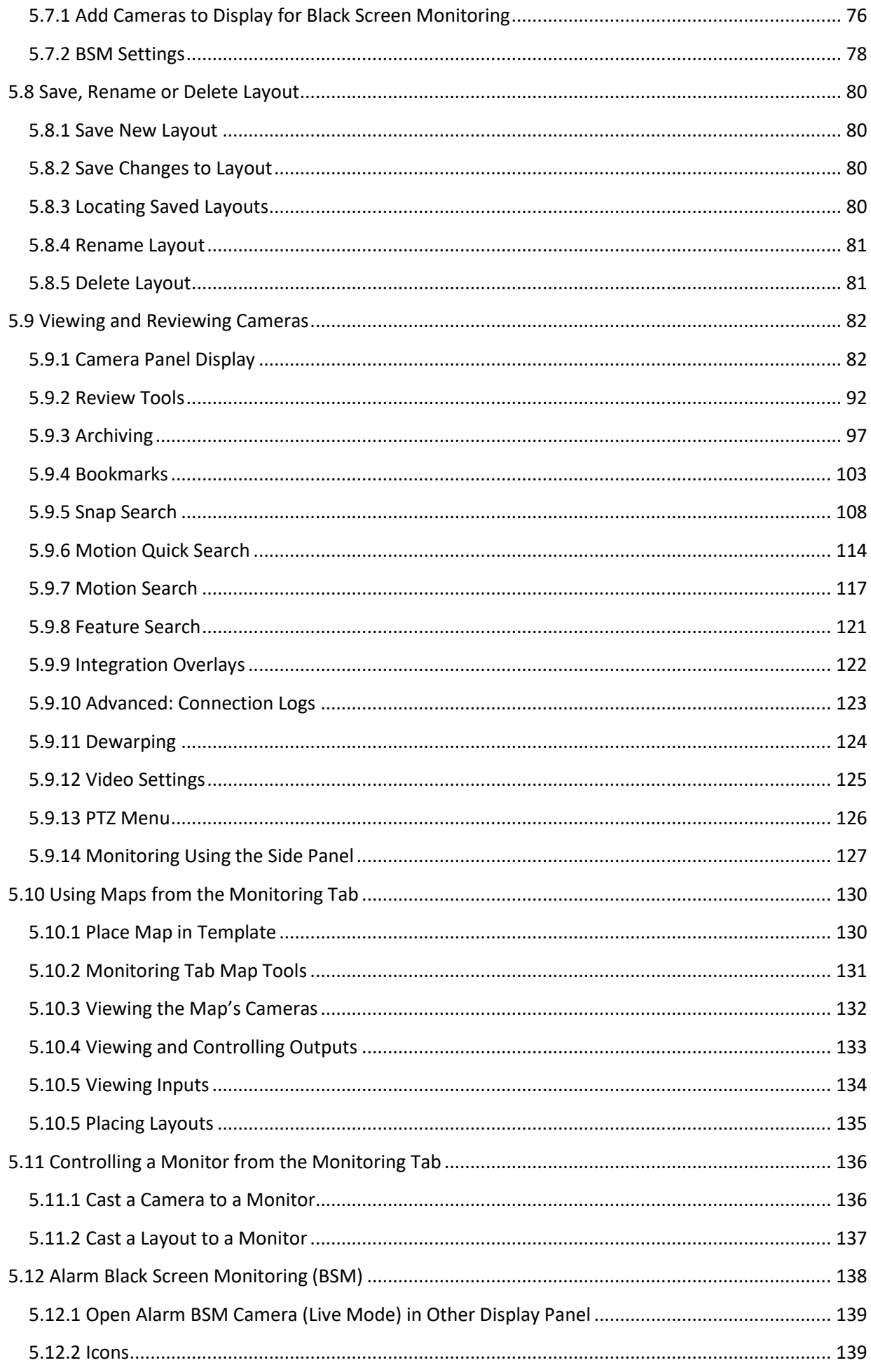

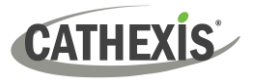

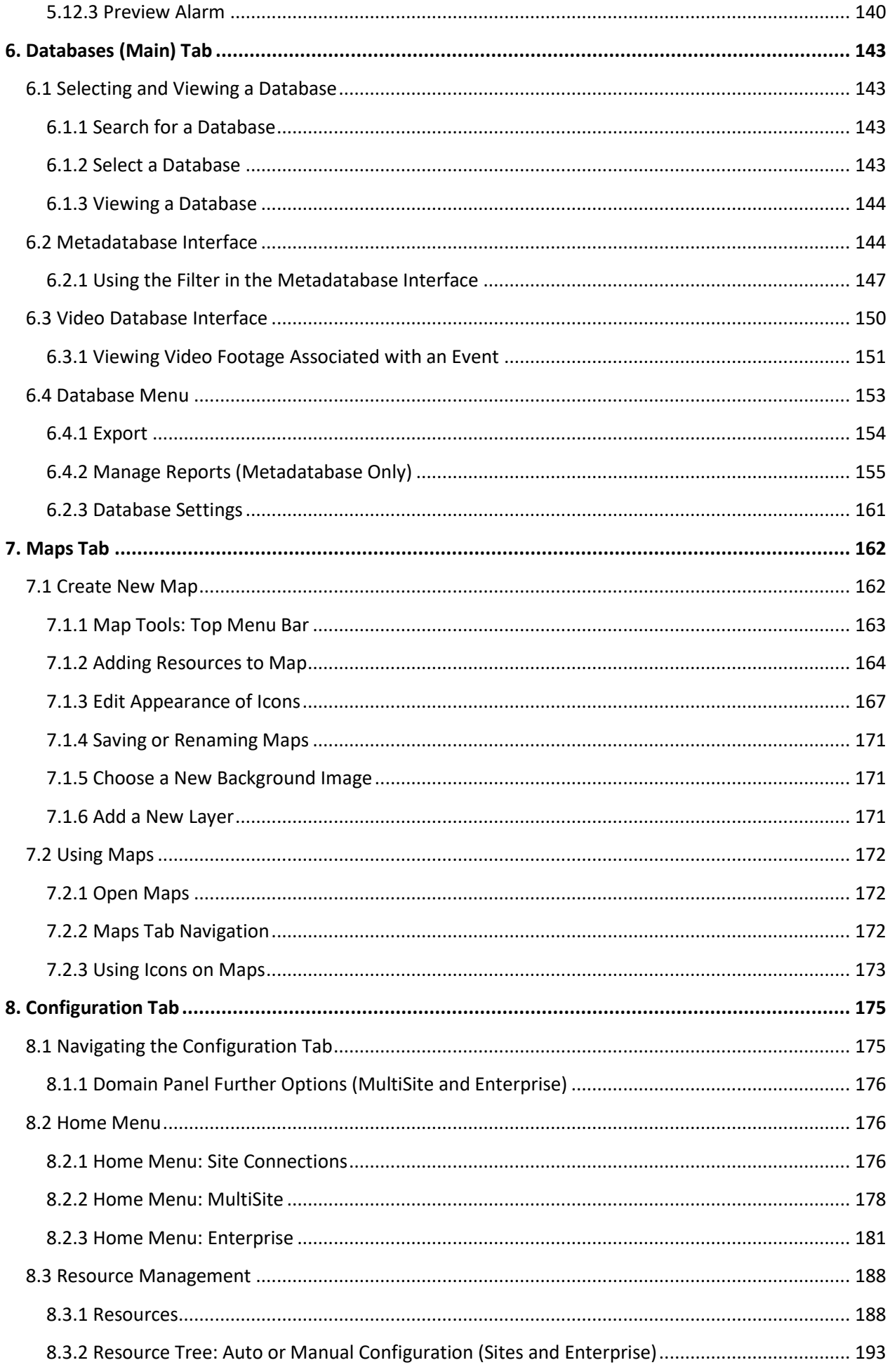

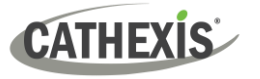

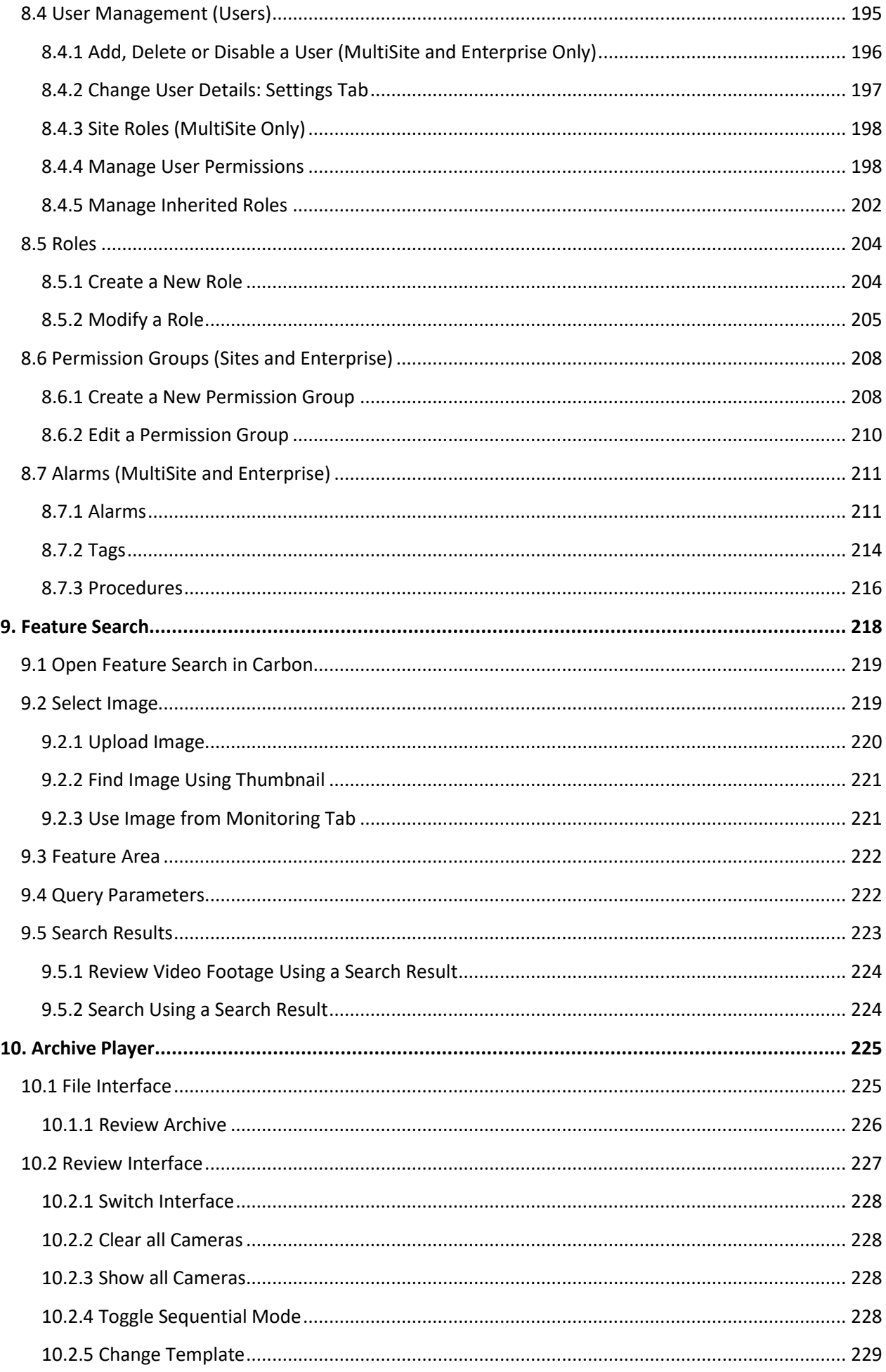

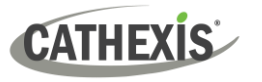

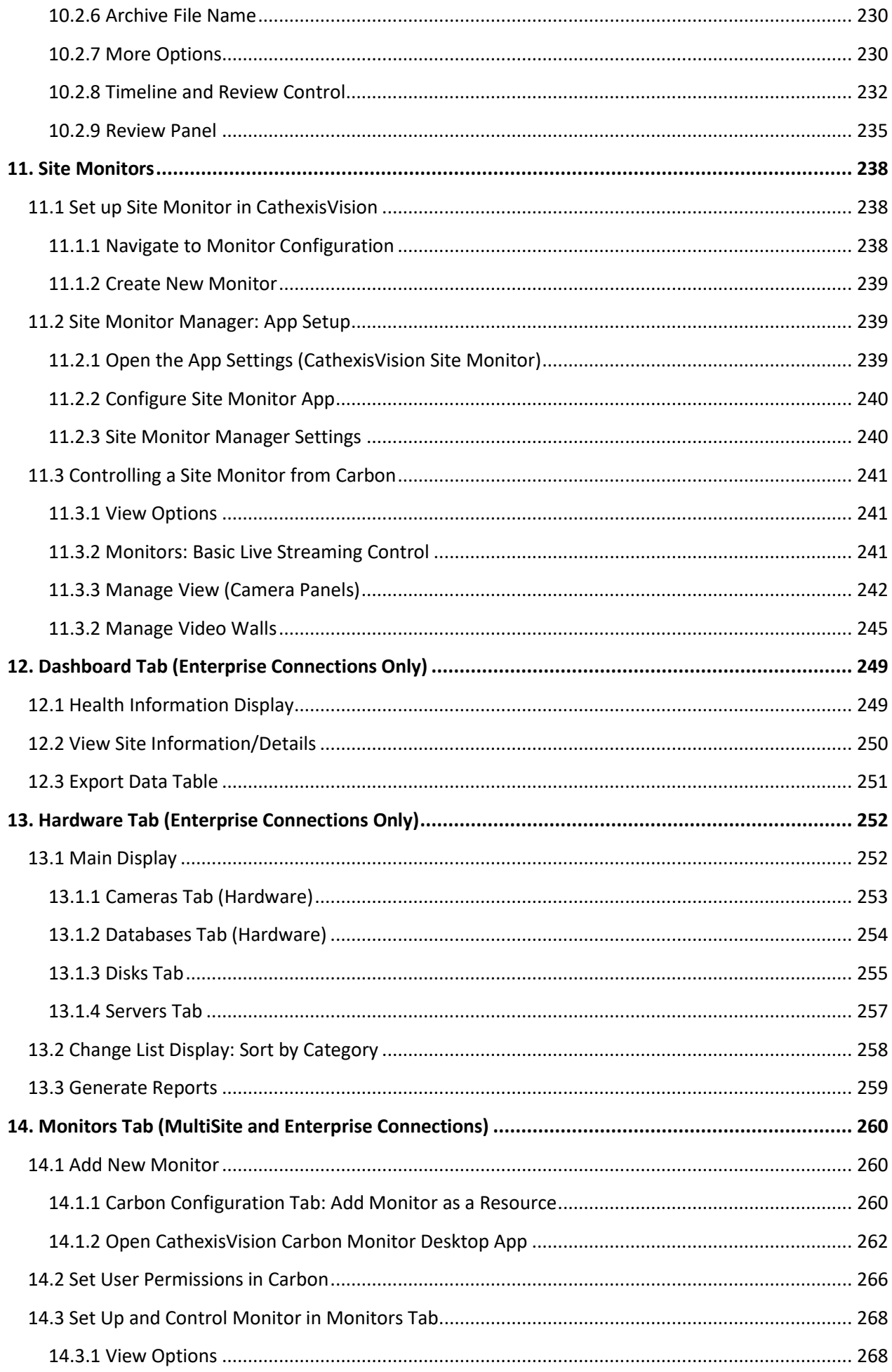

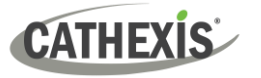

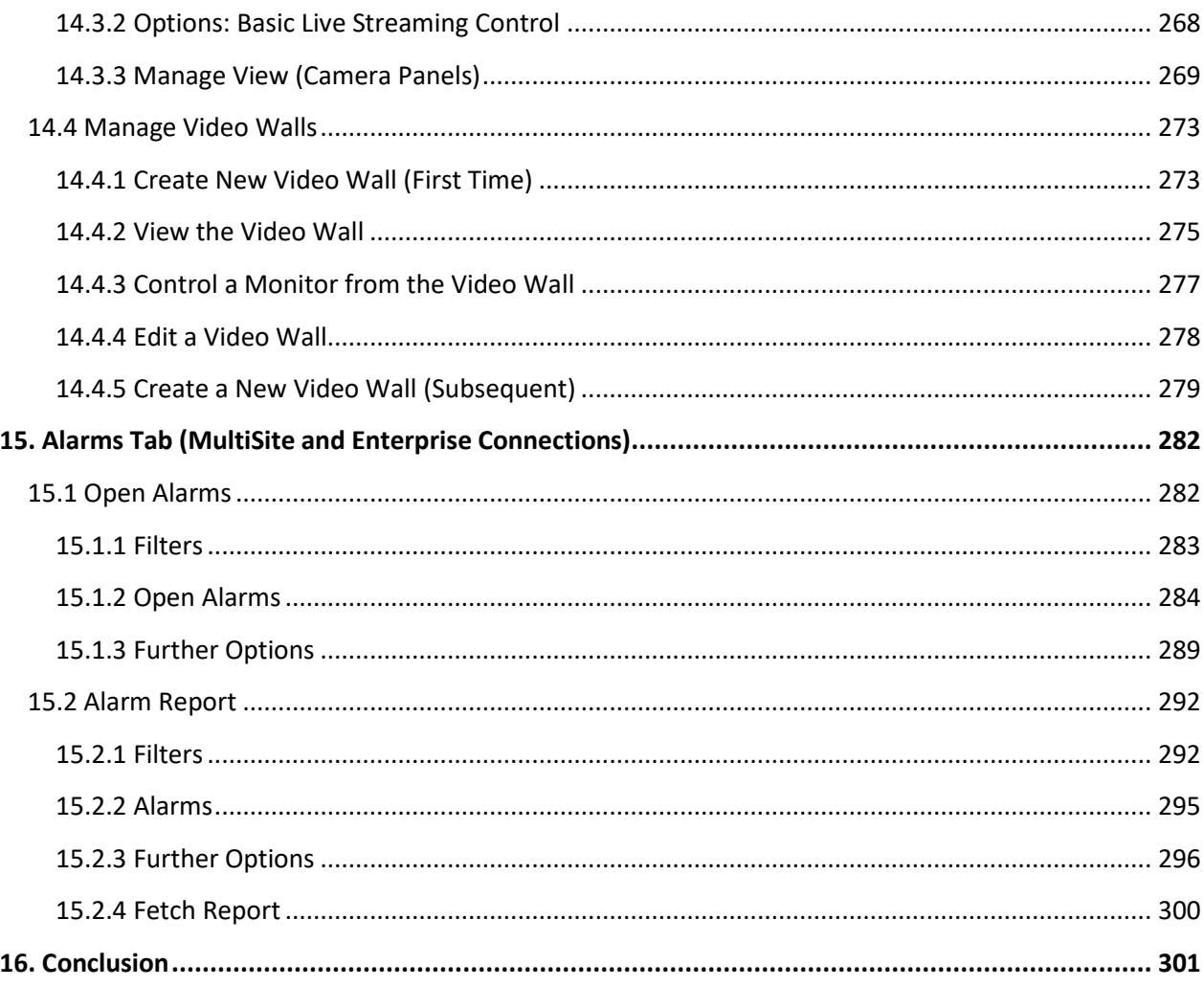

While Cathexis has made every effort to ensure the accuracy of this document, there is no guarantee of accuracy, neither explicit nor implied. Specifications are subject to change without notice.

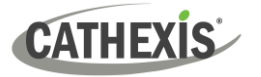

# <span id="page-8-0"></span>**1. Introduction**

This *CathexisVision Carbon 5 Manual* explains the installation and operating procedures a user might perform when using the Carbon 5 user interface to access:

- a single site (a single CathexisVision site installation)
- multiple sites (a CathexisVision **Multisite** installation)
- multiple sites (a CathexisVision **Enterprise** installation)

## <span id="page-8-1"></span>**1.1 Resources and System Components**

The diagram below illustrates the basic components of Carbon 5, CathexisVision sites, Enterprise servers, MultiSite servers, and the CathexisVision Mobile app, along with the documents relevant to each.

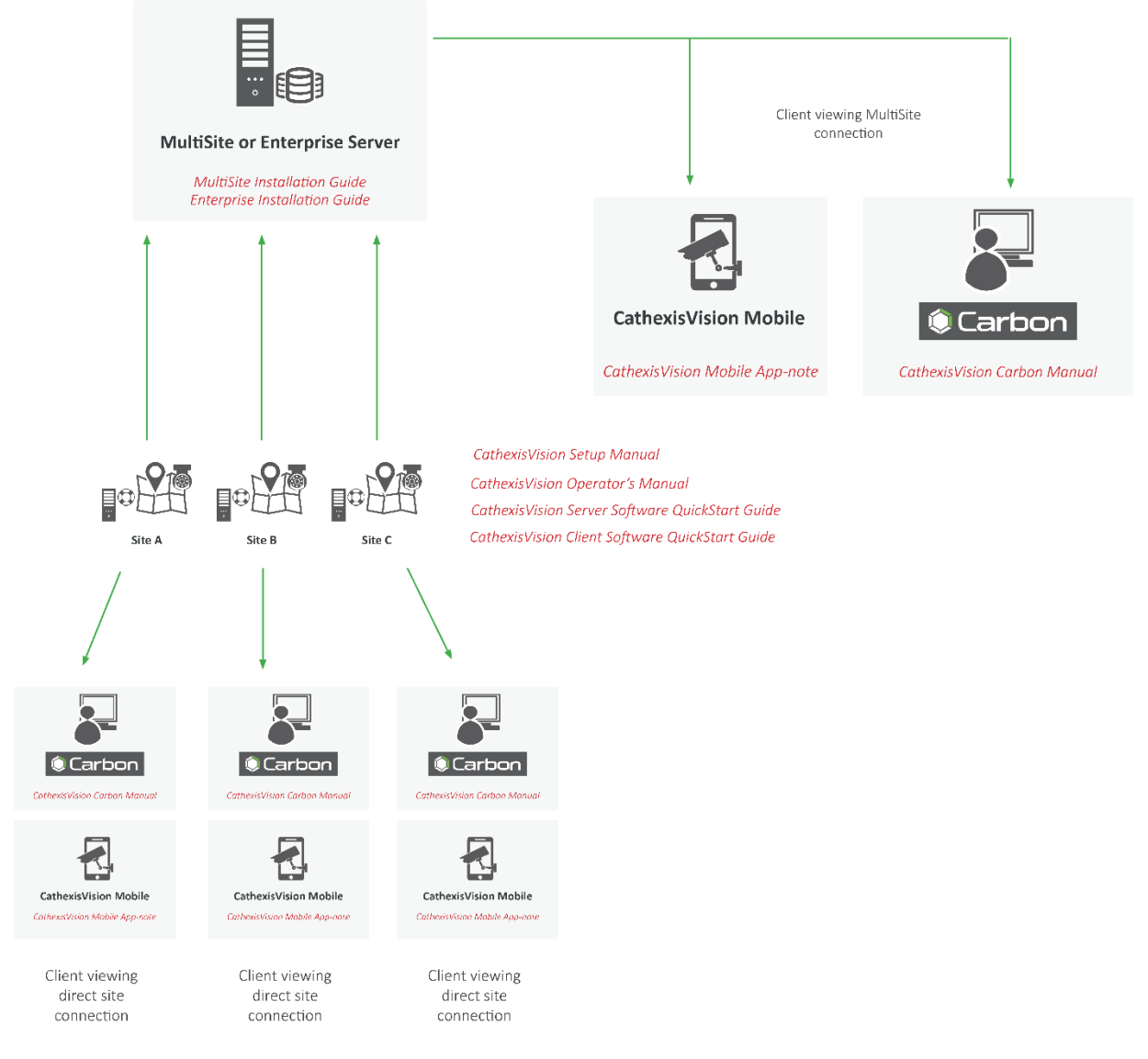

For more information about Carbon 5, CathexisVision Mobile 5 app, or MultiSite and Enterprise products, consult the following documents, available on the Cathexis website [\(http://cathexisvideo.com/\)](http://cathexisvideo.com/):

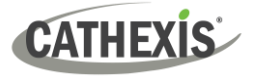

- *Carbon 5 Suite Release Notes*
- *Carbon 5 White Paper*
- *Carbon 5 Quick Reference Guide*
- *CathexisVision MultiSite 5 Installation Guide*
- *CathexisVision Enterprise 5 Installation Guide*
- *CathexisVision Mobile 5 App-note*
- *CathexisVision Mobile 5 Quick Guide*
- *CathexisVision Mobile 5 White Paper*

Consult the *CathexisVision Setup Manual* for information on setting up CathexisVision.

## <span id="page-9-0"></span>**1.2 Supported Languages**

- English,
- Croatian\*,
- French\*,
- German,
- Italian\*,
- Portuguese\*,
- Russian,
- Spanish\*,
- Ukrainian\*.

\***Note**: These languages are supported in Carbon 4.2 and later.

## <span id="page-9-1"></span>**1.3 Requirements and Specifications**

### <span id="page-9-2"></span>**1.3.1 General Requirements**

- CathexisVision 2022.1 and later on the site to which the Carbon GUI is connecting.
- CathexisVision Carbon 3.1 or later.
- Windows 10 and later; Window Server 2019 and later.
- Minimum 8GB of RAM required.

#### <span id="page-9-3"></span>**1.3.2 License Requirements**

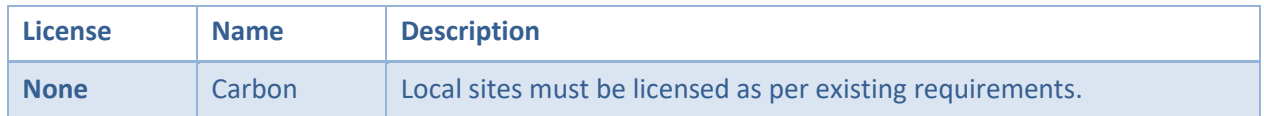

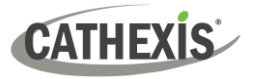

For information on the licensing requirements for MultiSite and Enterprise installations, consult the *CathexisVision Software Product Description and Licensing* document, available on the Cathexis website [\(https://cathexisvideo.com\)](https://cathexisvideo.com/).

## <span id="page-10-0"></span>**1.3.3 Ports to Open**

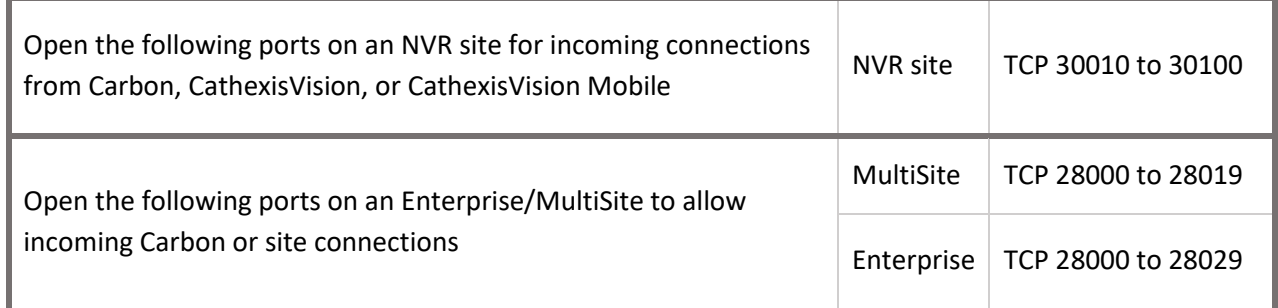

# <span id="page-10-1"></span>**1.4 Features and Abilities**

The available features depend on the connection being made from the Carbon interface.

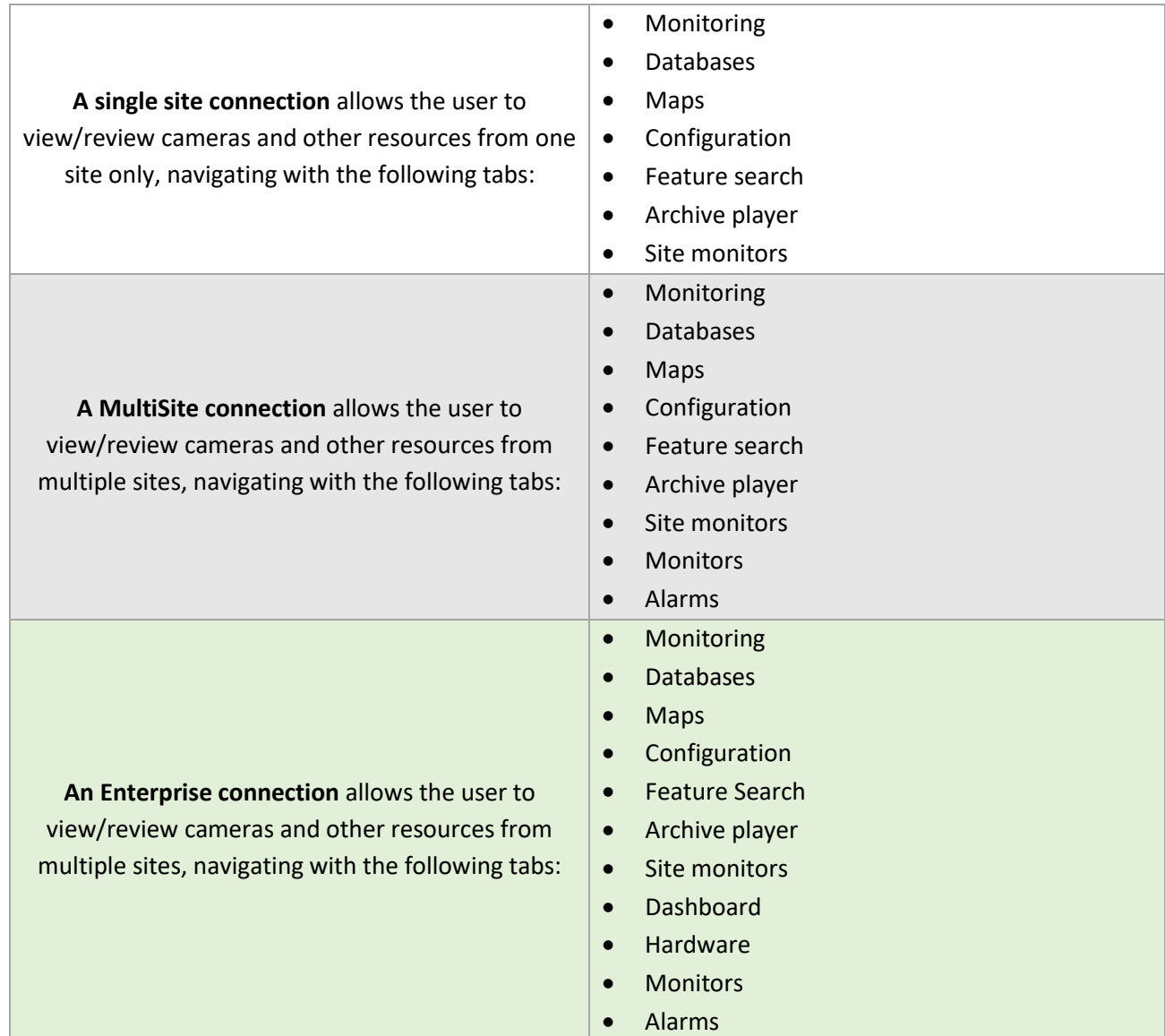

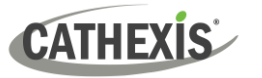

# <span id="page-11-0"></span>**1.4.1 Monitoring Tab**

The Monitoring tab is where cameras can be viewed, reviewed, searched, and archived. A map can also be added to a panel in the Monitoring tab.

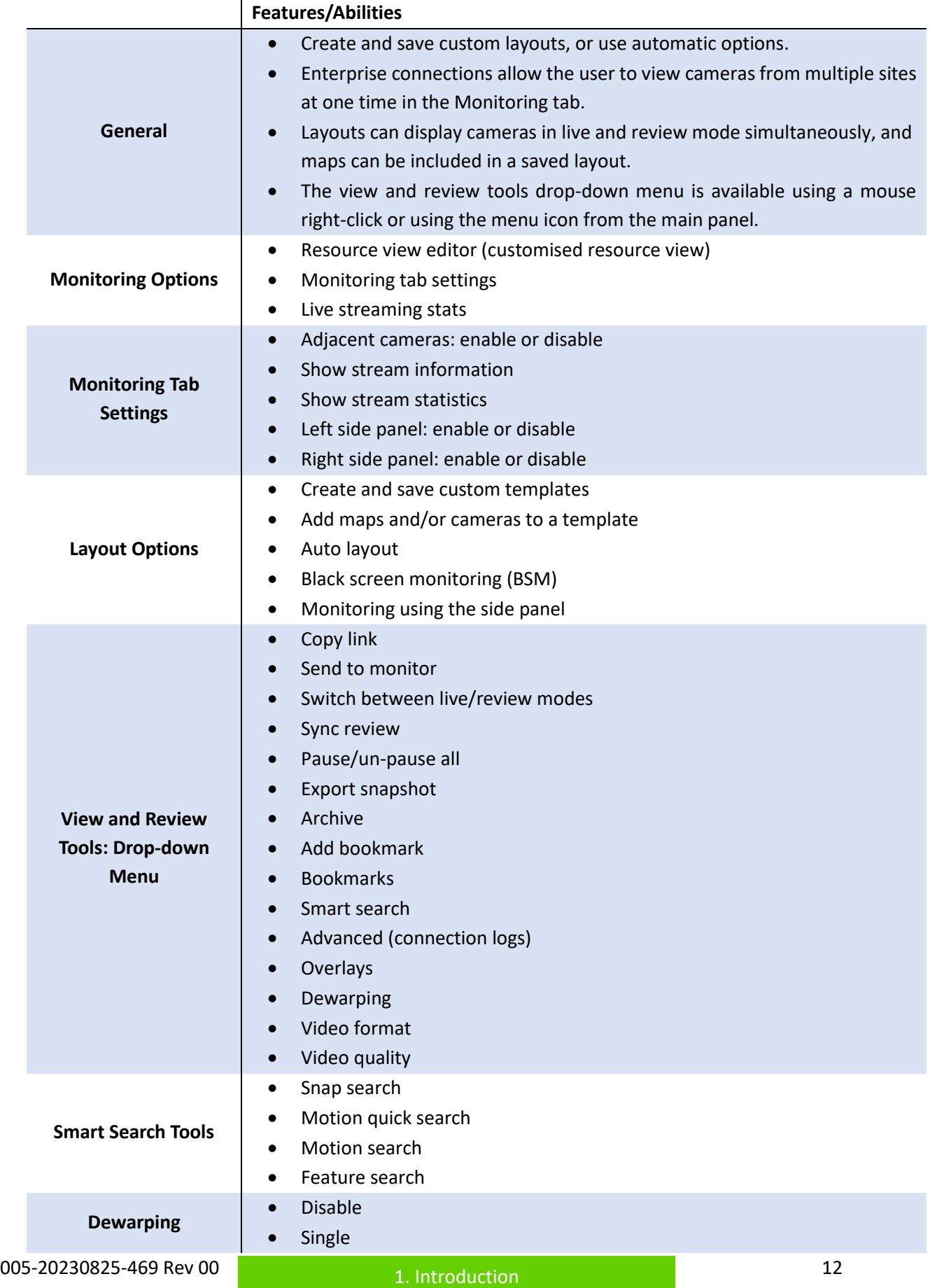

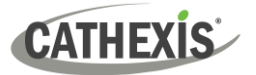

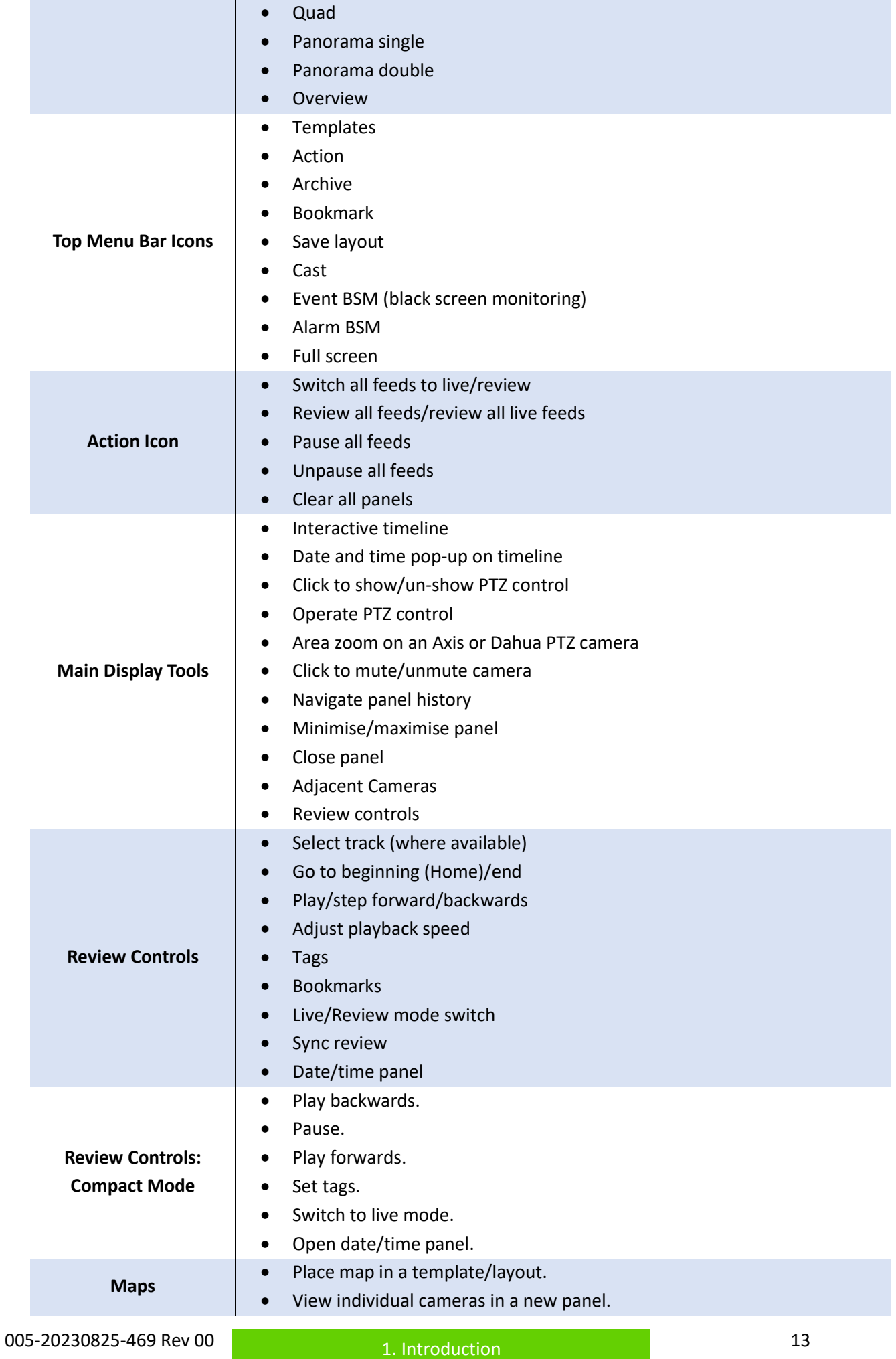

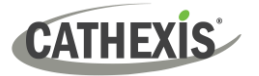

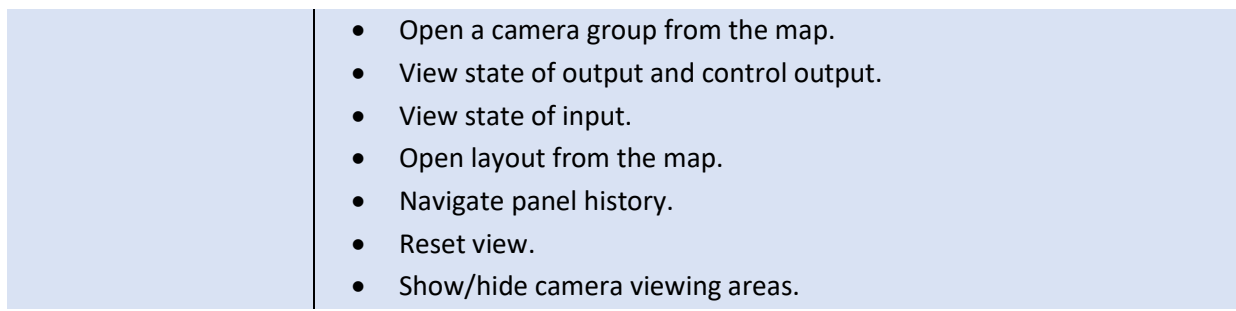

## <span id="page-13-0"></span>**1.4.2 Databases Tab**

The databases section combines access to metadatabases (text) and video database recordings in one interface. The icons distinguish between the two types.

A unique metadatabase is created on the server for an integration. Carbon has configurable filters based on device event information and time stamping. The filtered event/s, and the associated video, are available for review in a new window. An archive can then be created and exported.

#### *1.4.2.1 Metadatabase Interface*

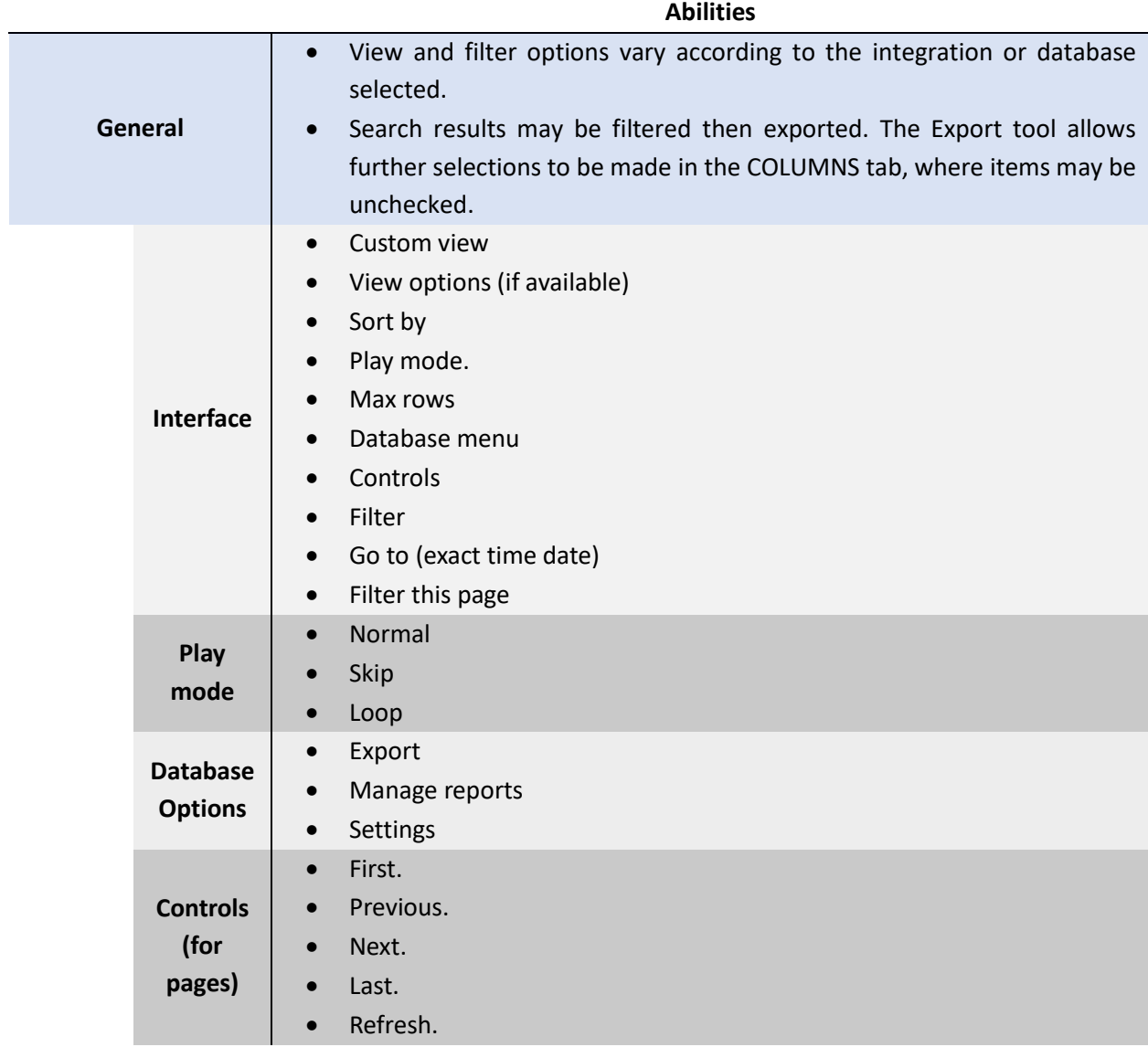

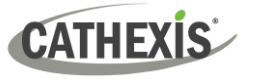

## *1.4.2.2 Video Database Interface*

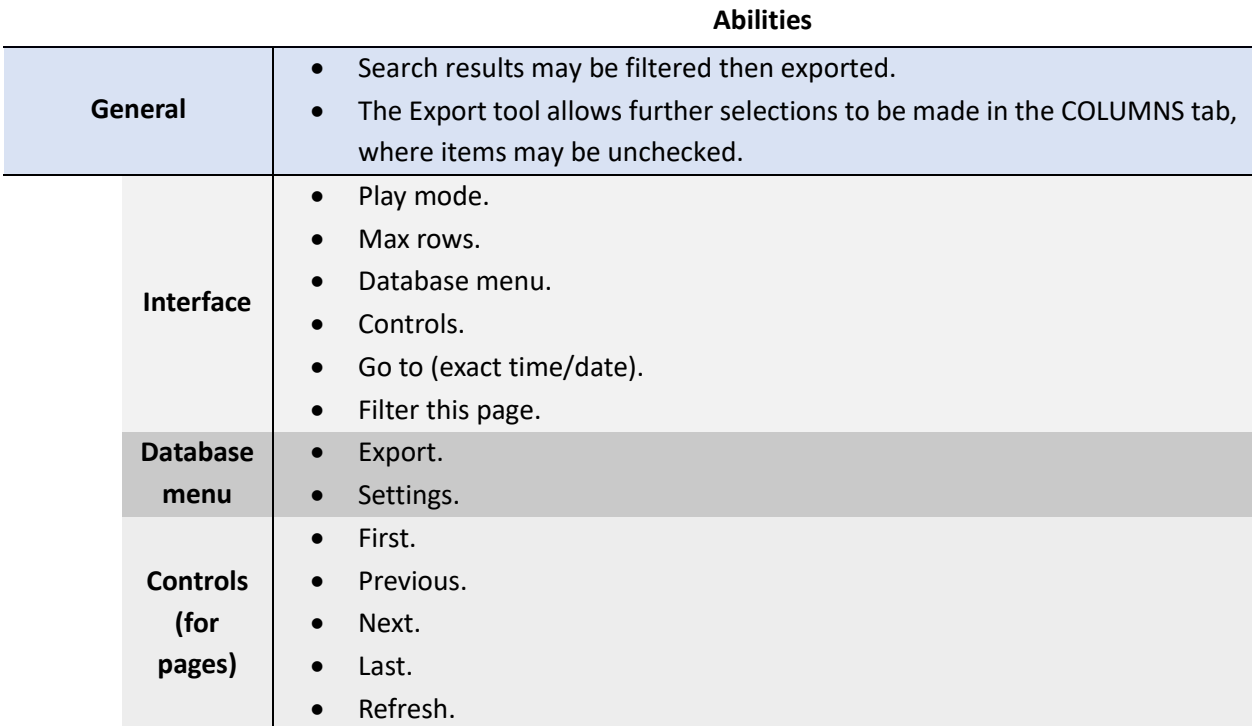

## <span id="page-14-0"></span>**1.4.3 Maps Tab**

The Carbon GUI provides configurable site maps that feature multi-layered, hierarchical, interactive interfaces providing representation and control of a site and its resources.

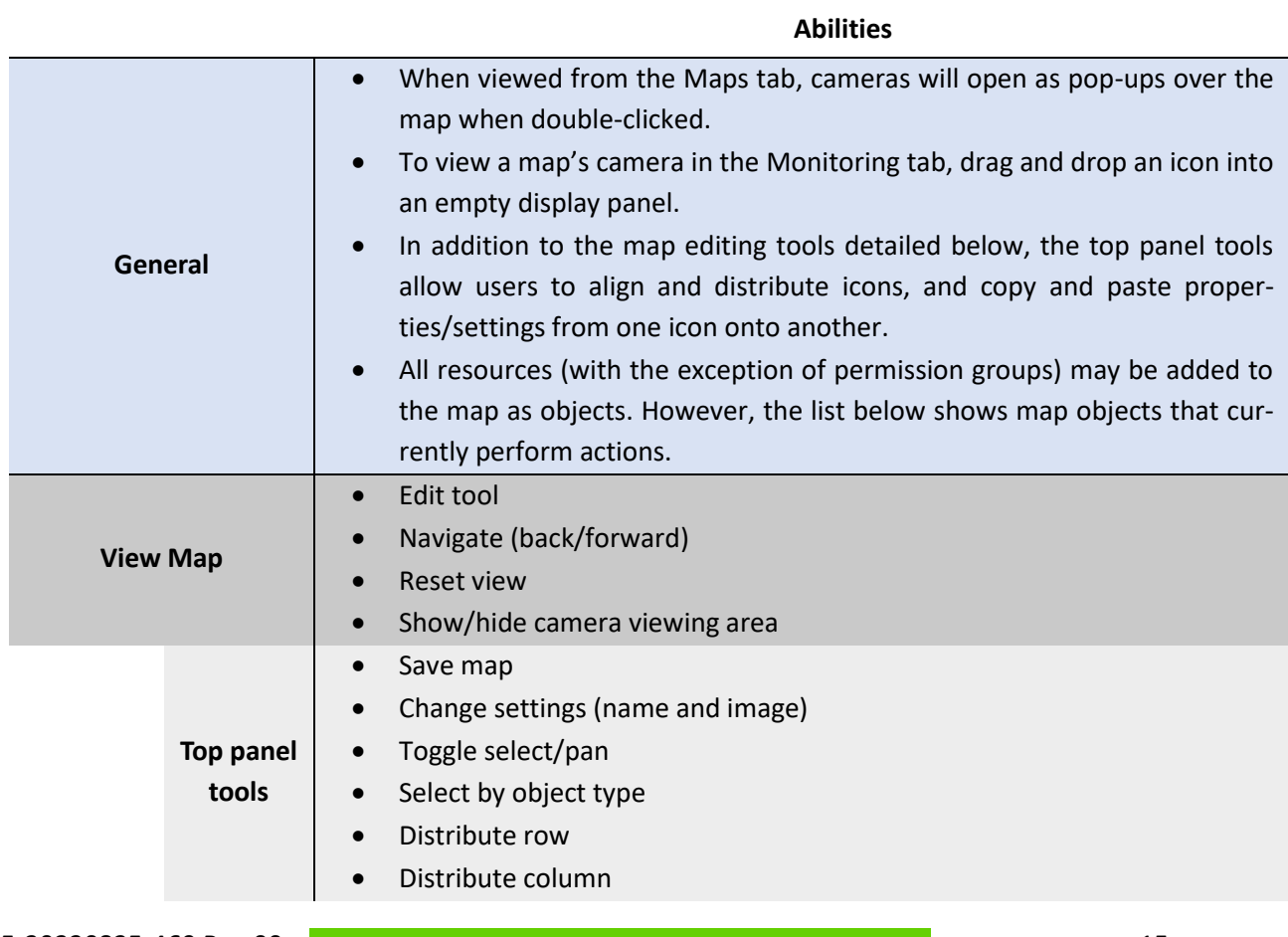

**1.** Introduction

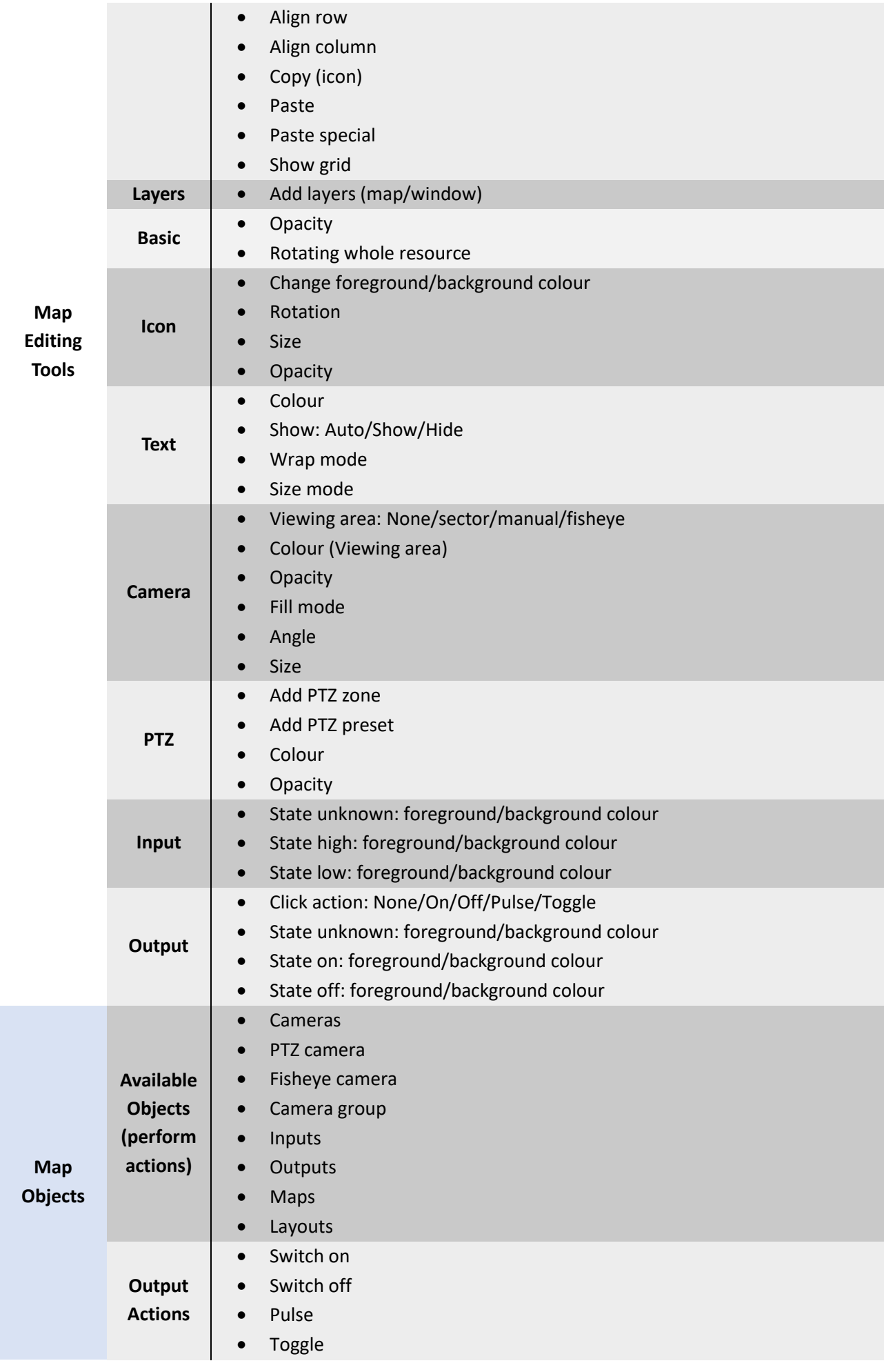

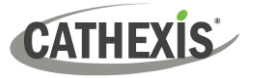

## <span id="page-16-0"></span>**1.4.4 Configuration Tab**

The Configuration tab allows users to view and organise resources, users, roles, and permissions.

- The Configuration Tab can be used to modify access rights.
- Access levels are renamable in Carbon and are called Roles.
- New users may be added on Enterprise connections.
- For sites connections, new users must be added on the CathexisVision client/server software.

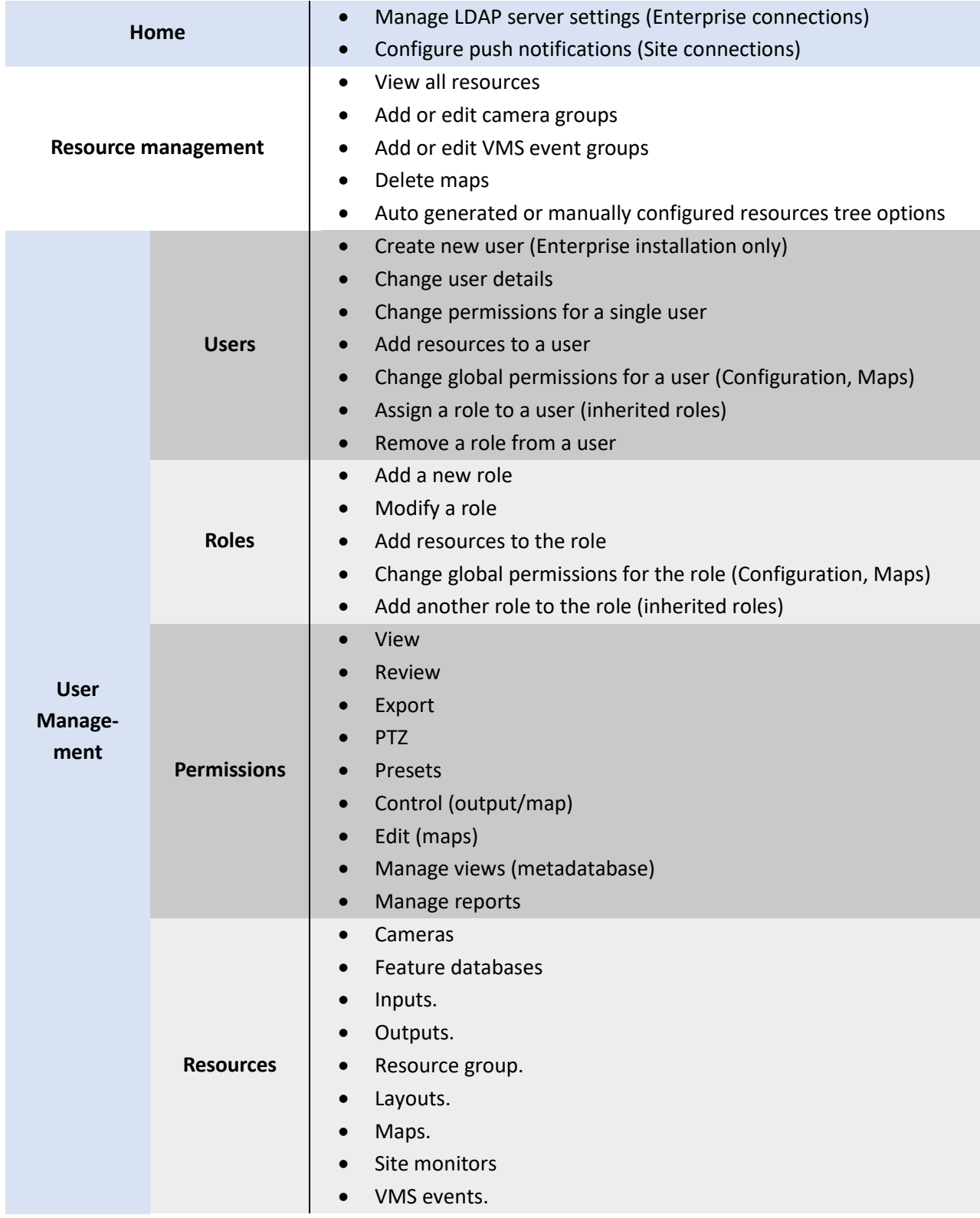

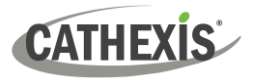

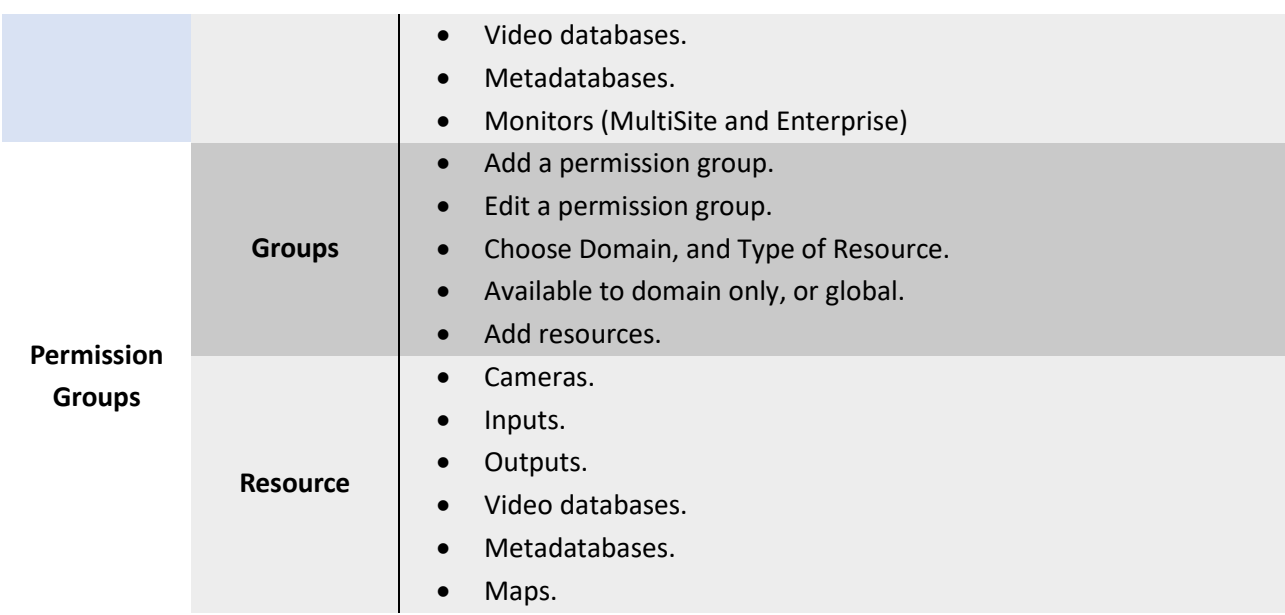

# <span id="page-17-0"></span>**1.4.5 Feature Search**

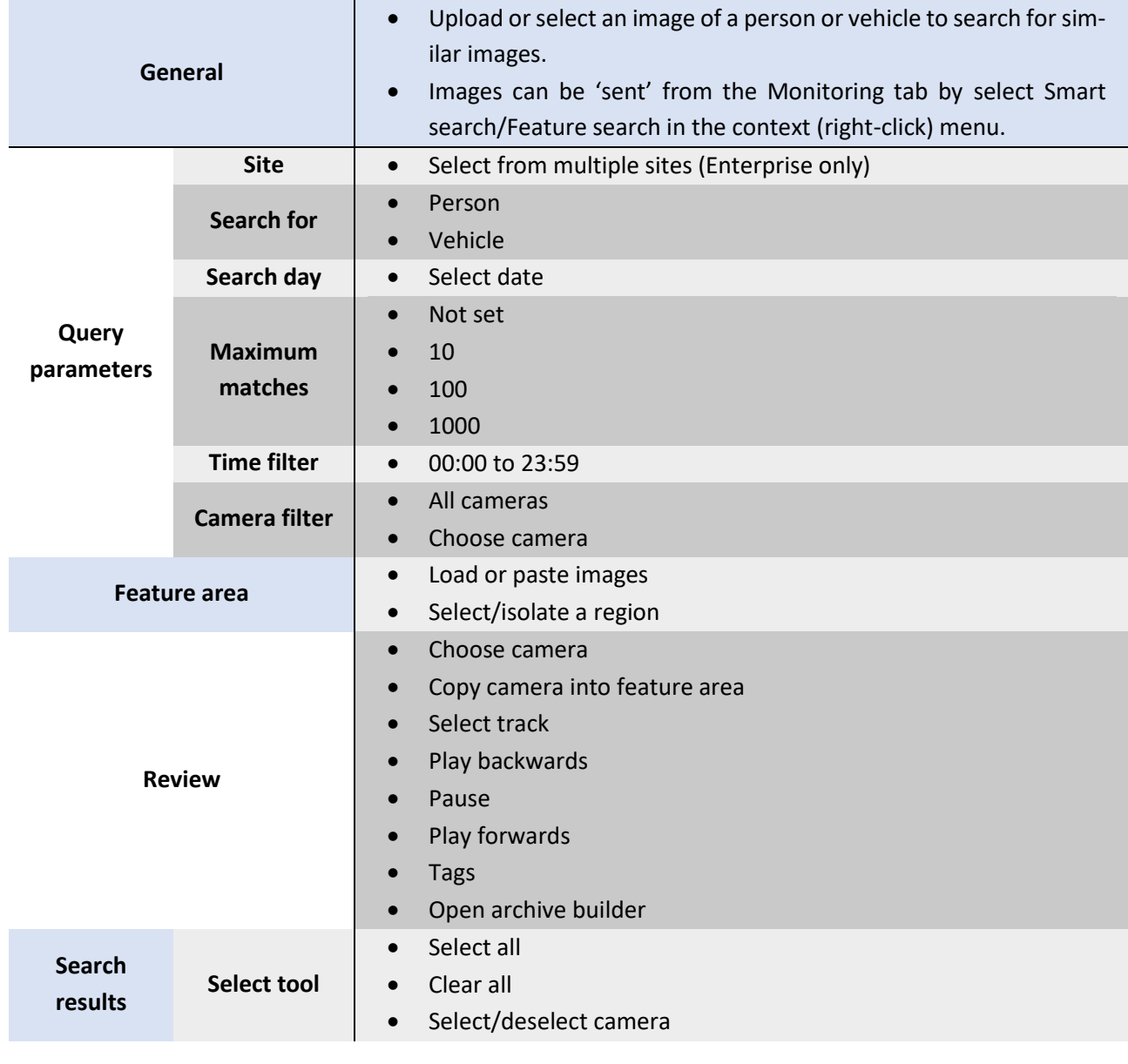

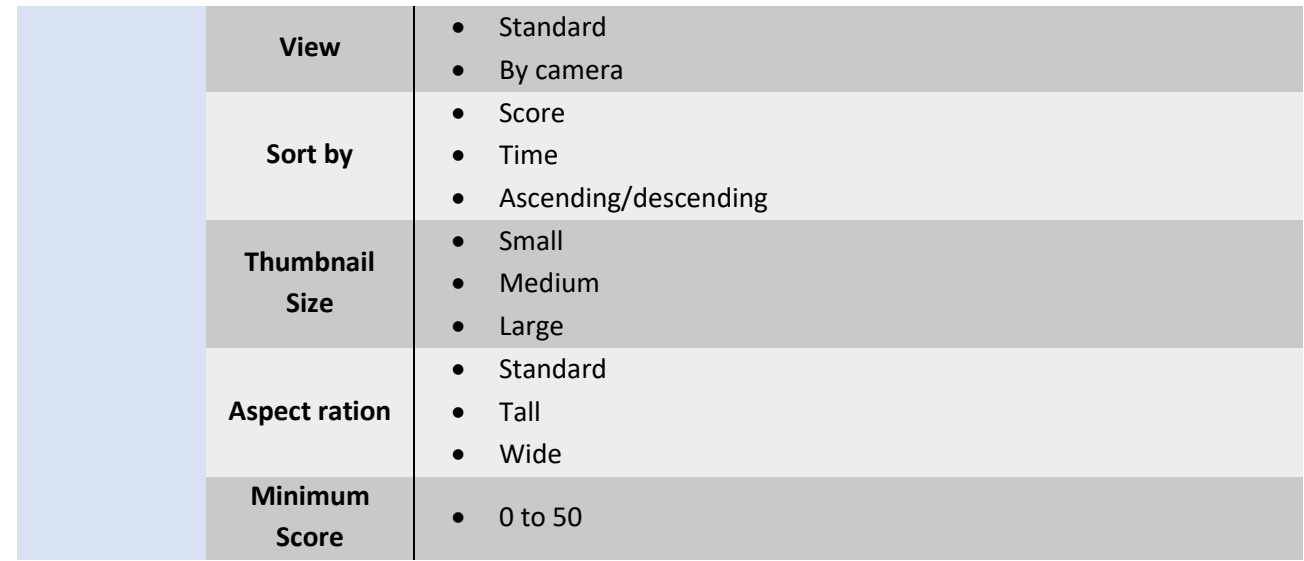

# <span id="page-18-0"></span>**1.4.6 Archive Player**

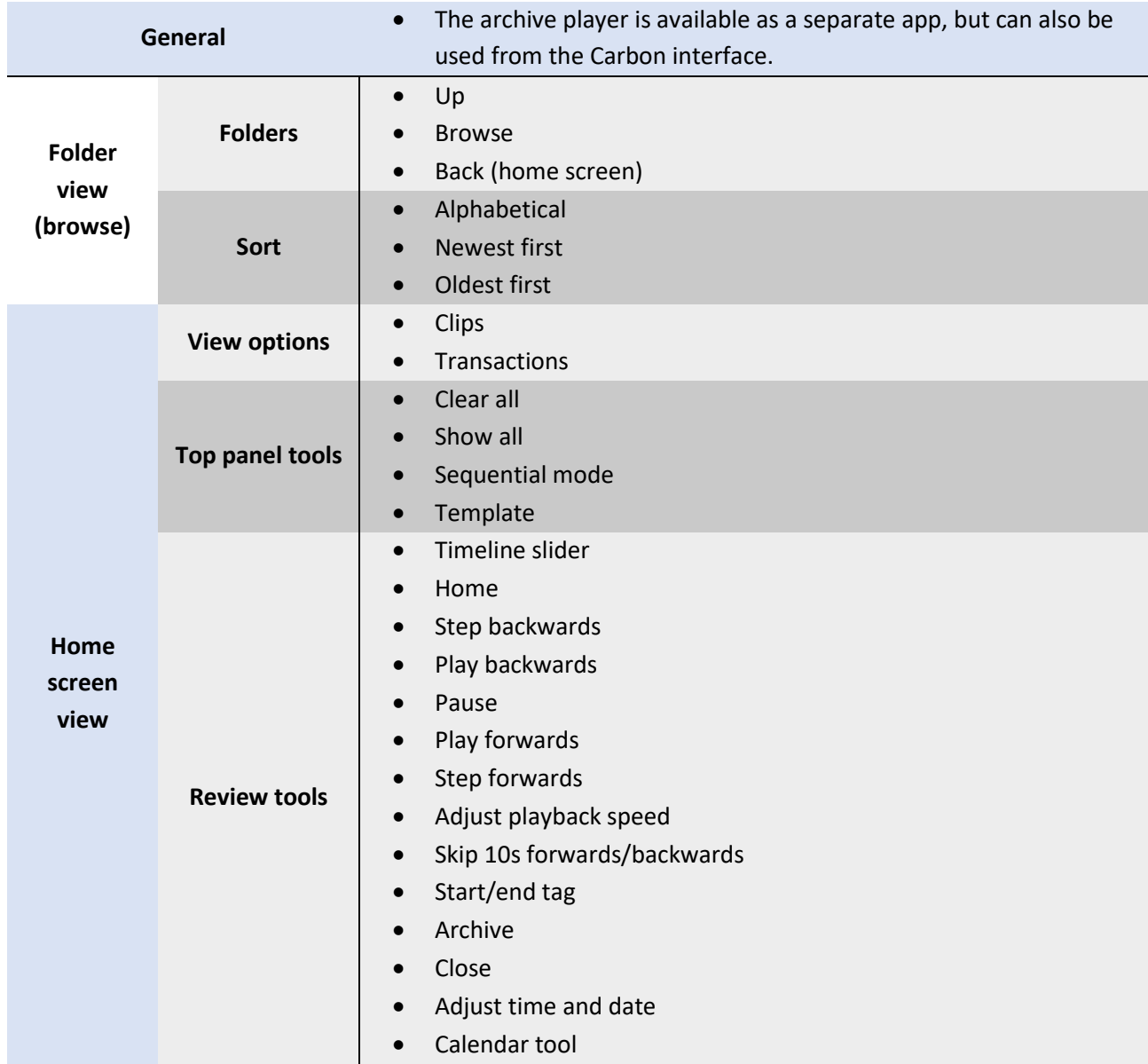

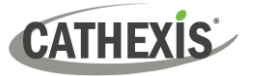

# <span id="page-19-0"></span>**1.4.7 Site Monitors**

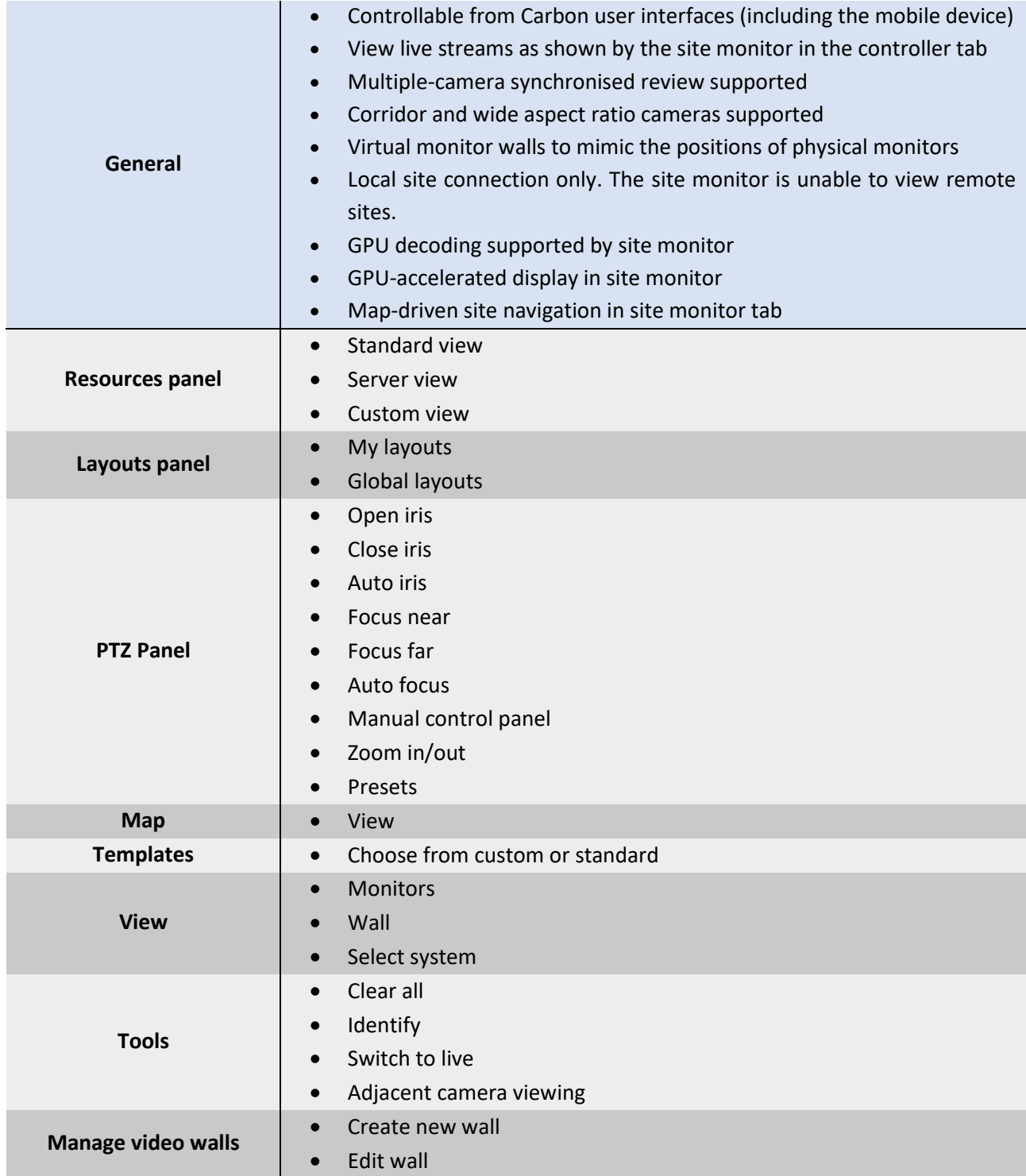

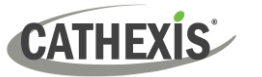

## <span id="page-20-0"></span>**1.4.8 Dashboard Tab (Enterprise Only)**

The Dashboard tab allows the user to view information about sites, servers, and cameras.

This tab allows the user to locate the time and place of a disconnected camera or server easily. The information can be used to search footage from the monitor tab around the time of the incident.

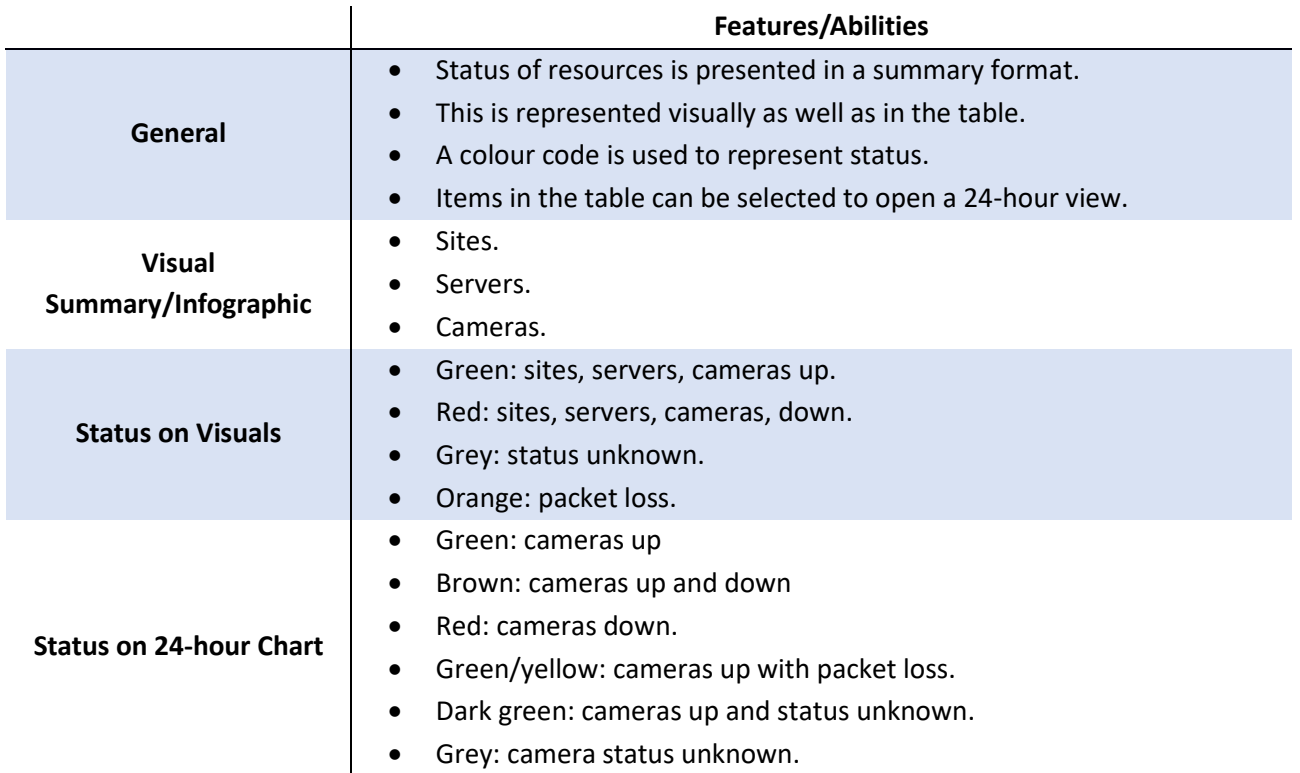

# <span id="page-20-1"></span>**1.4.9 Hardware Tab (Enterprise Only)**

The Hardware tab allows the user to view specifications and addresses of cameras, and specifications and status of disks and servers.

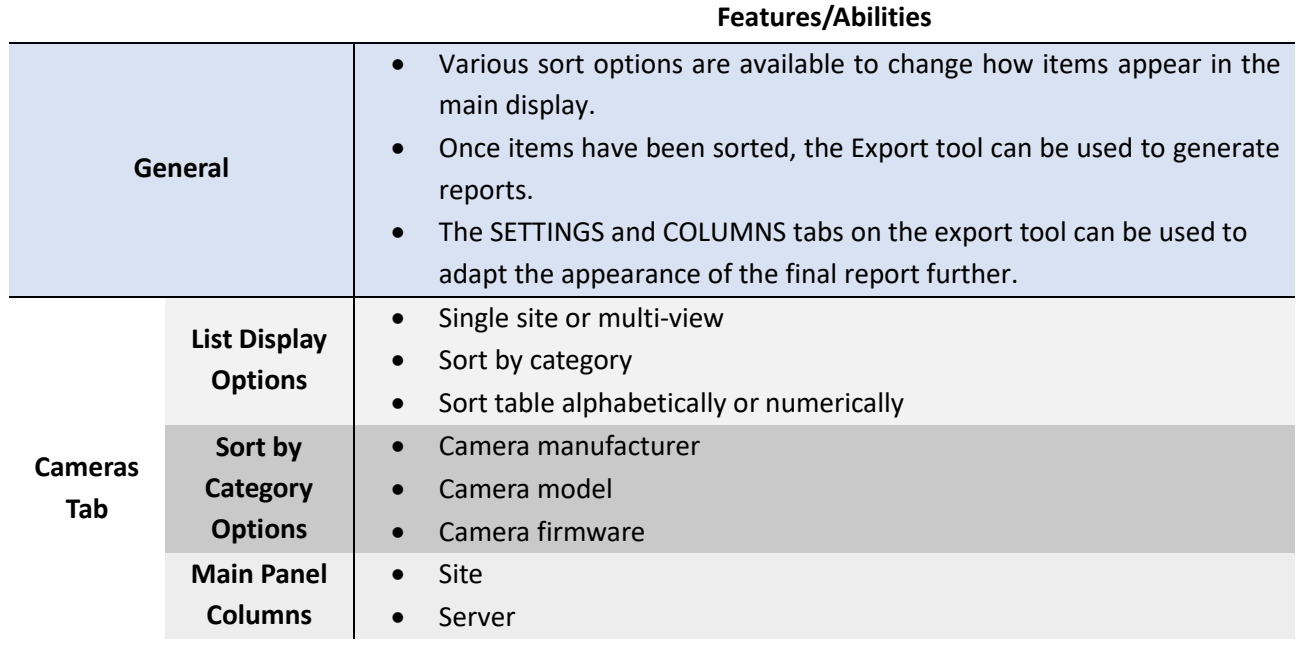

1. Introduction

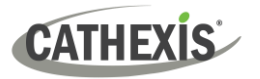

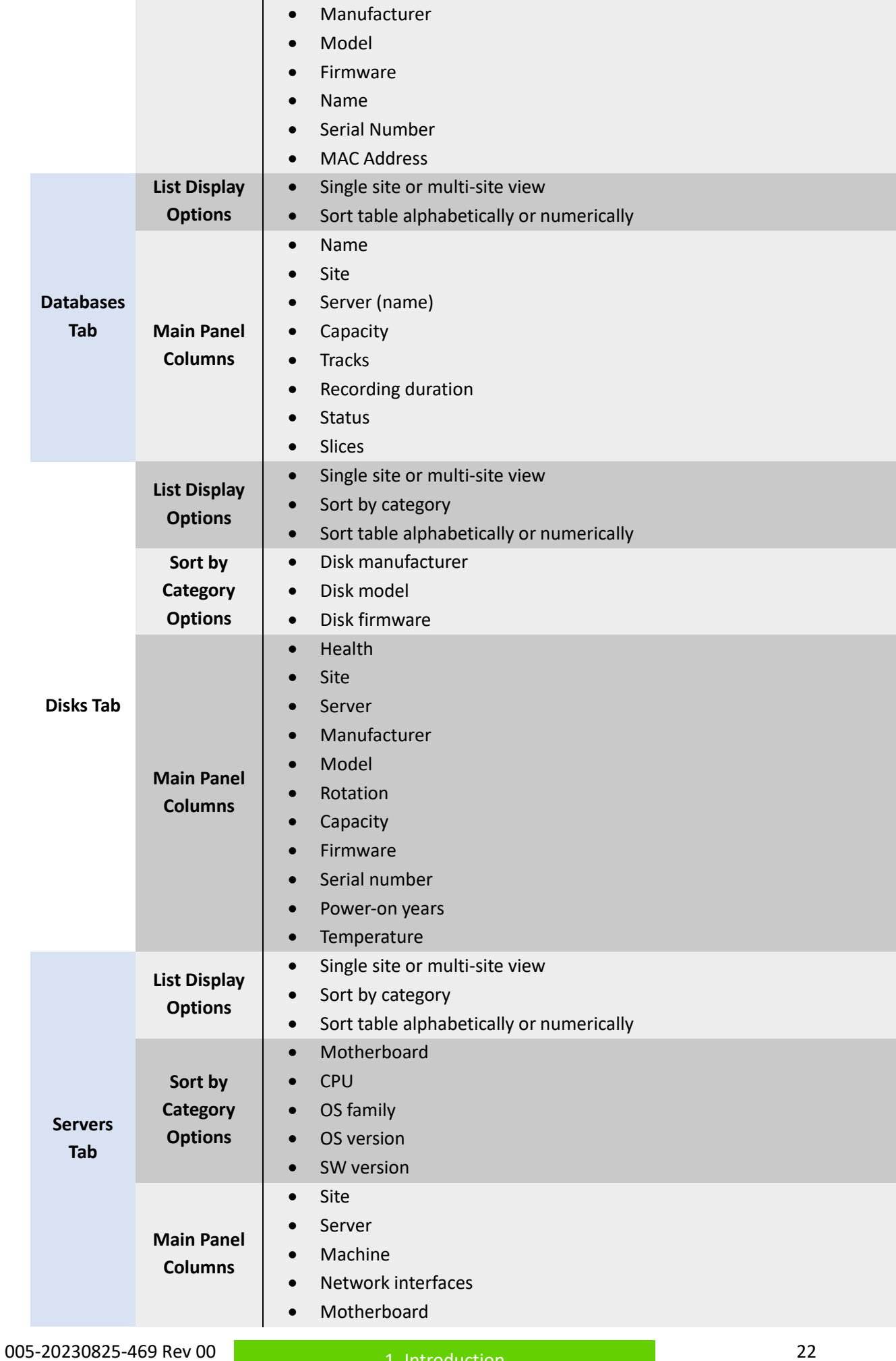

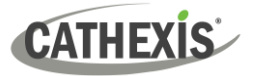

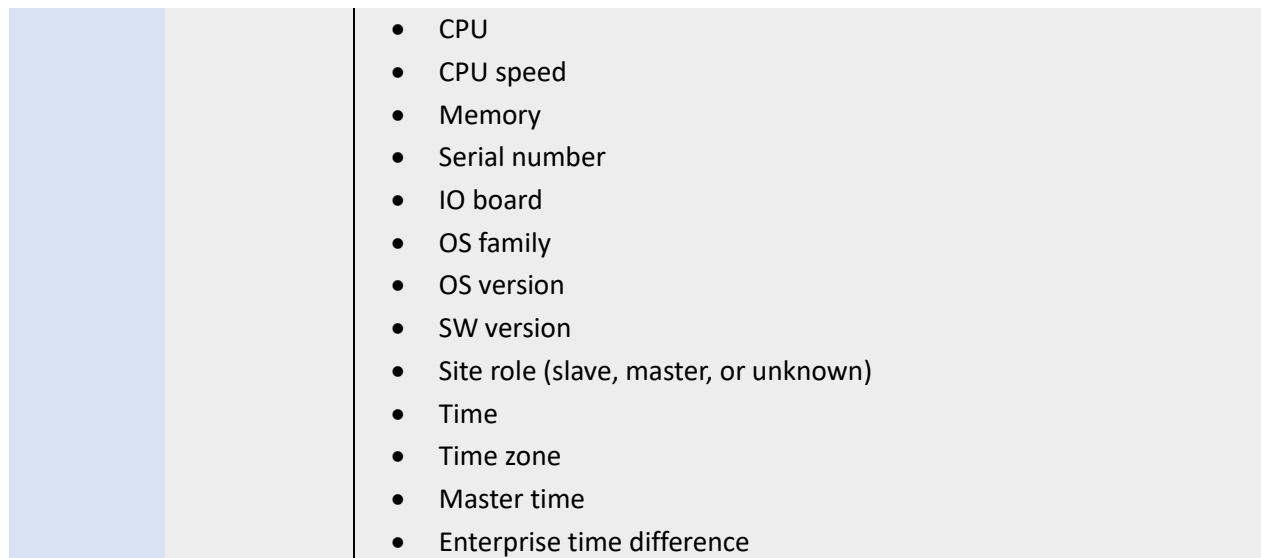

# <span id="page-22-0"></span>**1.4.10 Monitors (MultiSite and Enterprise)**

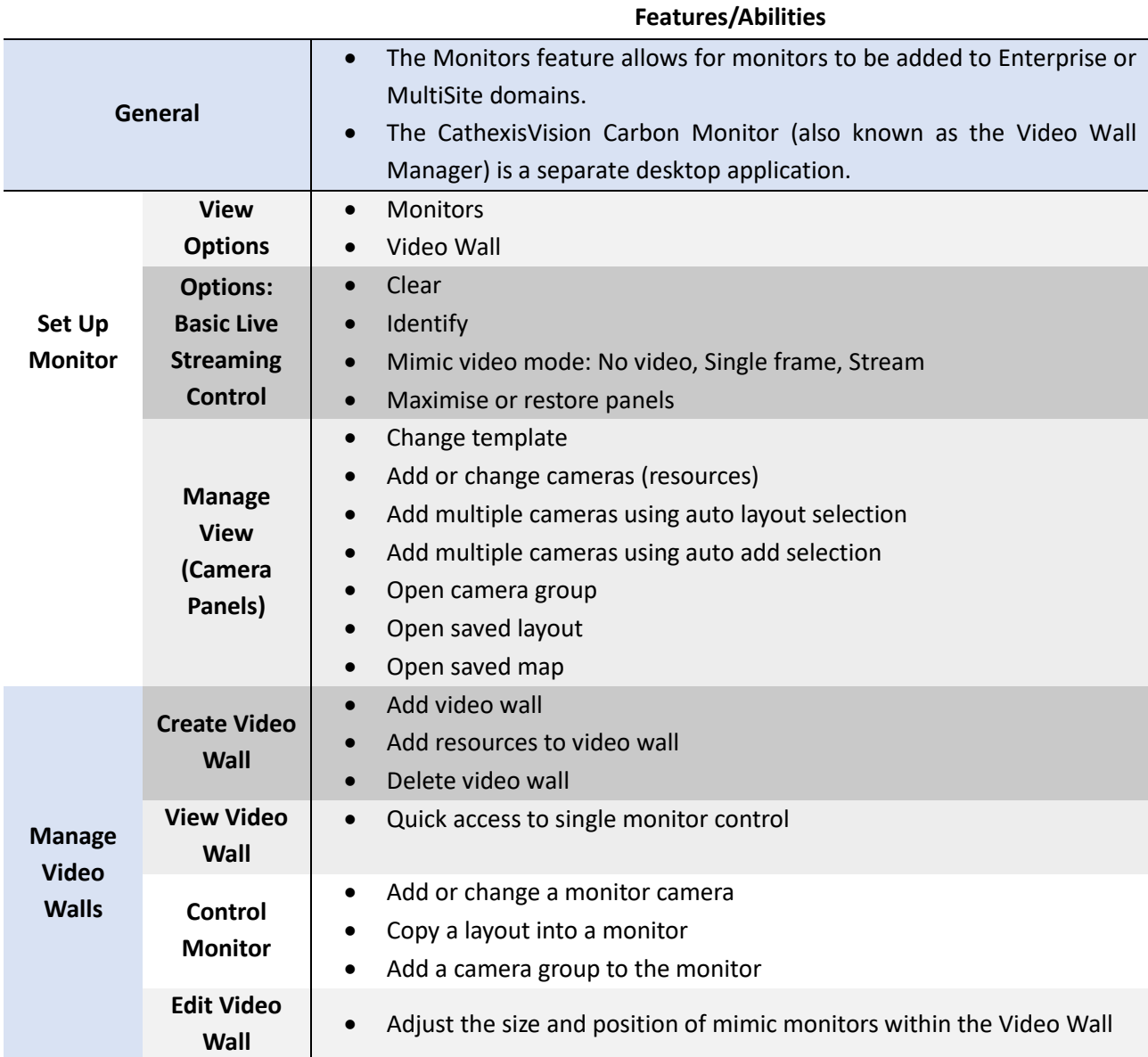

005-20230825-469 Rev 00 23 and 23 and 23 and 24 and 24 and 24 and 23 and 23 and 24 and 23 and 23 and 23 and 23

1. Introduction

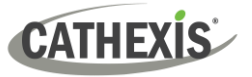

# <span id="page-23-0"></span>**1.4.11 Alarms (MultiSite and Enterprise)**

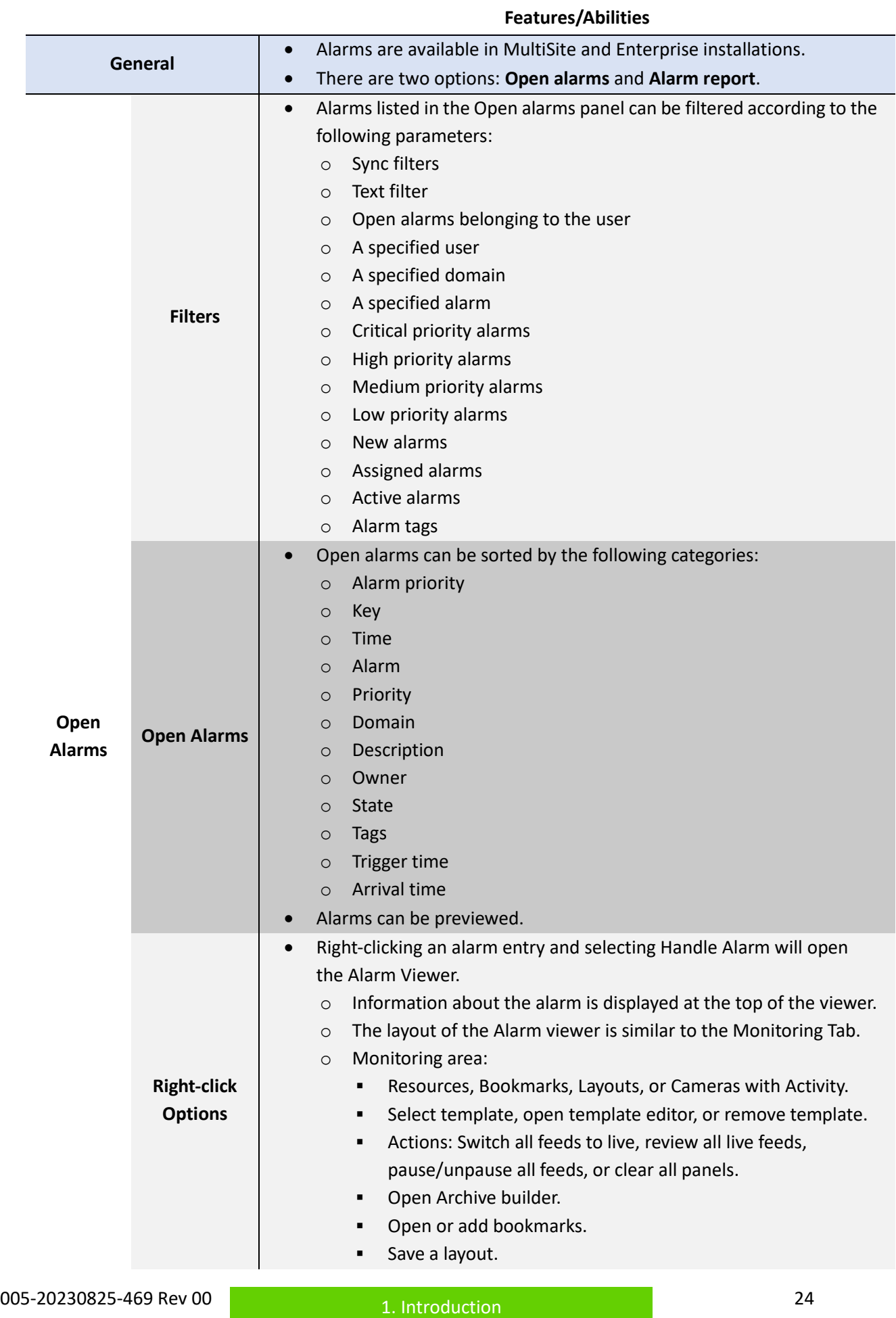

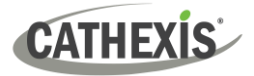

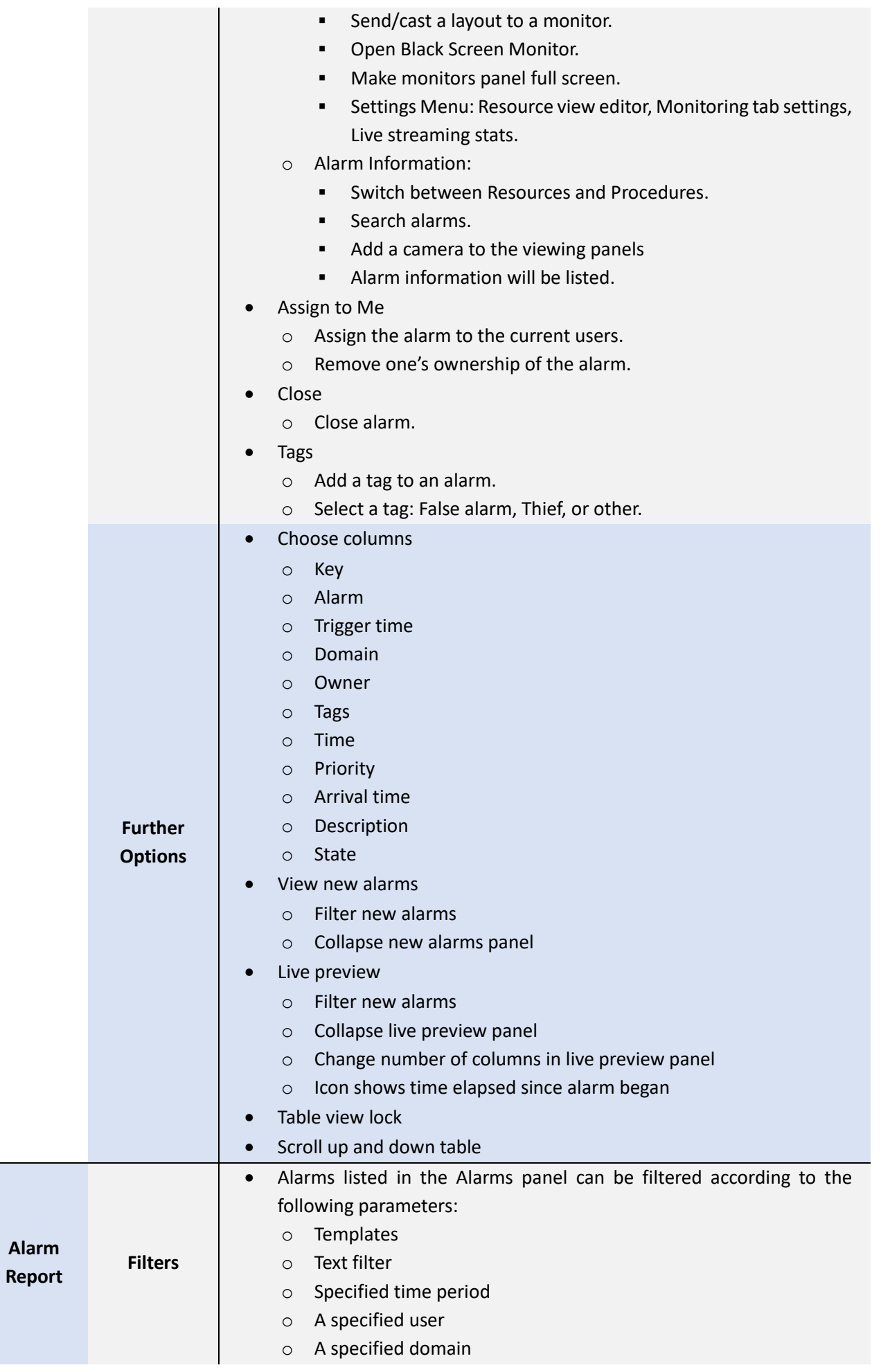

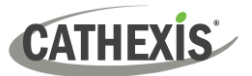

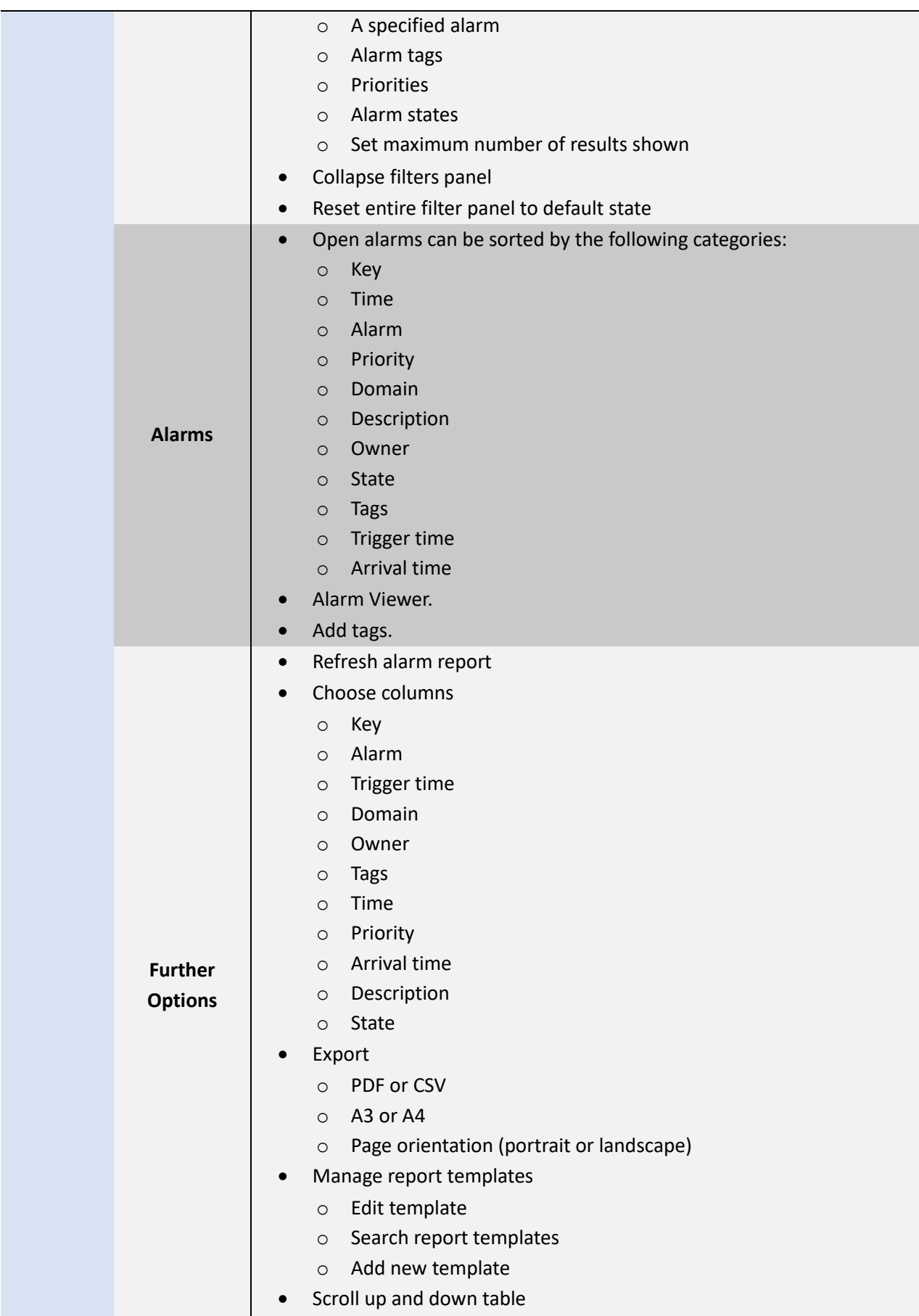

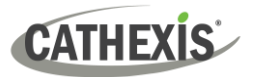

# <span id="page-26-0"></span>**1.5 Navigating This Document**

*Click the links below:*

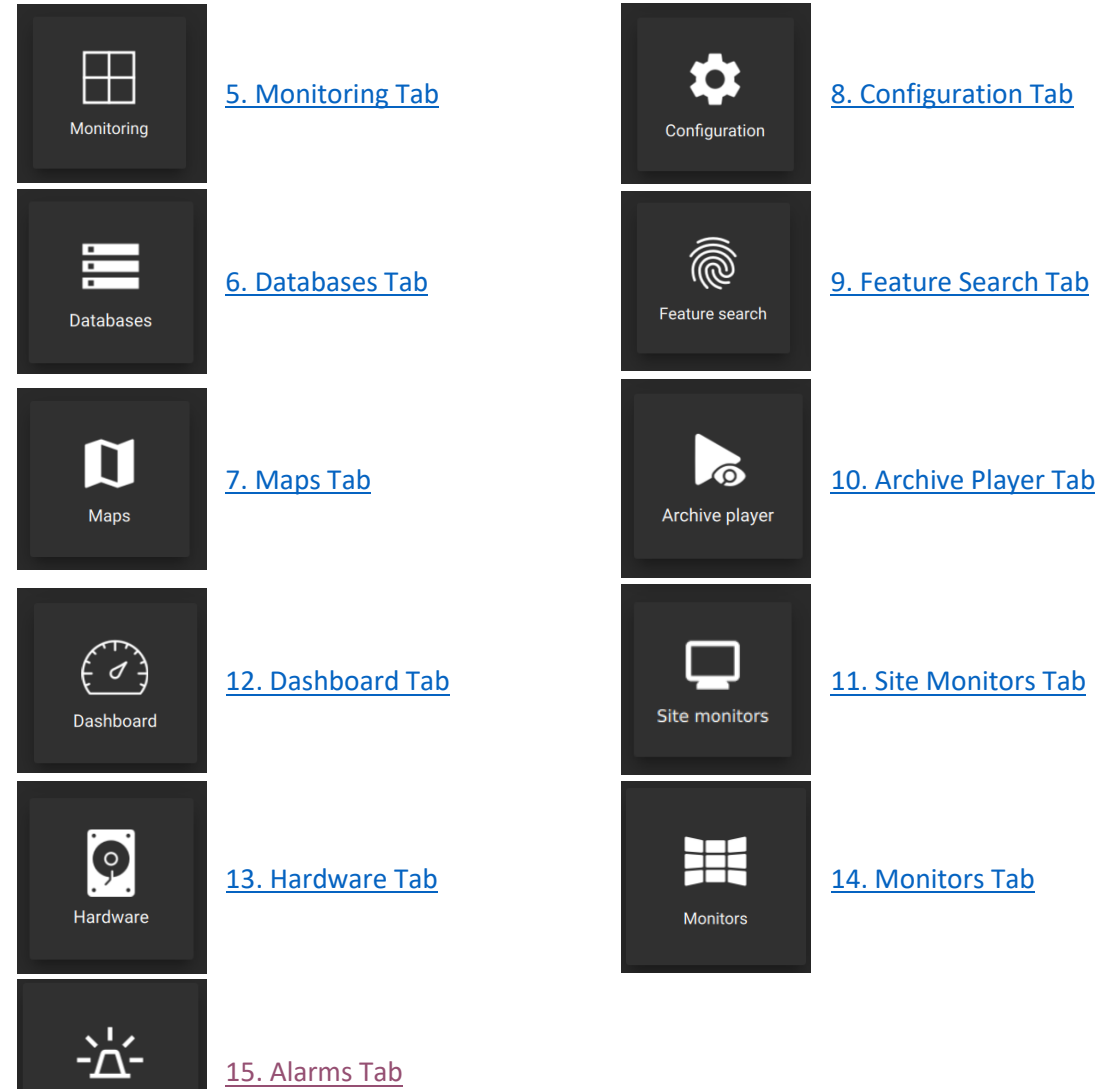

Alarms

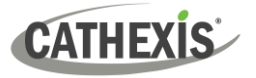

# <span id="page-27-0"></span>**2. Installation of Carbon**

Download the CathexisVision Carbon desktop installation software from the Cathexis website at <https://downloads.cathexisvideo.com/> or contact Support at [support@cathexisvideo.com](mailto:support@cathexisvideo.com)

Once the software has been downloaded on the required client unit, run the installation, which will present the setup wizard. Follow the steps below.

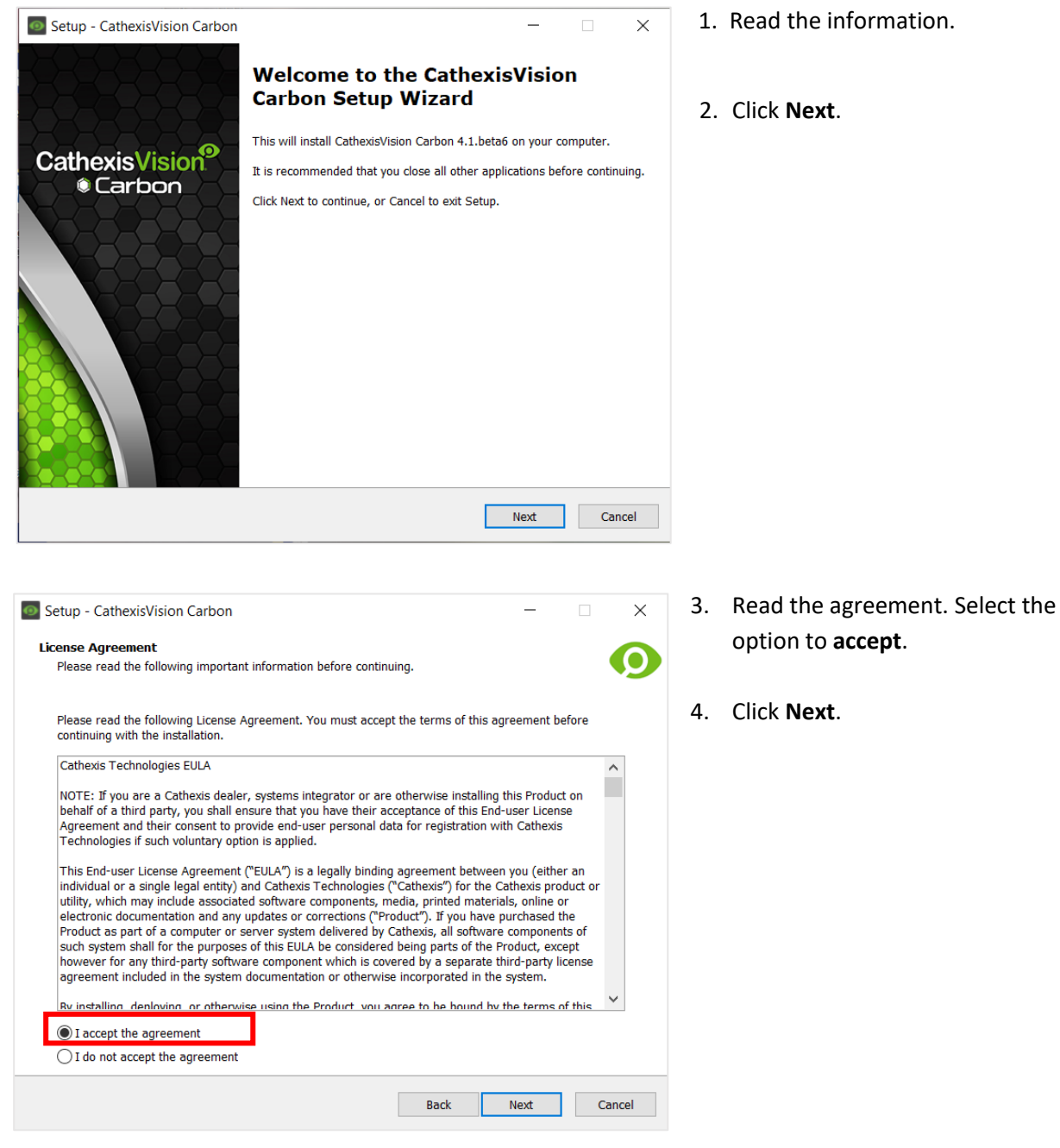

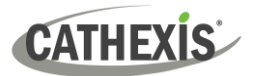

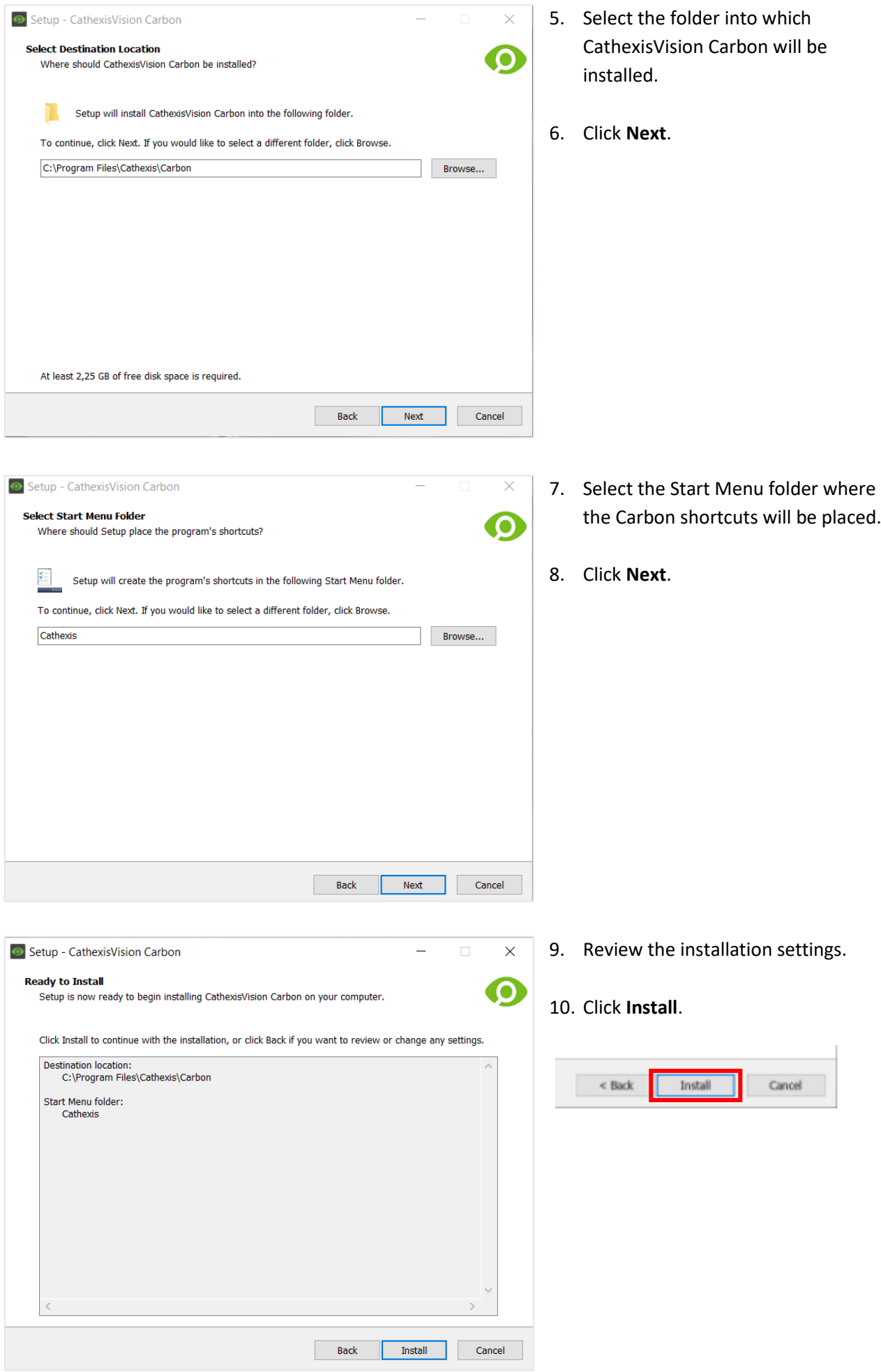

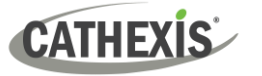

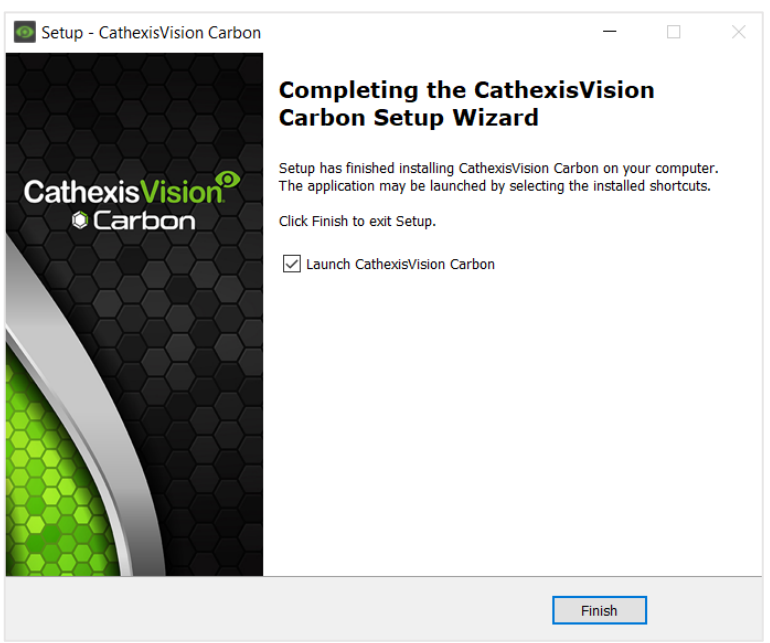

11. When installation is complete, click **Finish**.

## <span id="page-29-0"></span>**2.1.1 Code 5 Error During Installation**

If a Code 5 error occurs, resolve it by making sure the **app and launcher are closed**.

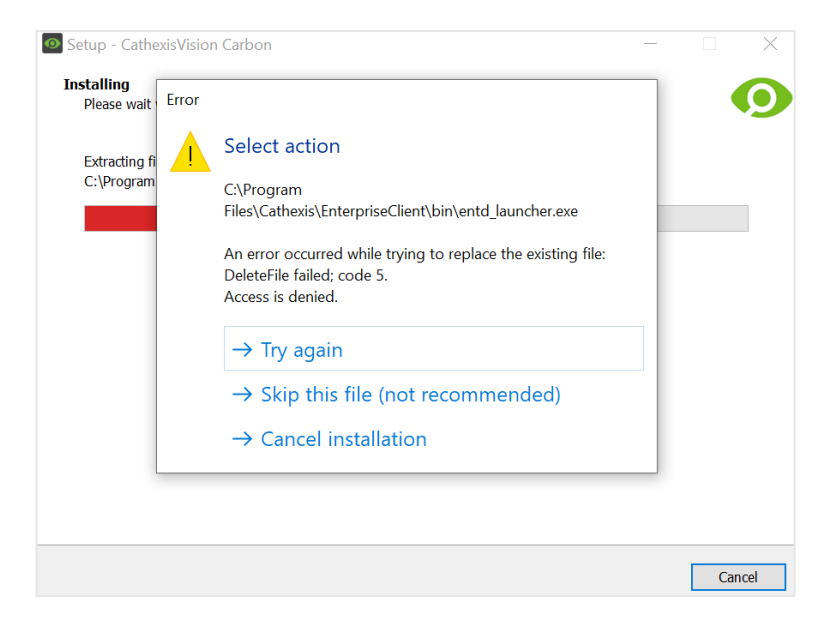

To do this from the Windows task manager:

- 1. Press Ctrl+Alt+Delete.
- 2. Select Task manager.
- 3. Search the options and close related applications.
- 4. Then return to the error message and select **Try again**.

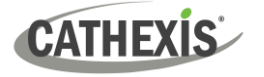

# <span id="page-30-0"></span>**3. Adding Accounts**

This chapter covers how to add a new account type:

- [Site connection \(3.2\)](#page-30-2)
- [MultiSite connection \(3.3\)](#page-34-0)
- [Enterprise connection \(3.4\)](#page-40-0)

## <span id="page-30-1"></span>**3.1 Add a New Account Type (Initial Connection)**

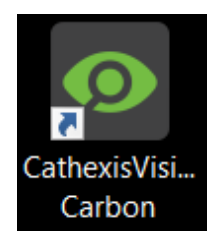

1. Open Carbon by **double-clicking** the desktop icon.

After opening the app for the first time, the new account type screen will open.

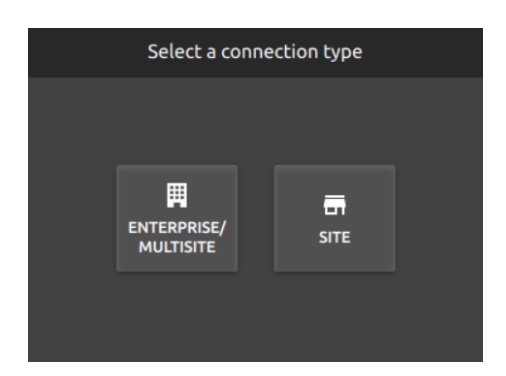

2. Choose an **Enterprise / MultiSite** or **Site** connection type.

This will allow the user to add a new Enterprise, MultiSite or Site, and will take the user to the configuration screen.

## <span id="page-30-2"></span>**3.2 Add a Site Connection**

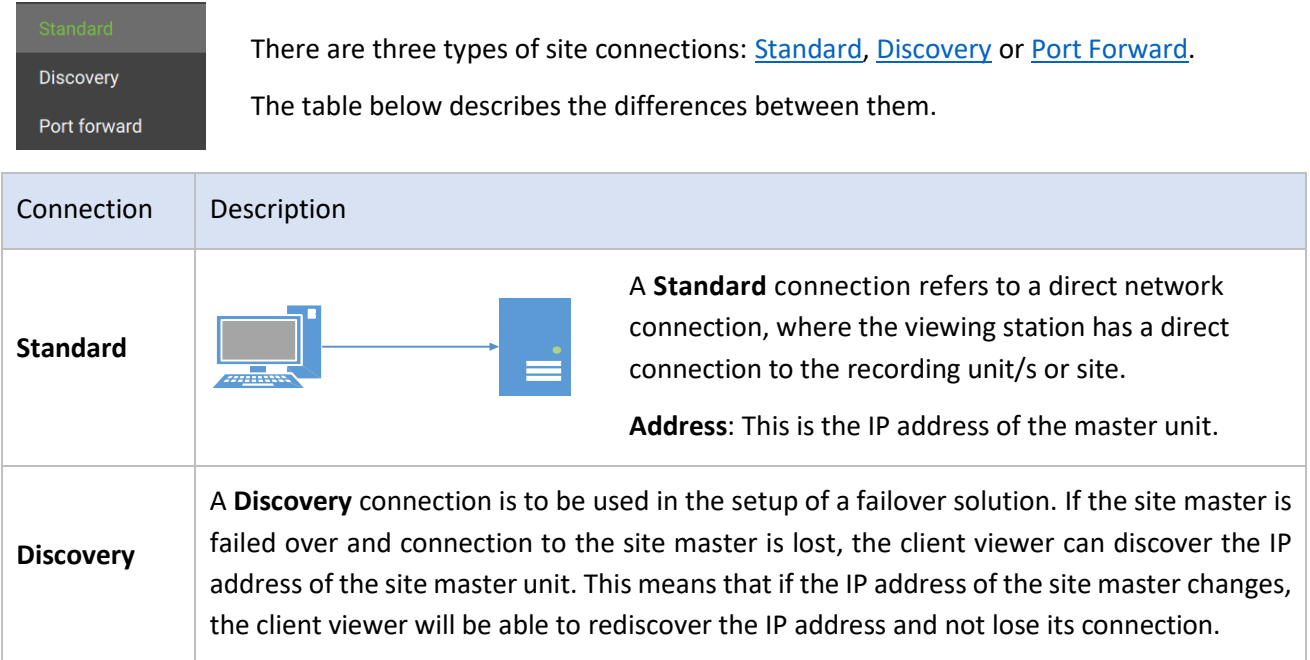

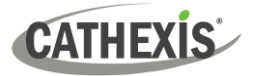

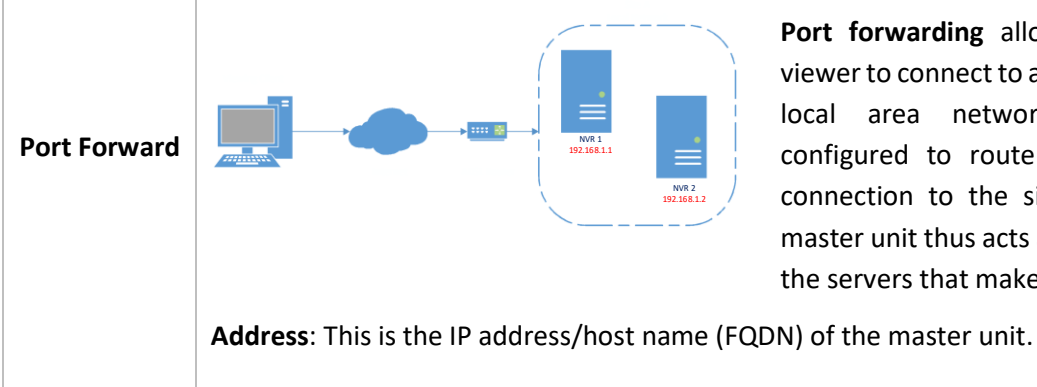

**Port forwarding** allows a remote client viewer to connect to a site from outside the local area network. The router is configured to route the inbound client connection to the site master unit. The master unit thus acts as a proxy to reach all the servers that make up the site.

<span id="page-31-0"></span>**3.2.1 Add a Site: Standard Connection** 

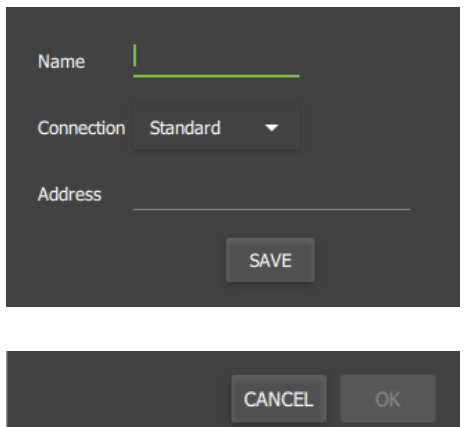

 $\rightarrow$  Type the site **Name** and **Address** supplied by the administrator.

(Address: This is the IP address of the master unit.)

- → Select the **Standard connection type** from the drop-down menu.
- → Click **SAVE** (or **OK,** depending on whether this is an initial or subsequent login).

## <span id="page-31-1"></span>**3.2.2 Add a Site: Discovery Connection**

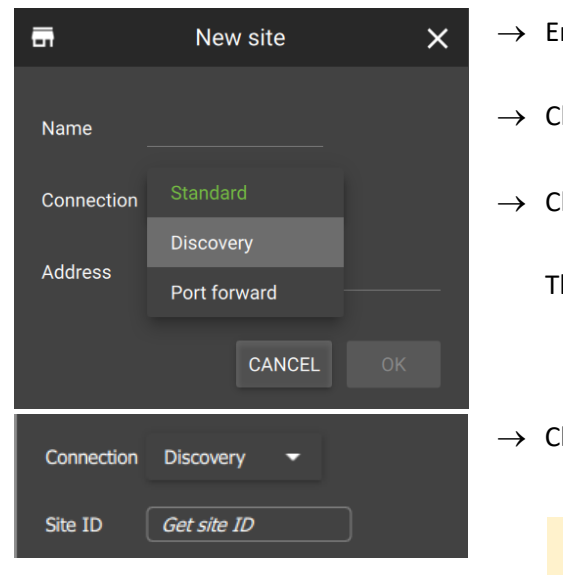

- $\rightarrow$  Enter the site **name**.
- → Click the Connection **drop-down menu** to see options.
- → Click **Discovery**.

The bottom row will now say "Site ID".

 $\rightarrow$  Click the **field** where the text reads "Get site ID".

This starts the process to fetch the Site ID from the site master unit.

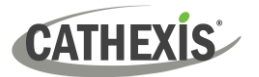

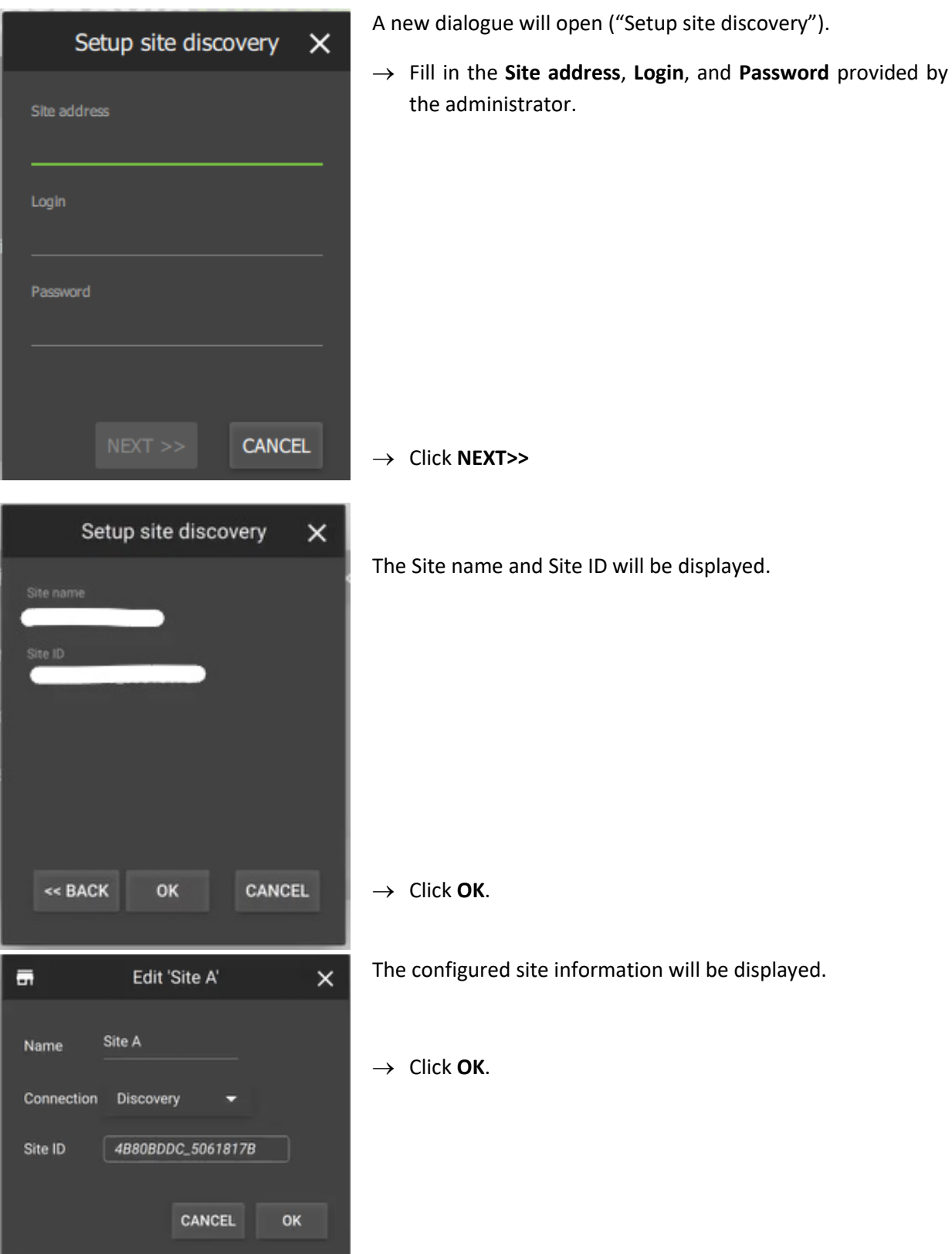

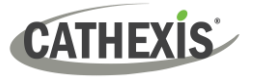

## <span id="page-33-0"></span>**3.2.3 Add a Site: Port Forward Connection**

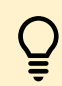

In port forwarding, the master unit acts as a proxy to reach all servers that make up the site.

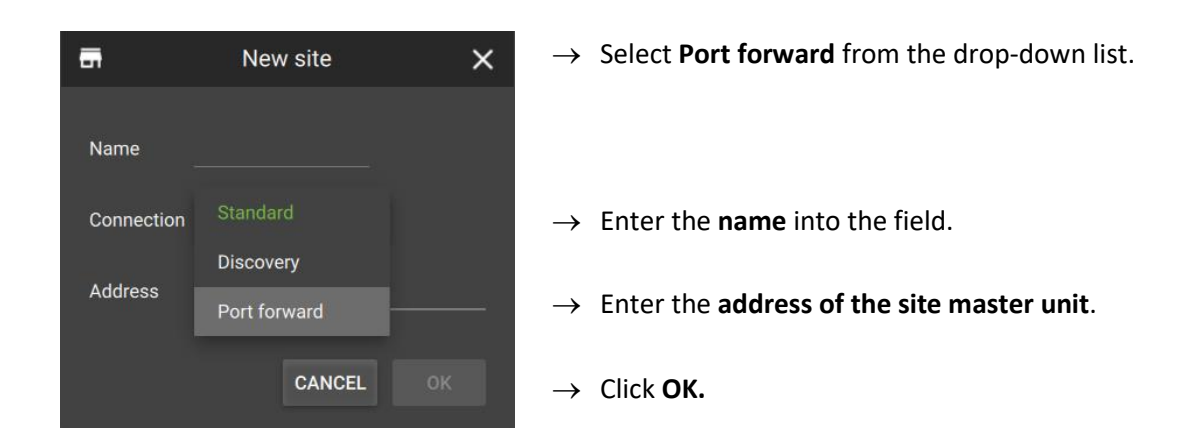

### <span id="page-33-1"></span>**3.2.3 Add a Site: Subsequent Logins**

The process for adding a site subsequent to the initial setup is very similar.

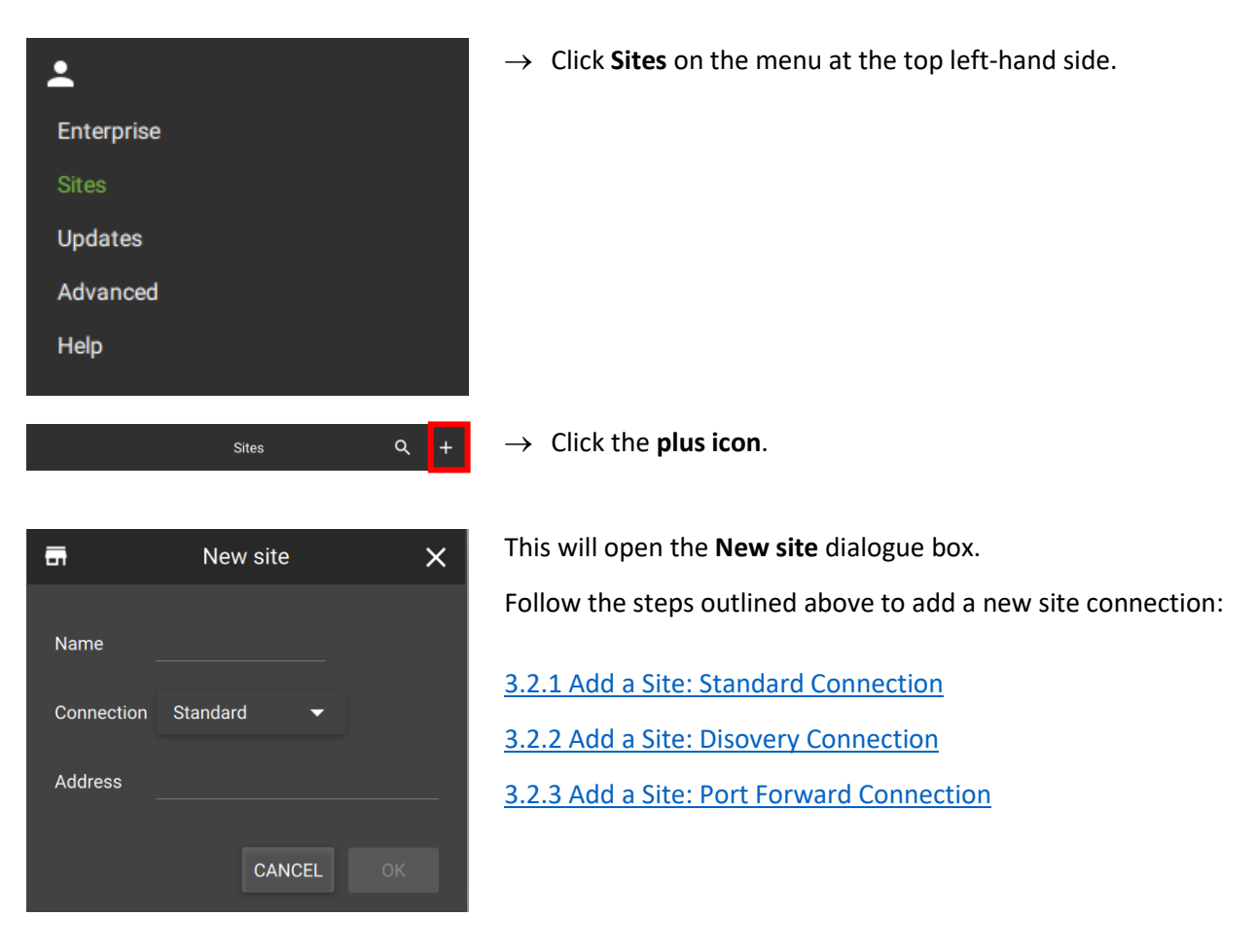

## <span id="page-34-0"></span>**3.3 Add a MultiSite Connection**

Consult the *CathexisVision MultiSite 4 Installation Guide* for more information on downloading and installing MultiSite.

Follow the steps below to:

- make the [first connection](#page-34-1) to a MultiSite through Carbon
- [Add CathexisVision sites](#page-34-2) to the MultiSite connection.

### <span id="page-34-1"></span>**3.3.1 Configure MultiSite Connection**

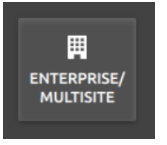

After opening Carbon for the first time, select the **Enterprise/MultiSite** connection type.

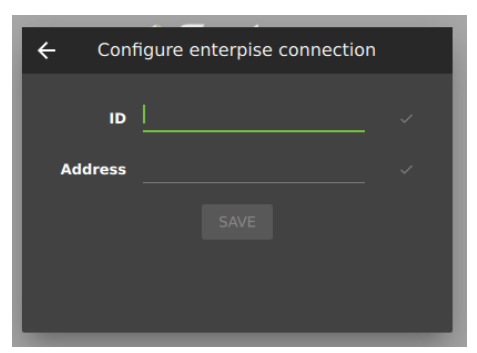

- $\rightarrow$  Enter an **ID** for the MultiSite connection.
- → Enter the **IP address** of the MultiSite server.
- → Click **SAVE**.

The user may then log in to MultiSite.

#### *3.3.1.1 MultiSite Login*

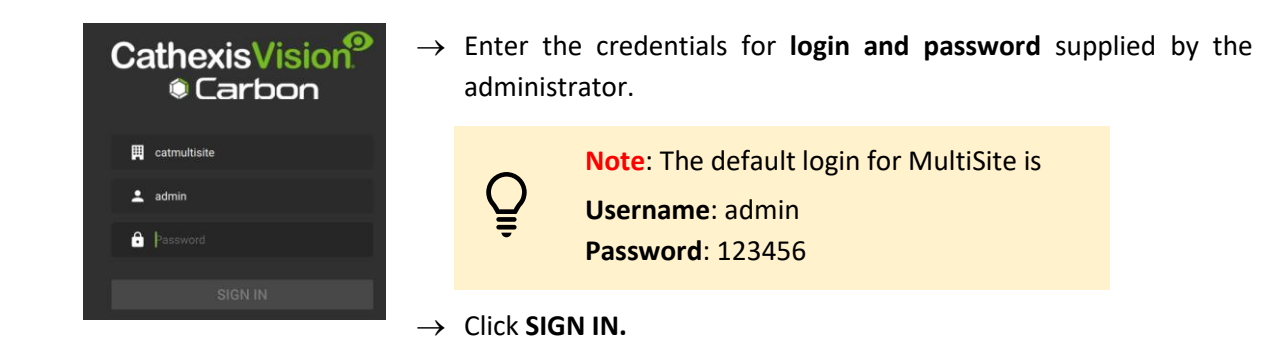

## <span id="page-34-2"></span>**3.3.2 Add a Site to MultiSite**

To add a site (i.e. register a site with a MultiSite server):

- 1. The new site must be [added](#page-35-0) to the MultiSite root domain.
- 2. The user must initiate [a token](#page-35-1) from MultiSite.
- 3. This token must then b[e entered](#page-36-0) on CathexisVision client or server software.

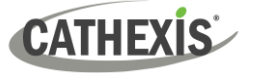

#### <span id="page-35-0"></span>*3.3.2.1 Add New Site to Root Domain*

In MultiSite, all sites are attached to the root domain (as opposed to Enterprise, which features a domain tree).

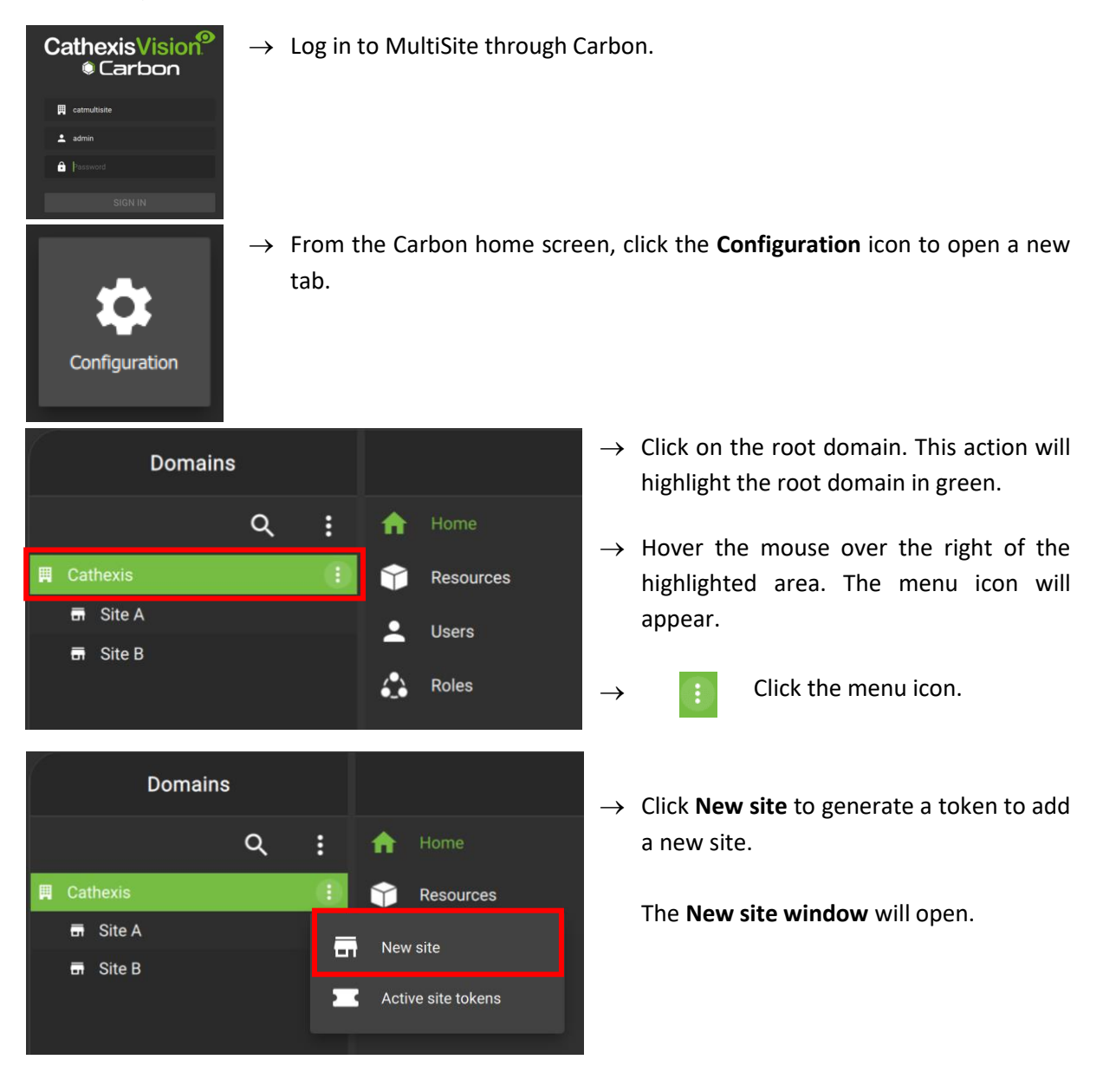

#### <span id="page-35-1"></span>*3.3.2.2 New Site: Get Token*

#### In the **New site window**:

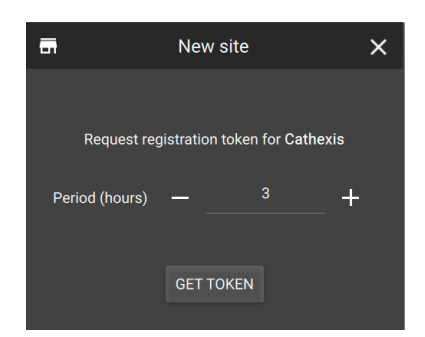

- $\rightarrow$  Select the period (in hours) for which the token will be valid.
- → Click **GET TOKEN**.
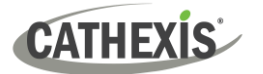

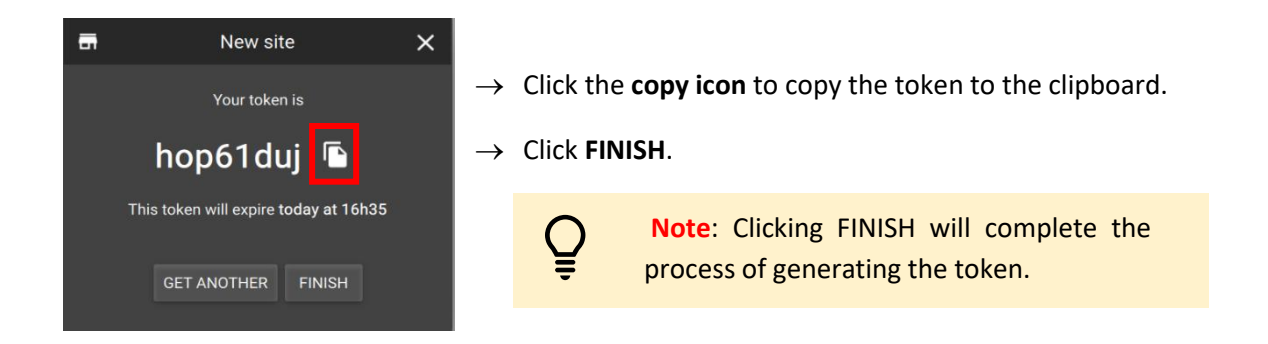

#### *3.3.2.3 Connect CathexisVision Site to MultiSite*

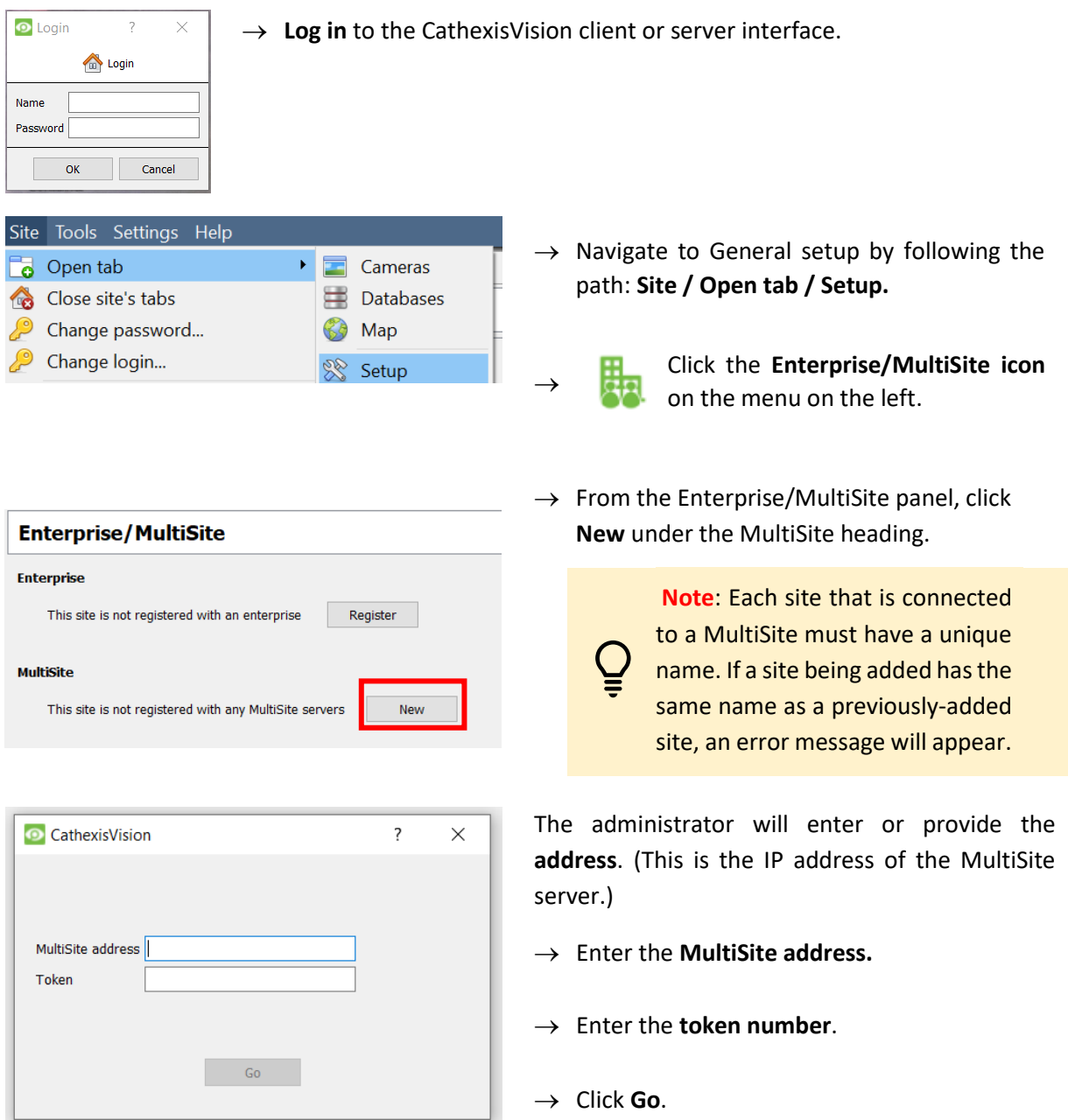

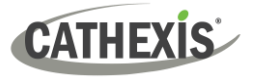

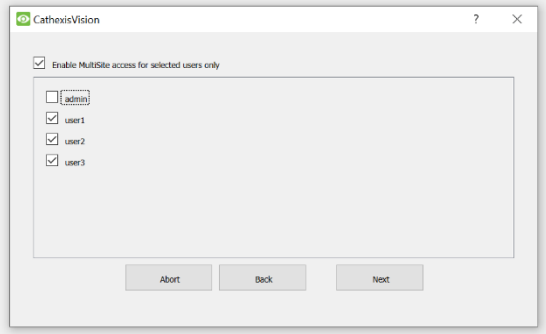

The option to **Enable MultiSite access for selected users** will appear.

> **Enable MultiSite access for selected users only:** If this option is enabled, the selected users (configured in CathexisVision) will be given access to the CathexisVision system through Carbon (MultiSite connection).

- $\rightarrow$  If choosing to enable MultiSite access for selected users only, check the box.
- $\rightarrow$  Then, check the boxes to select users. (In the following example, "user1", "user2" and "user3" have been selected.)

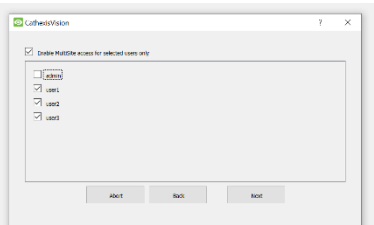

→ Click **Next**.

A window will open.

 $\rightarrow$  To confirm the site registration, click **Confirm**.

A window will pop up, confirming registration.

The Enterprise/MultiSite management area will now show that the site has been registered and a connection has been established.

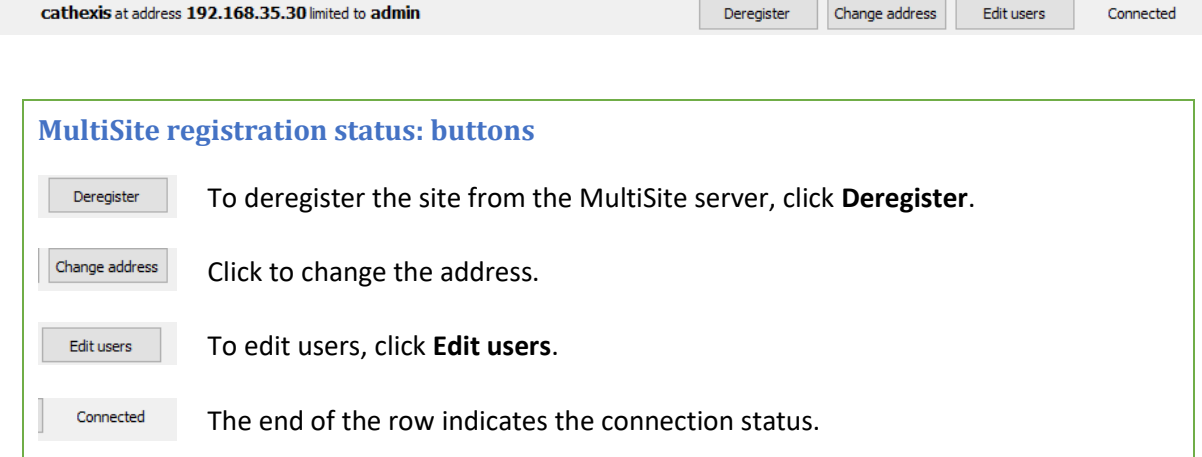

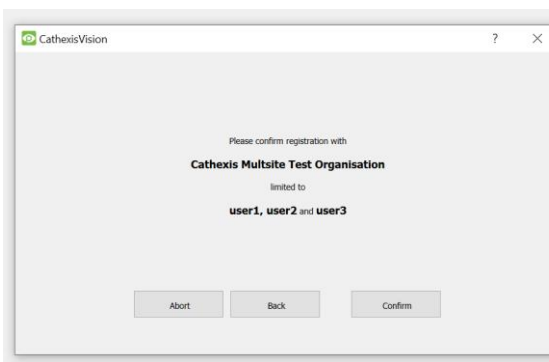

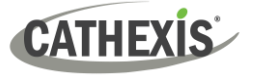

#### *3.3.2.4 View Added Site in Carbon*

To view the site, return to the Configuration tab in Carbon. Once refreshed, the site will appear on the folder tree.

**To refresh:**

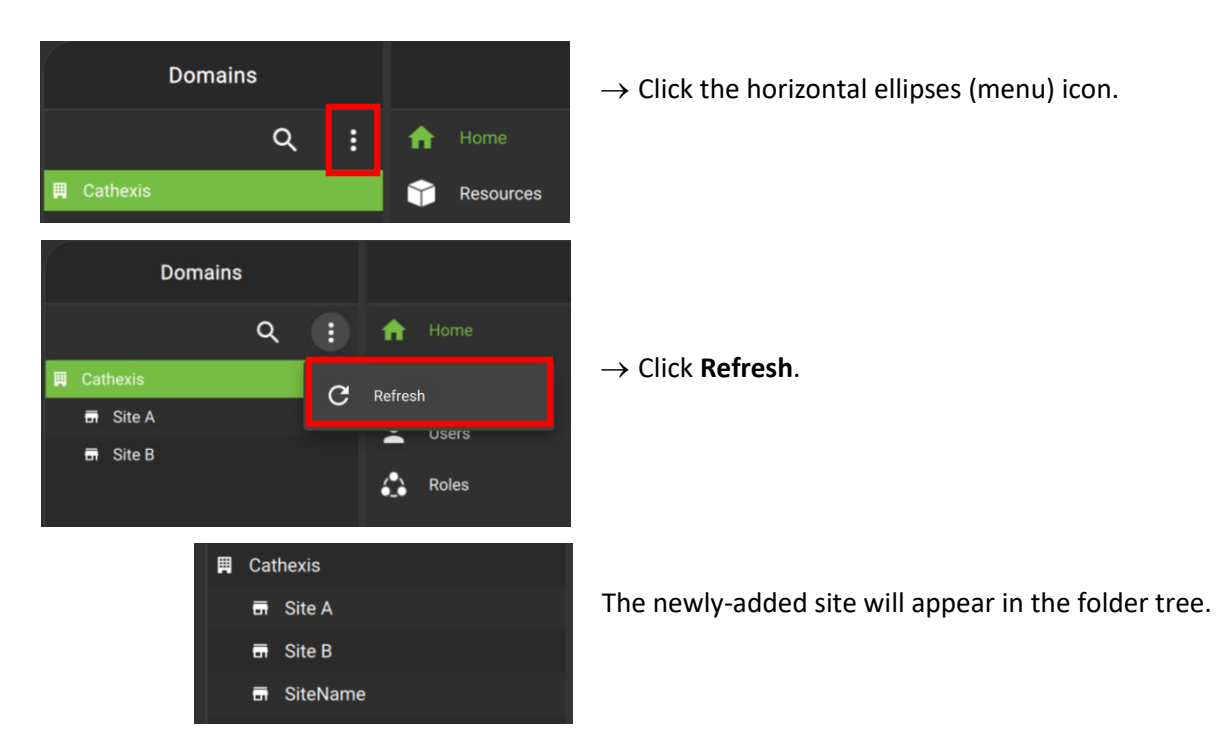

#### *3.3.2.5 Complete Configuration of Site Connection to MultiSite in Carbon*

**Note**: Complete the configuration of the site's connection to a MultiSite in the Configuration tab of Carbon. See [8. Configuration Tab](#page-174-0) for more information on using this tab.

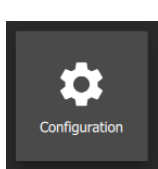

- $\rightarrow$  Click **Configuration** to open a new tab from the home screen.
- $\rightarrow$  Select the site in the Domains panel on the left. The right configuration panel will show three tab options: General, **Settings** and Licenses.

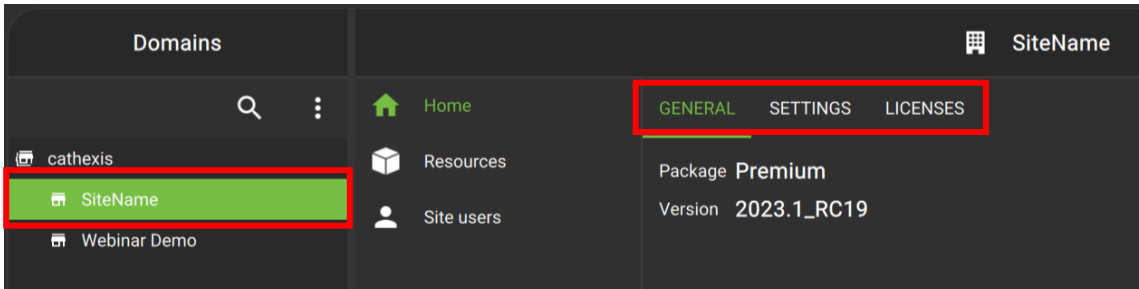

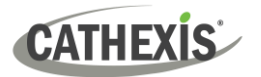

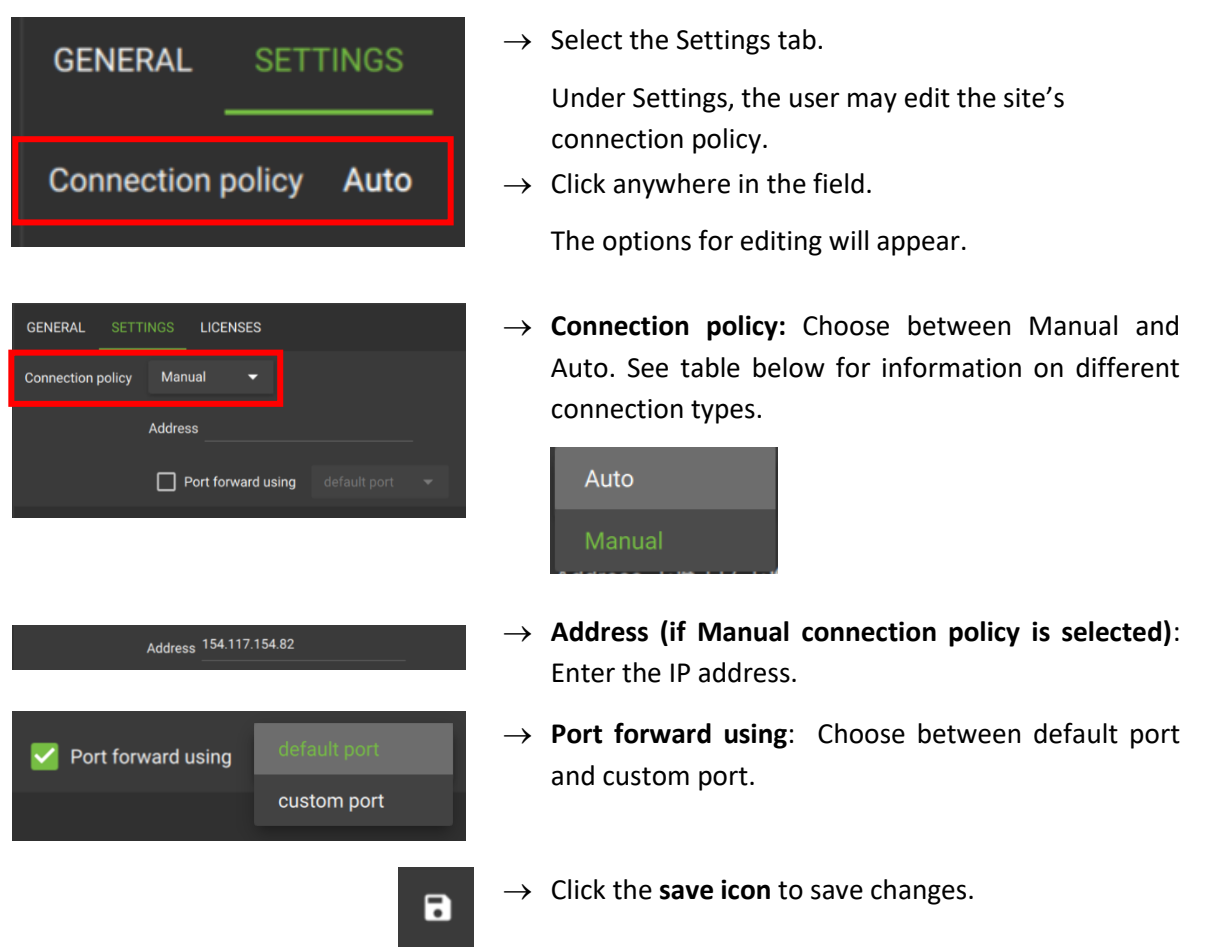

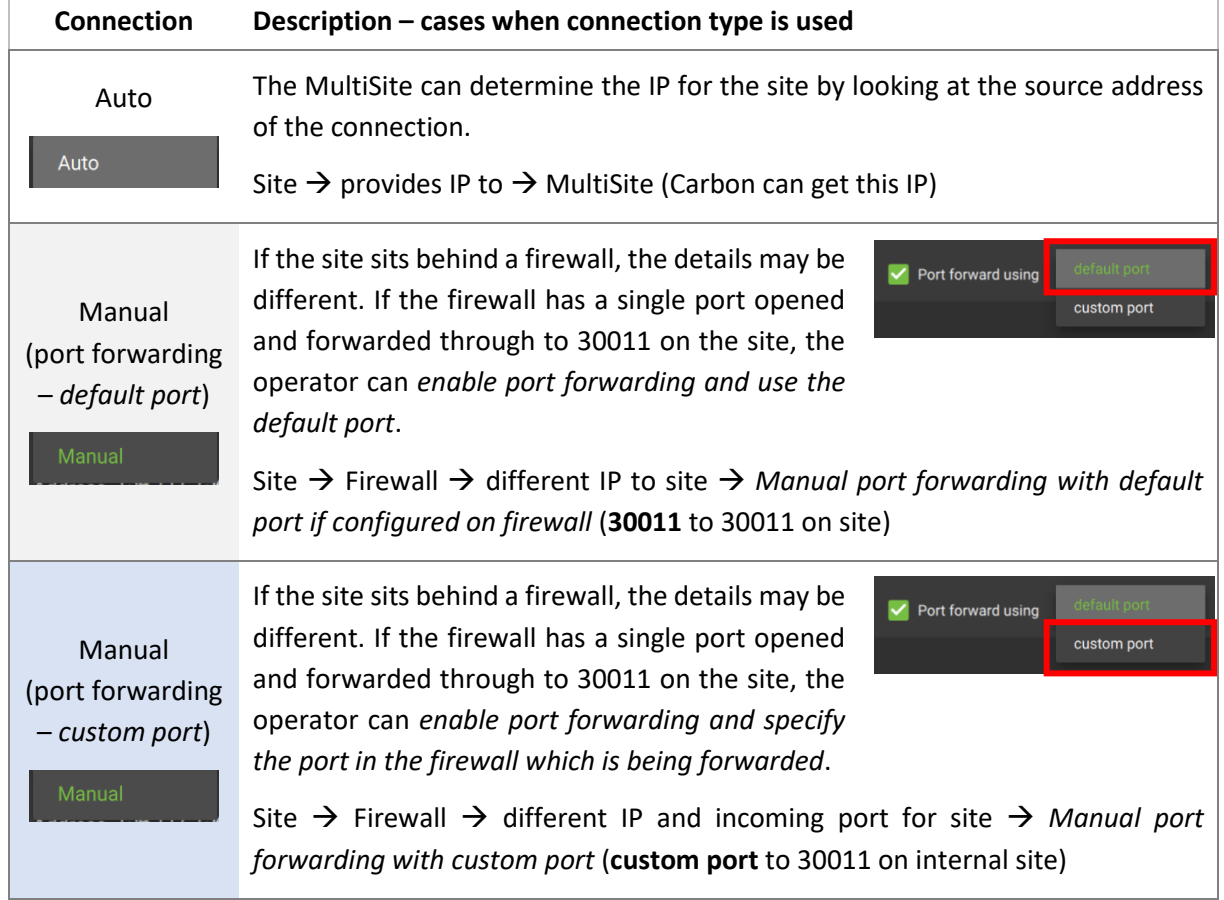

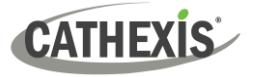

# **3.4 Add an Enterprise Connection**

Follow the steps below to make the first connection to an Enterprise and to add CathexisVision sites.

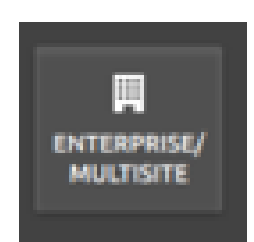

→ After opening Carbon for the first time, choose **Enterprise / MultiSite**.

This will open a configuration dialogue box.

# **3.4.1 Configure Enterprise Connection**

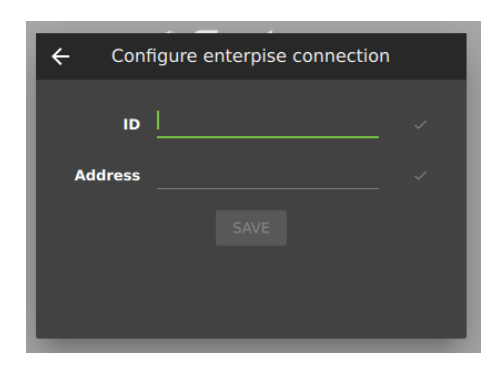

 $\rightarrow$  Enter an **ID** for the Enterprise connection.

→ Enter the **IP address** of the Enterprise server.

→ Click **SAVE**.

### *3.4.1.1 Enterprise Login*

Start by logging in.

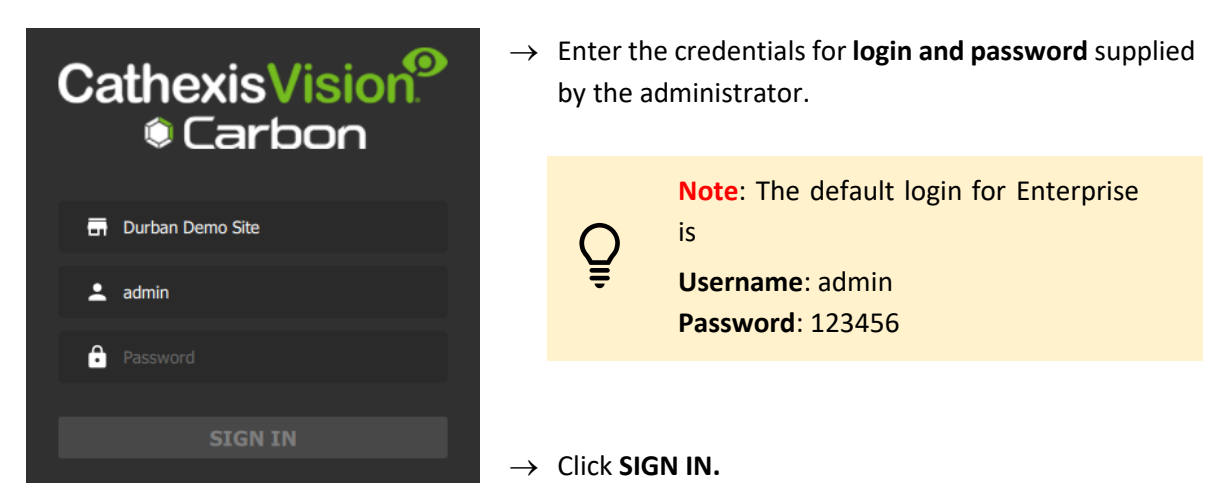

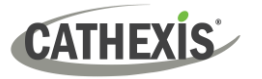

### **3.4.2 Add a Site to Enterprise**

To add or connect to a CathexisVision site from the Enterprise, the user should first add or organise domains (groups) in the Enterprise interface.

The individual sites will be need to be arranged in groups or domains on a folder tree. Add these in the configuration menu.

#### *3.4.2.1 Add Domain*

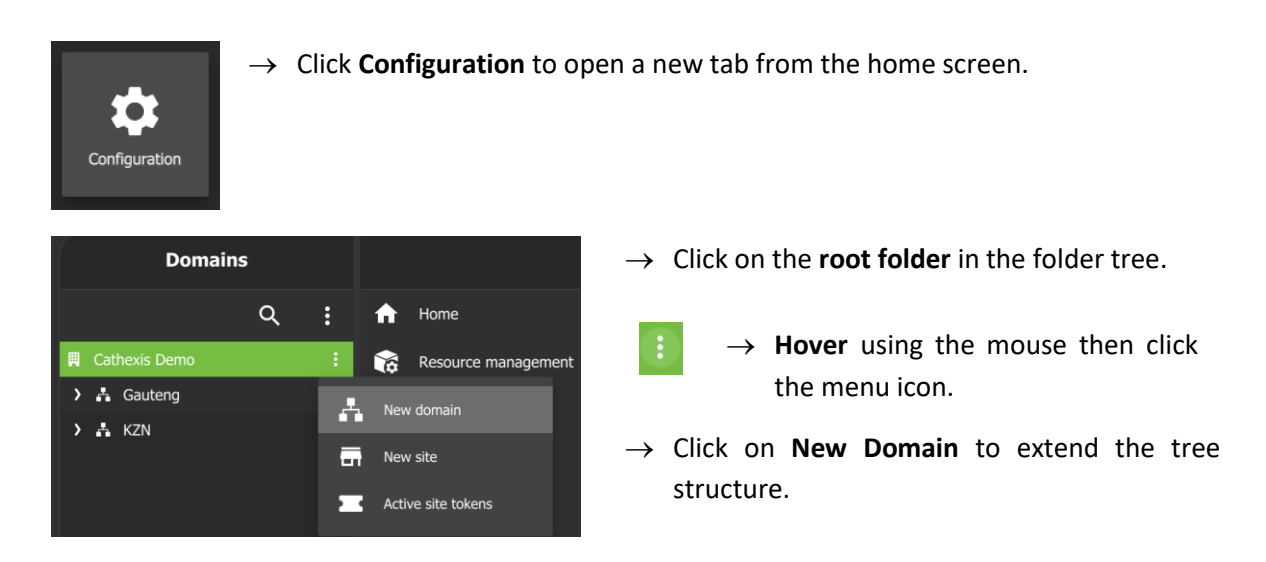

#### *3.4.2.2 Get Token*

To add a site, a user must first initiate a token from Carbon. This token can be entered on CathexisVision client or server software.

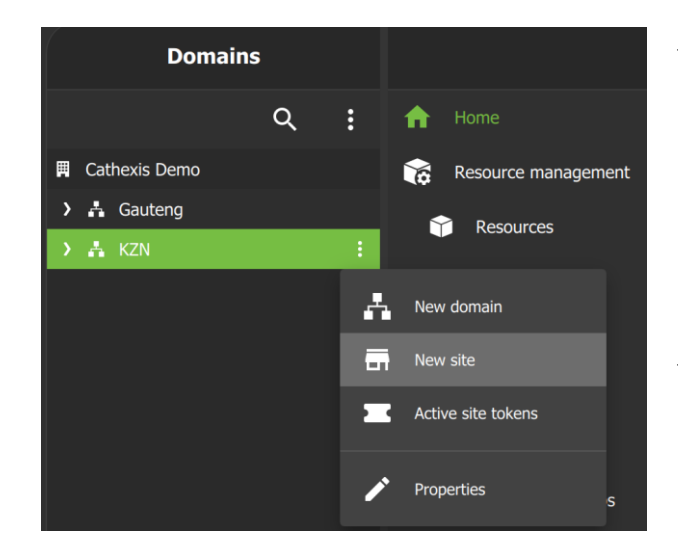

- → To begin adding a site, **select the relevant domain or group** to which the site will belong.
	- → **Hover** over the folder tree to see the **menu icon**. Click to select.
- → Then click **New site** to begin generating a token.

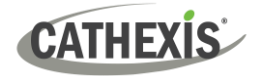

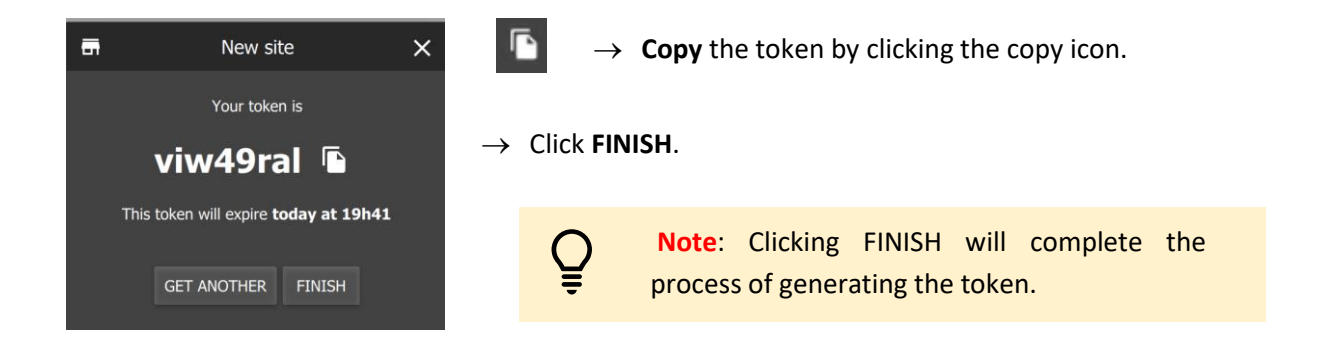

#### *3.4.2.3 Connect a CathexisVision Site to Enterprise*

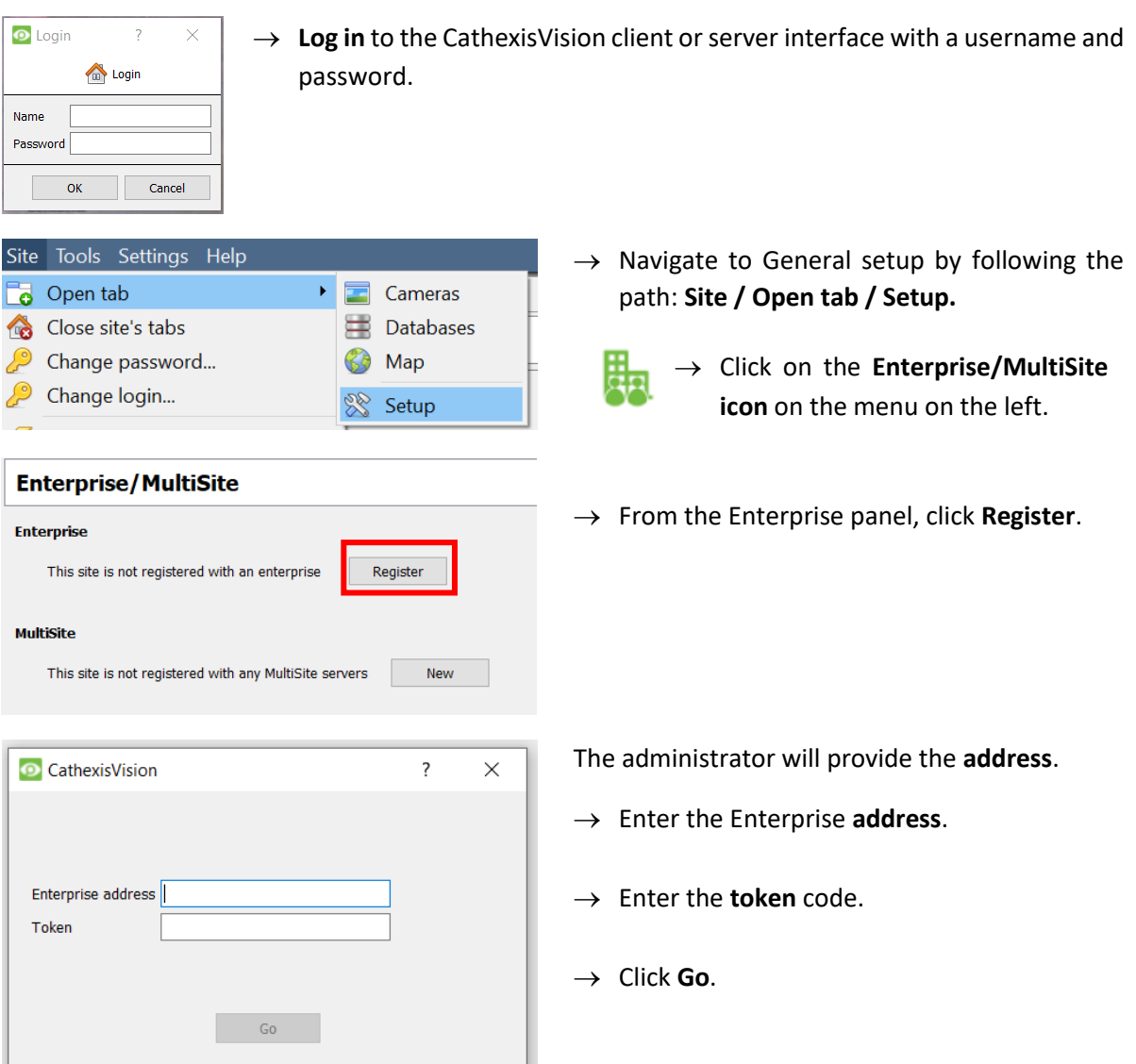

J.

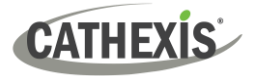

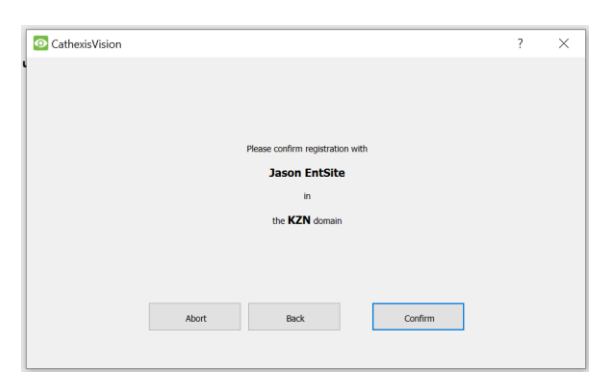

A window will open.

 $\rightarrow$  To confirm the site registration, click **Confirm**.

A window will pop up, confirming registration.

The Enterprise/MultiSite management area will now show that the site has been registered and a connection has been established.

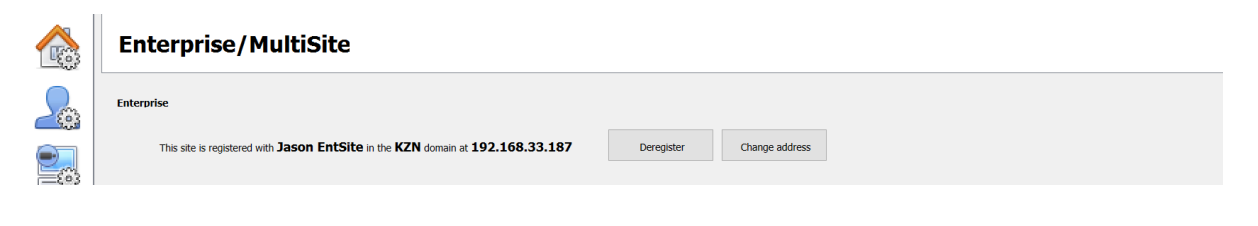

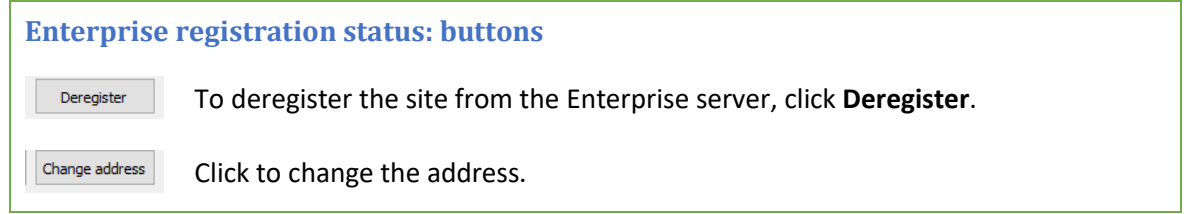

### *3.4.2.4 View Added Site in Carbon*

To view the site, return to the Resources folder tree in Carbon. Once refreshed, the site will appear on the folder tree.

**To refresh:**

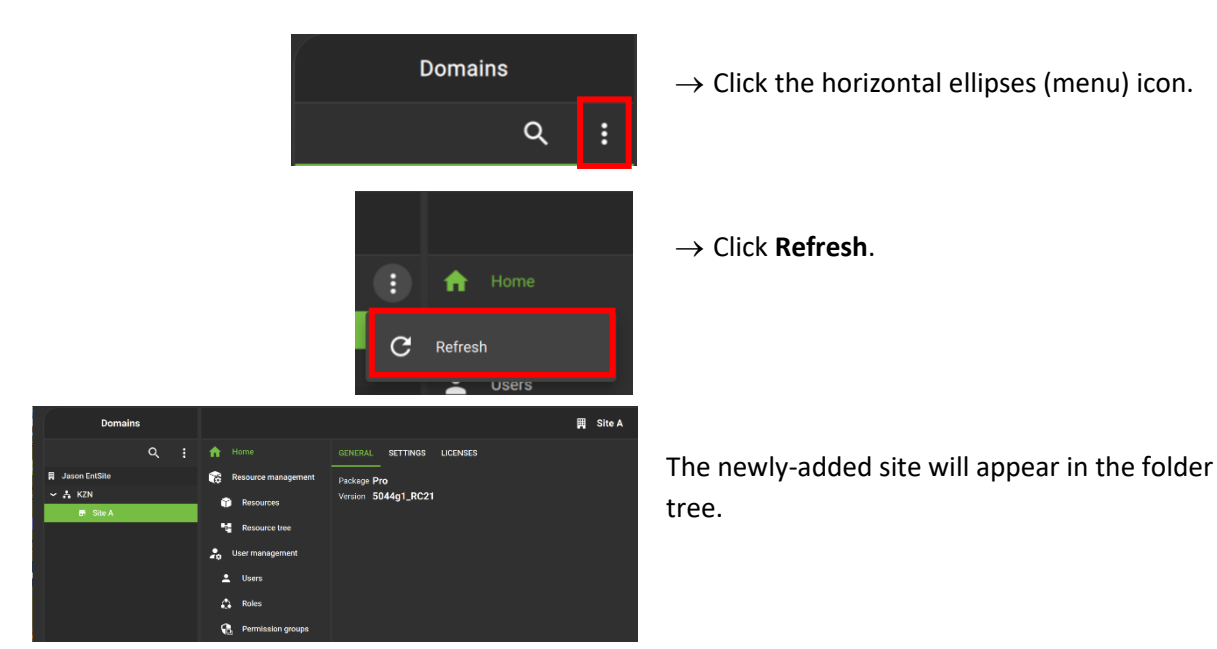

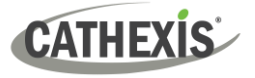

#### *3.4.2.5 Complete Configuration of Site Connection to Enterprise in Carbon*

**Note**: The configuration of the site's connection to Enterprise will need to be completed in the Configuration tab of Carbon. See [8. Configuration Tab](#page-174-0) for more information on using this tab.

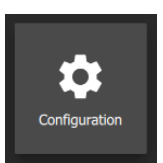

→ Click **Configuration** to open a new tab from the home screen.

 $\rightarrow$  Select the site in the Domains panel on the left. The right configuration panel will show three tab options: General, **Settings** and Licenses.

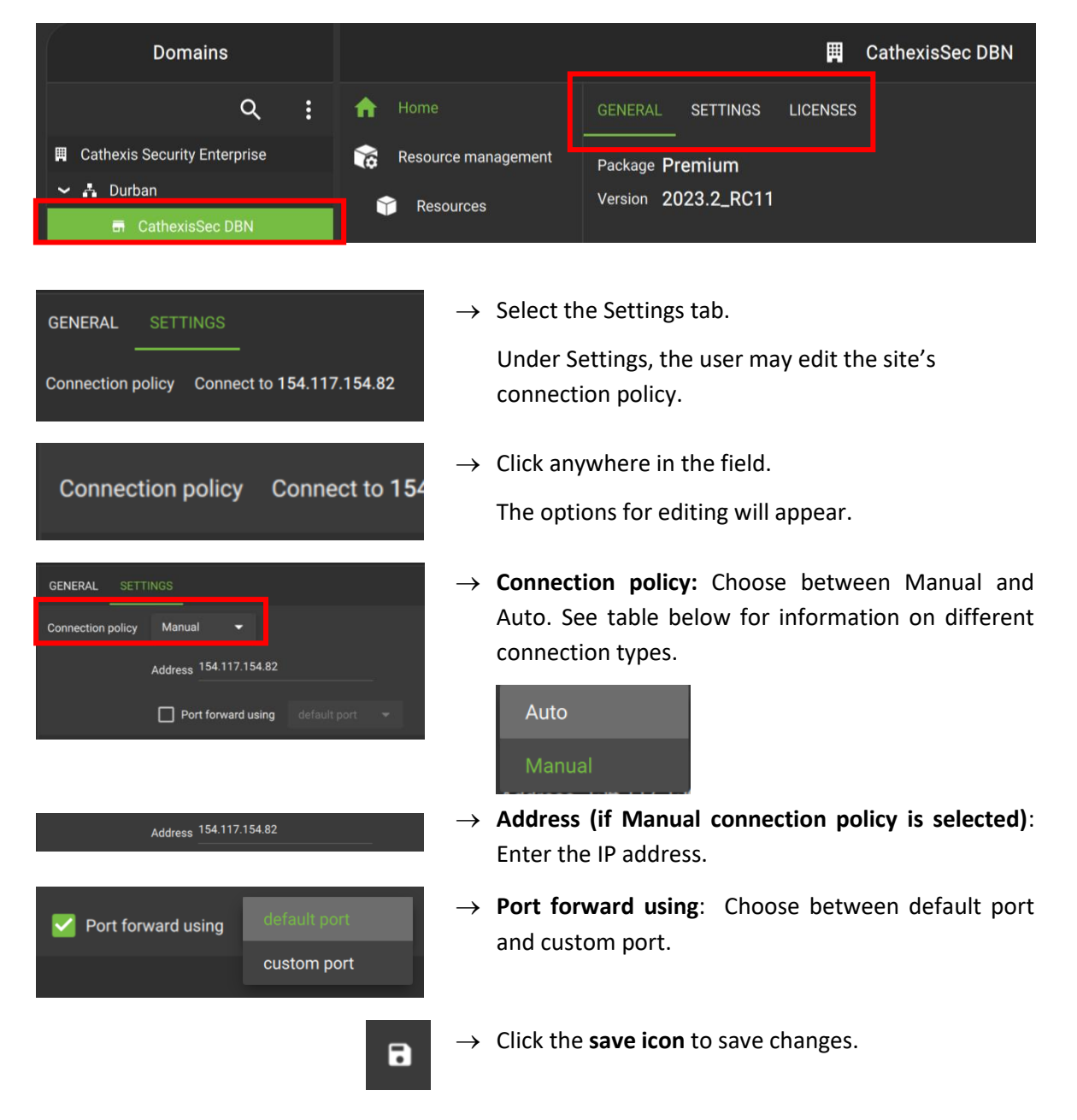

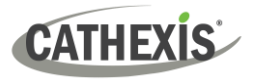

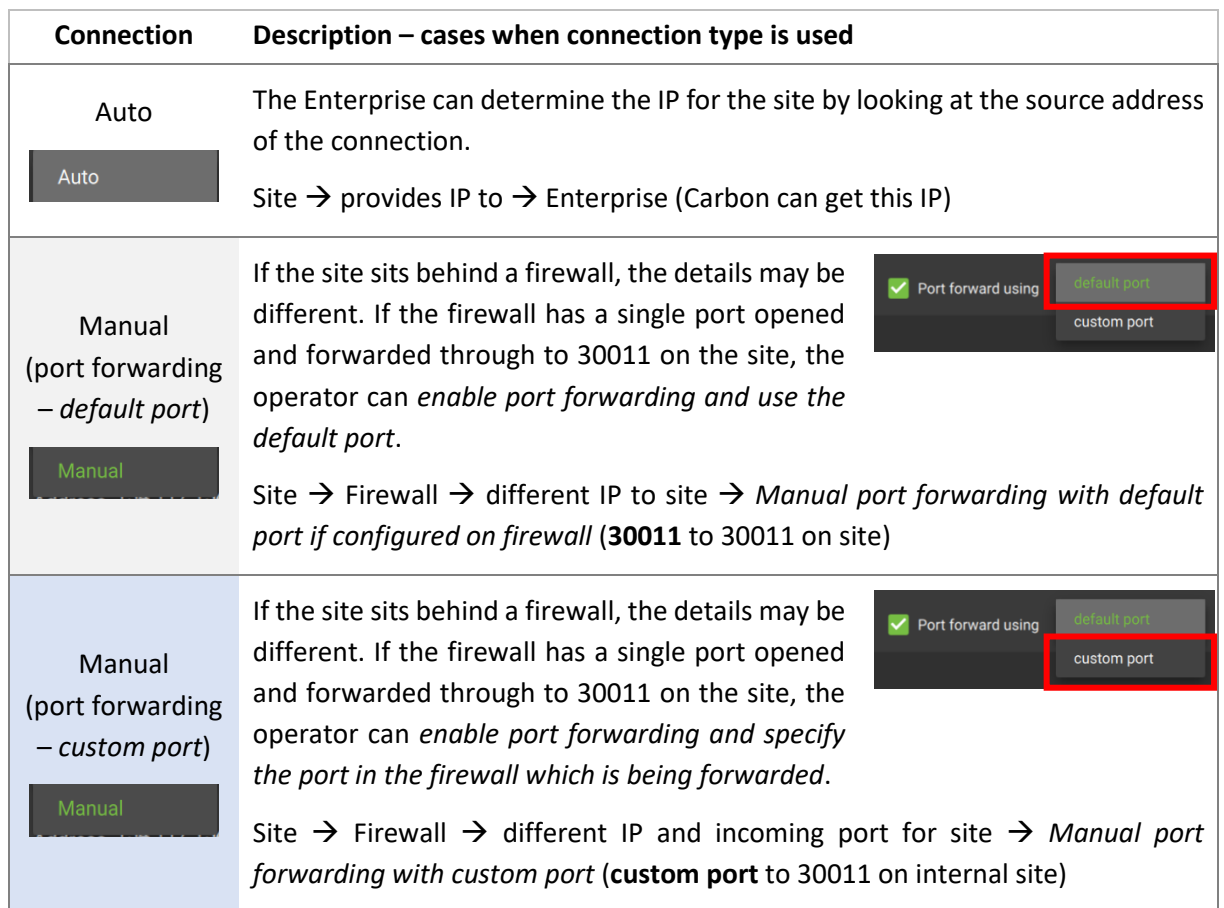

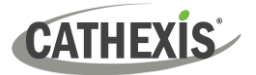

# **4. General Interface**

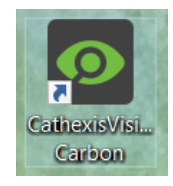

**Double-click** the icon to open CathexisVision Carbon.

# **4.1 Start Screen**

Once Carbon has been opened, the start screen will display:

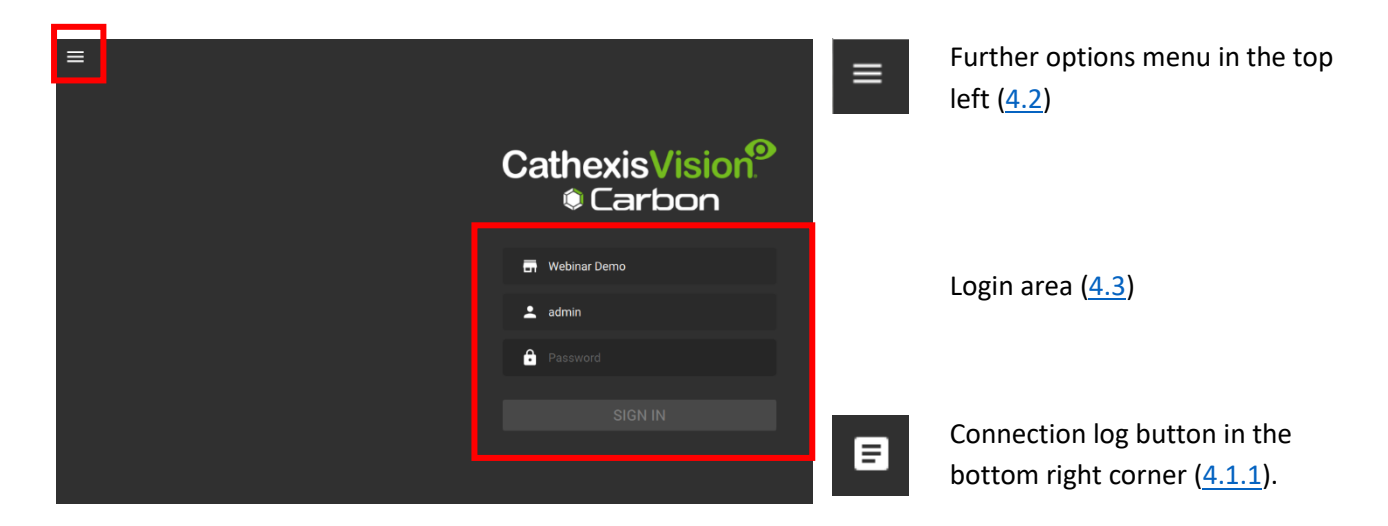

## <span id="page-46-0"></span>**4.1.1 Connection Logs**

目

 $\rightarrow$  Click the Connection log button to display information about the recent connections that have been made through Carbon.

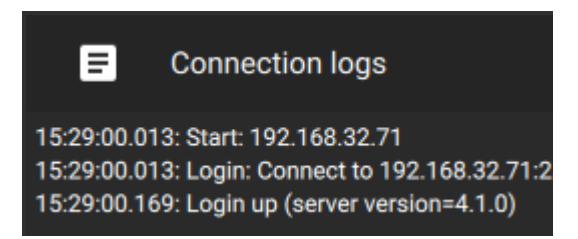

# **4.1.2 Updates (Enterprise Only)**

**Note**: Updates are only available on Enterprise.

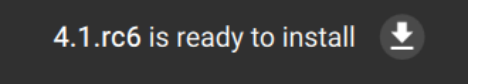

If updates are enabled, the link to download available updates will be shown at the top of the start screen.

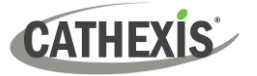

# <span id="page-47-0"></span>**4.2 Further Options Menu**

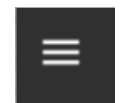

Click the **menu icon** in the top-left corner.

The following menu will appear.

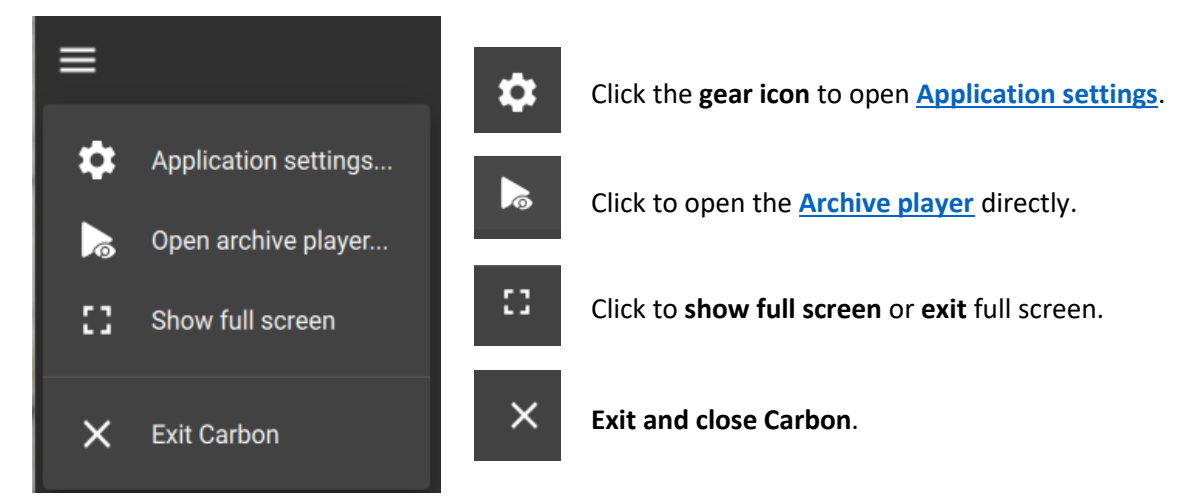

# <span id="page-47-1"></span>**4.2.1 Application Settings**

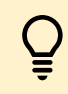

**Note**: It is not necessary to set up Carbon prior to logging in, but the operator may wish to configure updates or other settings.

The user must log out in order to access these settings.

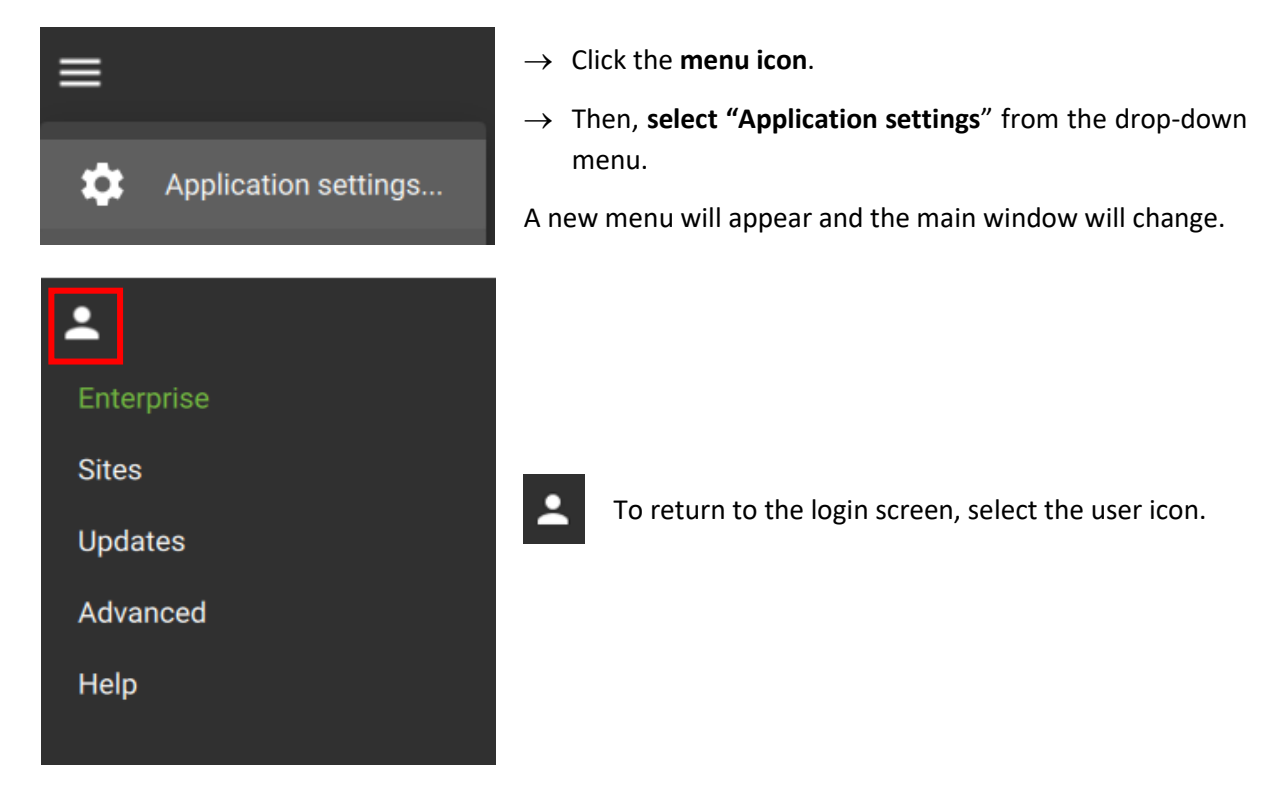

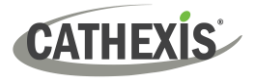

#### *4.2.1.1 Application Settings: Enterprise (Edit Connection Properties)*

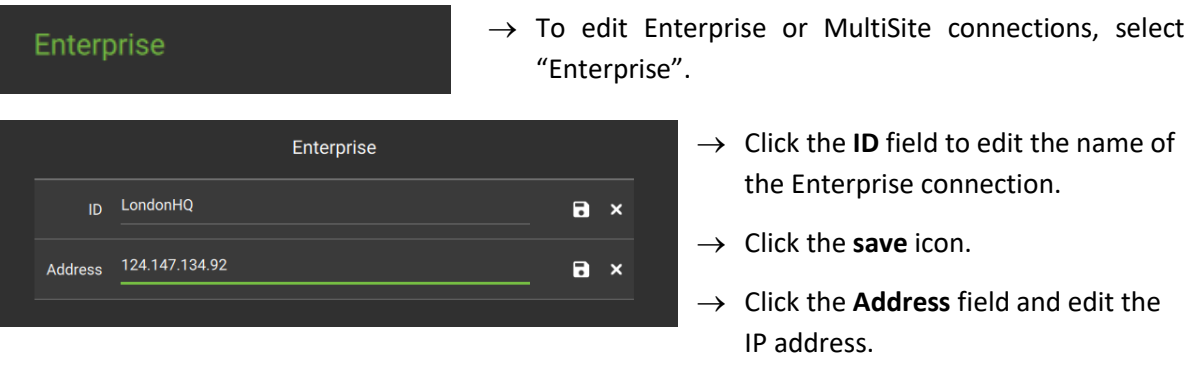

#### → Click the **save** icon.

#### *4.2.1.2 Application Settings: Sites (Edit Connection Properties)*

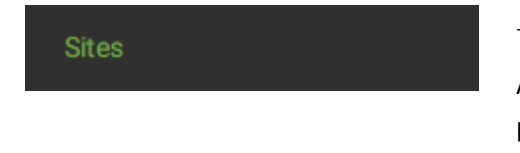

→ To edit Sites connections, select **"Sites"**.

Available site names and addresses will appear in the main panel in the centre of the screen.

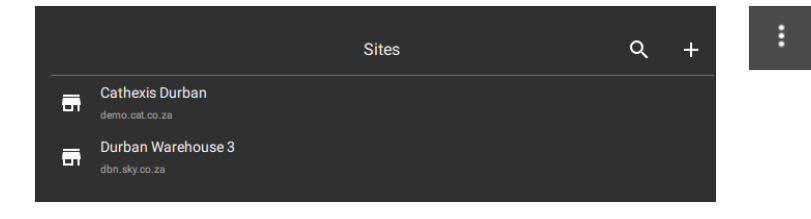

- $\rightarrow$  To edit a site, **hover** over the field until the **menu icon** appears.
- $\rightarrow$  Click the icon to select.

The following dop-down menu will appear:

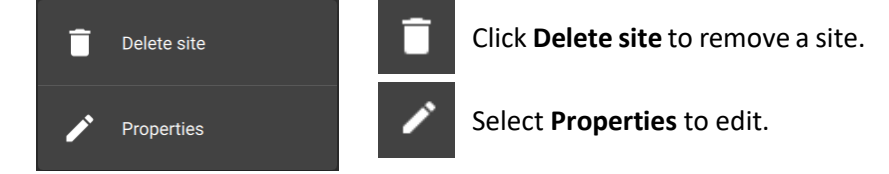

#### **Properties**

A new dialogue box will open.

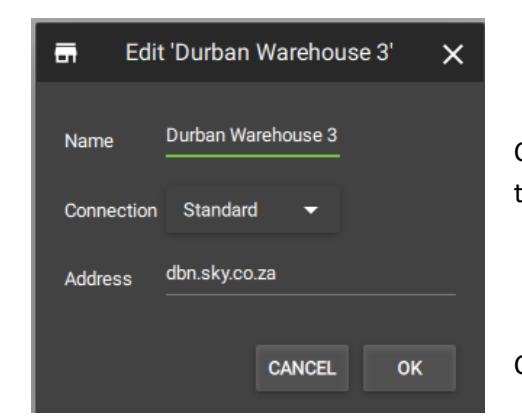

Change the **Name** and **Address** by re-entering details in the fields.

Click OK to save changes.

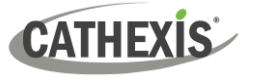

#### *4.2.1.3 Application Settings: Updates*

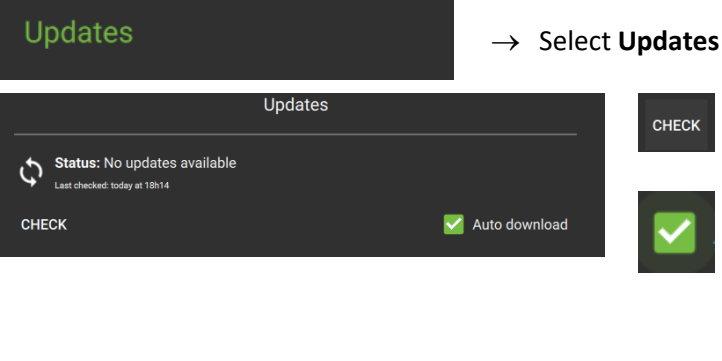

from the menu.

**Click Check** to see whether a new update is available.

Check Auto download to set up **automatic downloads** of updates, or uncheck the box to manage updates manually.

**Note**: When automatic downloads are selected, each update will need to be added to the Enterprise server manually by an administrator.

#### *4.2.1.4 Application Settings: Advanced*

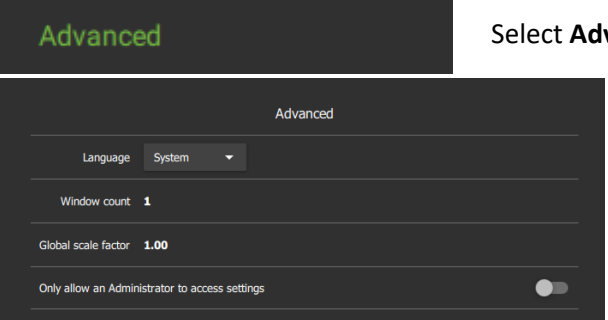

**vanced** from the menu.

The Advanced settings options will appear in the main panel in the centre of the screen.

#### **Change Language**

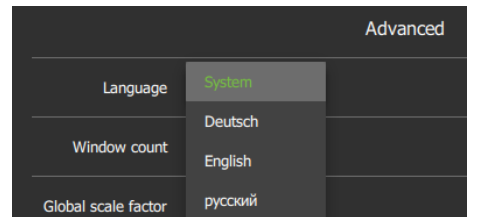

From this Advanced Settings menu, click the drop-down menu to select a **Language**.

Choose between System, Deutsch, English, and Russian.

Changes will save upon exit.

#### **Change Window Count**

Window count can increase the total number of windows open on the desktop.

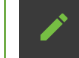

To **edit** Window count, **hover** over the field until the edit icon appears, and **click it**.

The field will become active:

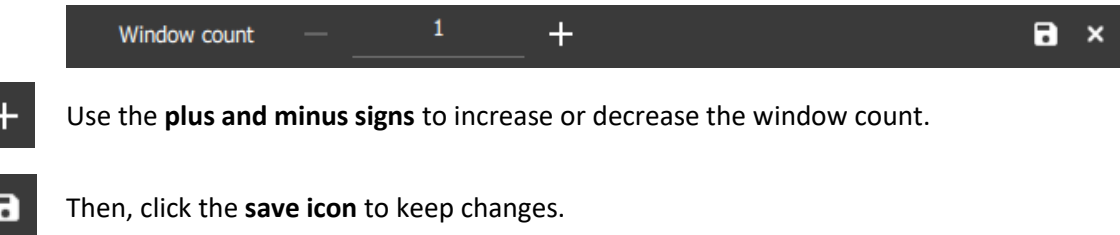

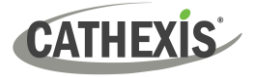

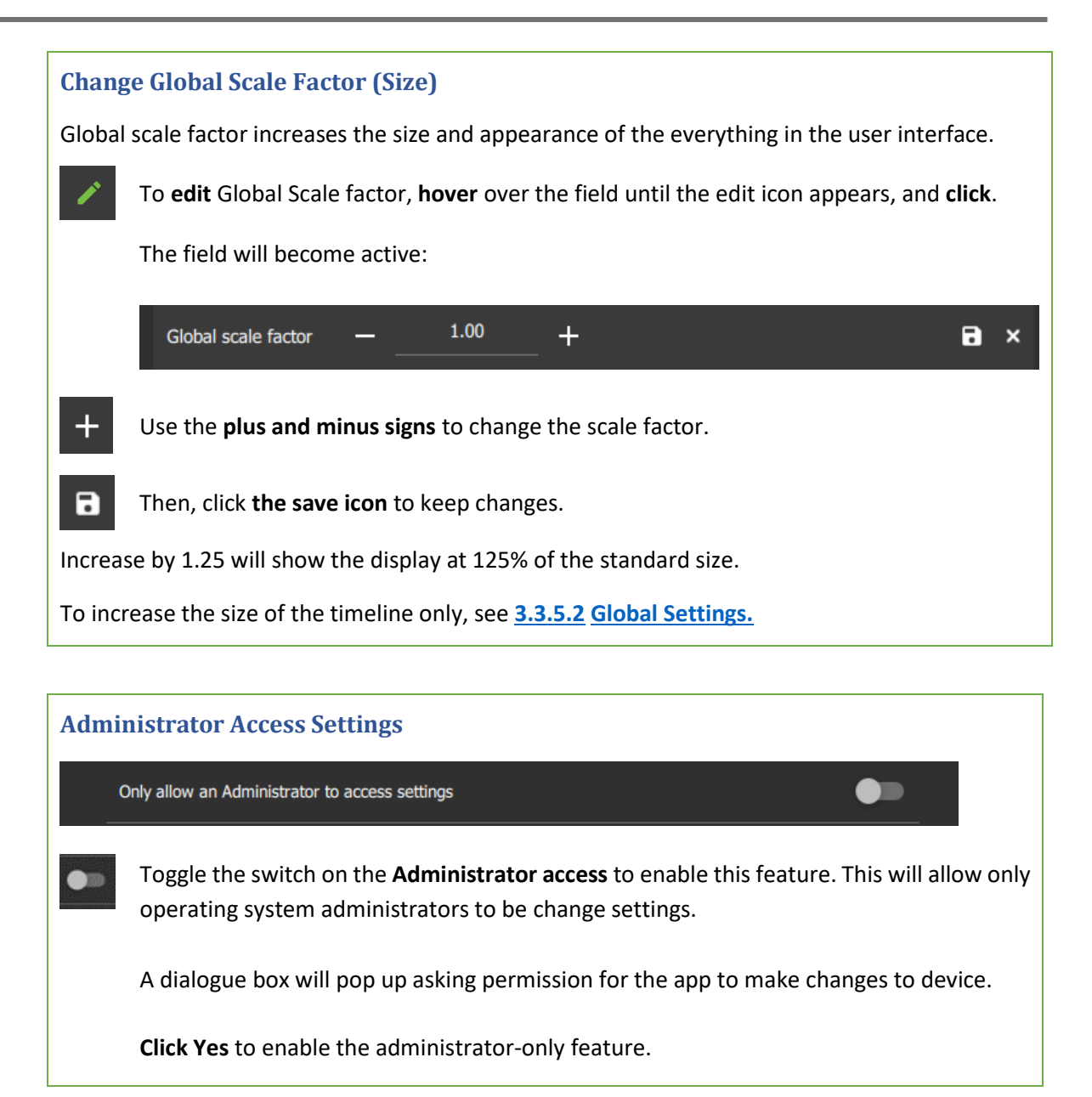

#### *4.2.1.5 Application Settings: Help*

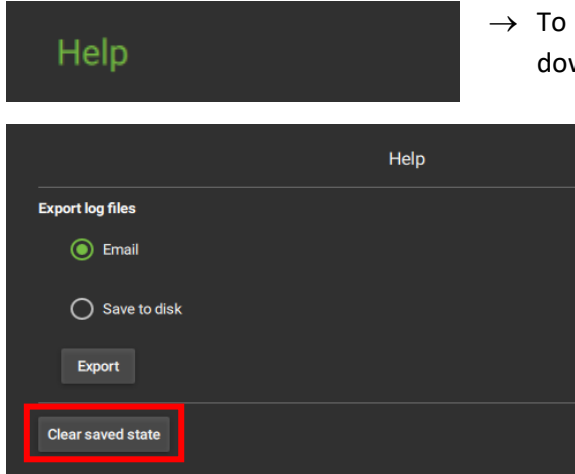

→ To configure help settings, select **Help** from the dropdown menu.

**Select** from options to

- Email log files or
- Save to disk.
- → Click **Export**.

Use the **Clear saved state** button to Reset the saved tabs from the previous session.

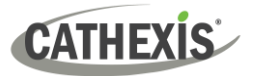

# <span id="page-51-0"></span>**4.3 Log In**

The layout of the **Log in** area is as follows:

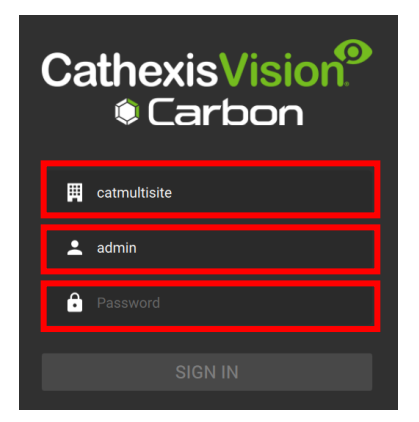

- Type of connection (site, MultiSite or Enterprise)
- Login
- Password

**To log in:** 

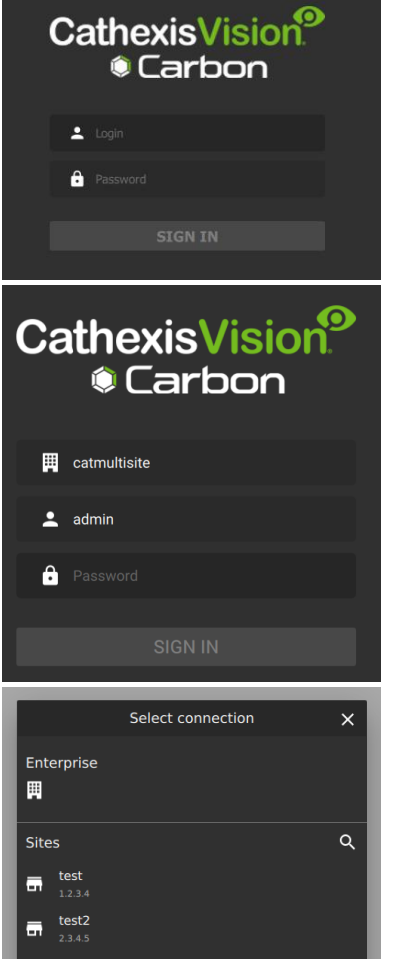

- $\rightarrow$  Enter the credentials for **login and password**.
- → Click **SIGN IN.**

If the additional field is displayed in the top row, **clicking the field** will present more options.

A new dialogue box will open.

- → Select the desired **connection type**: Site or Enterprise.
	- **Note**: Both Enterprise and MultiSite connections must be configured in the top panel (labelled Enterprise).

### **4.3.1 Error Message: Name Lookup Failed**

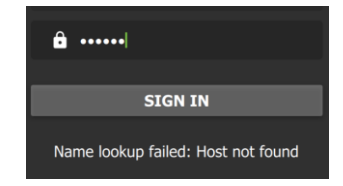

If the **Name lookup failed** error message is received, there may be a problem with the internet or network **connection**.

Contact the Administrator to check the connection.

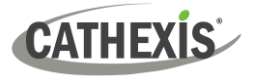

# **4.4 User Settings**

After logging in, some user settings can be changed from the home screen. These settings modify how the interface is used.

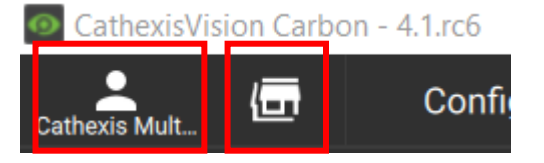

Click the **user icon** to configure further settings.

Click the **server icon** to check server details.

# **4.4.1 Further Settings: Change Password**

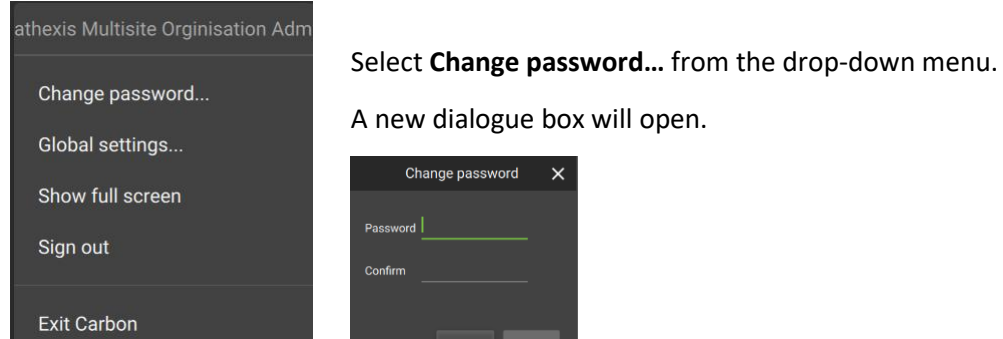

# <span id="page-52-0"></span>**4.4.2 Further Settings: Global Settings**

Select **Global settings…** from the menu to make changes to the appearance of the interface and the way it is used.

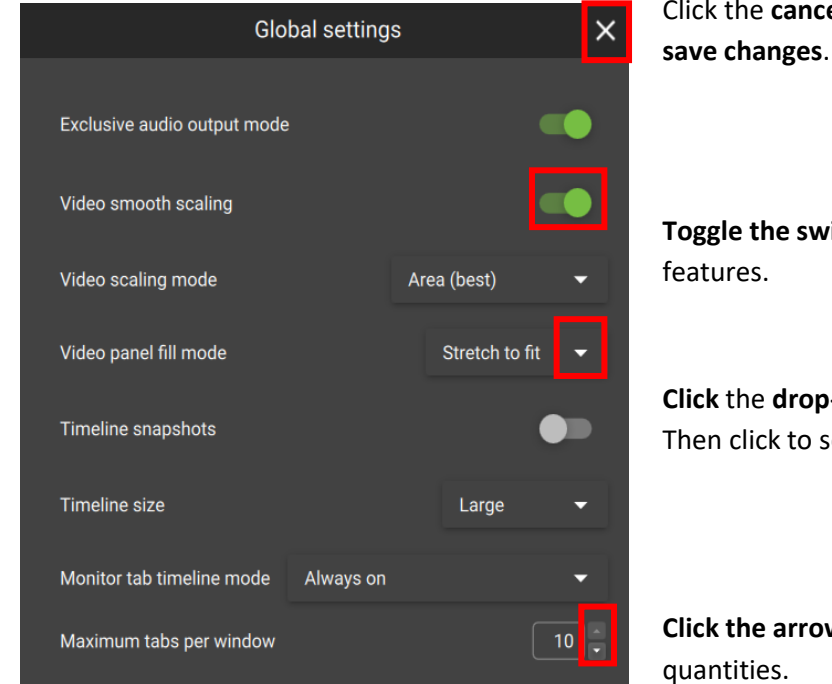

Click the **cancel icon** at any time to **exit**. This will

**Toggle the switches** to enable or disable

**Click** the **drop-down menus** to see more options. Then click to select.

**Click the arrows** to increase or decrease

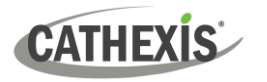

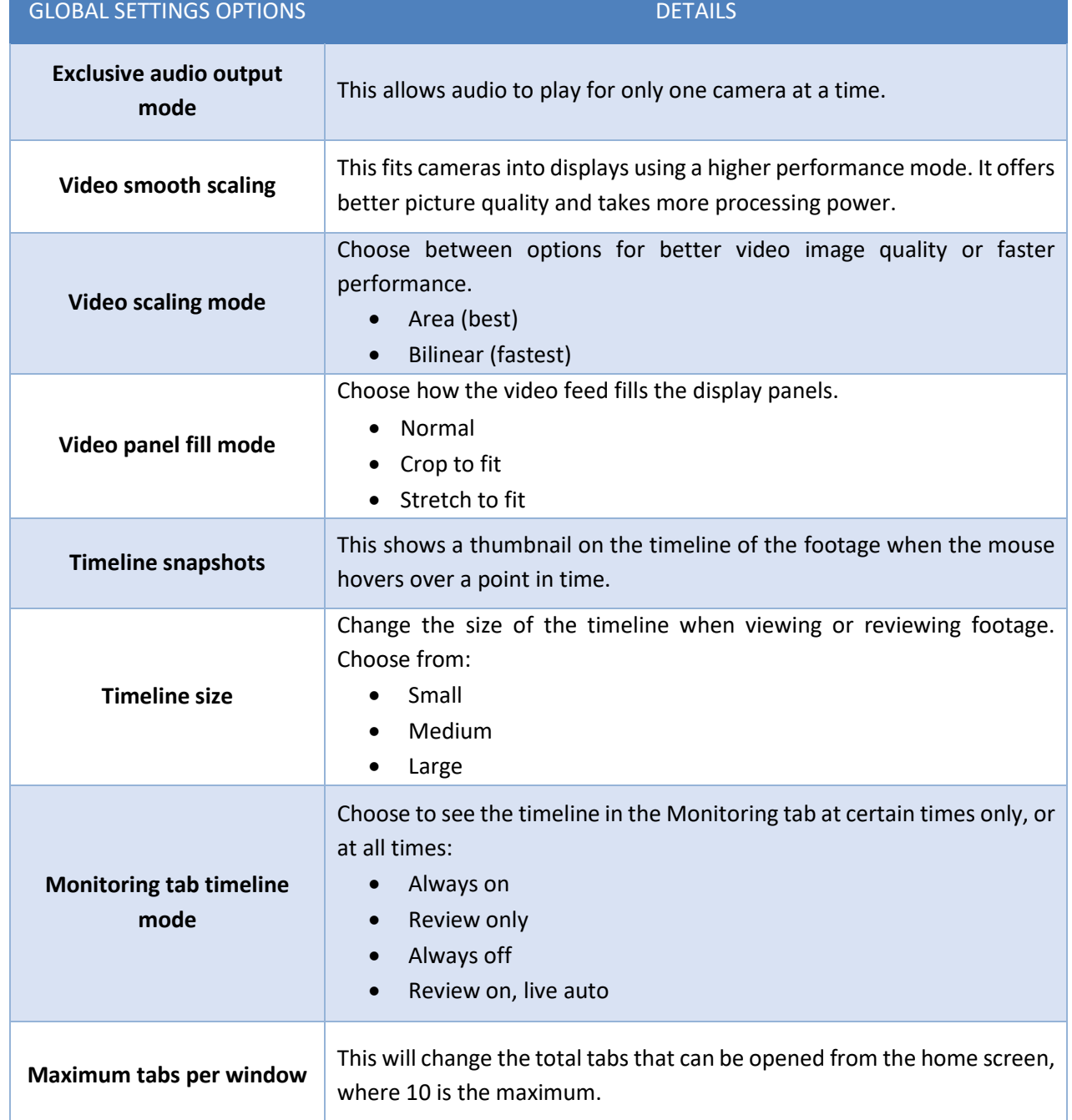

Note: For settings regarding resources, roles and permissions, see instructions in [8. Configuration Tab.](#page-174-0)

# **4.4.3 Signing Out: Return to Menu**

In order to sign in to another account, it is necessary to log out first and return to the main menu.

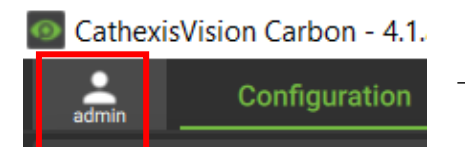

 $\rightarrow$  Click the user icon at the top of the screen.

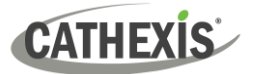

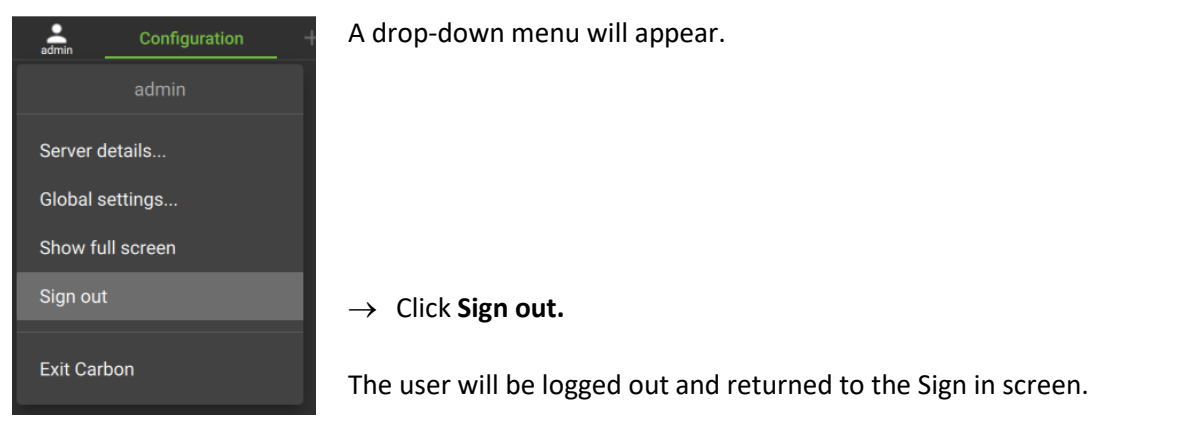

## **4.5 Home Menu Tab**

Navigate the Carbon interface by opening tabs from the home menu.

- Tabs remain open during a session and will automatically be saved for the next session.
- Tabs are accessed by a mouse left-click on the "+" in the top bar of the GUI next to the "admin" icon.

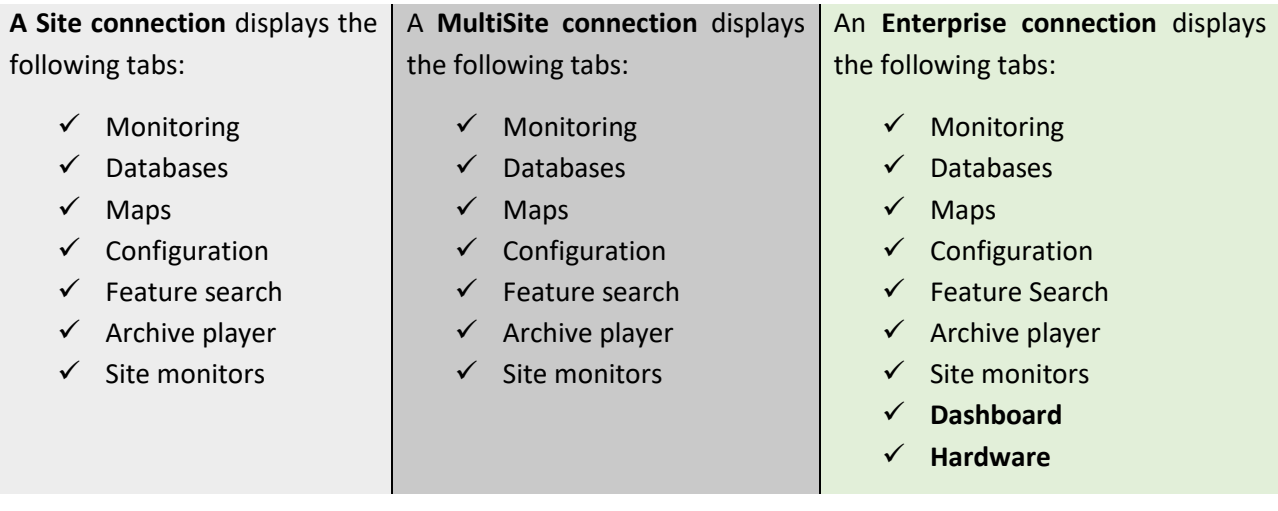

# **4.5.1 Using Tabs**

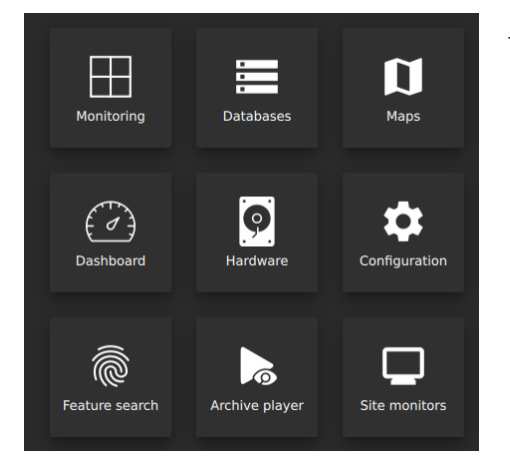

→ **Select an option** from one of the menu items, and it will open as a new tab.

All open tabs can be viewed along the top of the screen.

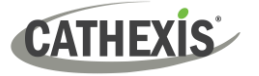

#### *4.5.1.1 Right-click on a Tab: New, Rename, or Remove Tab*

Right-clicking on a tab will open a menu where the user can add a new tab, rename a tab, remove the tab, or return to the Home Menu.

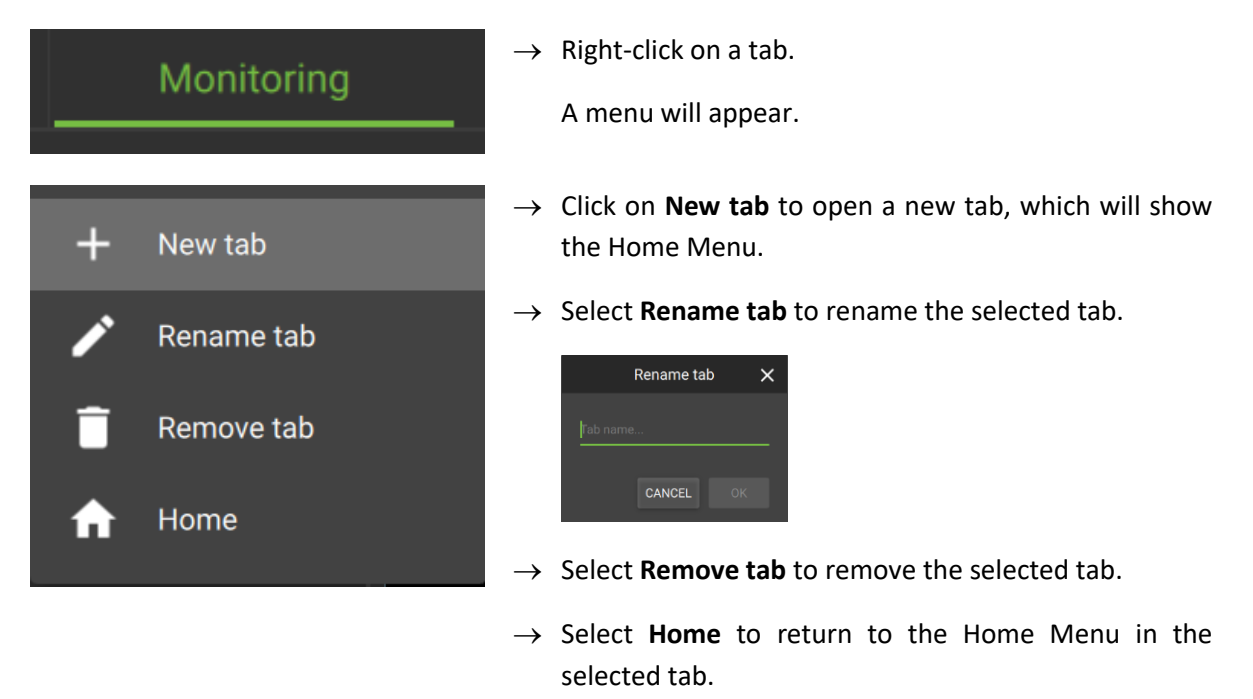

#### *4.5.1.2 Return to Home Menu*

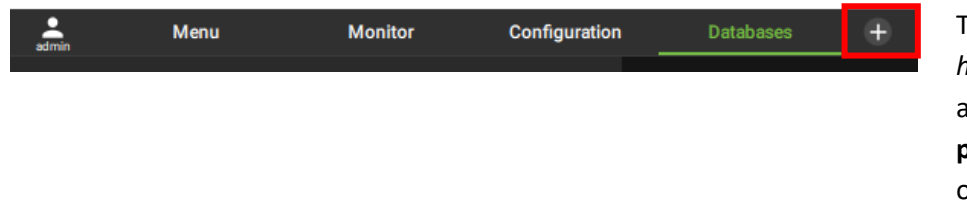

To return to the *home menu tab* at any time, **click** the **plus icon** at the top of the screen.

This will open a new *home menu tab*, and allow the user to add new tabs from the main menu.

## **4.5.2 Closing Tabs**

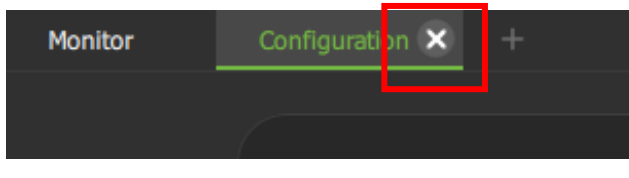

To close a tab, **hover** the mouse over the tab label until the cancel icon appears.

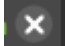

**Click** the cancel icon to close the tab.

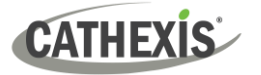

# **5. Monitoring Tab**

The Monitoring tab is where cameras and resources and can be viewed, reviewed, searched, and archived.

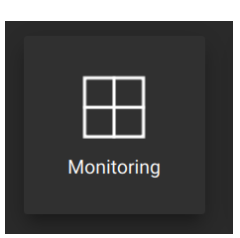

From the home menu, click the Monitoring icon to create a new Monitoring tab.

# **5.1 Monitoring Tab at a Glance**

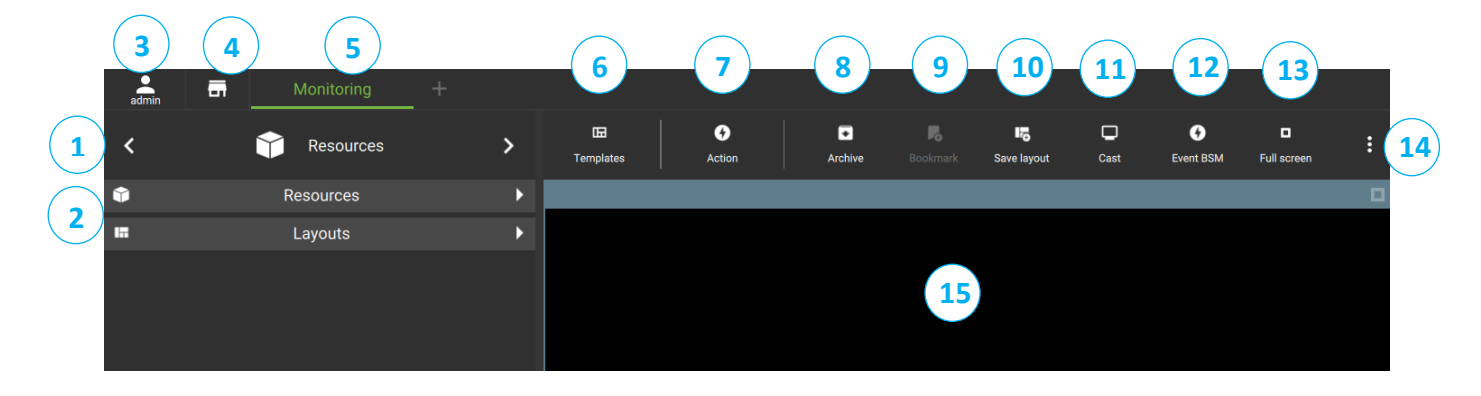

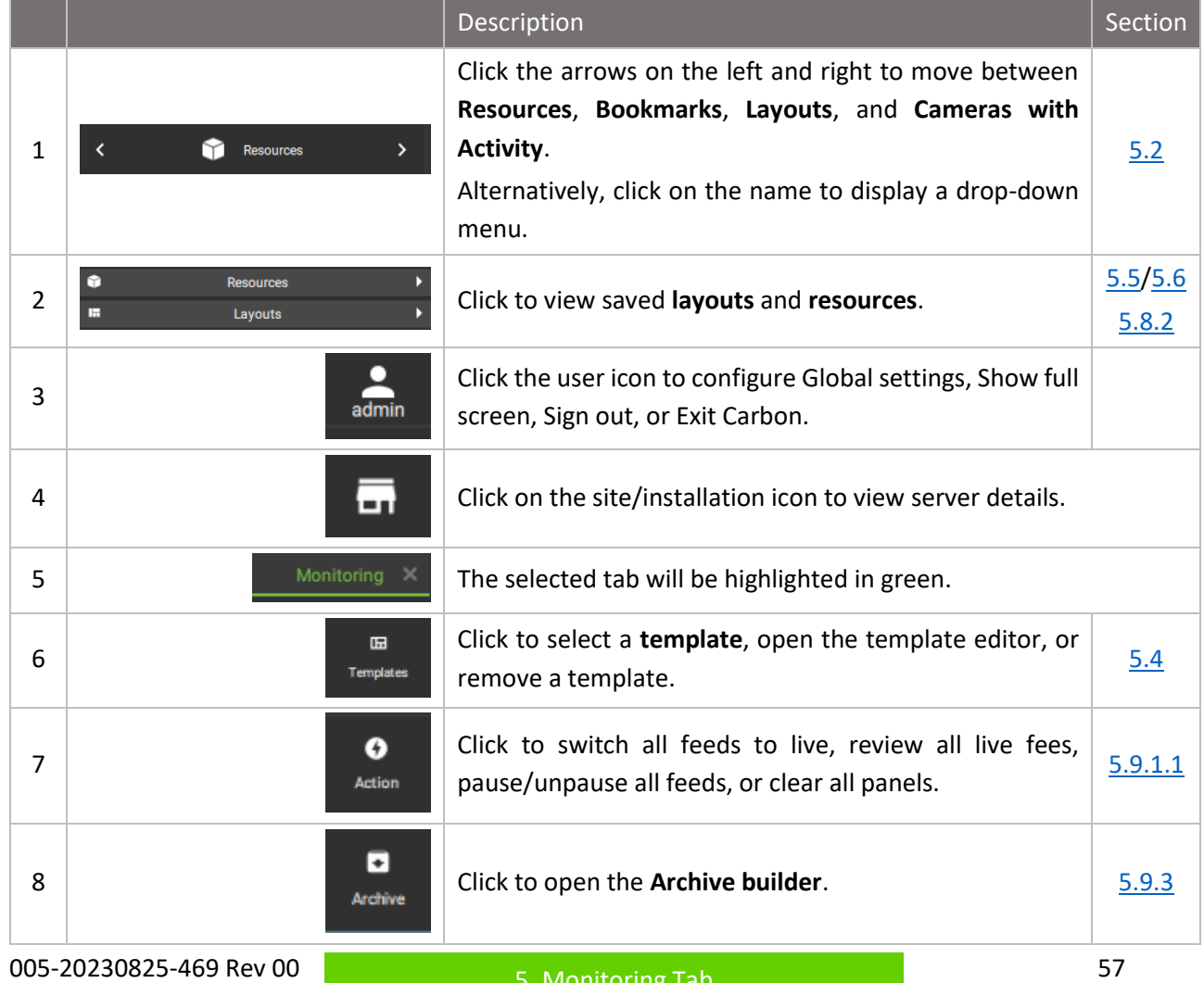

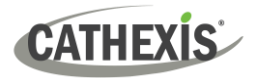

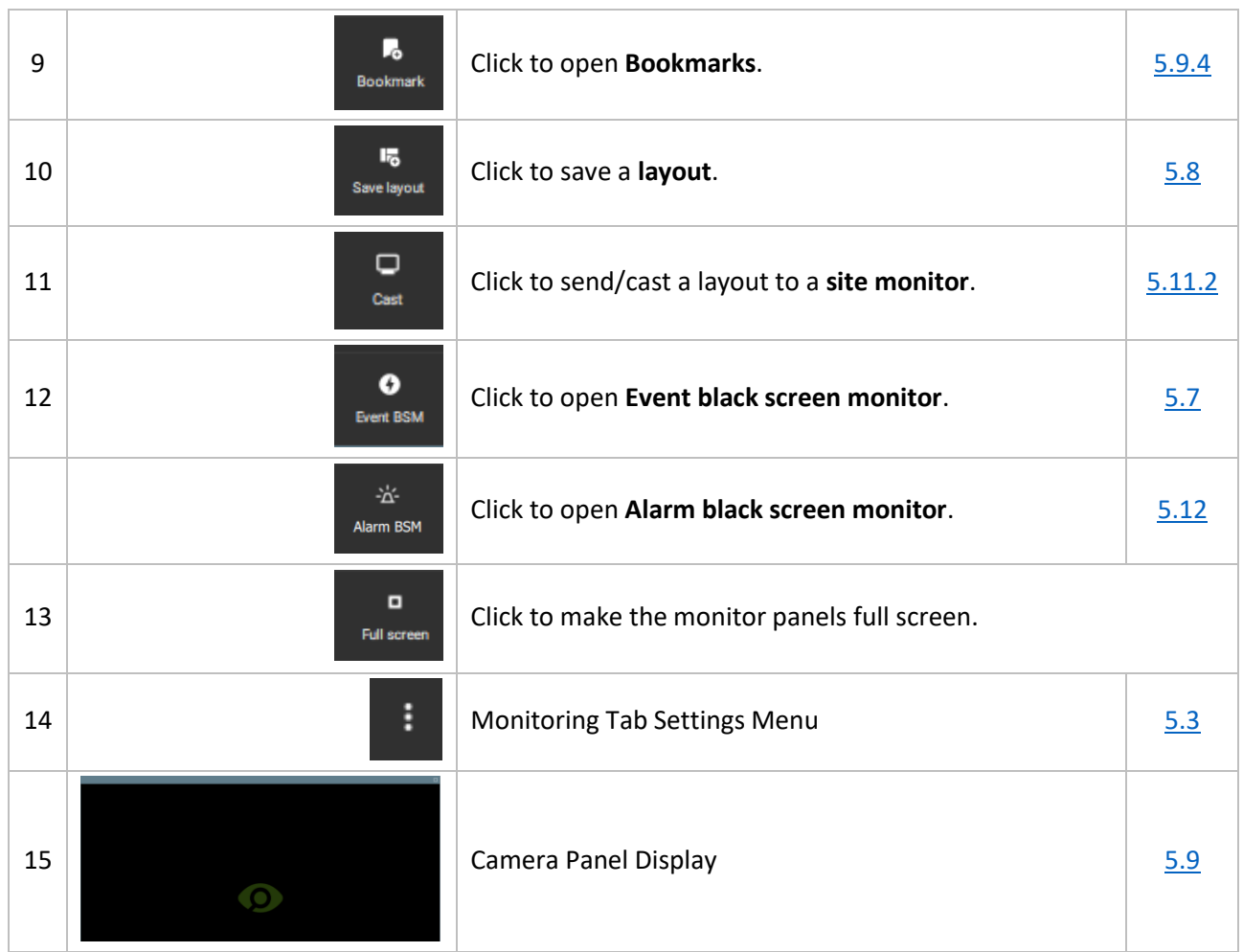

# <span id="page-57-0"></span>**5.2 Viewing and Searching Resources in the Folder Tree**

Navigate the folder tree on the sidebar to access resources.

# **5.2.1 Using the Folder Tree**

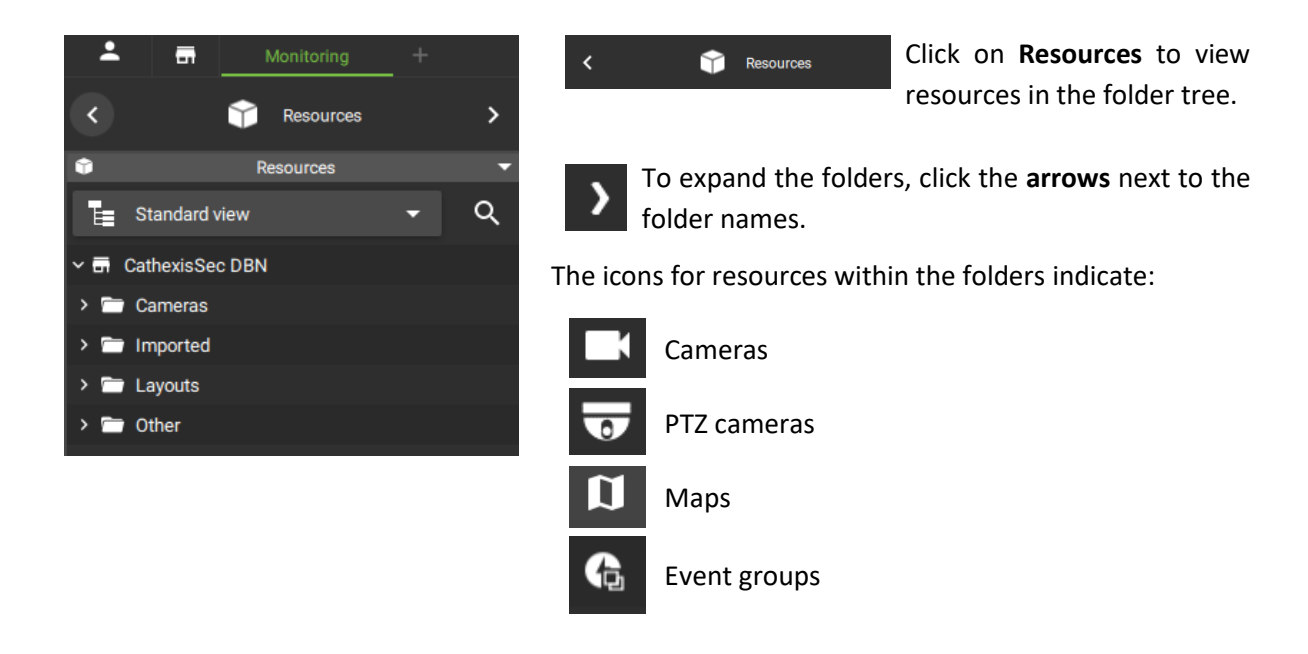

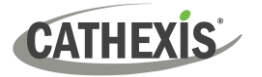

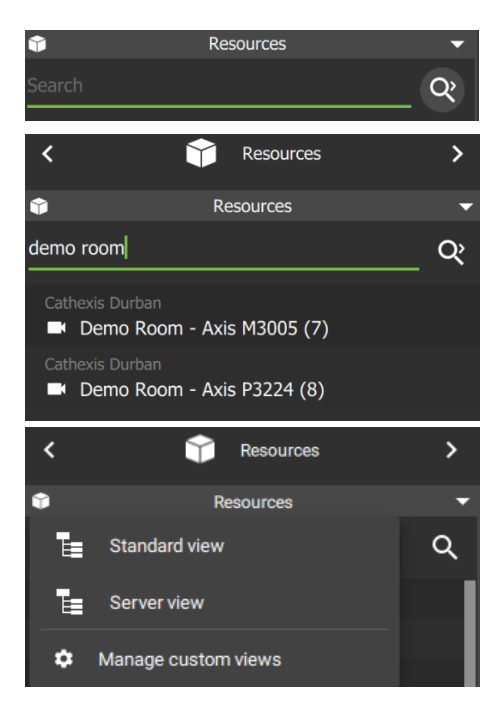

→ To search resources, click the **search icon**.

 $\rightarrow$  Then **type a term** in the search bar that appears. For example, the search term "demo room" yields all resources labelled with the search term.

Resources can be viewed in Standard or Server view.

**Standard view** lists resources by resource type.

**Server view** lists resources according to NVR.

# <span id="page-58-0"></span>**5.2.2 Using the Resource View Editor**

The **Resource view editor** allows the operator to customise the folder tree in the monitor side panel to view resources. There are two ways to access the Resource View Editor:

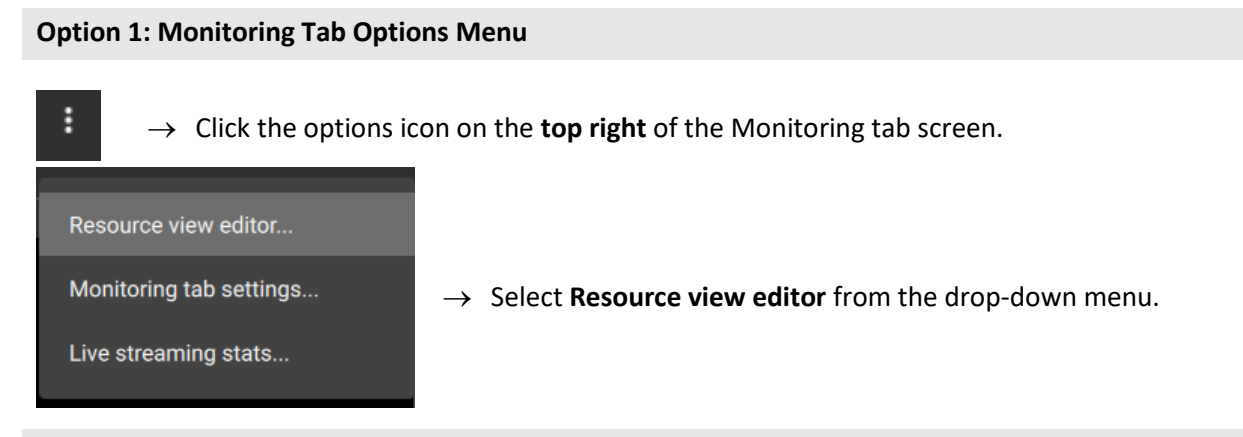

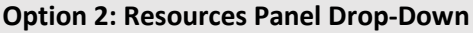

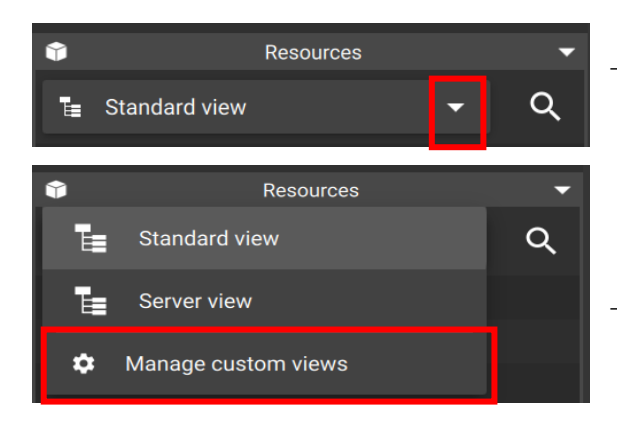

 $\rightarrow$  In the side panel, click the drop-down arrow next to the resource view heading.

→ Click **Manage custom views**.

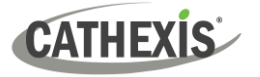

#### *5.2.2.1 Add a Custom Resource View*

#### **First Time Creating Resource View**

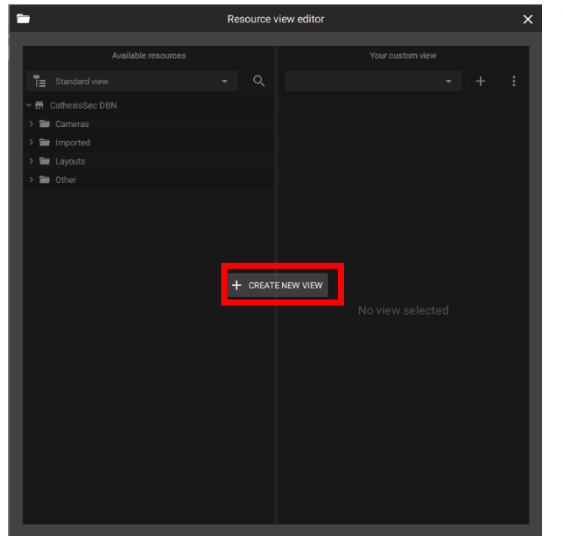

When creating a custom resource view for the *first time*, the option to add a new view will pop up in the middle of the screen.

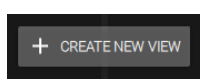

Enter view name  $\times$ 

CANCEL

 $\rightarrow$  Click the button to begin creating a **custom resource view** for the first time.

A new dialogue will open.

- $\rightarrow$  Give the custom view a **descriptive name.**
- → Select **OK**.

#### **Not First Time Creating Resource View**

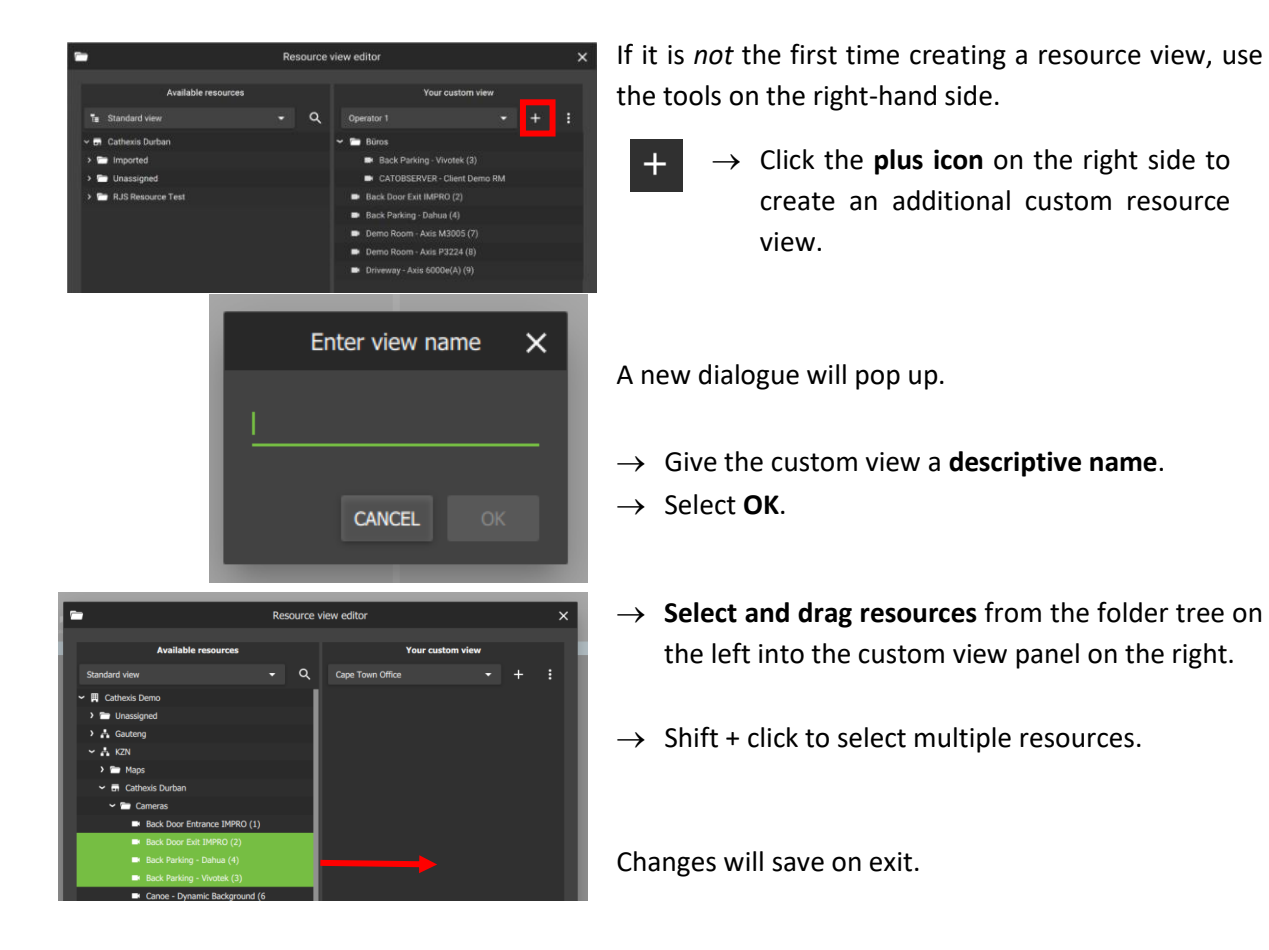

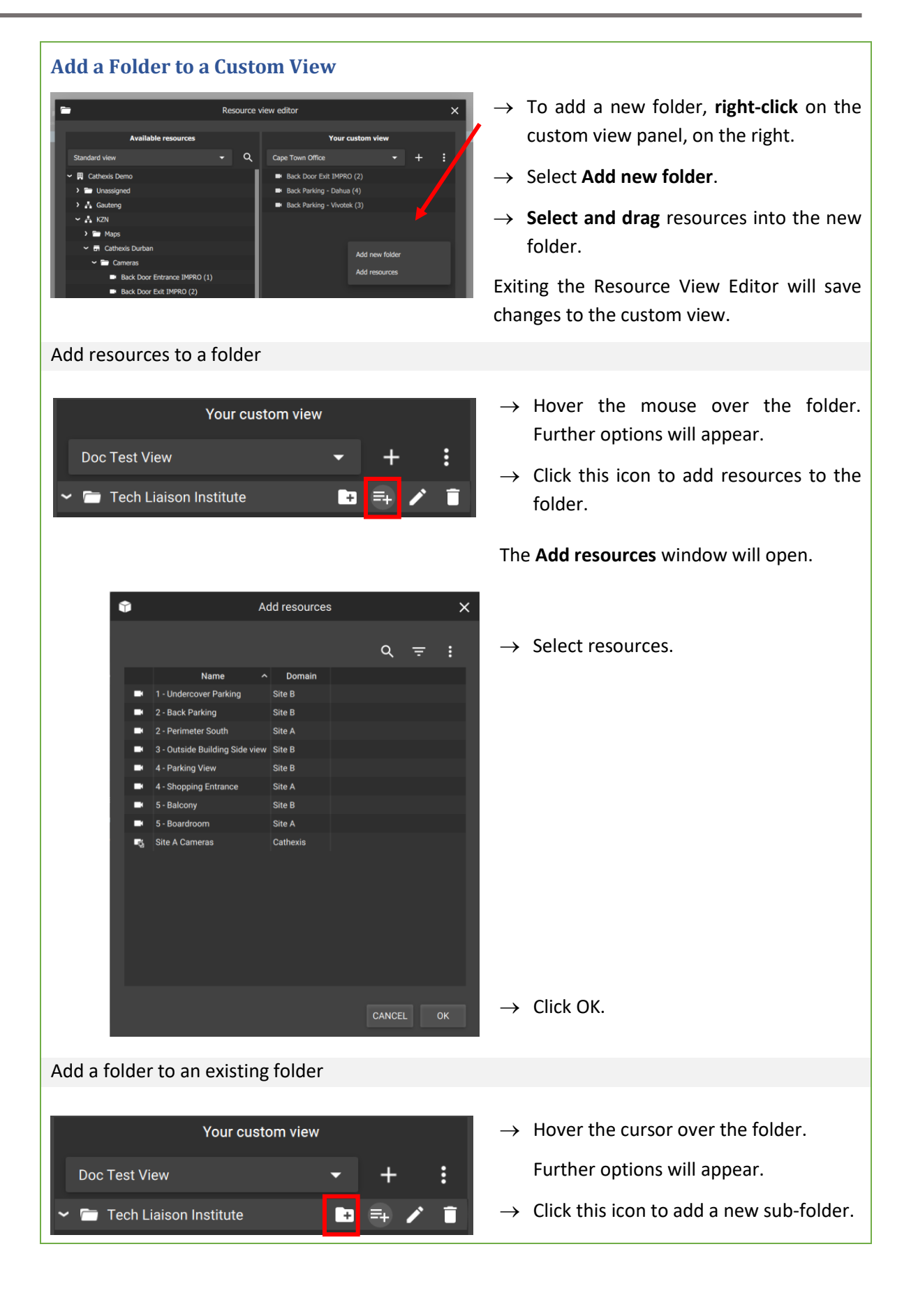

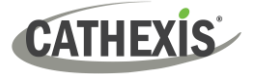

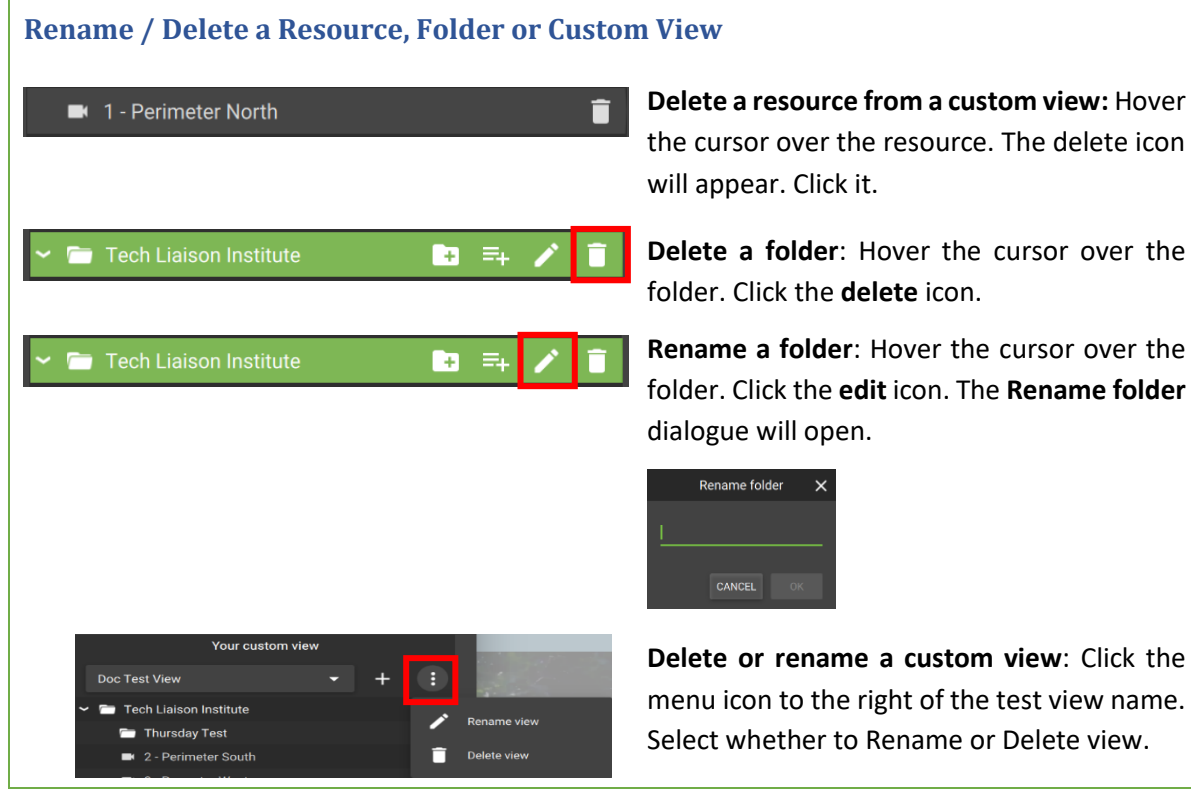

### *5.2.2.2 View Custom Resource View*

To change from standard view to a customised view of the folder tree, return to the side panel of the Monitoring tab main screen.

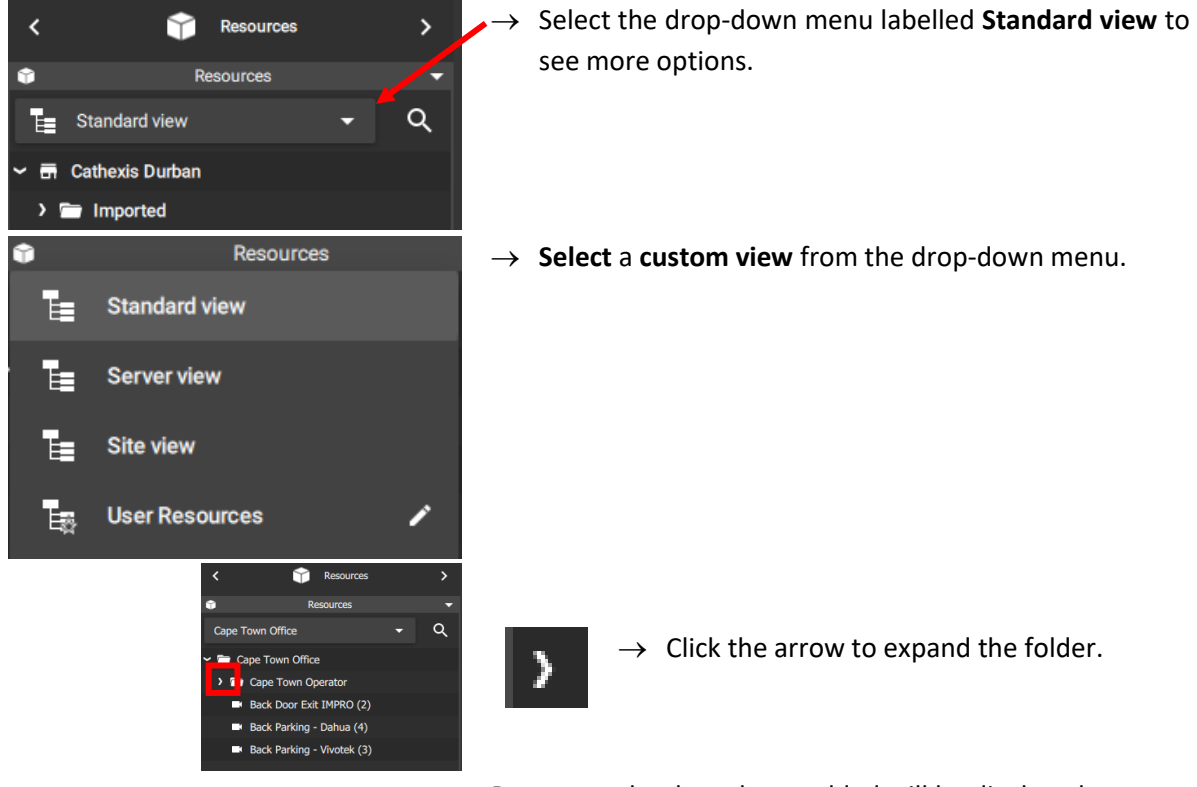

Resources that have been added will be displayed.

 $\rightarrow$  Double-click a resource to display it in the review panel.

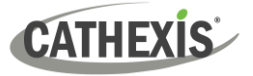

## <span id="page-62-0"></span>**5.3 Monitoring Tab Settings Menu**

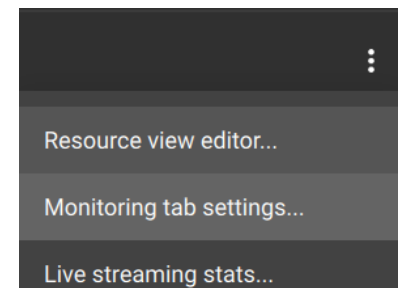

Settings in the Monitoring Tab can be changed to allow operators to view stream information, statistics, and adjacent cameras as overlays. Timeline mode and side panels can also be adjusted. Live streaming statistics are available.

**Note**: See [5.2.2](#page-58-0) Using the Resource View Editor for information on the **Resource View Editor**.

### **5.3.1 Changing Monitoring Tab Settings**

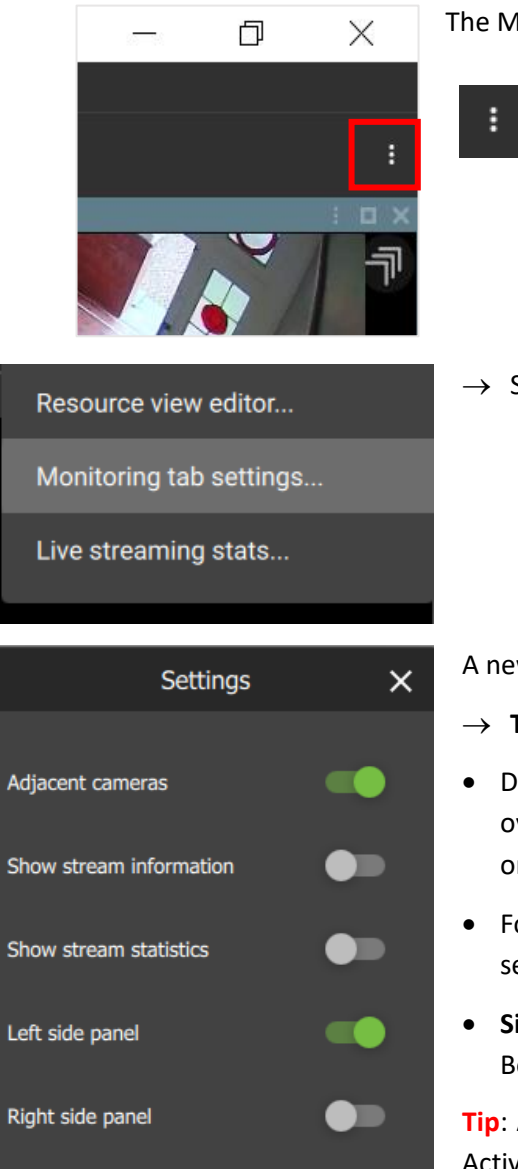

The Monitoring tab settings can be found in the **top right**.

- $\rightarrow$  To change settings, select the Monitoring tab **menu icon**.
- → Select **Monitoring tab settings** from the drop-down menu.

A new dialogue box will appear.

- $\rightarrow$  **Toggle** the switches to enable or disable settings.
- Disabling **Adjacent cameras** will mean that clickable overlays/arrows to indicate nearby cameras will not display on videos.
- For examples of **stream information** and **stream statistics**, see below.
- **Side panels** are identical and show Resources, Layouts, Bookmarks, and Cameras with Activity.

**Tip**: A second side panel is useful for using the Cameras with Activity feature while monitoring (see [5.9.14 Monitoring Using](#page-126-0)  [the Side Panel\)](#page-126-0).

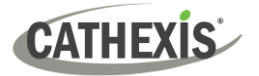

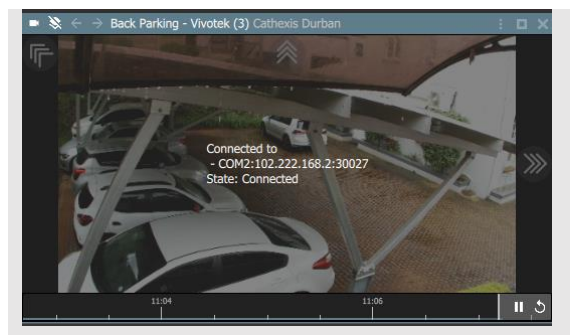

Above: **Show stream information** (enabled). Above: **Show stream statistics** (enabled).

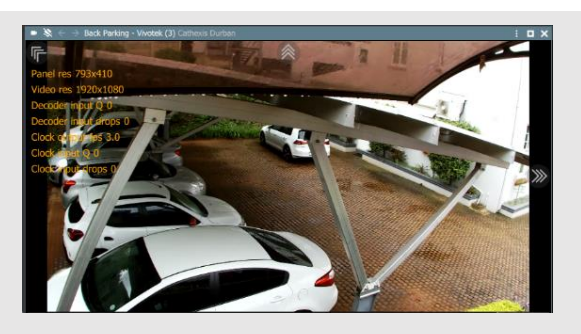

### **5.3.2 View Live Streaming Statistics**

Live streaming statistics are available from the Monitoring tab settings menu. First, open a layout or add cameras to the display.

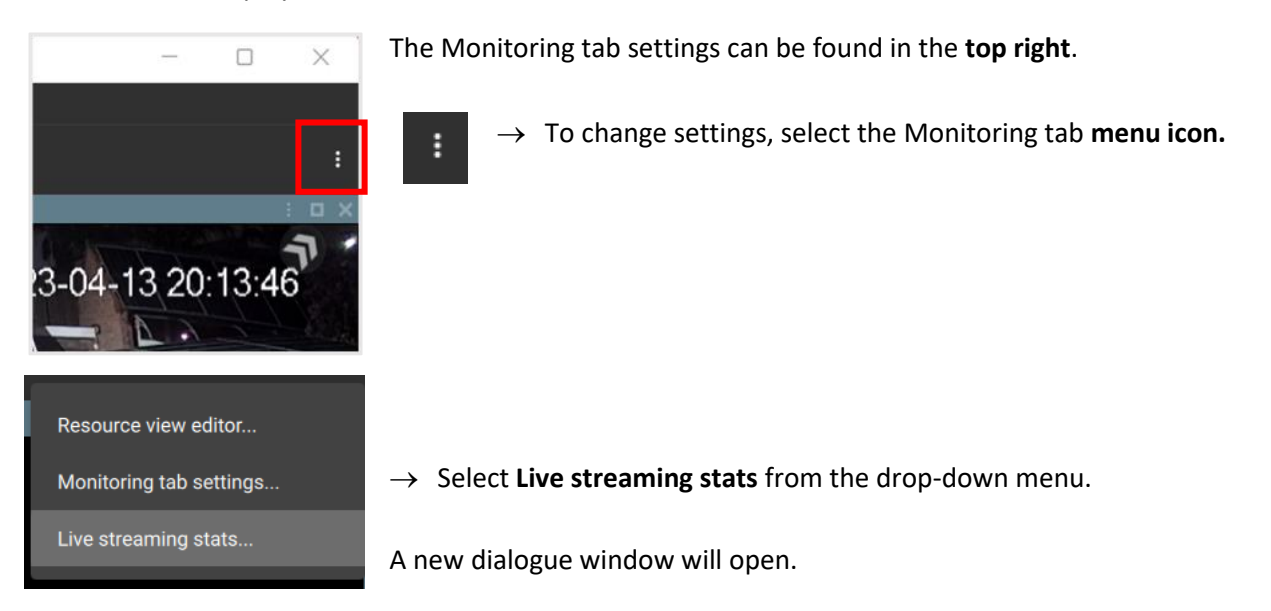

When the **CAMERAS tab** is selected, as illustrated below, statistics will be shown about the cameras currently displayed in the Monitoring tab.

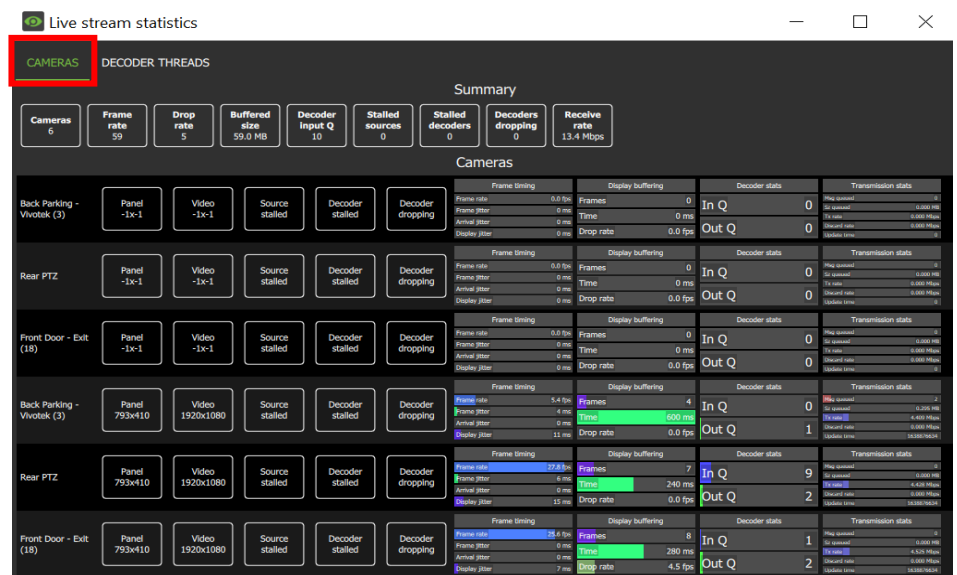

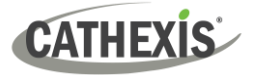

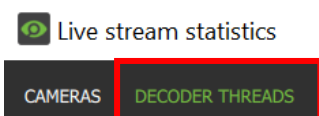

live stream statistics

Jobs<br>1

**Jobs** 

**DECODER THREADS** 

Load<br>5%

**Load**<br>12%

Load<br>15%

Load<br>4%

oad score<br>2.09 MP

Load scon<br>2.07 MP

Load scor<br>2.09 MP

Load scor<br>2.09 MP

**pad sco**<br>2.07 MP

Load scon<br>0.00 MP

CAMERAS

 $\frac{1}{17220}$ 

 $\frac{1}{15716}$ 

 $\begin{array}{c}\n\text{ID} \\
13428\n\end{array}$ 

 $\frac{ID}{12996}$ 

 $\begin{array}{c}\n\textbf{ID} \\
11636\n\end{array}$ 

 $\frac{1}{1560}$ 

→ Select the **DECODER THREADS** tab to switch display to decoder threads statistics.

Decoder threads will appear as illustrated.

The decoder threads section shows statistics for the parallel video decoder processing threads. These threads allow multiple video decodes to take place simultaneously, yielding improved performance at the cost of extra load on the CPU.

# <span id="page-64-0"></span>**5.4 Templates**

The user may select from various templates or customise a unique display by modifying the shape, size, and number of panels.

Once a template has been saved, multiple resources can be added to it, and saved, to create a **layout**.

## **5.4.1 Choosing a Template**

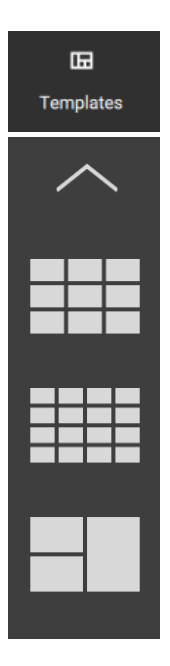

→ To choose a **standard display**, click **Templates** at the top of the screen.

Some examples of templates are illustrated in the image alongside.

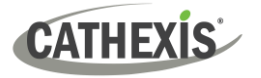

# **5.4.2 Building a Display for a Customised View**

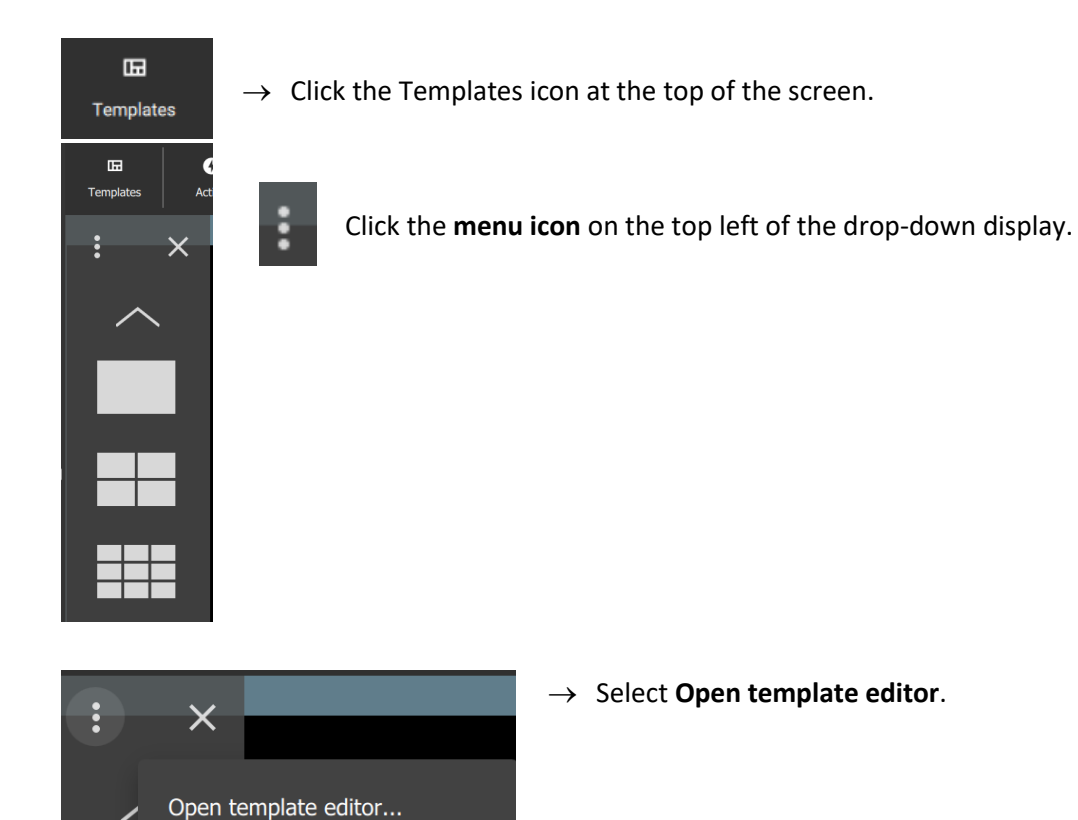

*5.4.2.1 Creating a Template*

Remove template...

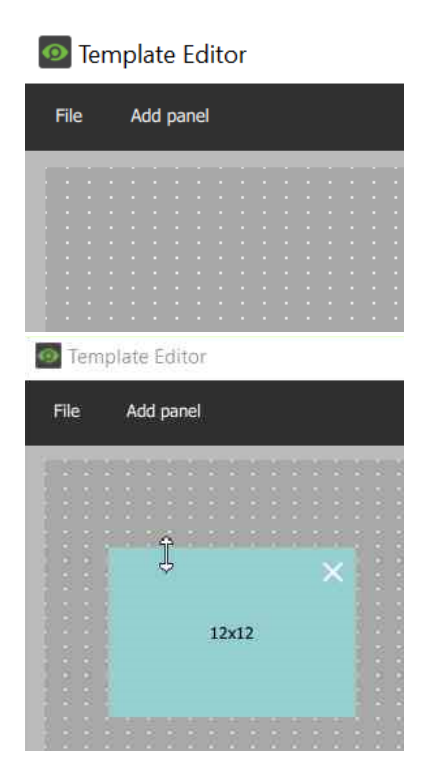

→ Select the **Add panel** button or right-click to add new panels.

→ Use the **resize tool** to increase or decrease the dimensions of the panels.

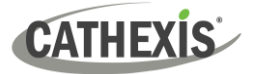

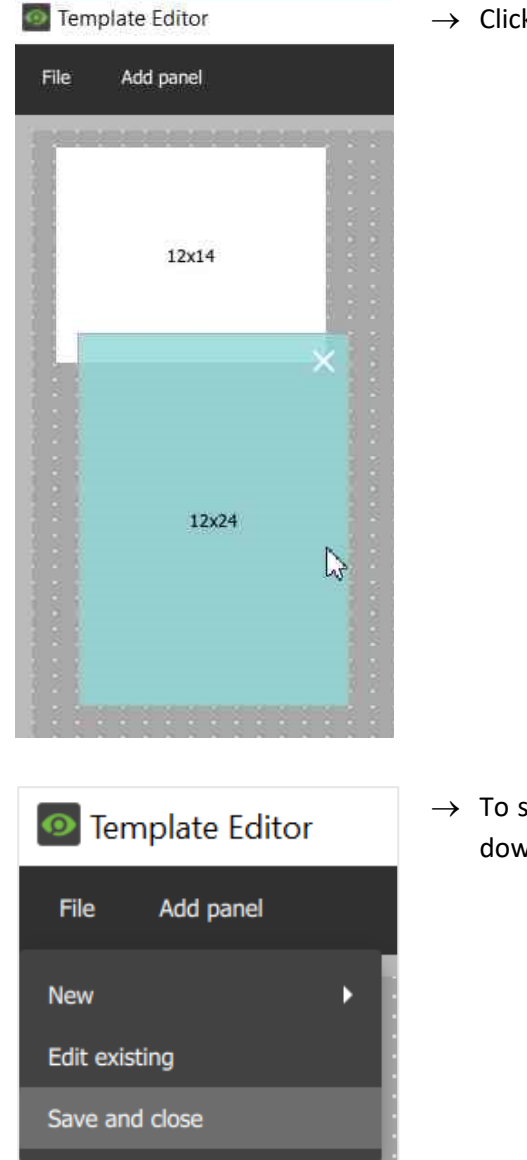

→ Click and **drag panels** to arrange.

→ To save, go to **File**, and select **Save and close** from the dropdown menu.

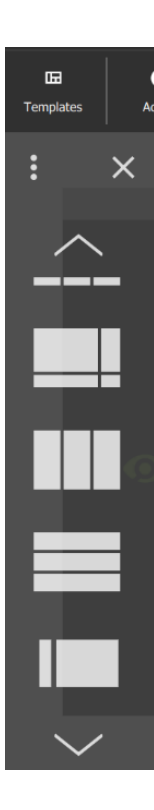

- To locate the new template, go to the main Monitoring tab.
- → Select **Templates.**
- → **Scroll down**. The new template will appear **at the bottom** of the saved templates.

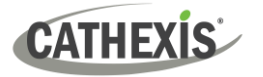

### *5.4.2.2 Removing a Template*

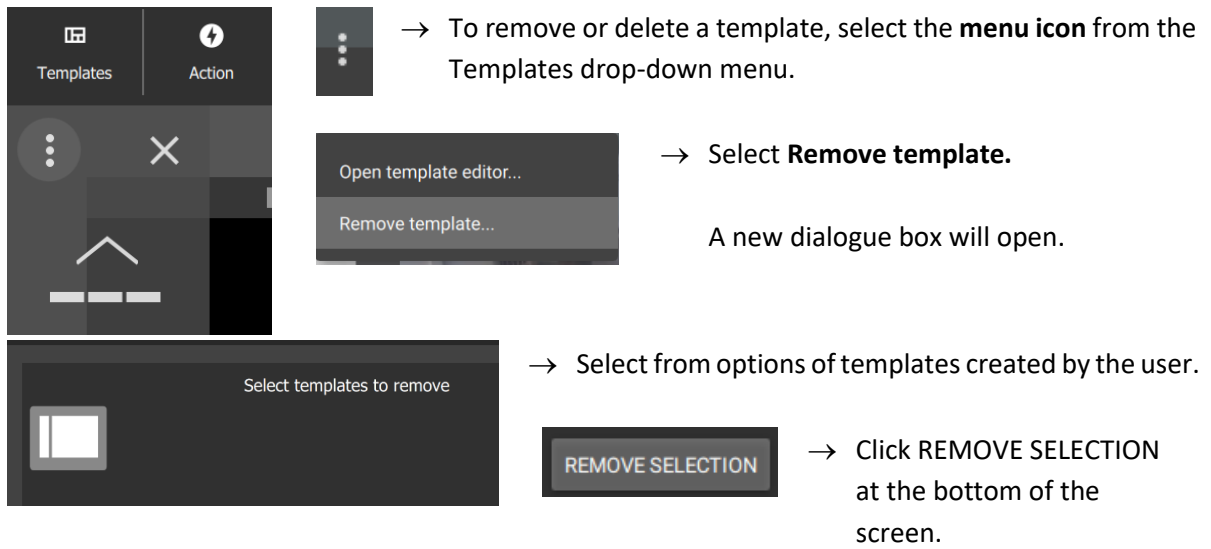

### *5.4.2.3 Changing the Template While Viewing Cameras*

It is possible to change the format of a display during viewing, if more or fewer cameras are required.

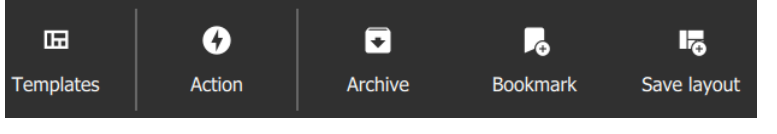

→ Click the **Templates icon** on the top menu bar.

> The saved templates will drop down over the display as illustrated below.

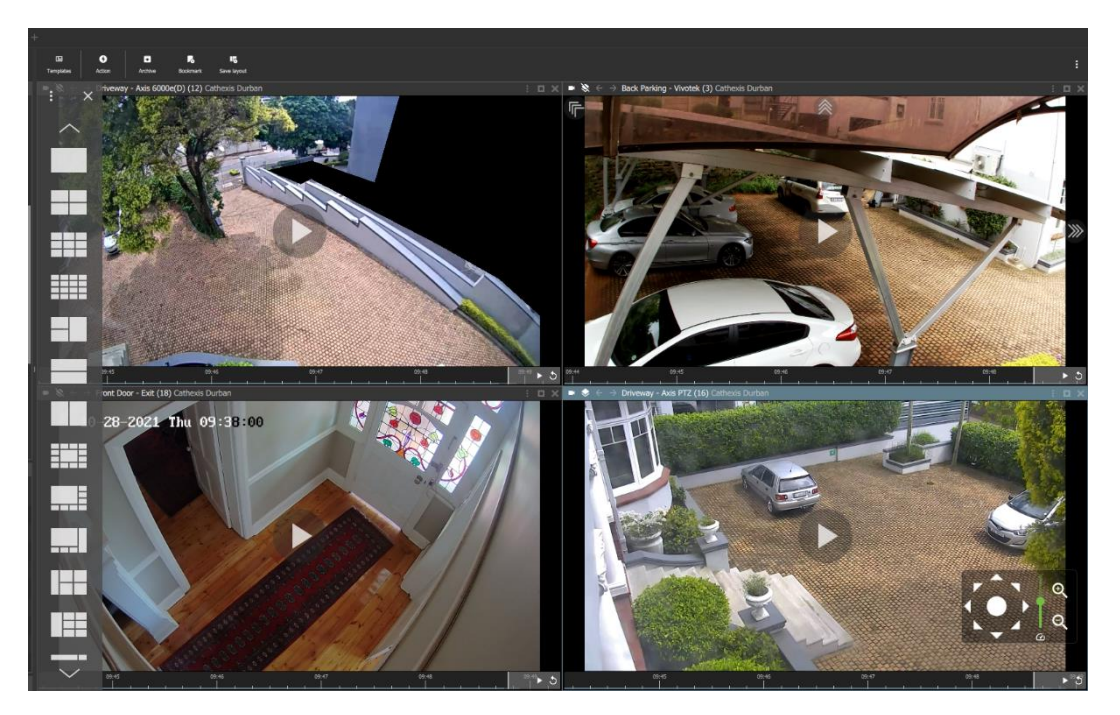

 $\rightarrow$  **Select** a new template.

The feeds will automatically rearrange within the new template.

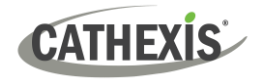

Illustrated below is an example of an automatic rearrangement in a 3x3 display.

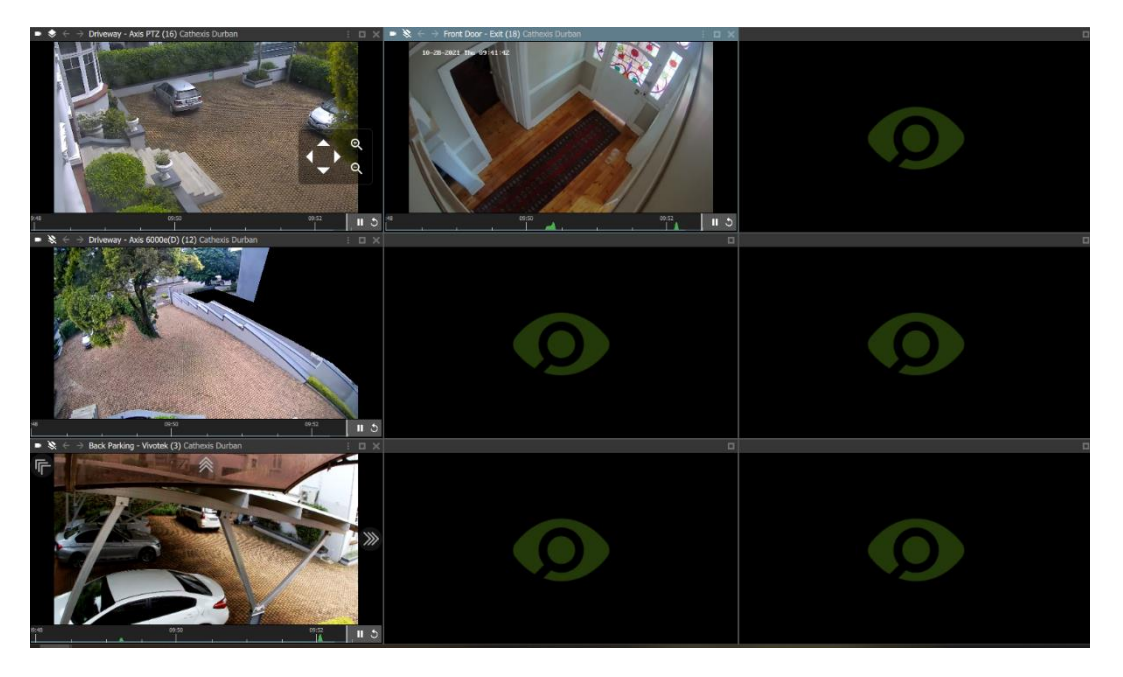

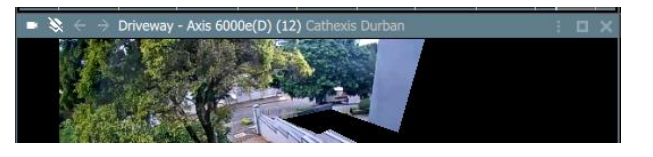

- → To move cameras between displays, **click the menu bar** at the **top** of a thumbnail.
- → Then, hold down the mouse to **drag and drop** onto any other display panel.

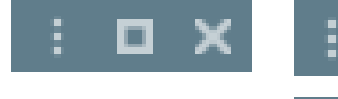

Click to maximise the panel. Click again to minimise.

See [5.9.2 Review Tools](#page-91-0) for details on the review panel review tools.

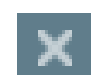

Click to close the panel.

005-20230825-469 Rev 00 69 E Monitoring Tob

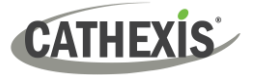

# <span id="page-69-0"></span>**5.5 Creating a Layout: Adding Resources to a Template**

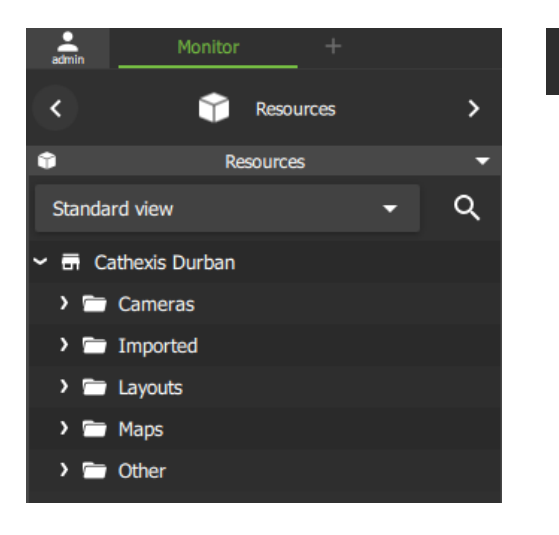

→ Click the **arrows** next to the resource folders to view lists of individual **resources**.

# **5.5.1 Adding a Camera**

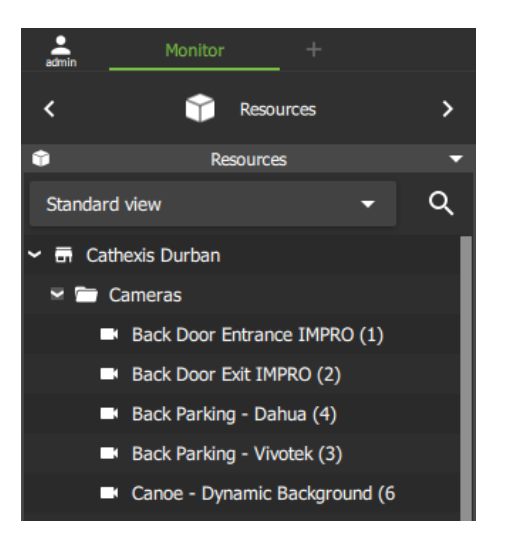

→ To view available **cameras**, click the **arrow** next to Cameras on the folder tree.

The cameras will open in a list below.

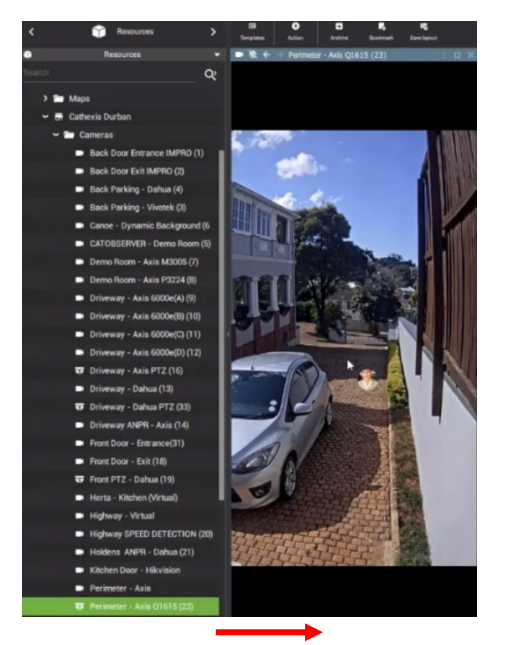

- → **Drag and drop** from the Cameras list onto the display panel.
- $\rightarrow$  Match the camera view to the appropriate display panel. (The size and shape of the display may be different depending on the type of camera.)

In the image alongside, the vertical display panel fits the perimeter camera display size.

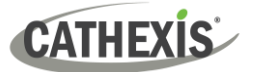

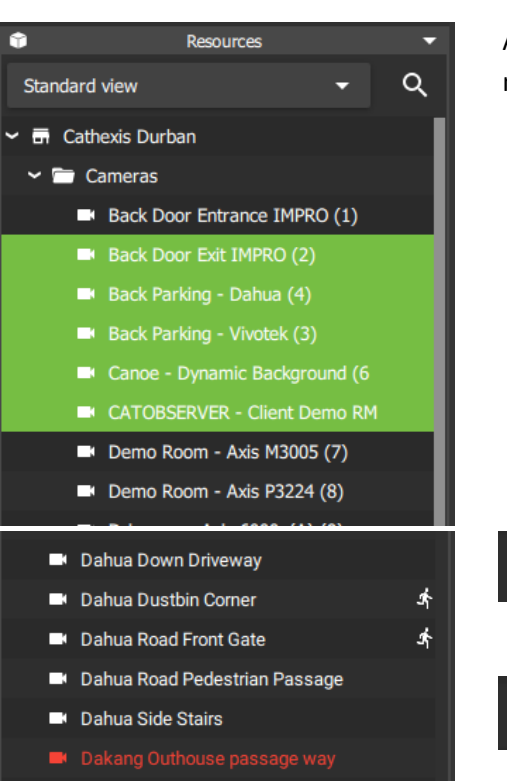

A user may **select and drag** multiple items at once. To select multiple resources:

**Ctrl + Click** Hold down Control, and click nonconsecutive (separate) items to include.

**Shift + Click** Hold down Shift, and click the first and last item in a list of consecutive items (next to each other). This will include all resources between the first and last clicked item.

> The live icon appearing at the end of a camera name indicates that motion is detected in that camera's view.

> A red camera or resource indicate the resource is offline.

#### *5.5.1.1 Rearranging Cameras in Display Panels*

To move a camera from one display panel to another:

- Kitchen Door Hikvision Cathexis Durban  $\rightarrow$
- → **Left-click** the **bar** on top of the display panel; **hold** down; **drag** into an empty display panel.

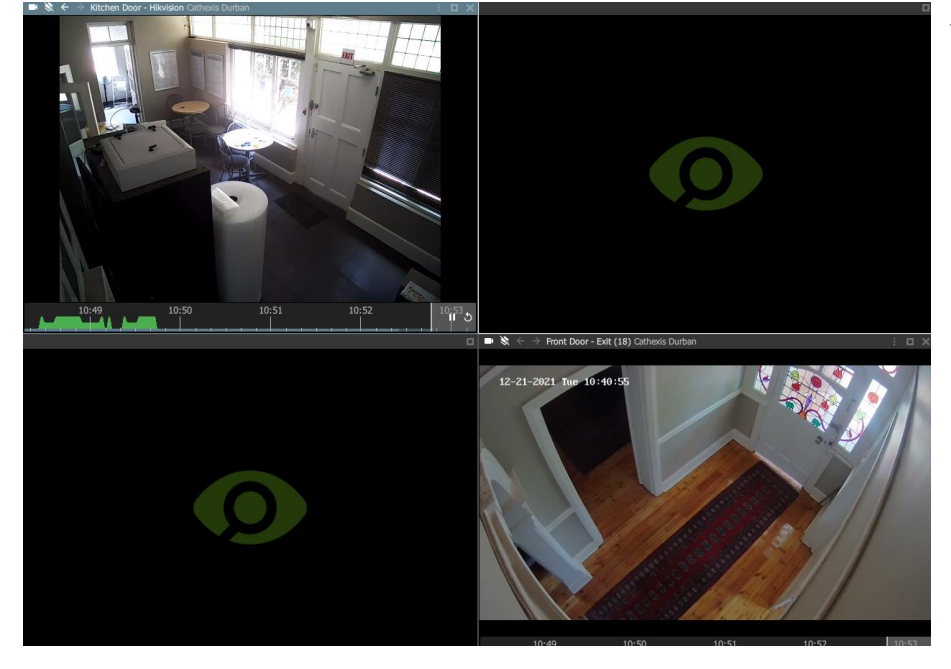

- A thin white square around the frame will indicate the placement.
- $\rightarrow$  Then release the mouse to drop the camera into the panel.

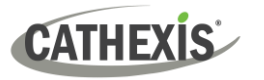

# **5.5.2 Adding Resources from Multiple Sites (MultiSite and Enterprise Only)**

MultiSite and Enterprise connections allow users to view resources from multiple sites. After a resource has been added from a first site, additional cameras or maps are added in the same way.

### *5.5.2.1 Step 1: Add a Resource from the First Site*

Use the folder tree on the left to locate the resource to be added.

#### → **Drag and drop** into an **empty display panel** to view.

In the image which follows, the first camera is added from the **Cathexis Durban** site which is part of the KZN domain.

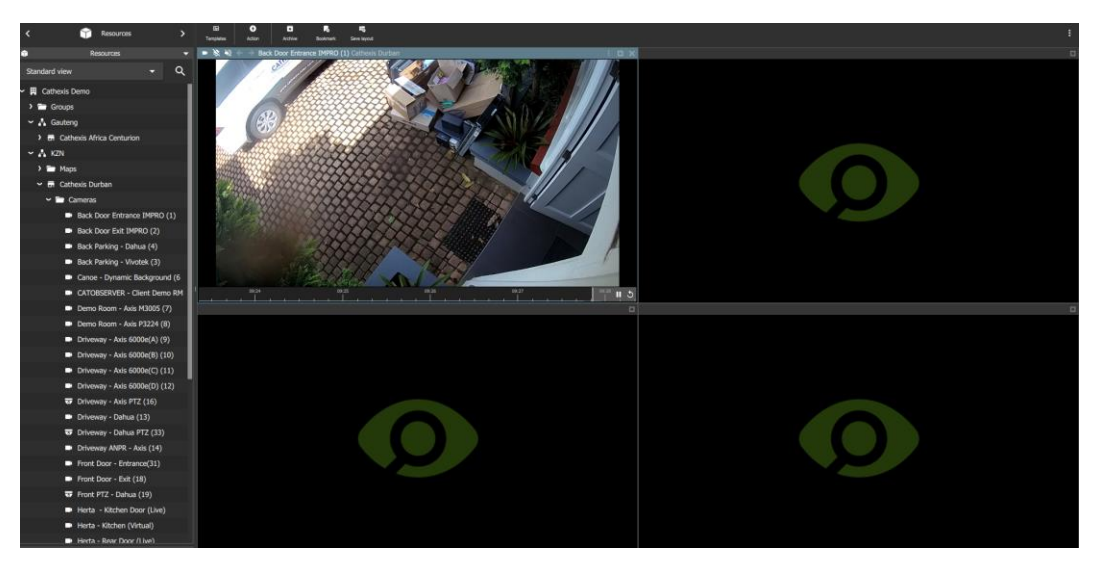

#### *5.5.2.2 Step 2: Add a Resource from a Second Site*

→ Return to the folder tree. Locate the **next site or domain** and resource. **Drag and drop.**

In the image below, the second camera has been added from the **Cathexis Africa Centurion** site. This is part of the Gauteng domain.

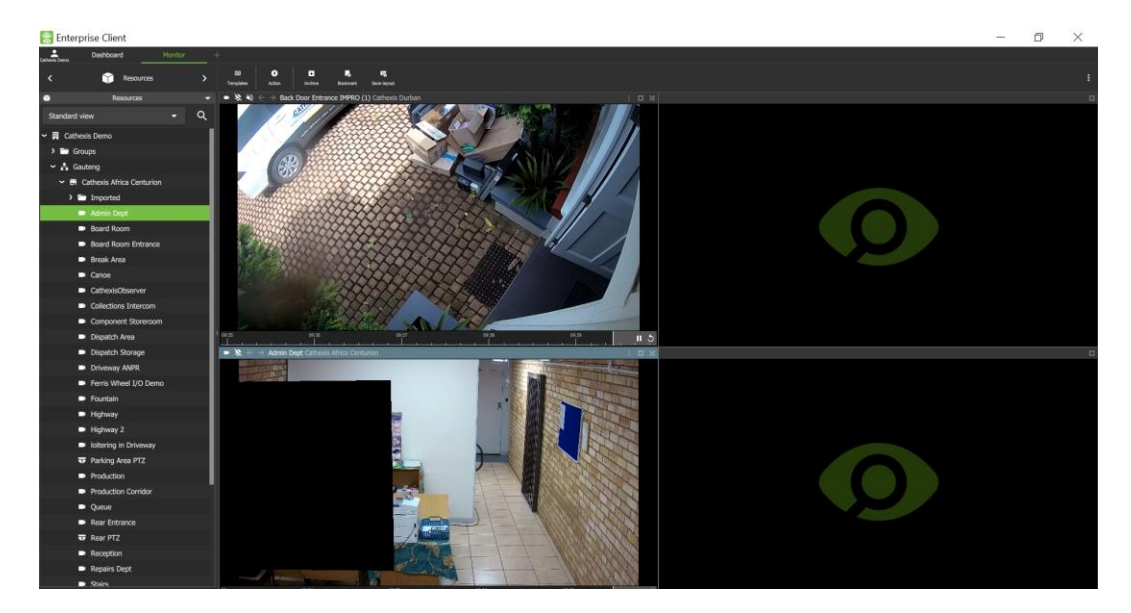
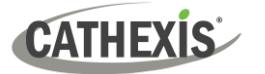

# **5.5.3 Adding a Map**

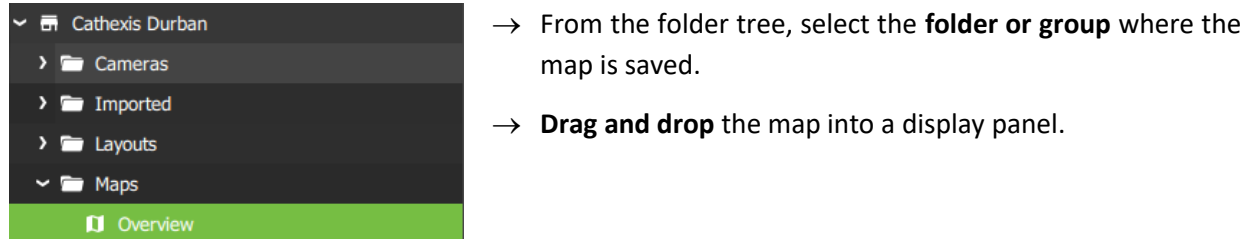

# **5.6 Auto Layout and Auto Add Selection**

# **5.6.1 Add Selected Cameras Using Auto Layout**

When adding cameras, it is not always necessary to create a layout or choose a template. Auto layout adapts the display to fit the number of cameras that are added.

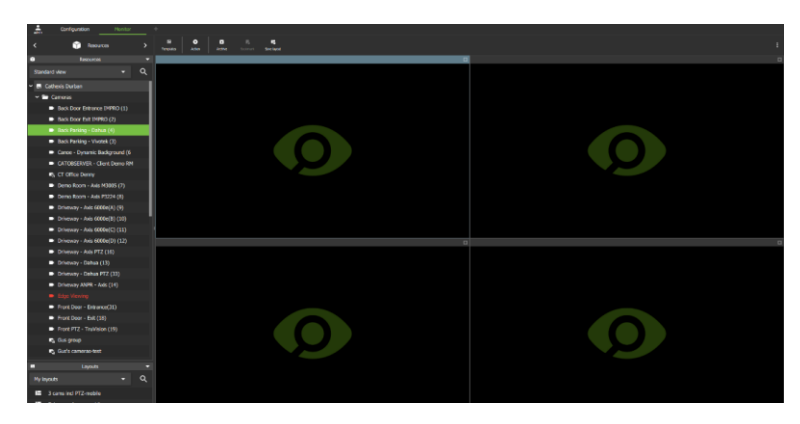

Begin with **any template or display**.

**Note**: Panels containing video will be replaced.

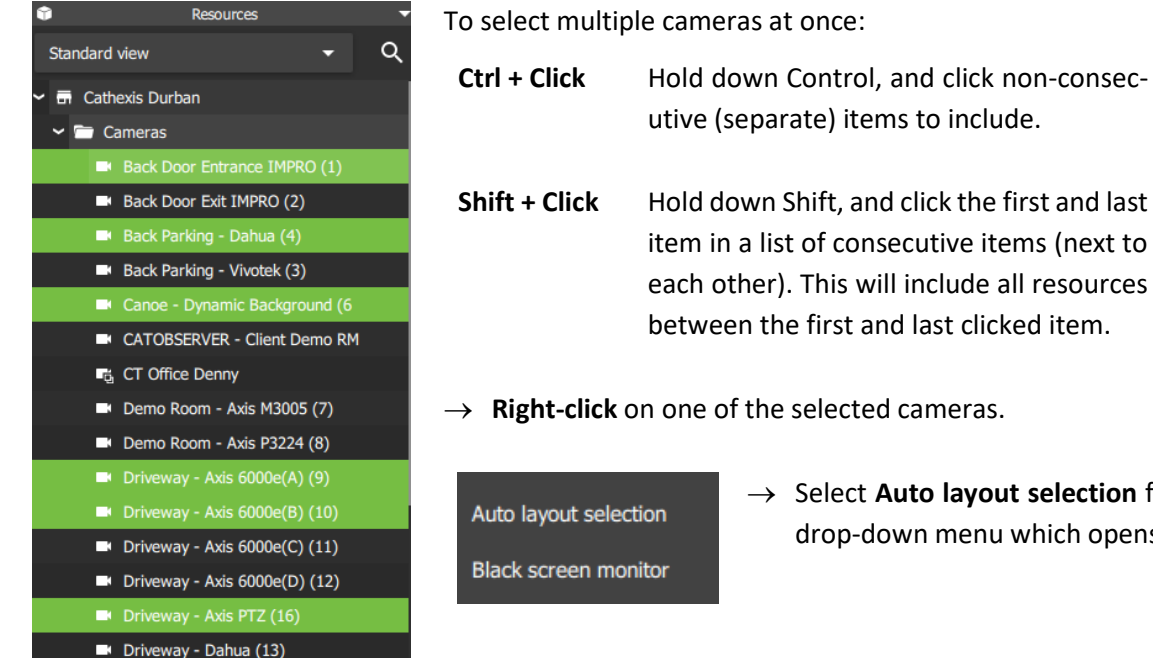

Select Auto layout selection from the drop-down menu which opens.

Control, and click non-consec-

Shift, and click the first and last

The cameras will open in the display on the right, as illustrated in the image on the following page.

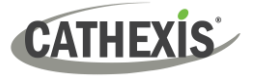

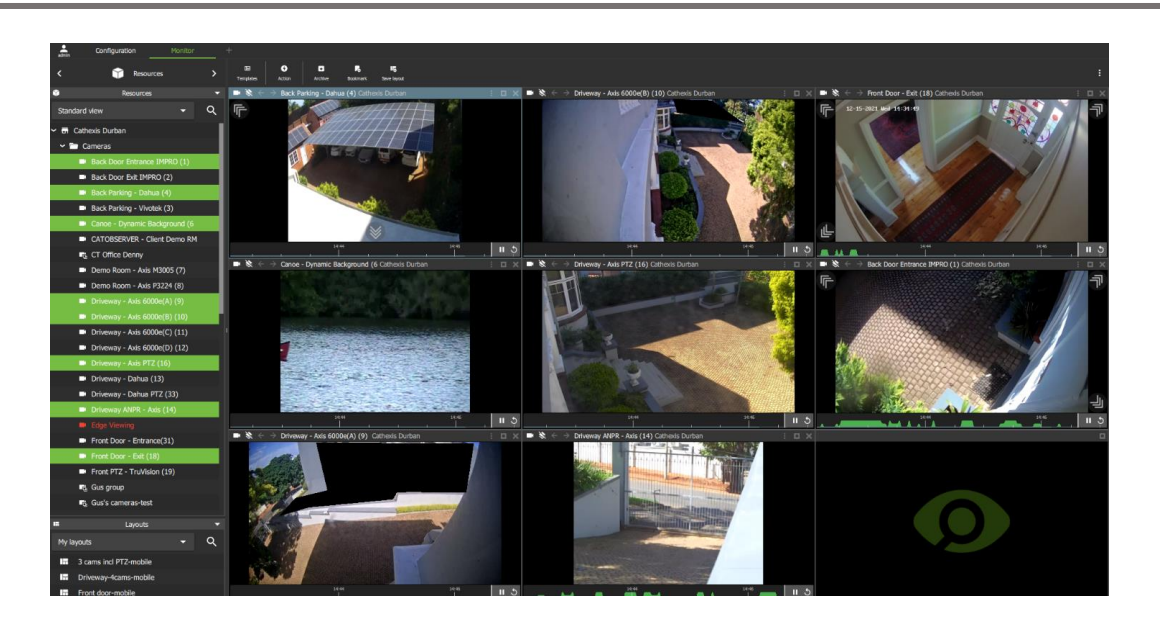

# **5.6.2 Add a Camera Group Using Auto Layout**

For existing camera groups, the auto layout feature places the cameras in display panels in a suitable format. There are two ways of adding a camera group to the display using auto layout.

#### **OPTION 1: Right-click** å Configuration Monitor **For a site connection:** Resources ∢  $\rightarrow$  **Select** the **camera group** from the list in the folder tree on the ю Resources left. Standard view Q **In** Cathexis Durban Camera groups are indicated by the **groups icon**. 嘳  $\sim$   $\blacksquare$  Cameras Back Door Entrance IMPRO (1) Back Door Exit IMPRO (2)  $\rightarrow$  Right-click the group name. Back Parking - Dahua (4) → Select **Auto layout selection** from Back Parking - Vivotek (3) Auto layout selection Canoe - Dynamic Background (6 the drop-down menu which opens. CATOBSERVER - Client Demo RM **Black screen monitor F<sub>G</sub>** CT Office Denn **For MultiSite and Enterprise connections:** Þ Resources E Standard view Q Camera groups have their own folder in the folder tree. **田** Cathexis Demo Unassigned  $\rightarrow$  Select the site that the group belongs to. A Gauteng  $A$  KZN  $\rightarrow$  Select the Groups folder. Groups  $\rightarrow$  Right-click on the group name. Maps **En** Cathexis Durban  $\sum$  Cameras → Select **Auto layout selection** from Auto layout selection  $\vee$   $\blacksquare$  Groups the drop-down menu which opens.F<sub>G</sub> Parking cameras **Black screen monitor T**<sub>G</sub> Test Group  $\rightarrow$   $\blacksquare$  Imported

005-20230825-469 Rev 00 74

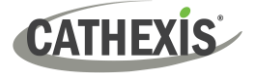

#### **OPTION 2: Drag and Drop**

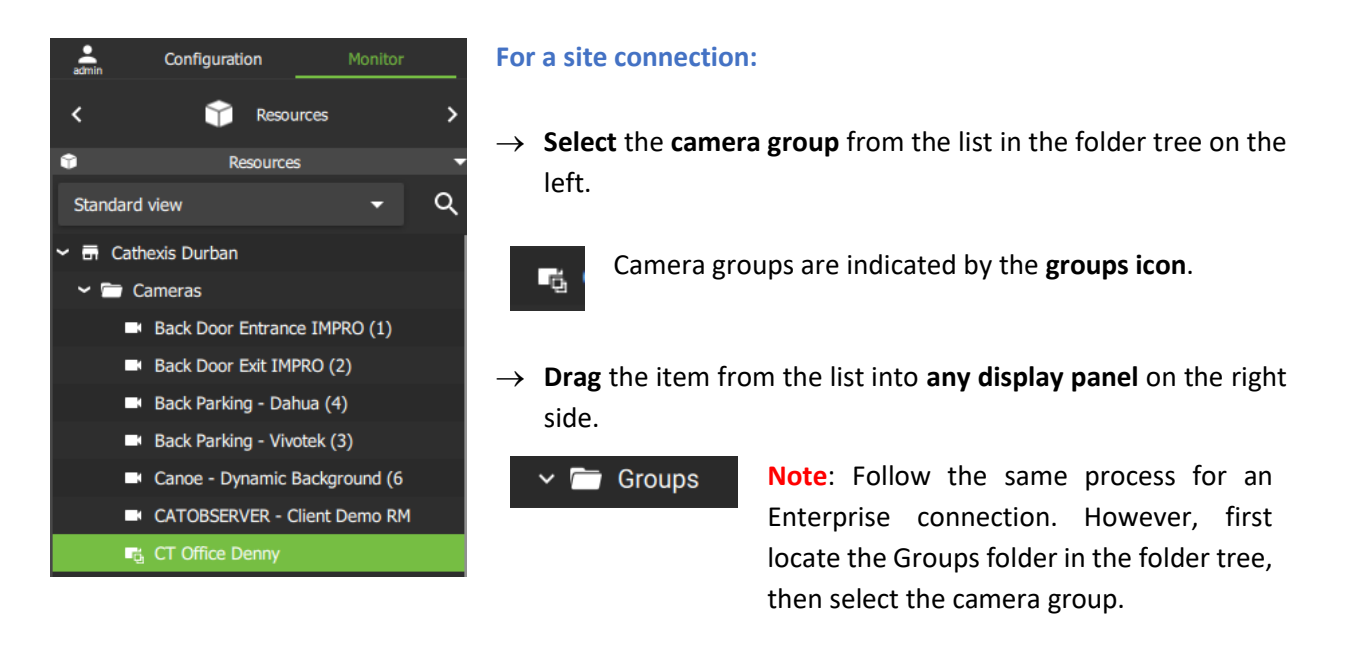

All the cameras in the group will open in the display on the right.

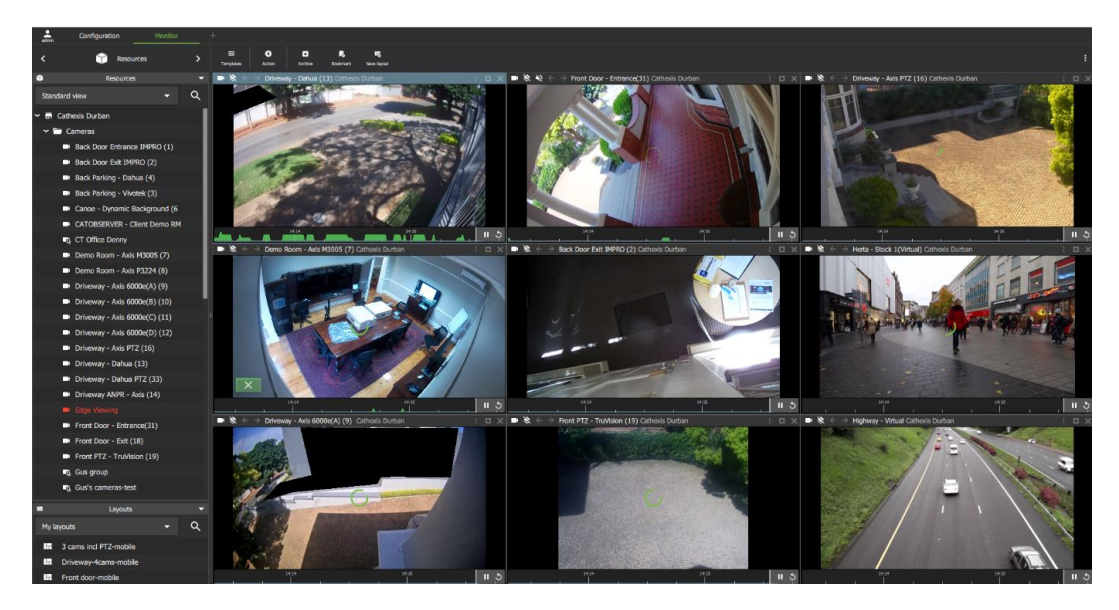

The camera group will replace videos in the panels.

**Note**: Camera groups can be created in the [Configuration tab.](#page-174-0)

# **5.6.3 Add Selected Cameras Using Auto Add Selection**

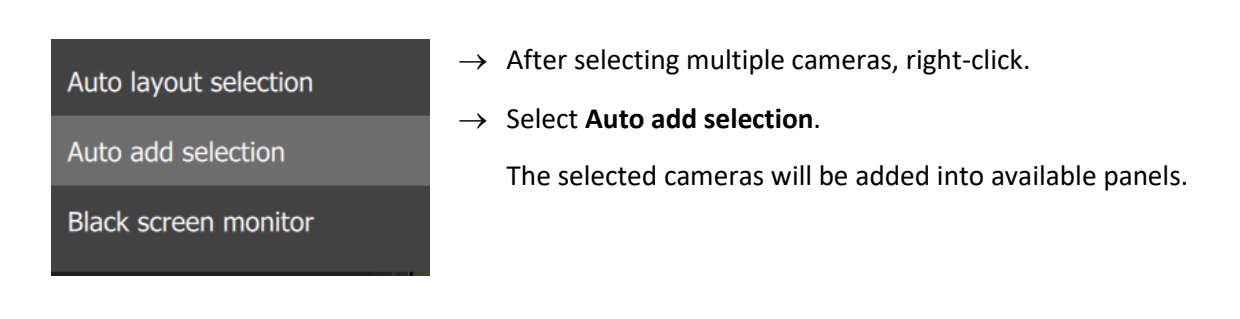

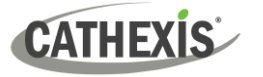

# **5.7 Event Black Screen Monitoring (BSM)**

- When the Black screen monitoring (BSM) tool is used, only cameras which generate alarm signals activate footage in monitors. BSM allows video to be sent to a monitoring panel only when events are detected.
- Black screen monitoring in a CathexisVision system incorporates CathexisVision analytics, system events, and third-party integrations into this feature. Events may include, for instance, line crossing, object detection, or a third-party system event like a person entering a gate using an access control system.

**Note**: Details of events may be viewed from the Database tab in Carbon, but configuration and setup must be managed from the CathexisVision client interface.

# **5.7.1 Add Cameras to Display for Black Screen Monitoring**

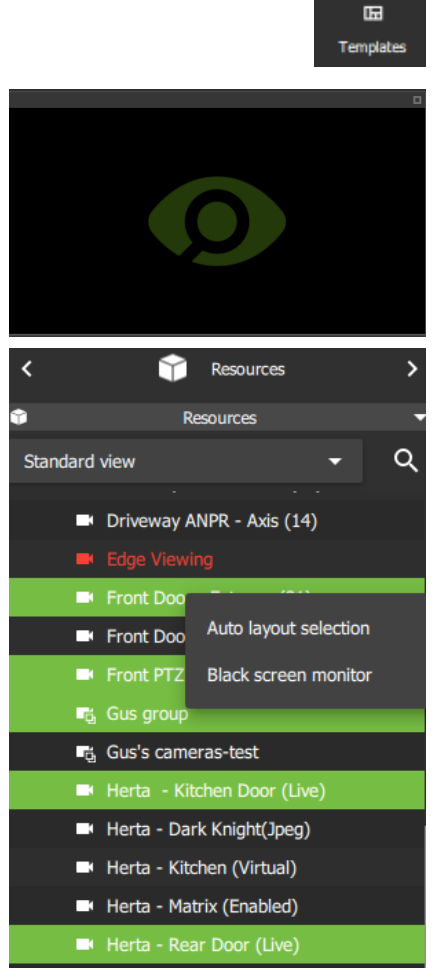

- $\rightarrow$  Choose a suitable template or use a single display.
- $\rightarrow$  Select a destination display panel by clicking anywhere within the panel.

This display panel will become active after selecting cameras.

A user may select multiple items at once. To select multiple resources:

- **Ctrl + Click** Hold down Control, and click non-consecutive (separate) items to include.
- **Shift + Click** Hold down Shift, and click the first and last item in a list of consecutive items (next to each other). This will include all resources between the first and last clicked item.
- $\rightarrow$  **Right-click** on one of the selected cameras.

Auto layout selection **Black screen monitor**  → Select **Black screen monitor** from the drop-down menu which opens.

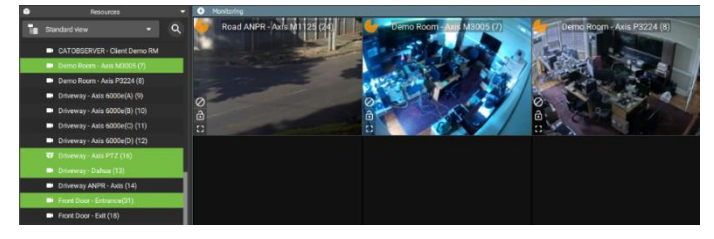

All selected cameras will display in the single selected display panel.

**CATHEXIS** 

## *5.7.1.1 Open BSM Cameras (Live Mode) in Other Display Panels*

After black screen monitor cameras have been added to a display panel, it is then possible to open one of those cameras in live mode in another monitor panel.

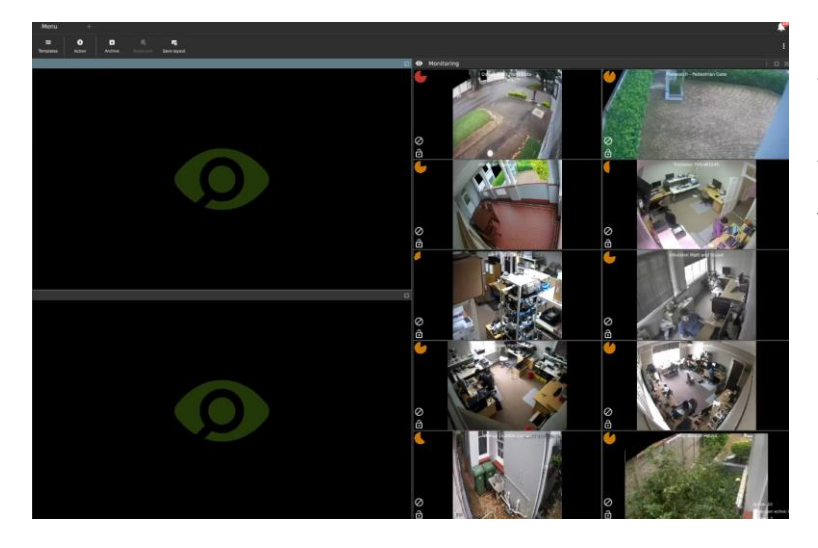

In the example alongside, a template has been chosen with a larger vertical panel on the right, for the BSM cameras.

Two empty display panels on the left are available for individual cameras to be displayed.

→ To display individual cameras, **left-click** a camera, and **drag and drop** into the empty display.

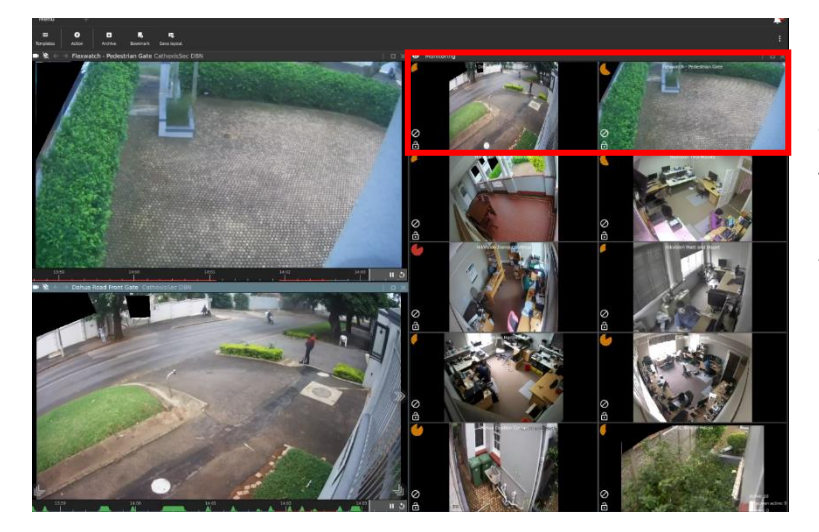

In the example alongside, the two cameras in the top row of the group were selected.

Then a drag and drop action was used to display the cameras in the two empty display panels on the left.

# *5.7.1.2 Add VMS Events and Event Groups to Black Screen Monitoring*

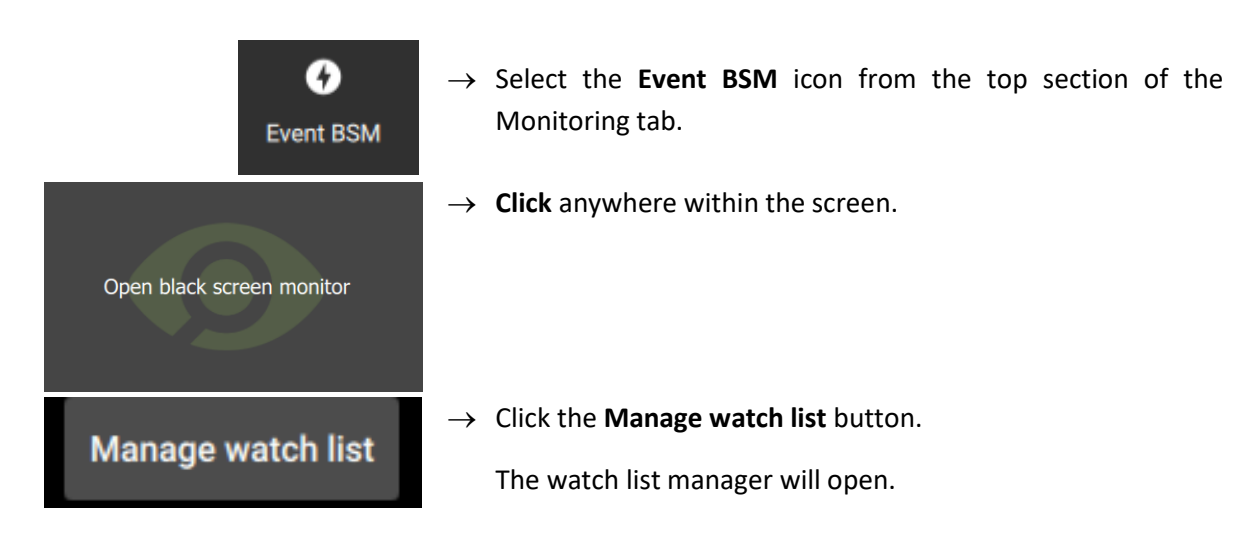

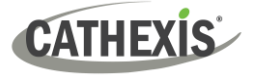

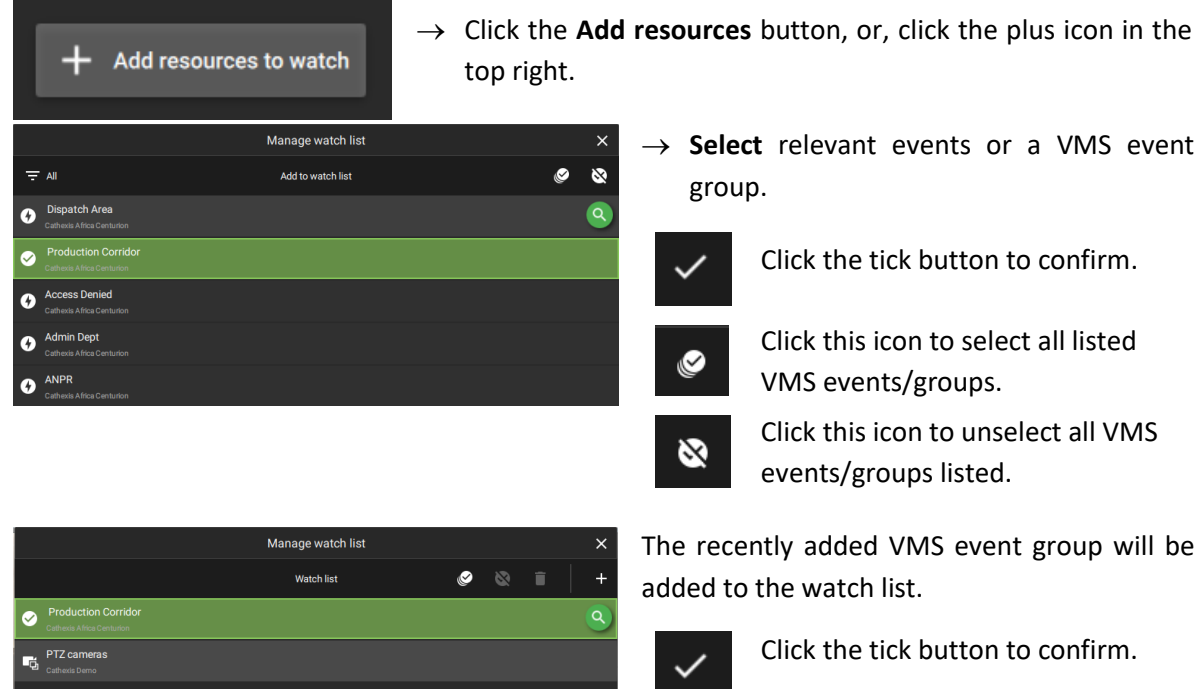

**Note**: If a recently created event group does not appear in the list, check **Resource group** permissions in the **[Configuration tab](#page-174-0)** to see access details.

# **5.7.2 BSM Settings**

### *5.7.2.1 View Options and Icons*

The following view tools and icons are available:

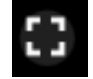

Click this icon to expand the black screen monitoring panel.

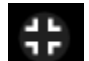

Click this icon to restore the black screen monitoring panel to its previous size.

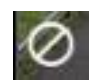

Click the **cancel icon** to ignore the camera. This will hide the camera.

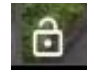

Click the **lock icon** to lock the cameras on screen, so that video footage will show in the black screen monitor panel without being triggered by an event.

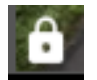

Click the closed lock icon to **unlock** the camera, and return to default. The camera will only appear when triggered by an event.

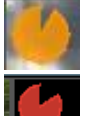

The **clock face** is a visual depiction of the remaining time the footage will display after the event, indicating the amount of time left since the alarm was triggered. Adjust expiry time and minimum display time to change the length of time.

Active: 1 Off-screen active: 0 Ignored: 0 Resources watched: 1

View option changes will reflect in the overlay in the bottom right corner of the display panel.

005-20230825-469 Rev 00 78

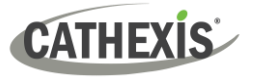

## *5.7.2.2 Right-click BSM Menu Options*

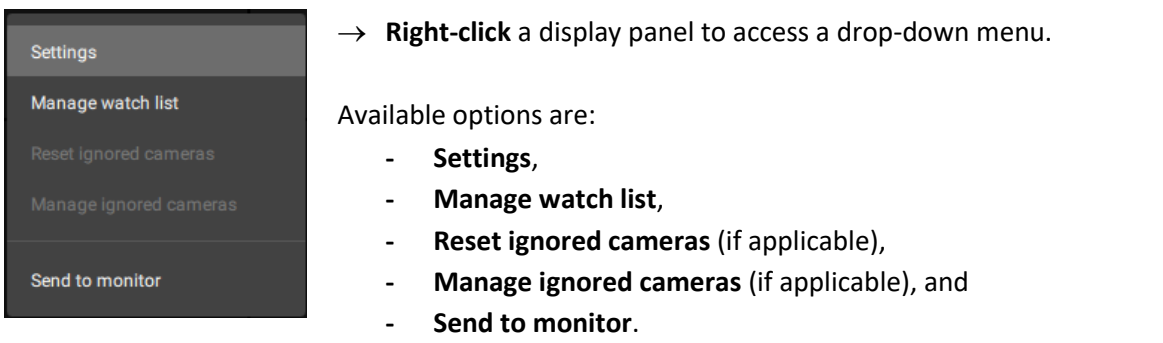

### **Settings**

Click Settings to configure black screen monitor settings.

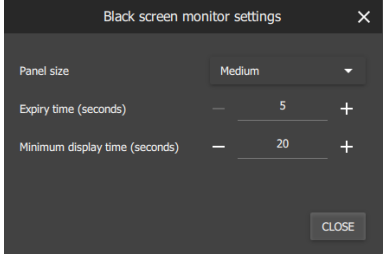

Adjust **Panel size** using the drop-down menu. Choose between:

- Small
- Medium
- Large

Adjust **Expiry Time** and **Minimum display time** (seconds) using plus and minus buttons.

**Expiry time** is the length of time the camera remains displayed in the monitor after no further activity.

For example, using the settings in the image alongside, the camera feed will drop off the screen 5 seconds after the event/motion stops.

**Minimum display time** is a minimum length of time for all clips to be displayed.

 $\rightarrow$  Click CLOSE to finish.

**Manage watch list**

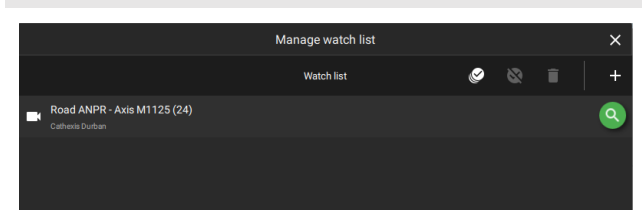

Click manage watch list to add resources to or delete resources from a watch list.

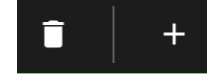

#### **Send to monitor**

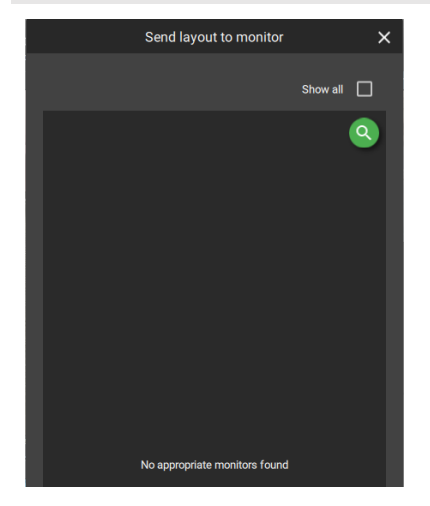

→ Click **Send to monitor** to send the layout being viewed to an available **site monitor**.

Any appropriate monitors will be shown.

→ **Click** the desired site monitor to which to send the layout/display.

> **Note**: Only cameras on the same local site as the site monitor may be displayed on the site monitor.

> For more on the site monitor, see [5.11 Controlling](#page-135-0)  [the Site Monitor from the Monitoring Tab.](#page-135-0)

# **5.8 Save, Rename or Delete Layout**

# **5.8.1 Save New Layout**

The selected camera views and layout format can be saved to be viewed at a later stage. To save layout and camera views:

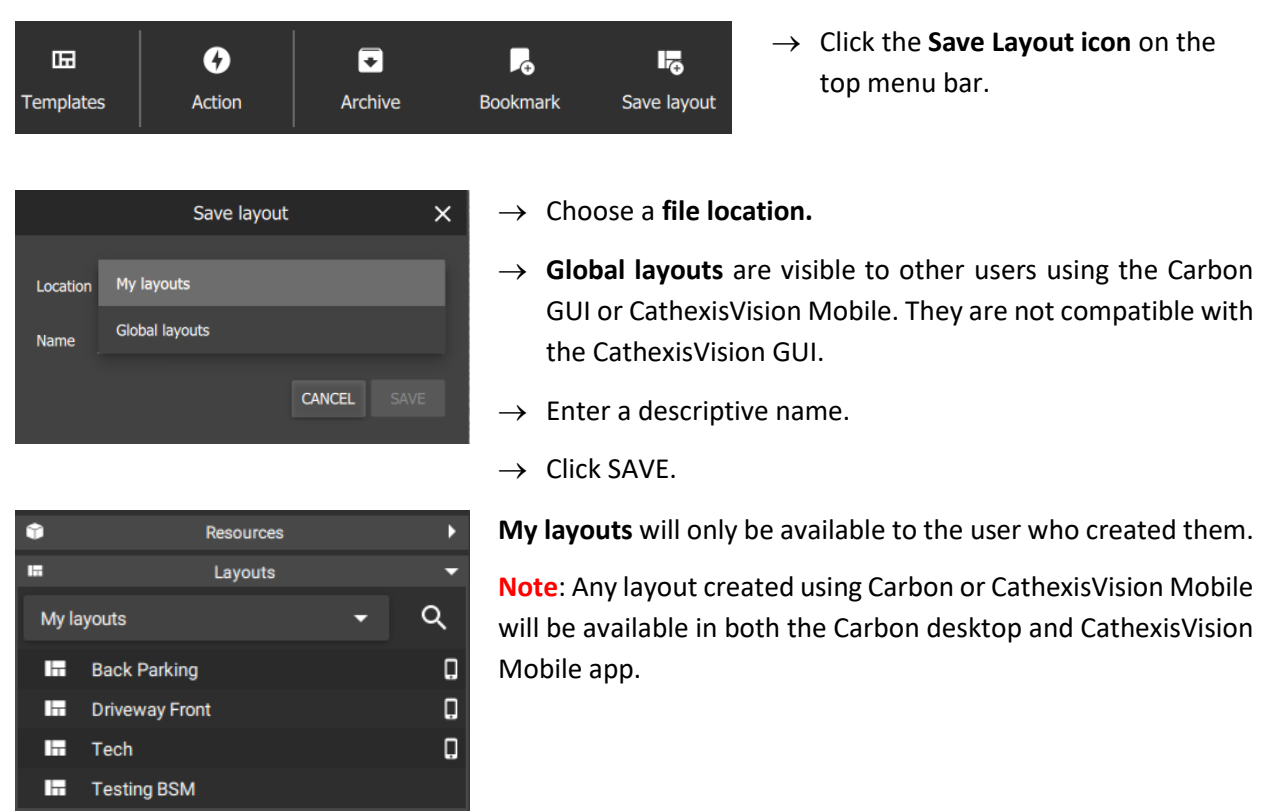

# **5.8.2 Save Changes to Layout**

It is possible to change the resources at any time and save over the existing file. To save changes:

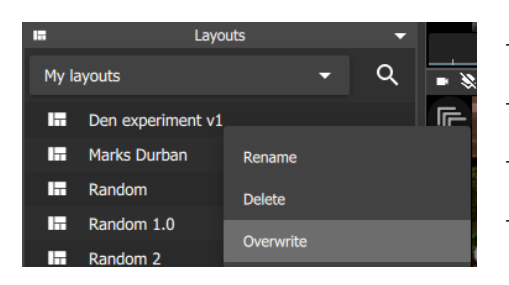

- $\rightarrow$  Go to the **Layouts menu** on the left-hand panel.
- $\rightarrow$  **Right-click** the file/layout name.
- → Select **Overwrite** from the drop-down menu.
- $\rightarrow$  Click OK.

# **5.8.3 Locating Saved Layouts**

There are two ways of locating a saved layout.

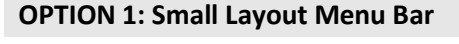

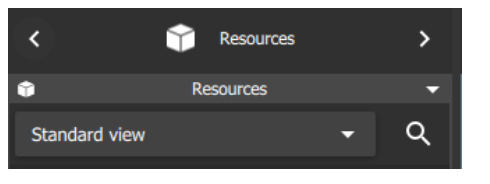

→ Click the smaller **Resources menu bar** on the left of the screen to collapse the folder.

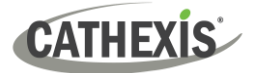

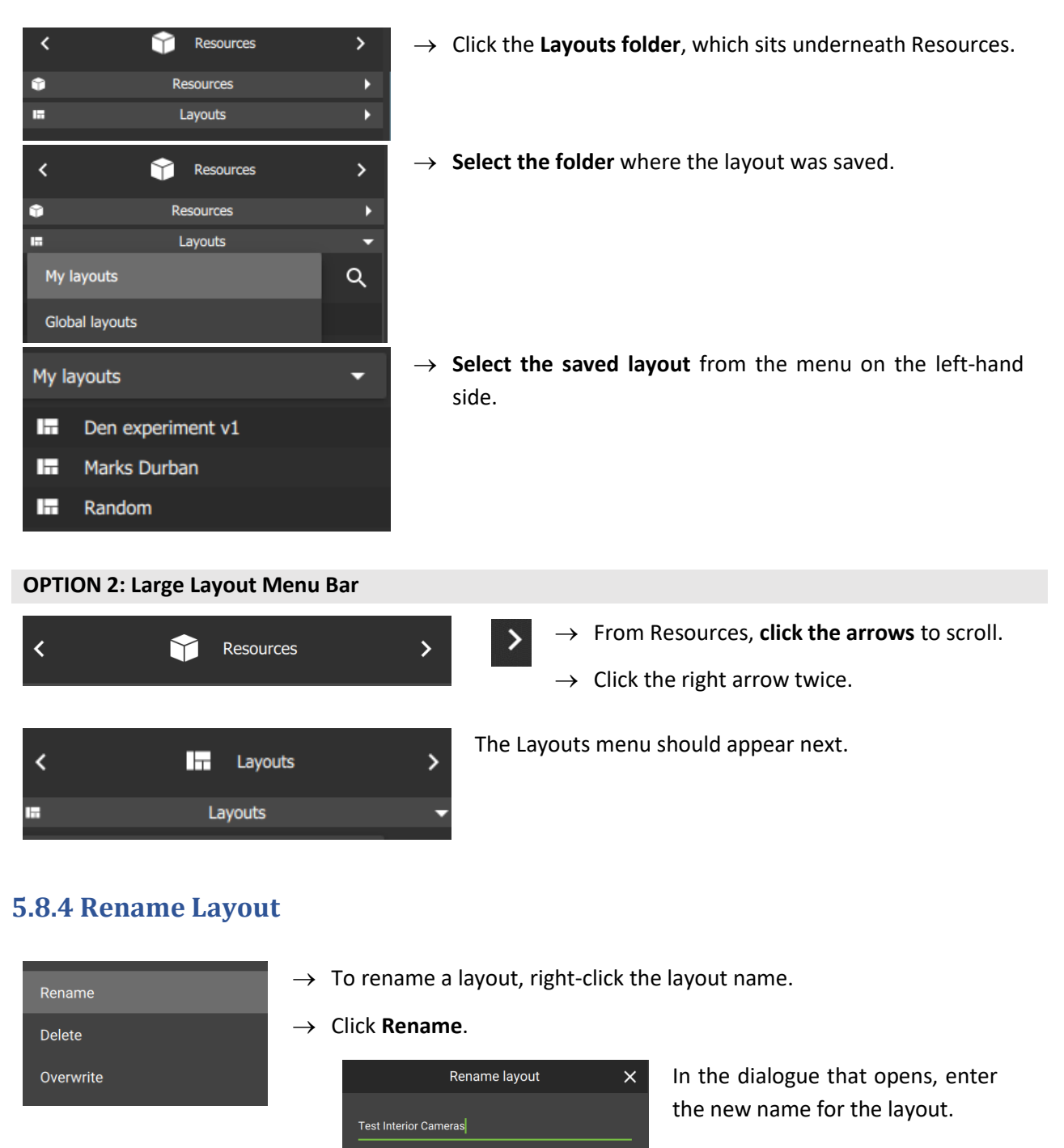

Click OK.

# **5.8.5 Delete Layout**

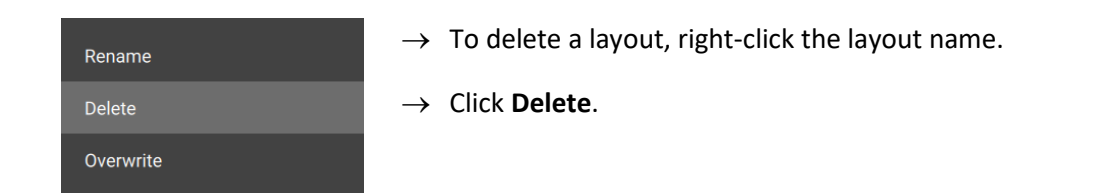

CANCEL OK

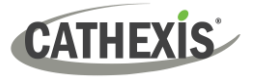

# **5.9 Viewing and Reviewing Cameras**

Users may view live camera feeds and review recorded footage *at the same time* using multiple display panels.

- Live mode allows the user to view a camera in *real time*.
- Review mode allows *recorded video* to be searched, tagged, bookmarked, and archived.

This section contains a description of the main display and a short glossary, followed by detailed instructions for search tools. The supported Smart Search features ar[e Snap search,](#page-107-0) [Motion quick search,](#page-113-0) [Motion search,](#page-116-0) and [Feature Search.](#page-120-0)

# **5.9.1 Camera Panel Display**

Cameras will display according to the chosen saved layout, or template as selected. Cameras can be added and removed at any time. Live and review modes can be viewed simultaneously as illustrated below.

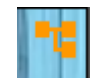

This icon indicates that there is packet loss on the camera.

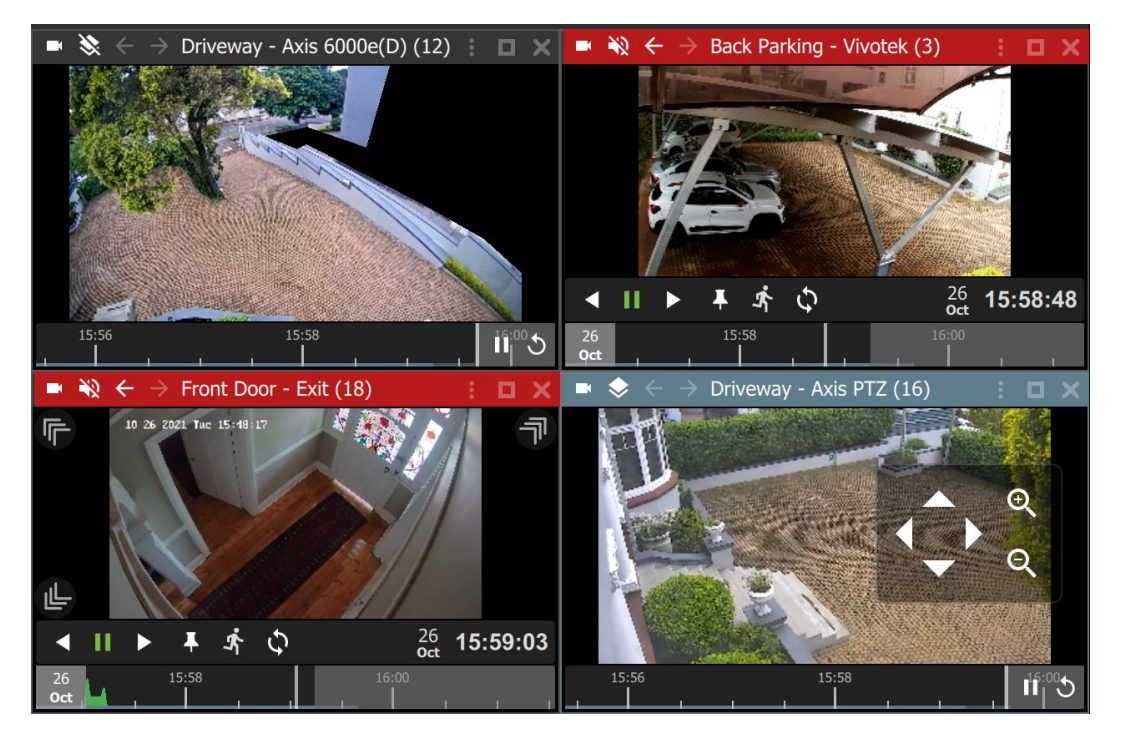

# **Top Bar Colours**

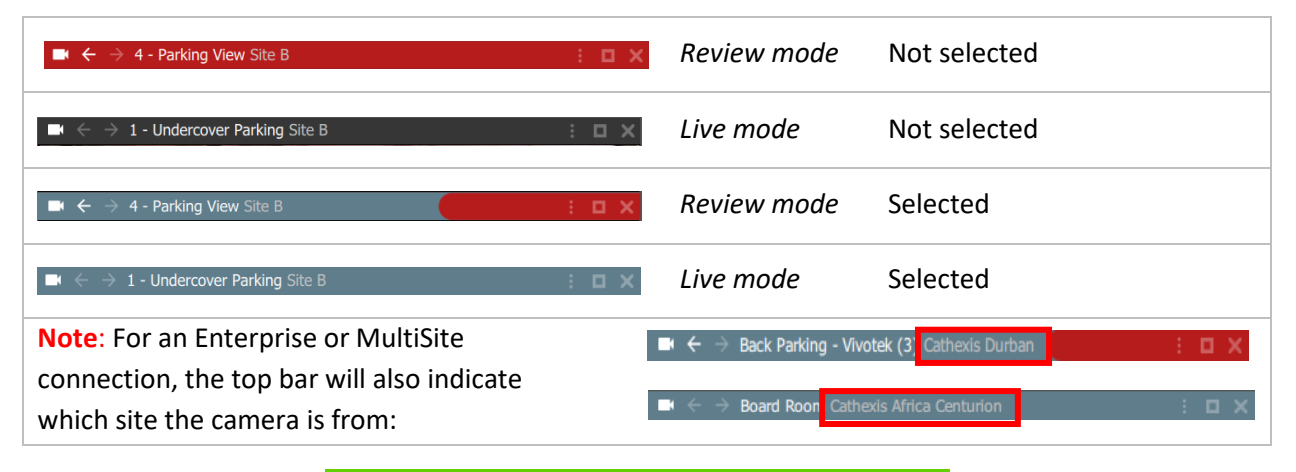

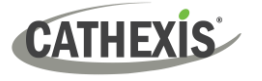

# *5.9.1.1 Display Panel Top Bars*

The top bar indicates mode by colour, and can be used to access menu items, overlays, sound settings, or to enlarge a display panel. See the diagram below for details.

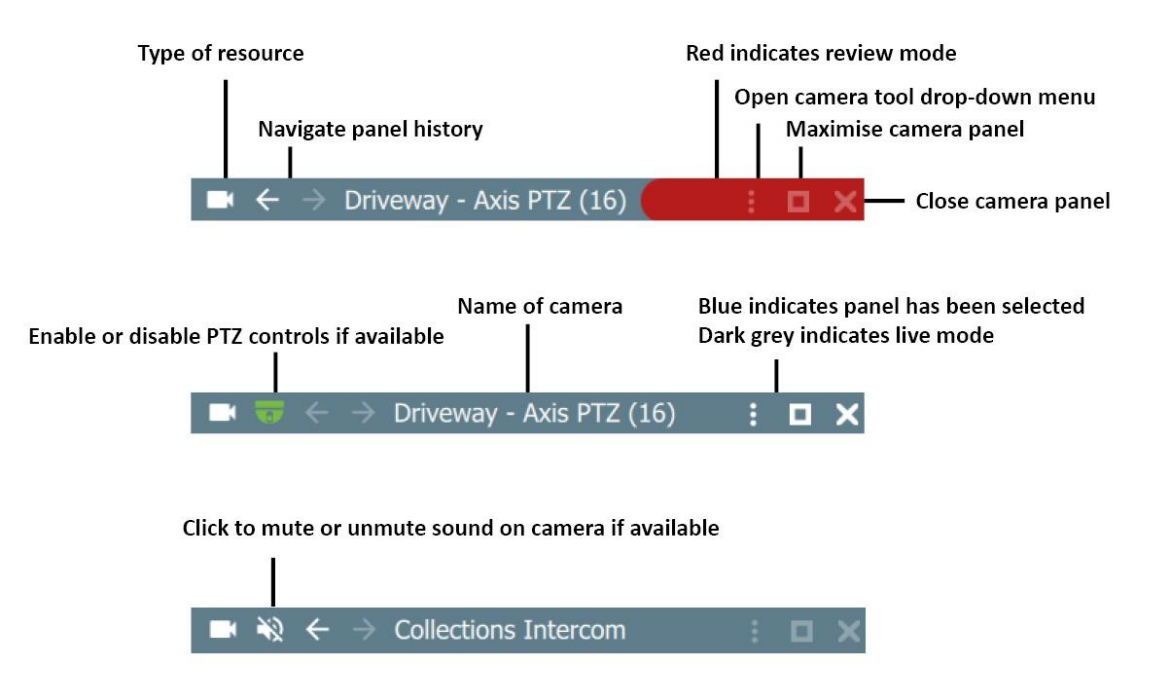

# *5.9.1.2 Switch Between Live Mode and Review Mode*

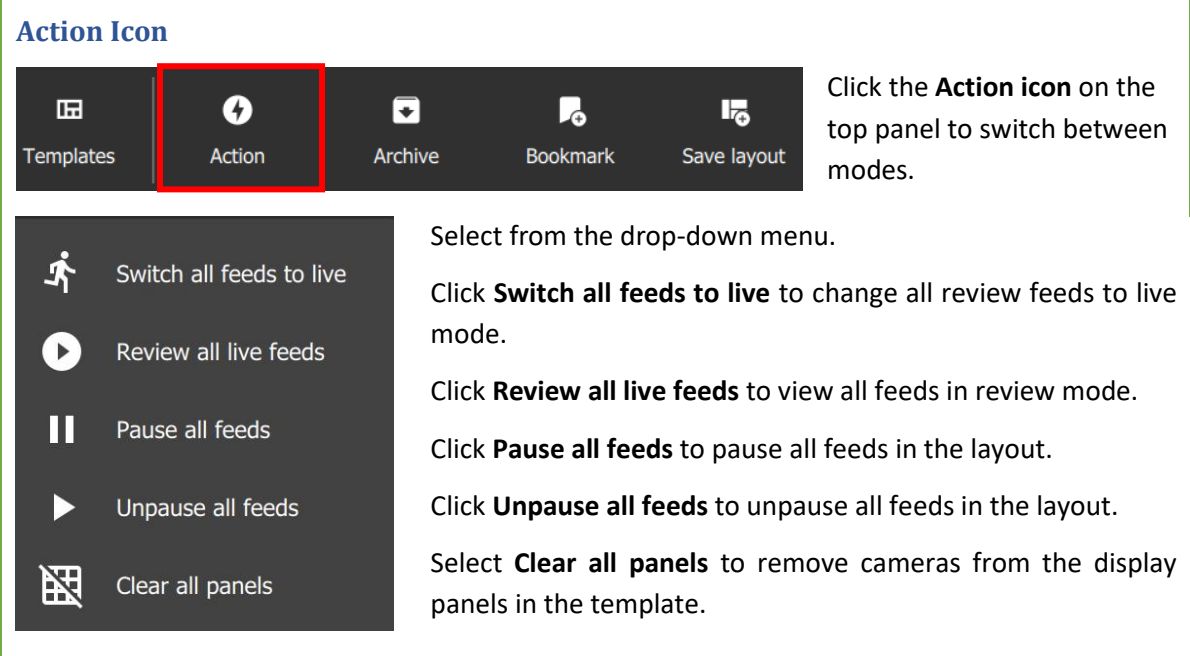

Alternatively, to switch a selected camera from live to review mode, double-click the timeline. The review controls will appear.

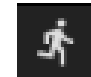

Click the live icon in the review controls to return to live mode.

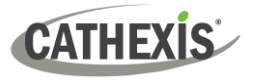

### *5.9.1.3 New Display/Single Panel Menu Icons*

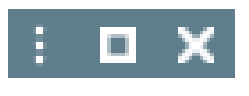

If a camera has been opened into a single panel display, clicking the **minimise**/**small square** icon will return the user to the layout.

The **close/cross** icon will close **all** cameras, including the Layout. Open a Layout to start again.

### *5.9.1.4 Timeline*

The timeline bar underneath the camera feed represents chronological time, and is interactive for searching in review mode.

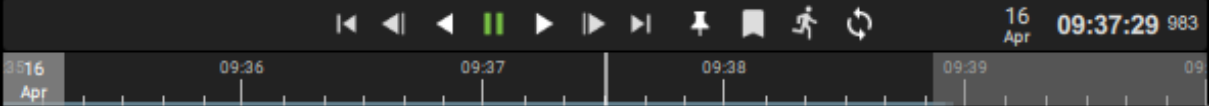

### **Live mode**

In live mode, the timelines in the view screens will move in real time.

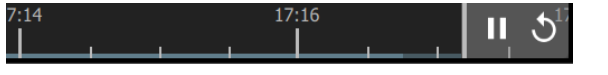

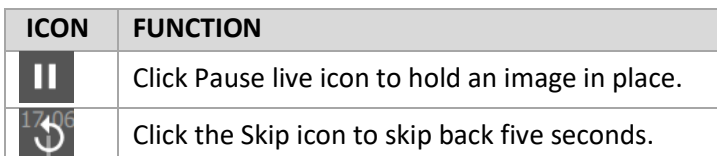

#### **Review Mode**

In review mode, the timeline can be used to search footage by scrolling left and right. The timeline indicates the ongoing live recording, by showing future time in grey as depicted below.

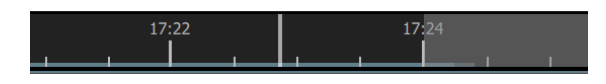

# *5.9.1.5 Timeline Key*

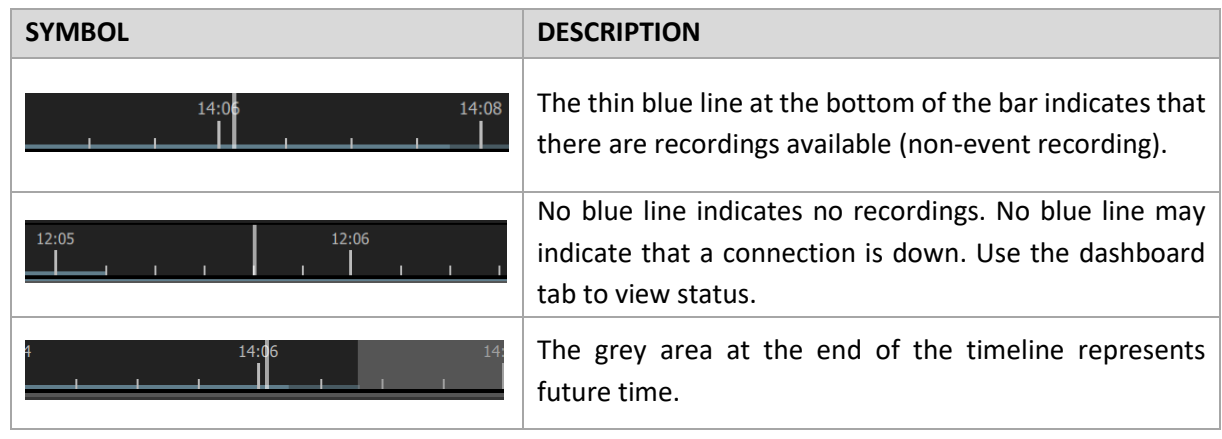

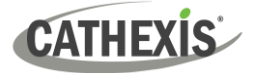

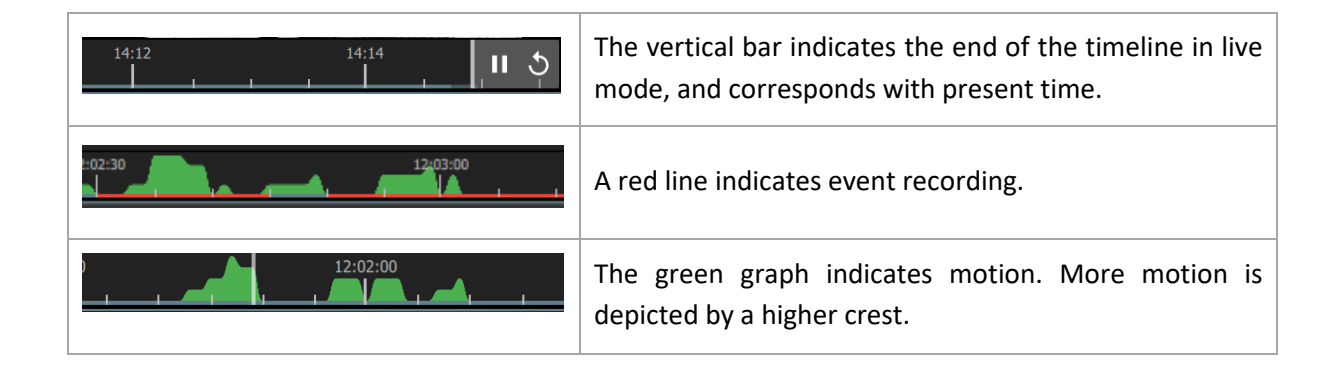

### *5.9.1.6 Zoom in or Out on Timeline to Adjust Time Frame*

- The time frame, represented by the timeline bar, can be adjusted ranging from days to seconds.
- The zoom in/zoom out function is available on a mouse with a scroll tool.

First, **click on the timeline** to select.

**Note**: If the display panel is selected, rather than the timeline, using the scroll tool on the mouse will enlarge or reduce the scale of the image in the display.

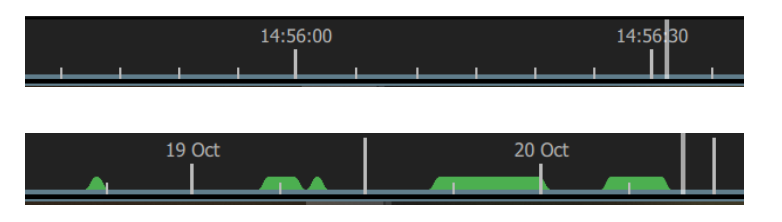

**Narrow** the time frame (zoom in) by **scrolling up** with the wheel.

**Widen** the time frame (zoom out) by **scrolling down** with wheel.

# *5.9.1.7 Date and Time Pop-up on Timeline*

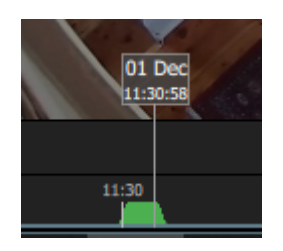

**Hover** over a point in the timeline to see the date and exact time. A pop-up will appear.

Click to **skip** to the date and time indicated by the pop-up.

# *5.9.1.8 Digital Zoom on any Monitor*

It is possible to zoom in on any camera using *digital* zoom.

Alternatively, to zoom in by *controlling* a PTZ camera, see the instructions in the next section: [5.9.1.9](#page-85-0)  [PTZ Control Using PTZ Overlay.](#page-85-0)

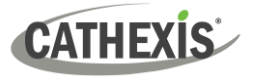

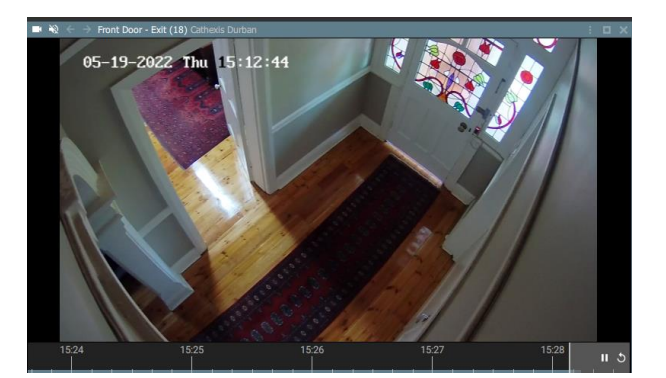

To zoom in digitally, **click on an area in the display** e.g. the top right corner.

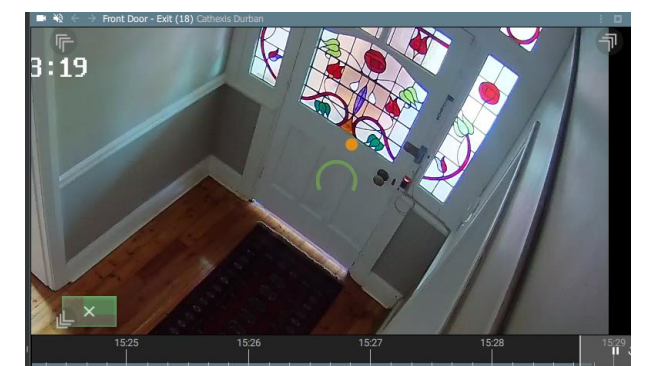

Then, use the **scroll tool** on the mouse to **zoom in** on the selected area.

An *orange dot* will indicate the centre of the zoom area.

The relative position within the video will be indicated in green in the bottom left of the frame.

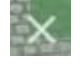

Click the cancel icon the return the monitor to its original view.

### <span id="page-85-0"></span>*5.9.1.9 PTZ Control Using PTZ Overlay*

If a Pan-Tilt-Zoom camera is added to the display, it may be possible to control the camera remotely depending on user permissions.

This subsection shows how to use the PTZ controls that appear in the main display. For information about how to use the PTZ menu bar that appears on the left-hand side, se[e 5.9.13](#page-125-0) PTZ Menu.

PTZ overlays only function in live mode, and only on PTZ cameras.

#### **Enabling PTZ Control**

#### **OPTION 1: Overlay Icon**

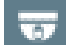

Click the **overlay icon** on the top menu bar in the display panel.

The icon will turn green when overlays are enabled and the PTZ control overlay will appear in the main display.

#### **OPTION 2: Right-click**

Right-click a display panel to see the drop-down (context) menu.

**Note**: For a full breakdown of all options in this menu, see [5.9.1.13 Camera Tools Menu.](#page-89-0)

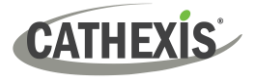

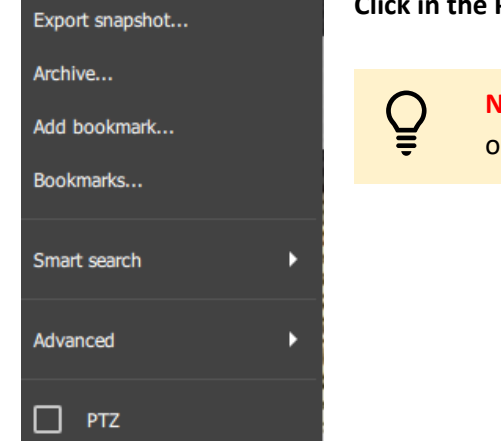

**Click in the PTZ checkbox** to select.

**Note**: This function will only be available if the camera on the selected display has pan-tilt-zoom capability.

# **Using PTZ Controls**

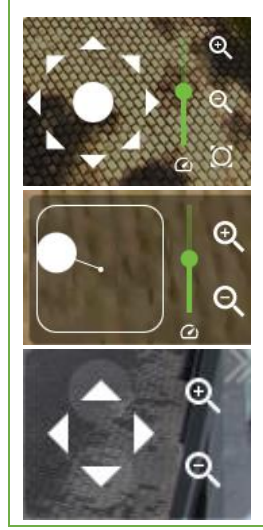

To change the direction of the camera, **single click** the arrows, or, use a **long hold** on the arrows.

Pull the central control like a joystick to move the direction of the camera.

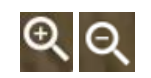

To zoom in or zoom out, **single click** or use a **long hold.**

On smaller displays, a limited control tool is available, as shown in the image on the left.

# *5.9.1.10 Area Zoom an Axis or Dahua PTZ Camera*

The area zoom tool is a quick way of controlling the camera when a user wishes to zoom in on a specific area.

- Instead of using the controls, and manually adjusting the camera, it is possible to draw a frame around the area on the display on Axis PTZ cameras.
- This is currently only supported for Axis and Dahua PTZ cameras.
- This feature will only be available if the user/role has PTZ permissions.

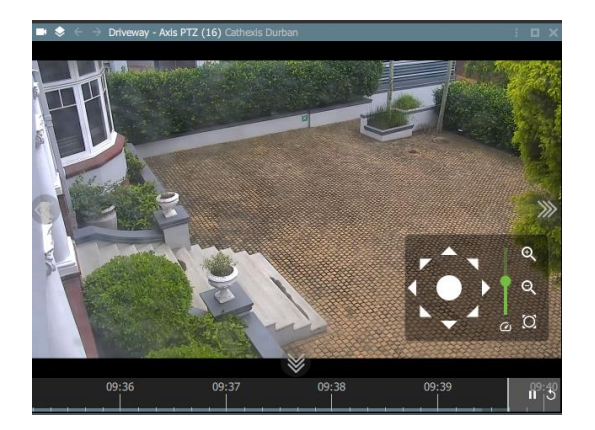

PTZ overlay must be **enabled**.

The display must be in **live mode**.

**Note**: This feature is only available on **Axis and Dahua PTZ cameras.**

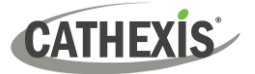

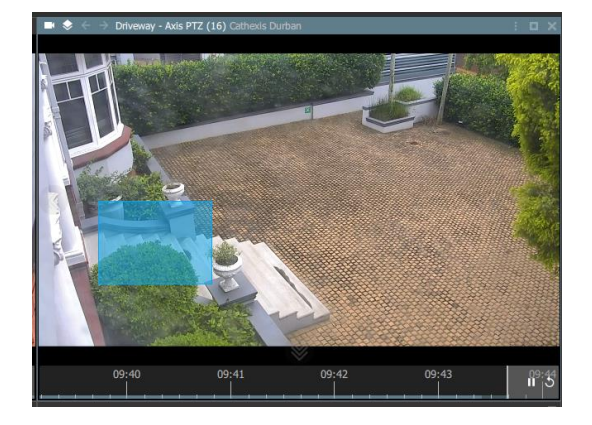

While holding down **Shift, draw a frame** around the zoom area.

Release, and wait a few moments for the camera to zoom in on the selected area.

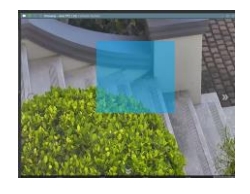

Once zoomed in, this process can be repeated to zoom in closer until the camera has reached its maximum zoom range.

**Note**: The scroll tool may also be used for *digital* zoom.

# *5.9.1.11 Adjacent Cameras Tracking Tool*

The adjacent cameras feature allows operators to navigate quickly between cameras.

- This feature can be used to follow a person in **real-time** using linked cameras.
- Adjacent cameras can also be used in **review mode** to track an incident, for example, an intruder or object moving around a property.

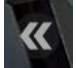

Adjacent cameras appear over the camera image as **a double arrow** with a label in the direction of the camera, as configured in CathexisVision by the site administrator.

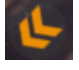

An orange adjacent camera arrow indicated motion has been detected in the adjacent camera's field.

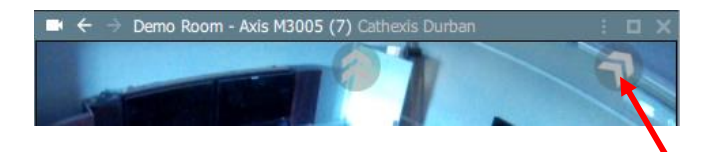

**Hover** the mouse over the display to show arrows and labels.

**Click the arrows** to view the nearby camera in the direction an object is moving.

**Tip**: Use adjacent tracking in combination with tagging and archiving features to save a sequence. For step-by-step instructions see [5.9.3](#page-96-0) Archiving.

# *5.9.1.12 Open Adjacent Cameras in a New Display Panel Using a Middle-Click*

To open adjacent cameras in a new display panel, first choose a template or layout with space for additional display panels.

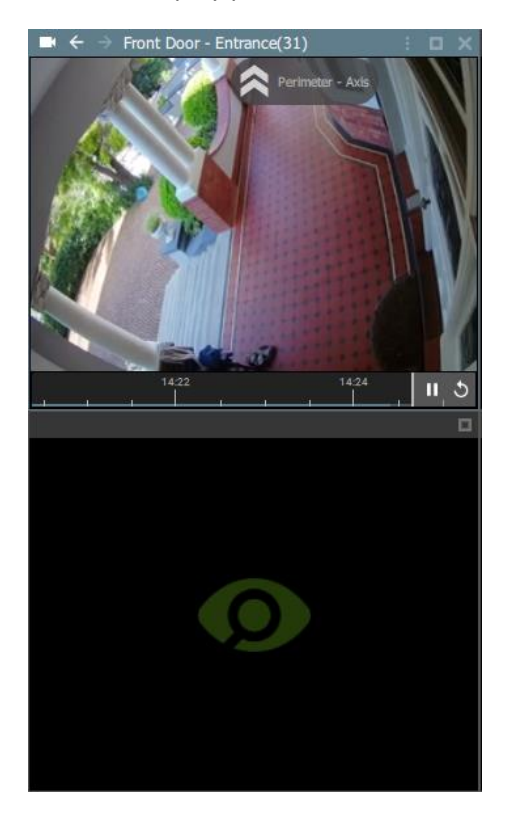

 $\rightarrow$  Hover over the adjacent camera arrow.

The name of the camera will appear: in the example alongside, the adjacent camera is named "Perimeter – Axis".

→ **Middle-click** on the **arrows**. Use a middle button on the mouse or click with the scroll tool.

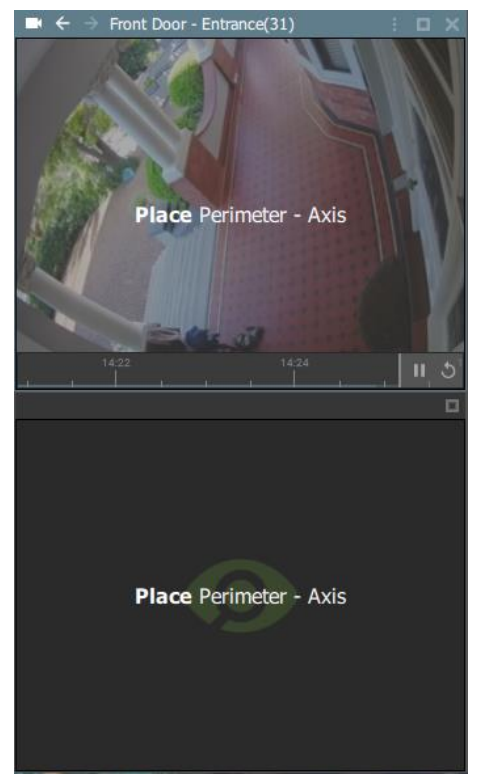

The screen with become greyed out, and the **Place** instruction will appear, along with the name of the adjacent camera.

→ **Left-click** a **display panel** to **Place** the adjacent camera.

This will place the selected adjacent camera in the *new display panel*.

(**Note**: Simply clicking on the adjacent camera icon would cause it to replace the stream shown in the original display panel.)

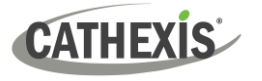

# <span id="page-89-0"></span>*5.9.1.13 Camera Tools Menu*

There are two ways to access the drop-down camera tools menu.

### **OPTION 1: MENU ICON**

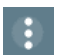

From the camera panel, select the inset menu icon on the right-hand side.

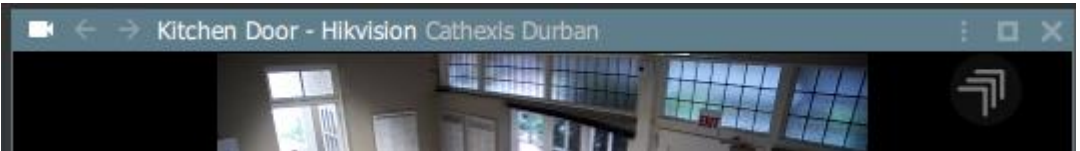

### **OPTION 2: RIGHT-CLICK (CONTEXT MENU)**

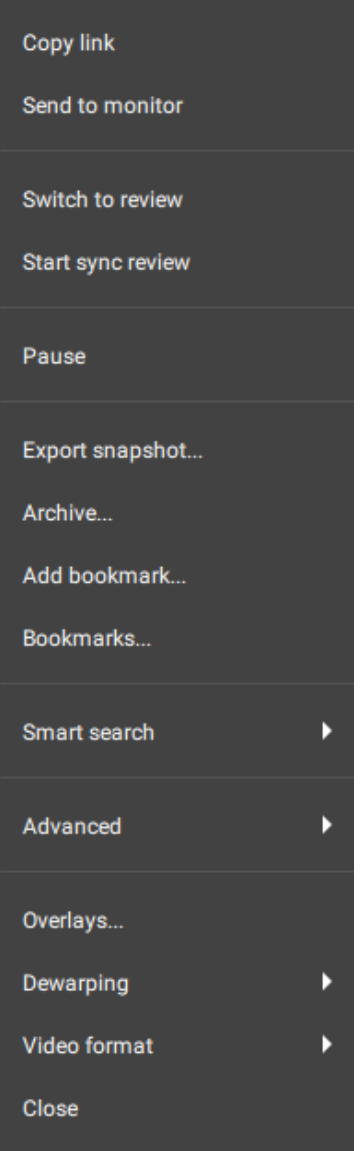

Right-click within a display panel.

The drop-down (context) menu will appear.

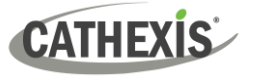

# *5.9.1.14 Glossary of Camera Tools*

The following tools and settings options are available when viewing or reviewing cameras.

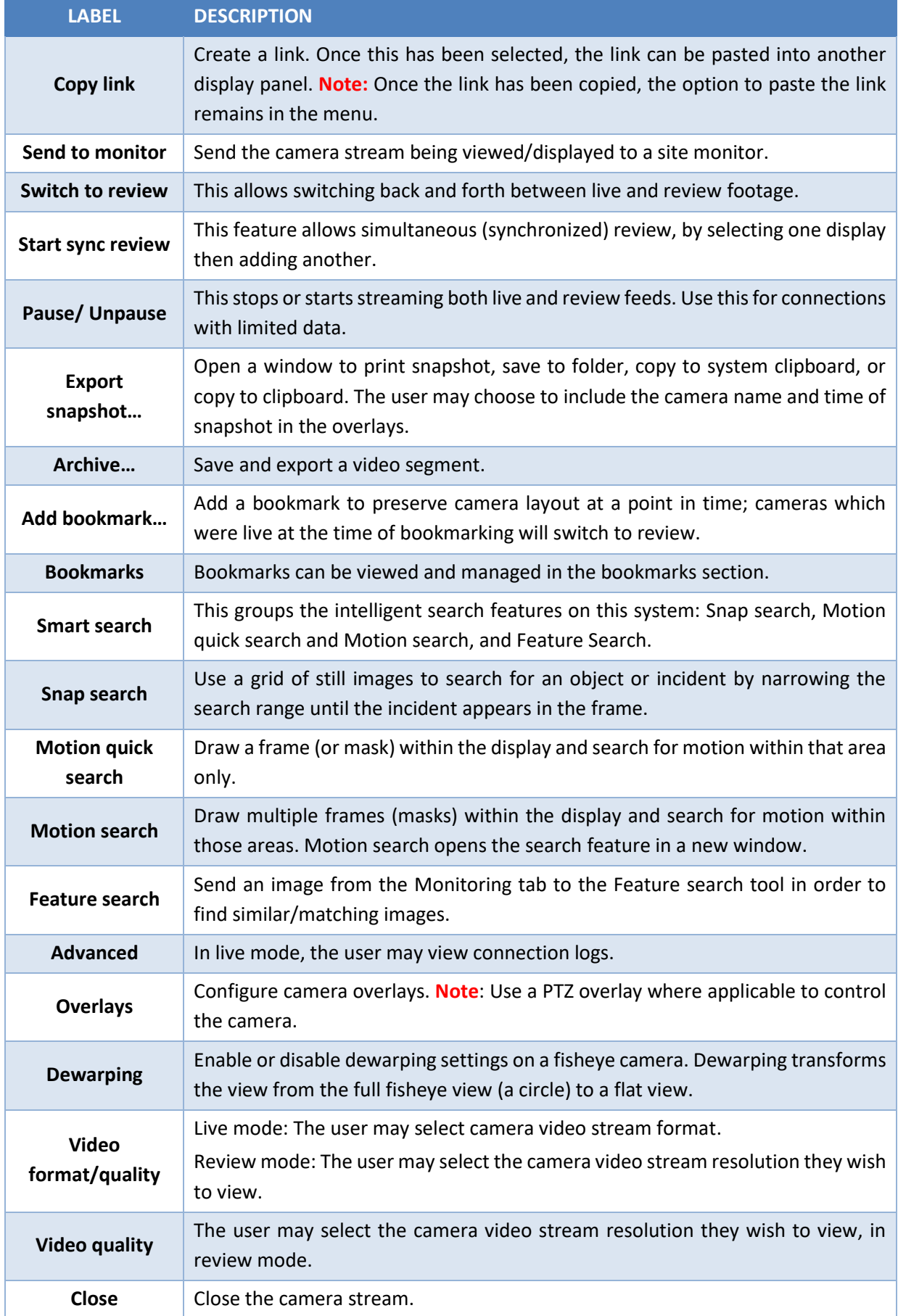

5. Monitoring Tab

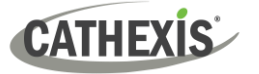

# **5.9.2 Review Tools**

### *5.9.2.1 Review Menu*

In review mode, a review menu will become available on the left-hand side of display.

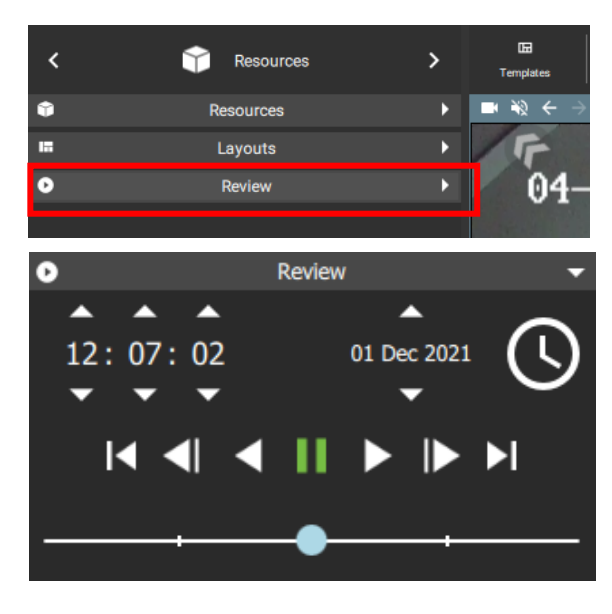

Click the bar to open the menu.

When reviewing footage, the user may use this menu as an alternative to the toolbar in the main display.

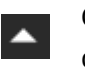

 $\odot$ 

Click the **arrows** to adjust time and date of playback.

Click the **clock icon** to bring up the date and time menu using the calendar.

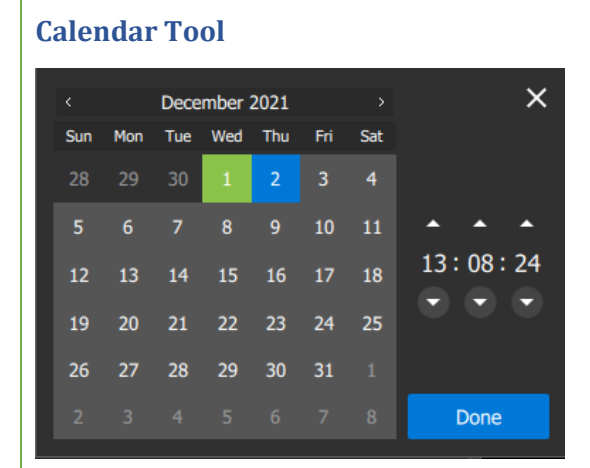

The calendar will open in a new dialogue box.

Click to **select a date**, or **scroll** to change the month and year.

Click **Done**.

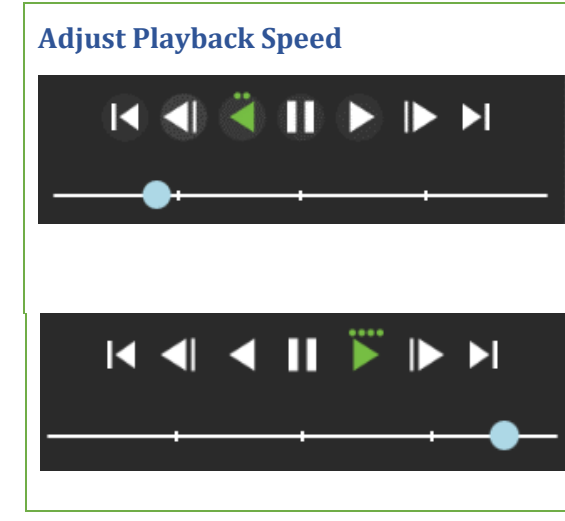

Use the playback speed tool to change how footage is reviewed.

Drag the slider to the **left,** (past the vertical lines) or click (up to four times) on the play backwards arrow to **increase the speed** while playing **backwards.**

Drag the slider to the **right,** (past the vertical lines) or click (up to four times) on the play arrow to **increase the speed** while playing **forward**.

Four dots indicate the maximum speed.

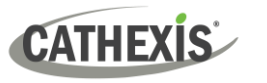

# *5.9.2.2 Review Controls for Larger Displays or Single Display Panel*

In review mode, more comprehensive controls are available on larger displays than smaller displays. To see even more features on the controls, Motion Quick Search can be used.

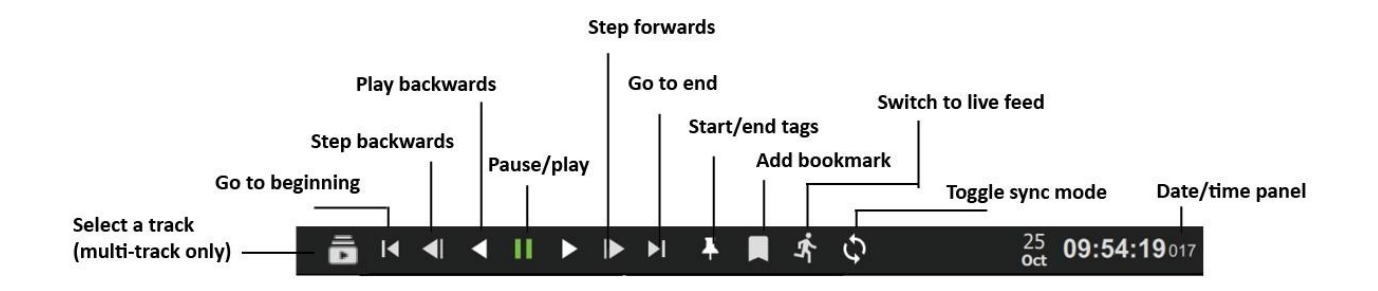

# *5.9.2.3 Review Controls for Smaller Displays: Compact Mode*

When camera feeds are being viewed in a layout with many display panels or on a smaller screen, the review mode shows a simplified tool bar.

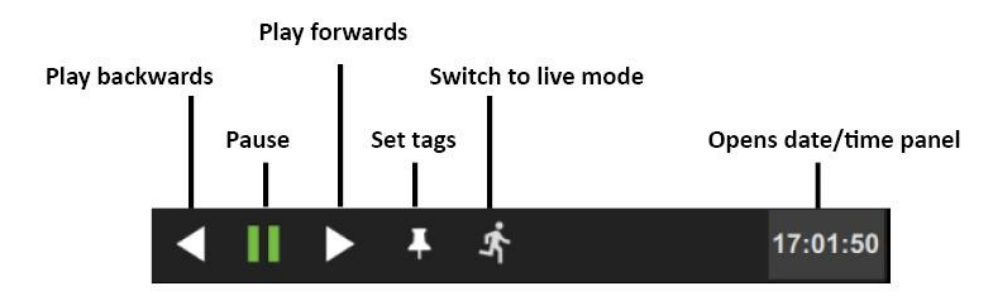

To view more comprehensive review tools from a smaller display, double-click a camera to enlarge the view, or click the maximise icon in the top right of the panel. The main display will change from the saved layout or template to a single display.

Do the same on the enlarged display to return to the smaller display.

# *5.9.2.4 Adjust Playback Speed*

Use the review controls to adjust the playback speed.

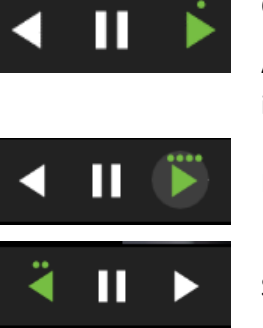

Click the play button once to play forward at normal speed.

Additional short clicks will **increase playback speed**. An increase in speed is indicated by a dot.

Four dots indicate the maximum playback speed.

Speed can also be increased when playing backwards.

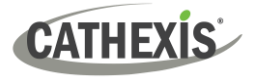

## *5.9.2.5 Select Tracks on a Multi-Track Camera*

If multiple tracks are available on a camera, the **Select track icon** will appear on the controls.

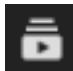

→ **Click the icon** to select a track.

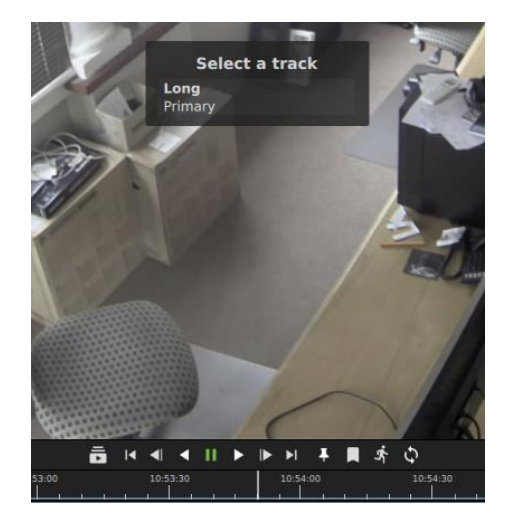

- A list will show on the display.
- → **Click an option** to select a track.

*5.9.2.6 Date and Time Panel*

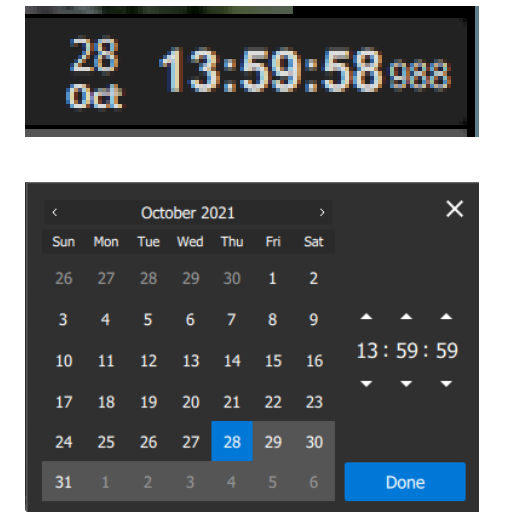

To skip to a known point in time, click the date/time panel in the bottom right corner.

Click the date on the calendar that appears in the bottom left corner, and adjust the time using the arrows.

Click Done.

The footage for this date and time will appear in the main display.

# *5.9.2.7 Using Tags*

The tags feature is used to demarcate a segment of recorded video of interest. Once a segment is demarcated, it can be bookmarked or archived, and exported.

Locate the beginning of the sequence of interest and display it in the panel.

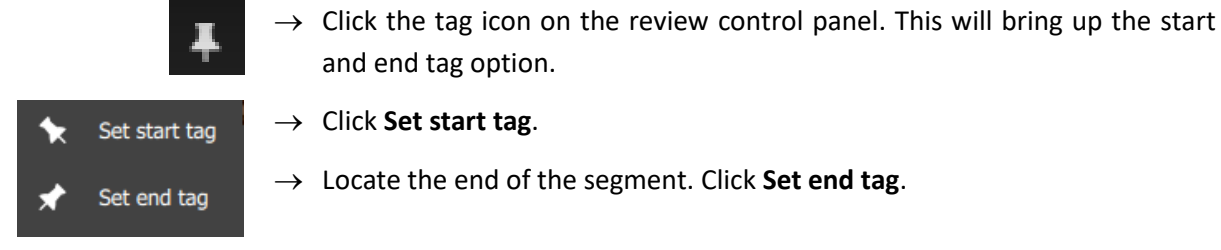

5. Monitoring Tab

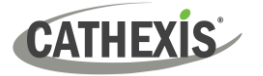

The tags will be displayed on the motion graph.

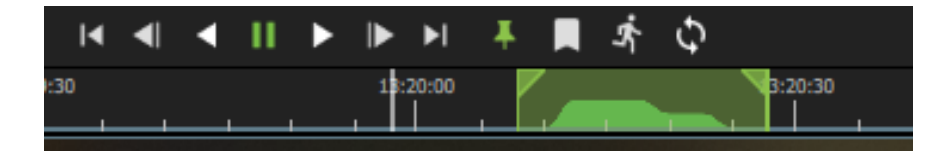

Beginning and end points can be adjusted by dragging the tags on the timeline.

**Note**: Tags will not save after the session or in a bookmark.

# *5.9.2.8 Archiving a Tagged Segment*

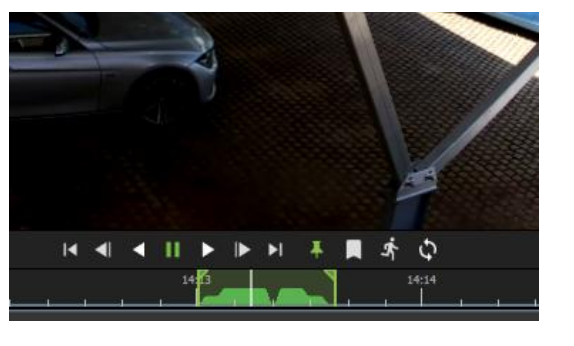

- $\rightarrow$  Set start and end tags.
- $\rightarrow$  **Right-click** on the display.

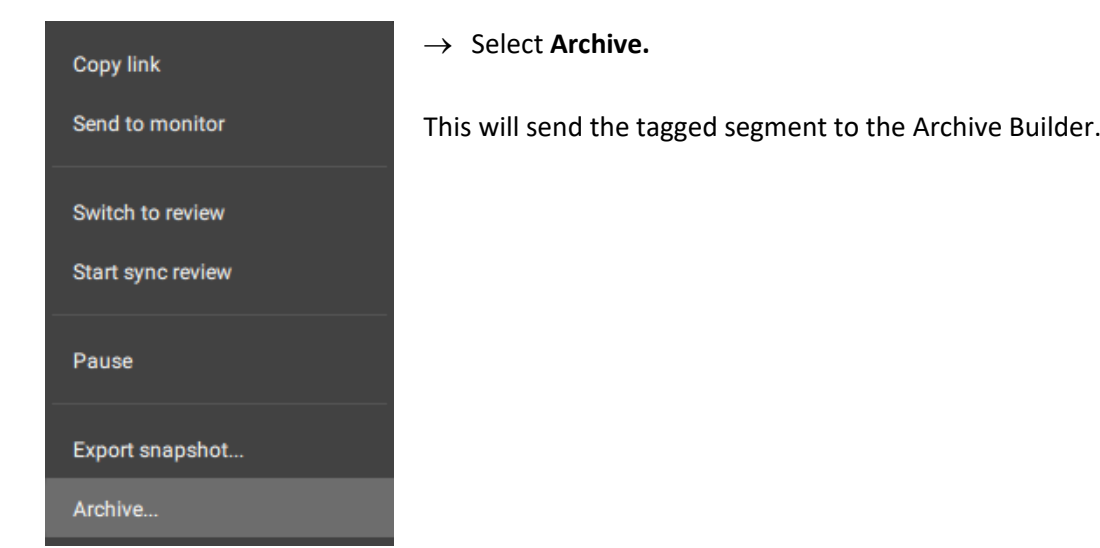

**Note**: For more information about archiving, se[e 5.9.3. Archiving.](#page-96-0)

25 August 2023

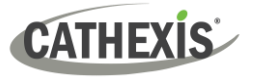

# *5.9.2.9 Synchronised Review*

Layouts allow the independent or synchronised review of single or multiple cameras. Cameras must be in review mode.

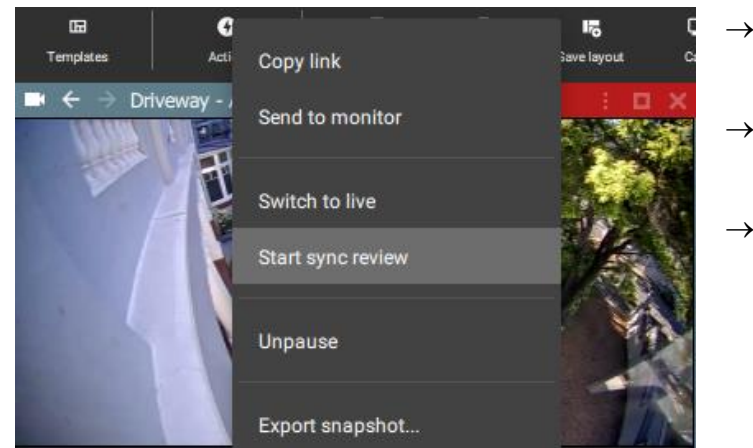

- → To initiate synchronised review, **click a camera in a display panel** to select.
- → **Right-click** the display panel to see the drop-down menu.
- → Select **Start sync review.**

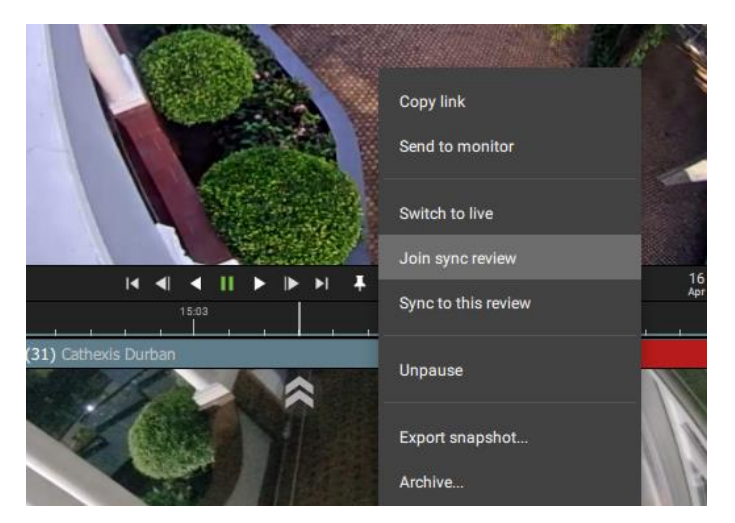

- $\rightarrow$  Choose another camera to sync.
- $\rightarrow$  Click the **display** panel to select.
- → **Right-click** to see the drop-down menu.
- → Select **Join sync review**.
- $\rightarrow$  The two cameras will now be synchronised for recorded video footage.

### **Toggle Sync Mode**

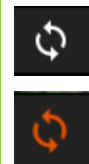

To quickly add a camera to synchronised review, click the Toggle Sync Mode button in the timeline panel.

The icon will change to orange when the camera has been added to sync mode.

For cameras in synchronised review, the top display panel will turn orange.

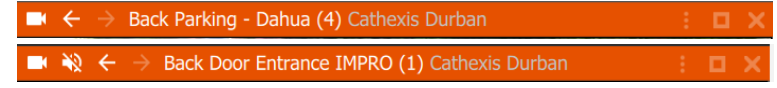

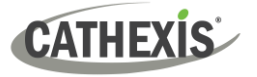

# <span id="page-96-0"></span>**5.9.3 Archiving**

Archiving allows a selection of camera footage to be *saved and exported*.

### *5.9.3.1 Initiating Archiving*

There are three ways to initiate archiving.

In the review mode, scroll to the recorded video footage to be archived.

### **OPTION 1: Right-click footage**

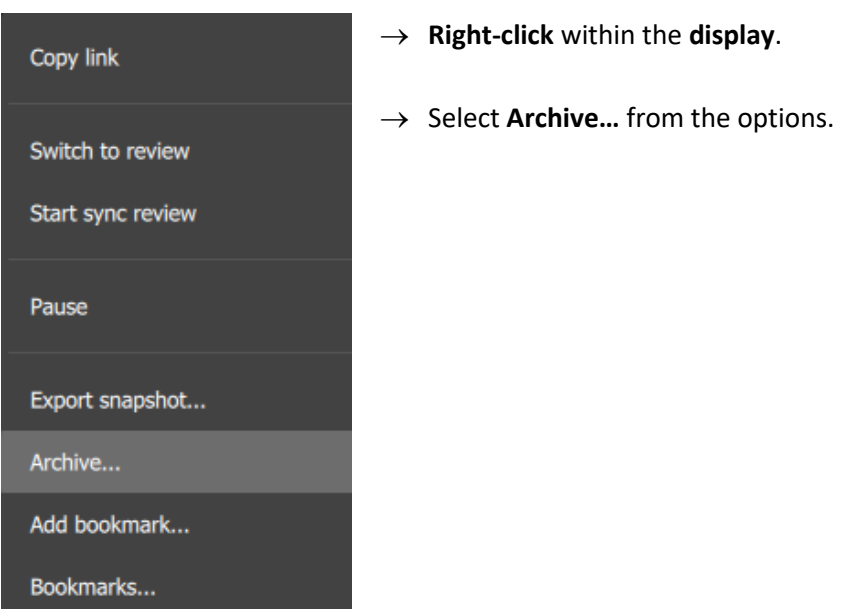

The **Archive Builder** will open in a new tab.

One or more cameras will be shown in a list in the central panel.

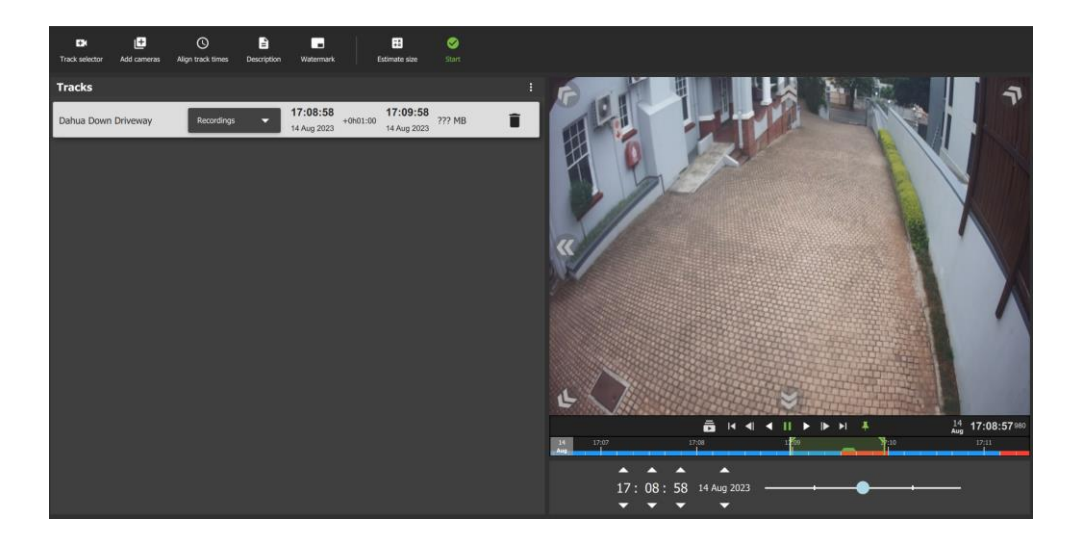

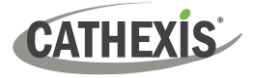

### **OPTION 2: Select the Archive Icon**

To archive footage using the Archive icon, first click a **point** on the **timeline** beneath a display.

Then navigate to the **menu** along the top of the display.

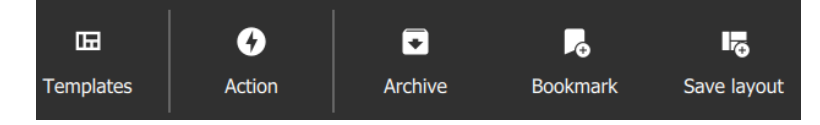

Click to select the **Archive icon.**

The **Archive Builder** will open in a new tab as above.

#### **OPTION 3: Copying a Link into the Archive Builder**

A link can be added into the Archive builder once it is open. Add a segment to the archive by copying a link from a review screen.

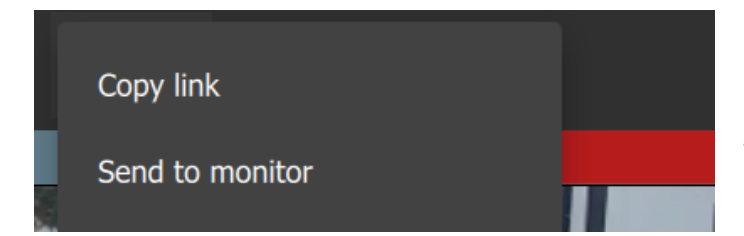

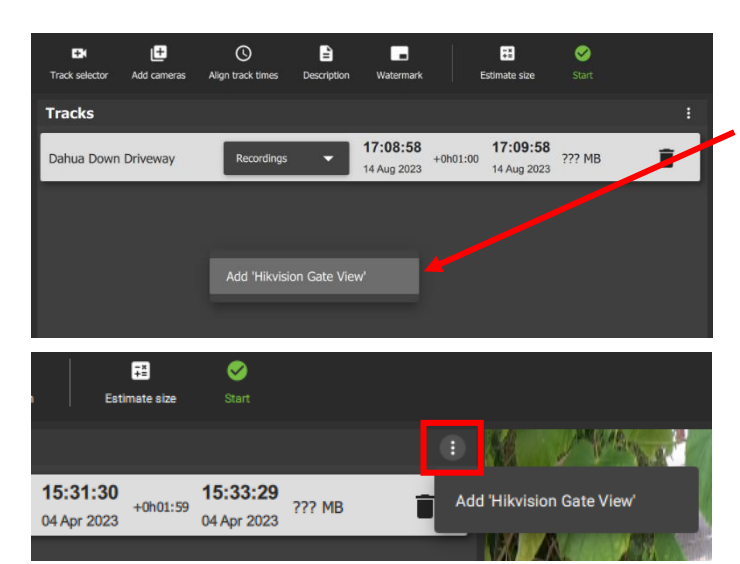

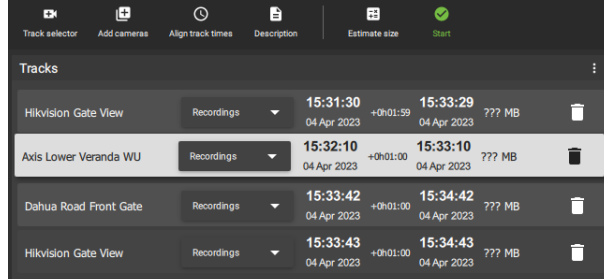

**Right-click** a **display in review** and select **Copy link.**

There are two ways to add a link to the Archive builder.

### **In the Archive builder:**

#### **Option 1**:

- → **Right-click** underneath the list.
	- The link will appear.
- → **Select** the option to **Add the link**.

#### **Option 2**:

- $\rightarrow$  Click the menu icon at the top right side of the Archive builder.
- $\rightarrow$  Select the link when the pop-up appears.

Multiple links from different cameras can be added to the same Archive builder.

They will be added in chronological review order regardless of the order in which they were added to the Archive builder.

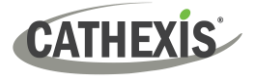

### *5.9.3.2 Adding Cameras in the Archive Builder*

Use the icons to add additional cameras to the archive builder.

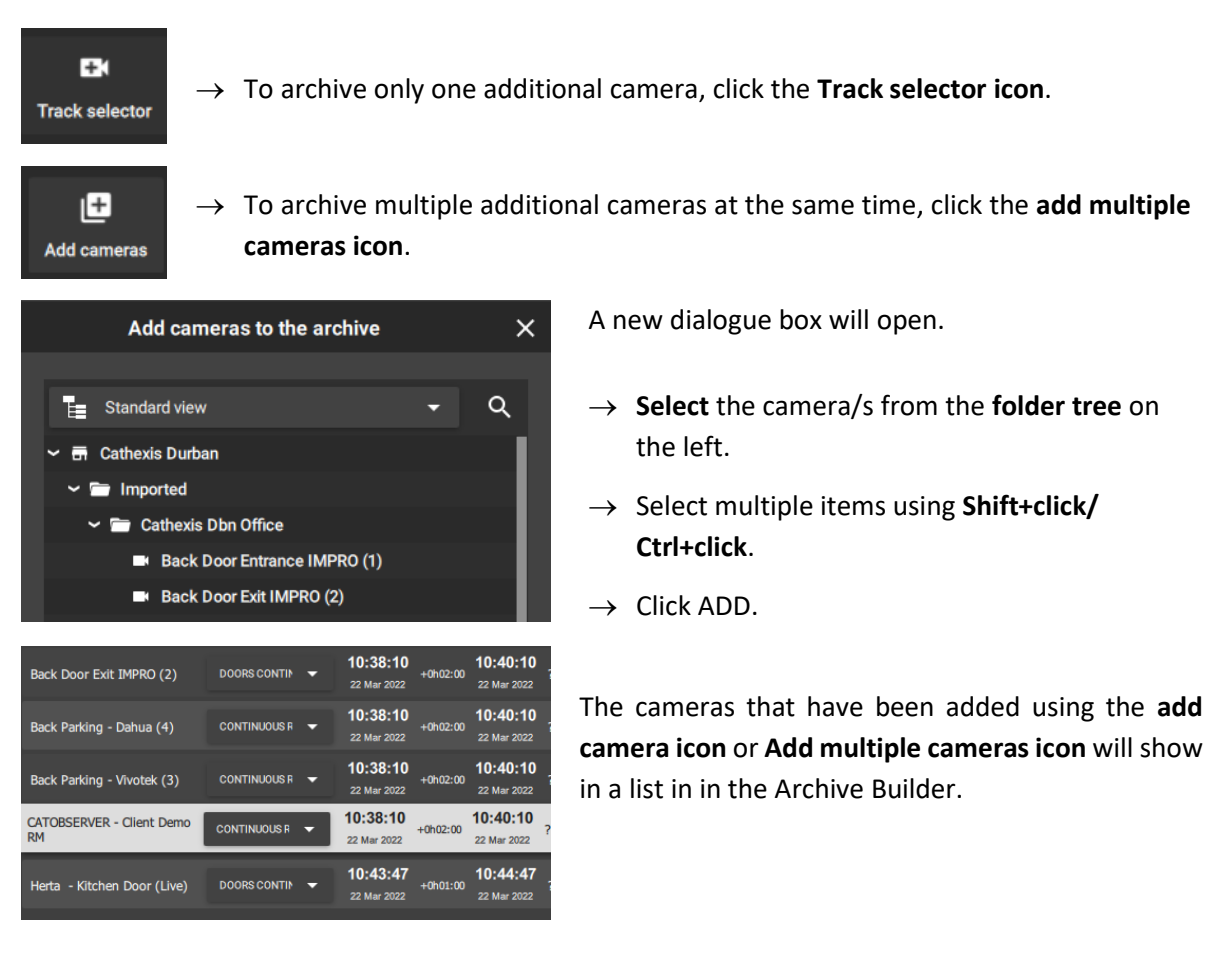

### *5.9.3.3 Playback in Archive Builder*

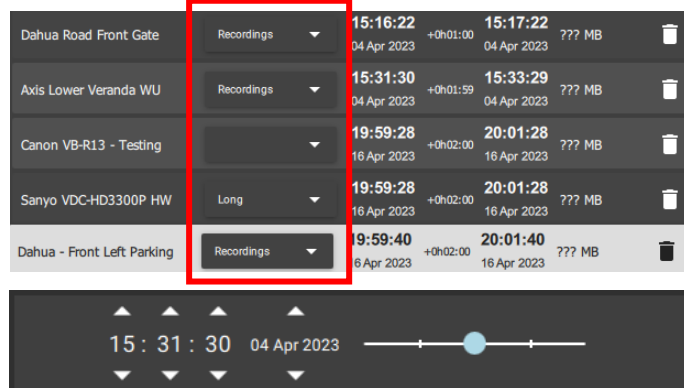

- $\rightarrow$  Select the camera storage option available when clicking the dropdown box.
- $\rightarrow$  Use the playback speed tool to change how footage is reviewed.
- → Drag the slider to the **right** (past the vertical lines) to **increase the speed** while playing **forward**.
- → Drag the slider to the **left** (past the vertical lines) to **increase the speed** while playing **backwards**.

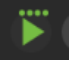

Maximum speed is indicated by four dots.

 $\rightarrow$  Click **Export** to bring up the archive window.

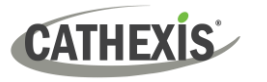

# *5.9.3.4 Adding Segments in Archive Using Adjacent Cameras*

The adjacent camera mapping tool works *in the Archive builder* and can be used to add additional cameras to archive. (An alternative method is to use *tags* together with adjacent cameras to send linked segments to the archive builder from the *main display*.)

Follow an incident using adjacent camera mapping from *within the Archive builder*, and add each camera relevant to the incident to the archive so that the incident can be exported.

The view below shows a man walking into a room. Nearby cameras will be shown as two small arrows.

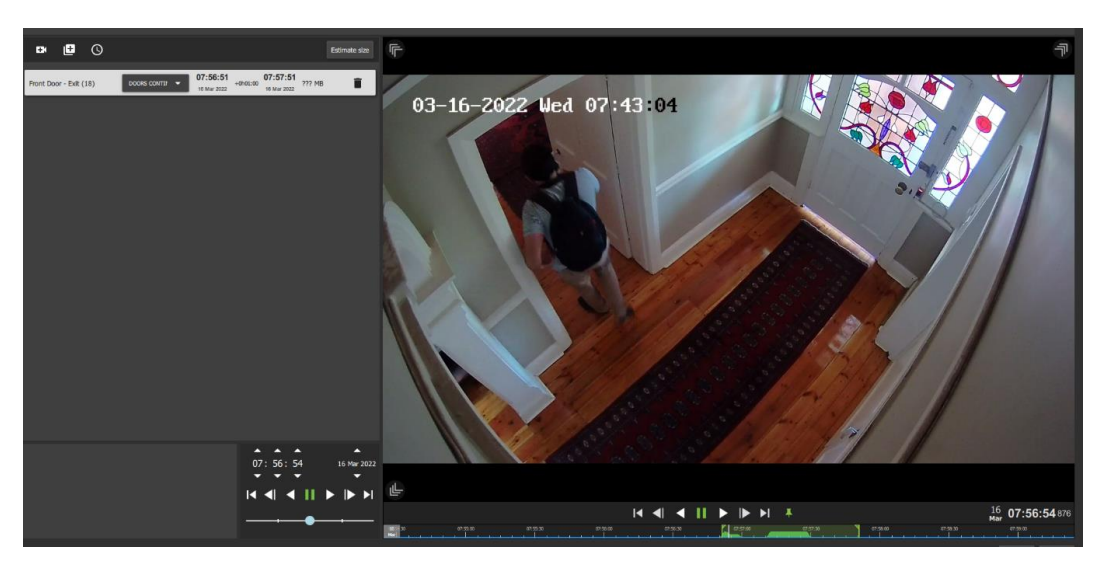

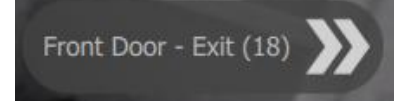

**Choose** the arrows that are pointing in the direction that the person or object is moving.

- → Using the mouse, **hover** over the arrows to see the name of the nearby camera.
- $\rightarrow$  **Click** the arrows to change the camera view.

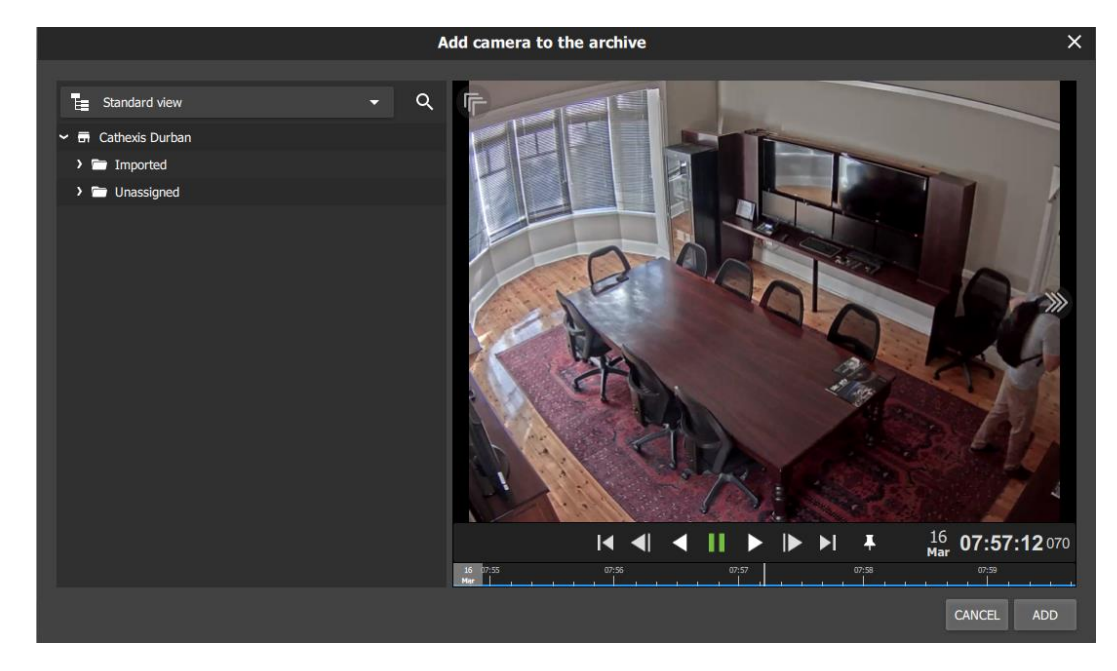

The adjacent camera will then show in the viewer.

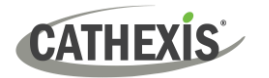

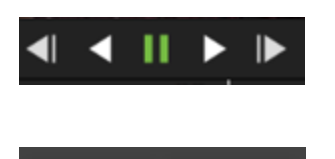

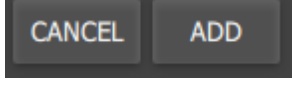

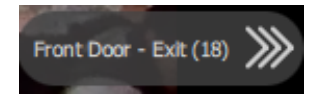

**Play** forwards or backwards to **watch** the video segment.

**Pause** before the moving person exits the camera view.

Click **ADD** to add this camera view to the archive.

The view will return to the main archive builder with a camera view of the end of the last segment.

Repeat the steps to **continue tracking** the moving person: click the **next adjacent camera** in the direction the person is moving to add an additional camera to the archive.

Click **ADD** to complete the step.

**Note**: When exporting, note that only archive/CAR files support multiple tracks.

# *5.9.3.5 Saving and Exporting*

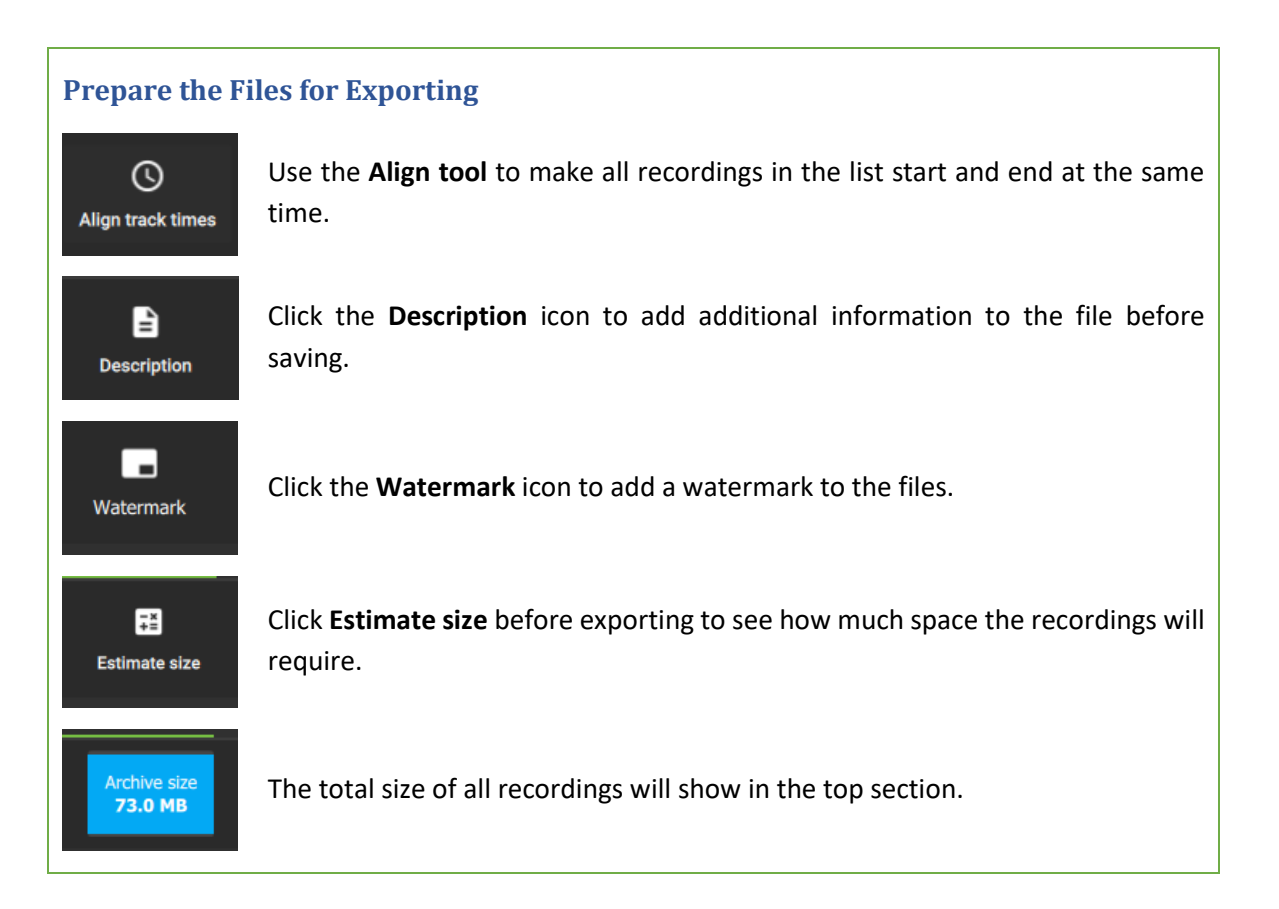

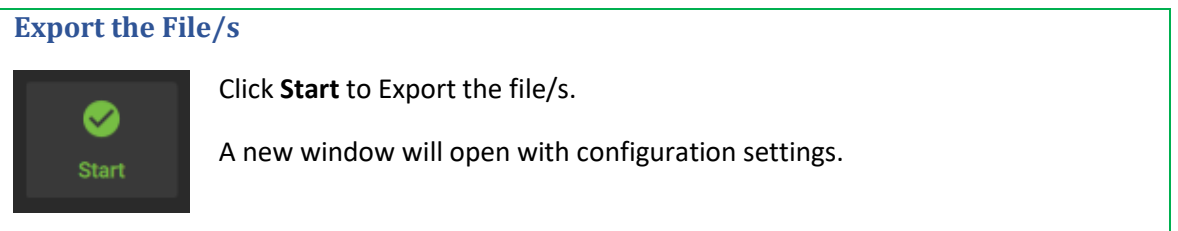

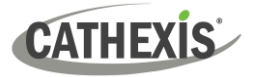

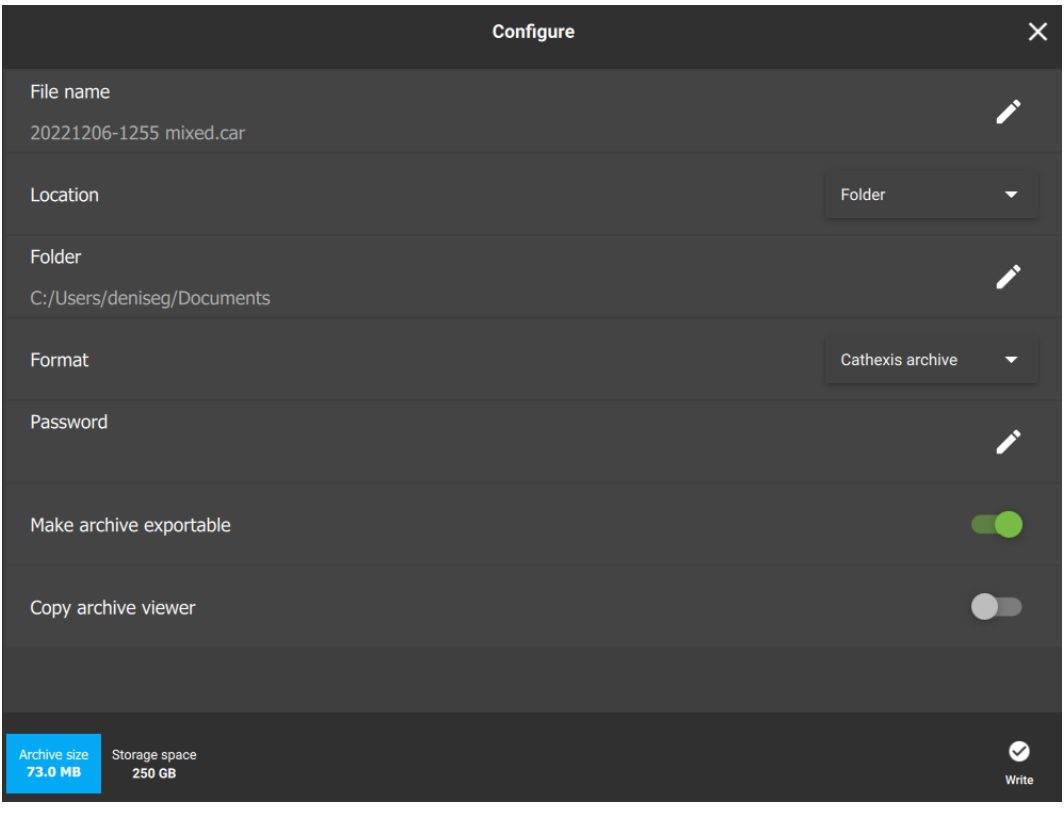

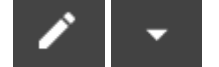

Click the edit icons or drop-down menu arrows to adjust the settings.

### See the table below.

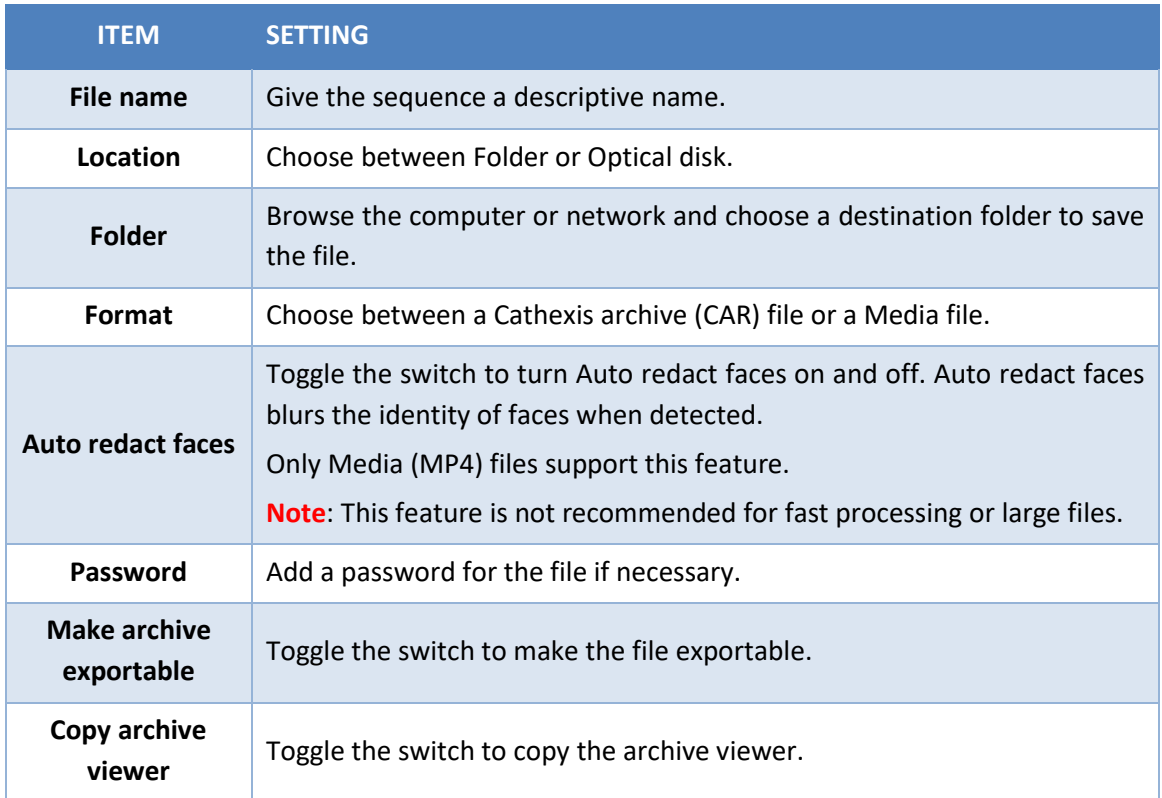

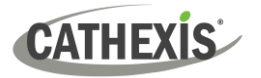

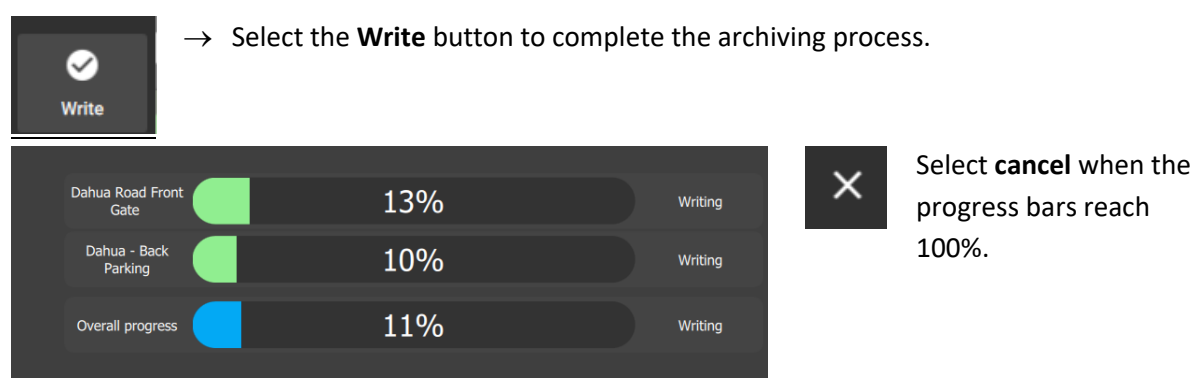

# *5.9.3.6 Viewing Archived Files in the Archive Player*

To view **archived files**, open a new tab in Carbon and select **Archive Player**.

**Browse** for the **folder** the file was saved in.

### **Select the folder**.

The recently saved file (and any viewable archived files saved in the same location) will be displayed in the Camera Viewing Panel of the Archive Player.

See 10. [Archive Player](#page-224-0) for more details on using the Archive Player.

# **5.9.4 Bookmarks**

Bookmarking is a feature which *preserves a point in time* on a camera feed for future reference.

The bookmark is stored on the local database as private data for the specific user and will also be available on the mobile application for that user.

The bookmark can be *retrieved* from the bookmarks section (library), or alternatively, by right-clicking the display panel of that camera.

#### **Note**:

- When a bookmark is recalled, any cameras that were **live** will switch to **review** at the time the bookmark was created.
- Bookmarks will only contain resources to which the user has access.
- Bookmarking will **not** save:
	- a. PTZ position,
	- b. Current digital zoom parameters,
	- c. Live camera sequence running in a display panel.
- Bookmarks do not prevent data from being overwritten on the server. If the user requires bookmarked video to be retained, then the user should create an archive.

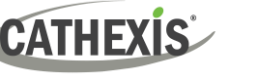

## *5.9.4.1 New Bookmark: Multi-Camera*

To create a bookmark, lay out the cameras as desired. Using the *main* **bookmark icon,** at the top of the tab, allows the user to save the places of *all the current displays at once*. In other words, *the whole layout* can be bookmarked.

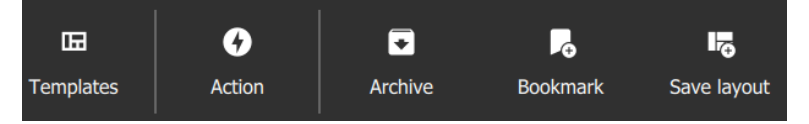

Click the **Bookmark icon** on the top menu bar.

A new dialogue box will open.

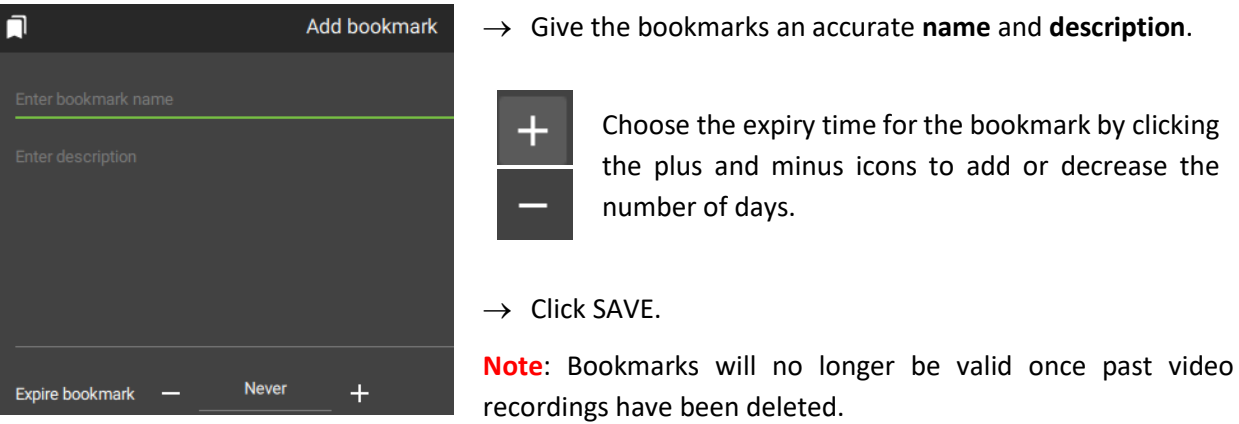

## *5.9.4.2 New Bookmark: Single Camera*

It is also possible to bookmark the position of a single display.

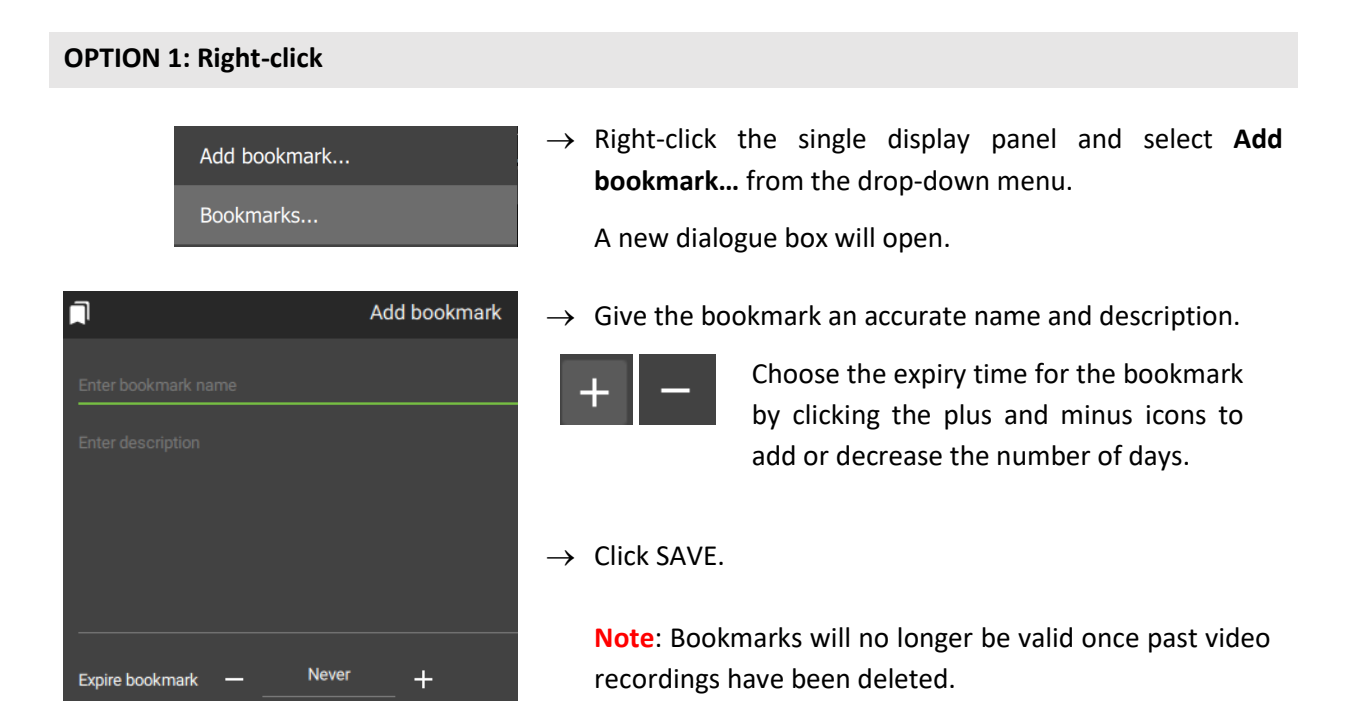

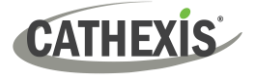

#### **OPTION 2: Use the Bookmark Button on the Review Control**

In review mode, a place can be saved at any point using the bookmark button.

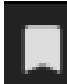

 $\rightarrow$  Once the desired point in time has been located and is displaying on the screen, click the bookmark button on the review controls.

The Add bookmark dialogue box will appear.

 $\rightarrow$  Give the bookmark a descriptive name and click SAVE.

# *5.9.4.3 View Bookmarks / Open Saved Bookmarks*

Once bookmarks are created, they can be viewed and managed in the bookmarks section. There are two ways to view bookmarks.

#### **OPTION 1: View Bookmark by Camera or Layout**

### **Open the Camera**

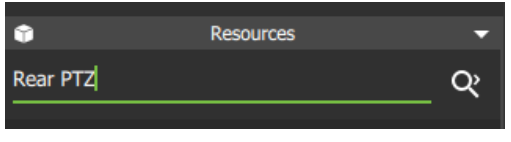

- $\rightarrow$  **Add the camera** to the display by searching for the camera by name, or opening a saved Layout.
- → **Click the camera** in the resources list **to open** it in a display panel.

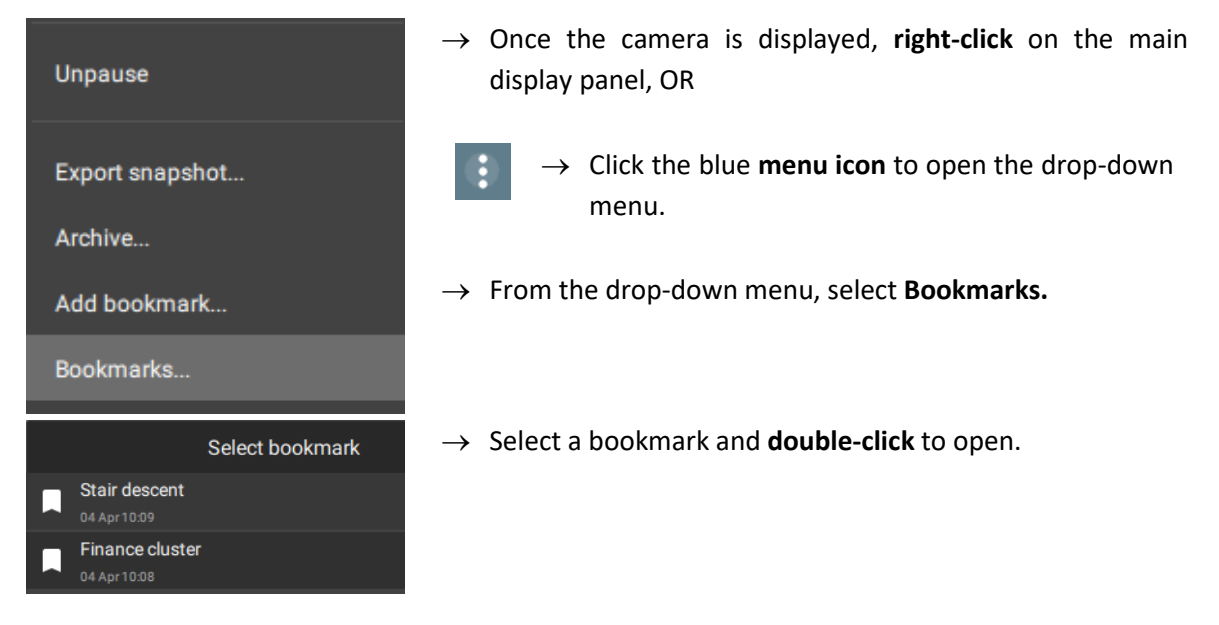

# **Open the Bookmark**

### **OPTION 2: View All Bookmarks from Menu**

To view all bookmarks from the bookmarks section, scroll through the folder tree menu at the top left-hand side of the main display.

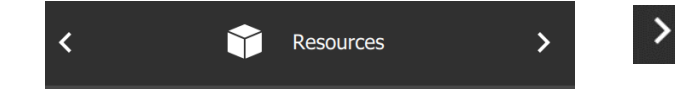

→ From Resources, **click the arrows** to scroll. Click the right arrow once.

5. Monitoring Tab

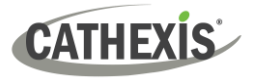

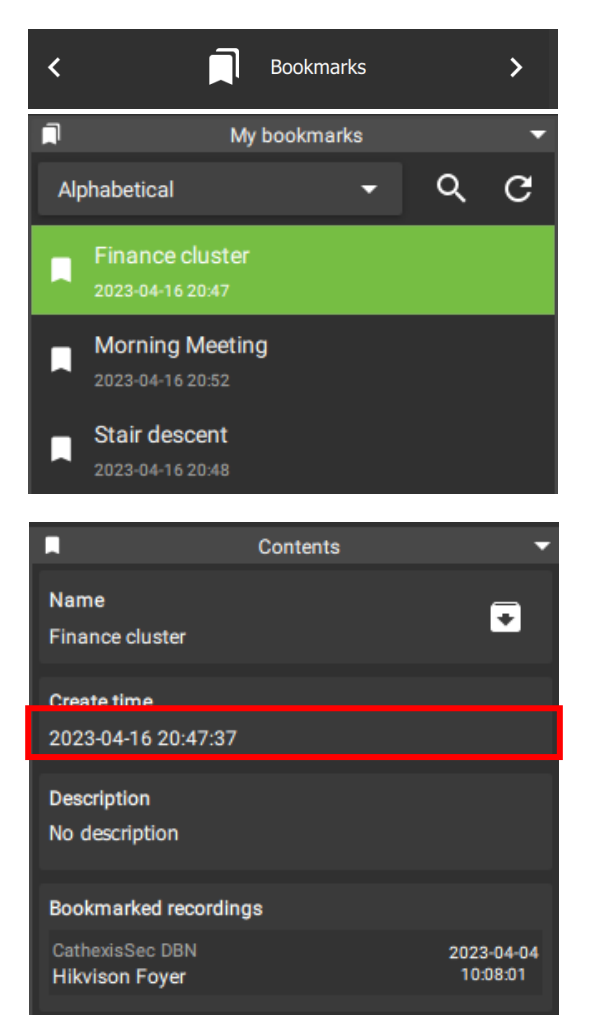

Bookmarks should appear next.

→ **Double left-click a bookmark** to open.

Selecting a bookmark will cause the **Contents bar** at the bottom of the screen to open. This will display details of the selected bookmarked recording.

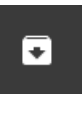

Click the Archive icon to open the Archive builder and archive the selected bookmark. See [5.9.4.7](#page-106-0)  [Archive Bookmark](#page-106-0) for details on this.

# *5.9.4.4 Search Results*

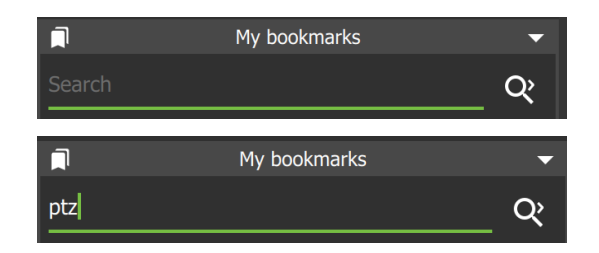

- → To search bookmarks, click **the search icon**. This will activate the search field.
- $\rightarrow$  **Enter a search term**. This can be a camera name, or an excerpt from the description.

# *5.9.4.5 Sort Results*

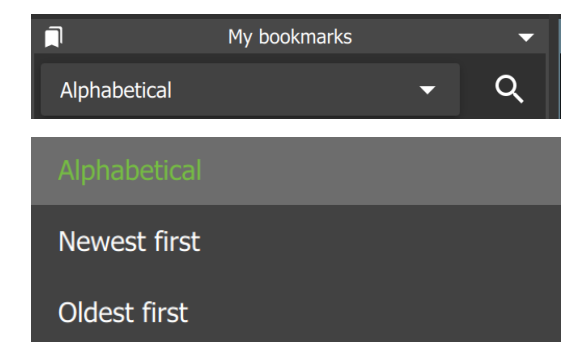

- → Click the **drop-down menu** to choose how to sort items.
- $\rightarrow$  Click an item to select.

Sort according to Newest first to see the most recent bookmark that was created, or Oldest first to see older entries.

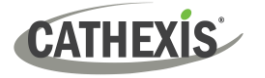

# *5.9.4.6 Delete a Bookmark*

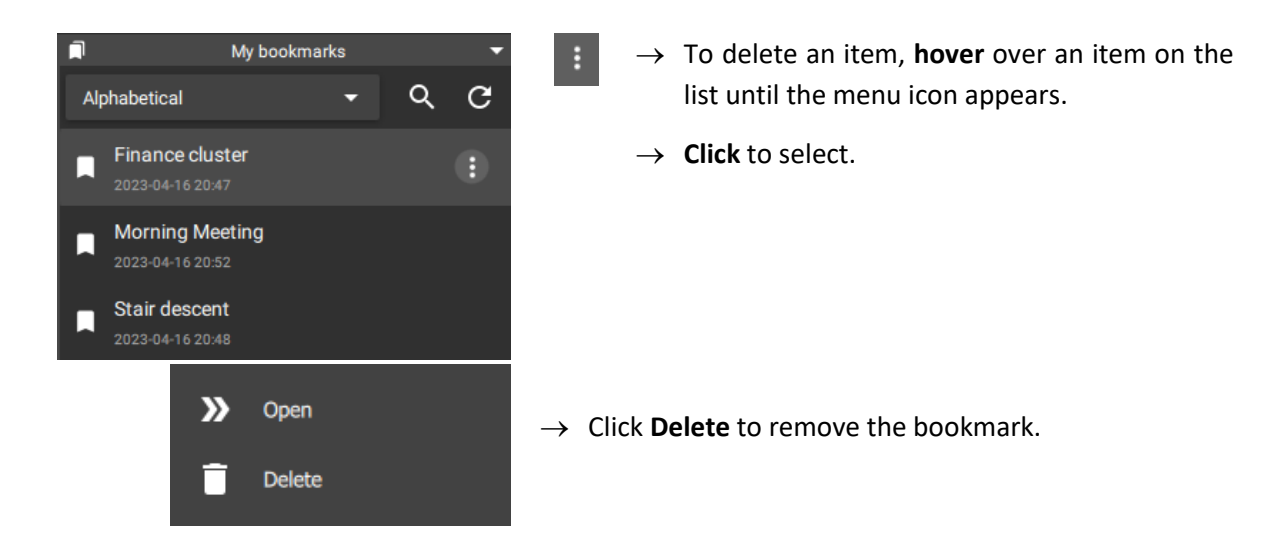

### <span id="page-106-0"></span>*5.9.4.7 Archive Bookmark*

Archiving allows a selection of camera footage to be *saved and exported*.

### **Locate the Bookmark and Open in the Archive Builder**

Use the Bookmarks section *on the sidebar* to locate and open the bookmark.

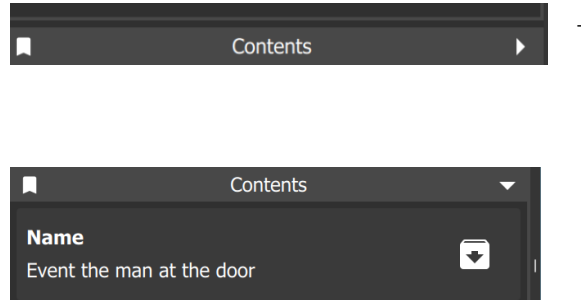

- $\rightarrow$  Once the bookmark has been selected, click the **Contents bar** at the bottom of the screen to open the contents section.
	- → To archive the bookmark, **select the archive icon** next to the bookmark title.

The **Archive Builder** will open in a new window.

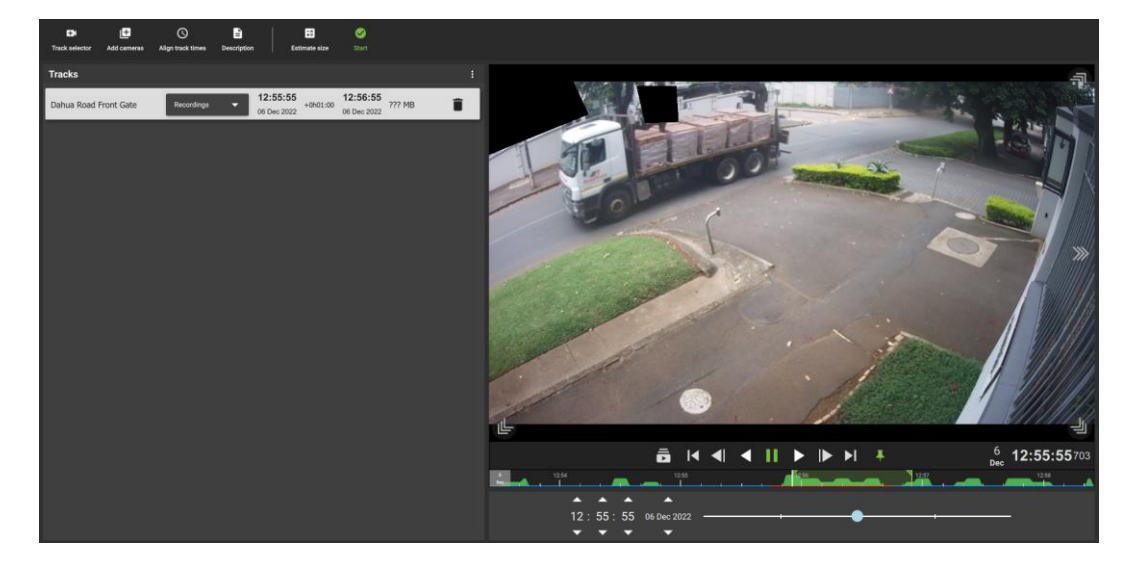

One or more cameras will be shown in a list in the central panel.

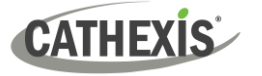

### **Select Storage Option**

Illustrated below is a list for a bookmark from a Layout displaying four cameras.

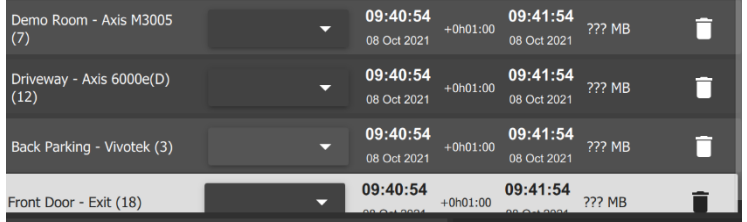

 $\rightarrow$  From the drop-down menu, **select** the available **storage option**.

### **Playback Tool**

Use the **playback speed tool** to change how footage is reviewed in the panel on the right.

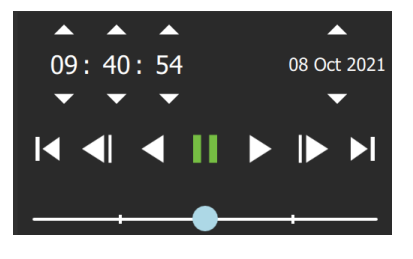

Drag the slider to the **right,** (past the vertical lines) to **increase the speed** while playing **forward**.

Maximum speed (4x) is indicated by four dots.

Drag the slider to the **left,** (past the vertical lines) to **increase** the speed while playing **backwards.**

Click **Export** to bring up the archive window. See section [5.9.3](#page-96-0) Archiving for more information about archiving.

# <span id="page-107-0"></span>**5.9.5 Snap Search**

**Note**: Snap Search works in *review mode*. Before selecting Snap Search, it is necessary to mark a time in the display panel.

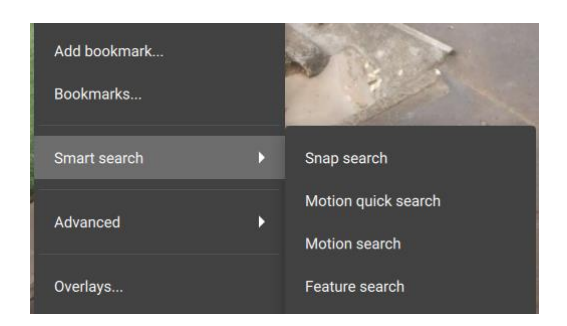

- → To initiate the Snap search tool, **right-click the display panel**. A menu will open.
- $\rightarrow$  Hover over Smart search.
- → Click **Snap search**.

Snap Search will open in a new window.

The search will be displayed in the central **Frame Area**. Stills spaced at equal time intervals will be displayed in the panels.

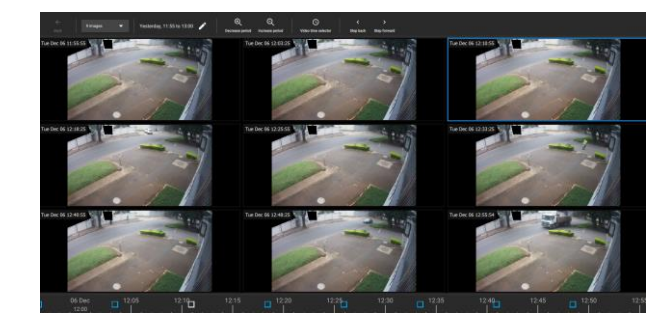
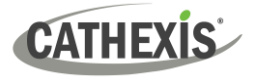

#### <span id="page-108-0"></span>*5.9.5.1 Snap Search Window: Basics*

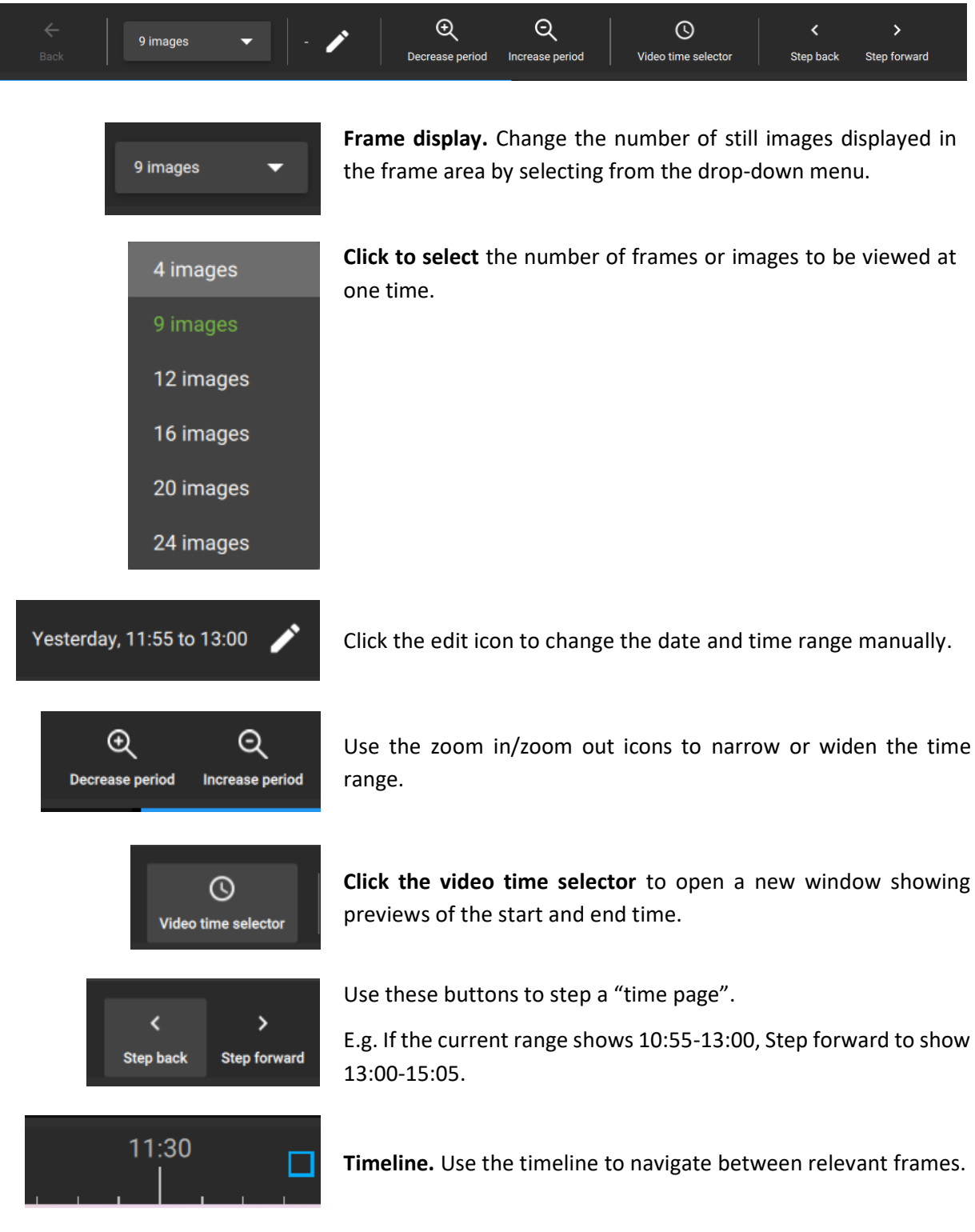

**Note**: If timeline or other features are not displaying, maximise window to full screen.

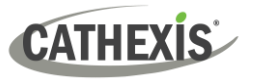

#### *5.9.5.2 Changing Start and End Times*

The frame that was initially right-clicked from the Monitoring tab, and from which Snap search was selected, will be the *end frame* and mark the end time in the Snap search window.

To change start and end times, there are two options.

#### **OPTION 1: Select the Video Time Selector**

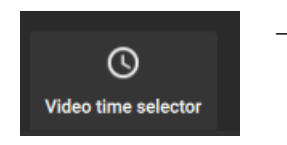

 $\rightarrow$  Left-click the video time selector icon.

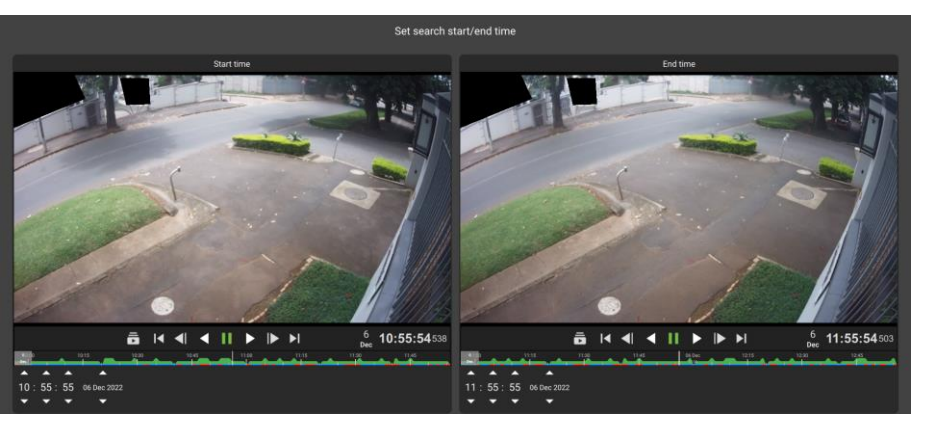

A new window will open, showing thumbnails of start and end frames.

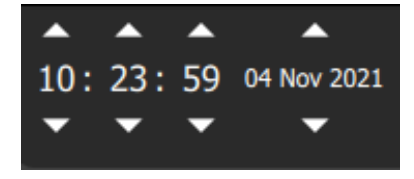

- $\rightarrow$  Change the times of the start and end frames using the arrows.
- $\rightarrow$  Select APPLY.

#### **OPTION 2: Select the Date and Time Bar**

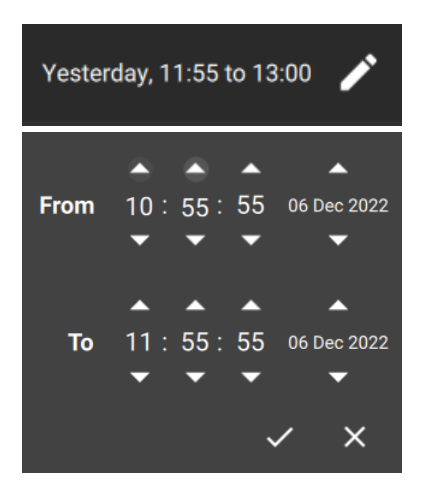

- $\rightarrow$  Left-click the day and time bar at the **top left** of the window, to open the date and time panel.
- → Left-click the up and down **arrows** above that date and time in the From and To fields to adjust the start and end times.

This will determine *the first and last frame* in the sequence on the display.

The images will appear in equally spaced intervals.

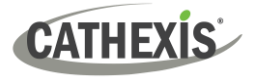

#### *5.9.5.3 Controls Within the Frame Area*

Controls are available within the frame area. These are:

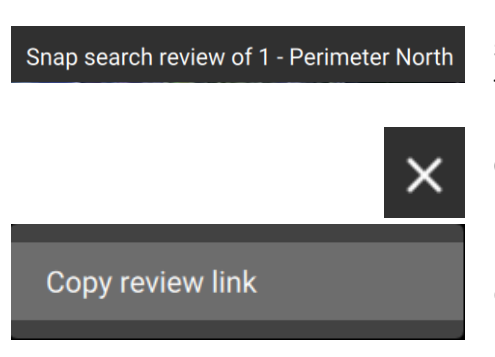

**Double-Click a Frame:** Double-click a frame/thumbnail to start playback in a new window that opens review tools. The Snap search window will remain open.

**Click this icon** to close the new window.

**Right-Click a Frame**: Right-click a frame for the option to copy the review link.

#### *5.9.5.4 Search Between Frames*

To limit the search range between frames:

- 1. **Left-click** an image, and hold down.
- 2. **Drag** to another frame.

A purple line will represent this, and the time between the two frames will be displayed.

- **–** A negative / positive sign indicates whether the time difference is ahead or behind
- **+** the selected frame.
- 3. **Repeat** the process until the desired frame has been located. Search between any frames, in any direction.

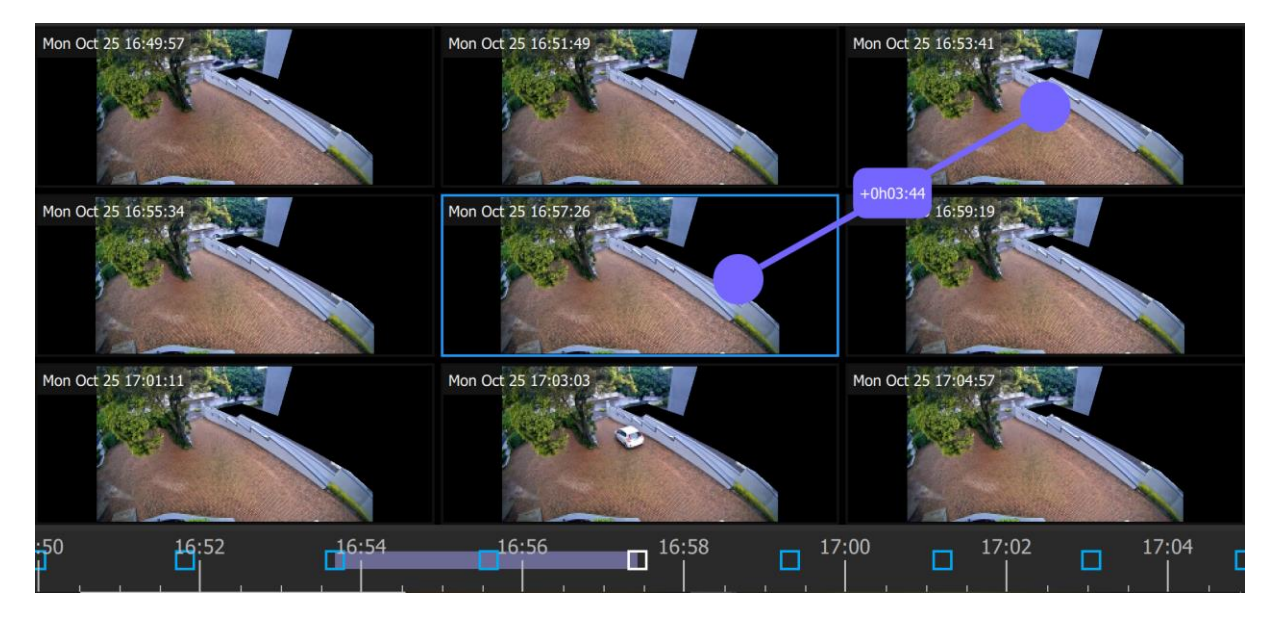

The search time frame selected by the mouse will reflect in the timeline at the bottom of the screen.

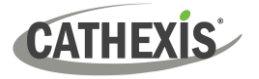

#### *5.9.5.5 Snap Search Window Timeline*

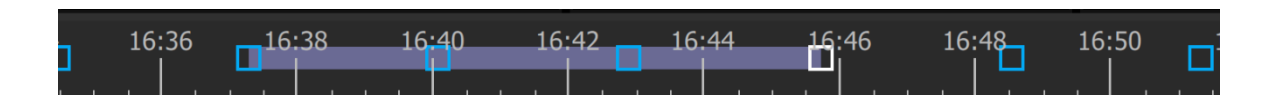

The "Snap search" timeline functions similarly to the main Carbon interface timeline. Click anywhere on the timeline to go to that time point.

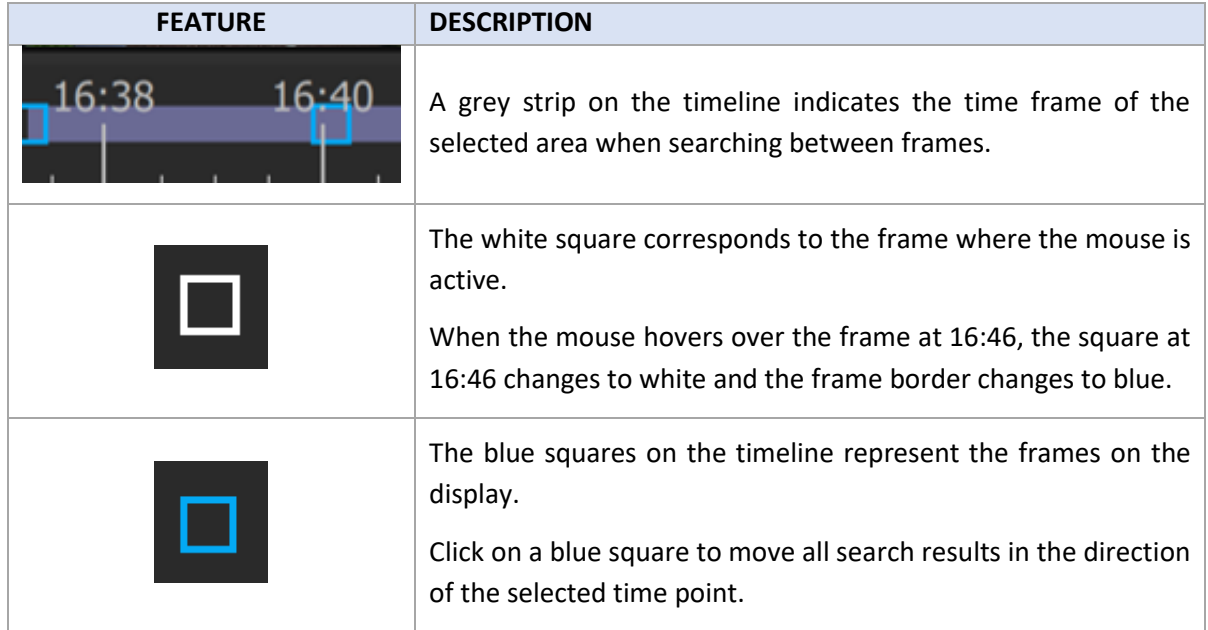

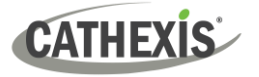

#### *5.9.5.6 Using Snap Search to Find an Event in a Tagged Time Period*

The Snap search can begin with a predetermined time period by using tags on the footage in the main display.

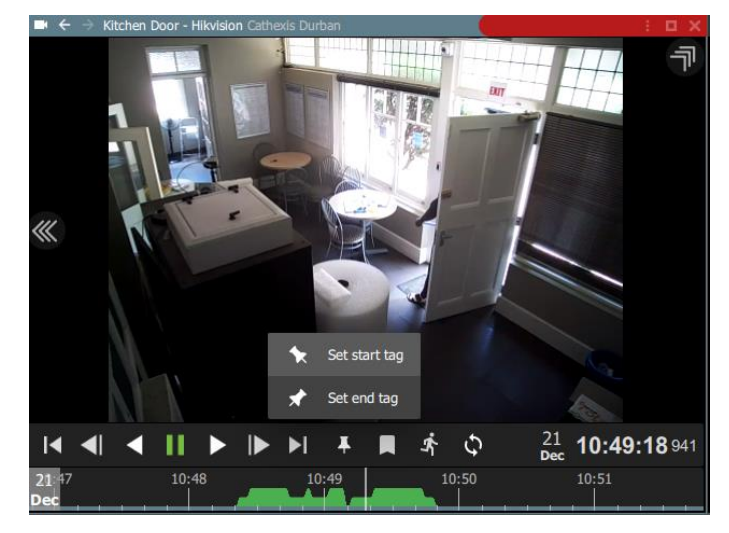

From the main display, **set tags** to demarcate the segment/time period to send to the Snap search window.

For more about tags, see [5.9.2.7](#page-93-0) Using [Tags.](#page-93-0)

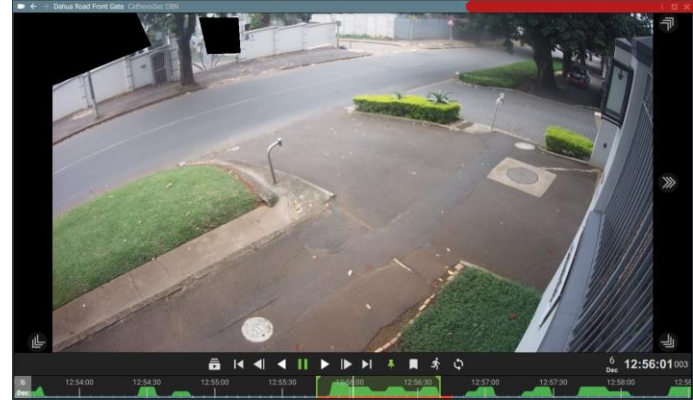

The tags will display as vertical green lines.

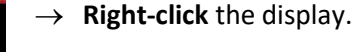

From the drop-down menu, hover over Smart search, and then **select Snap search**.

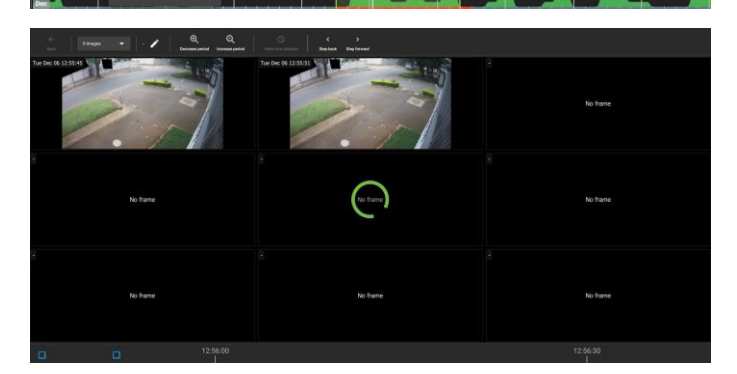

Snap Search will open in a new tab.

The tags will define the beginning and end of the search period.

The search results will be evenly distributed in terms of time.

See [Snap search basics \(above\)](#page-108-0) for more information about adjusting view/results.

 $6/2$  12:56:01

**CATHEXIS** 

#### *5.9.5.7 Importing a Review Time from Snap Search into Monitoring Tab*

Once a time/incident has been identified in Snap search, it is possible to copy and paste into the Monitoring tab.

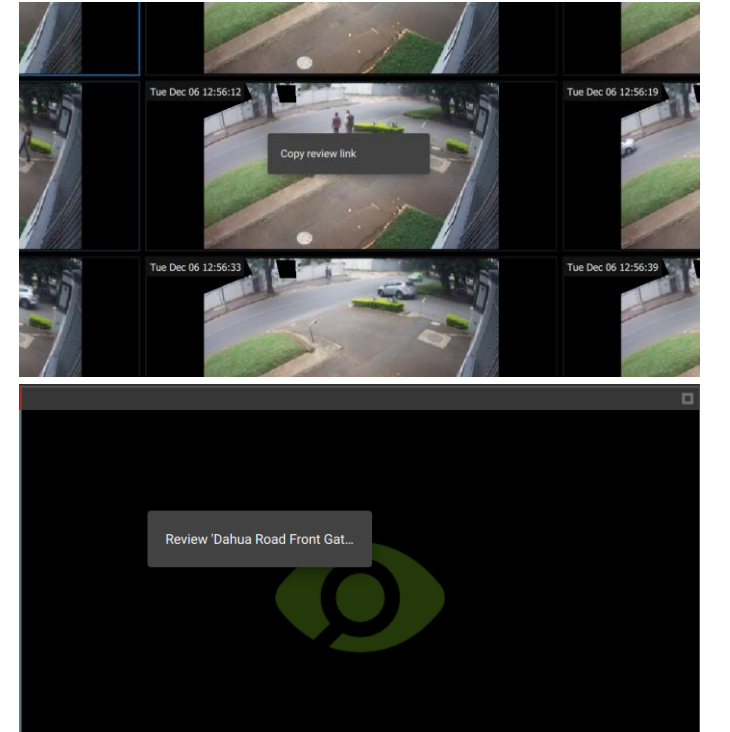

 $\rightarrow$  First, from the Snap search window, **right-click** on the display in which the time/incident has been identified.

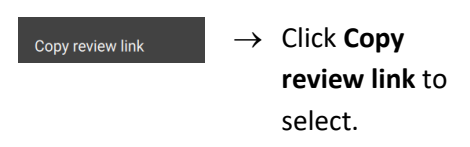

- $\rightarrow$  Return to the Monitoring tab.
- → **Right-click** an empty display panel in the Monitoring tab.
- → Then click "**Review** [camera name]" to select.

# **5.9.6 Motion Quick Search**

The **Motion quick search** function allows the user to search from the main monitor display for recent motion in a selected area of the camera image.

This is shown in the image below, where Motion quick search is active in the top right panel, and has been used to identify people moving within the mask area. The other two display panels on the viewscreen are in live mode.

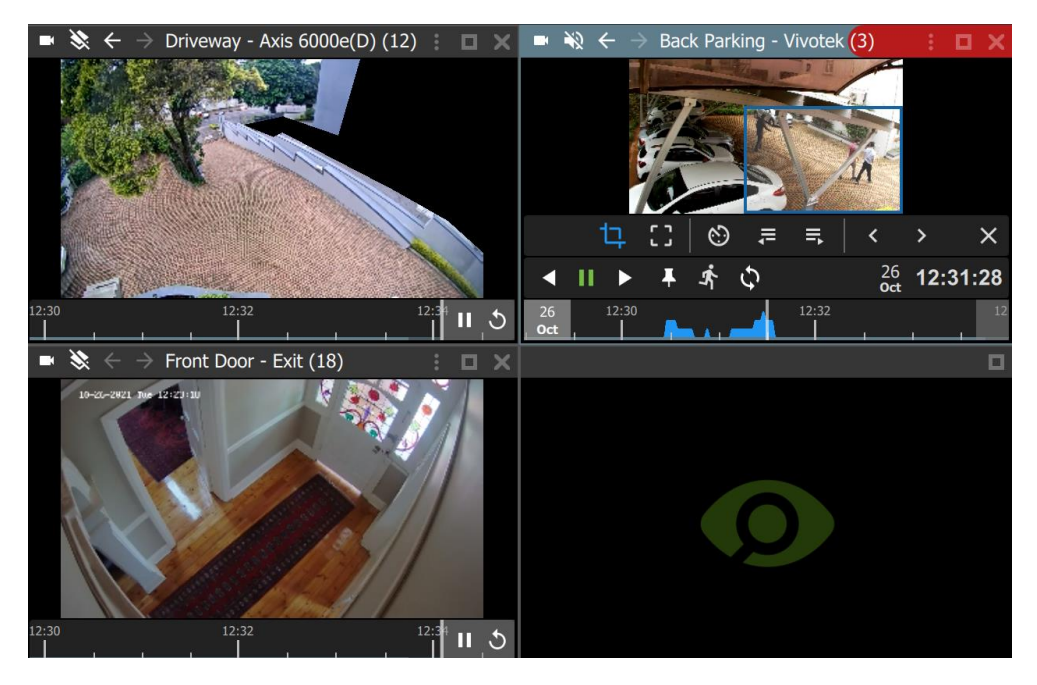

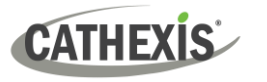

#### *5.9.6.1 Open Motion Quick Search*

There are two ways to locate the Motion quick search feature.

#### **OPTION 1: OPTIONS MENU**

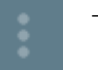

- → From the camera panel, **select the inset options menu**. A drop-down menu will appear.
- → Select **Motion quick search.**

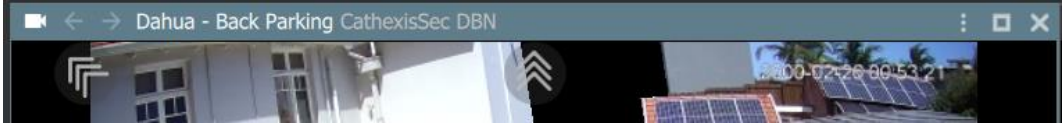

#### **OPTION 2: RIGHT-CLICK**

Alternatively, locate the Motion quick search feature by right-clicking within the display panel.

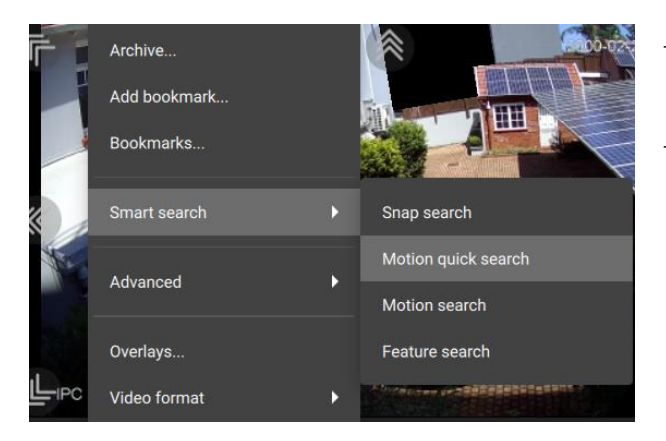

- $\rightarrow$  From the drop-down menu, hover over **Smart search**.
- → Select **Motion quick search**.

The Motion quick search controls will appear and the feed will switch to review if the view was live.

#### *5.9.6.2 Motion Quick Search Controls*

In addition to standard review controls, the Motion quick search controls provide quick access to the mask tool, and a tool to skip forwards or backwards to the next sequence in which motion appears.

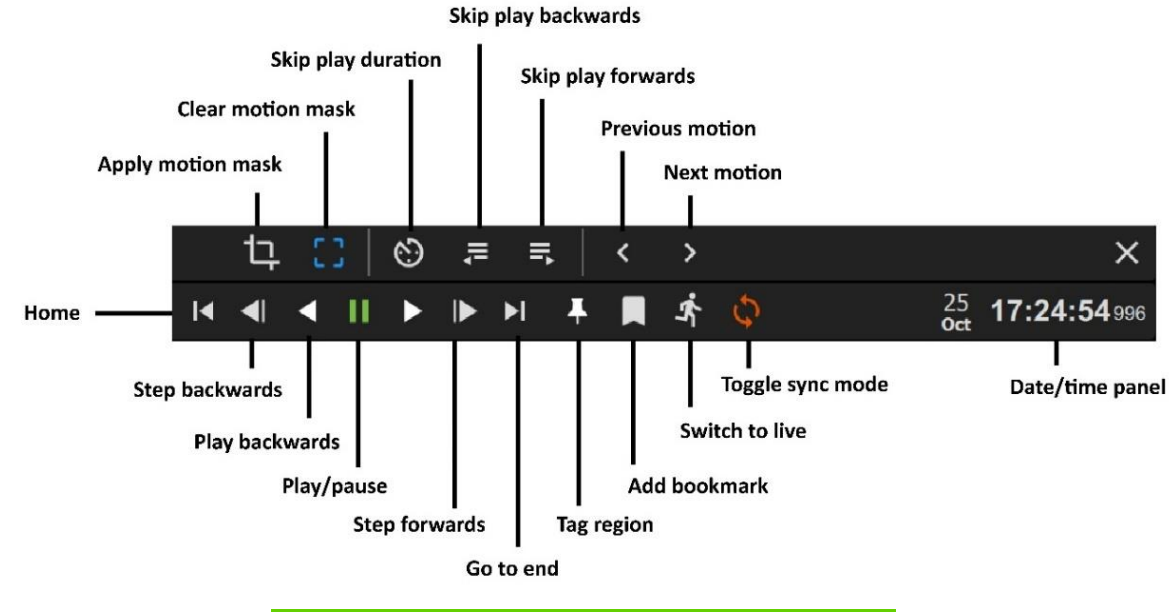

5. Monitoring Tab

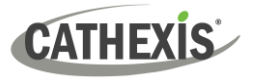

**Note**: Motion quick search is not available on all cameras. Although the *motion quick search controls will open* in the camera review panel for all cameras, when searching for next or previous motion, an error message will appear as shown below when this feature is not available.

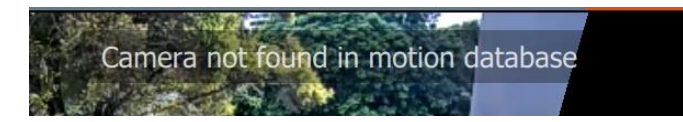

## *5.9.6.3 Searching in Motion Quick Search*

The **Motion quick search** functions are similar to the **Motion search** functions, but are accessible from the main monitor display panels and are simplified. Search for motion using the steps below.

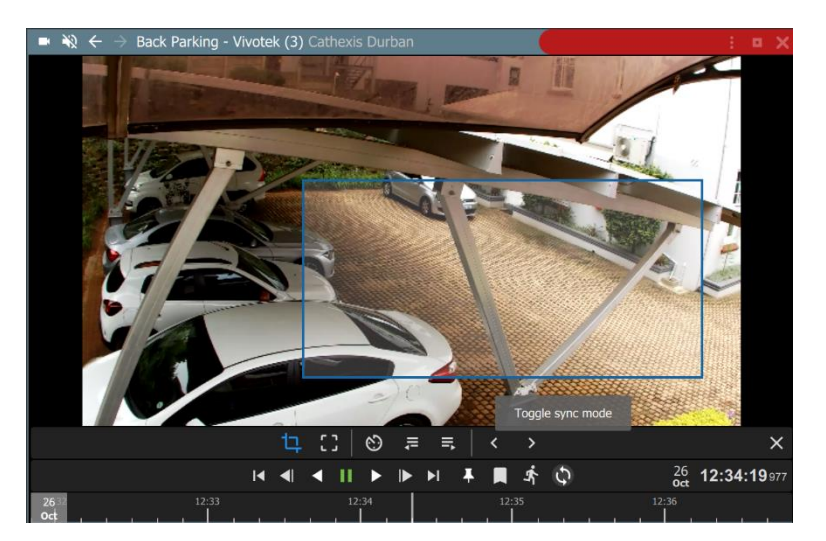

→ Select the **mask tool**.

→ **Draw a frame** around the area to be searched.

This is called the motion mask.

To search for time points at which motion is detected in the frame:

- 1. Click left or right to **scroll** backwards or forwards on the timeline.
- 2. Click a blue/**motion area** on the timeline to view motion with the mask.

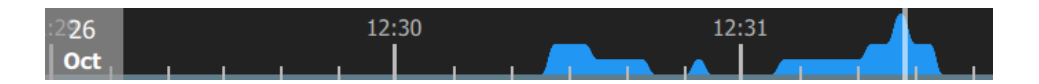

Motion is indicated with blue. Greater motion is depicted as a higher crest.

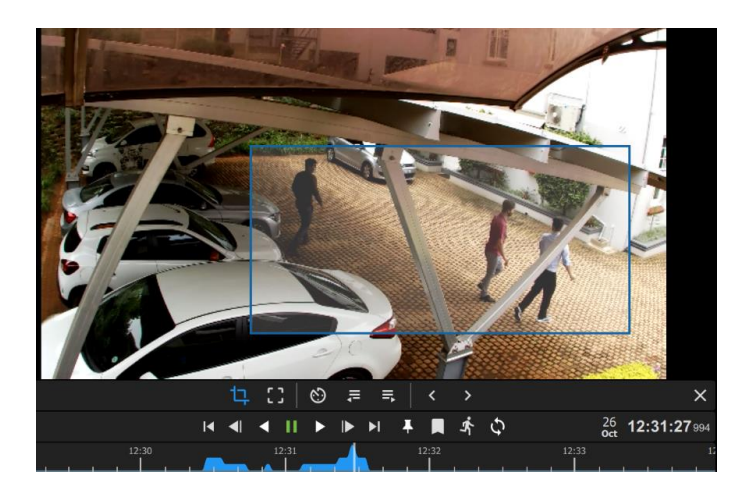

The example image alongside corresponds with the highest crest on the motion graph beneath.

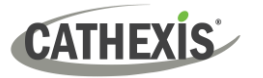

#### **Note**:

- Camera must be in *review mode* for Motion Quick Search to work.
- Motion quick search uses metadata from the motion analytics database. To perform a motion quick search, cameras must have Motion Search analytics configured on the CathexisVision client.
- Configuration can be done from CathexisVision: **Setup Tab / Configure Servers / Video Analytics / Motion Database**.
- Motion data is gathered in real time. This means that there will not be any data available for periods when Motion Search was not configured.

# **5.9.7 Motion Search**

In review mode, the **Motion Search** function allows the selection of certain areas of the camera image to search for recent motion in one or more selected areas.

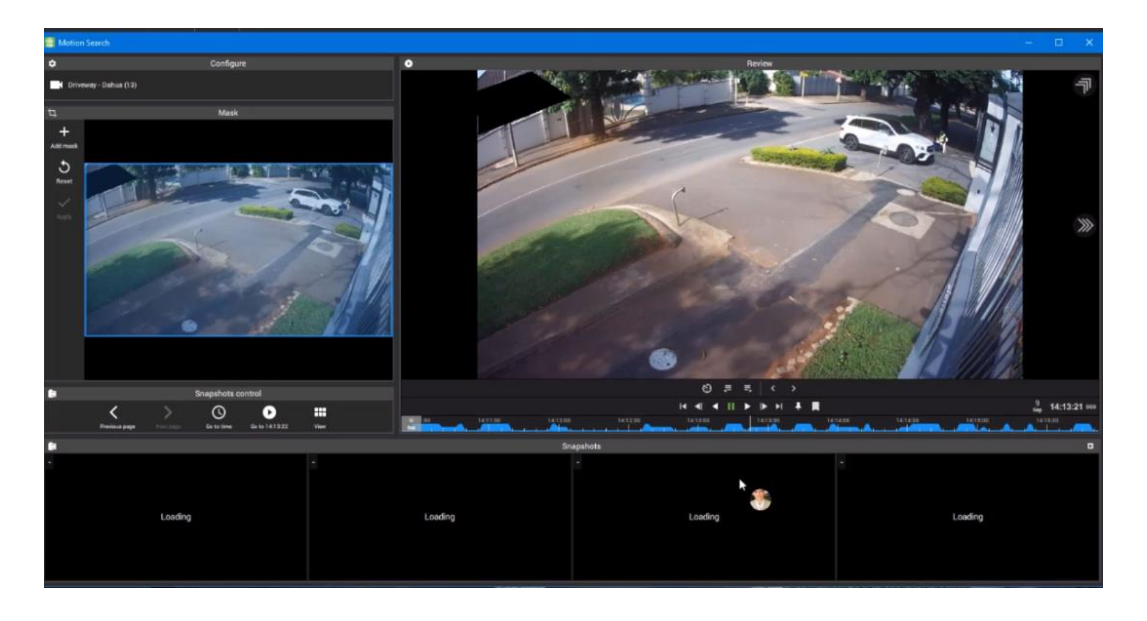

## *5.9.7.1 Open Motion Search*

**OPTION 1: MENU ICON**

There are two ways to locate the Motion search feature.

# From the camera panel, select the inset menu icon in blue. Back Parking - Vivotek (3) Cathexis Durban

#### **OPTION 2: RIGHT-CLICK**

Alternatively, locate the Motion search feature by right-clicking within the display panel.

5. Monitoring Tab

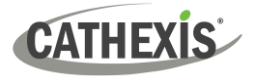

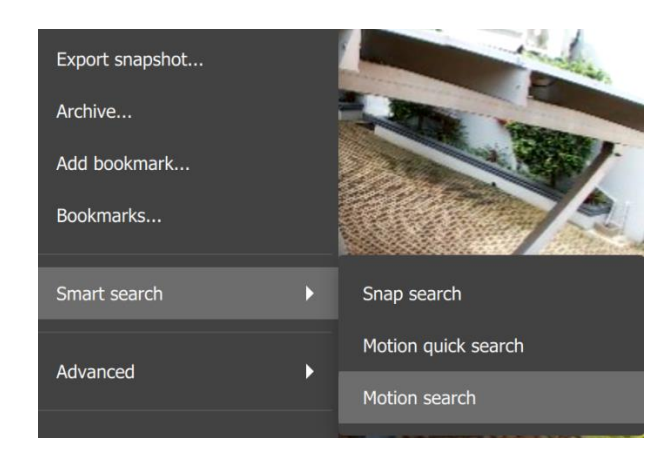

- $\rightarrow$  From the drop-down menu, hover over **Smart search**.
- → Select **Motion search**.

A new window will open displaying the Motion search tools.

#### *5.9.7.2 Motion Search Window*

The motion search window displays tools in five separate panels: **Configure**, **Mask**, **Snapshots control**, **Snapshots**, and **Review**, as shown below. The table beneath the image describes the functions in each of these panels.

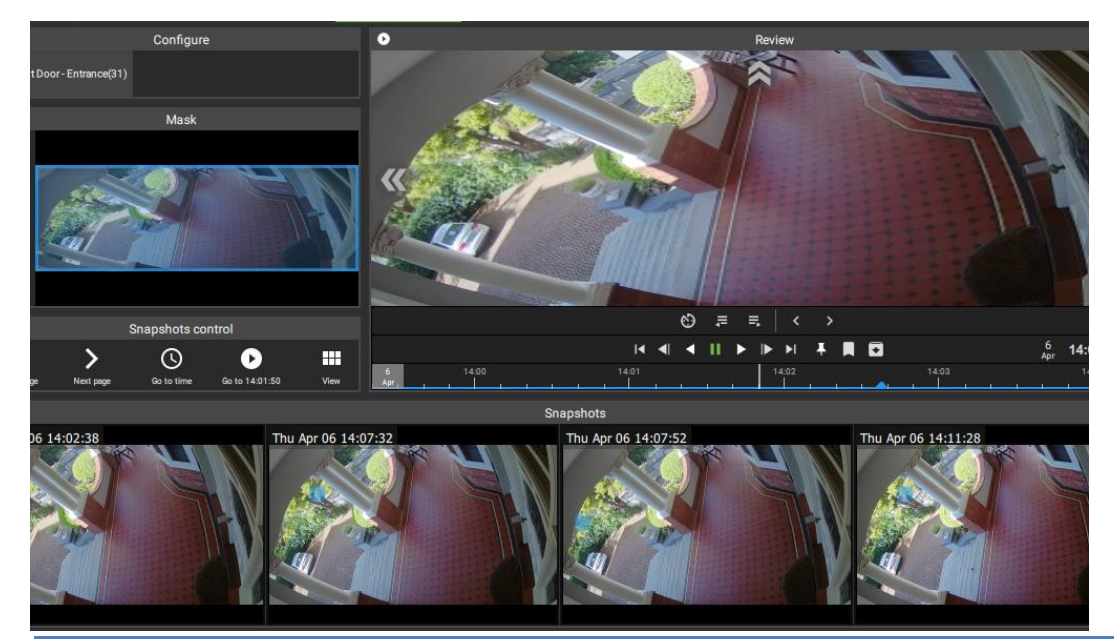

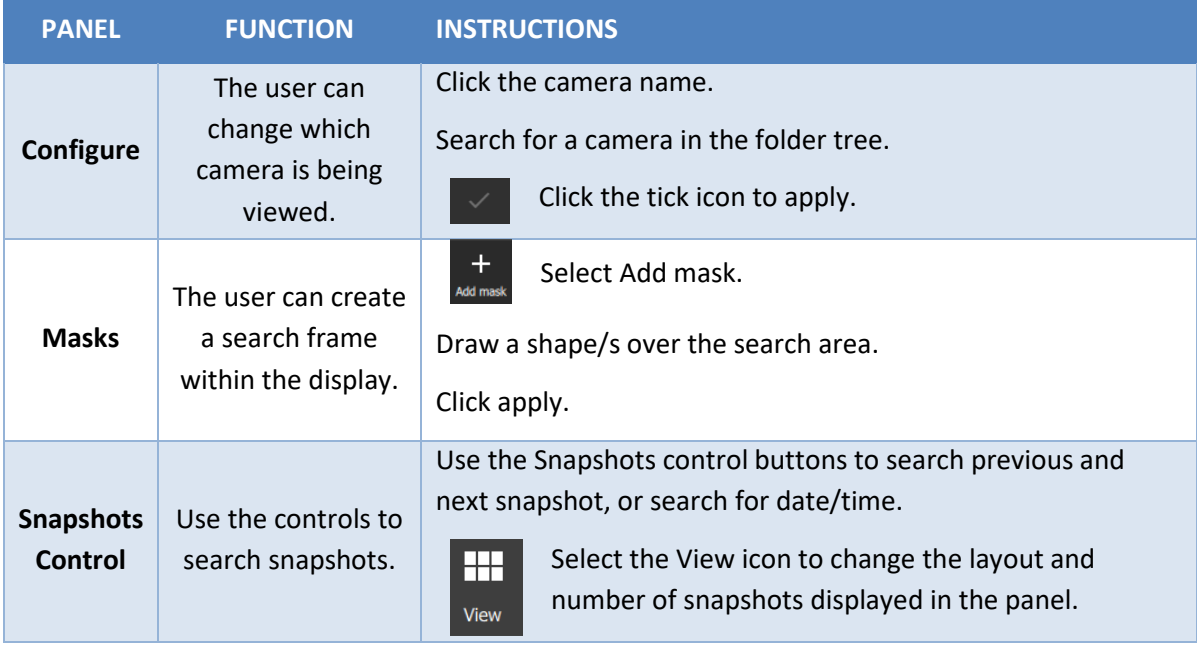

005-20230825-469 Rev 00 118

5. Monitoring Tab

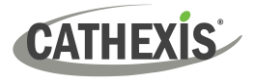

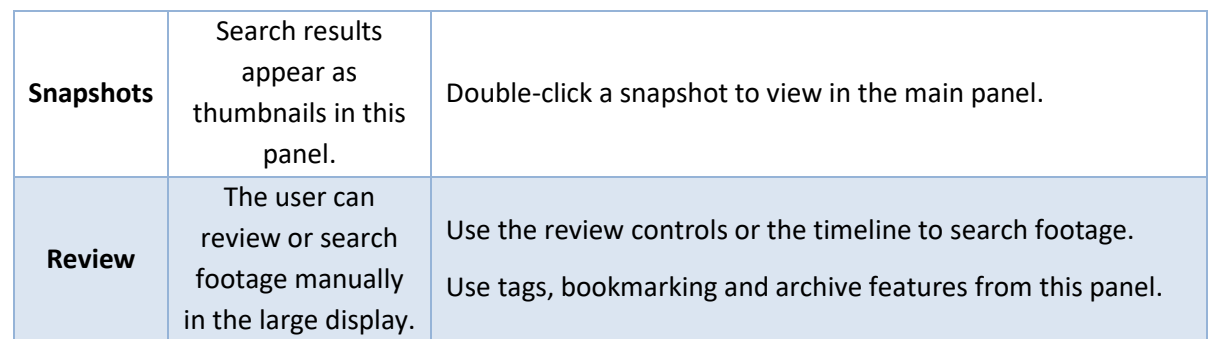

## *5.9.7.3 Motion Search Review Controls*

The main display panel allows the user to see a larger image, and shows the motion search timeline underneath the image. Use the timeline or the controls from the main panel to search or play.

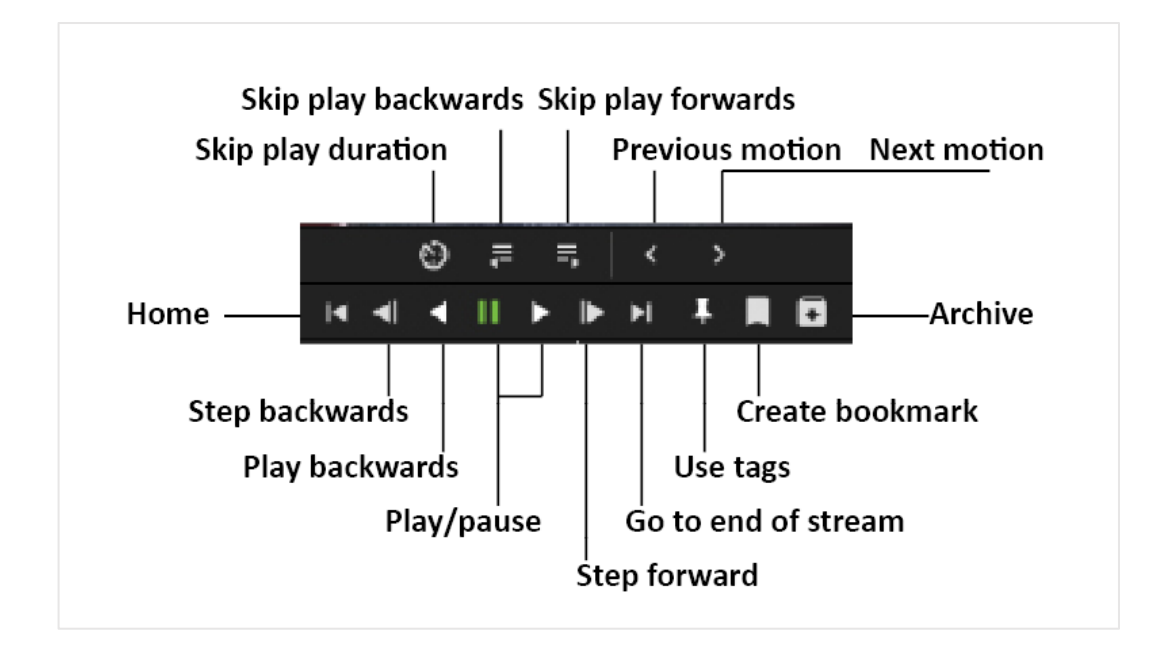

#### *5.9.7.4 Searching in Motion Search*

The motion search **Mask panel** allows the user to select more than one **activity zone** within the frame in which to search for motion. Add masks and then apply, as illustrated below.

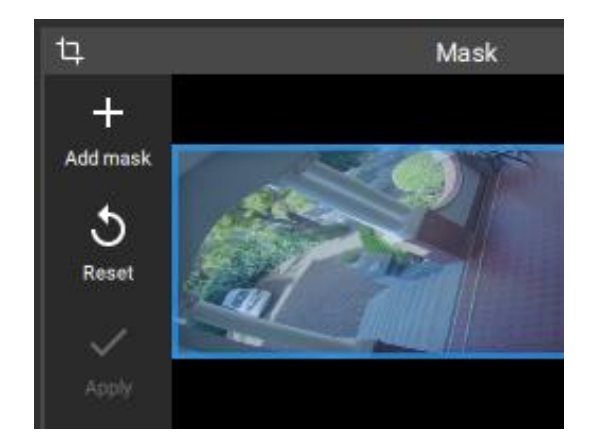

Use masks to demarcate the search area, or, activity zone.

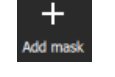

 $\rightarrow$  Click the plus icon in the top left corner to add a mask.

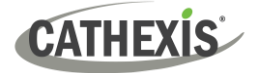

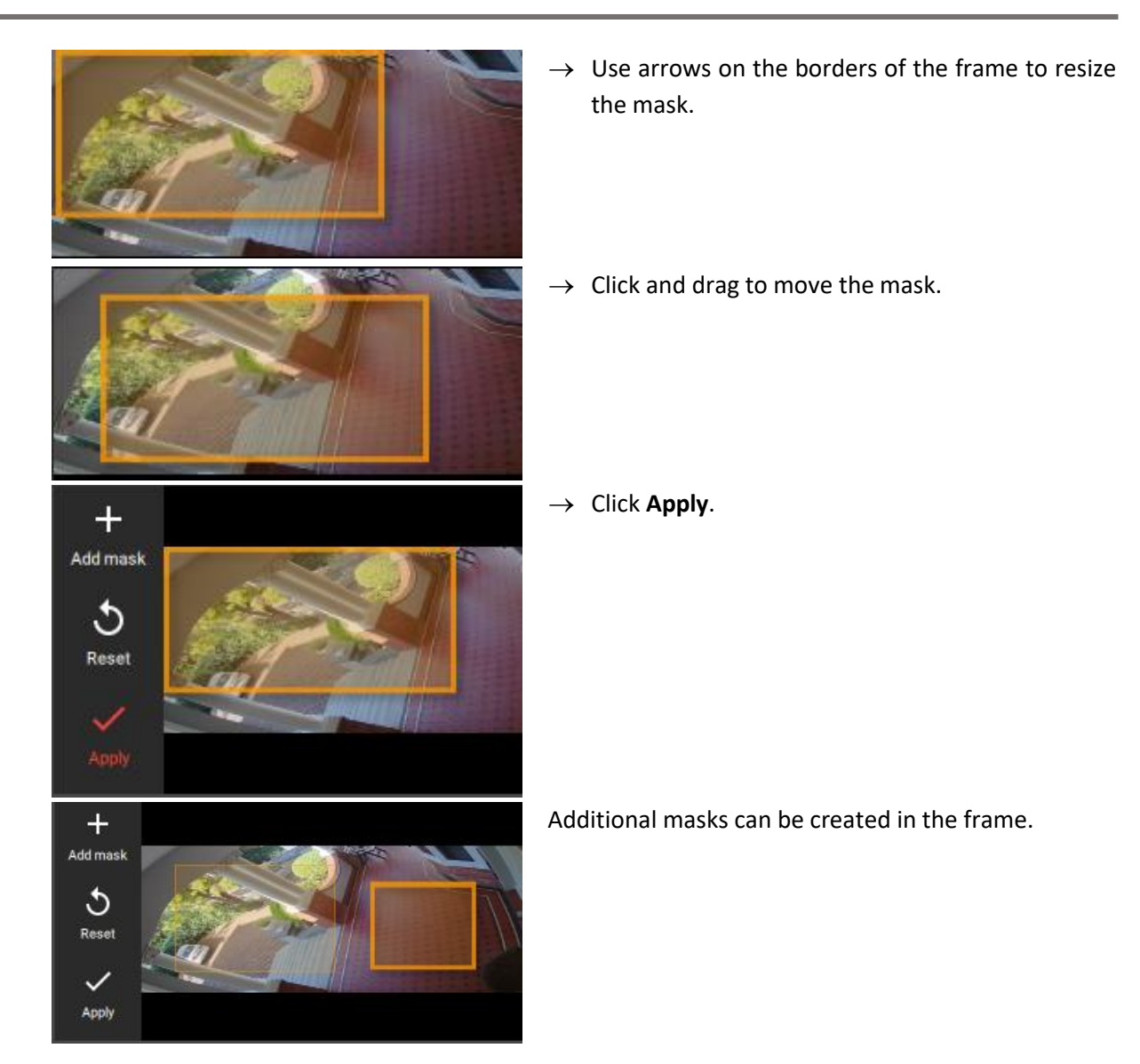

After applying the mask/s, the horizontal strip at the bottom of the screen will turn up snapshot images (thumbnails) where motion appears within the mask area. See the example below.

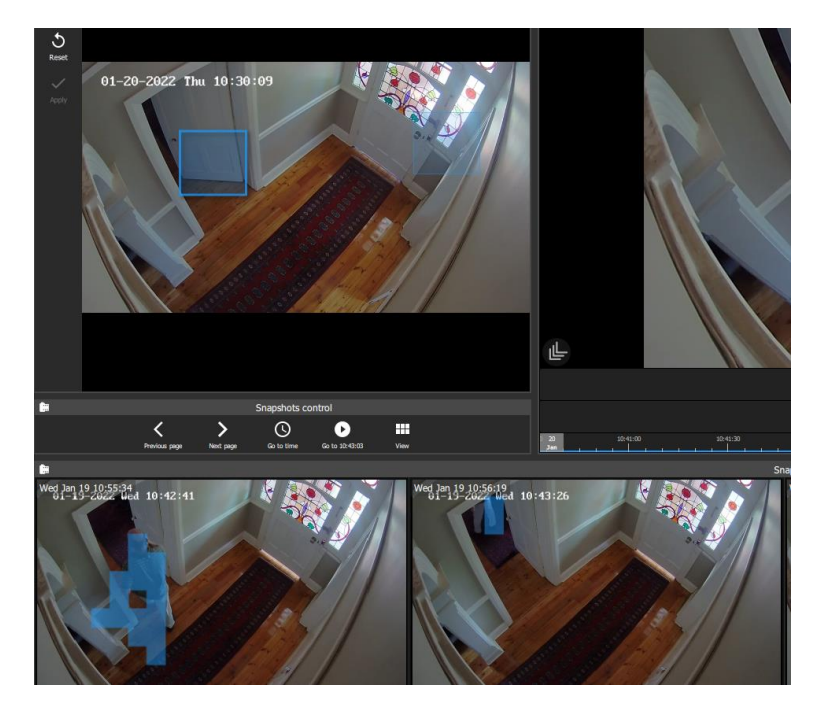

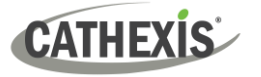

#### **Note**:

- Camera must be in review mode.
- Motion Search uses metadata from the Motion Search analytics database. To perform a motion search, cameras must have Motion Search analytics configured on the **CathexisVision client**.
- Configuration can be done from CathexisVision: **Setup Tab / Configure Servers / Video Analytics / Motion Database**.
- Motion data is gathered in real time. This means that there will not be any data available for periods when Motion Search was not configured.

#### *5.9.7.5 Summary of Mask Tools and Snapshots Control Tools*

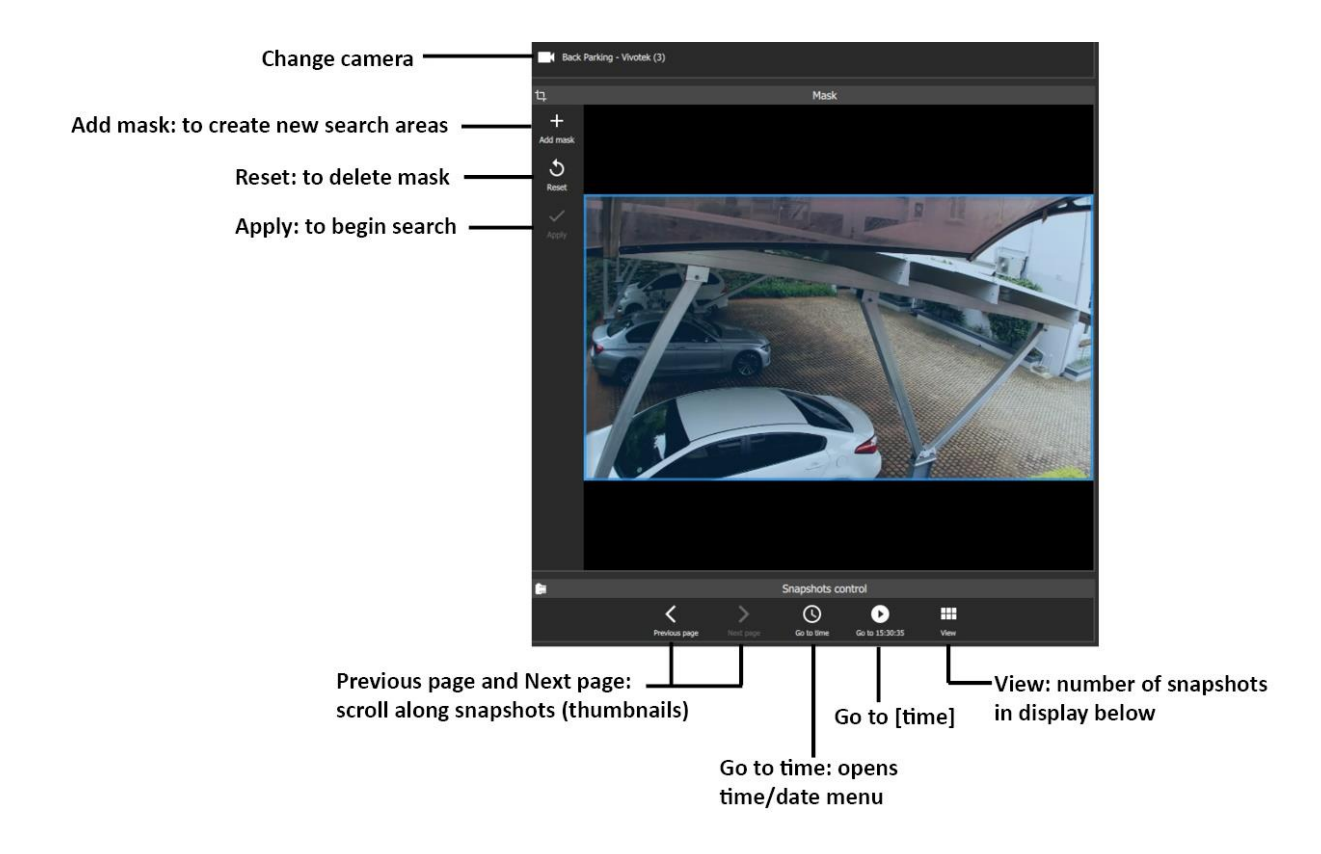

## **5.9.8 Feature Search**

The Feature search is a Smart search tool with its own dedicated tab.

- Use the Monitoring tab to send an image to the Feature search tool.
- Feature search will match the image with similar results.

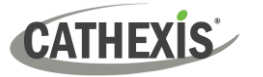

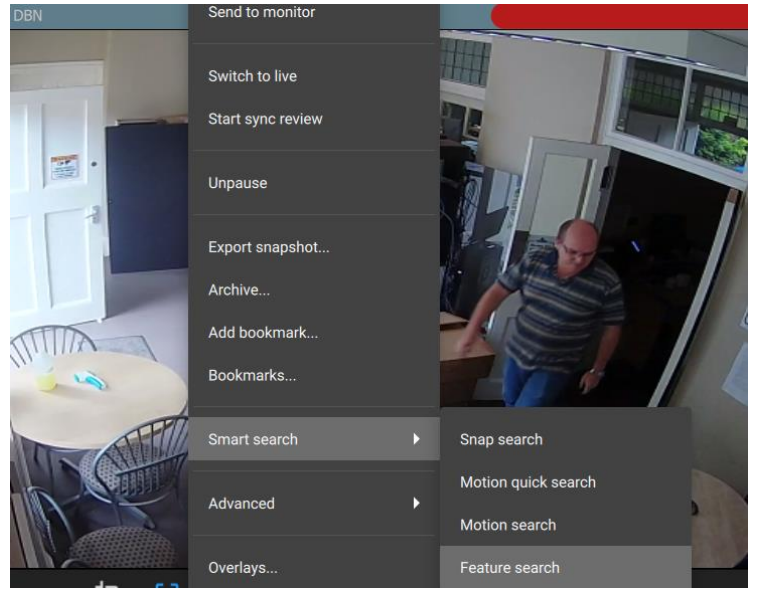

- $\rightarrow$  **Find the frame** using the review tools in the Monitoring tab.
- $\rightarrow$  **Right-click** on the panel to open the drop-down menu.
- → Select **Feature search** from the Smart search tools.

The image will be used as the reference/search image in the Feature search tab.

See 9. [Feature Search](#page-217-0) for information about how to use the Feature search tab.

## **5.9.9 Integration Overlays**

Overlay options vary according to camera and camera setup. Right-click a display panel to see what options are available for the camera.

Analytics overlays are only available in **live and review mode**. Available overlays vary between cameras and integrations.

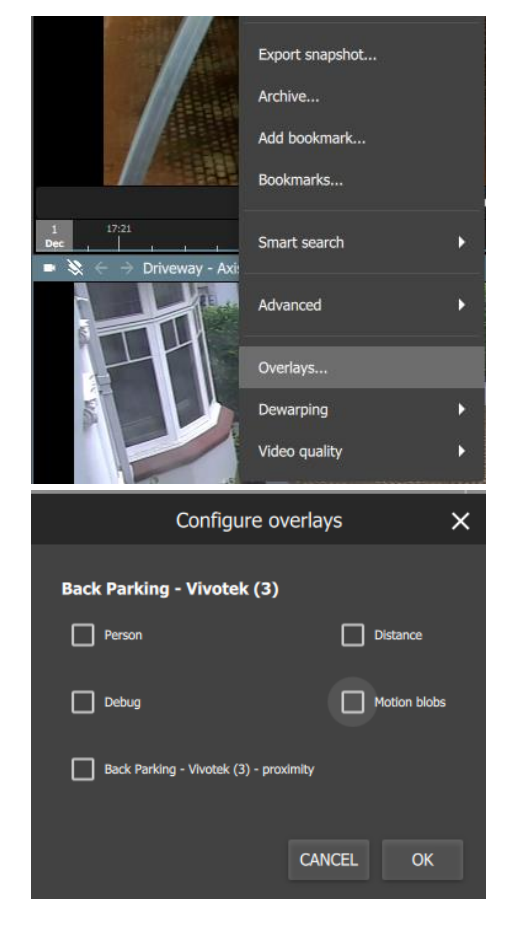

- $\rightarrow$  To control overlays, right-click a display.
- → Select **Overlays** from the drop-down menu.

A new dialogue box will appear.

Overlay options will vary according to camera and integration.

Illustrated alongside, the Vivotek camera allows for person, distance, proximity, and motion detection analytics.

→ **Check boxes** to select options and click **OK**.

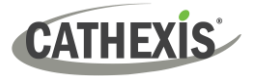

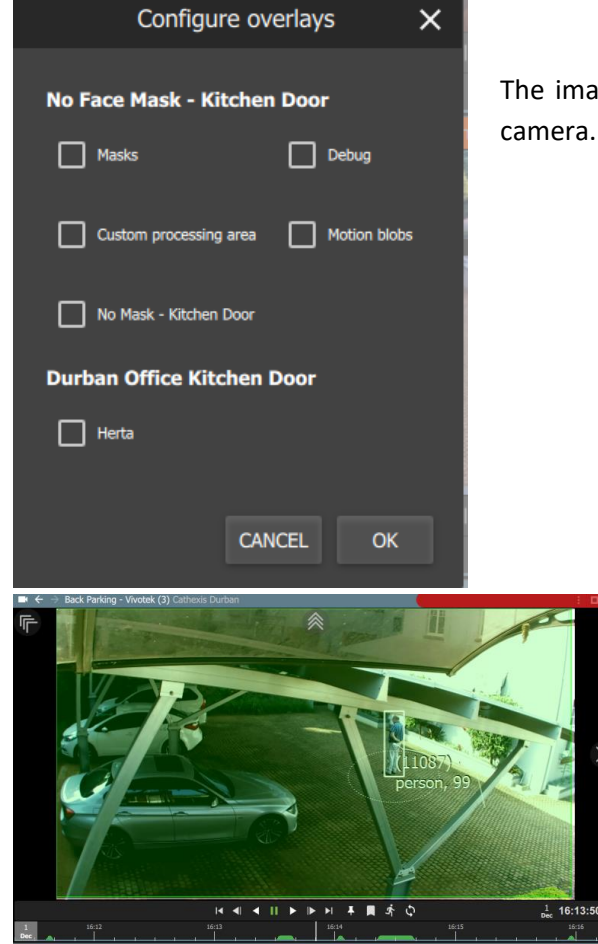

The image alongside shows the overlay options for a Herta camera. The analytics include face-mask detection.

> The image alongside shows the display with the overlays enabled on the Vivotek camera.

# **5.9.10 Advanced: Connection Logs**

An advanced tool is available to view connection logs of footage in live mode.

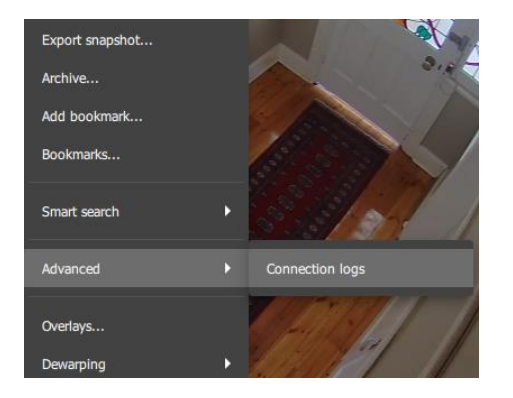

- $\rightarrow$  **Right-click** the display in live mode.
- → **Hover** over Advanced.
- → Select **Connection logs**.

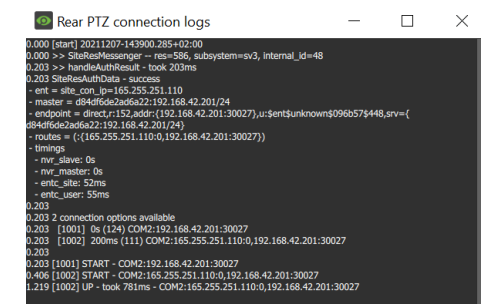

The connection logs will open in a new dialogue box.

- $\times$
- Use the **cancel icon** to exit.

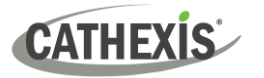

# **5.9.11 Dewarping**

Use the dewarping tool to transform a fisheye camera into a flat view.

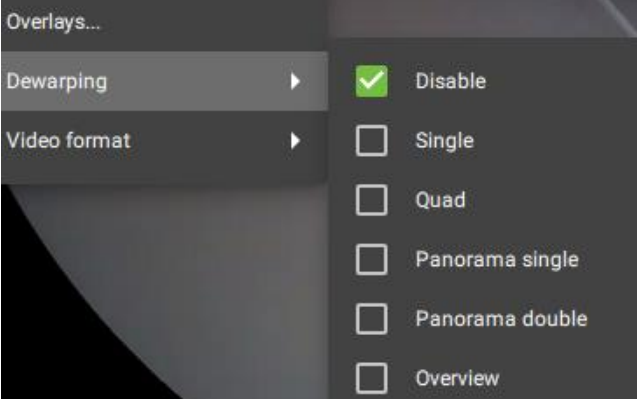

- → **Right-click** a display. The drop-down menu will appear.
- → **Hover** over Dewarping.

Another menu will appear.

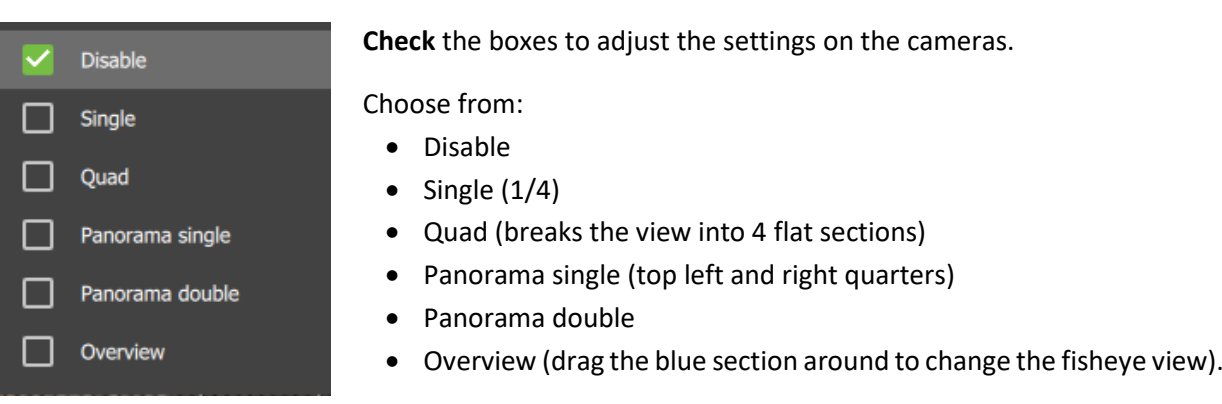

#### *5.9.11.1 Disable Dewarping*

#### **Disable on a Fisheye Camera**

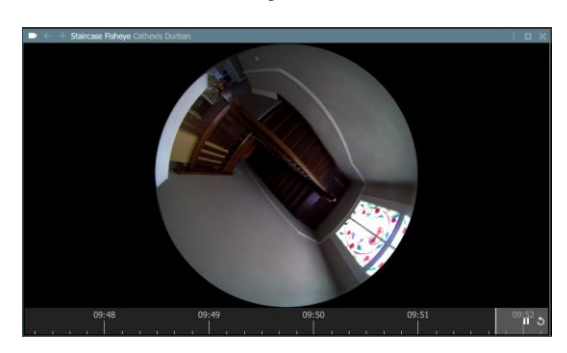

On a **fisheye** camera, **disable** will **remove dewarping**, and show the full fisheye view.

#### **Disable on a Regular Camera**

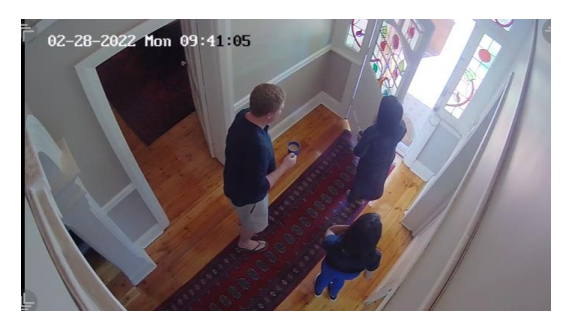

Selecting disable on a regular camera will also send the camera view to the monitor **without making changes** to the feed.

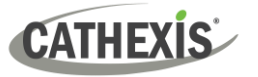

#### *5.9.11.2 Dewarping Options*

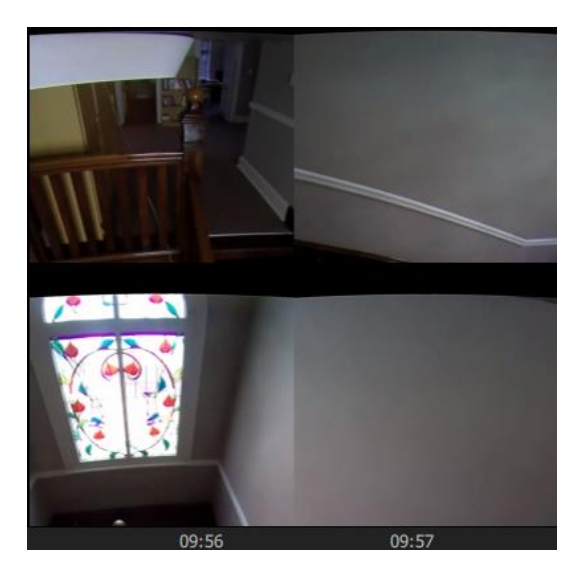

The dewarping options break the fisheye view into flat images.

In the example on the left, the **quad** option breaks the fisheye feed into four flat sections. Any of these four sections can be clicked and controlled using the mouse.

# **5.9.12 Video Settings**

#### *5.9.12.1 Change Video Format in Live Mode*

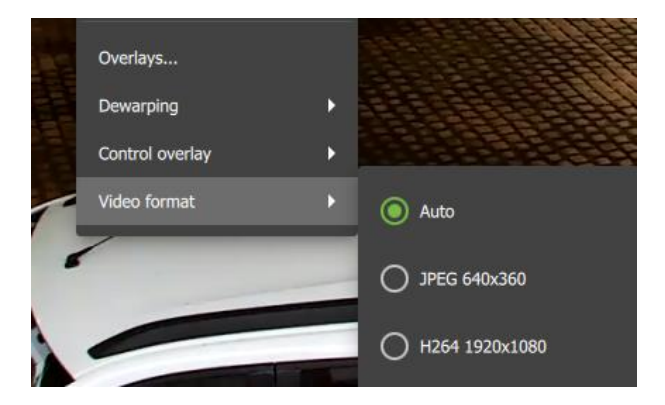

- $\rightarrow$  **Right-click** to open the drop-down menu.
- → Select **Video format**.

The video format default is set to Auto.

 $\rightarrow$  Choose from available options to change the video format, and click to select.

#### *5.9.12.2 Change Video Quality in Review Mode*

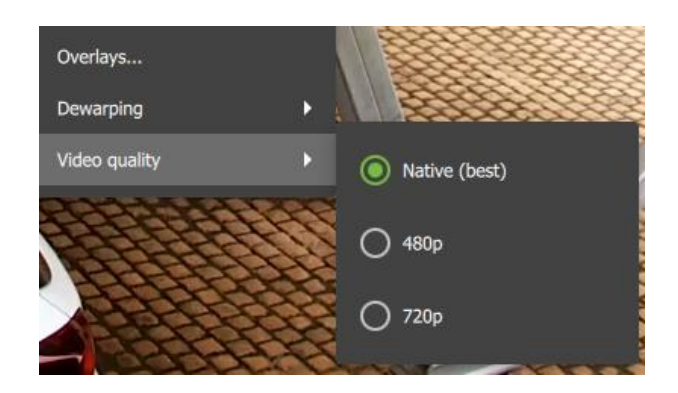

- → **Right-click** to open the drop-down menu.
- → Select **Video quality**.

The video quality default is set to best.

 $\rightarrow$  Choose from available options to change the video quality, and click to select.

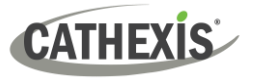

# **5.9.13 PTZ Menu**

When a display panel with a PTZ camera is selected, in live mode, an additional menu bar will appear on the left side underneath the Layouts menu. This is found under the Resources main menu bar.

The PTZ menu enables the user to control PTZ movement in real-time as well as save PTZ presets for the camera. For information about how to use the PTZ overlay in the main display, see [5.9.1.9](#page-85-0) PTZ Control.

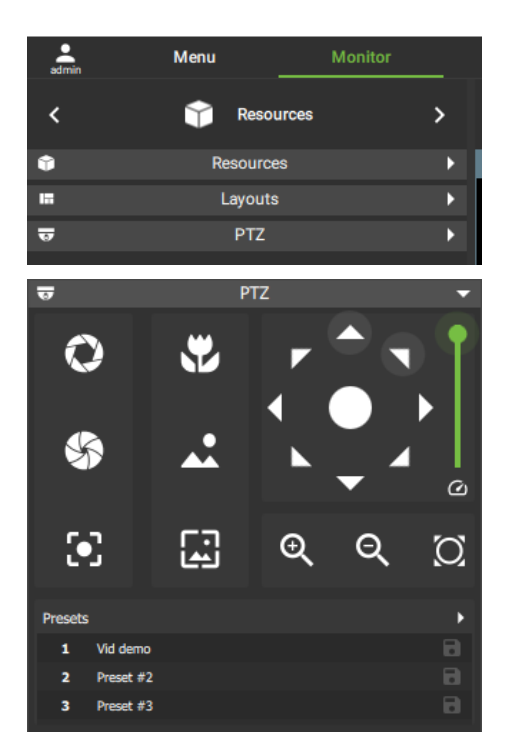

Once the display is clicked, the PTZ menu bar usually appears at the bottom of the screen, on the left-hand side.

 $\rightarrow$  **Click** on the **PTZ** bar to open up the menu.

The image alongside illustrates the positions of the menu bars once collapsed.

 $\rightarrow$  Open the PTZ menu and use the navigation and zoom functions to control the camera's movement manually.

Select from features such as:

- Open iris
- Close iris
- Focus near
- Focus far
- Auto iris
- Auto focus

Features will depend on the capabilities of the individual PTZ camera.

 $\rightarrow$  Choose an unused slot or row.

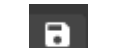

z

 $\times$ 

**YES** 

 $\rightarrow$  Click the save icon to save the preset.

 $\rightarrow$  Select YES to save the new preset.

#### **PTZ Menu: Advanced**

Override preset

About to override preset #311 'Preset #32' Are you sure?

**NO** 

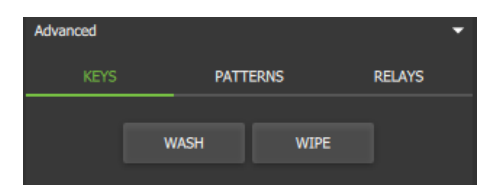

→ Click the **Advanced menu bar** at the bottom to view Advanced options. These are **Keys**, **Patterns**, and **Relays**.

Vid de Preset #2

Drocot #3

R

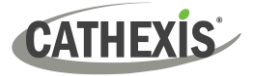

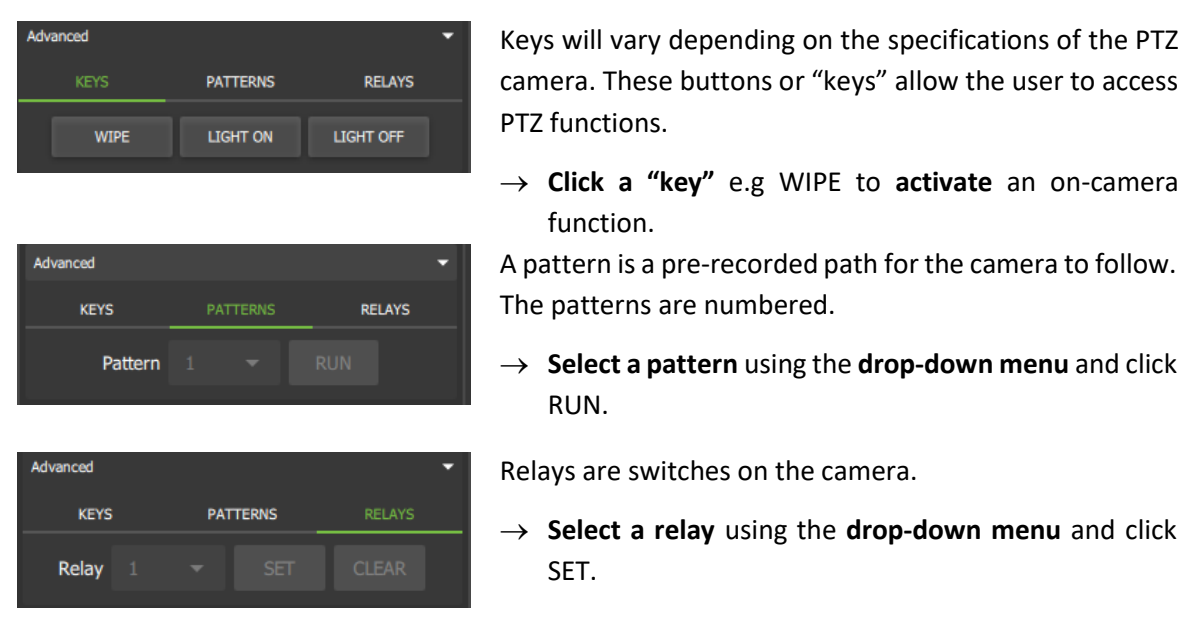

**Note**: Patterns and relays must first be configured before features can be used. These will need to be set up in CathexisVision.

# **5.9.14 Monitoring Using the Side Panel**

The side panel displays camera with activity (triggered cameras) as *text items in a list*, not as video. This feature remains active even while the central display panels are being used for other cameras.

Section [5.7 Layout for Black Screen Monitoring](#page-75-0) describes the setup for black screen monitoring, which only displays *video footage* of triggered cameras.

In the example below, the list of cameras with activity that are displayed on the right side panel are different to the cameras displayed in the central panels.

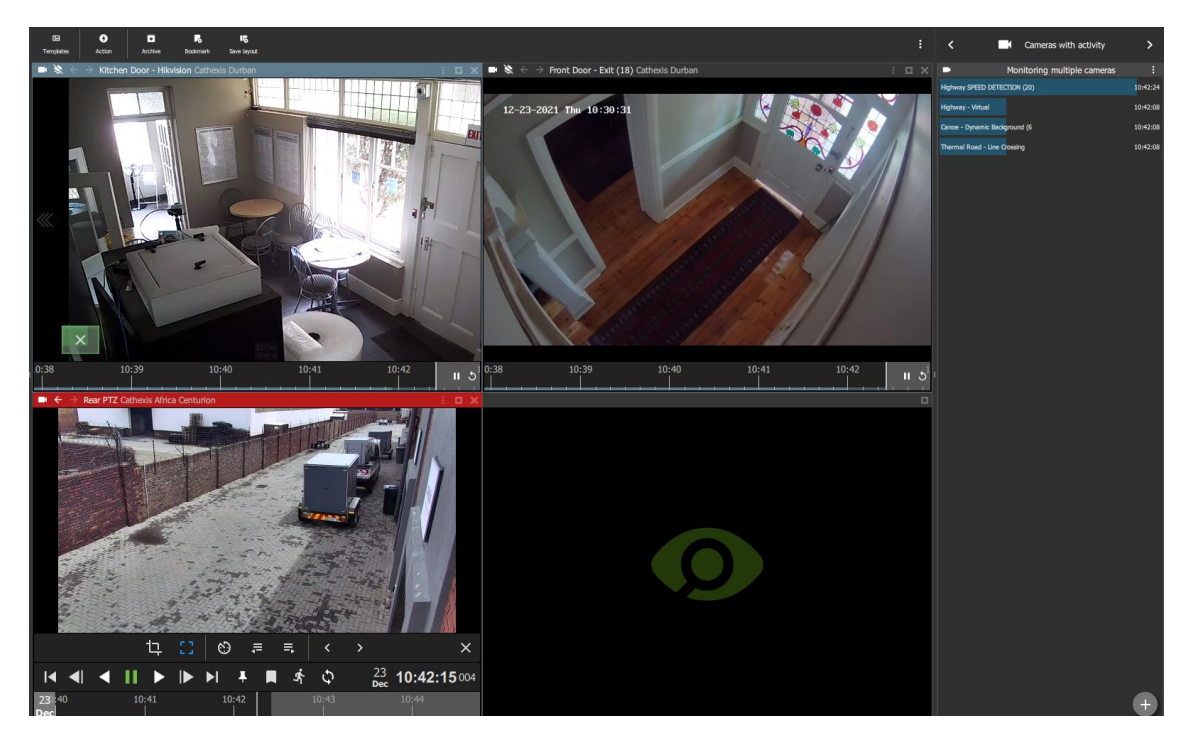

To use the side panel for monitoring, it is recommended first to enable the right side panel from the menu settings.

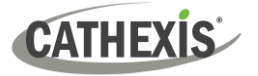

#### *5.9.14.1 Enable Right Side Panel*

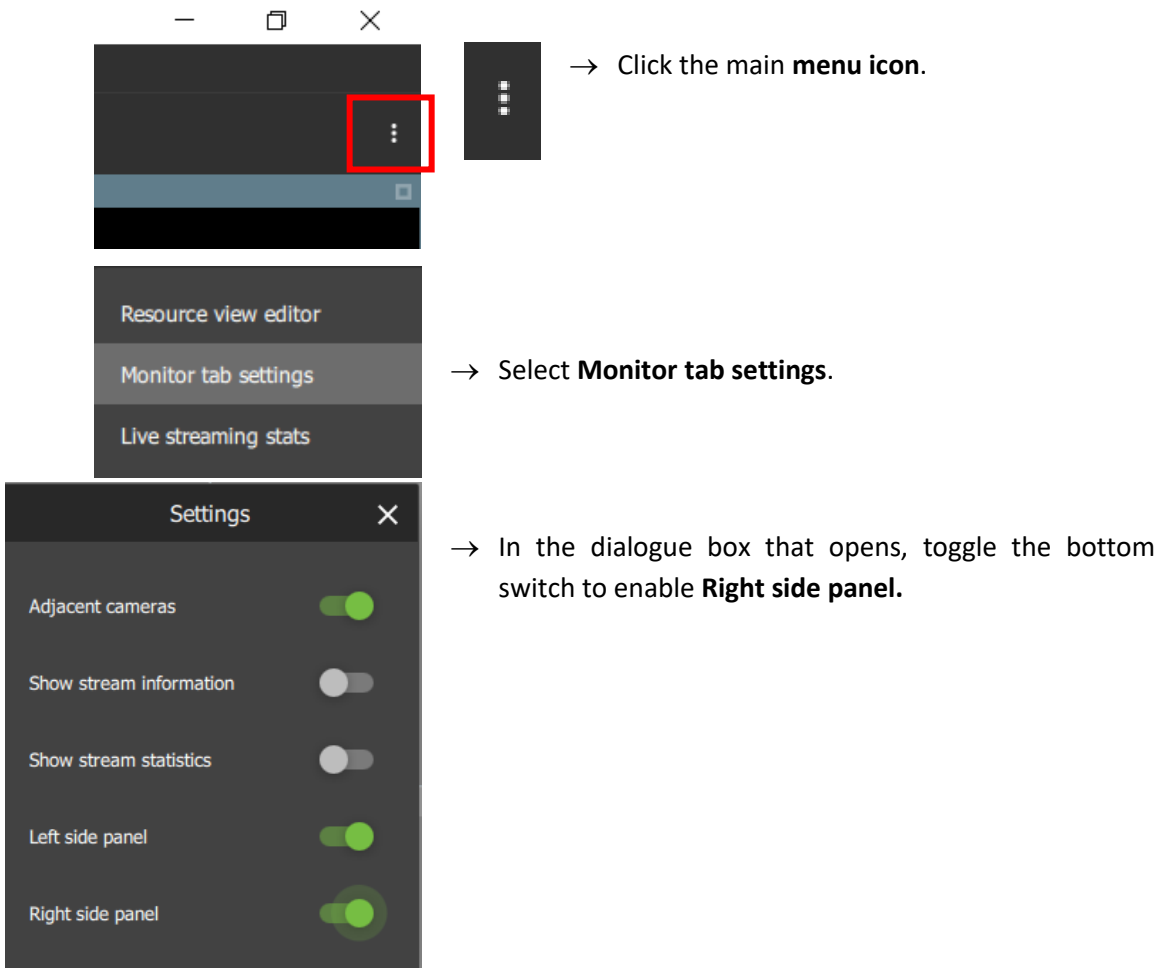

#### *5.9.13.2 Monitoring Using Groups or Manually Adding Cameras*

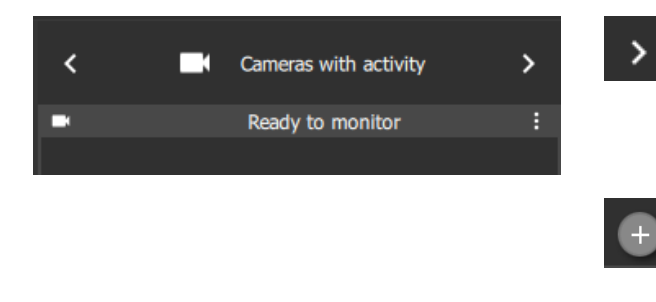

- $\rightarrow$  Once the side panel has been enabled, use the arrows on the menu bar to **scroll** through menu items to find **Cameras with activity.**
- $\rightarrow$  Select the plus icon in the bottom right corner to add additional monitoring panels.

In example below, the **left side panel** displays the **Resources menu** and the **right side panel** displays the **Cameras with activity** menu:

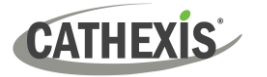

∢

Highway - Virtual

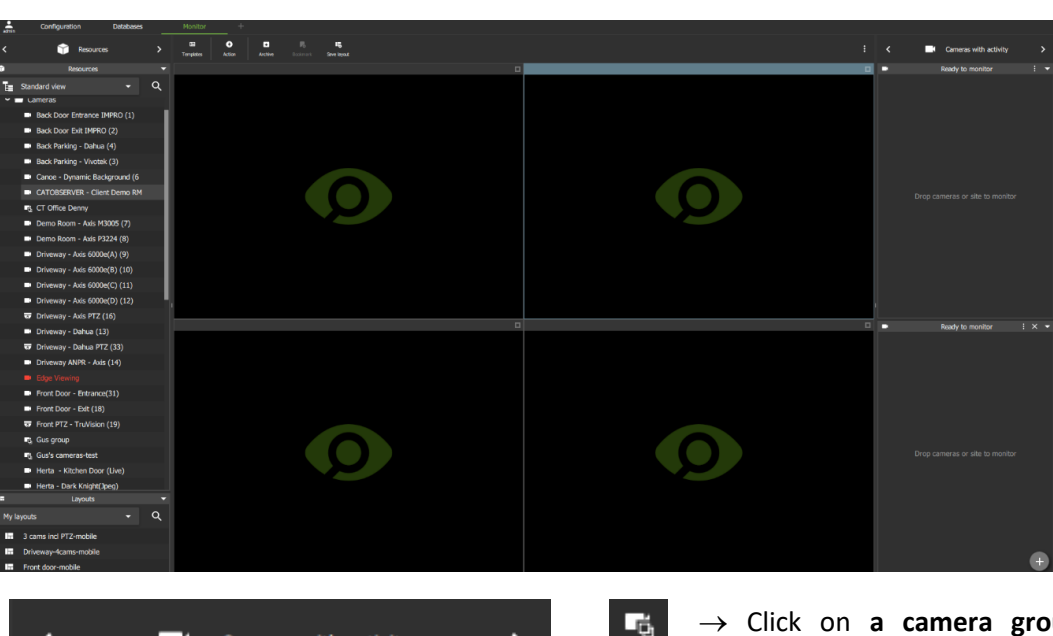

 $\mathbf{r}$ 

18:41:25

- → Click on **a camera group** in the **Resources section,** on the left, to **select**.
- → Then **drag and drop** the camera group into the **Cameras with activity** panel on the right.
- → Alternatively, add cameras **manually** using **Shift+click** or **Ctrl+click** and drag them across.

The menu text will change from **Ready to monitor** to **Monitoring [group name]**, and cameras will begin to appear underneath.

 $\rightarrow$  A group can also be added by clicking the menu icon on the **Ready to Monitor** bar and selecting **Watch group**.

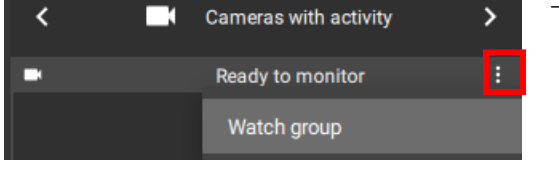

Cameras with activity

Monitoring CT Office Denny (Cathexis ...  $\div$ 

- $09:21$  $\mathbf{u}^2$  o
- *5.8.14.3 View a Monitored Camera*

005-20230825-469 Rev 00 **129 129** 

→ **Click a camera** in

the list.

→ **Drag and drop** into a video display panel to see footage.

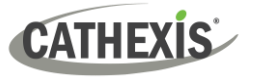

# **5.10 Using Maps from the Monitoring Tab**

Maps can be viewed and used in the Monitoring tab as well as the Map tab. The sections below describe how to use maps in the Monitoring tab, including actions that can be performed using the map objects.

# **5.10.1 Place Map in Template**

To use the map from the Monitoring tab, the map must first be added to a template or open display panel.

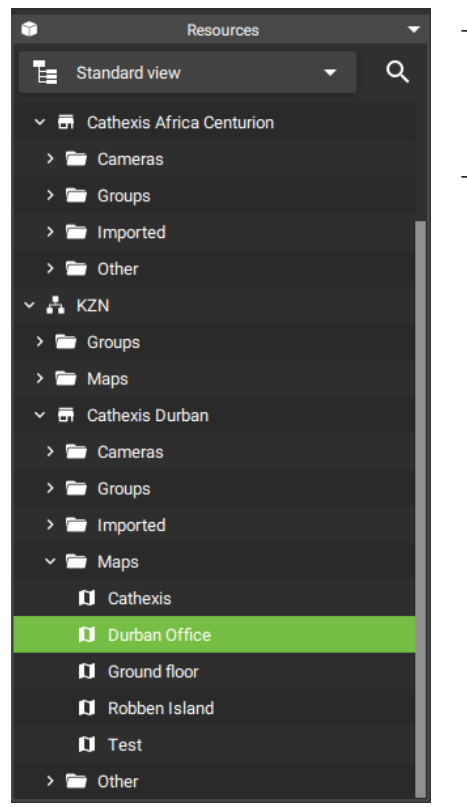

- $\rightarrow$  Locate the map in a folder, using the folder tree on the left. Alternatively, use the search bar to search for the map by name.
- $\rightarrow$  **Click a map** on the list to select.

**Note**: For a MultiSite or Enterprise connection, all available maps from all sites will be displayed in the folder tree.

> 医 Save layout

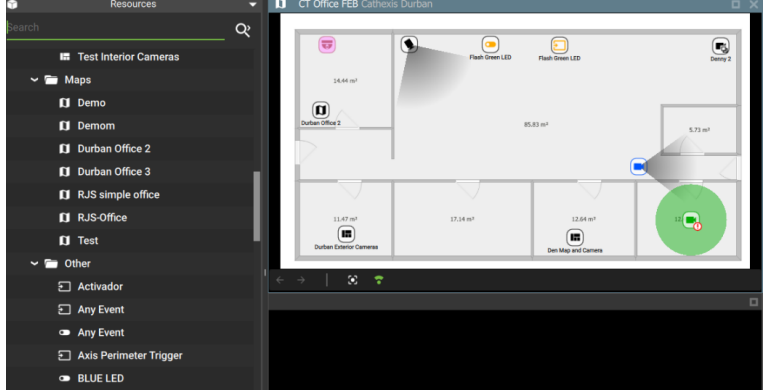

- → **Drag and drop** the map onto a display panel.
	- → Click **save layout** to use the arrangement in the future.

**Note**: It is recommended to choose a template with at least one other display panel.

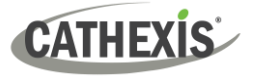

# **5.10.2 Monitoring Tab Map Tools**

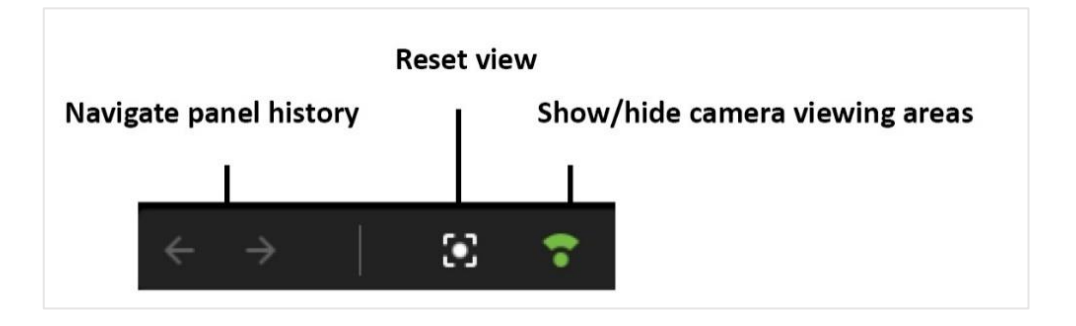

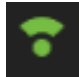

Toggle the viewing areas icon to show or hide the field that indicates the range of the camera view.

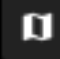

Click the map icon to bring up a list of available maps.

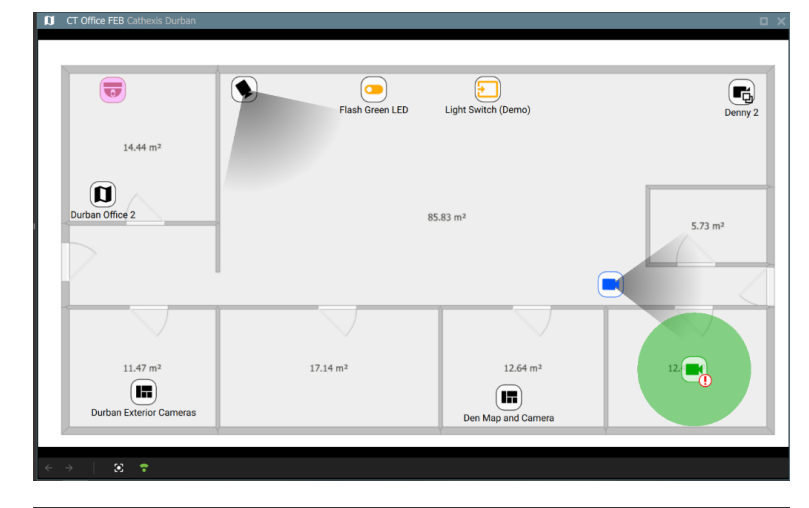

Pictured left is a map where **camera viewing areas** are **shown.**

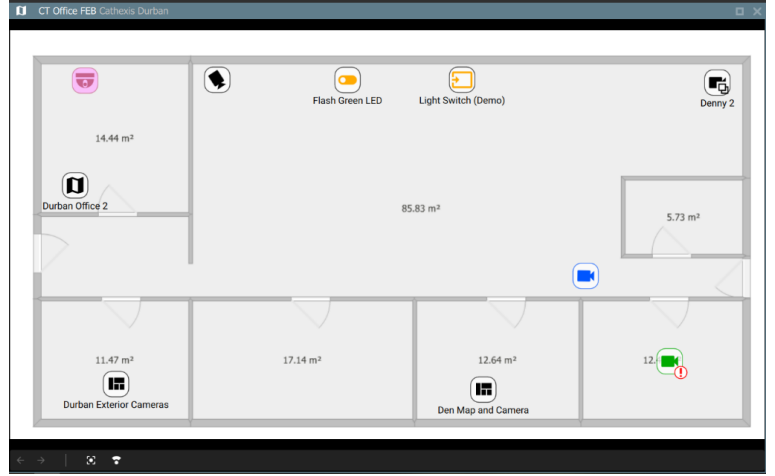

Pictured left is the same map where **camera viewing areas** are **hidden**.

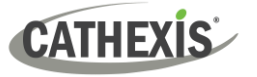

## **5.10.3 Viewing the Map's Cameras**

The camera icons on the maps represent cameras that can be viewed in other display panels in the Monitoring tab.

#### *5.10.3.1 Viewing Individual Cameras*

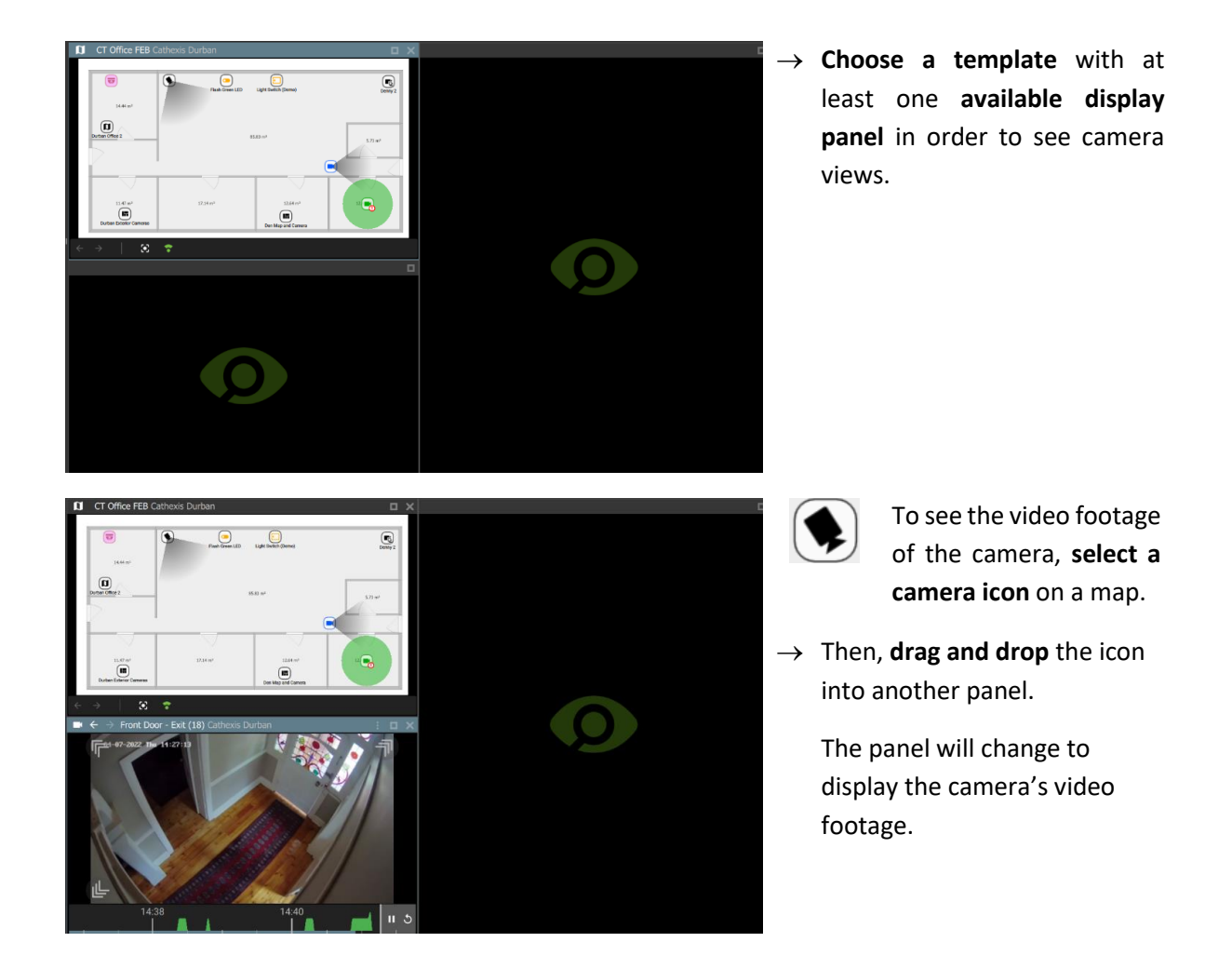

#### *5.10.3.2 Viewing Camera Groups*

If a *camera group* has been added to the map, video footage of the cameras in the group can be displayed.

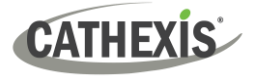

**Left-click** the camera group icon on a map.

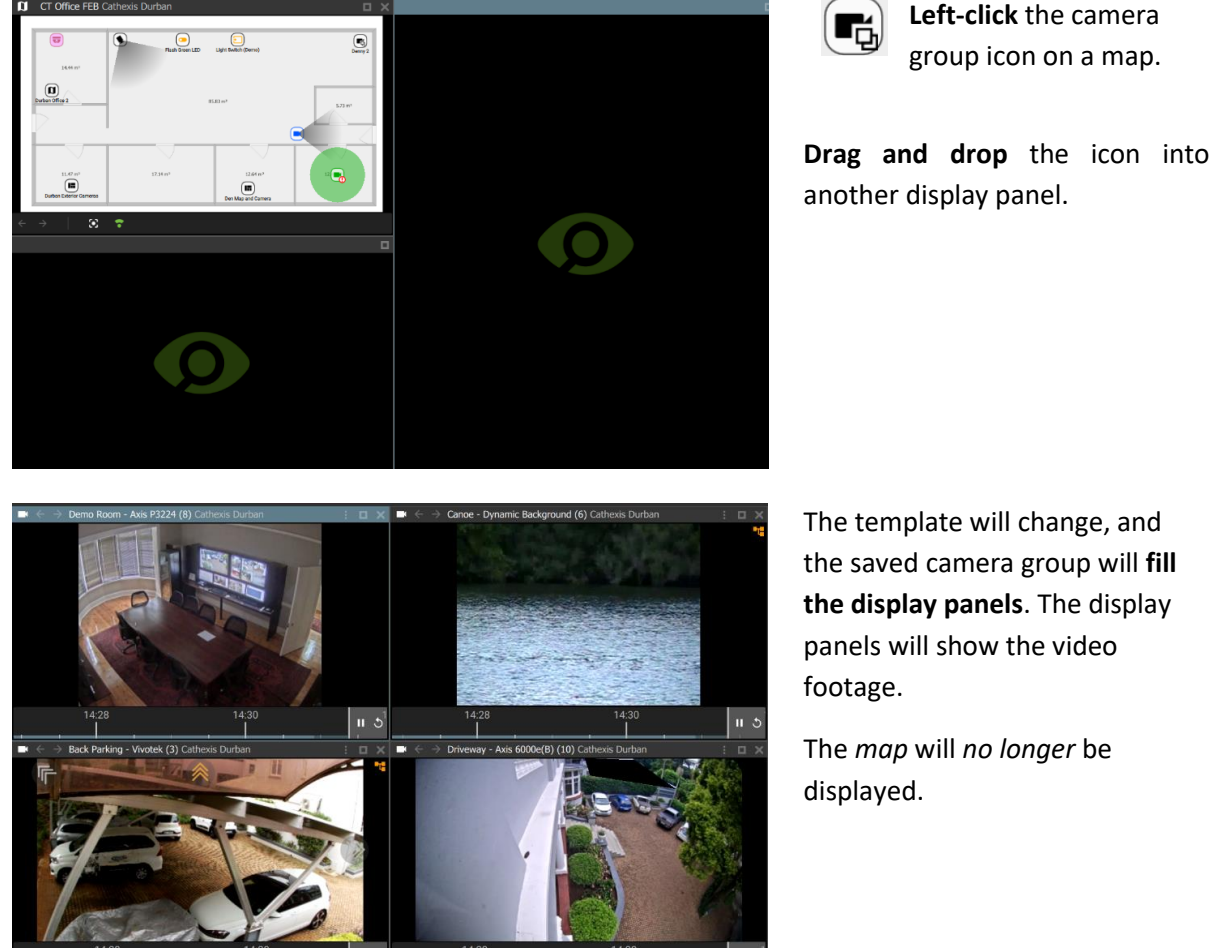

The template will change, and the saved camera group will **fill the display panels**. The display panels will show the video footage.

The *map* will *no longer* be displayed.

# **5.10.4 Viewing and Controlling Outputs**

**Note**: Inputs and outputs must be configured in CathexisVision in order for them to be available in Carbon.

#### *5.10.4.1 View State*

To view the *state* of an Output, it is necessary to know the settings for the icon that were created using the map editor tool [\(7.1.3 Edit Appearance of Icons\)](#page-166-0).

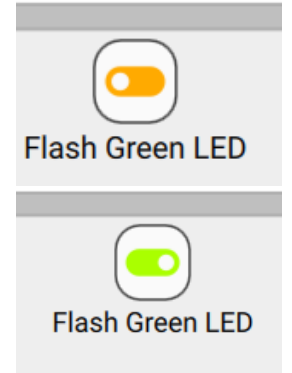

**Colours** can be used to represent the state:

- Unknown
- On
- Off.

The *state* of the output will be indicated on the map by showing the *designated colour*.

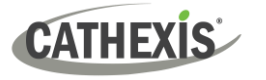

#### *5.10.4.2 Control Output*

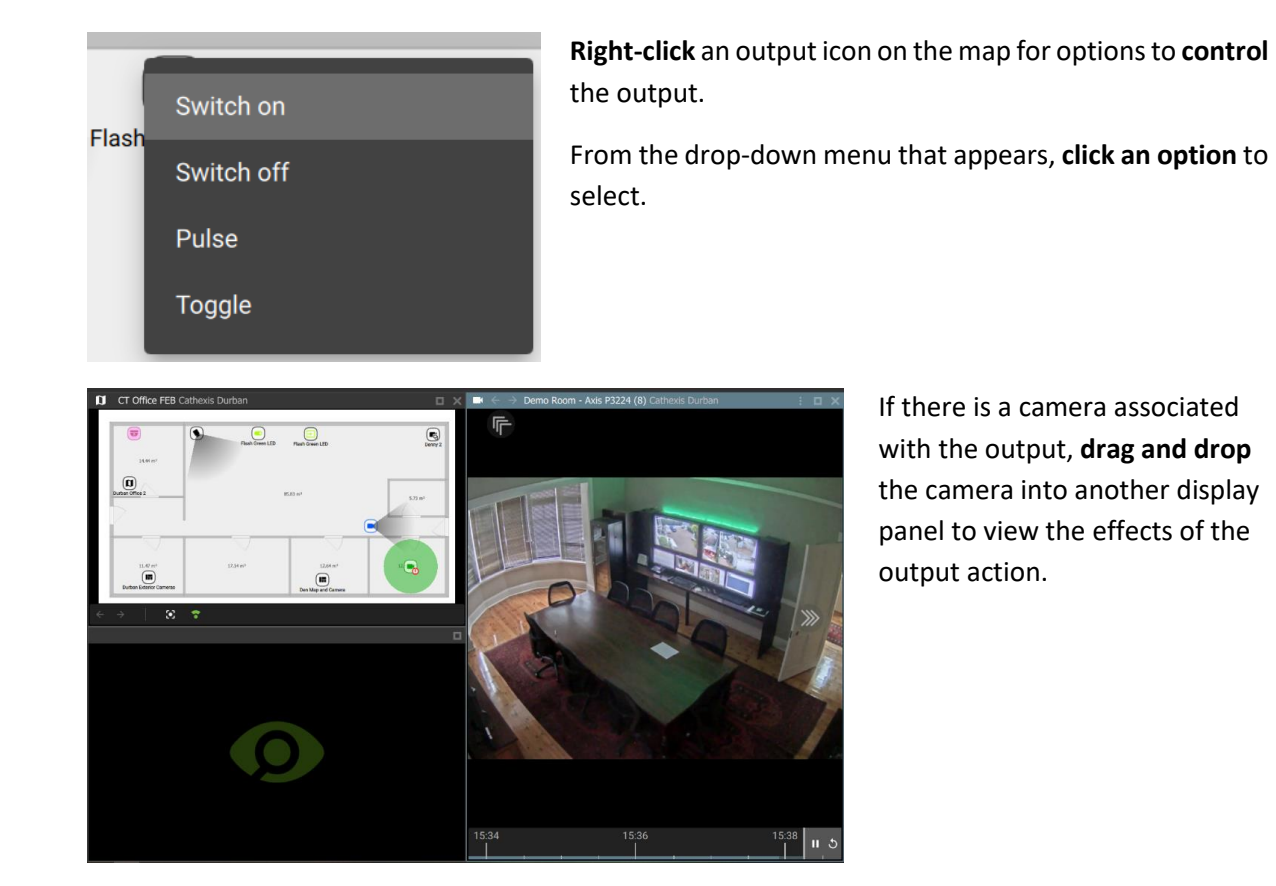

**5.10.5 Viewing Inputs**

#### *5.10.5.1 View State*

To view the *state* of an input, it is necessary to know the settings for the icon that were created using the map editor tool [\(7.1.3 Edit Appearance of Icons\)](#page-166-0).

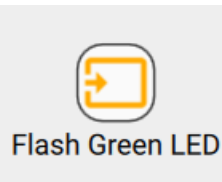

**Colours** can be used to represent the state:

• Unknown

- High
- Low.

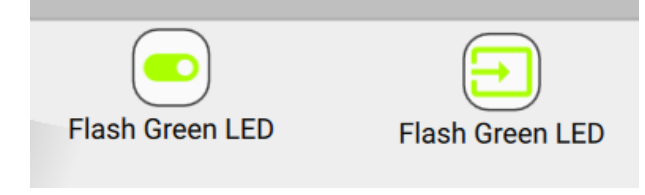

The *state* of the input will be indicated on the map by showing the *designated colour*.

In the example on the left, the *output* icon (left) has been used to "switch on", which results in a state change displaying on the *input* icon (right).

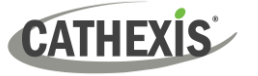

## **5.10.5 Placing Layouts**

Layouts can be added as map objects.

**Note**: This feature can be used in tandem with configuring the window count in Carbon's advanced settings. This will enable the user to drag and drop a layout from a map in the Monitoring tab of one window, into a Monitoring tab in another window.

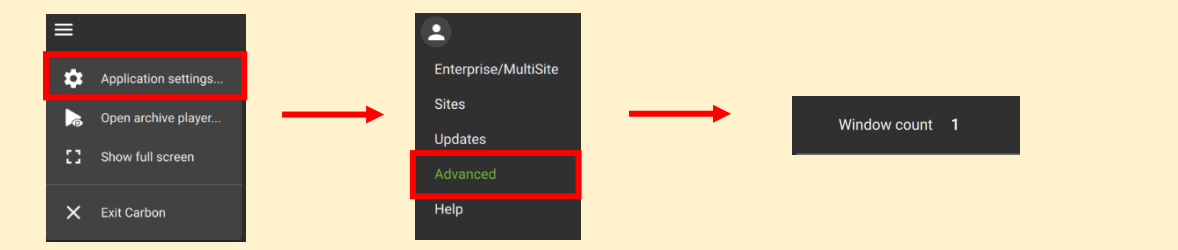

H

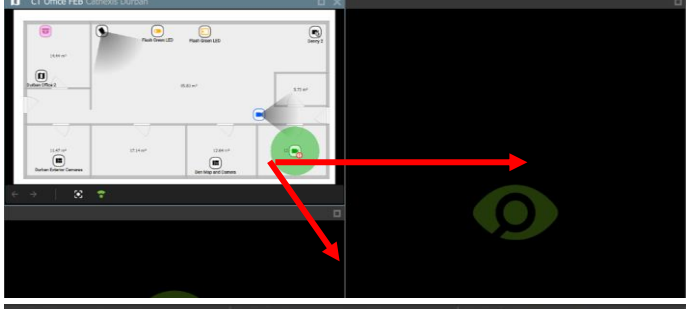

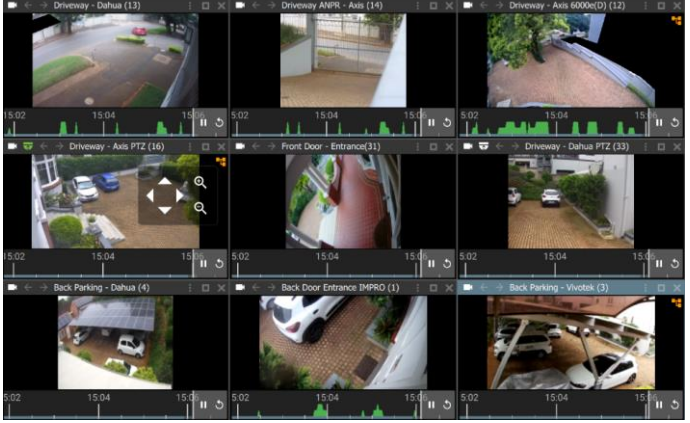

**Left-click** the layout icon on the map.

- → **Drag and drop** the Layout icon into another display panel.
- The display will change, and the saved layout will fill the display panels.

If the map is not saved on the new layout, it will no longer be displayed.

When creating a layout, it is possible to *add a map* and save as a new layout.

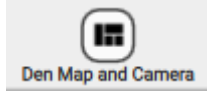

Include a map in a saved layout to see the map when using Layout icons.

**CATHEXIS** 

# **5.11 Controlling a Monitor from the Monitoring Tab**

# **5.11.1 Cast a Camera to a Monitor**

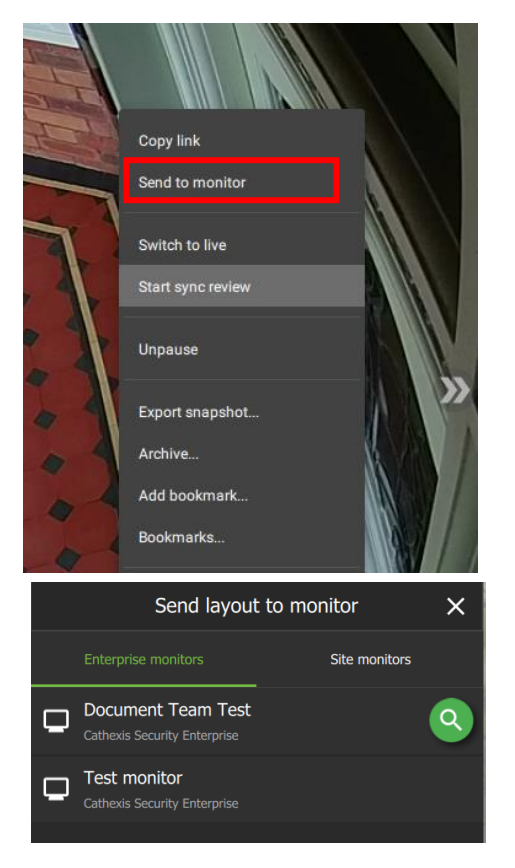

- $\rightarrow$  Right-click the camera.
- → Select **Send to monitor.**

- → **Choose** a monitor. (Depending on the installation, the options shown here will vary. Choose between **Enterprise monitors** and **Site monitors**, and then select a monitor.)
- → **Click to select**.

**Note**: The camera cast to the selected monitor will replace the monitor's current contents with a single, full window video feed.

No video

Single frame

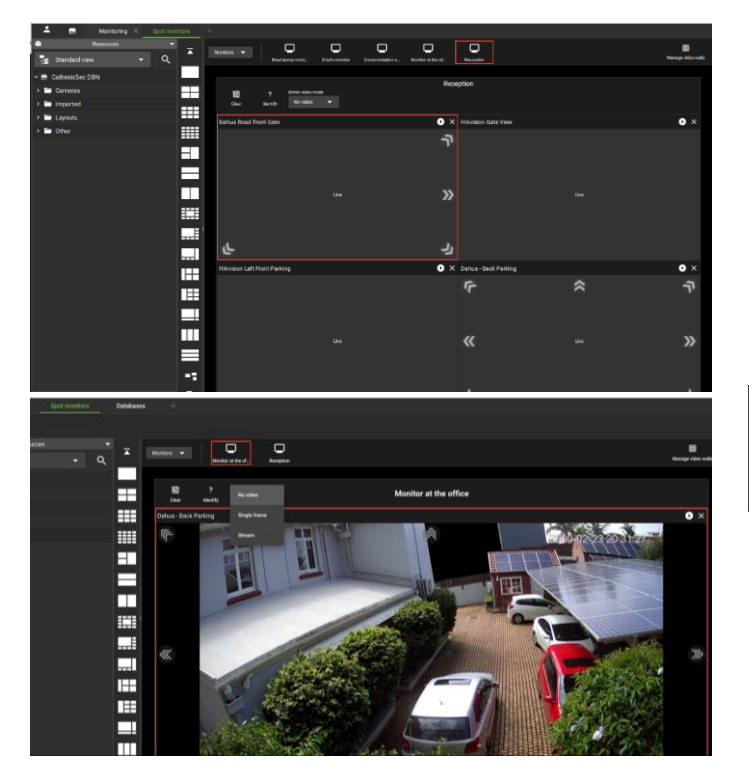

Use the tabs at the top of the screen to open the Site Monitor tab (or Monitors tab).

> To view the current video from the monitor controller tab, **select the desired monitor** at the top of the panel.

Click the drop-down menu to display **video options**.

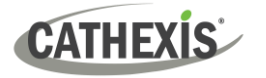

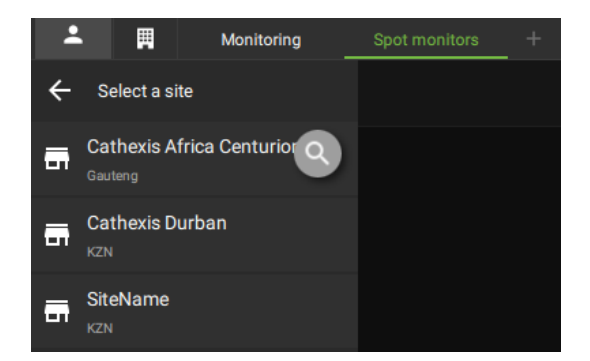

For a MultiSite or Enterprise connection, the option will be given to select the site from which to choose a monitor.

# **5.11.2 Cast a Layout to a Monitor**

Once a layout has been arranged or selected in the Monitoring tab, the arrangement may be cast directly to the Site Monitor.

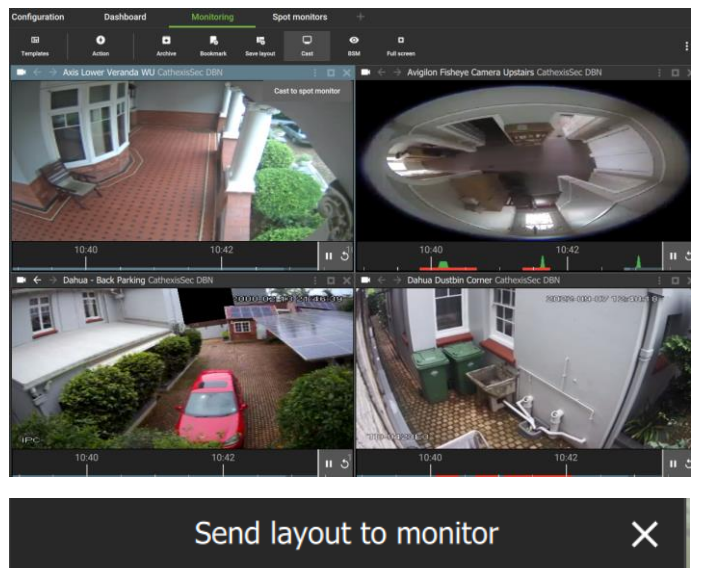

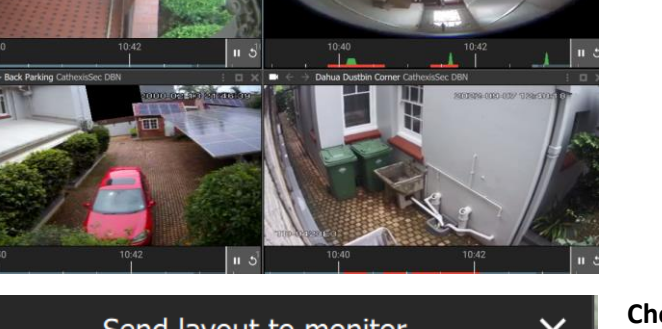

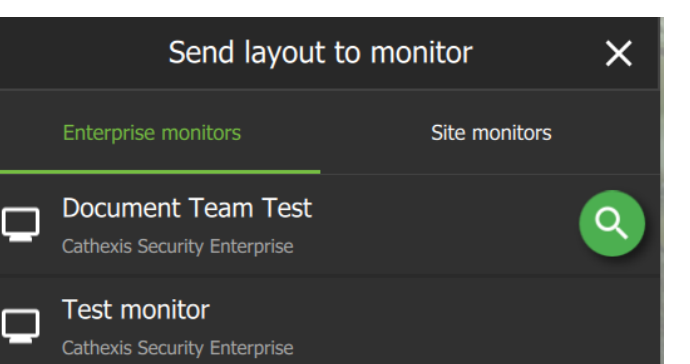

Click the **Cast icon.**

**Choose** the destination to which the layout will be cast.

**Click to select**.

 $\Box$ Cast

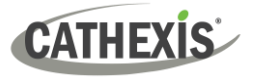

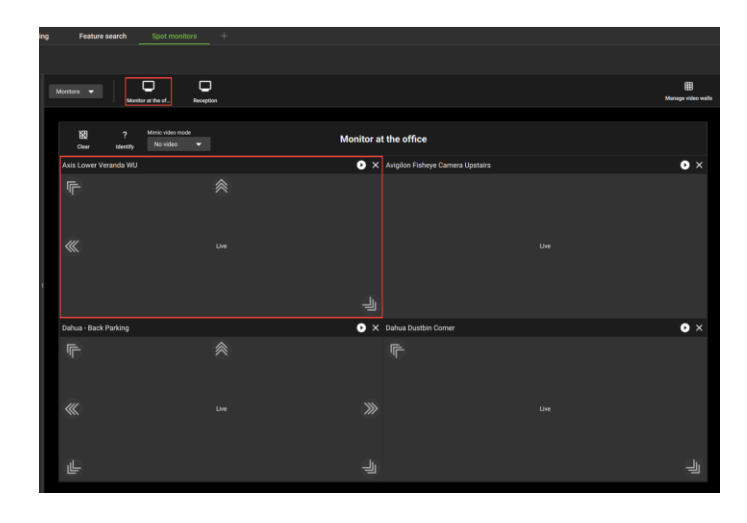

Navigate to the **Site monitor** tool using the tabs at the top of the screen.

Then, select the monitor chosen in the previous step by **clicking the correct label** at the top of the panel.

Click the **drop-down menu** to change video display options.

# **5.12 Alarm Black Screen Monitoring (BSM)**

- When the Black screen monitoring (BSM) tool is used, only cameras which generate alarm signals activate footage in monitors. BSM allows video to be sent to a monitoring panel only when alarms are detected.
- Alarm BSM operates similarly to **Event BSM**.

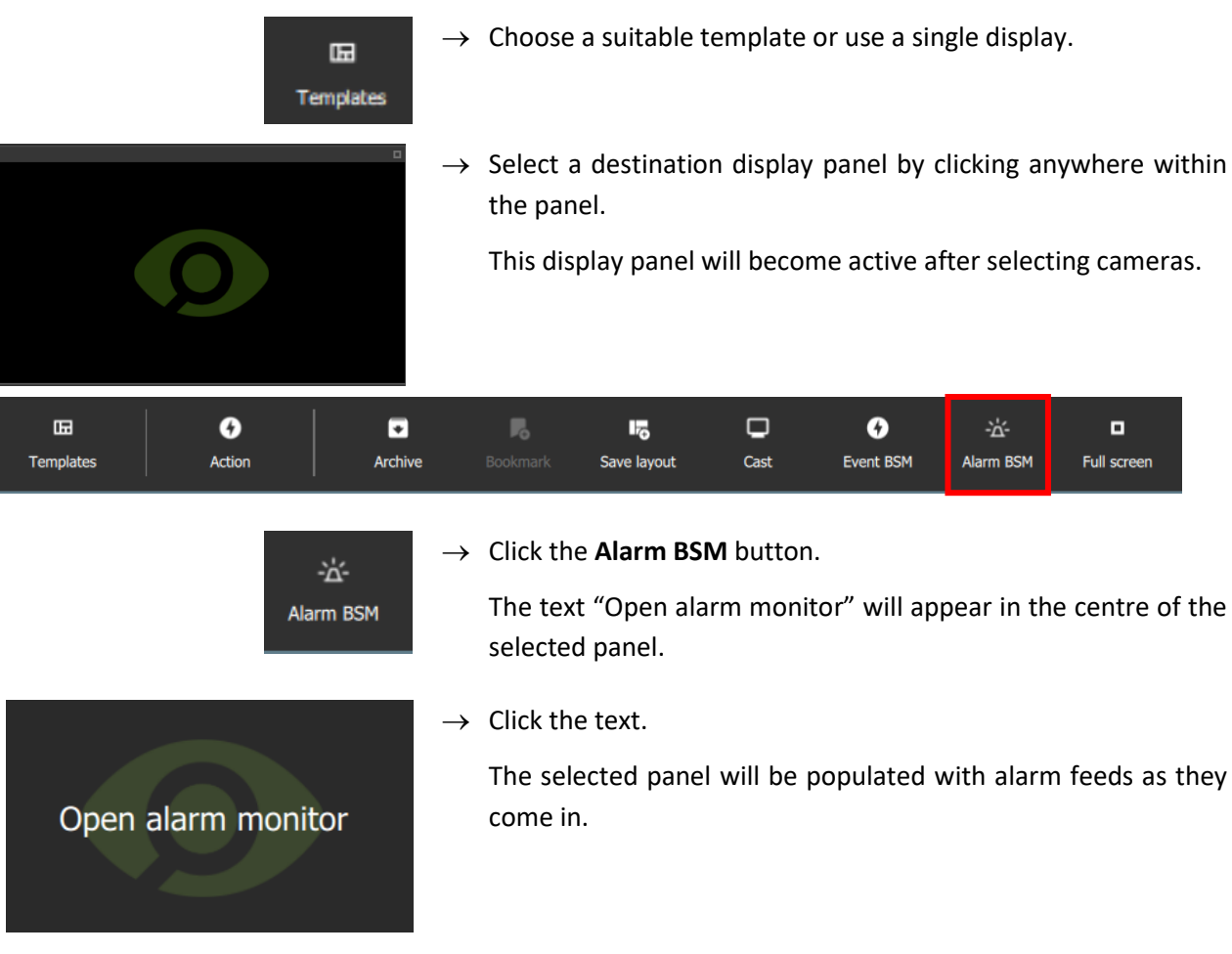

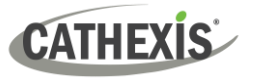

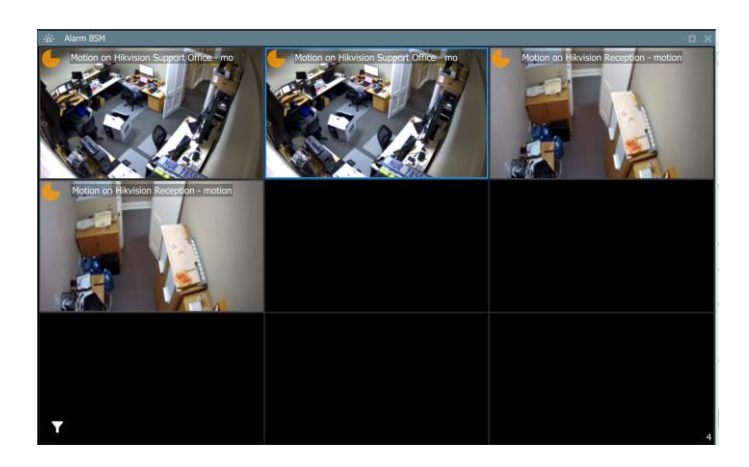

# **5.12.1 Open Alarm BSM Camera (Live Mode) in Other Display Panel**

After Alarm BSM has been added to a display panel, it is then possible to open one of those cameras in live mode in another monitor panel.

→ To display individual cameras, **left-click** a camera, and **drag and drop** into the empty display.

## **5.12.2 Icons**

The following view tools and icons are available:

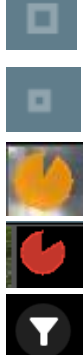

- $\rightarrow$  Click this icon to maximise the black screen monitoring panel.
- $\rightarrow$  Click this icon to restore the black screen monitoring panel to its previous size.

The **clock face** is a visual depiction of the remaining time the footage will display after the event, indicating the amount of time left since the alarm was triggered. Adjust expiry time and minimum display time to change the length of time.

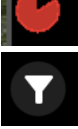

 $\rightarrow$  Click the filter icon to select filters for the incoming alarms.

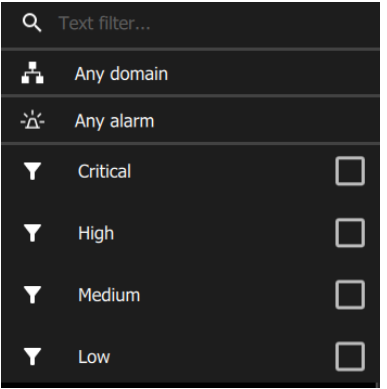

- $\rightarrow$  Enter text in the field to filter by text.
- $\rightarrow$  Click Any domain to filter by a specified domain.
- $\rightarrow$  Click Any alarm to filter by a specified alarm.
- $\rightarrow$  Select the priority.

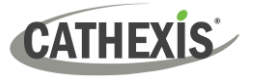

# **5.12.3 Preview Alarm**

 $\rightarrow$  Double-click an alarm feed to open the Preview Alarm window.

The preview footage will display on the left, and the live stream from that camera will display on the right.

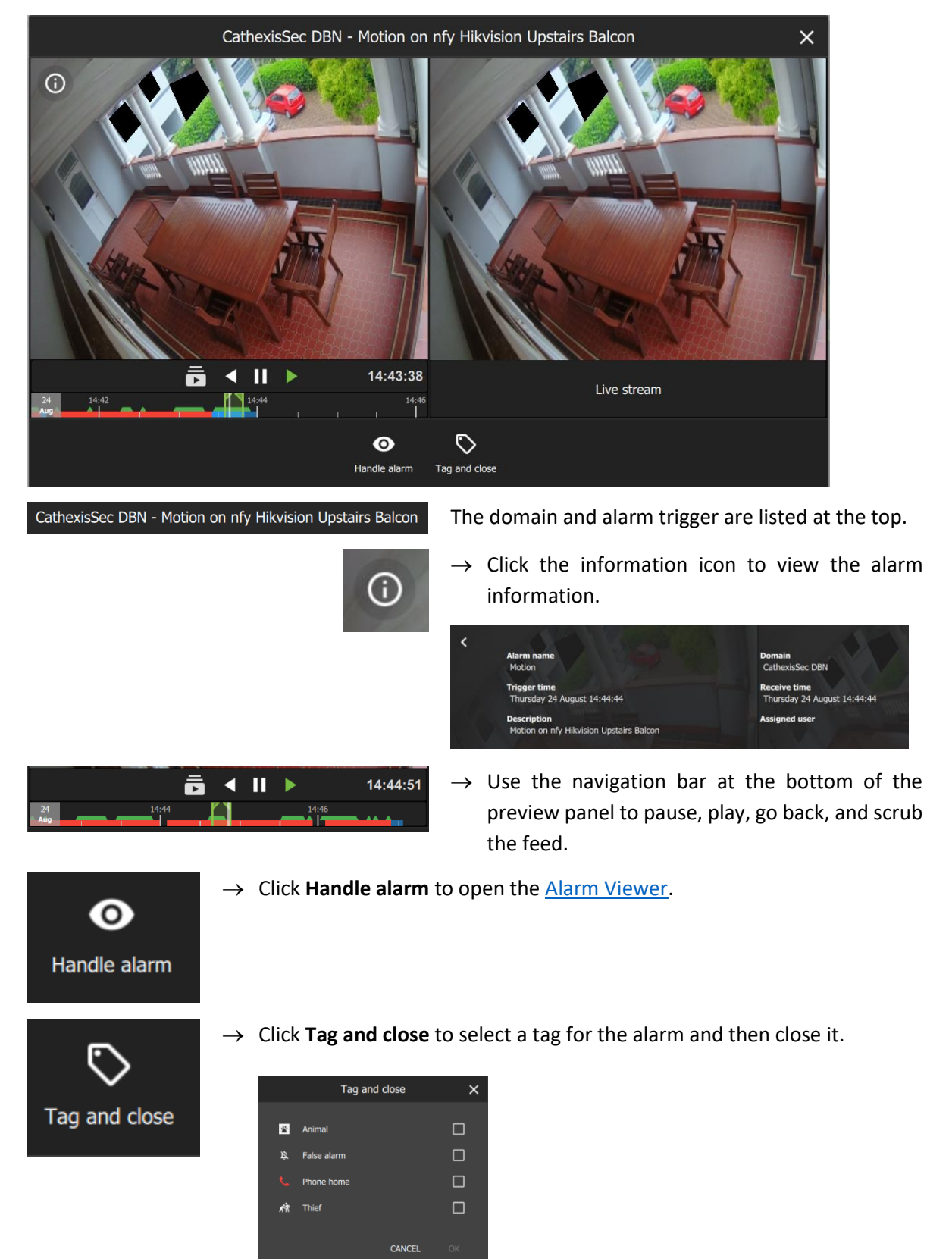

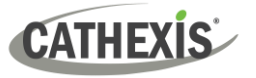

#### *5.12.3.1 Alarm Preview Right-Click Options*

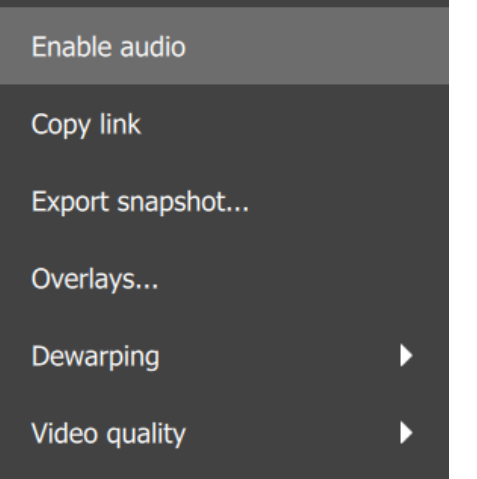

 $\rightarrow$  Right-click the alarm feed to view further options.

**Enable audio**: Click this to enable audio (if this option is available on that camera).

**Copy link**: Click this to copy a link to the stream, which can be pasted in the Archive builder.

#### **Export snapshot**

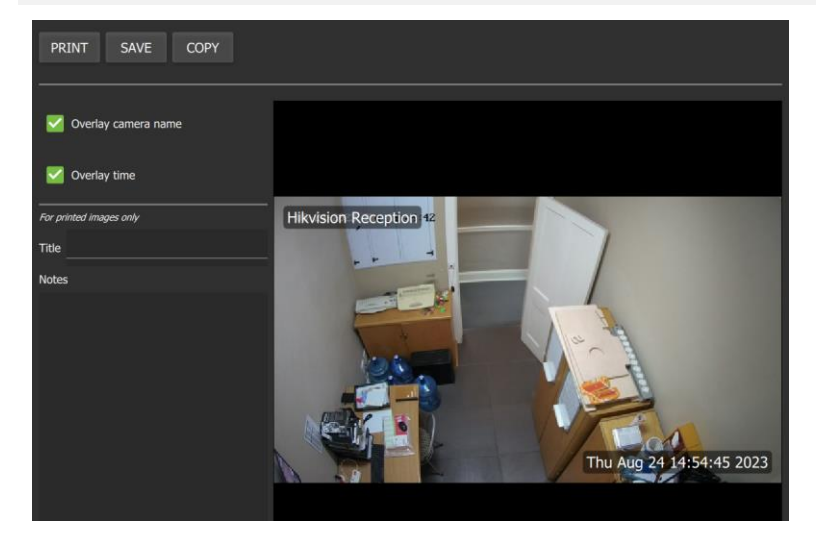

→ Selecting **Export snapshot** will open this window.

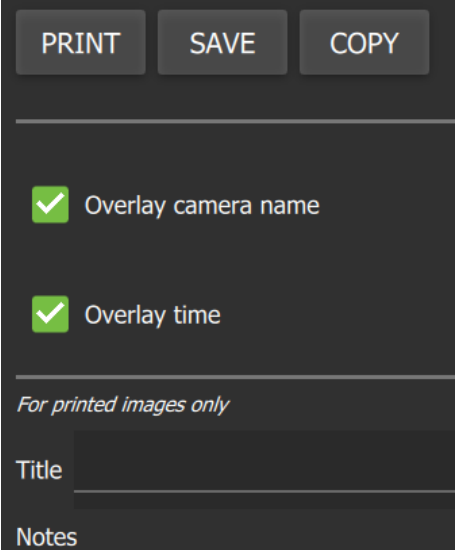

- $\rightarrow$  Select whether the snapshot will display the camera name in an overlay.
- $\rightarrow$  Select whether the snapshot will display the time in an overlay.
- $\rightarrow$  For printed images, it is possible to add a title and notes.
- → Click **Print**, **Save** or **Copy** (a link to the snapshot).

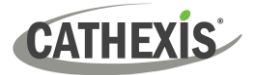

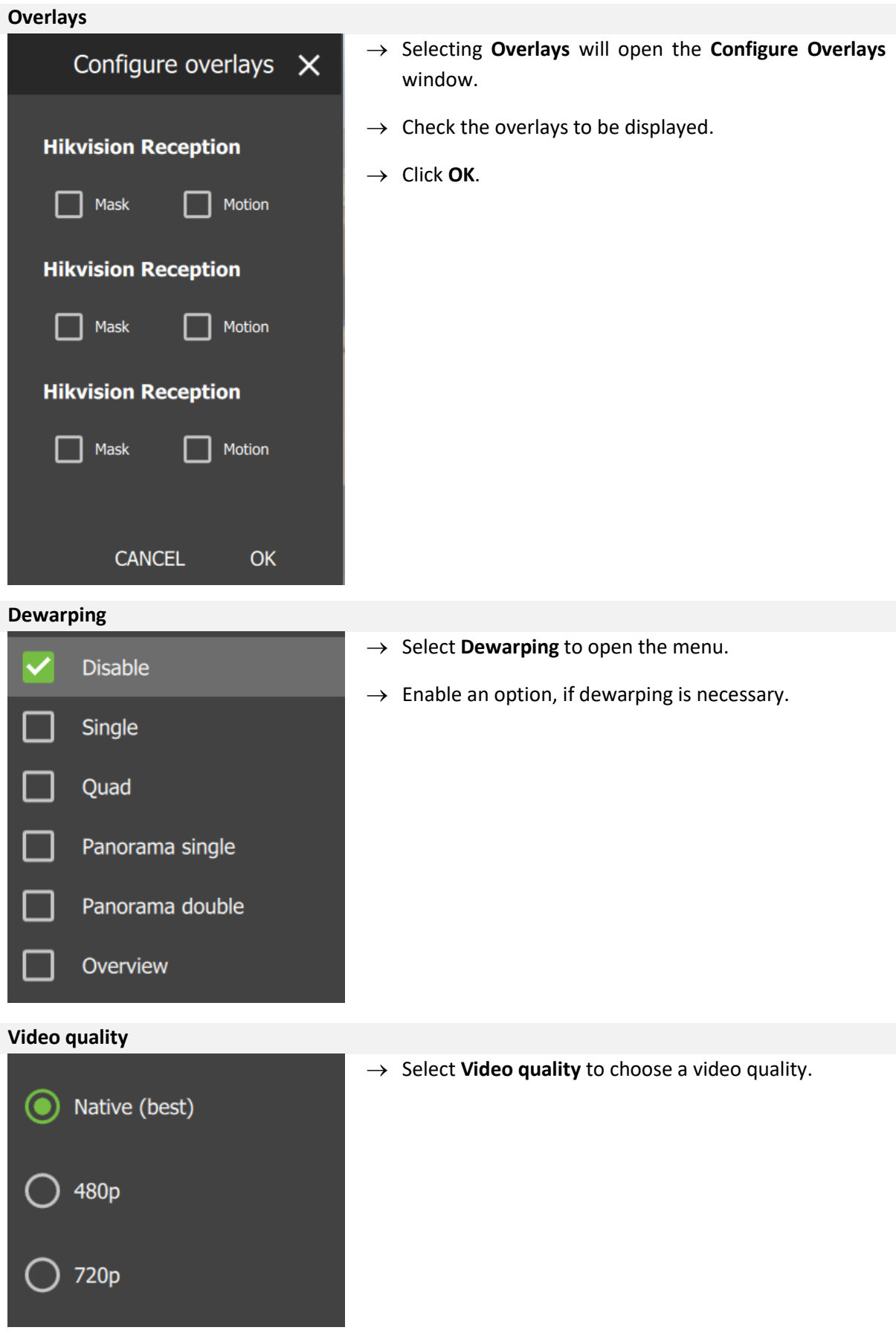

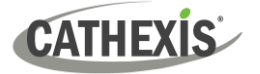

# **6. Databases (Main) Tab**

The databases section combines access to metadatabase and video database recordings in one interface.

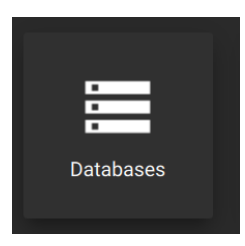

From the home menu, click the Databases icon to open a new Databases tab.

# **6.1 Selecting and Viewing a Database**

Databases will appear in a list on the left side.

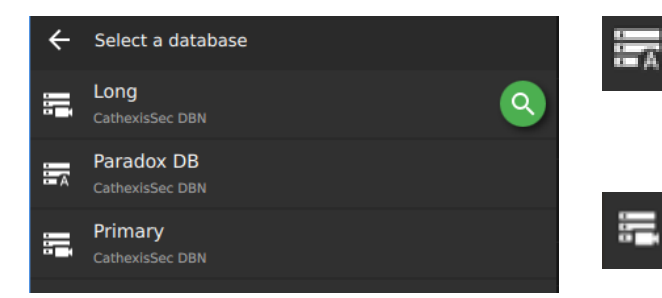

# **6.1.1 Search for a Database**

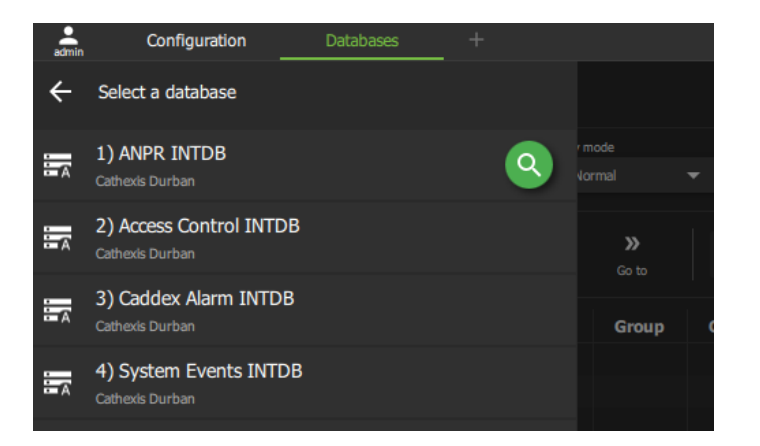

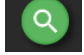

Click the search icon to open the search field.

**A metadatabase**, indicated with the **'A' icon**,

A **video database**, indicated with the **camera** 

contains extensive detail using **text data**.

**icon**, is where video is stored.

Use links to access associated video footage.

Type the name of the database to search for a database name.

The database will open in the panel, where events and details will be listed.

# **6.1.2 Select a Database**

**Click a list item** to select a database.

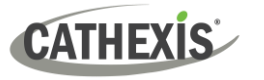

# **6.1.3 Viewing a Database**

Details correspond with the type of database.

In the example below, the ANPR database displays License plate details.

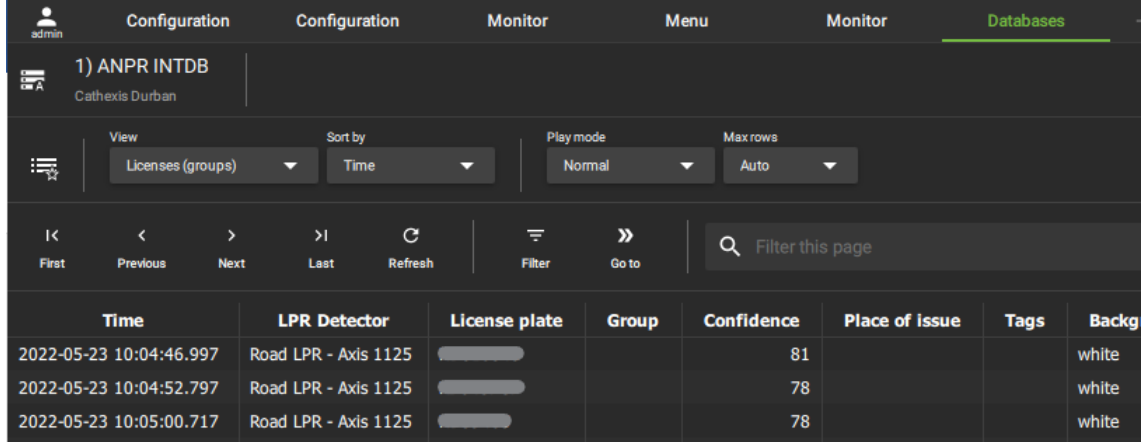

The interface for the **metadatabase** differs slightly from the interface for the **video database**.

The features of each are described in the sections below.

# **6.2 Metadatabase Interface**

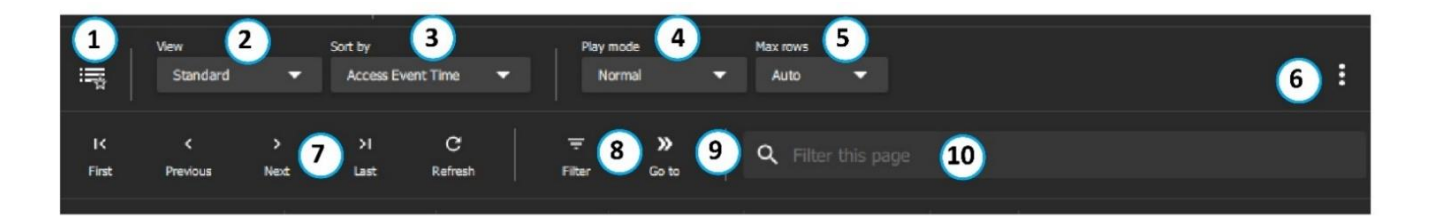

#### **Note**:

1. Click the **Filter icon** (8) to search *all* data.

2. Use the **Filter this page** (10) tool to narrow down results from *only* those currently displayed on the page.

3. The **controls** (7) can be used to page through displayed results, which are limited by the **number of rows**.

For example, if the **Max rows** (5) chosen is 1000 results per page, click the **Previous** icon to see the 1000 results that precede those on the display.

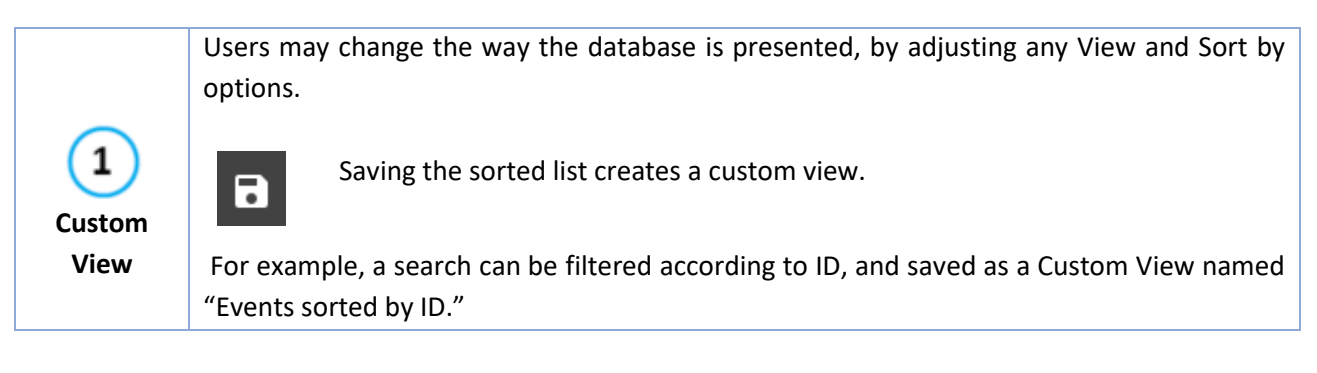
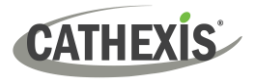

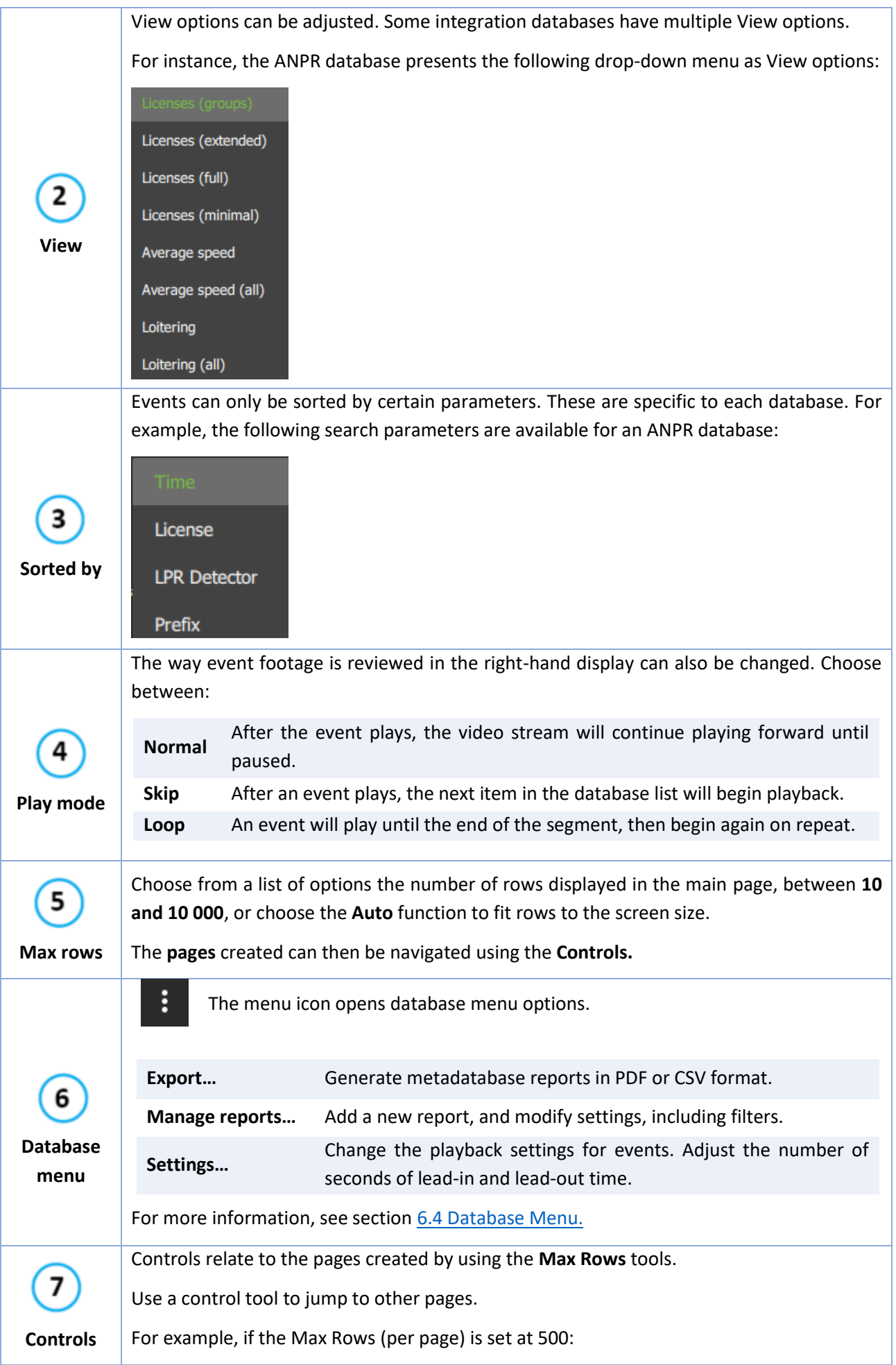

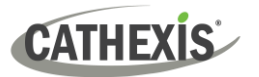

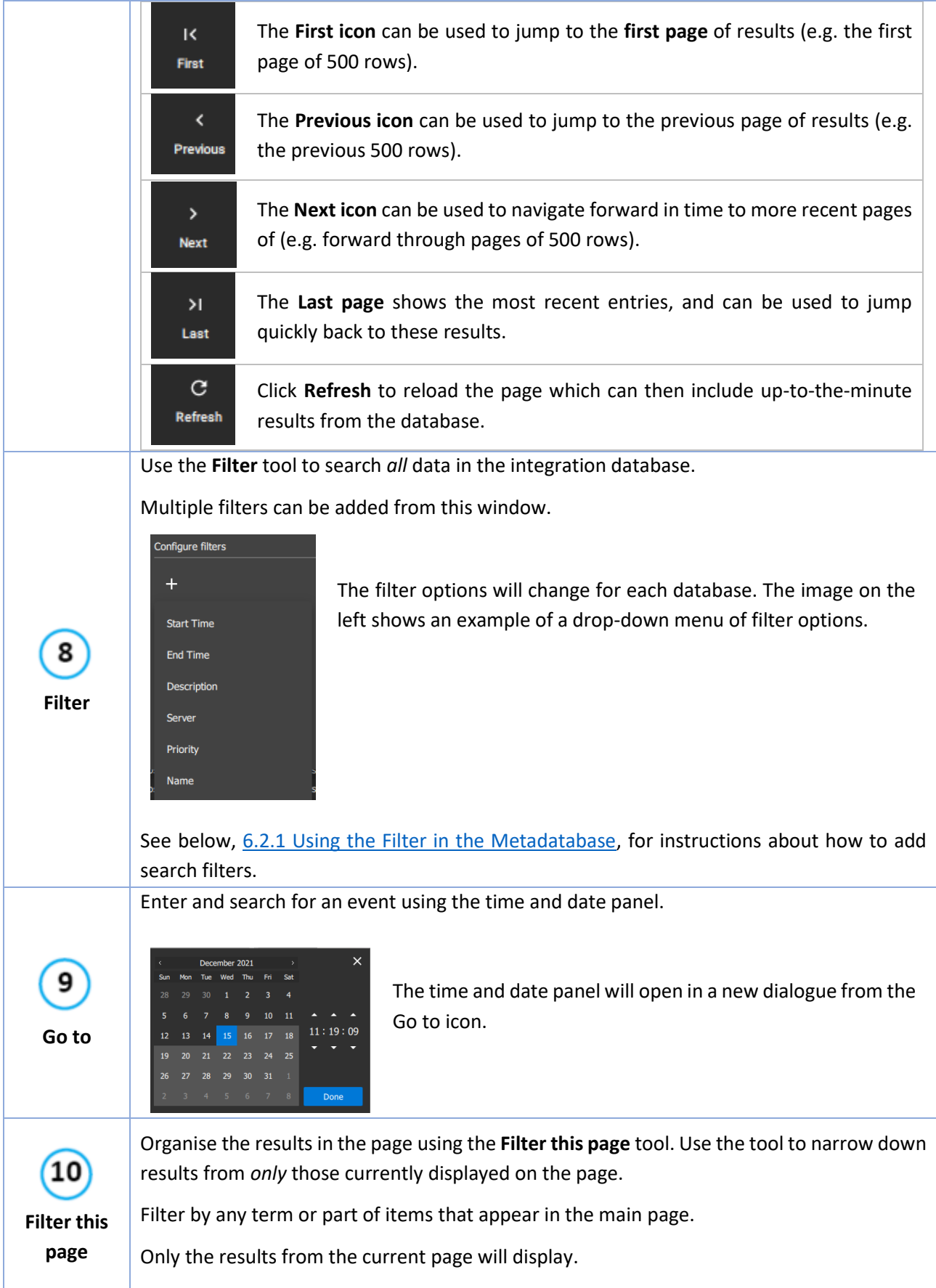

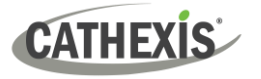

### <span id="page-146-0"></span>**6.2.1 Using the Filter in the Metadatabase Interface**

Use this tool to search and filter *all* entries, including those currently not displayed on the page.

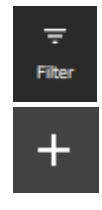

Configure filters

Vehicle type

 $\sim$  $\ddot{}$  Click the **filter icon** to open the filter dialogue.

Click the **plus icon** to **add**/configure filters.

A drop-down menu will appear. The filter options will vary according to the database. Below is an example of a drop-down menu of filter options:

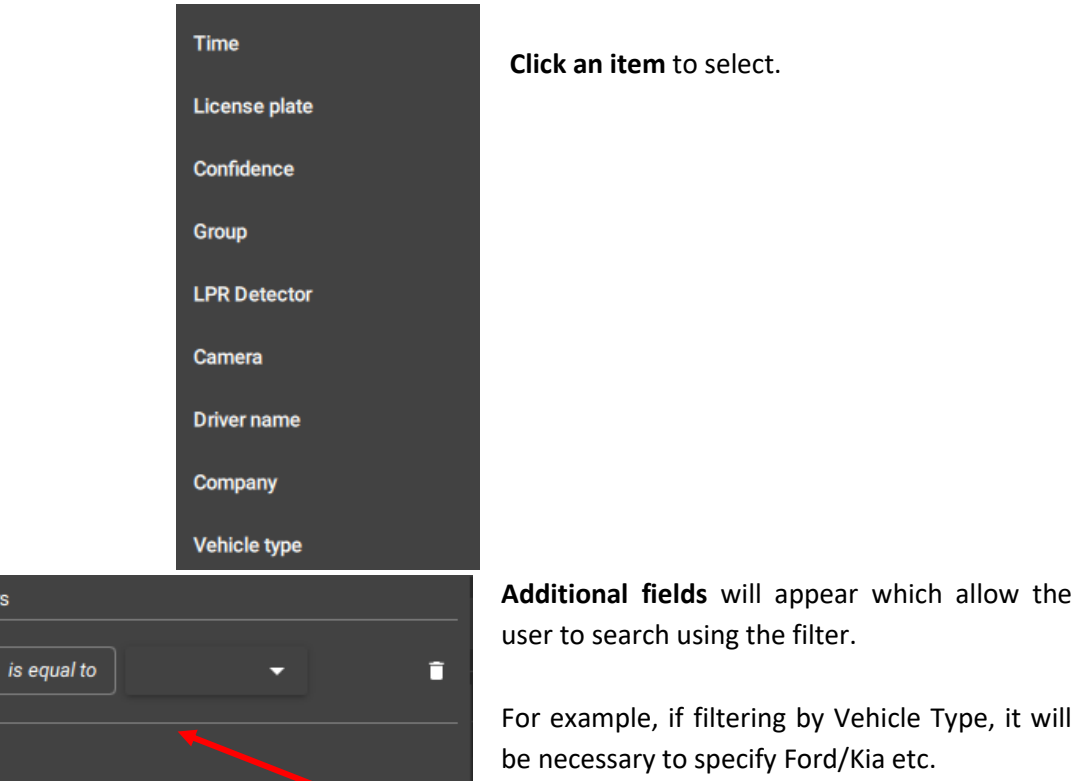

For example, if filtering by Vehicle Type, it will

**Click the text field** to see more options, or **click the arrow** to see the drop-down menu.

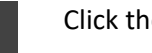

Click the **plus icon** to **add filters**.

Click Apply to finish.

Depending on which filter is chosen, the search will be further specified by:

**Apply** 

- a) typing into a text field,
- b) by choosing and option from a drop-down menu,
- c) or by following prompts in a new dialogue box.

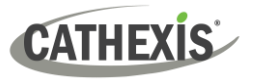

### *6.2.1.1 Time/Time Stamp/Start Time Filters: Select Time Range*

If the filter that is chosen is Time, Timestamp or Start Time (this depends on the integration), a new dialogue box will prompt the user.

For filtering results according to Start Time, Time or Timestamp, a time range must be selected. There are three options for how to do this.

- The first option filters by a *preset* time range, *by periods* such as week, month, or year.
- The second option specifies the *number* of days/week/months in the *previous* period.
- The third option specifies *exact dates*.

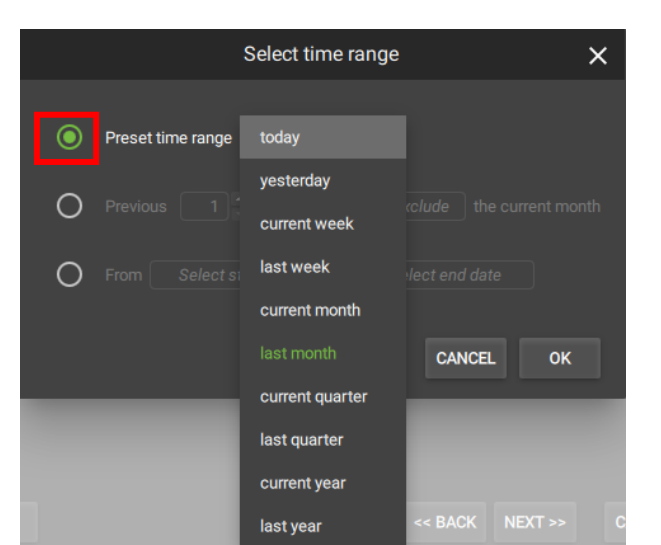

Select time range

days weeks months

quarters years

To choose or change the *preset time range*, make sure this option is **selected** by clicking the bullet so that it turns green.

Click the **text field** to open the drop-down menu.

Choose a **period of time** by which to filter the results.

Click OK.

 $\mathsf{x}$ 

Include the current hour

OK

**CANCEL** 

To choose or change the *specified previous period*, make sure the option is **selected** by clicking the bullet so that it turns green.

Use the **arrows** to adjust the number.

Click the **text field** ("months") to open the **drop-down menu**.

Choose a **time period** for the filter.

Click the "**Include/Exclude**" field to choose between these options. This will include/exclude the current period (e.g. this month).

005-20230825-469 Rev 00 **148** C. Retchesse (Main) Tab 148

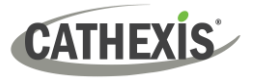

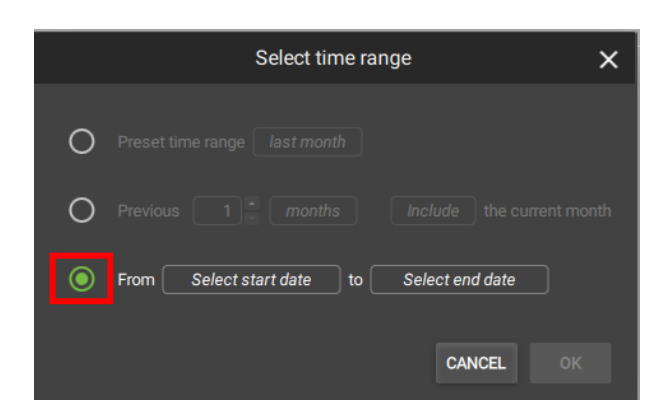

To choose or change the time filter to be *specified by date*, make sure the option is **selected** by clicking the bullet so that it turns green.

Click both the **start date** and **end date text fields.** 

This will open up calendars. Choose the dates from the calendars.

Click OK.

### *6.2.1.2 Add Additional Filter*

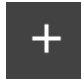

Click the plus icon to add additional filters. A drop-down menu will show, with filters relevant to the metadatabase.

Use the steps above to fill in or select the text fields to complete the filter setup.

### *6.2.1.3 Explanation of Search Terms*

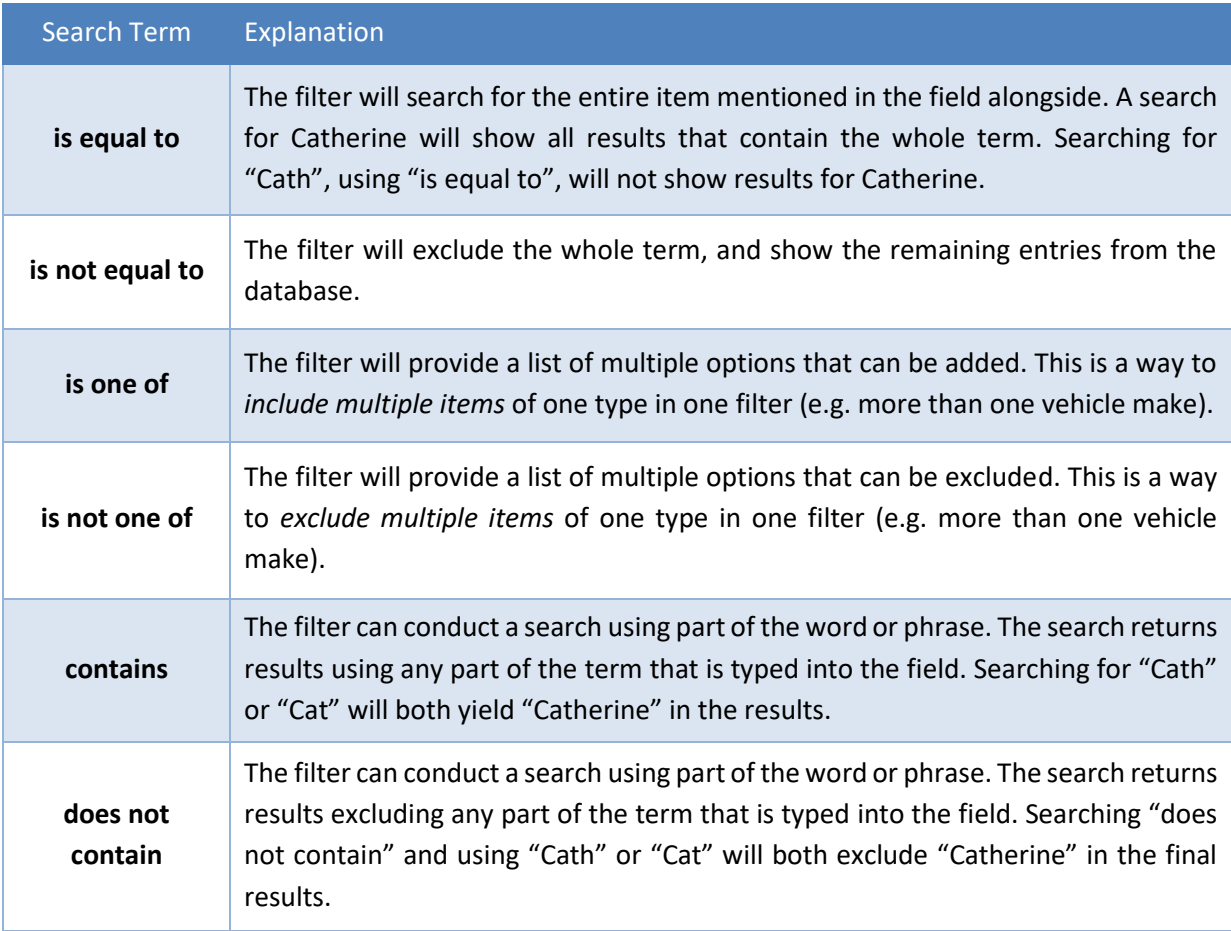

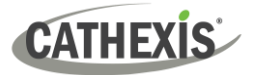

### **6.3 Video Database Interface**

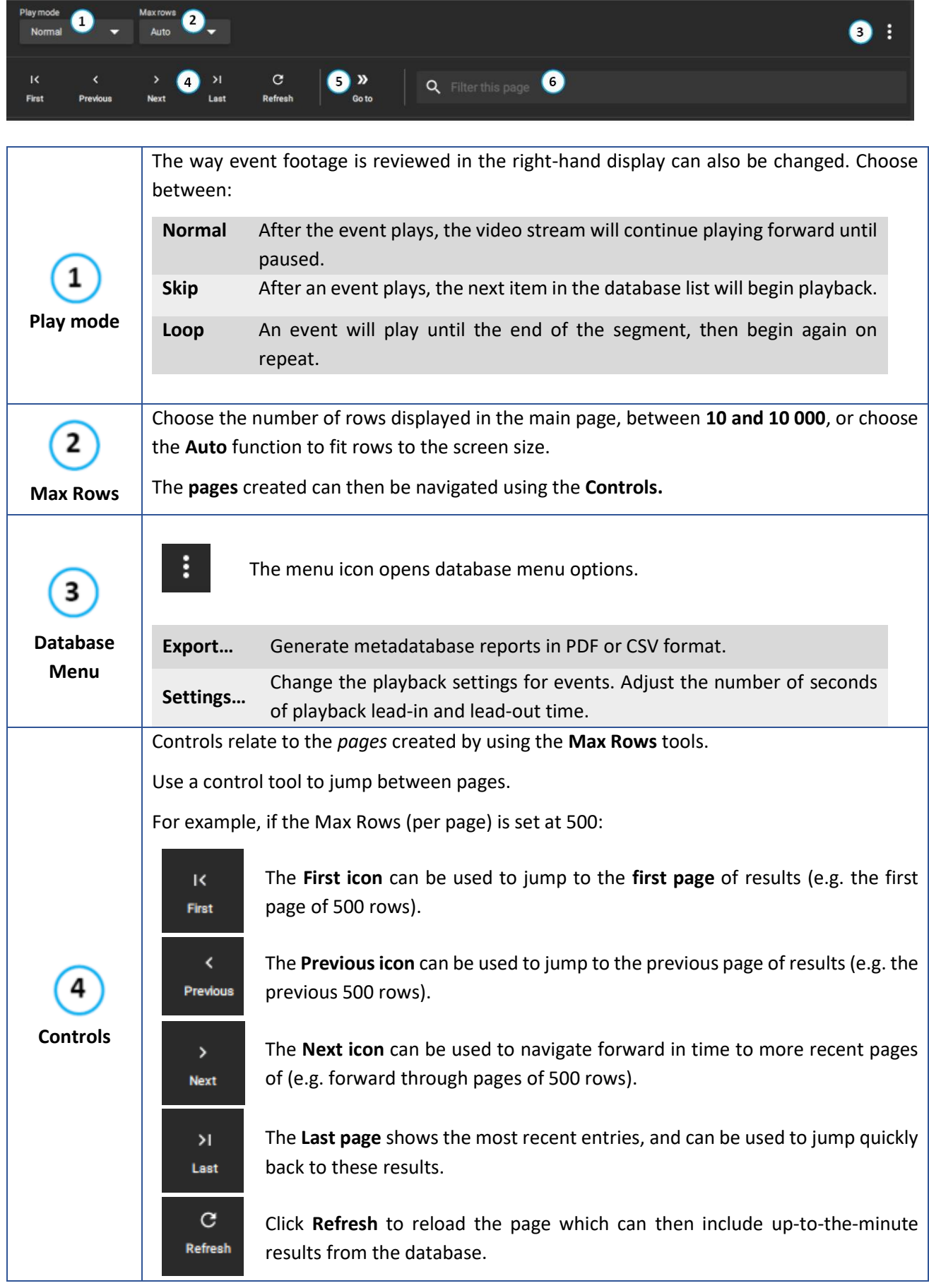

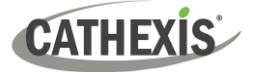

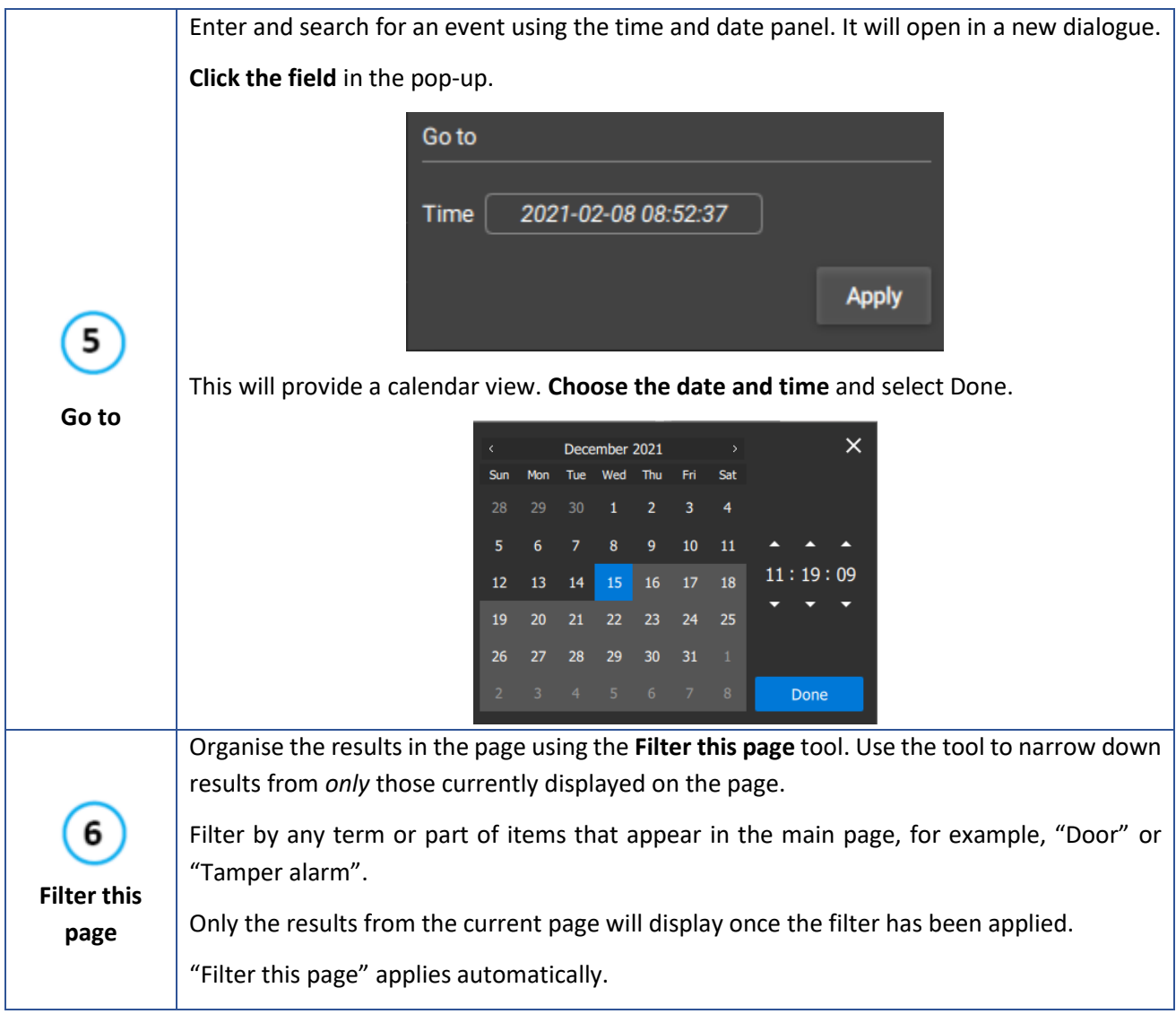

### **6.3.1 Viewing Video Footage Associated with an Event**

Click an item in the list on the left (as shown below) to play video footage associated with the event. Video will play in the review panel on the right-hand side.

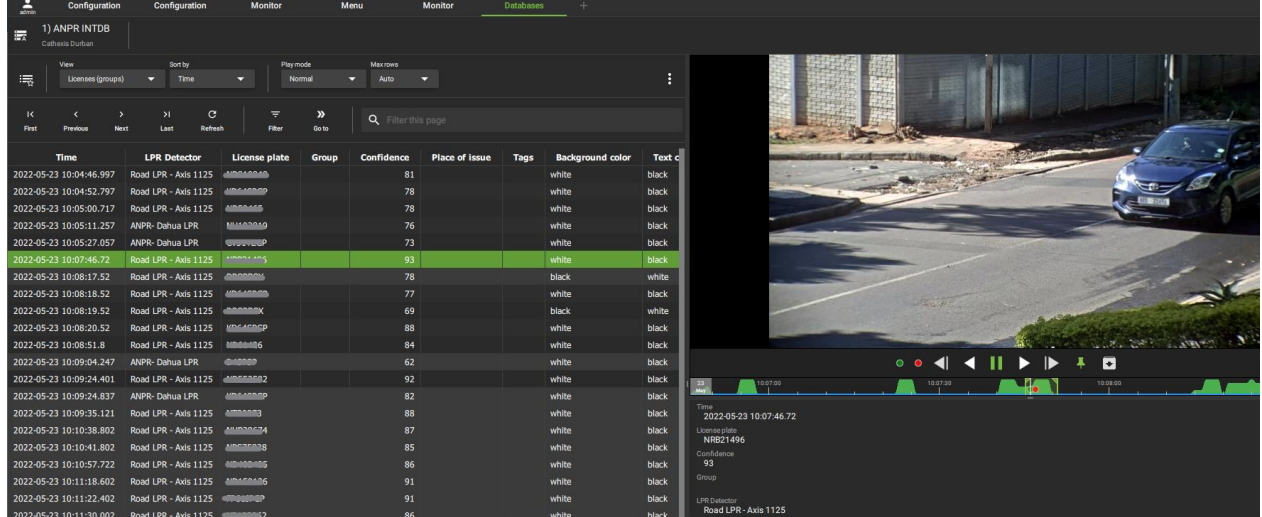

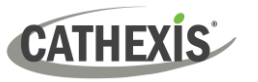

### *6.3.1.1 Database Review Controls*

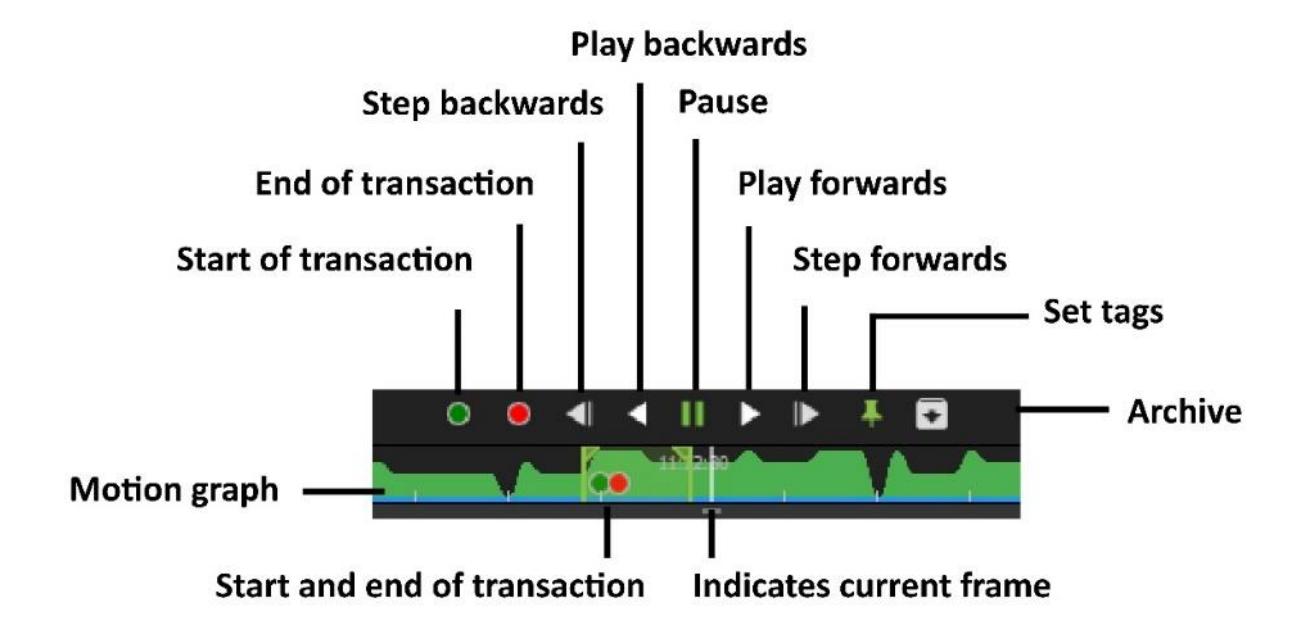

### *6.3.1.2 Database Review Panel Right-Click Menu*

Many of the review features available in the Monitoring tab are also available in the database review window.

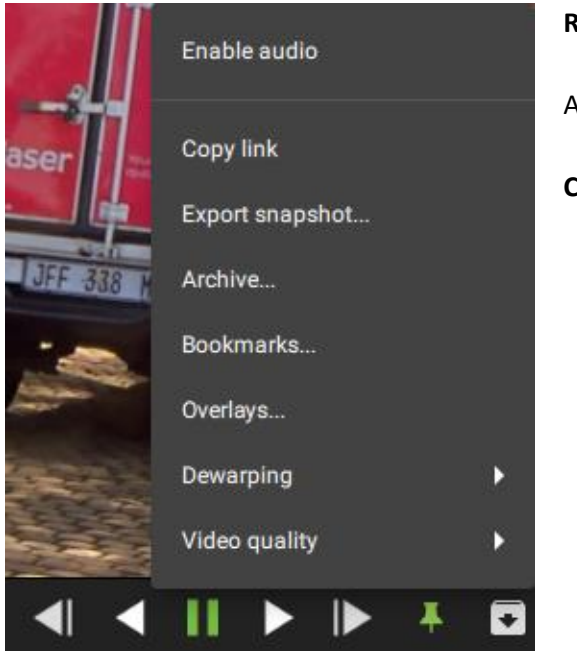

**Right-click** the display panel.

A drop-down menu will appear.

**Click an item** to select.

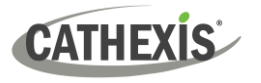

#### **Review Features Summary Table**

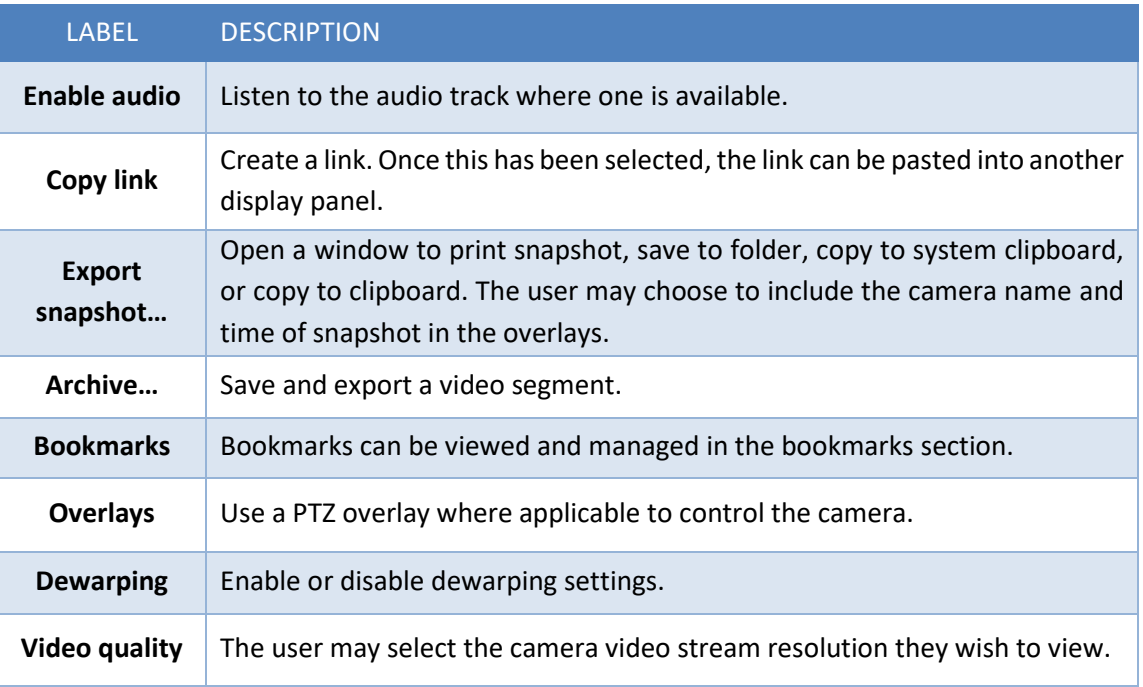

### <span id="page-152-0"></span>**6.4 Database Menu**

 $\vdots$ 

The database menu is found at the top of table and indicated by three dots (the menu icon). **Click** the menu icon **once** to see the drop-down menu as shown in the image below.

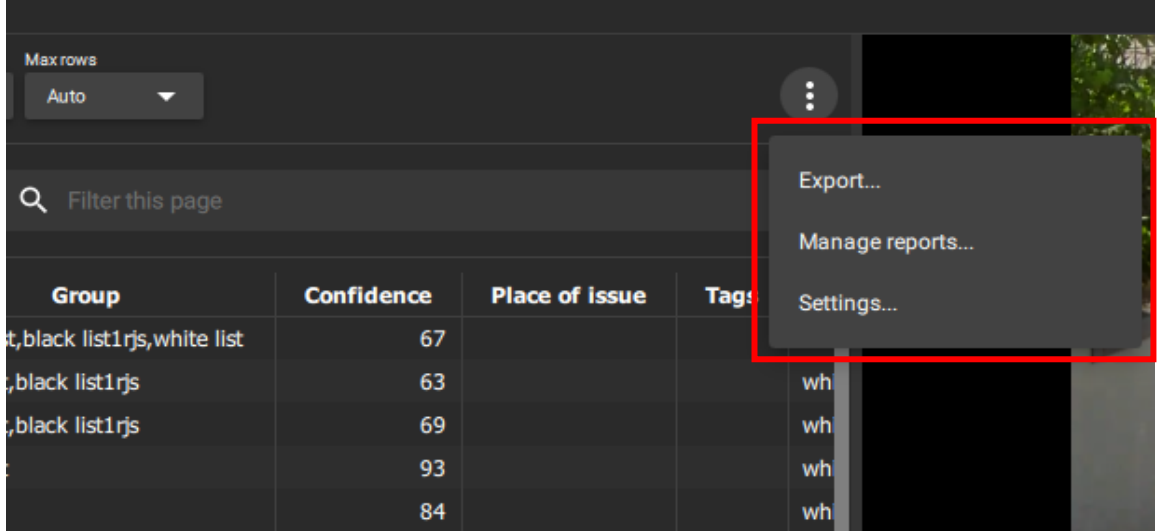

The subsections below explain how to use the menu functions. These are **Export**, **Manage reports**, and **Settings**.

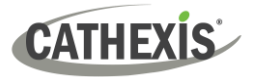

### **6.4.1 Export**

To export search results and save, first, **filter search results** using the tools in the top panel.

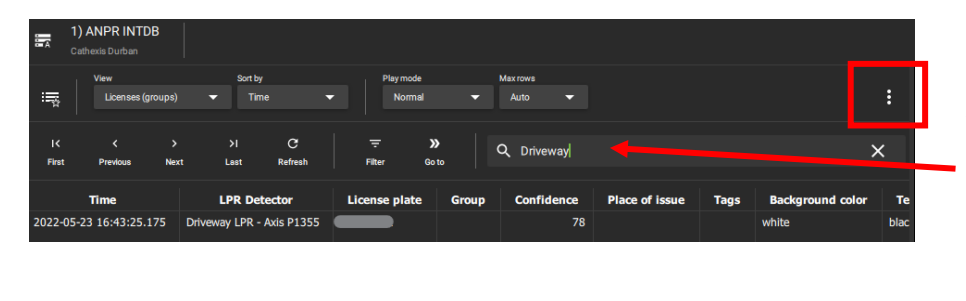

For example, type **a key word** into the search bar to filter results on the page. E.g. Driveway.

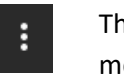

Then click the menu icon.

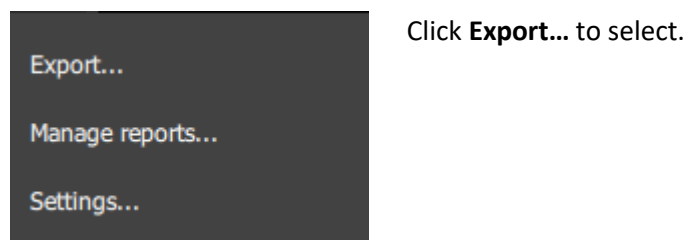

 $\times$ Export **COLUMNS** Title PDF **Format**  $A<sub>4</sub>$ Page size **Page orientation** Portrait

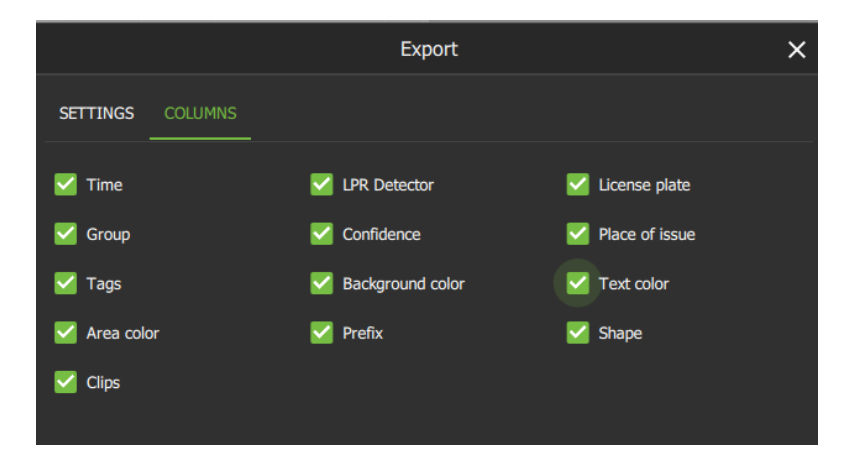

In the **SETTINGS** tab, enter a title for the document.

Use the **drop-down menus** to choose between:

- **PDF and CSV** format.
- **A3 and A4 Page** size.
- **Portrait and Landscape** Orientation.

In the **COLUMNS** tab, choose which columns will show in the document.

**Uncheck** boxes to deselect columns.

The options that appear in this tab will *vary* according to the integration or *database*.

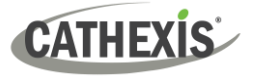

### **6.4.2 Manage Reports (Metadatabase Only)**

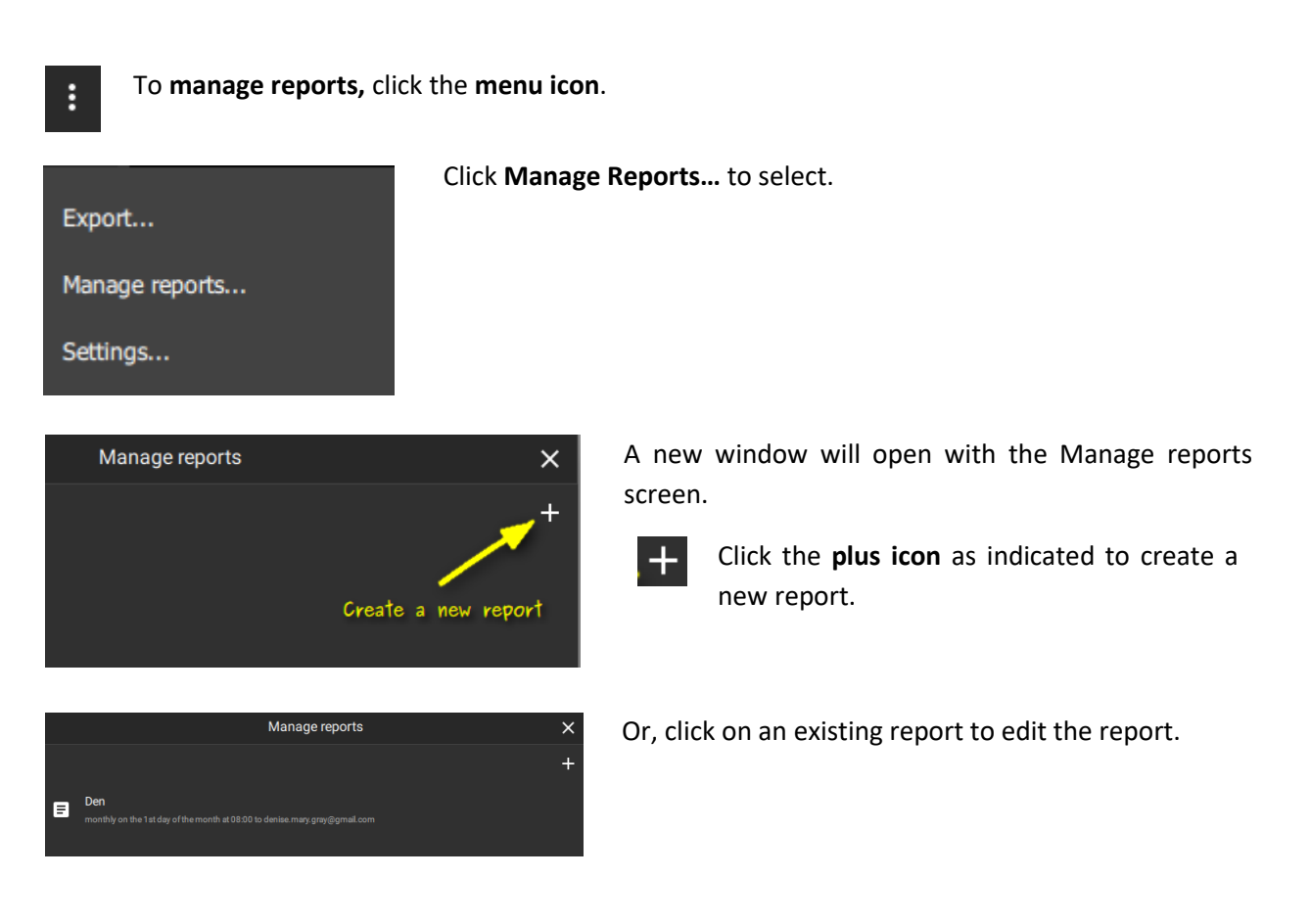

*6.4.2.1 New Report: Template*

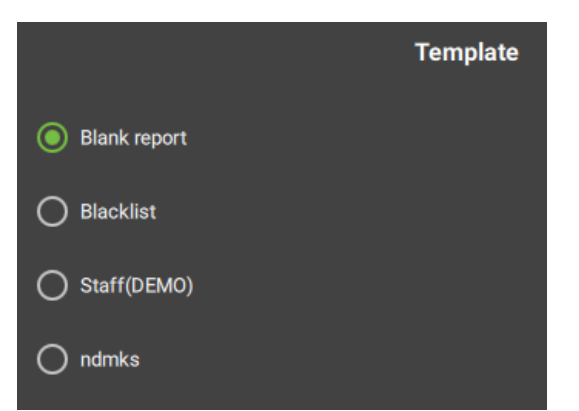

Some integrations will show the Templates window, which allows the user to choose between template types.

In the example shown on the left, the ANPR database has a number of saved templates.

**Choose** a suitable option.

Click **NEXT**.

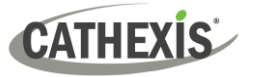

#### *6.4.2.2 New Report: Settings*

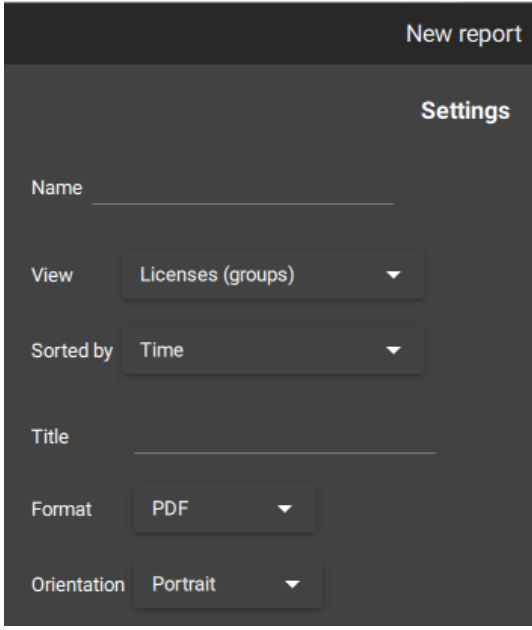

For all integrations, create a new report by entering the Settings.

- → Enter a **descriptive name** in the text field.
- → Click the **drop-down menu** to choose a **view**. **Note**: Options vary depending on the metadatabase.
- → Click the **drop-down menu** to choose a **sorting** option. **Note**: These vary depending on the metadatabase.
- → Enter a **title** in the text field.
- → Click the **drop-down menu** to choose between **PDF** and **CSV** format.
- → Click the **drop-down menu** to choose between **Portrait** and **Landscape** page orientation.
- → Click **NEXT**.

#### *6.4.2.3 New Report: Filter*

When sending a report, a recommended filter is suggested at the top of the new window. This is **Start Time**, **Time**, or **Timestamp**. **Note**: The options depend on the integration.

The subsections below explain how to add a filter like this.

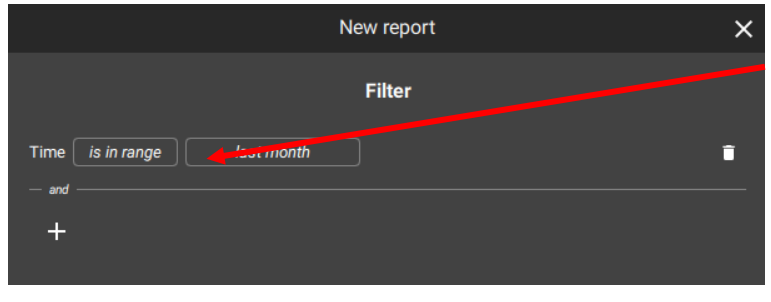

Click **the fields** to see more options.

In the example alongside, the first field provides options to determine the **search range**.

The second field opens a new window with **time range** options. These are explained below.

#### **New Report: Select Time Range**

Choose from three time range options when filtering results according to Start Time, Time or Timestamp.

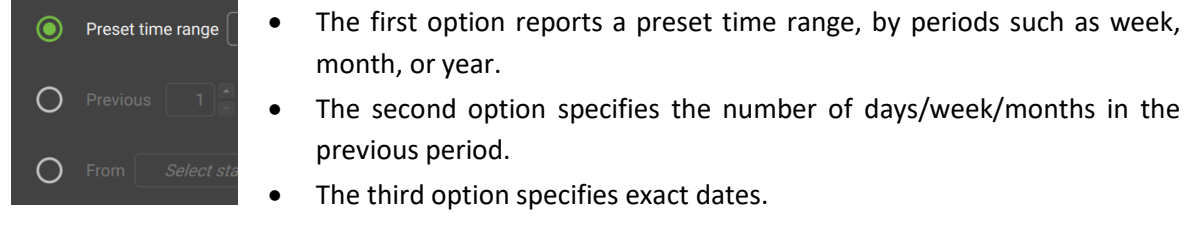

005-20230825-469 Rev 00 **156** C. Retained Main) Table 156

6. Databases (Main) Tab

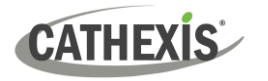

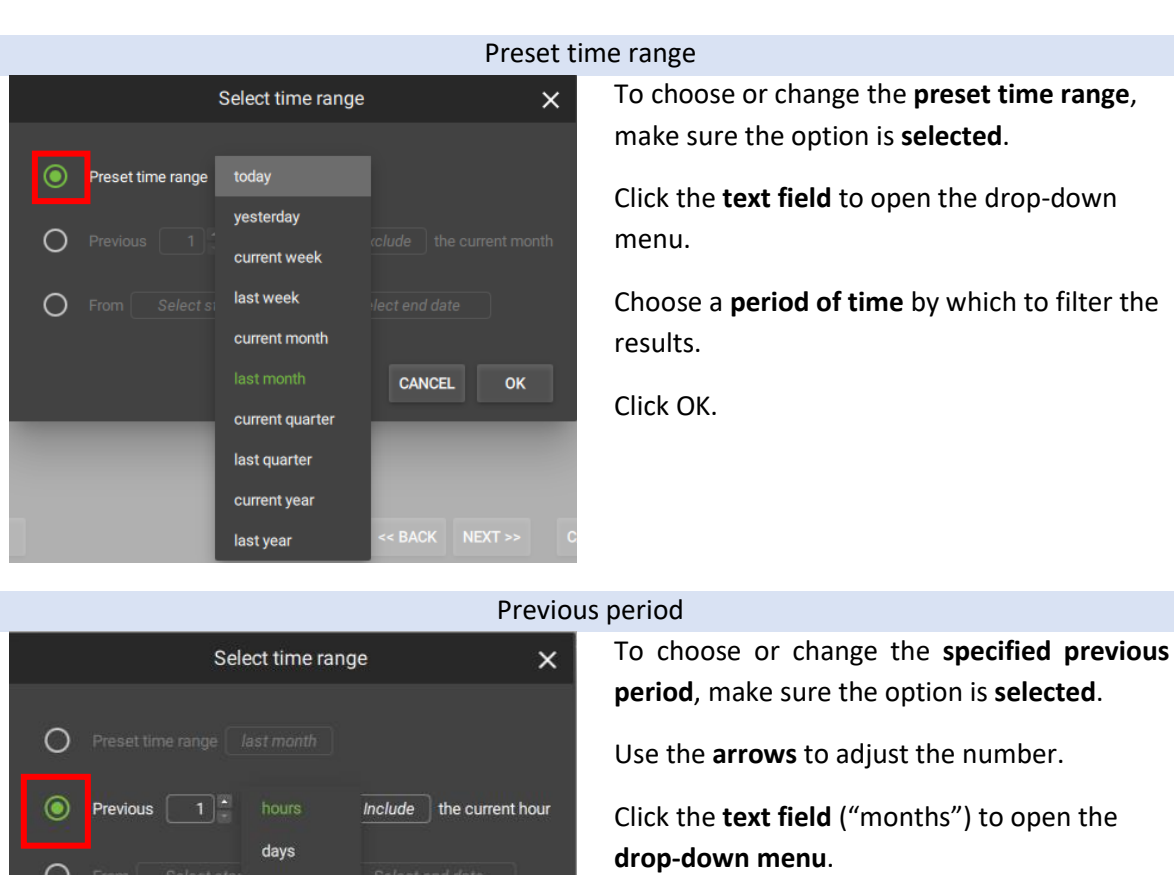

Choose a **time period** for the filter.

Click the "**Include/Exclude**" field to choose between these options. This will include/exclude the current period (e.g. this month).

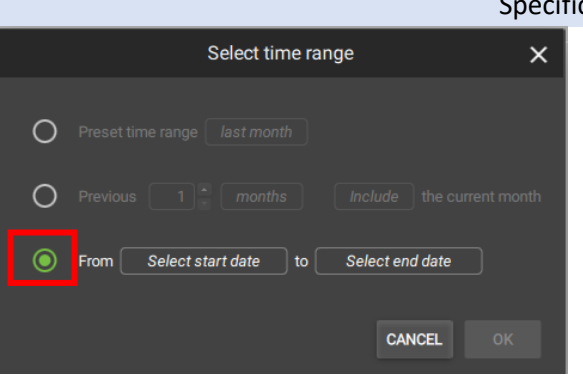

weeks months

quarters years

CANCEL

OK

#### Specific dates

To choose or change the time filter to be **specified by date**, make sure the option is **selected**.

Click both the **start date** and **end date text fields.** 

This will open up a calendar. Choose the dates from the calendar.

Click OK.

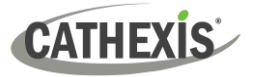

#### **New Report: Add Additional Filter**

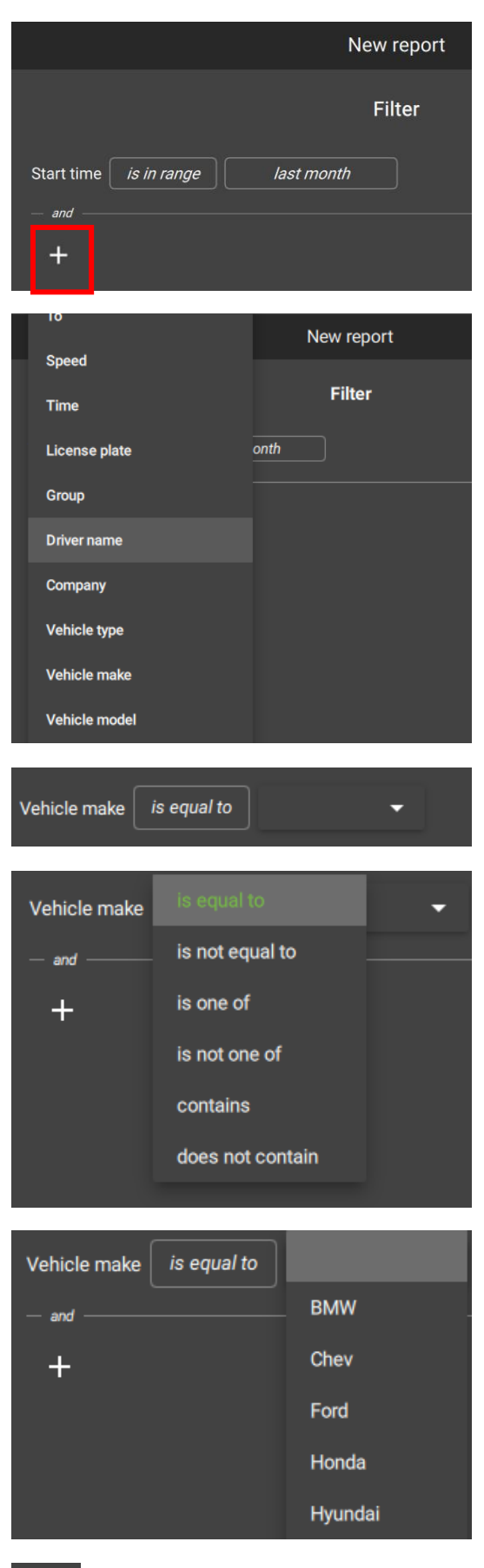

- $\rightarrow$  Click the plus icon to add filters. A drop-down menu will show, with filters relevant to the metadatabase.
- → Click a **filter** to select.

Once the filter is selected, further options will be available.

- $\rightarrow$  Click the **text field** (here, "is equal to") to open a drop-down menu.
- → **Choose** a search term.

This field modifies the field which follows.

In this example, the term "is equal to" relates to the drop-down menu which appears alongside.

See the table below for an explanation of these search filters.

→ **Select an item** from the drop-down menu.

The search will be filtered according to this item.

**Note**: The options in the drop-down menu vary depending on the database.

Click the **trash icon** to delete a search filter.

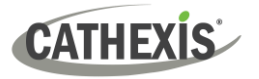

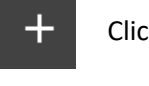

Click the **plus icon** to add additional filters.

 $NEXT$ Click **NEXT**.

### **Explanation for Search Terms**

The following search terms are options on the drop-down menu that may appear when the text field next to the filter is clicked.

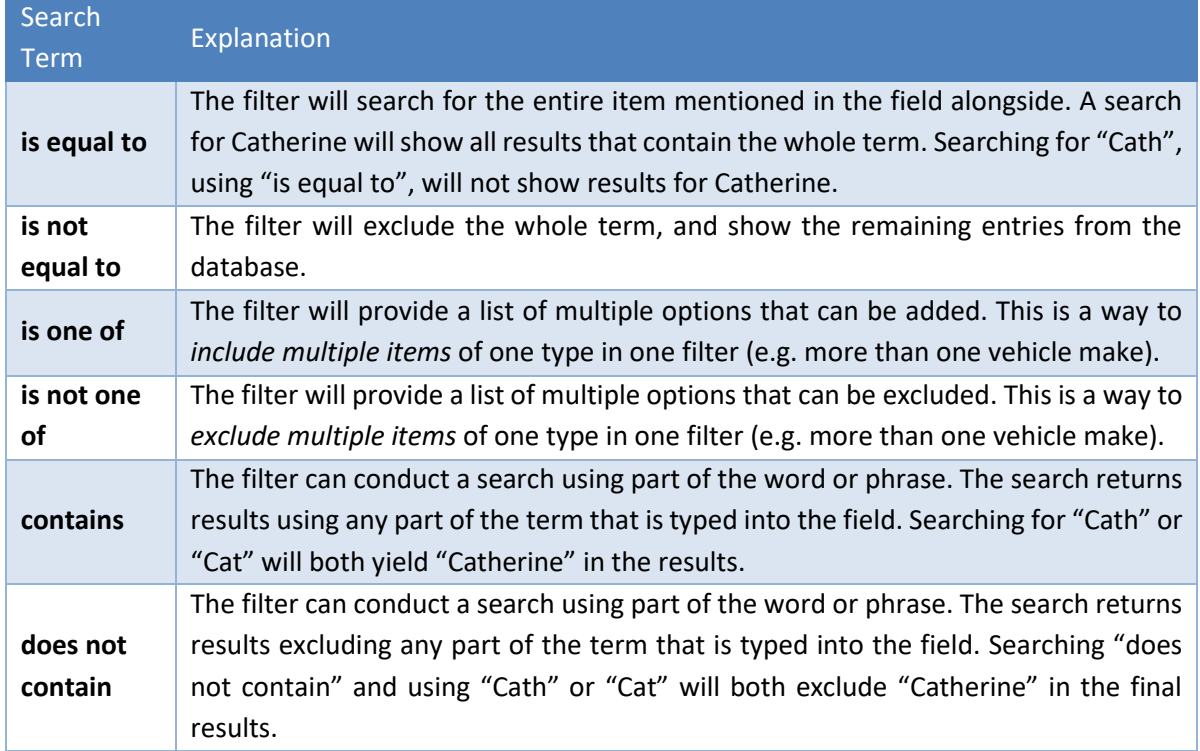

### *6.2.2.4 New Report: Set Up Email*

**Note**: Email will only function if the SMTP configuration has been done in CathexisVision. Consult the *CathexisVision Setup Manual* for more information.

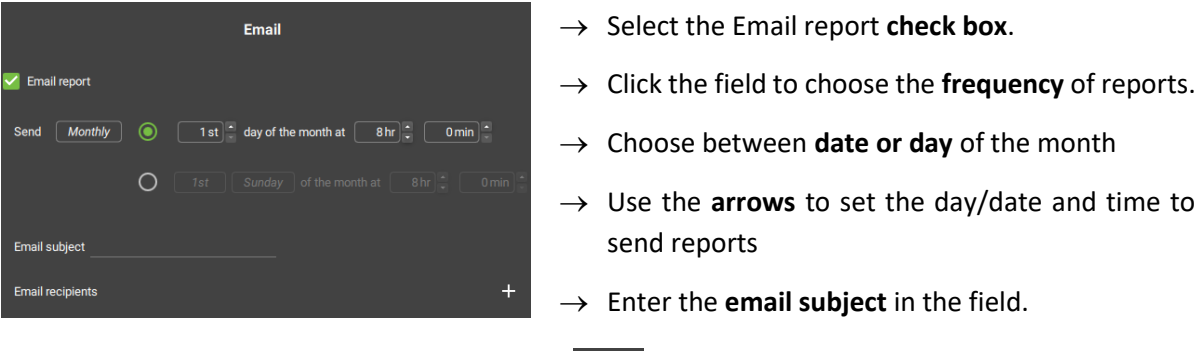

 $+$ 

Click the **plus icon** to add email **recipients**.

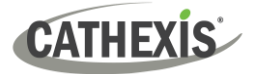

→ Click **OK**.

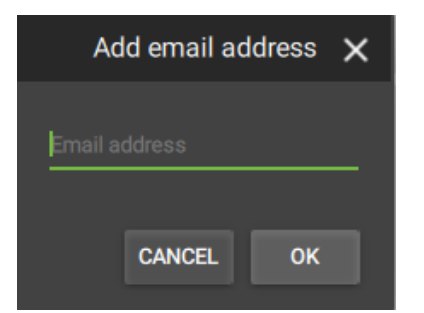

 $\rightarrow$  Enter the **email address** of the recipient in the field.

- $\rightarrow$  To add additional recipients, click the plus icon again.
- $\rightarrow$  Click OK to complete the Email setup.

#### *6.2.2.5 Manage Reports: Edit Report*

Click an item in the Manage report screen to edit a report.

Here, the information captured in the setup process (above) can be found under the three tabs: **SETTINGS**, **FILTER**, and **EMAIL**.

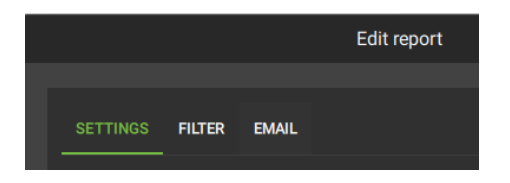

Choose a tab to edit the report.

#### **Edit Report: Settings**

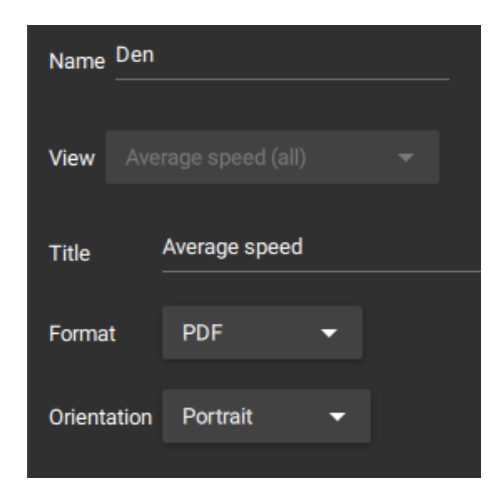

Select the **SETTINGS** tab to change the report Name, View, Title, Format, and Orientation.

#### **Edit Report: Filter**

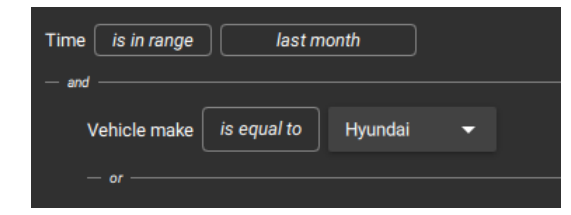

Select the **FILTER** tab to change the time range, and to add or delete filters.

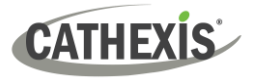

#### **Edit Report: Email**

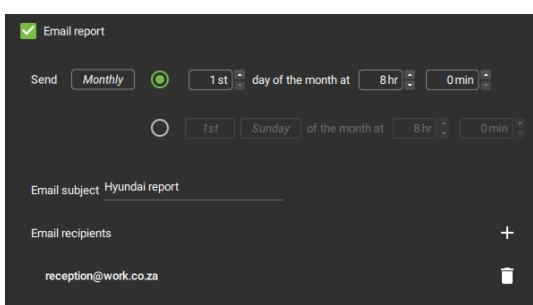

Select the **EMAIL** tab to change the time and date the message is sent, as well as the recipient address.

### **6.2.3 Database Settings**

The database settings change the timing on the video playback.

Lead-in and lead-out time is extra time that plays before and after an event is detected.

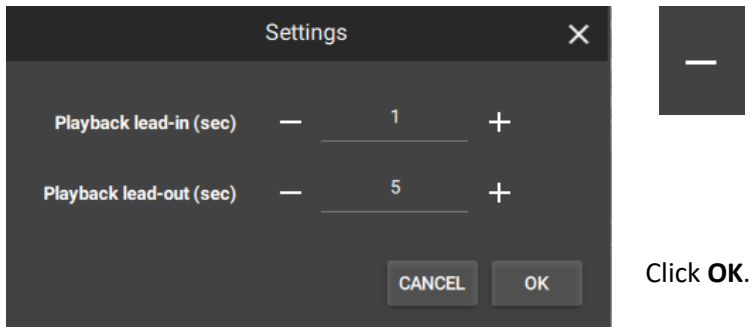

Click the **plus and minus icons** to add or remove time (in seconds) to the beginning and end of the video footage.

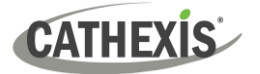

## **7. Maps Tab**

Maps allow the operator to create maps or view resources in map format.

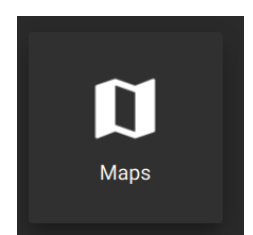

From the home menu, click the Maps icon to open a new Maps tab.

### **7.1 Create New Map**

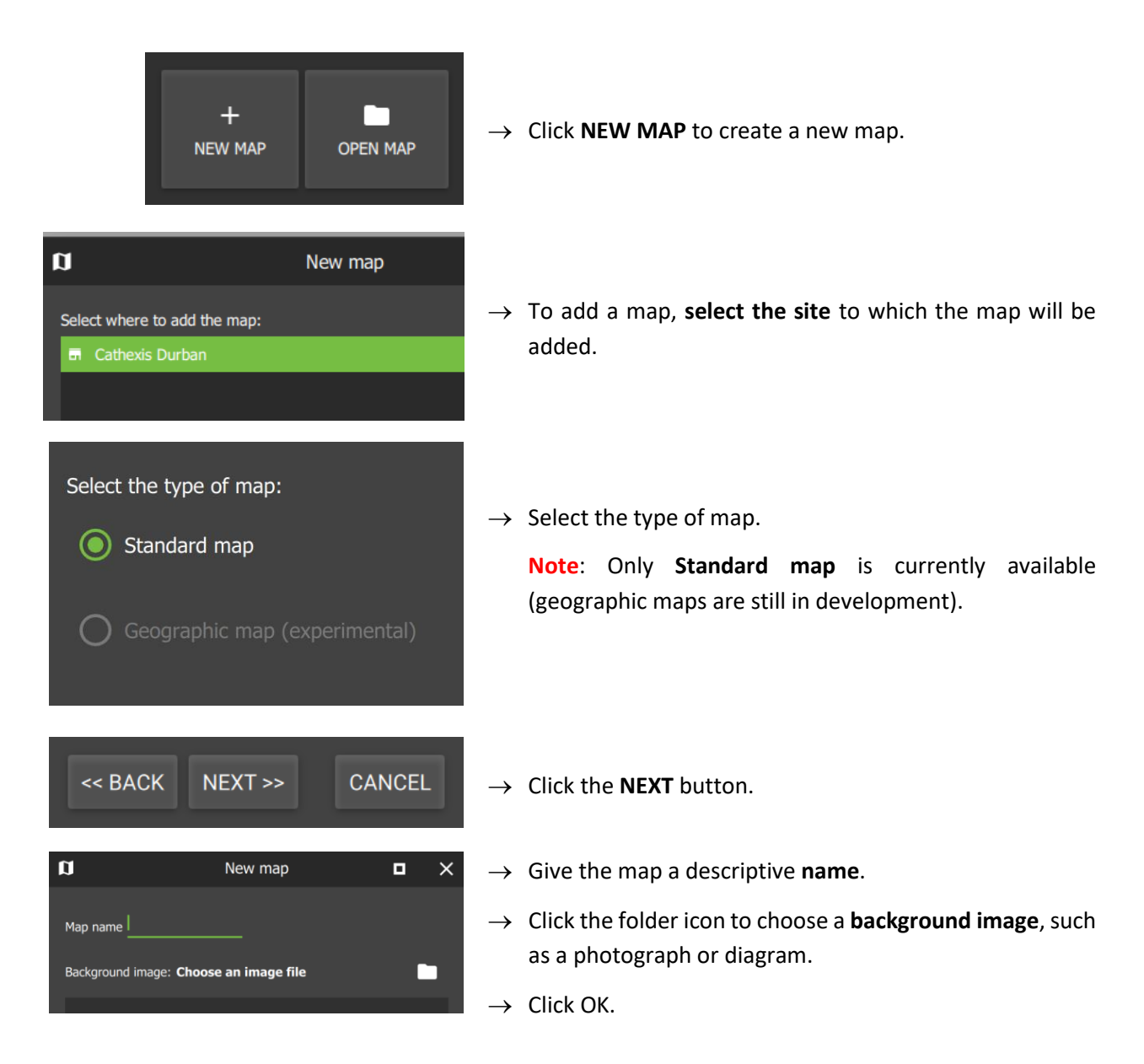

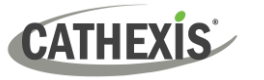

### **7.1.1 Map Tools: Top Menu Bar**

The top panel contains map editing tools that are useful for modifying maps. See 7.1.3 [Edit Appearance](#page-166-0)  [of Icons](#page-166-0) for instructions about using the side panel tools to customise individual icons.

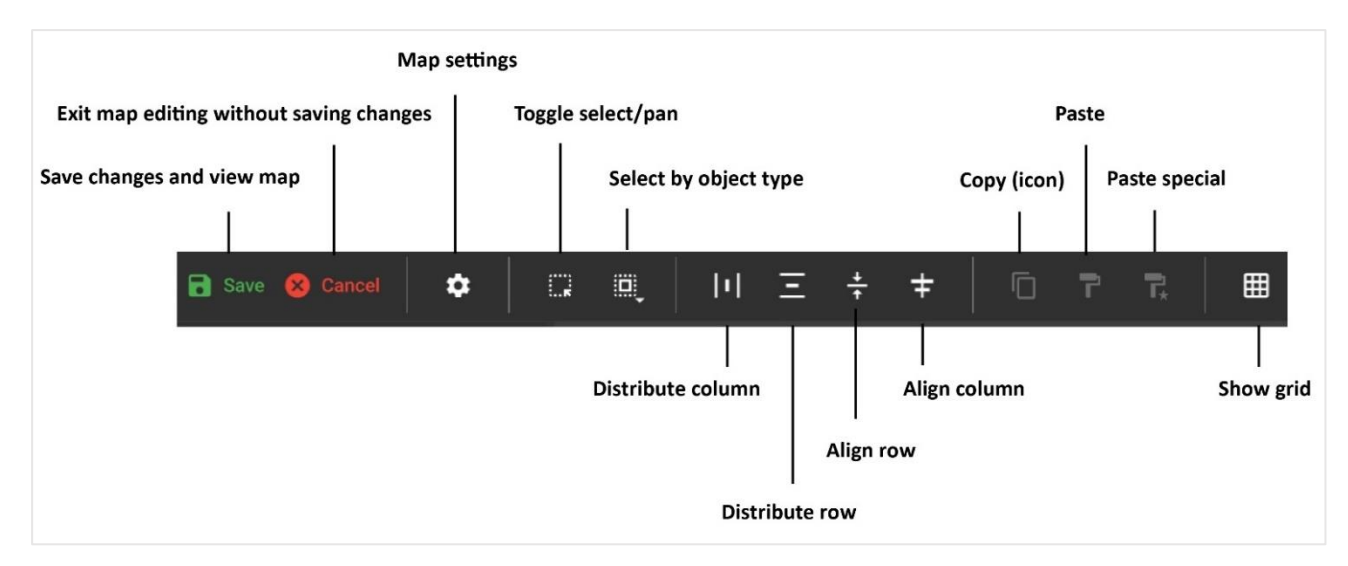

#### **Settings**

Click the **gear icon** to change map name or select a new background image.

#### **Select All by Type**

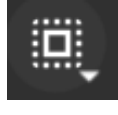

Click this **select all** icon to open a drop-down menu.

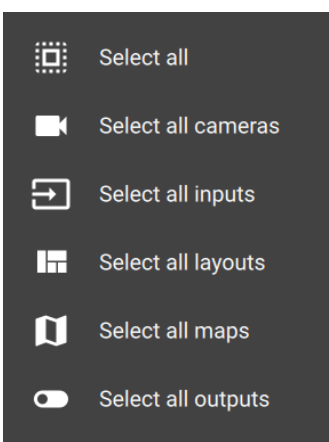

The menu will adjust depending on map objects.

**Click an option** to select *all icons* of a particular type.

### **7.1.2 Adding Resources to Map**

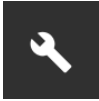

Once the map has been opened, click the **edit tool** in the top left to open up editing settings.

**Note**: To view and edit a resource on the map, the user needs *permission*. Permission can be given in the [Configuration Tab,](#page-174-0) by selecting the user, and then the PERMISSIONS tab. Click the drop-down menu on the RESOURCE tab to select the relevant resource, and then use the plus icon to add items. Refer to [8.4.4.1 Manage Permissions: Add a Resource to a](#page-198-0)  [User](#page-198-0) for more information.

Additionally, click the GLOBAL tab and check the boxes to edit and delete maps (8.4.4.3 [Manage Permissions: Global Tab\)](#page-199-0). Once permissions have been granted, resources will appear in the folder tree on the left side of the map editor in the Maps tab.

#### *7.1.2.1 Add Cameras to Map*

Use the steps below to add a camera, PTZ camera, fisheye camera, or camera group to the map.

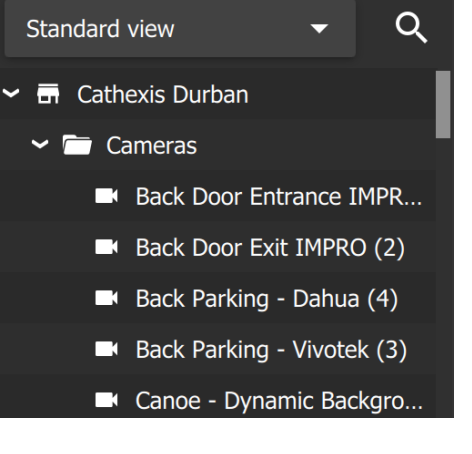

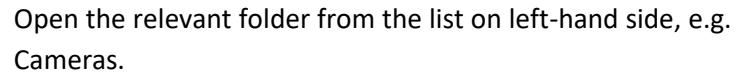

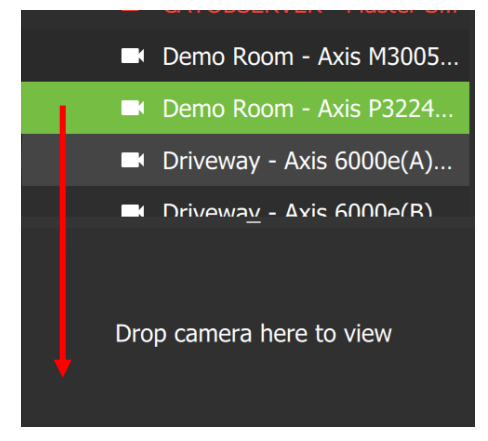

**Click on a camera** in the list.

Then, **drag and drop** to the **small display panel below** to view the camera.

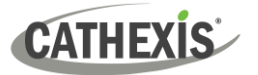

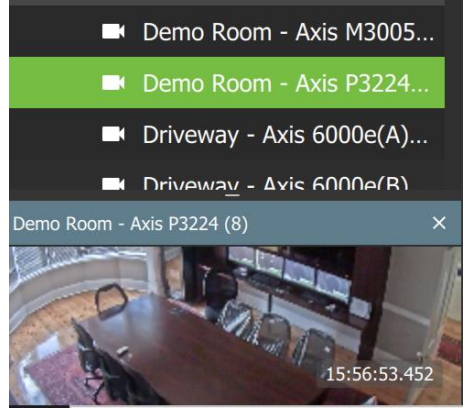

The selected camera will play in the view screen below.

**Zoom in or out** with a mouse that has a scrolling tool.

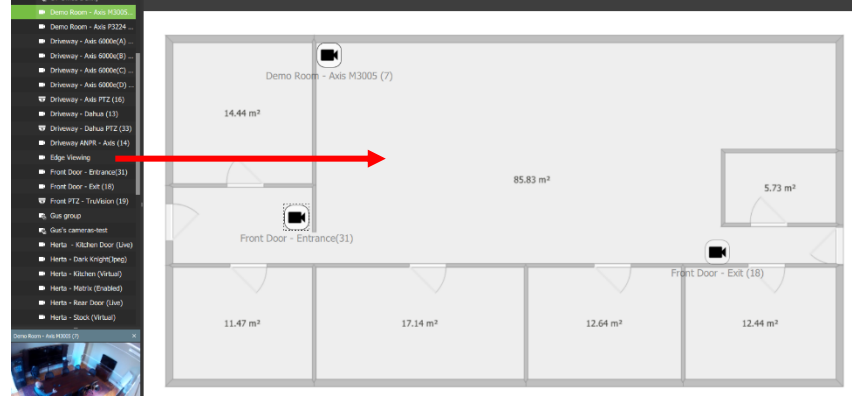

To add a camera to the map, **drag and drop** cameras from the list onto the background image.

The cameras will appear as icons on the image.

**Note**: Camera *groups* cannot be previewed in the Maps tap but can be used in the Monitoring tab.

### *7.1.2.2 Add Inputs and Outputs to Map*

First, locate inputs or outputs in the folders in the resource folder tree on the left-hand side.

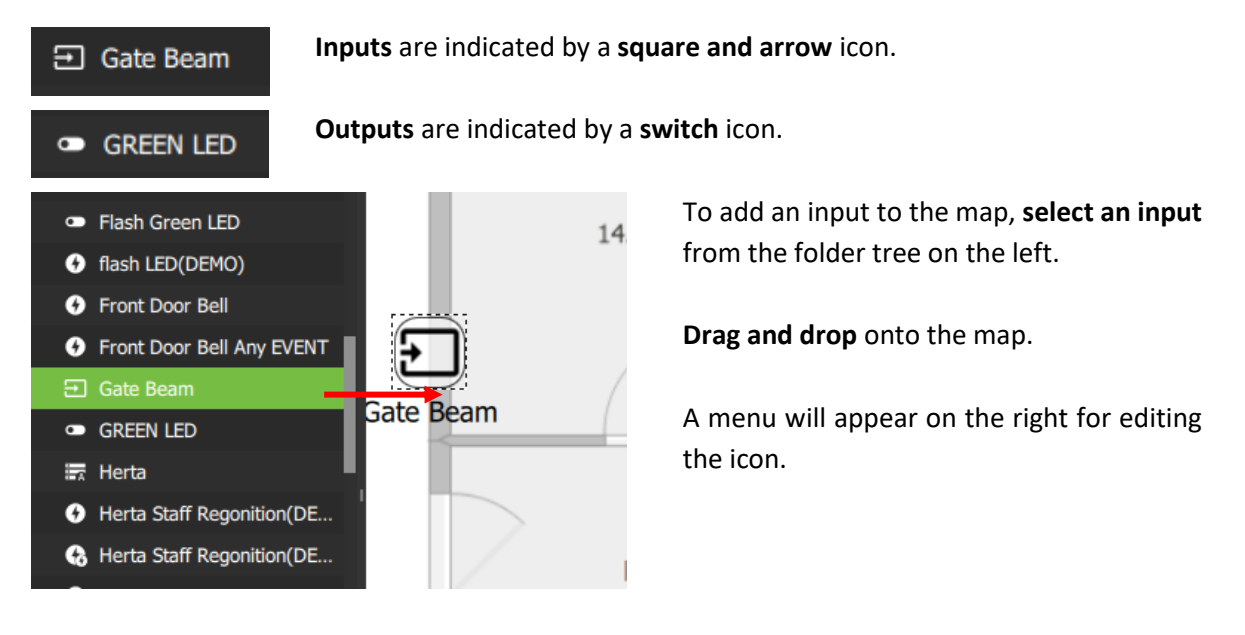

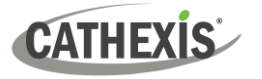

the image.

#### *7.1.2.3 Add a Map (Icon) to Map*

First, locate available maps in on the left-hand side of the map editor.

#### Open the **appropriate folder** in the folder tree on the left- $\sum$  Cameras hand side. **Exercise** Layouts **Click on a map** in the list. Multiple items may be selected. Maps **II** Demo **I** Demom 1 Durban Office 2 **D** Durban Office 3 **I** RJS simple office **II** RJS-Office  $\sum$  Layouts **Drag and drop** Maps  $\mathbf{C}_0$  $\bigcirc$ the map/s from  $\blacksquare$  Dem the list onto the **CL** Demom  $14.44 \text{ m}^2$ **D** Durban Off background  $\mathbf{r}$  $5.73 \text{ m}^3$  $\overline{\bullet}$ image. **II** RJS-Office  $\bigcirc$  $\Box$  Test The maps will  $11.47 m$  $12.64 m$ appear as icons on  $\mathbf{F}$ Den M

#### *7.1.2.4 Add Other Resources to Map*

Various resources can be added to the map as icons in the map editor.

#### **Other Resources Which Perform Map Actions**

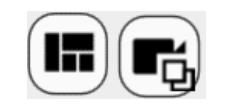

Drop camera here to view

The **camera layout icon** and the **camera group icon** can be added to the map by **dragging and dropping** from the folder tree on the left-hand side onto the background image.

These two icons only perform actions when using the map in the Monitoring tab. From the Monitoring tab they can be dragged onto an open display panel. Cameras represented by the layout or group will appear in the panels.

#### **Site Resources Visible on the Map**

Icons can be placed on the map, but are purely for viewing purposes. The following icons can be placed on the map by dragging and dropping, but do not allow map actions at this time:

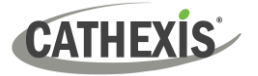

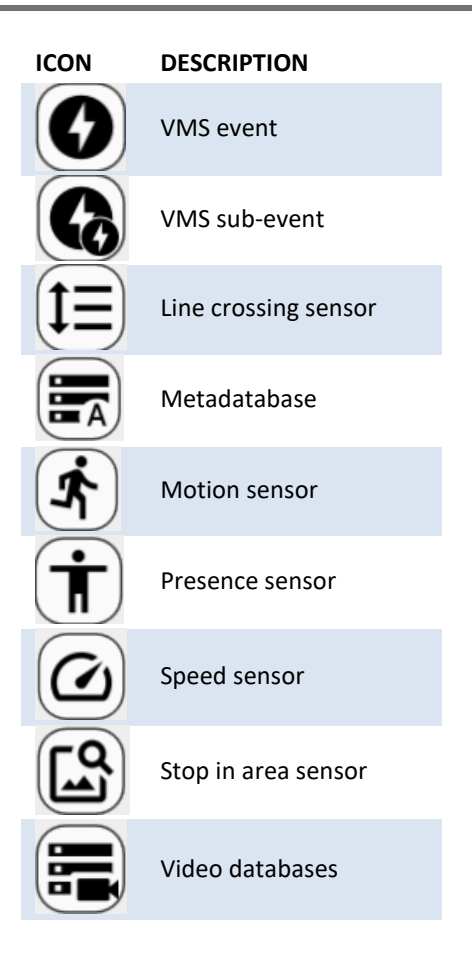

### <span id="page-166-0"></span>**7.1.3 Edit Appearance of Icons**

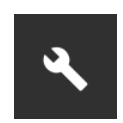

From the map editor, click the edit tool in the top left to open up editing settings.

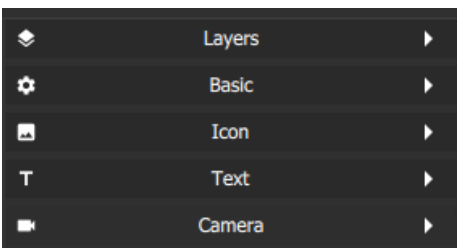

Double-click the camera icon on the map to open editing tools for icons.

### *7.1.3.1 Layers*

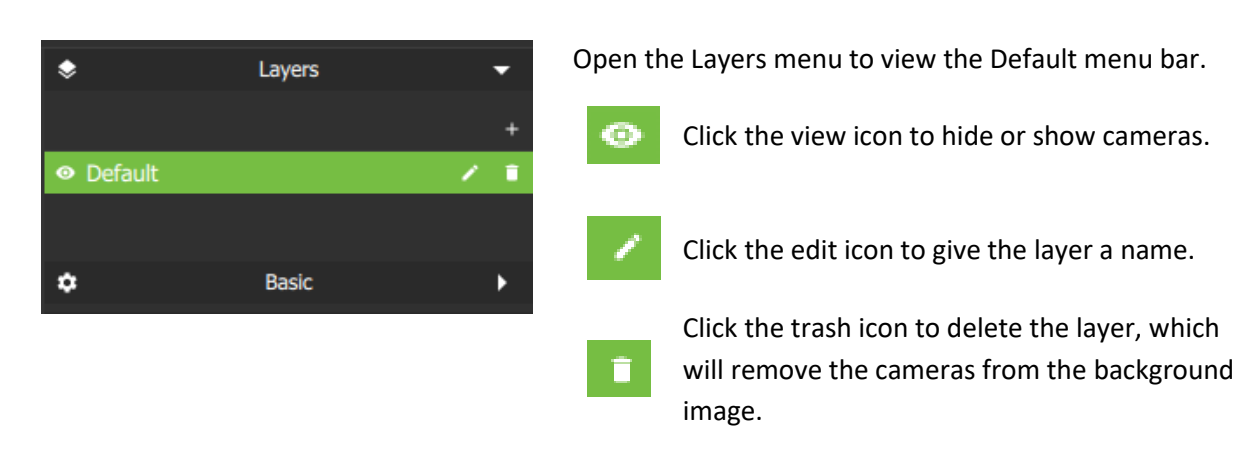

7. Maps Tab

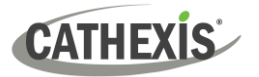

### *7.1.3.2 Basic*

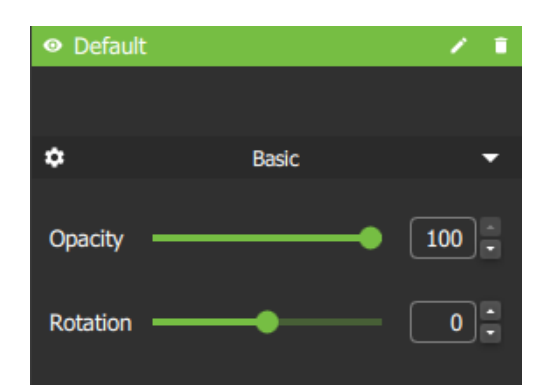

Click the **Basic** menu bar to open editing options.

- $\rightarrow$  The default opacity is 100. To modify the transparency of the icon, **slide the switch**, use arrows, or enter digits.
- $\rightarrow$  To **rotate** the camera icon in the direction of the device, **slide the switch**, use arrows, or enter digits.

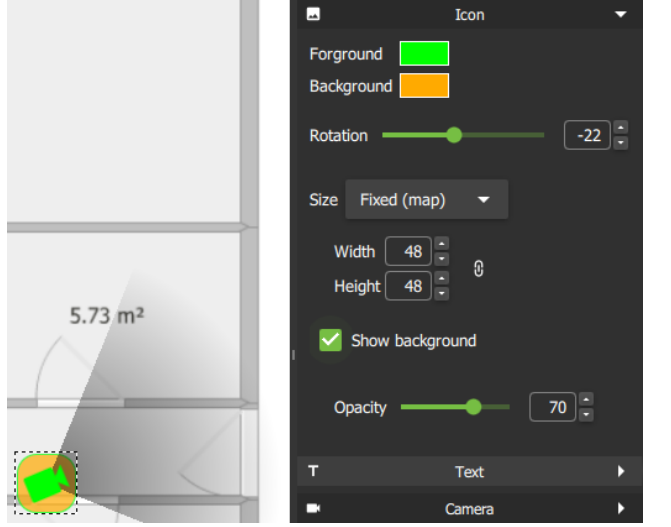

- → Click the **Icon** menu bar for more settings.
- → Select the **blocks of colour** alongside Foreground and Background to choose new colours for the icons, and surrounding squares.
- → Adjust the **size** of the icon by selecting options from the **drop-down menu**, or manually adjusting the width and height using the **arrows**.
- → **Check Show background** to add a **rounded square** background around the icon.
- → Adjust the **transparency** of the square using the **Opacity** slider.

### *7.1.3.3 Text*

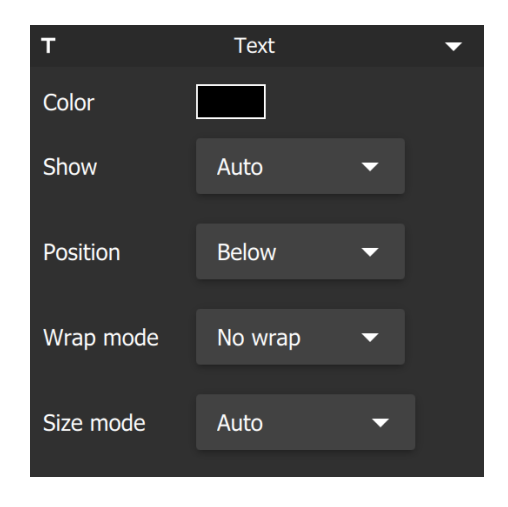

Click the **Text** menu bar to edit text settings.

- → Click the **colour block** to change **text colour**.
- $\rightarrow$  To edit Display settings, Position, Wrap mode, and Size mode, select from the drop-down menus.

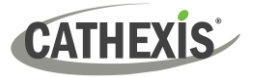

### *7.1.3.4 Camera (Viewing Area)*

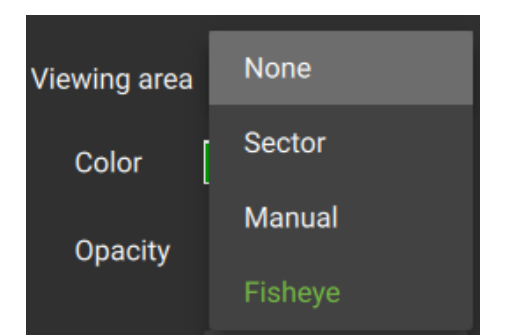

Click the **Camera** menu bar to edit the camera **Viewing area**. This enables a visual representation of the area covered by the camera's vision

- $\rightarrow$  Click the **drop-down menu** to open more options.
- → Select from **None**, **Sector**, **Manual,** or **Fisheye**.

# Viewing area Sector Color Opacity Fill mode Gradien  $5.73 \text{ m}^2$ Angl  $0$ oor - Exit  $(18)$

Select **Sector** from the drop-down list to depict the camera viewing area as shown alongside.

The **opacity**, **fill mode**, **angle**, and **size** of the field can be adjusted.

### **Manual**

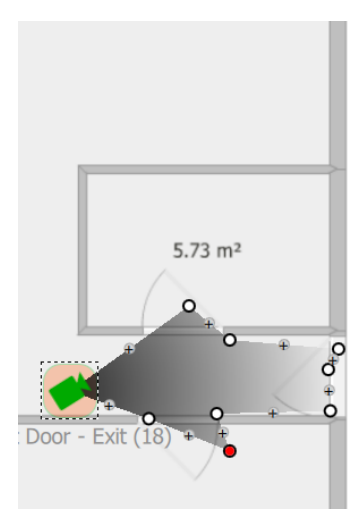

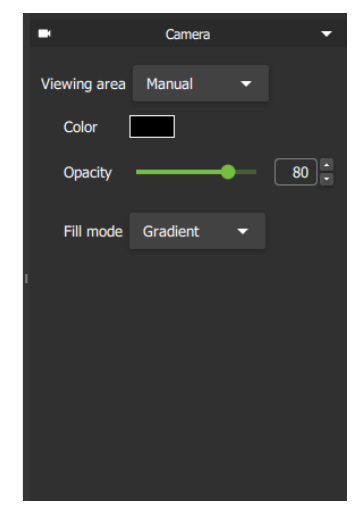

Camera

 $\boxed{50}$ 

 $\boxed{90}$ 

 $\boxed{200}$ 

→ Select **Manual** from the dropdown list to adjust the viewing area on the map.

This allows the user to create **irregular shapes**for the camera view.

→ Click a **plus sign** on the map to add a new point. **Click and drag** a circle to the move the point.

# **Sector**

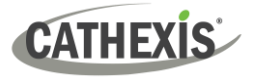

#### **Fisheye**

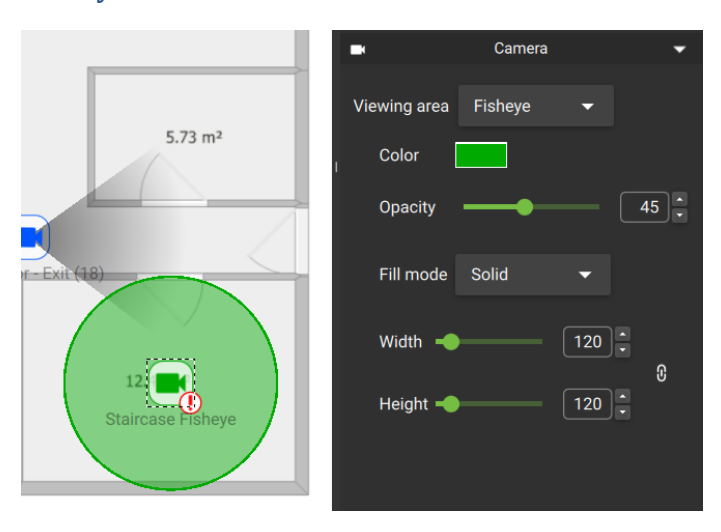

Select **Fisheye** from the drop-down list to depict the camera viewing area as shown alongside.

The **colour**, **opacity**, **fill mode**, **angle**, **width**, and **height** of the field can be adjusted.

### *7.1.3.5 Inputs*

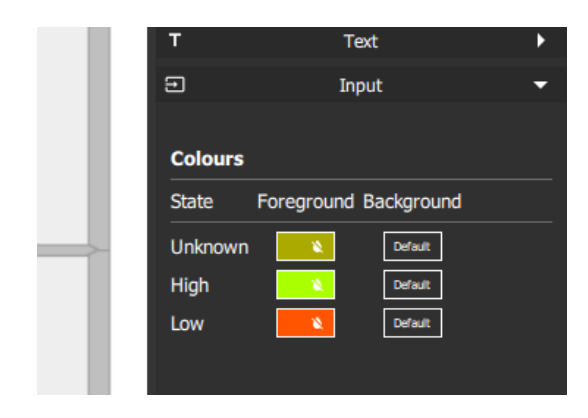

Output

Click action None

If an input is added to the map, an **Input menu** will appear on the right.

 $\rightarrow$  Click the **horizontal bar** (Input) to open.

The default foreground and background colour is black.

Click the colour box to change the colour of the icon to indicate **State**. Use colours to represent:

- State: **Unknown**
- State: **High**
- State: **Low**

*7.1.3.6 Outputs*

If an output is added to the map, an **Output menu** will appear on the right.

- $\rightarrow$  Click the **horizontal bar** (Output) to open.
- $\rightarrow$  Open the drop-down menu to change the **click action.**

The default foreground and background colour is black.

- $\rightarrow$  Click the colour box to change the colour of the icon to indicate **State**. Use colours to represent:
	- State: **Unknown**
	- State: **On**
	- State: **Off**

**Colours** State Foreground Background Unknown Default  $n<sup>2</sup>$  $On$  $\alpha$ ff **Default GREEN LED** 

#### 005-20230825-469 Rev 00 170

7. Maps Tab

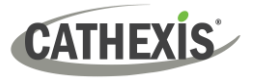

### **7.1.4 Saving or Renaming Maps**

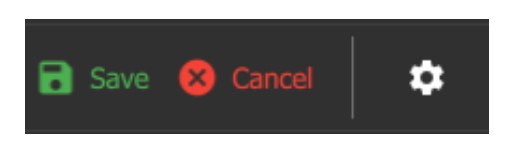

To **save** the new map, and to save any changes, click the **save icon**.

To change the **map name**, click the **settings icon**, edit the name and click OK.

### **7.1.5 Choose a New Background Image**

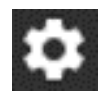

To change the background image of the map, click the **settings icon**.

 $+$ 

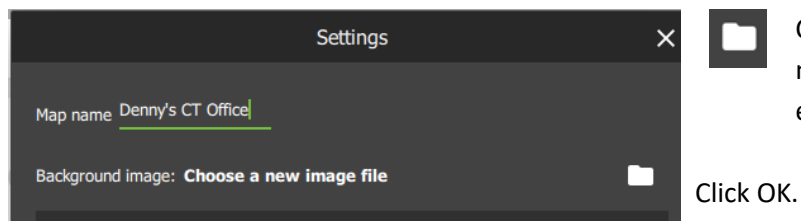

Click the **folder icon** and upload a new background image, for example, a photograph or diagram.

**7.1.6 Add a New Layer** 

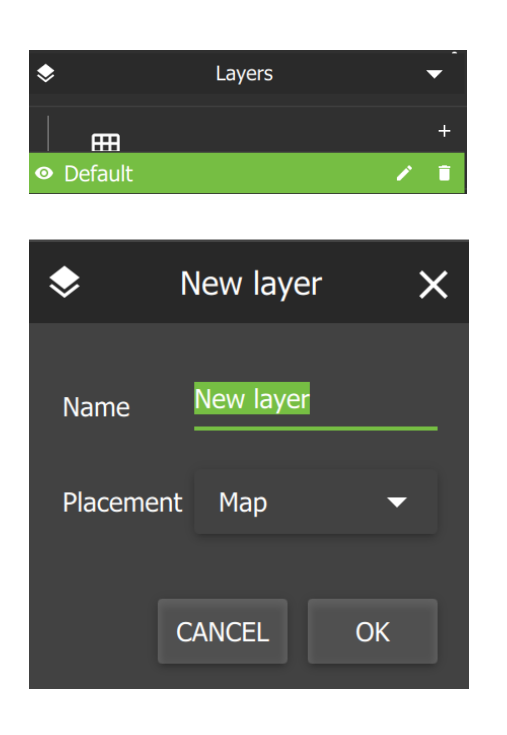

To add layers to a site, for example, a third-floor map, click the **plus sign icon** beneath the Layers menu on the right-hand side.

Give the new layer a **descriptive name**, for example: "South Coast Data Centre Basement Storage".

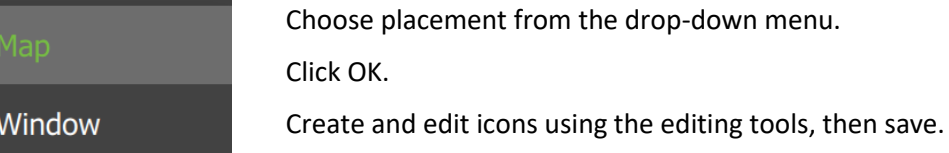

005-20230825-469 Rev 00 171

7. Maps Tab

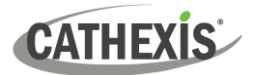

### **7.2 Using Maps**

### **7.2.1 Open Maps**

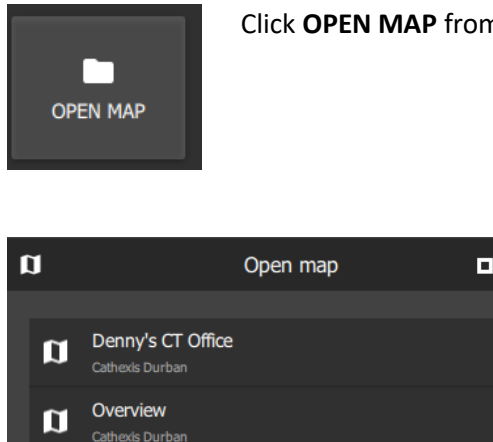

Click **OPEN MAP** from the Maps tab home page to begin using a map.

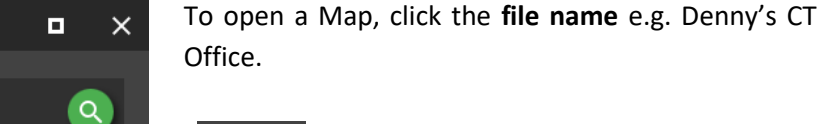

OPEN

Then click the Open button.

**7.2.2 Maps Tab Navigation**

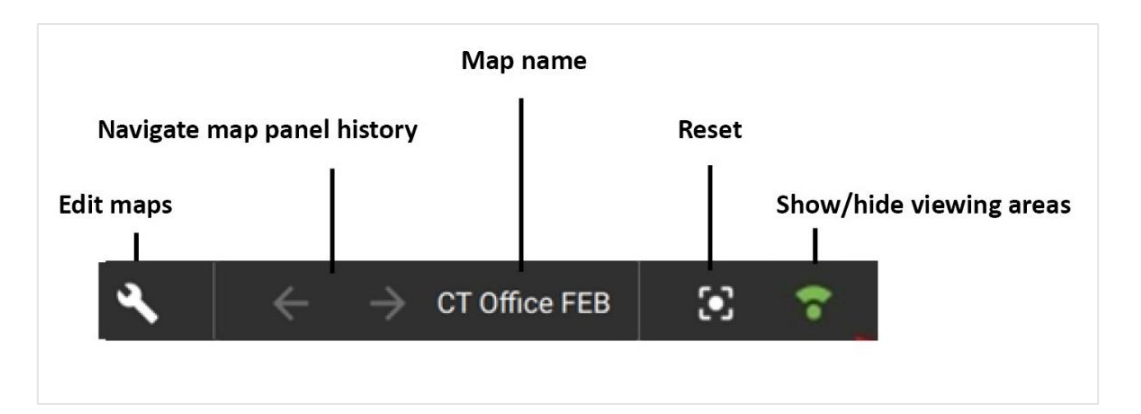

When moving between map views, the map name next to the navigation arrows will change accordingly.

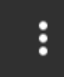

Click the **map settings menu** to see map settings options.

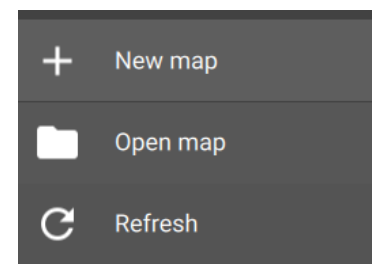

**Click an option** to select: add a new map, open a map, or refresh the current map.

### **7.2.3 Using Icons on Maps**

### *7.2.3.1 Map Icons Summary*

The table below describes map icons which can perform actions.

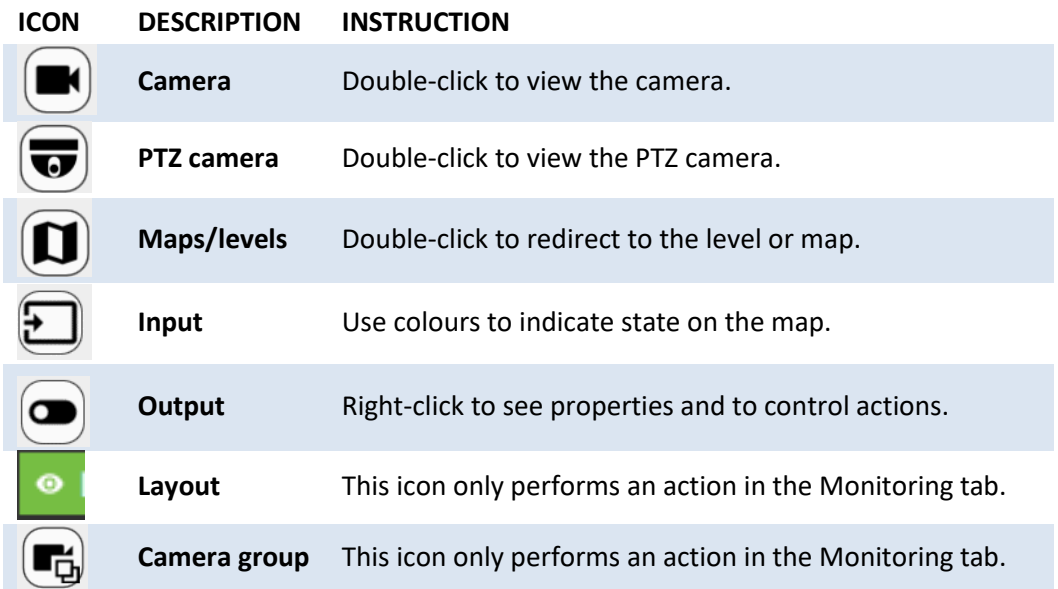

### *7.2.3.2 Camera Icons*

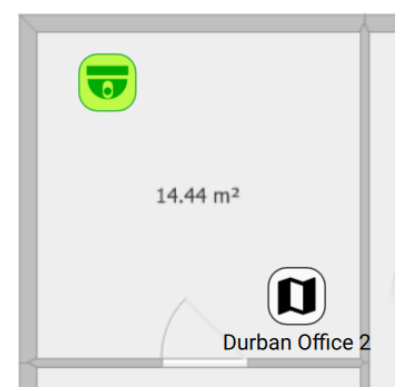

**Double-click** the camera icon to view footage from the camera.

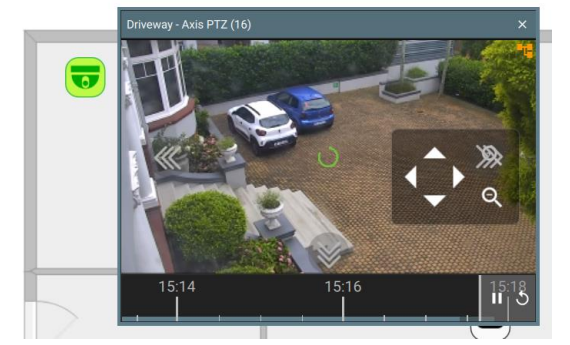

A preview will pop up.

Use adjacent camera overlays, PTZ control overlays and the timeline as normal.

**Right-click** to see the drop-down (context) **menu** with view and review features.

**Scroll** along the bar at the bottom of the display panel to move forward or backwards in time/adjust playback.

15:19:37

To adjust time manually, click the date and time and enter the point of playback.

See [5.9.1.14 Glossary of Camera Tools](#page-90-0) for more information about the features in the right-click (context) menu.

7. Maps Tab

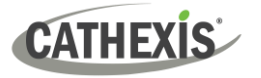

### *7.2.3.3 Map Icons*

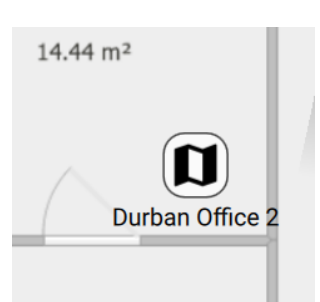

**Double-click** on map icons to view additional maps/levels.

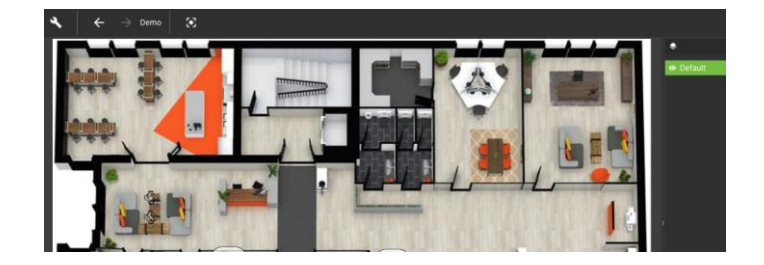

Additional maps/levels will be displayed in the panel.

### *7.2.3.4 Input Icons*

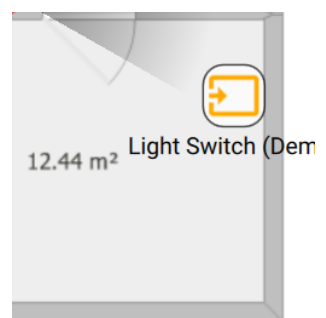

Use the map editing tools to set up **icon colour changes. View** colour changes from the map which represent:

- State **Unknown**
- State **High**
- State **Low**

### *7.2.3.5 Output Icons*

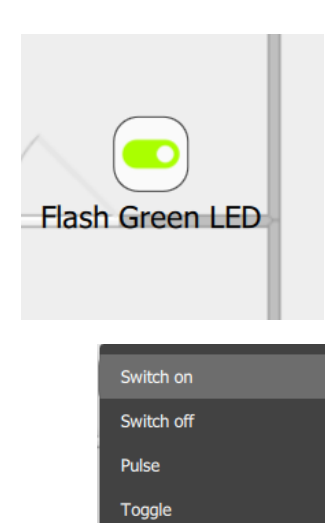

To control actions on an output, **right-click** the output icon.

**Choose an action** from the drop-down menu and click to select.

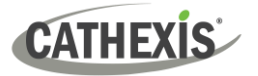

### <span id="page-174-0"></span>**8. Configuration Tab**

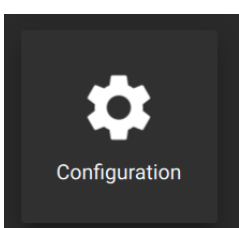

From the home menu, click the Configuration icon to open a new Configuration tab.

- The Configuration tab allows users to edit connection settings, organise resources, and to view and edit user roles (access levels) and permissions.
- In Carbon, access levels are renamable, and are called Roles.

### **8.1 Navigating the Configuration Tab**

There are minor differences in the presentation of the Configuration Tab menu for site, MultiSite, or Enterprise connections.

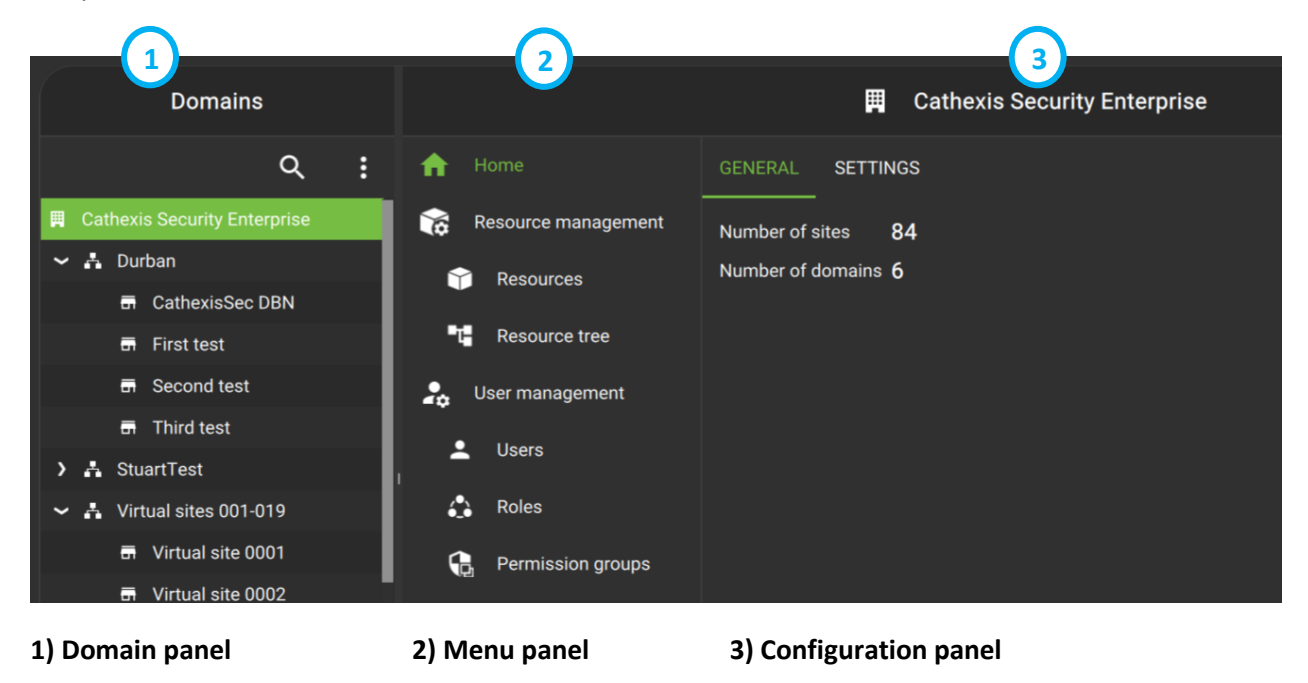

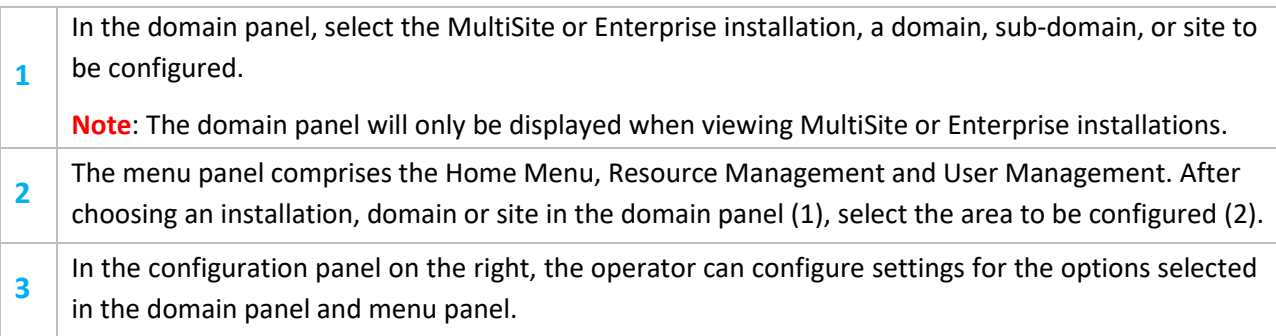

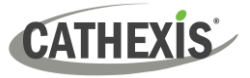

### **8.1.1 Domain Panel Further Options (MultiSite and Enterprise)**

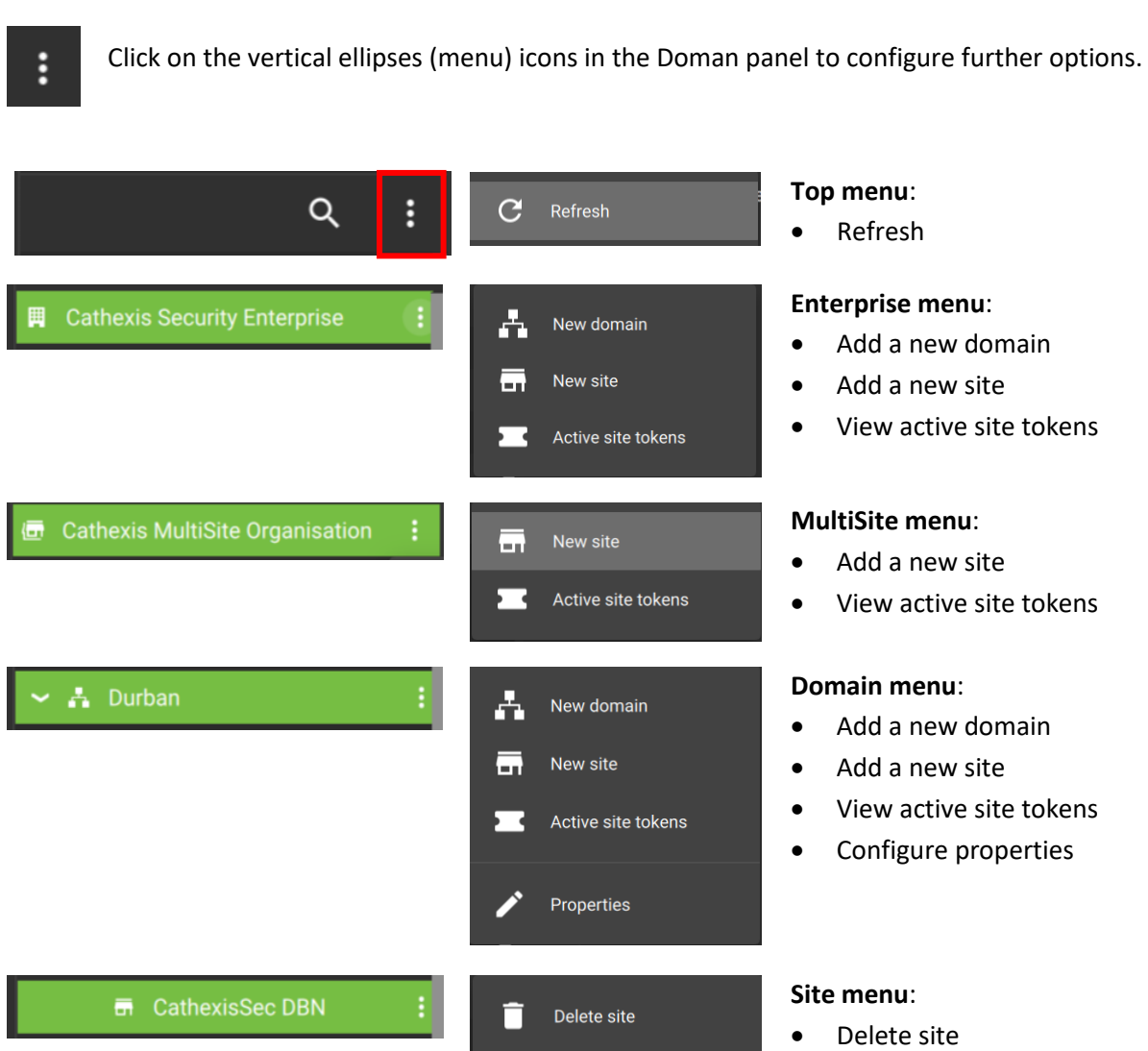

### **8.2 Home Menu**

The Home menu options differ betwee[n Site,](#page-175-0) [MultiSite](#page-177-0) and [Enterprise](#page-180-0) connections.

### <span id="page-175-0"></span>**8.2.1 Home Menu: Site Connections**

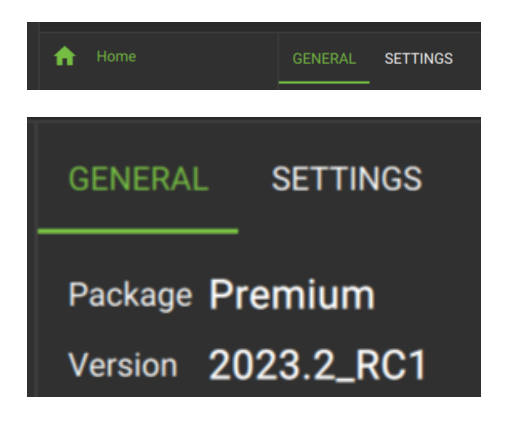

In the main panel on the right, select the General tab.

The General tab shows the following information:

- CathexisVision software package
- CathexisVision version

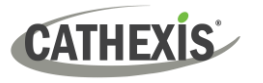

### *8.2.1.1 Settings: Push Notifications*

It is possible to enable push notifications on the Carbon desktop app so that these notifications can be viewed on CathexisVision Mobile. For push notifications to work, the site communicates with a proxy. Each site needs to be registered.

To enable push notifications, follow the steps below.

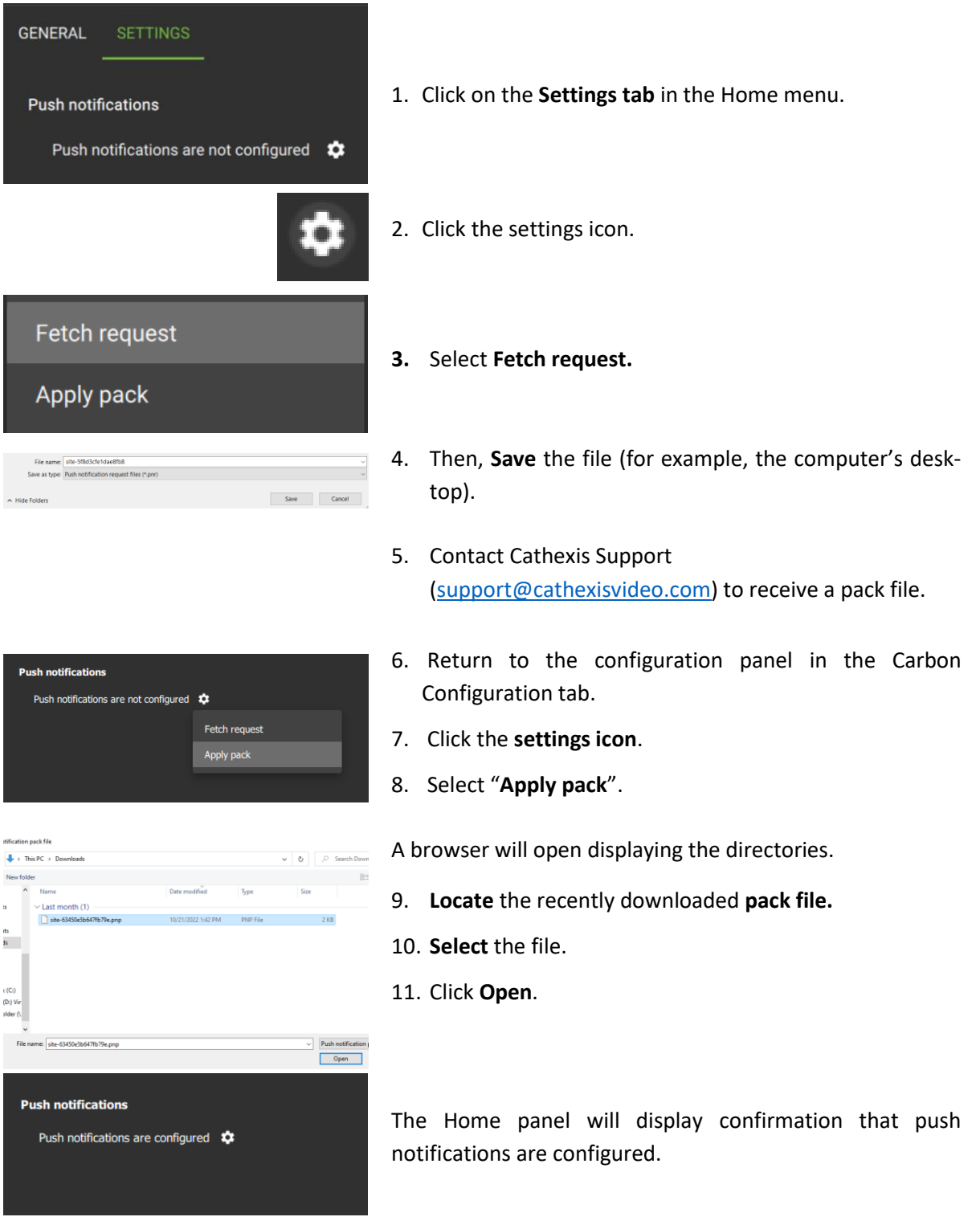

For more information on using push notifications in CathexisVision Mobile, consult *CathexisVision Mobile App-note*.

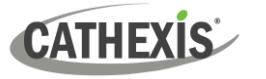

### <span id="page-177-0"></span>**8.2.2 Home Menu: MultiSite**

The options presented when the Home menu is selected will differ, depending on which of the following is selected in the Domain panel:

- MultiSite
- A single site

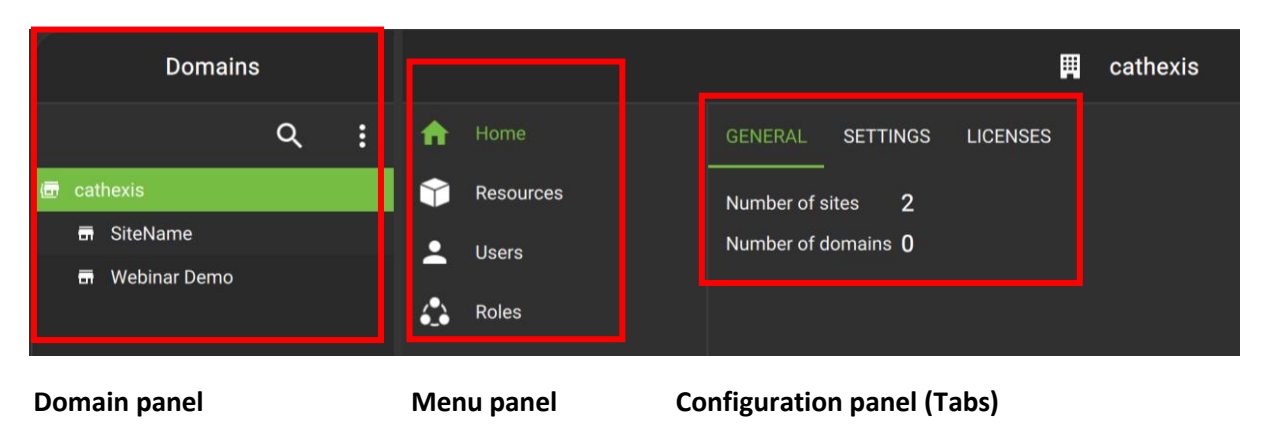

### *8.2.2.1 MultiSite Home Menu: MultiSite Selected*

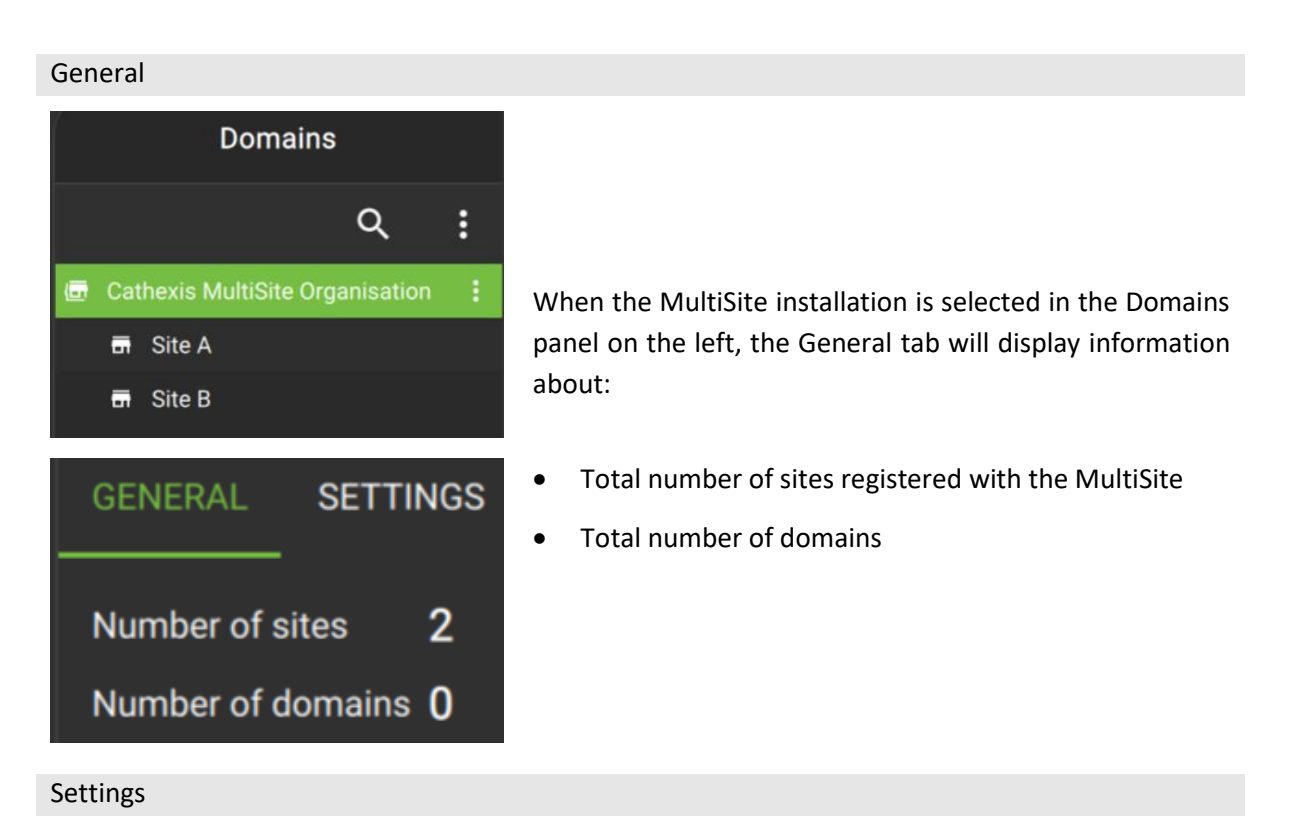

There are no further options to configure under the Settings tab.

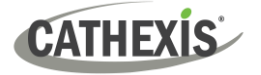

Licenses

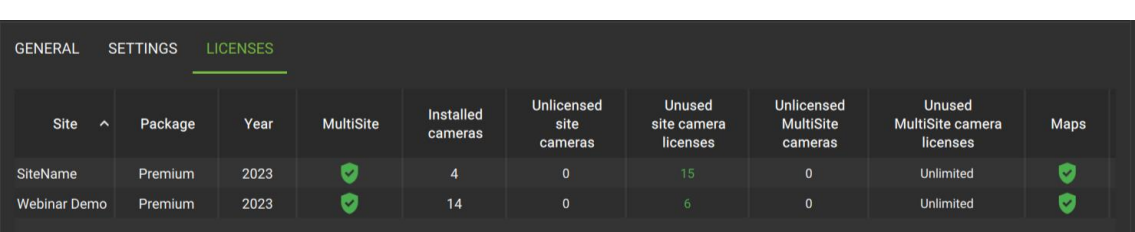

When the MultiSite installation is selected in the Domains panel on the left, the Licenses tab will display information about the licensing on the sites that are registered to the MultiSite:

- Site name
- CathexisVision package
- CathexisVision release year
- MultiSite registration status
- Number of cameras installed
- Number of unlicensed site cameras
- Number of unused site camera licenses
- Number of unlicensed MultiSite cameras
- Number of unused MultiSite camera licenses
- Map support status

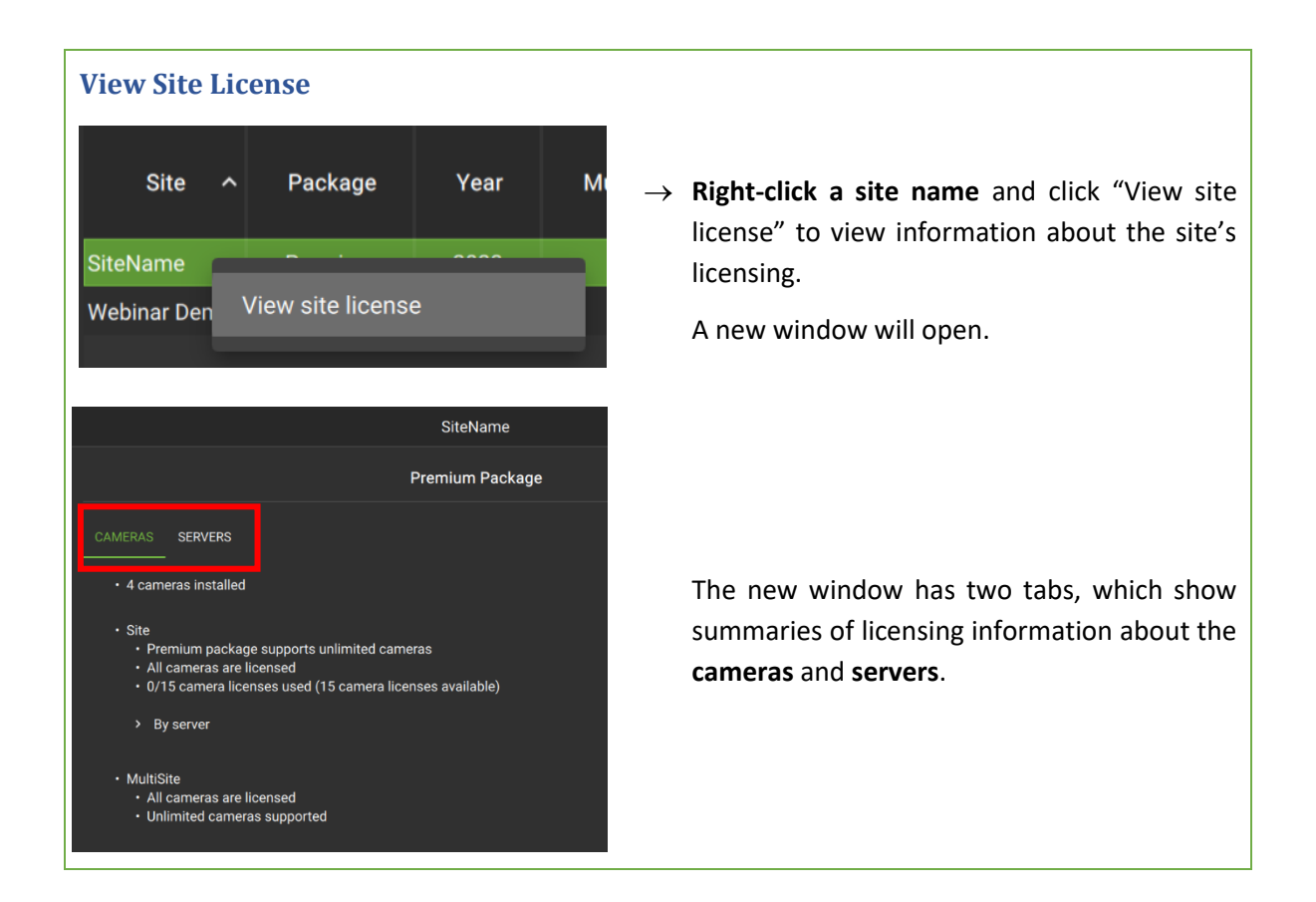

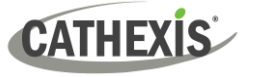

#### *8.2.2.2 MultiSite Home Menu: Site Selected*

When a site is selected in the Domains panel on the left, the right panel shows three tab options: General, Settings and Licenses.

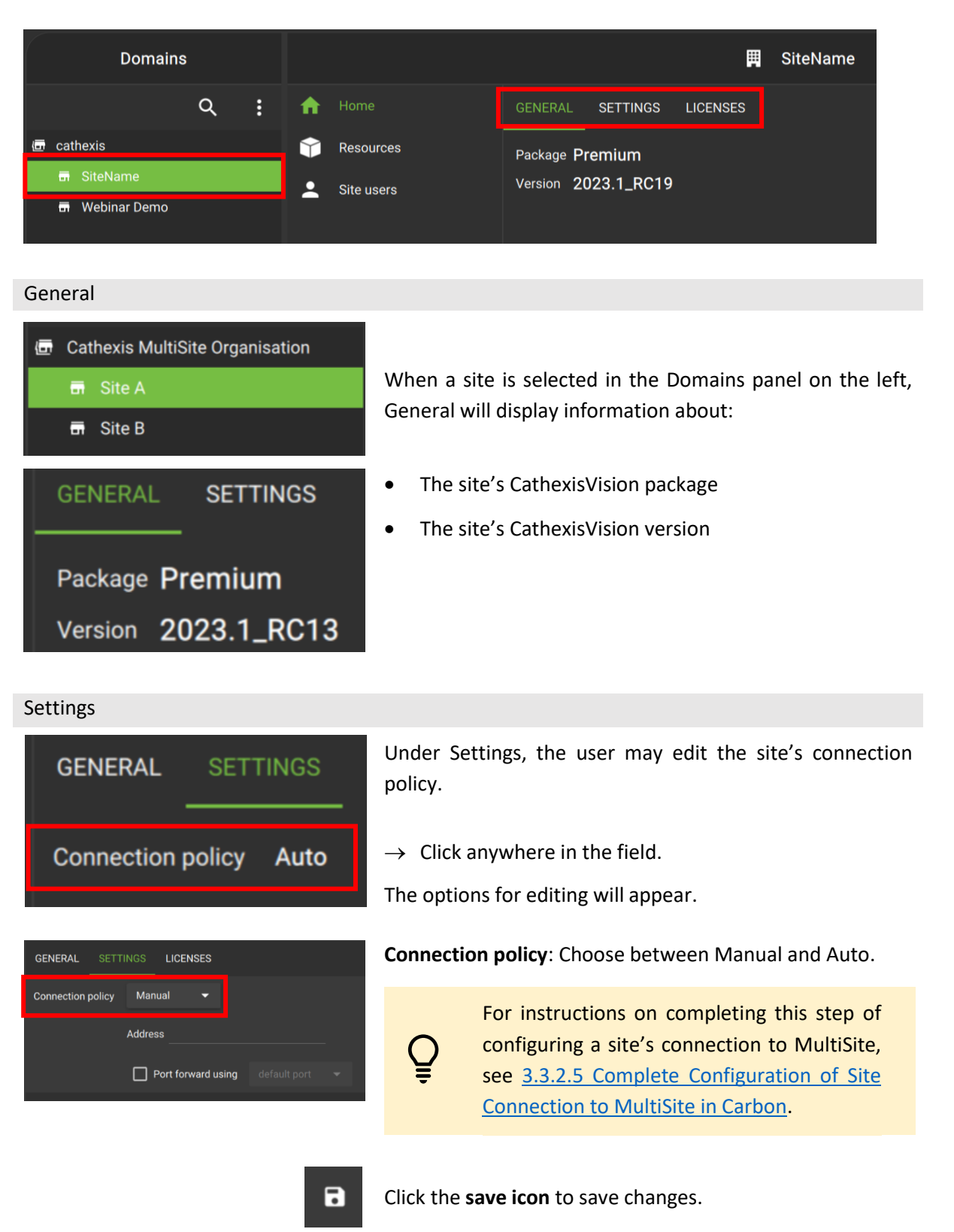

005-20230825-469 Rev 00 180 a configuration Table 180 180
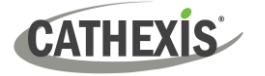

#### Licenses

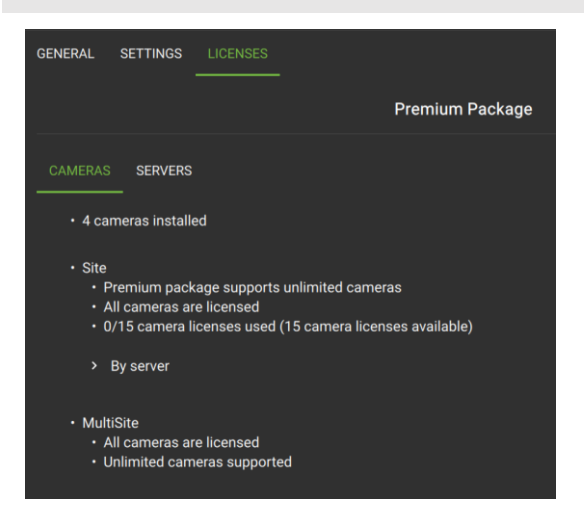

Select the Licenses tab in the configuration panel to view summaries of licensing information about the site's **cameras** and **servers**.

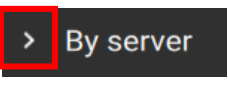

Click the arrow to reveal information about cameras grouped by servers.

## **8.2.3 Home Menu: Enterprise**

The options presented will in the Home menu will differ, depending on which of the following is selected in the Domain panel:

- [Enterprise](#page-180-0)
- [A Domain](#page-184-0)
- [A site](#page-185-0)

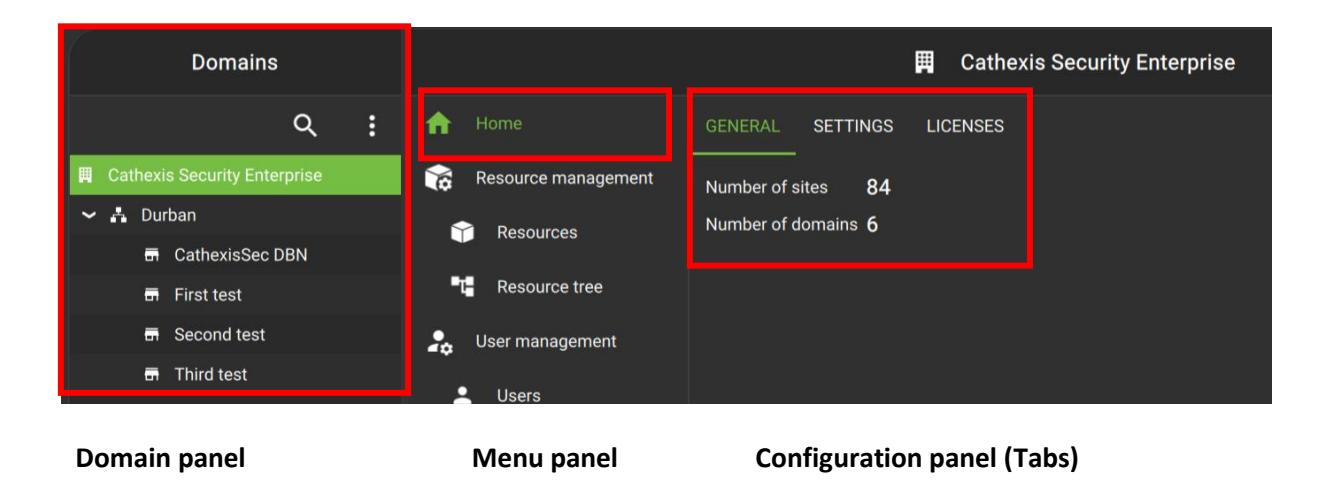

#### *8.2.3.1 Enterprise Home Menu: Enterprise Selected*

<span id="page-180-0"></span>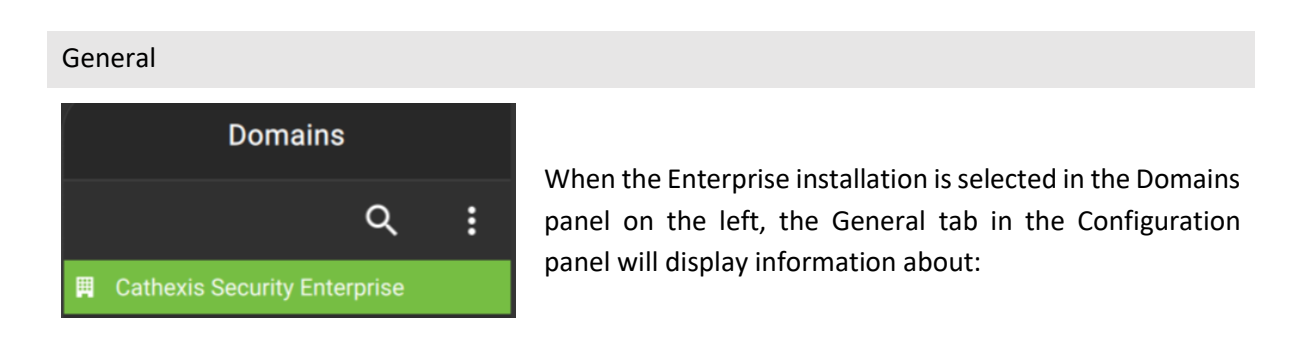

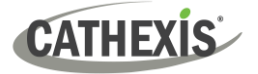

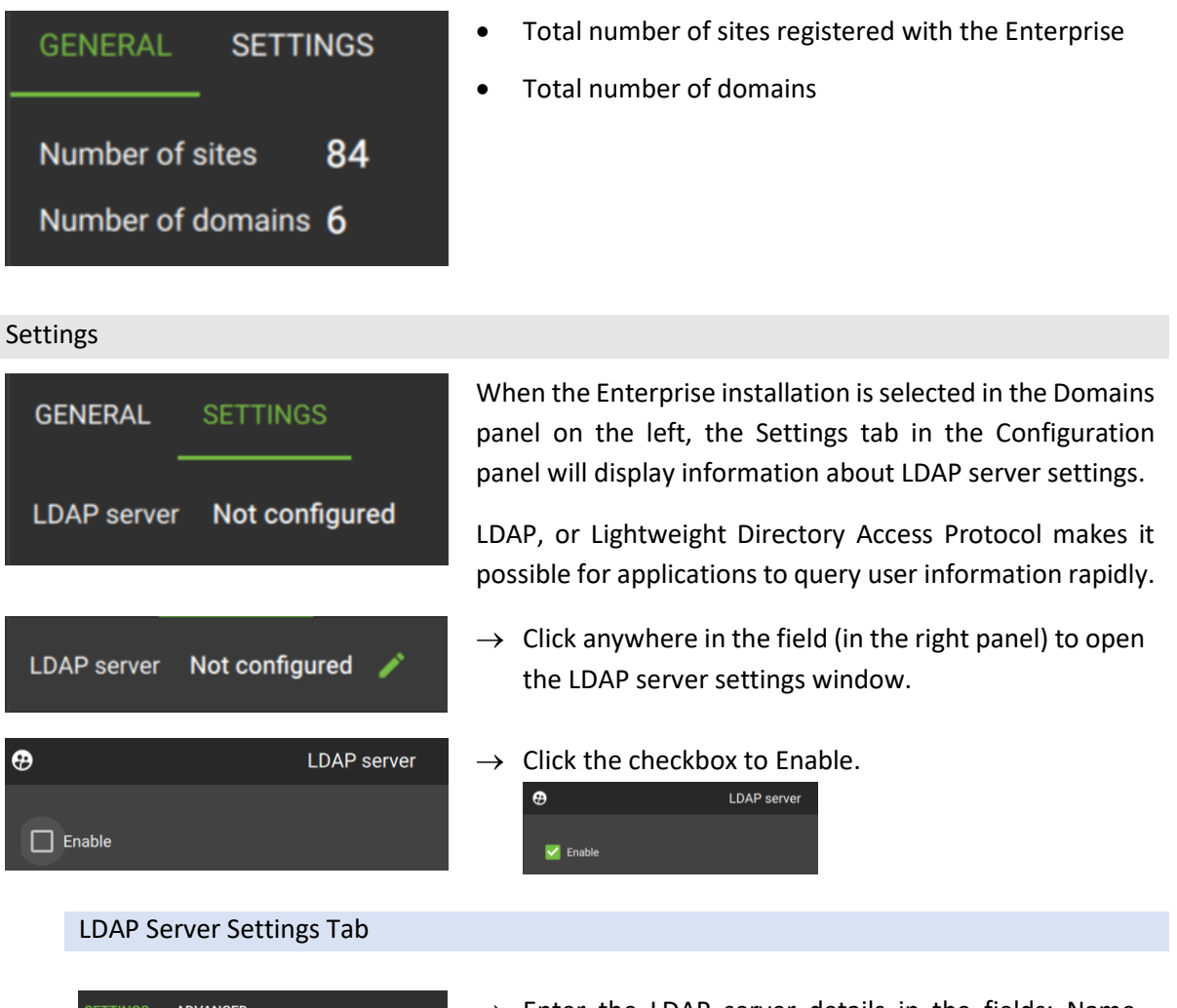

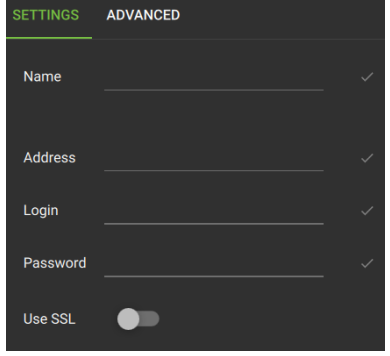

- $\rightarrow$  Enter the LDAP server details in the fields: Name, Address, Username and Password.
- $\rightarrow$  Toggle the switch to use SSL.

### LDAP Server Advanced Tab

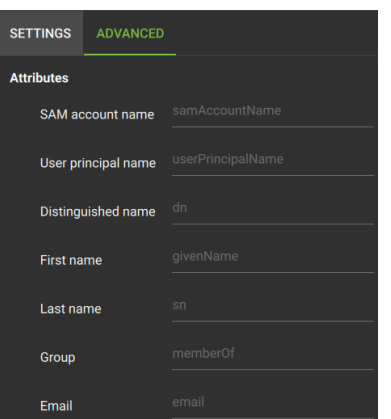

- $\rightarrow$  Click Advanced tab to open more settings.
- $\rightarrow$  Enter the text into the fields.

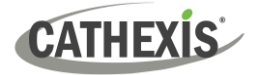

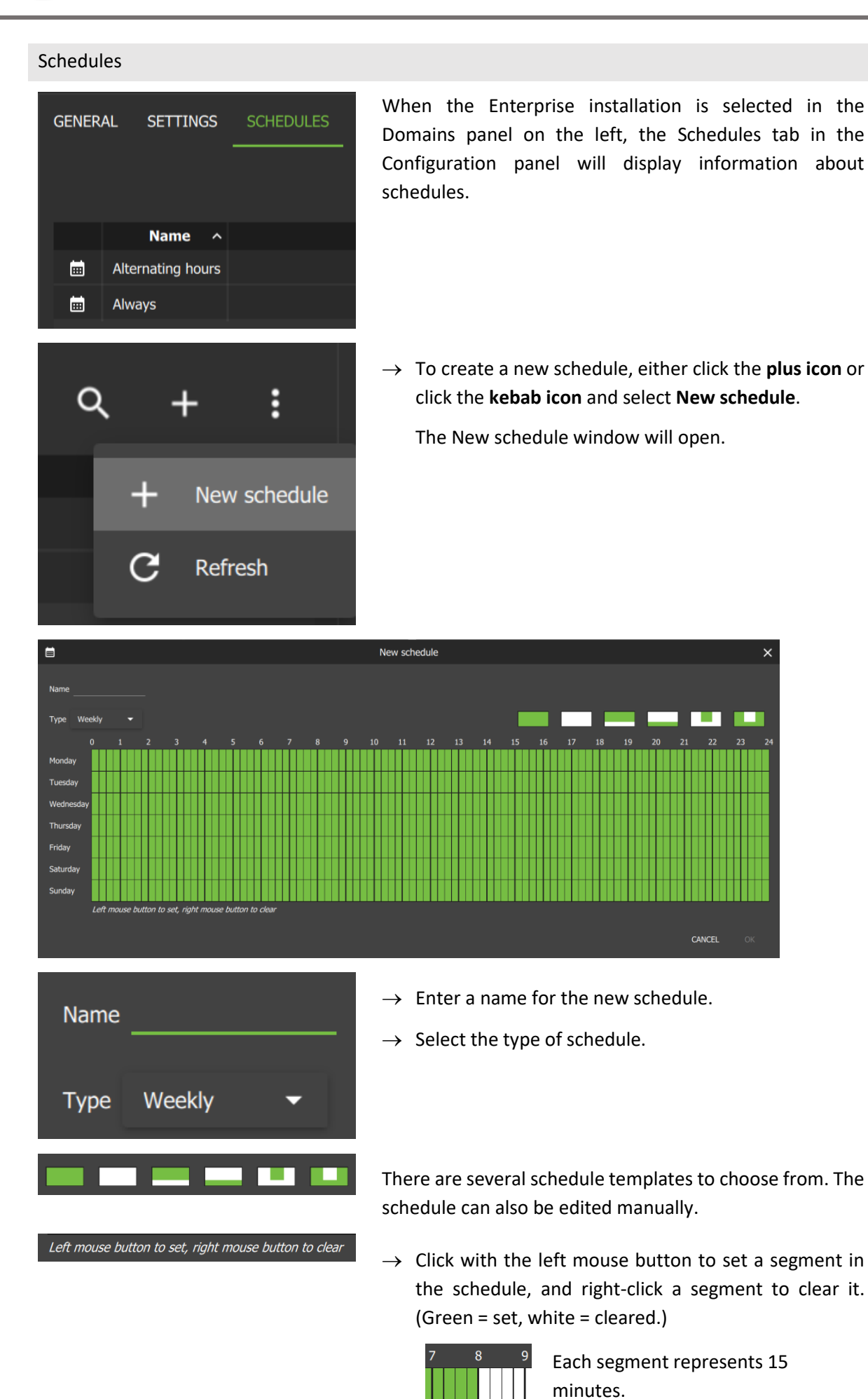

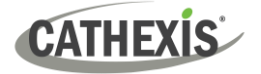

**OK** 

# **CANCEL**

- $\rightarrow$  Click Cancel to cancel the creation of a new schedule.
- $\rightarrow$  Click OK to save the new schedule.

#### Licenses

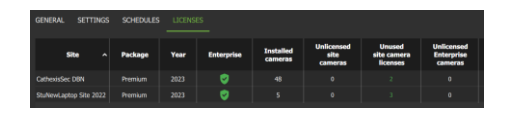

When the Enterprise installation is selected in the Domains panel on the left, the Licenses tab in the Configuration panel will display information about the licensing on the sites connected to the Enterprise.

- Site name
- CathexisVision package
- CathexisVision release year
- Enterprise registration status
- Number of cameras installed
- Number of unlicensed site cameras
- Number of unused site camera licenses
- Number of unlicensed Enterprise cameras
- Number of unused Enterprise camera licenses
- Map support status
- Alarms support status
- Video Wall support status
- $\rightarrow$  Right-click the site row and select View site license to view further licensing information about the site's cameras and servers.

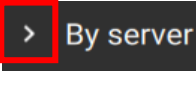

Click the arrow to reveal information about cameras grouped by servers.

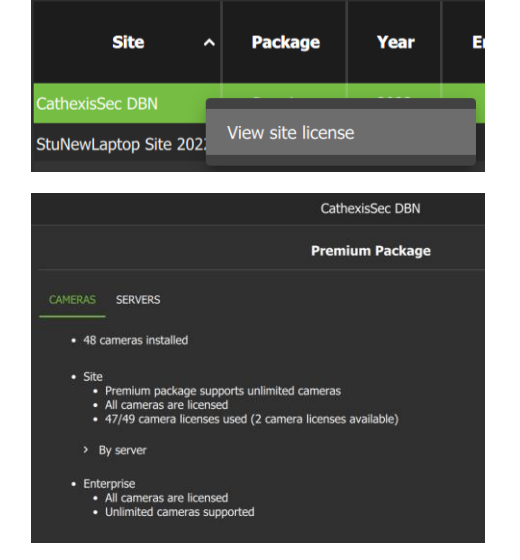

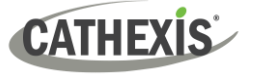

### <span id="page-184-0"></span>*8.2.3.2 Enterprise Home Menu: Domain Selected*

When a Domain is selected in the Domains panel on the left, the configuration panel on the right will display information under two tabs: General and Licenses.

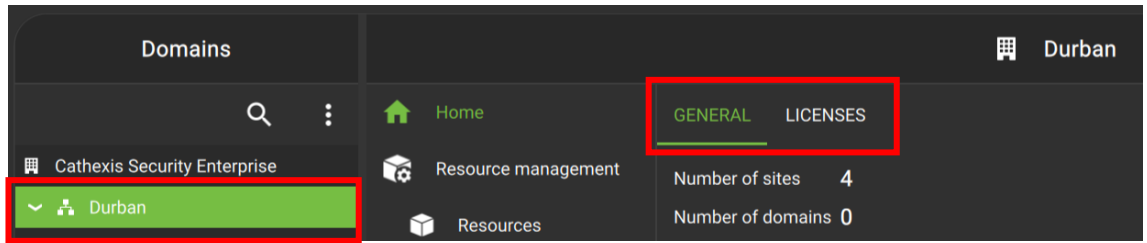

#### General

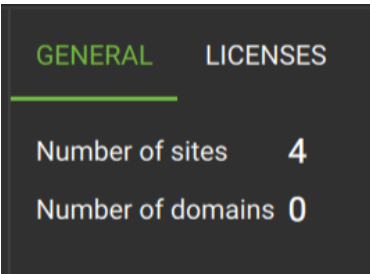

When the domain is selected in the Domains panel on the left, the General tab in the configuration panel will display information about: about the number of sites in the domain, and the number of sub-domains (zero, in this example).

#### Licenses

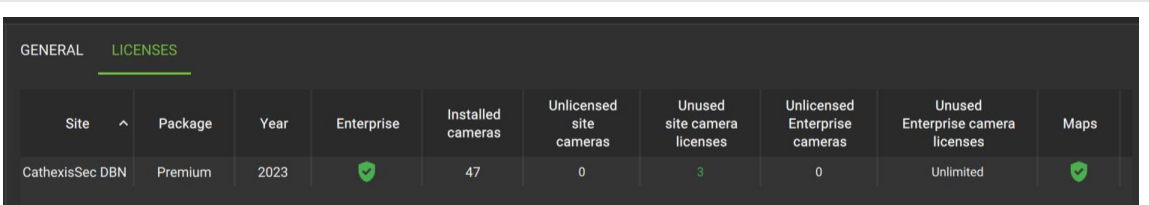

When the domain is selected in the Domains panel on the left, the Licenses tab in the configuration panel will display information about the licensing on the sites in the domain.

- Site name
- CathexisVision package
- CathexisVision release year
- Enterprise registration status
- Number of cameras installed
- Number of unlicensed site cameras
- Number of unused site camera licenses
- Number of unlicensed Enterprise cameras
- Number of unused Enterprise camera licenses
- Map support status
- Alarms support status
- Video Wall support status

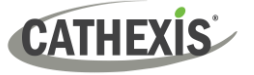

### <span id="page-185-0"></span>*8.2.3.3 Enterprise Home Menu: Site Selected*

When a site is selected in the Domains panel on the left, the right panel will show three tab options: General, Settings and Licenses.

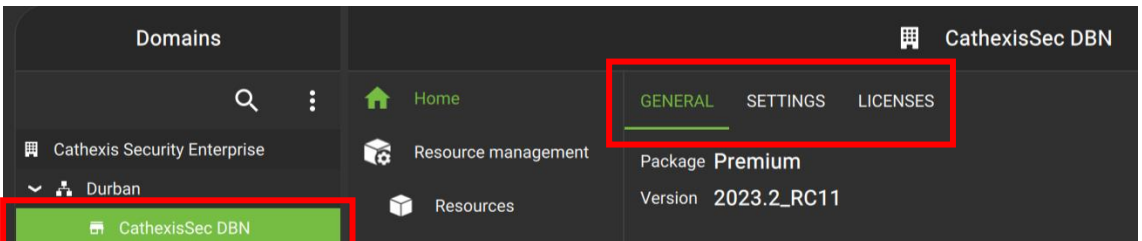

General

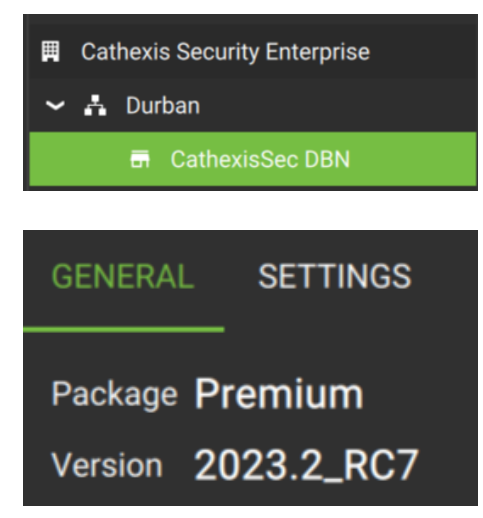

When a site is selected in the Domains panel on the left, General will display information about:

- CathexisVision package
- CathexisVision version

#### Settings

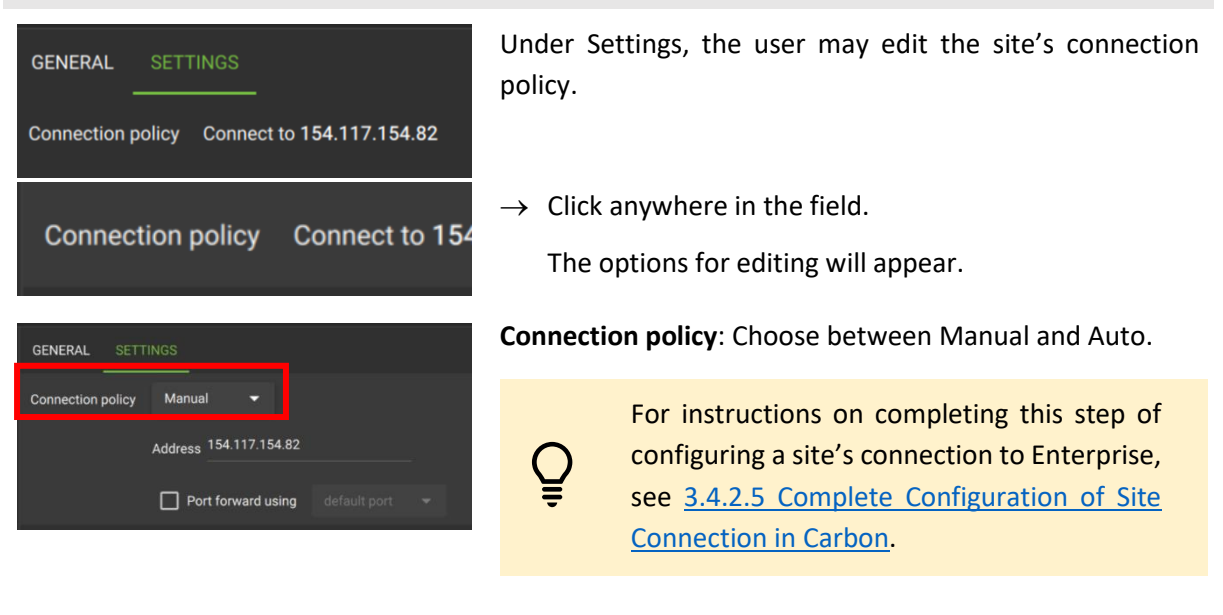

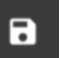

Click the **save icon** to save changes.

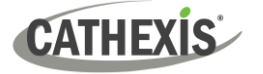

#### Licenses

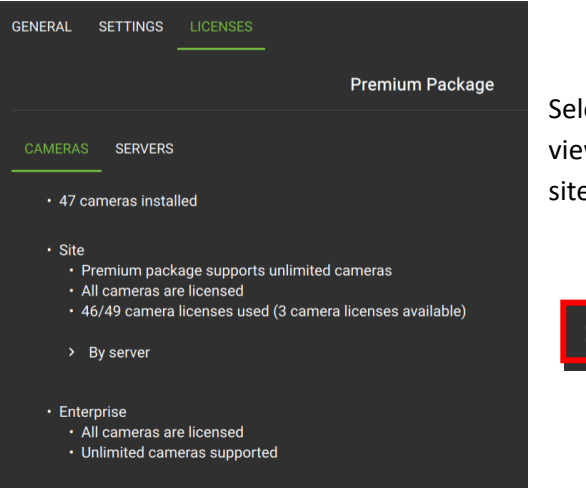

lect the Licenses tab in the configuration panel to w summaries of licensing information about the site's **cameras** and **servers**.

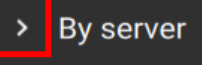

Click the arrow to reveal information about cameras grouped by servers.

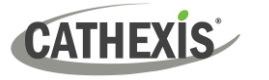

# **8.3 Resource Management**

The Resource Management area allows the operator to organise cameras into resource groups.

- Groups will be added to the folder tree.
- Groups can be opened in the Monitoring tab to view cameras easily.

The Resource management menu also allows operators to switch to manual configuration of the folder tree/resources.

## **8.3.1 Resources**

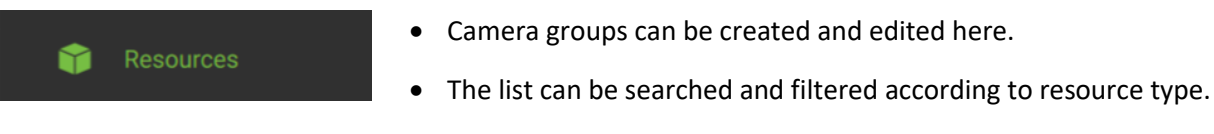

• Maps can be deleted.

#### **Resource icons**

Ξ

All resources

All resources will appear in a list on the main panel.

The type of resource is indicated by an **icon** next to the resource name.

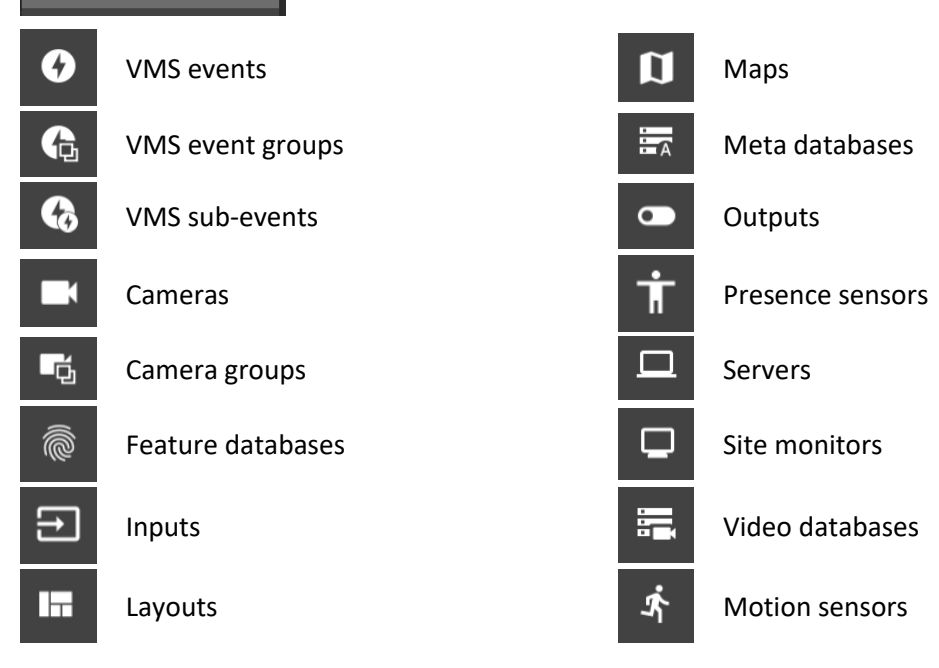

#### **Navigation**

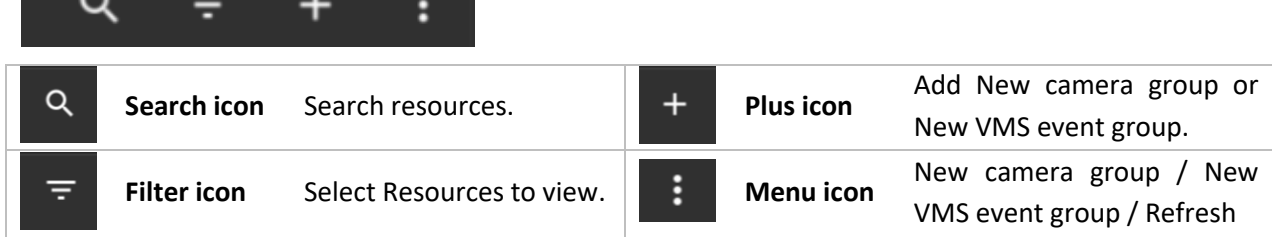

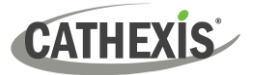

### *8.3.1.1 Add Camera Group to Resources*

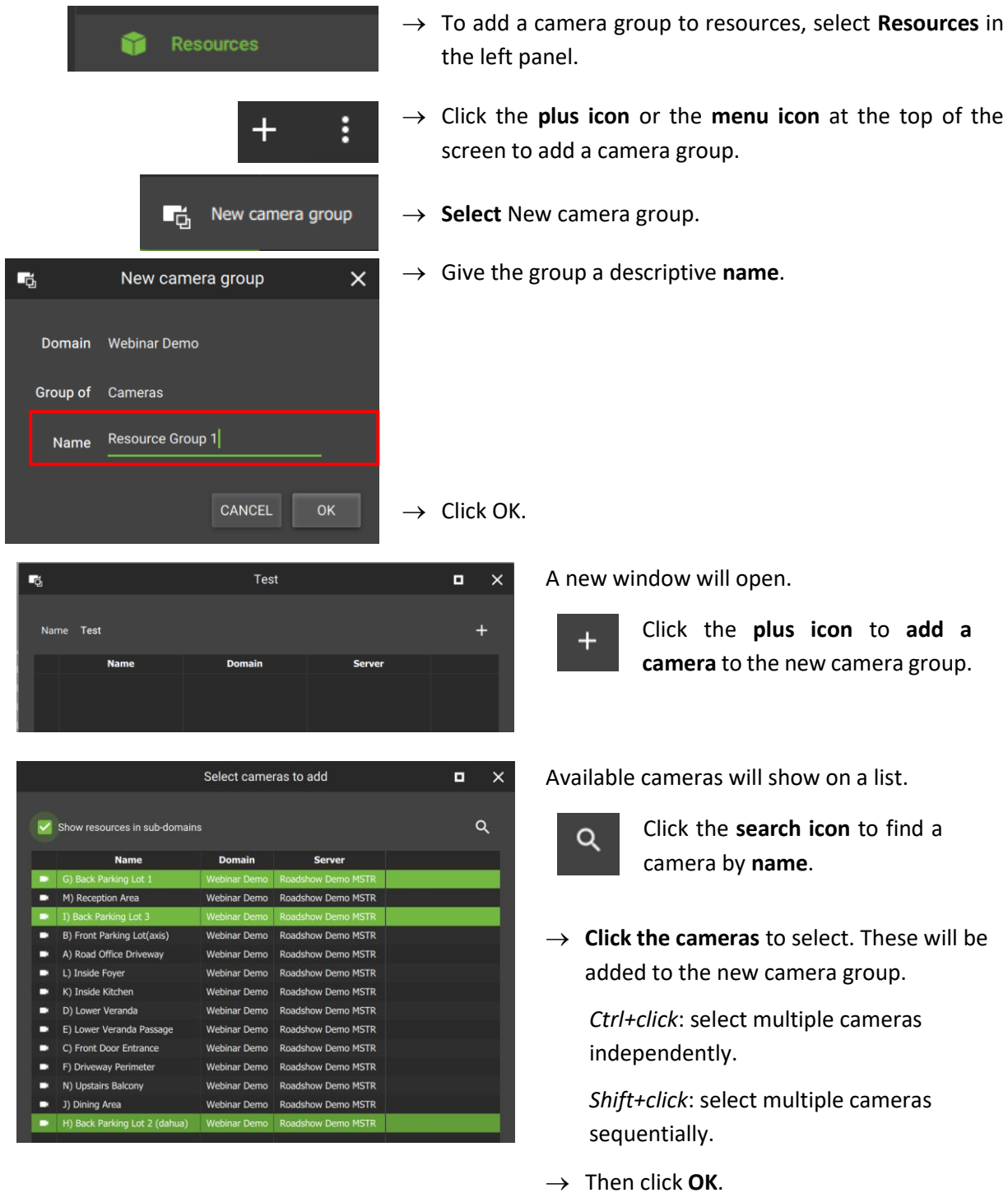

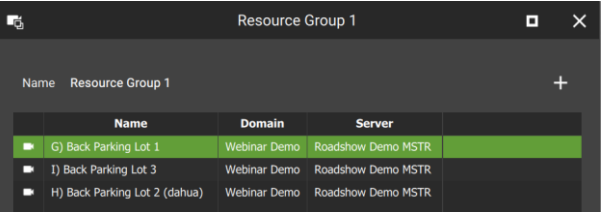

The cameras that have been added will display in a list.

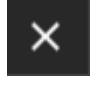

Click **cancel** to exit and **return** to Resource Management section.

Changes will save on exit.

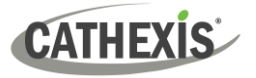

### *8.3.1.2 Edit or Remove Camera Group*

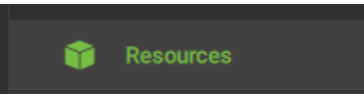

→ Select **Resources** in the left panel. All resources, including camera groups, will appear in a list on the main panel (pictured below).

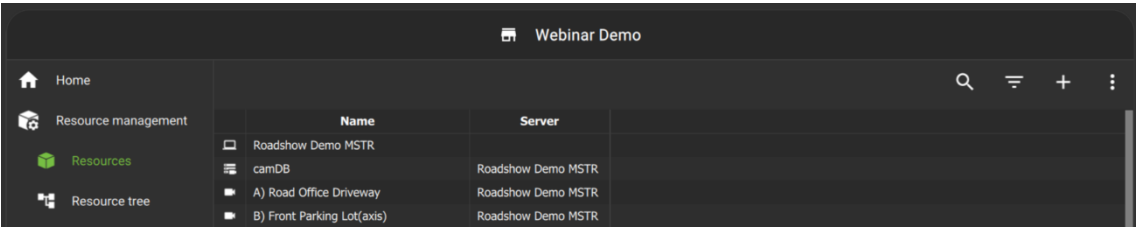

喝

→ Click a **resource group** from the list in the main panel to select it. Resource groups are indicated by the **groups icon**.

 $\rightarrow$  Double-click the resource group to open a new dialogue box.

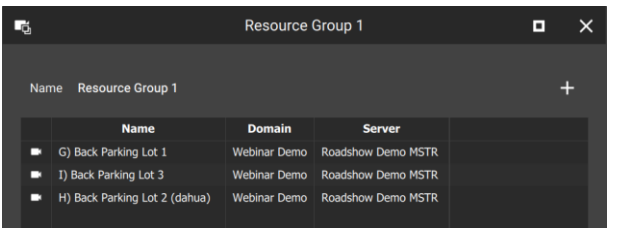

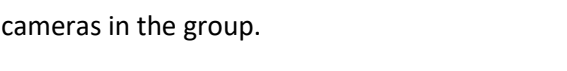

A new dialogue box will appear showing the

Click the **plus icon** from this window to  $\ddot{}$ add a camera to the group.

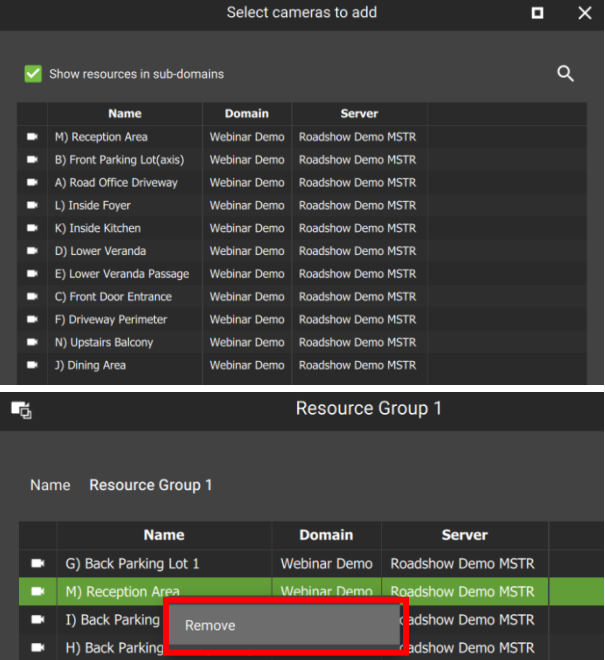

Another dialogue box will open.

- $\alpha$ Click the **search icon** to find a camera by **name**.
- $\rightarrow$  Click a **camera** to select, or use Shift+click / Ctrl+click to select multiple cameras.
- $\rightarrow$  Click **OK**.
- → **Right-click** an item for the **Remove** option, and click to select.

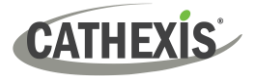

# *8.3.1.3 Create a New VMS Event Group*

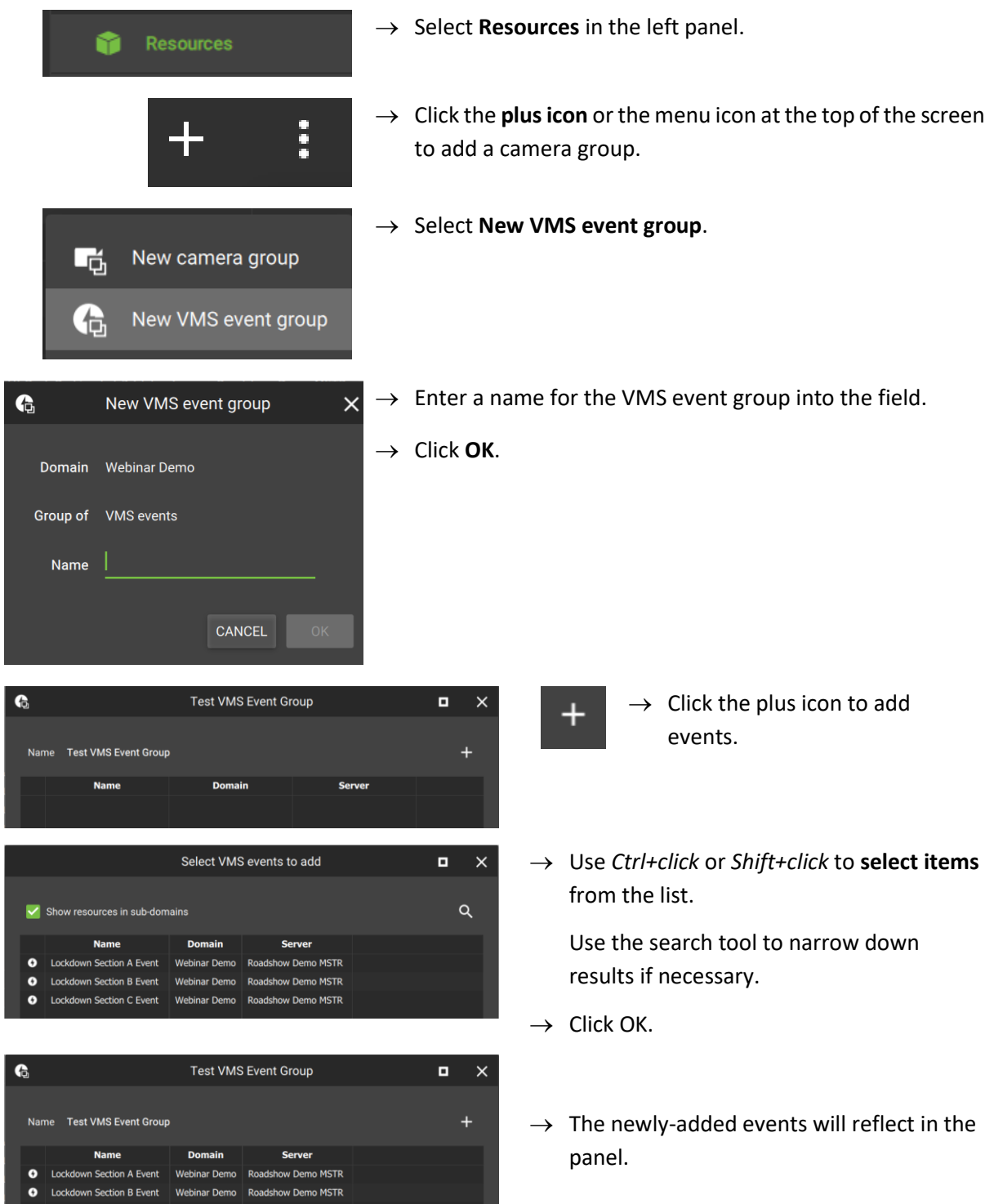

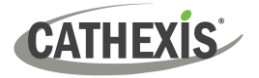

### *8.3.1.4 Search and Filter Resource Groups*

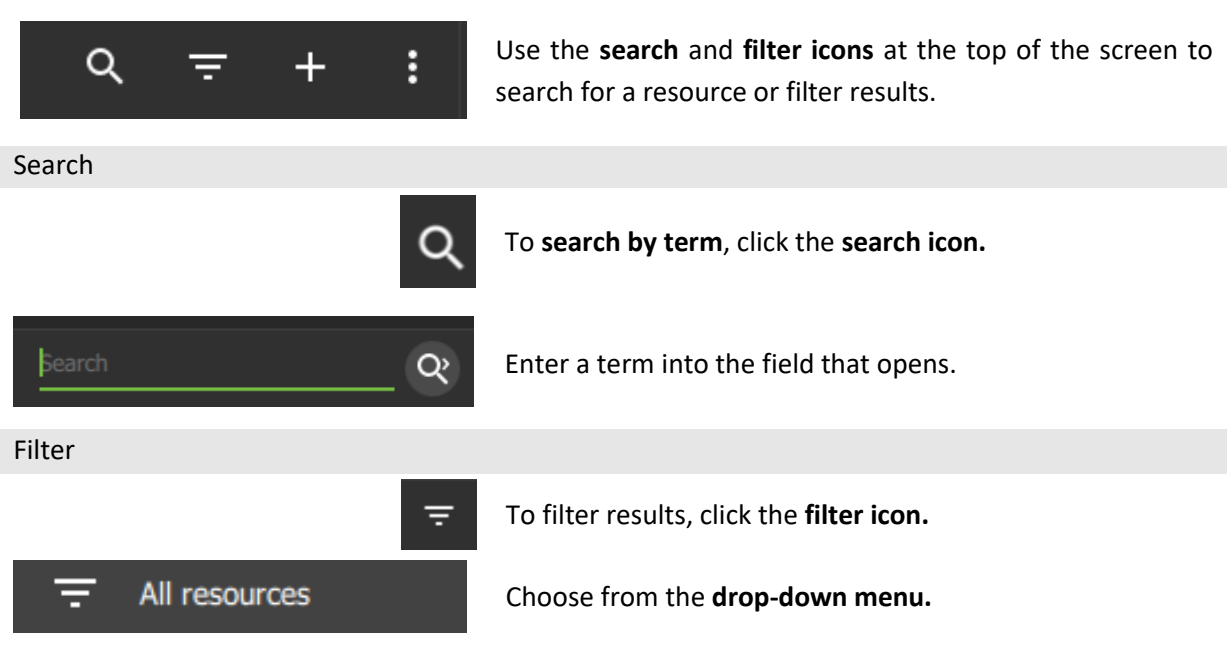

### *8.3.1.5 Delete a Map*

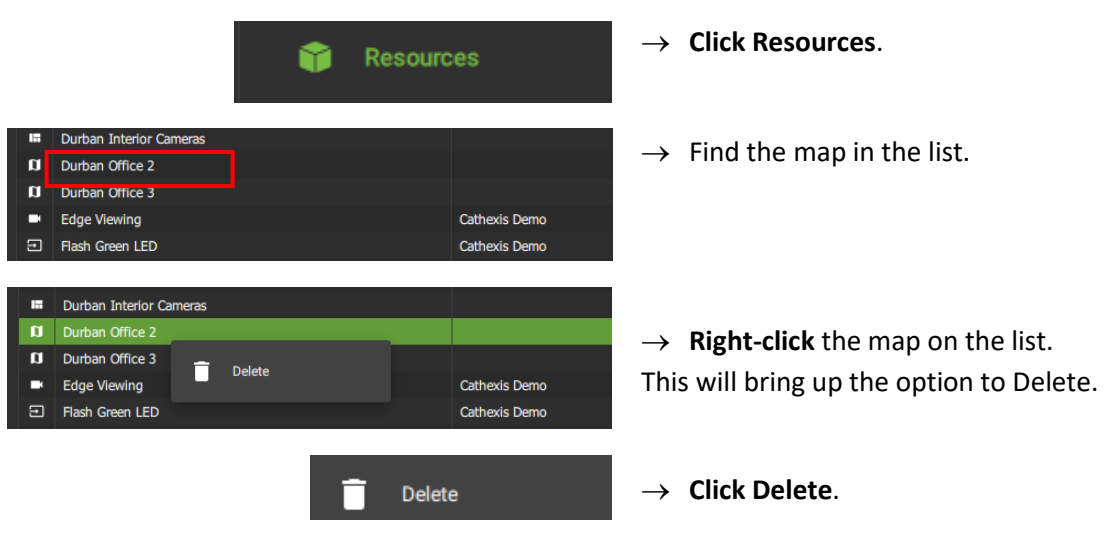

### *8.3.1.6 Show Resources in Sub-Domains (MultiSite and Enterprise)*

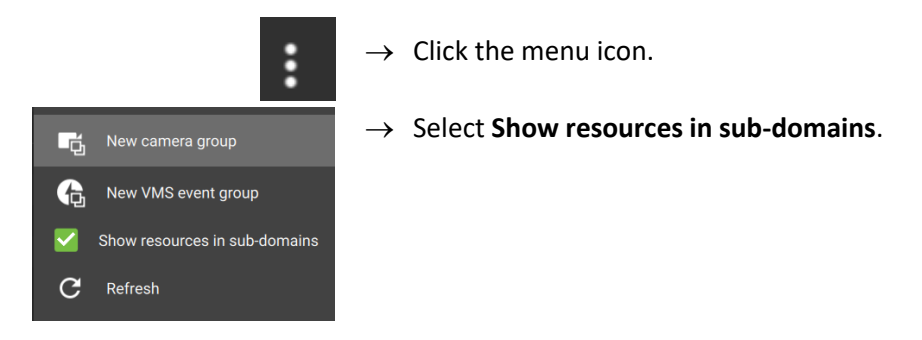

The resources of sub-domains will now be shown in the panel on the right.

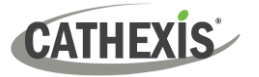

# **8.3.2 Resource Tree: Auto or Manual Configuration (Sites and Enterprise)**

Users can change the resource tree settings to manual configuration of the folder layout.

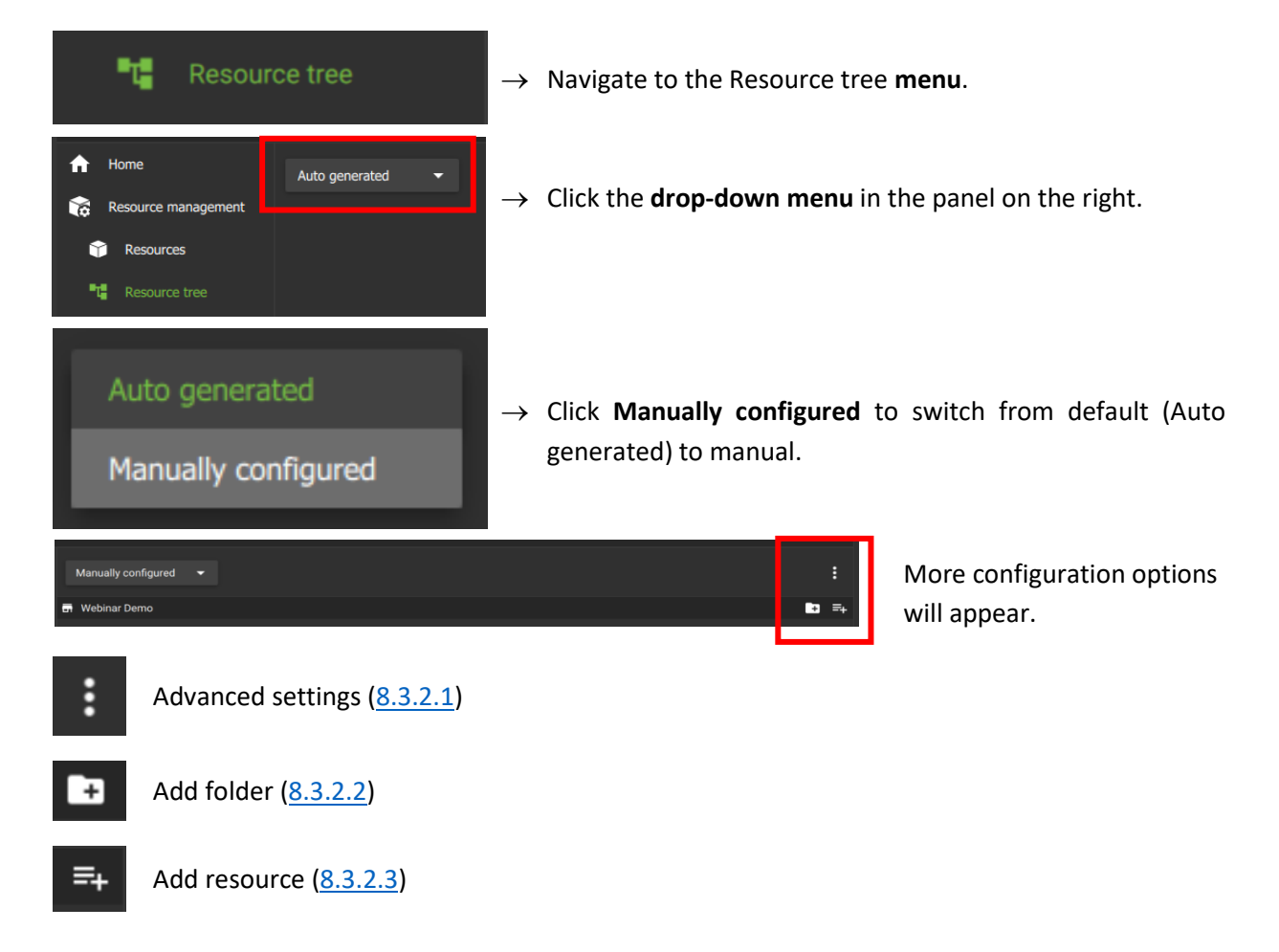

### <span id="page-192-0"></span>*8.3.2.1 Manual Configuration: Advanced Resource Tree Settings*

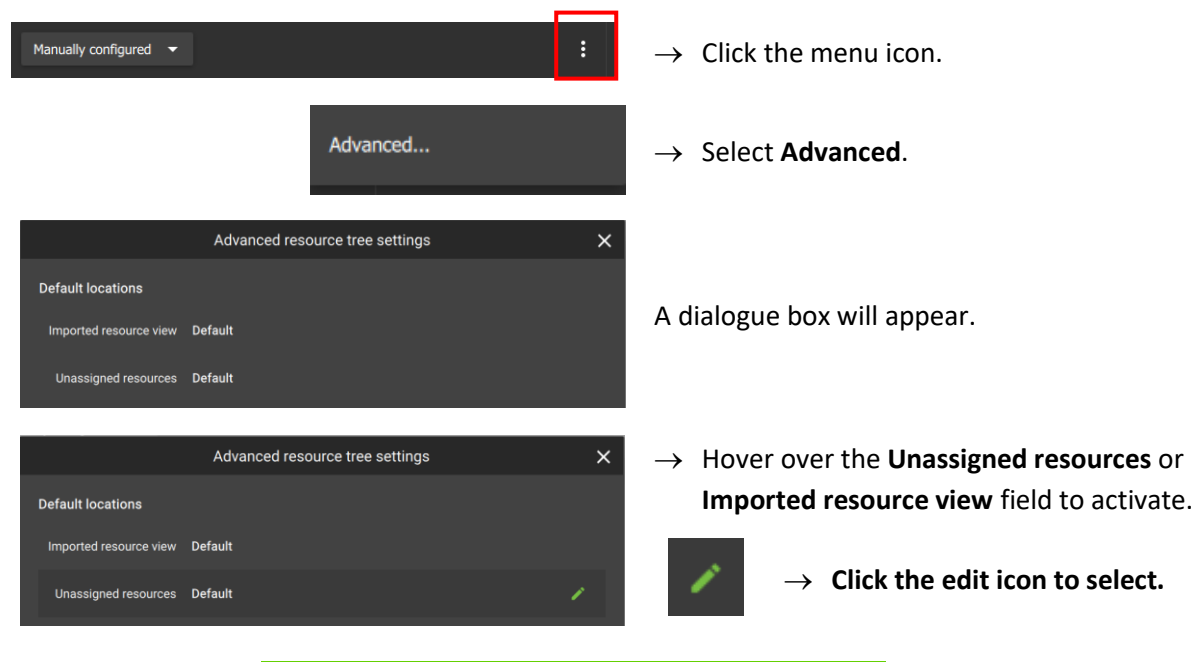

Use the Advanced settings to change default locations of the folder.

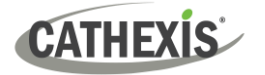

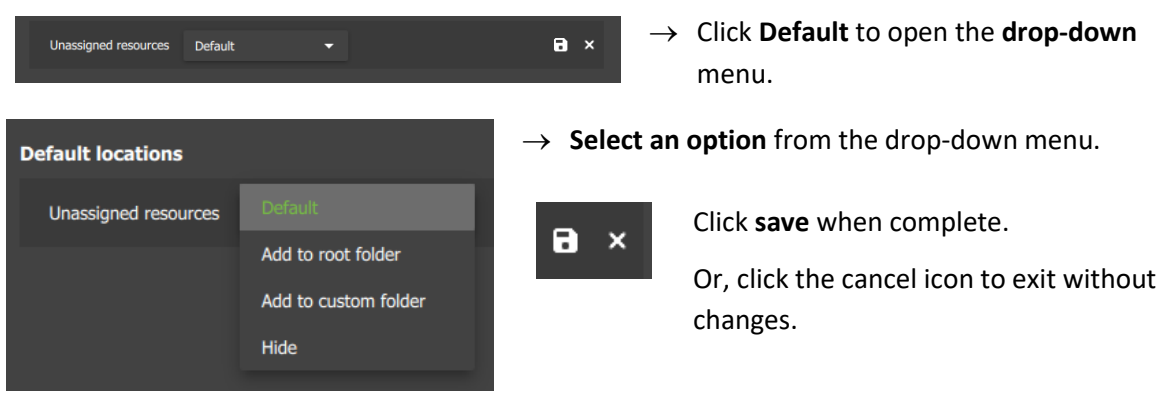

## <span id="page-193-0"></span>*8.3.2.2 Manual Configuration: Add Folders*

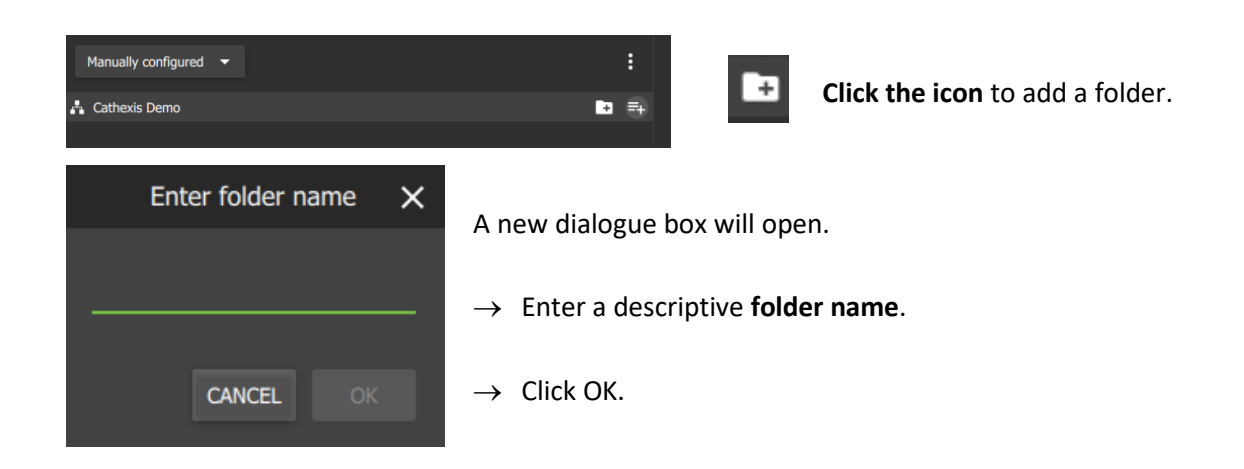

### <span id="page-193-1"></span>*8.3.2.3 Manual Configuration: Add Resources*

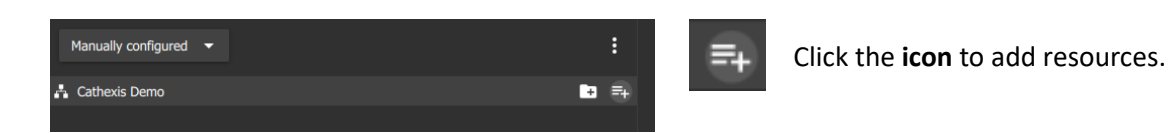

G Add resources  $\times$ Q  $Q =$ ÷ Name Domain A) Road Office Driveway Webinar Demo B) Front Parking Lot(axis) Webinar Demo C) Front Door Entrance Webinar Demo D) Lower Veranda Webinar Demo

Click the search icon to use **search terms.**

Click to **filter icon** to **sort** results:

- All
- Cameras
- Layouts
- Resource groups
- Maps.

Click the menu icon for the option to enable or disable the **Hide resources**  checkbox.

The **Add resources** dialogue box will appear.

# **8.4 User Management (Users)**

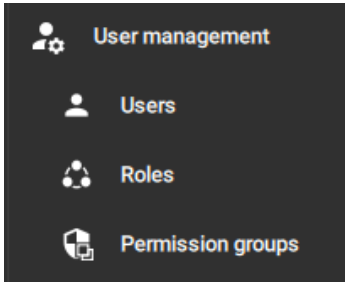

*Access rights* can be added or changed for users in several ways in the User Management section.

**Note**:

- The presentation of these options may differ among Site connections, MultiSite and Enterprise.
- Options presented will also depend on the user's access rights.

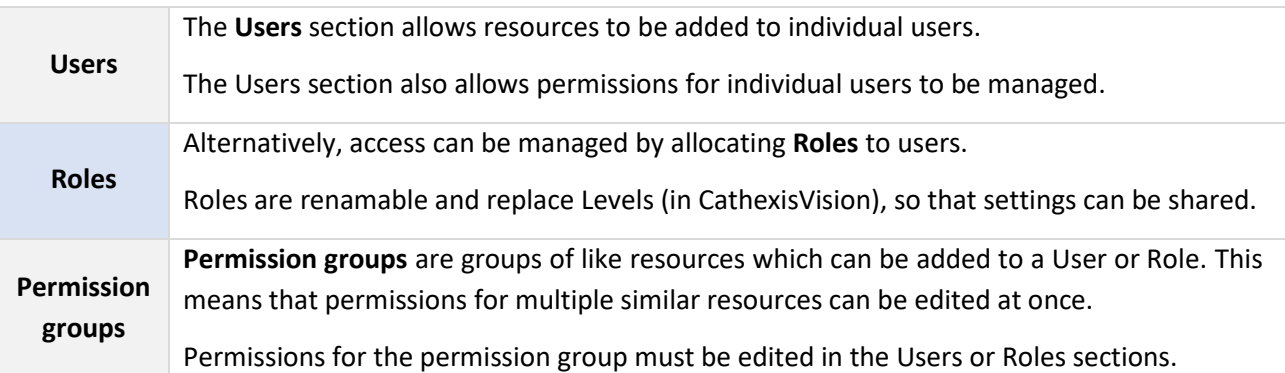

**Note**: New users for Site connections must be added in CathexisVision. To do so, navigate to **Site/Open tab/Setup** and select the Users icon. Consult the *CathexisVision Setup Manual* for more information.

### 1. Navigate to Users

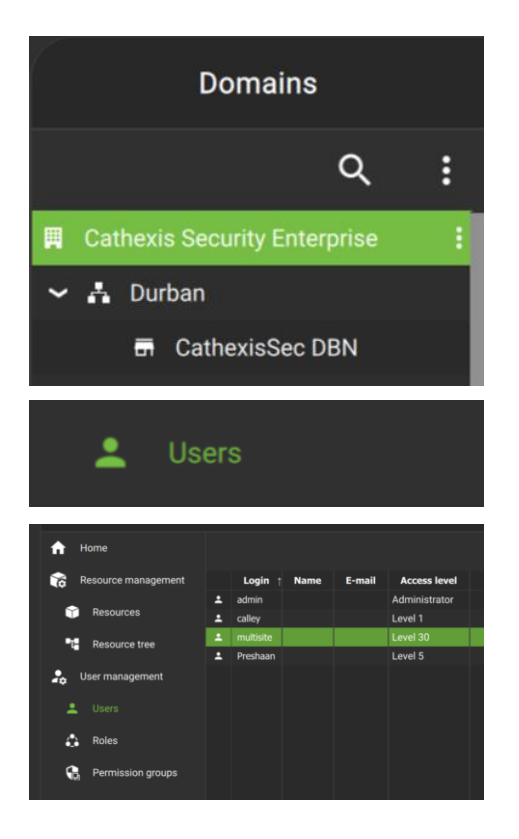

**In the Domains panel**: Select the installation, domain or site.

**In the Menu panel**: Click **Users.**

**In the Configuration panel**: The list of users will be displayed in the panel on the right.

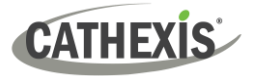

### 2. Then, open User properties to:

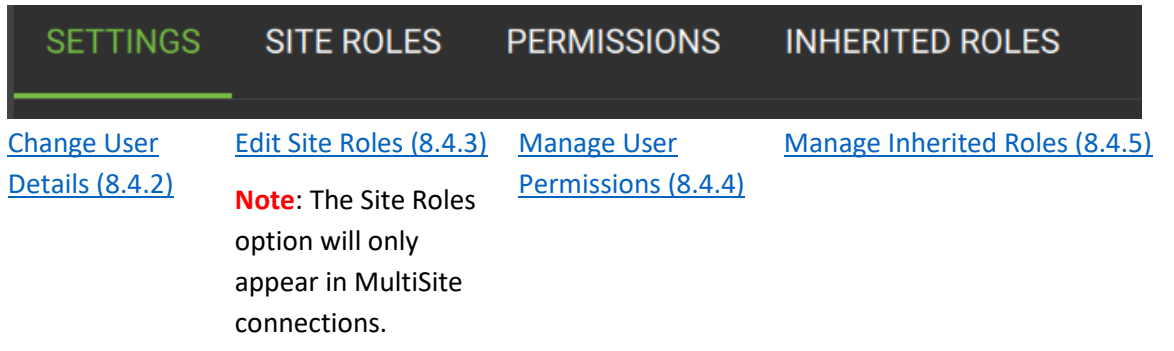

See instructions below.

# **8.4.1 Add, Delete or Disable a User (MultiSite and Enterprise Only)**

It is possible to:

- [Add a new user](#page-195-0) to a domain, a sub-domain, a MultiSite, or an Enterprise.
- [Disable or delete a user](#page-196-1) from a MultiSite or Enterprise.

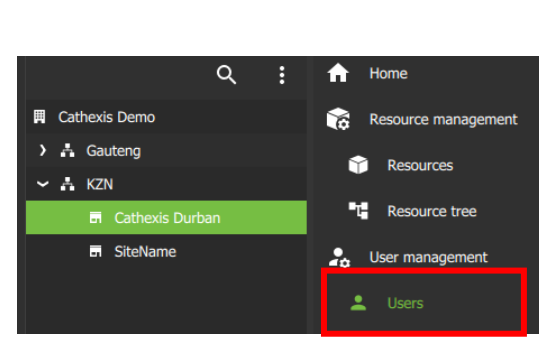

### <span id="page-195-0"></span>*8.4.1.1 Add a New User*

- $\rightarrow$  Choose a domain / MultiSite / Enterprise.
- → Click **Users** in the middle panel menu.

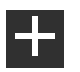

 $\rightarrow$  From the Configuration panel, click the plus icon to add a new user.

A new window will open.

- $\rightarrow$  Enter the credentials for the new user.
- $\rightarrow$  Click OK.

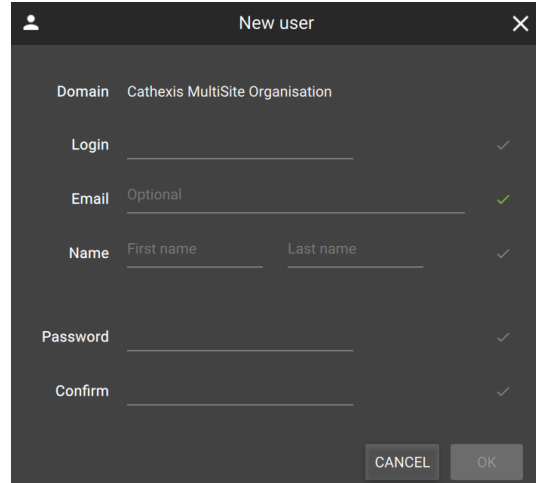

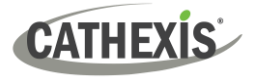

### <span id="page-196-1"></span>*8.4.1.2 Disable or Delete a User*

<span id="page-196-0"></span>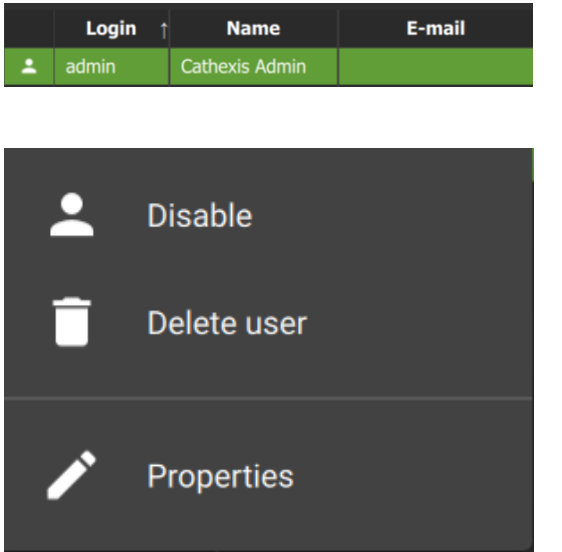

 $\rightarrow$  Right-click on the user name.

A list of options will appear.

**Disable**: Click to disable the selected user.

**Delete user**: Click to delete the selected user.

# **8.4.2 Change User Details: Settings Tab**

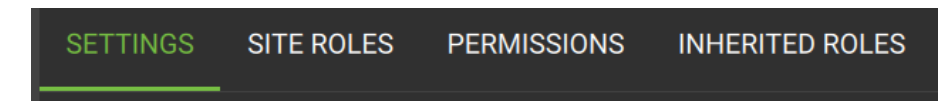

The name and surname of an existing individual user can be changed from the settings tab in the user management menu.

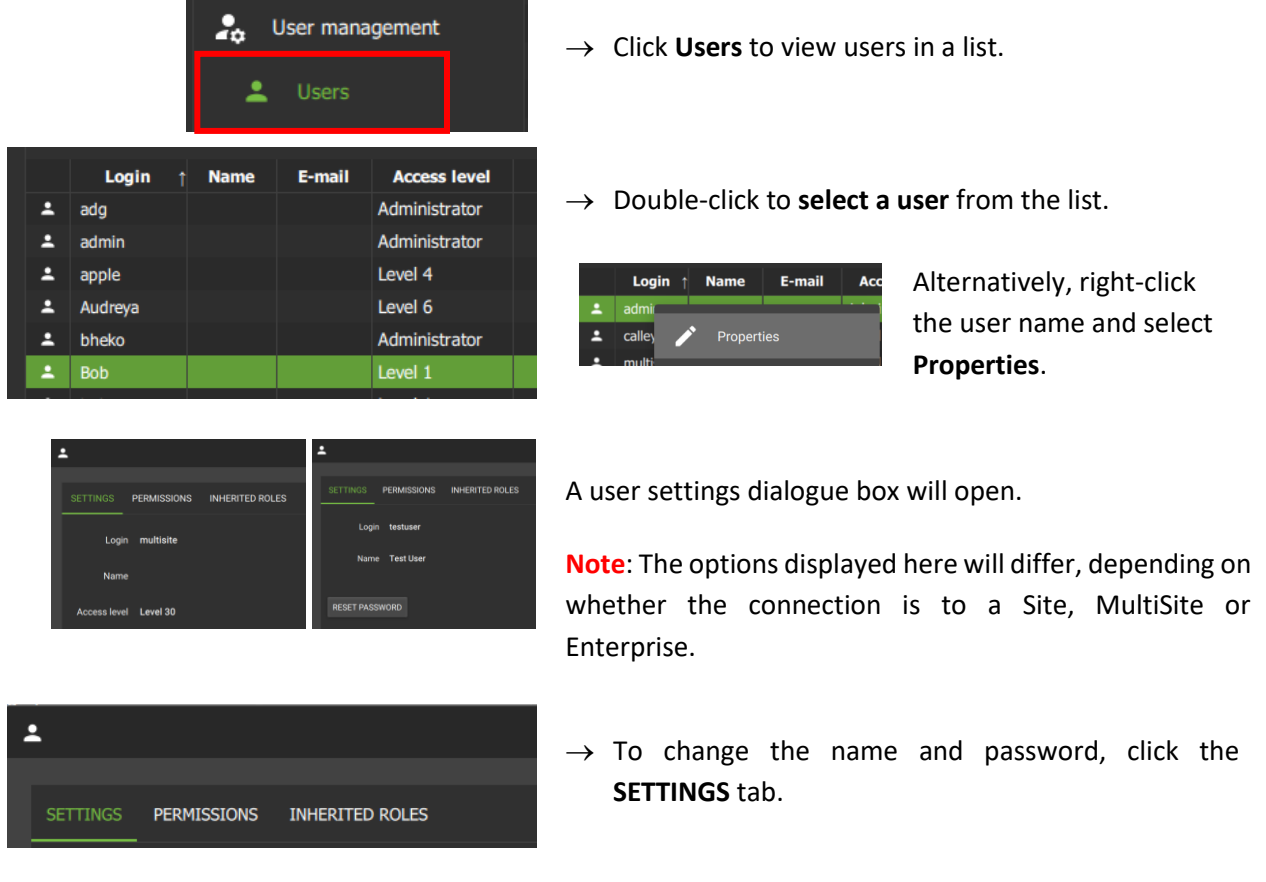

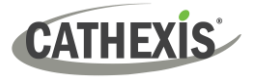

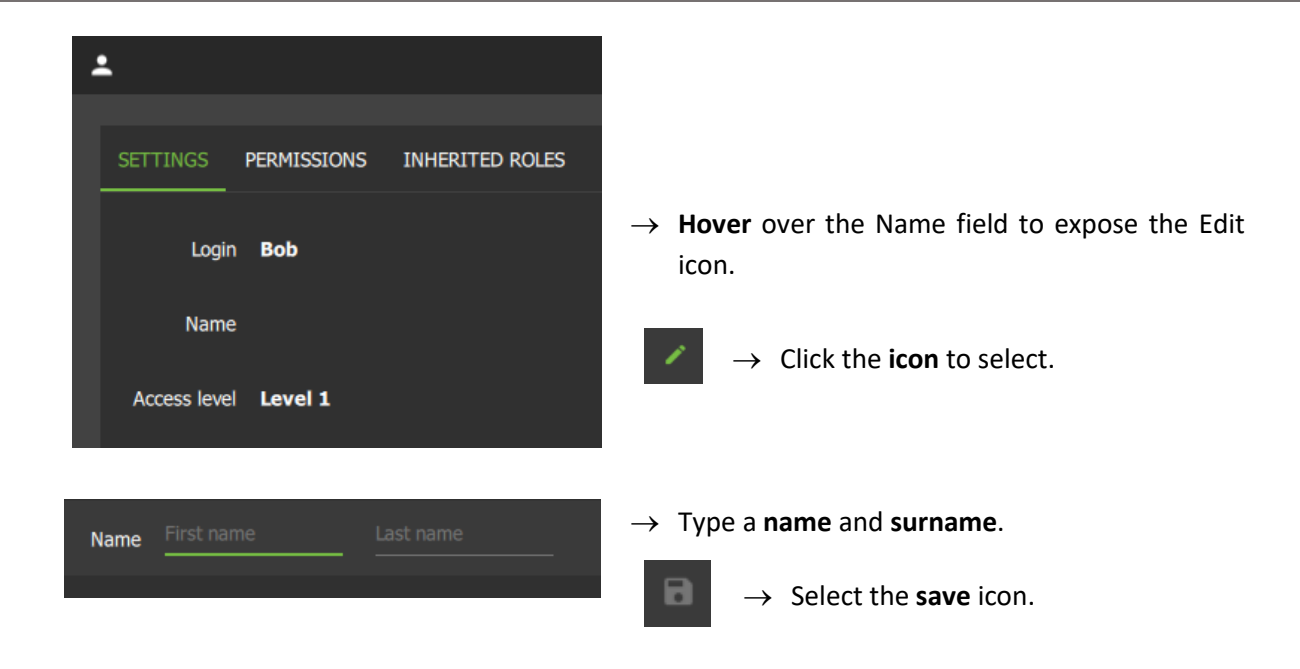

# <span id="page-197-0"></span>**8.4.3 Site Roles (MultiSite Only)**

The Site Roles for MultiSite users can be edited.

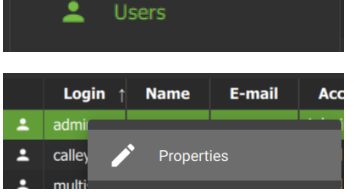

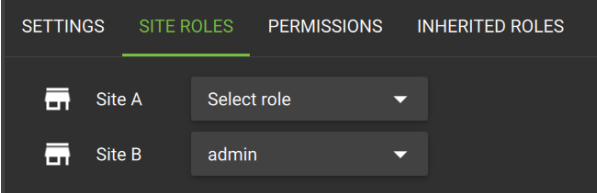

- $\rightarrow$  Click on Users in the Menu panel.
- $\rightarrow$  Double-click to select a user from the list.
- $\rightarrow$  Alternatively, right-click the user name and select Properties.

The user settings dialogue box will open.

- $\rightarrow$  Click on SITE ROLES.
- $\rightarrow$  Edit the roles assigned to the user according to each site registered with the MultiSite.

# <span id="page-197-1"></span>**8.4.4 Manage User Permissions**

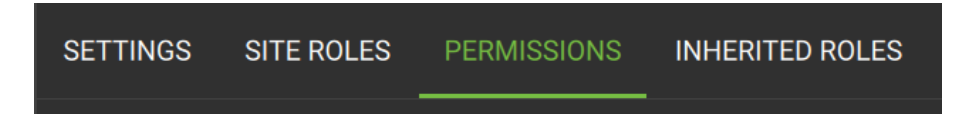

For a user to access resources (such as cameras, maps, inputs, outputs and databases), resources can be added to a user profile. Thereafter, permissions should be managed using the checkboxes.

**Note**: Alternatively, a user may gain access as a result of inheriting a Role, which grants access to a suite of functions associated with the role.

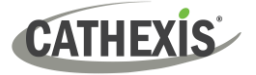

#### *8.4.4.1 Manage Permissions: Add a Resource to a User*

1. First, select the **resource type** to be added to a user.

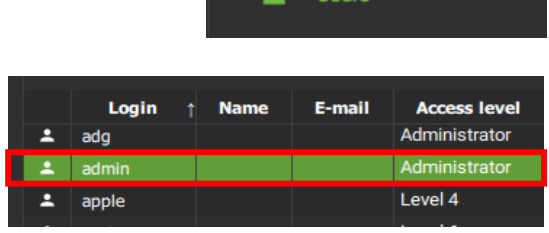

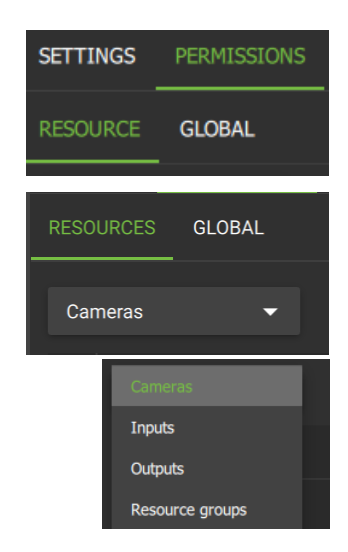

- → Click **Users** on the folder tree.
- → **Select the user** from the list in the panel on the right-hand side by double-clicking.

A new dialogue box will open.

- → Click the **PERMISSIONS tab**.
- → Then, click the **RESOURCE tab** underneath.
- → From the Resource tab, click the **drop-down menu**. (The drop-down menu usually shows "Cameras" and sits beneath the Resource tab.)
- → Choose the **type of resource** from the drop-down menu and click to select.

2. Then, add the resource.

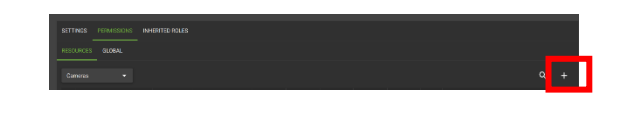

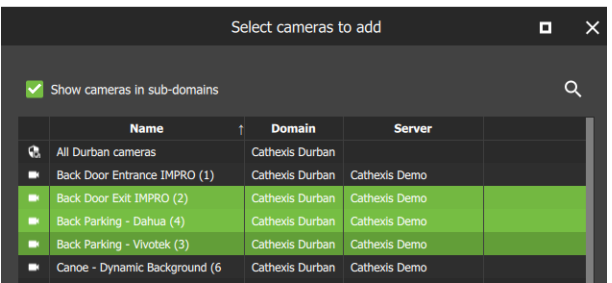

- 
- 

→ From the PERMISSIONS view, click the **plus icon** to add a resource to the user.

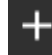

→ **Click the items** (e.g. cameras) to select and add.

> **Multiple resources** may be selected using Shift+click /Ctrl+click.

> **A permission group** consisting of multiple items can also be added here if it has been created.

 $\rightarrow$  Click OK.

Once resources have been added, manage permissions/ access from the **PERMISSIONS** tab by using the **checkboxes.** 

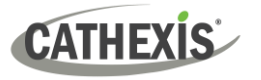

### <span id="page-199-0"></span>*8.4.4.2 Manage Permissions: Modify Permissions for a User*

Permissions for various functions can be given to or removed from individual users. Permissions for resources already added to a user's profile can be managed by using checkboxes.

The following functions can be managed from the **PERMISSIONS** tab using the checkboxes:

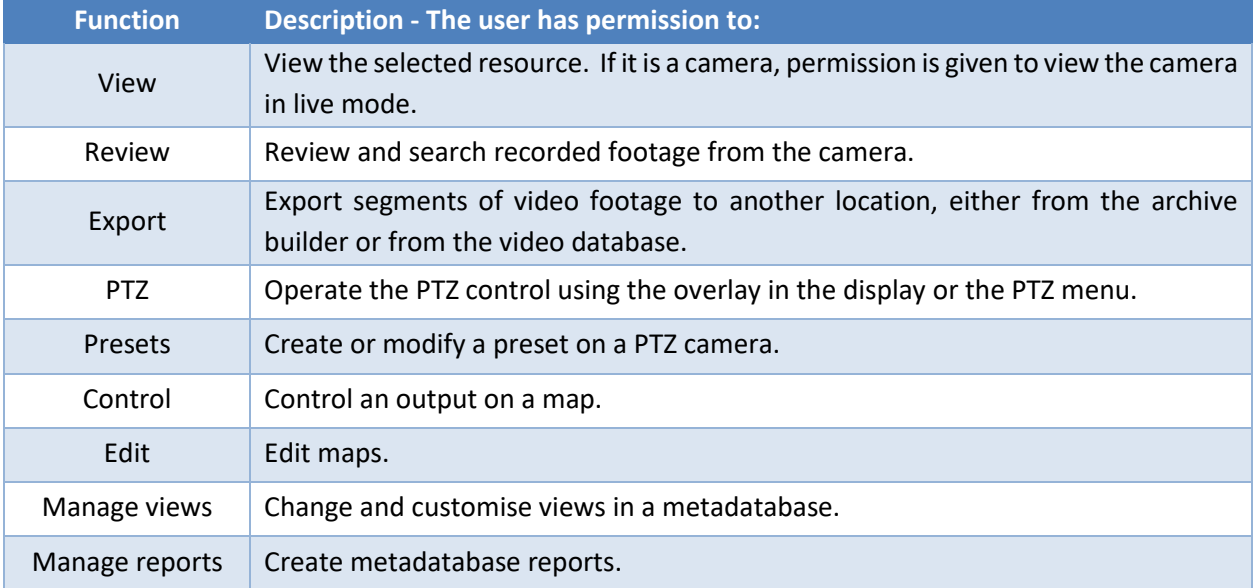

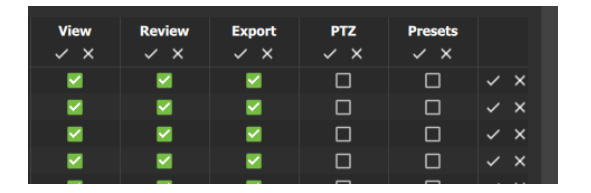

Permission options differ for each resource.

→ **Click or unclick** the **checkboxes** to add or remove permissions.

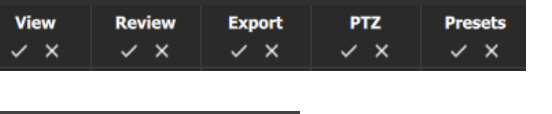

- $\rightarrow$  Click the tick or cross buttons along the top to check or uncheck **all items** in a column.
- → **Right-click** an item/resource for options to add or remove all permissions, or to delete the resource.

**Note**: Multiple users can be selected.

### *8.4.4.3 Manage Permissions: Global Tab*

Global settings define user permissions for actions unrelated to individual resources, such as configuration.

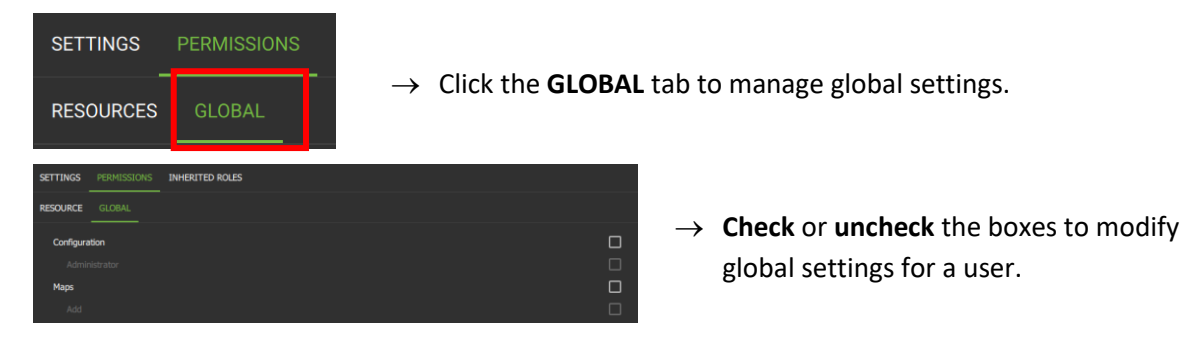

Grant all

Revoke all

Remove

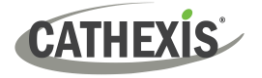

### *8.4.4.4 View Permissions for a User*

For some users, a summary of permissions/access can be viewed.

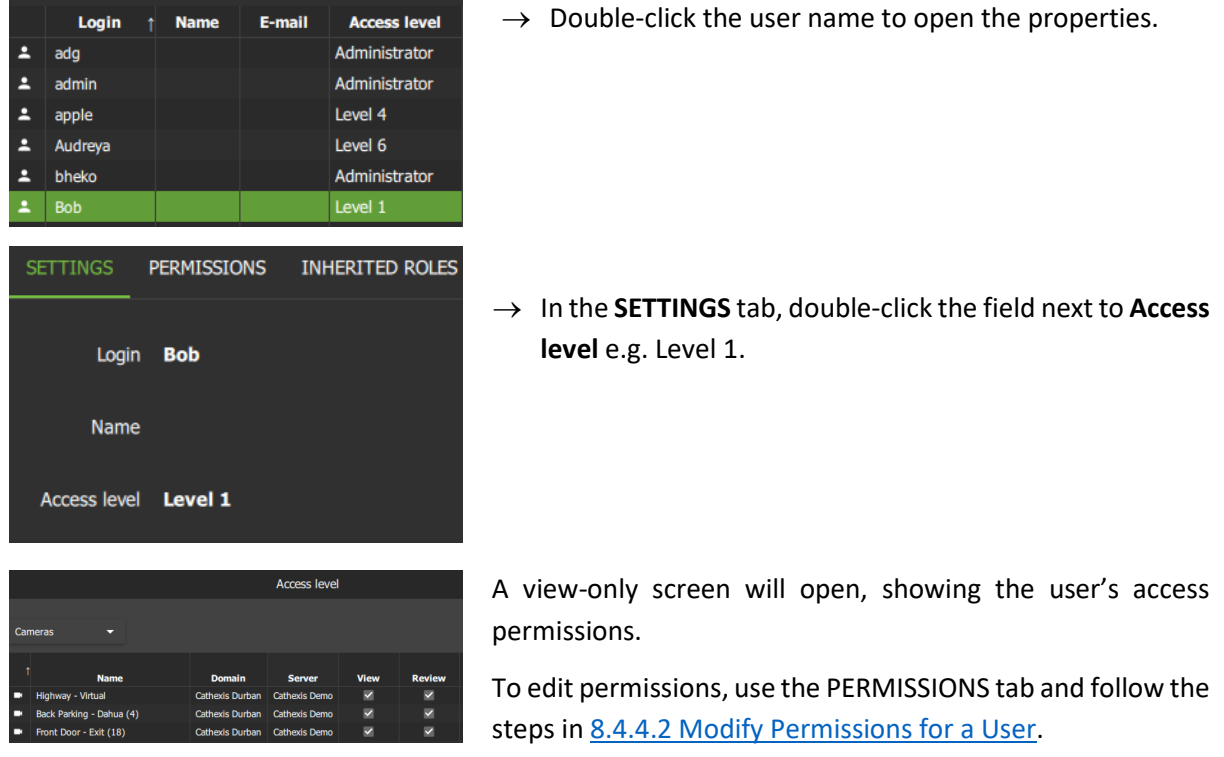

# *8.4.4.5 Manage Permissions: Alarm Tab (MultiSite and Enterprise)*

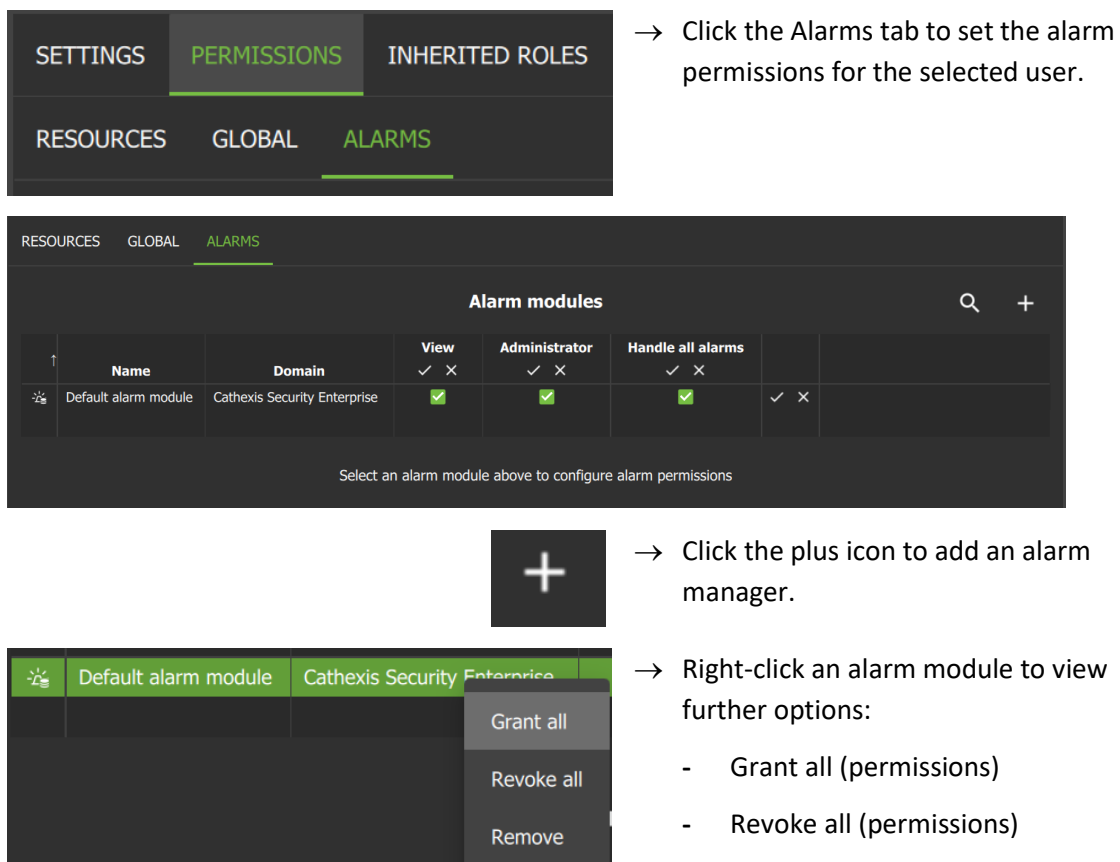

**-** Remove alarm module

п

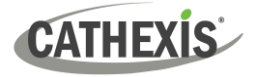

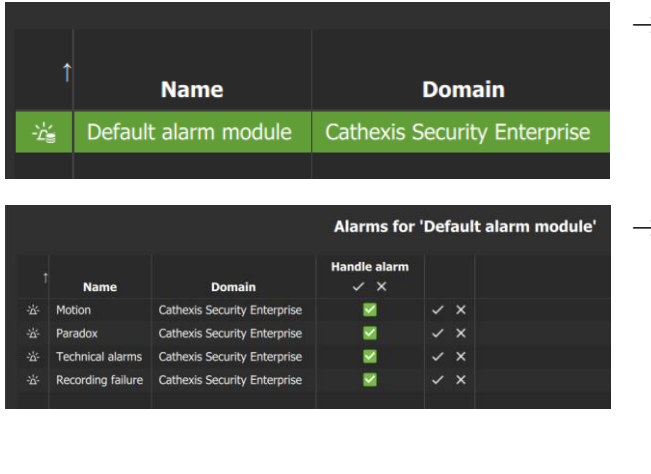

 $\rightarrow$  Click an alarm module to select it. The alarms for the selected module will display below.

 $\rightarrow$  Check or uncheck permissions as desired.

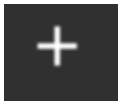

Click the plus icon to add an alarm.

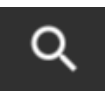

Click the search icon to search alarms.

**Note**: On MultiSite, the alarm module is created automatically. On Enterprise (Linux) the alarm module is created by running a script.

# <span id="page-201-0"></span>**8.4.5 Manage Inherited Roles**

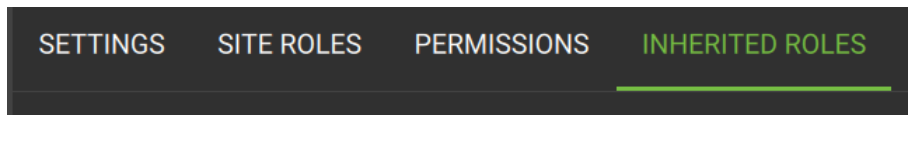

Select Inherited Roles to [add a role to a user](#page-201-1) o[r remove a role](#page-202-0) from a user.

# <span id="page-201-1"></span>*8.4.5.1 Add a Role to a User*

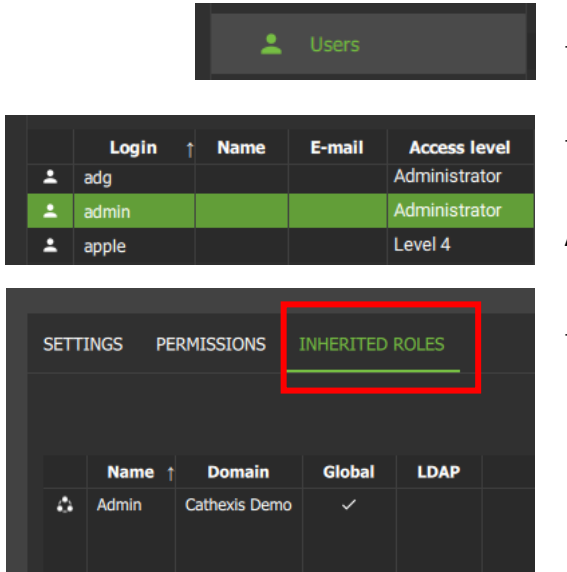

- → Click **Users** to view users in a list.
- → **Select the user** from the list in the panel on the right-hand side by double-clicking.

A new dialogue box will open.

- → Select the **INHERITED ROLES** tab.
	- Next, select the plus icon to add a role.

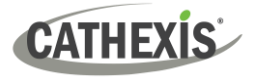

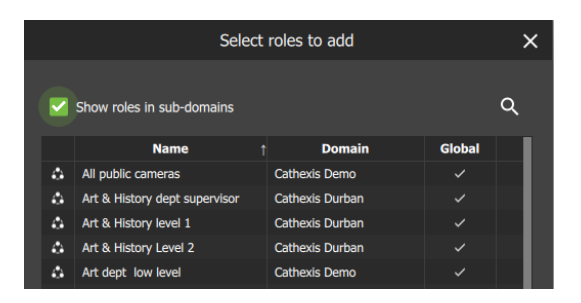

Another dialogue box will open showing available roles.

→ **Select a role** to add to a user.

**Multiple items may be selected** using Shift/Ctrl+click.

→ Click **OK**.

The added roles will reflect in the INHERITED ROLES tab.

Global

LDAP

 $\times$ 

**YES** 

## <span id="page-202-0"></span>*8.4.5.2 Remove a Role from a User*

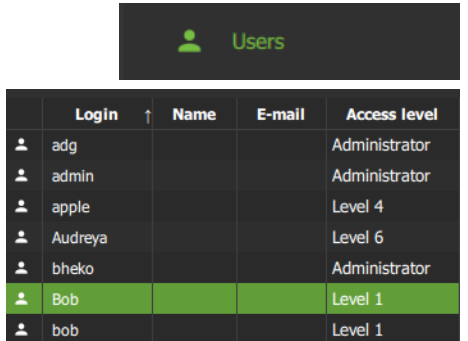

Do

Catt

Cathovic Dome

Remove role

Remove role

Are you sure you want to remove the selected role?

**NO** 

ds Durbar

Cathexis Demo

SETTINGS PERMISSIONS INHERITED ROLES

ing dept le

Art dept admin to Engineering dept I

 $\Delta$ Adm

 $\bullet$ 

 $\Delta$ Admin

۵

Eng

- → Click **Users** to view users in a list.
- → **Select the user** from the list in the panel on the righthand side by double-clicking.
- A new dialogue box will open.
- → Select the **INHERITED ROLES** tab.
- $\rightarrow$  Right-click a role.

**Note**: Multiple roles may be selected.

- → **Select** Remove role.
- $\rightarrow$  From the new dialogue box, click YES to confirm.

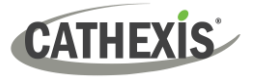

# **8.5 Roles**

This section details how to create or model a role.

**Note**: For instructions about how to *assign a role* to a user, see 8.4.5.1 [Add a Role to a User](#page-201-1)**.**

Use the instructions below to *create or modify the role itself*. For example, create roles for managers, day staff, and night staff, by allocating different access levels to each role. The role can then be assigned to one user or many users. Users' access permissions for Carbon will then be determined according to roles.

# **8.5.1 Create a New Role**

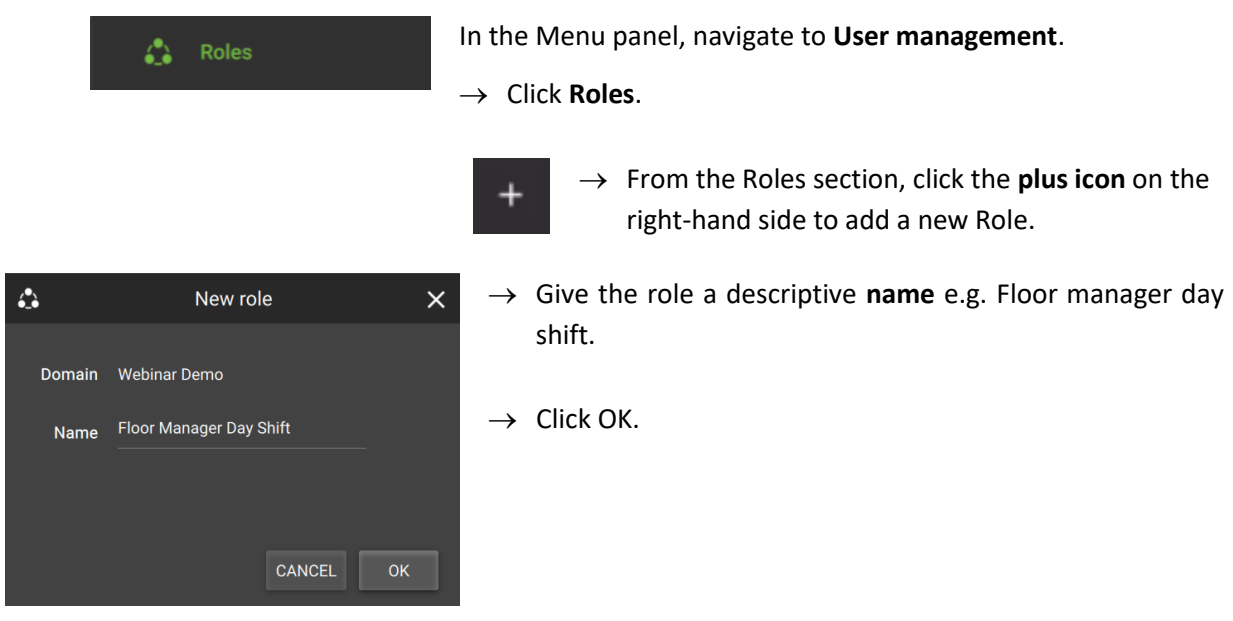

A new window will open.

- Here, use the **Permissions tab** to add resources to the Role, such as access to view cameras and outputs.
- Use the **Global tab** to give access to other functions not related to resources, for instance, configuration.

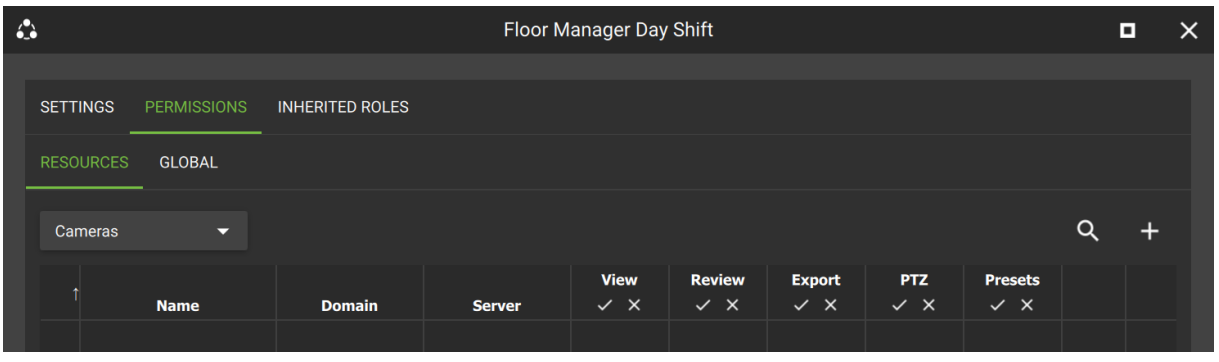

See [8.5.2.2 Modify a Role: Permissions,](#page-204-0) below, for instructions on how to add resources or change access to global functions.

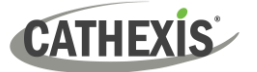

## **8.5.2 Modify a Role**

Roles can be associated with users. Users' access permissions will then be configured according to roles.

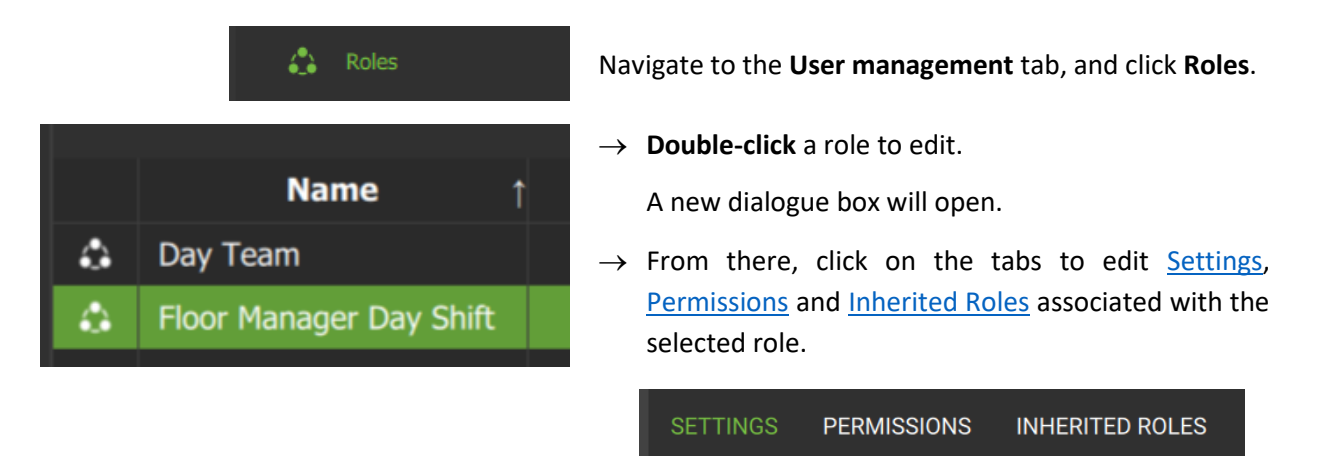

### <span id="page-204-1"></span>*8.5.2.1 Modify a Role: Settings*

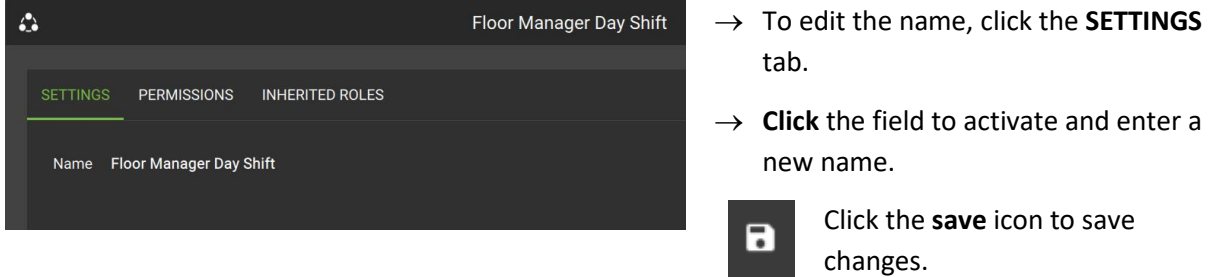

#### <span id="page-204-2"></span><span id="page-204-0"></span>*8.5.2.2 Modify a Role: Permissions*

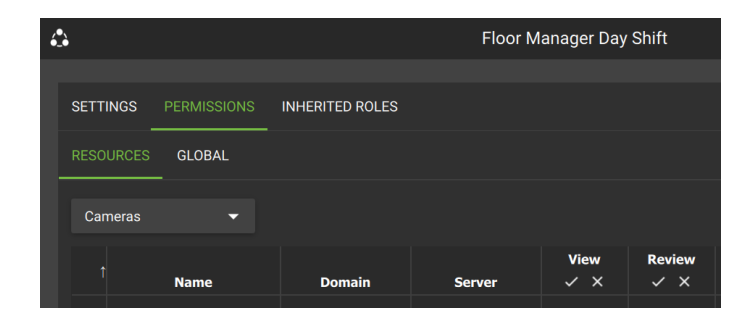

To edit access to resources:

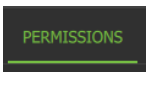

Click the **PERMISSIONS tab** on top.

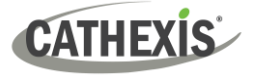

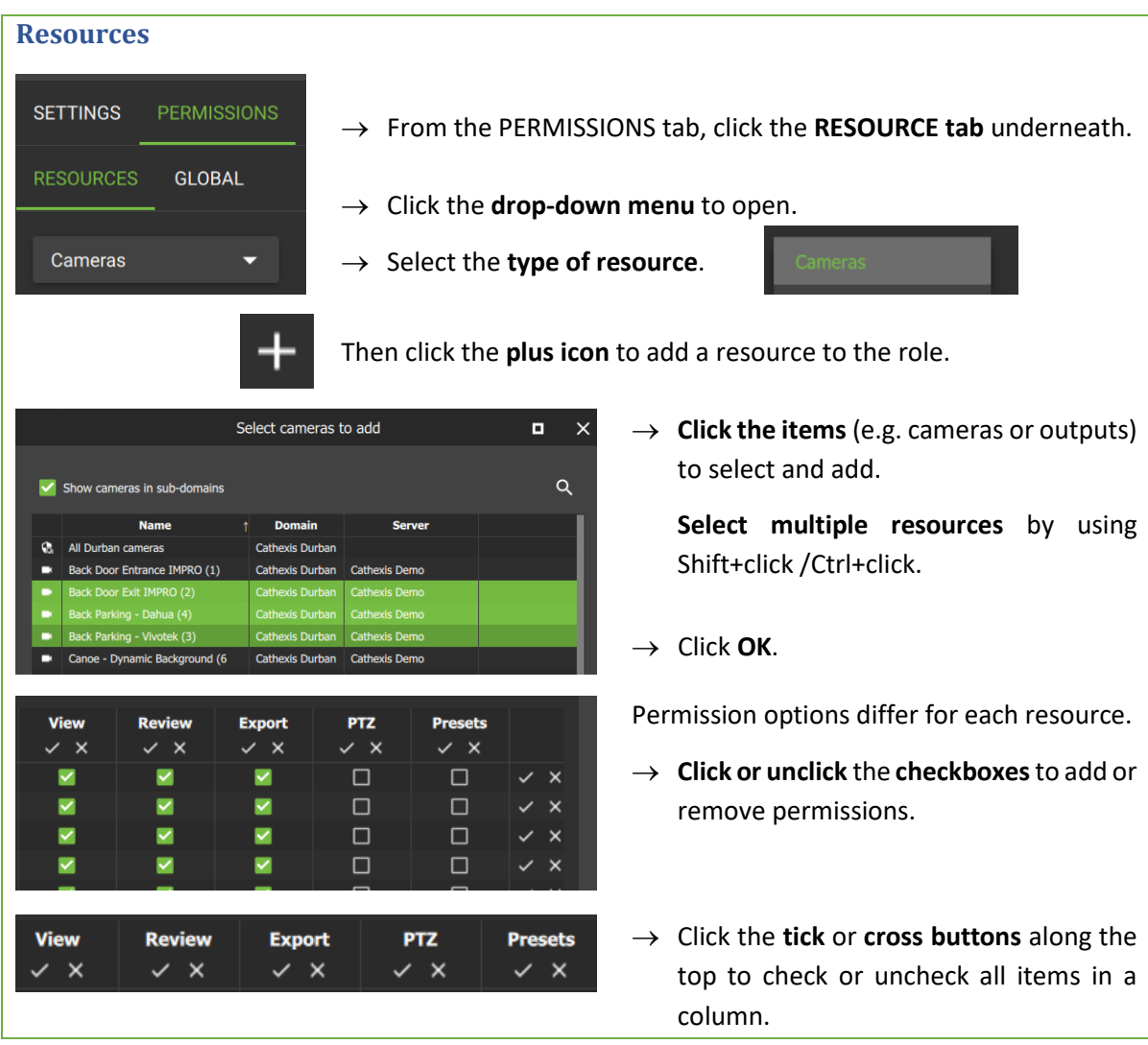

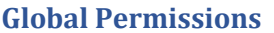

**RESOURCES** GLOBAL → Click the **GLOBAL tab** to manage global settings.

Global settings define user permissions for actions unrelated to individual resources, such as configuration. Global permissions apply to a domain and its sub-domains, and are not tied to specific resources. The permissions are multi-level, because this allows finer-grained permissions to be added, if required.

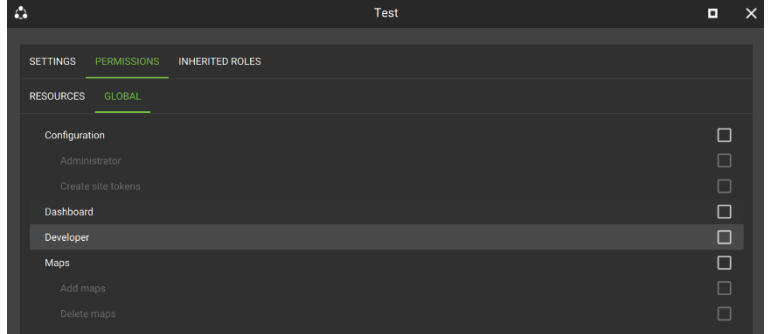

→ **Check** or **uncheck** the boxes to modify global permissions. See table below for more information.

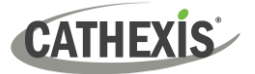

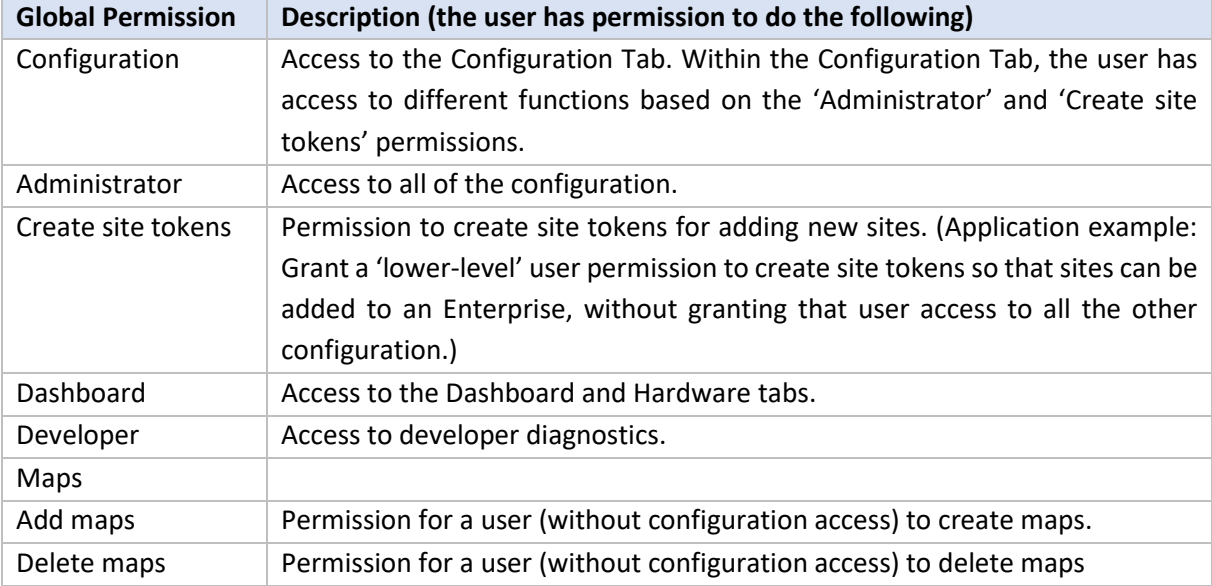

# <span id="page-206-0"></span>*8.5.2.3 Modify a Role: Inherited Roles (Add a Role to Another Role)*

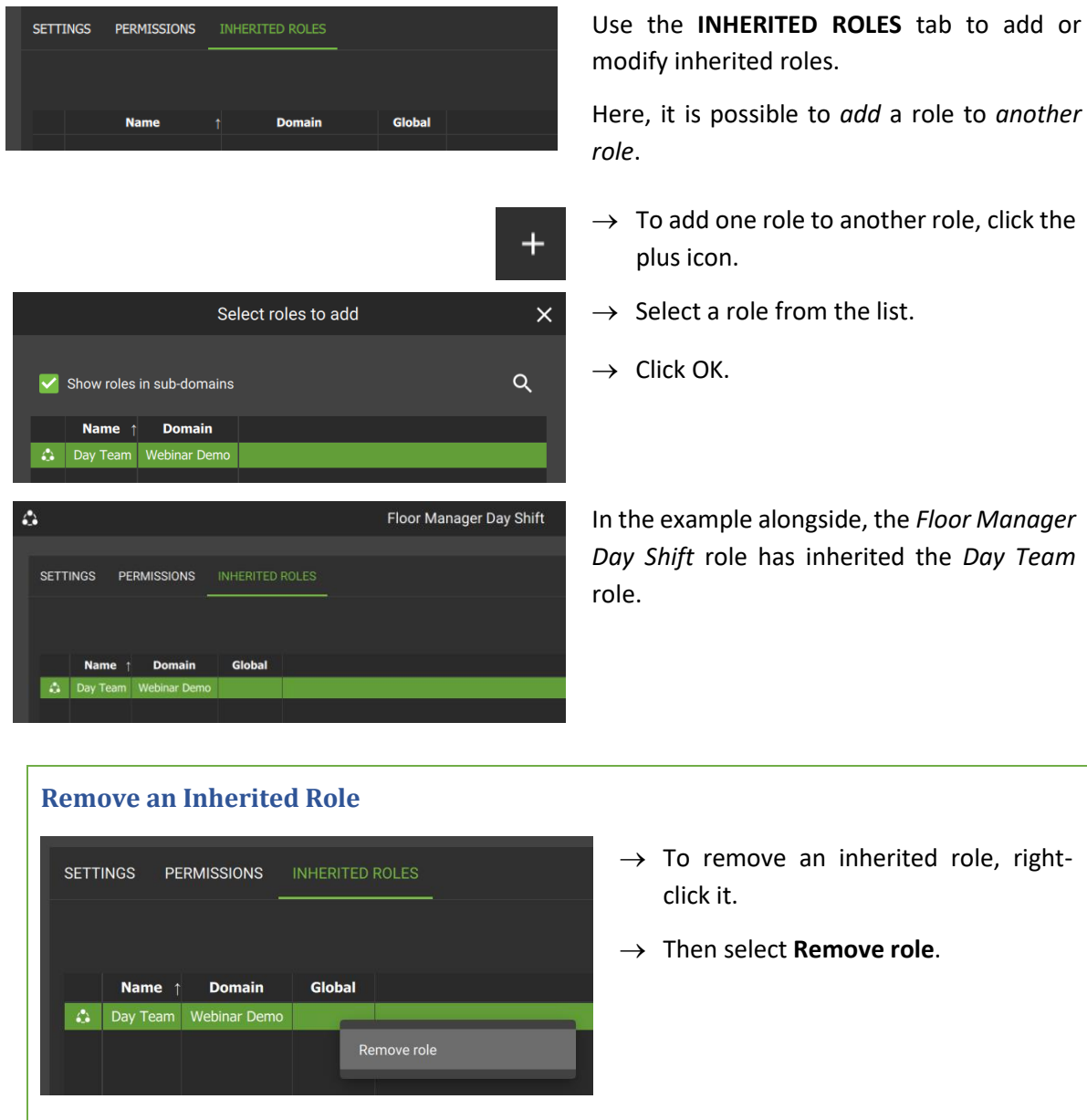

# **8.6 Permission Groups (Sites and Enterprise)**

Permission groups can be viewed, added or edited from the configuration menu.

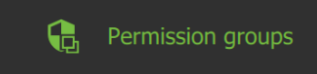

- $\rightarrow$  Select the site or Enterprise in the folder tree in the Domains panel.
- $\rightarrow$  Click **Permission groups** in the Menu panel to view, add, or edit.

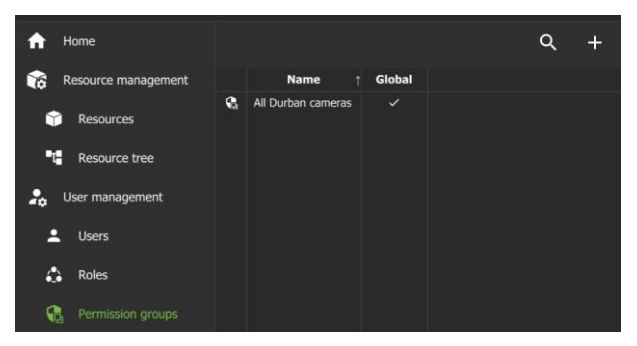

Existing groups will be listed in the main panel.

To search in a list, select the **search icon** and type in the field that appears.

╋ Select the **plus icon** to add a new permission group.

Select the **menu icon** to add a new group, or to change view to display group's sub-domains, or refresh.

# **8.6.1 Create a New Permission Group**

*Permission groups* are groups of like resources that can be added to roles or users.

- For example, create an outputs permission group with a selection of chosen outputs.
- Then add this group to a role or to an individual user.
- This user/role with then have the configured permissions (view/control) these outputs.

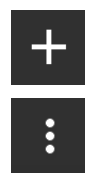

Q

 $\ddot{\cdot}$ 

Select the **plus icon** to add a new group;

**Or**, select the menu icon on the top right panel and choose **New permission group** from the **drop-down** menu.

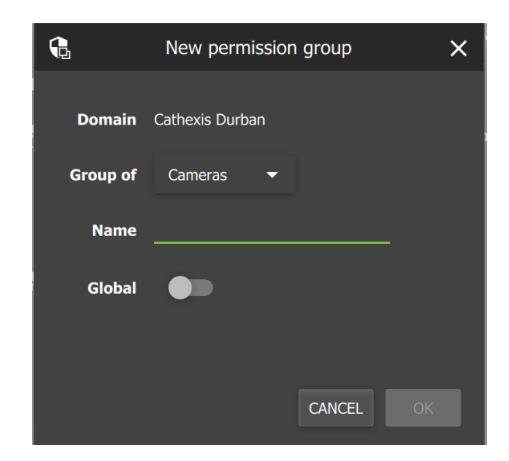

- → Give the group a **descriptive name**.
- $\rightarrow$  **Toggle** the switch to enable or disable global settings.
- $\rightarrow$  Click the arrow/"Cameras" to select the type of resources to be added to the group.

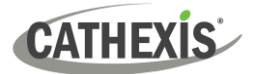

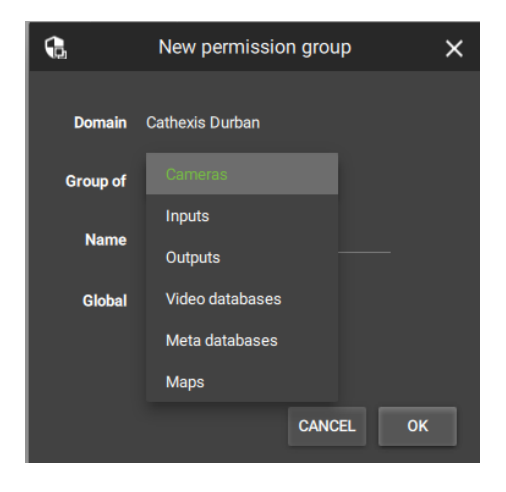

- $\rightarrow$  Choose a resource from the drop-down menu.
- $\rightarrow$  Click OK to finish.

*8.6.1.1 Create a New Permission Group: Settings*

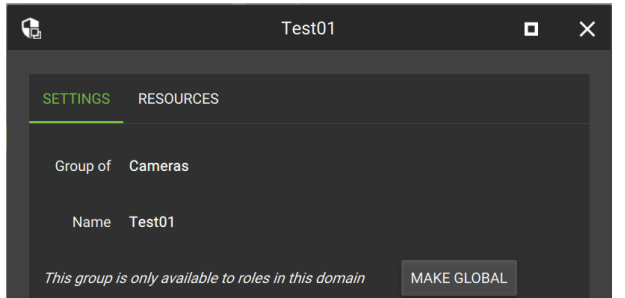

→ From the SETTINGS tab, **select the fields** to make changes to the type of resource or the group name.

Click the **MAKE GLOBAL icon** to MAKE GLOBAL make the group available to roles in higher domains.

### *8.6.1.2 Create a New Permission Group: Resources Tab*

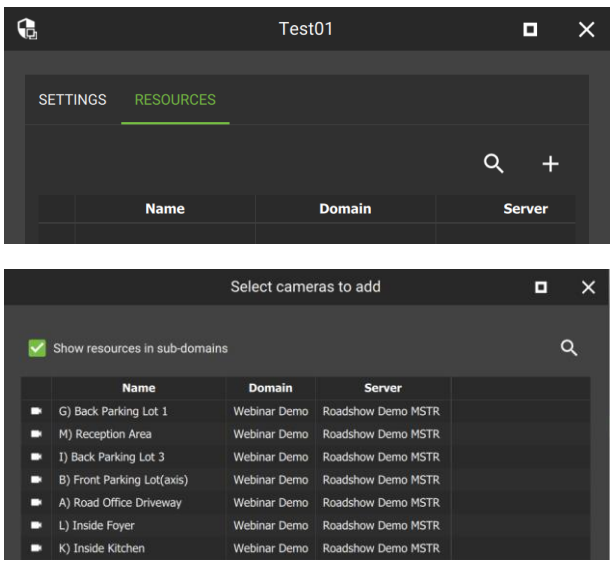

- → Click the **RESOURCES** tab.
	- Click the **plus icon** to **add resources** to the group.

A list of available resources will open, according to the type selected.

- → Click items to **select from the list**.
- → **Select multiple** items using Ctrl+click or Shift+click.

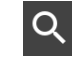

Click the **search icon** and enter a **search term** to filter results.

→ **Left-click a resource** and select **OK** to add the resource to the group.

This group can now be added to a user or role. This enables all items in the group to be modified *at one time* when adding or editing permissions (e.g. control PTZ).

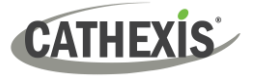

## **8.6.2 Edit a Permission Group**

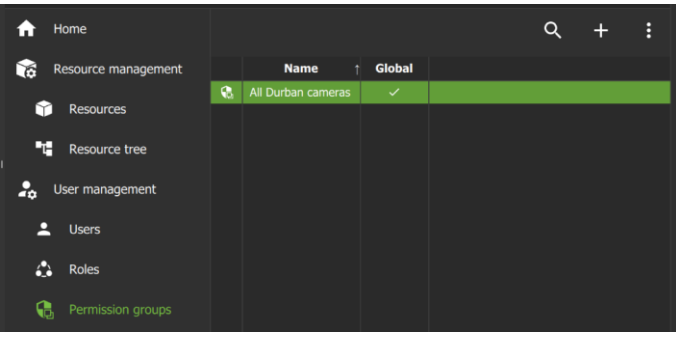

*8.6.2.1 Edit a Permission Group: Settings*

**Double-click** a group on the list in the main panel to edit settings and resources.

A new dialogue box will open.

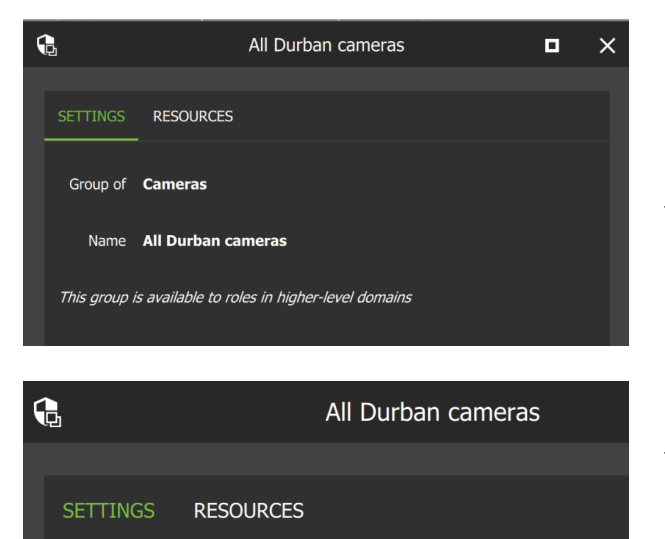

- From the settings tab, **hover** over the group name until the **edit icon** appears.
- → **Edit** the current name by **entering text** into the field.

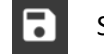

- Select the **save** icon to save changes.
- $\rightarrow$  To add resources to the group, select the **RESOURCES** tab in the same dialogue box.

#### *8.6.2.2 Edit a Permission Group: Resources*

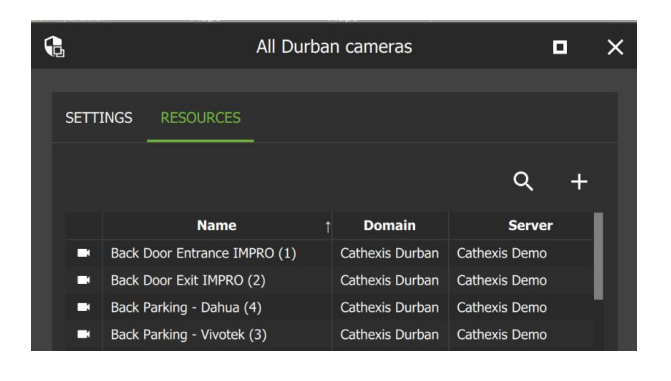

The resources listed in the group will appear in a list.

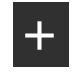

To add a resource to the group, click the **plus icon.**

A new dialogue box will open with a list of resources, according to the type of resource selected in the SETTINGS tab.

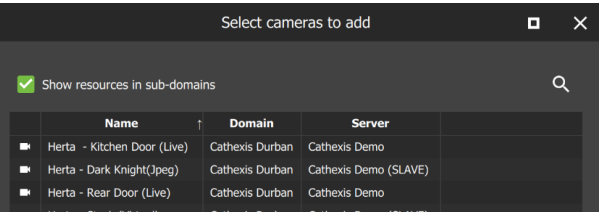

Click the **search icon** and enter a  $Q$ **search term** to filter results.

→ **Left-click** a **resource** and select OK to add the resource to the group.

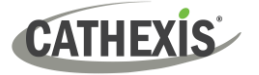

# **8.7 Alarms (MultiSite and Enterprise)**

Alarms can be viewed, added or edited from the configuration menu.

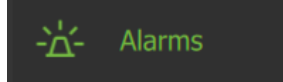

- $\rightarrow$  Select the site or Enterprise in the folder tree in the Domains panel.
- → Click **Alarms** in the Menu panel.

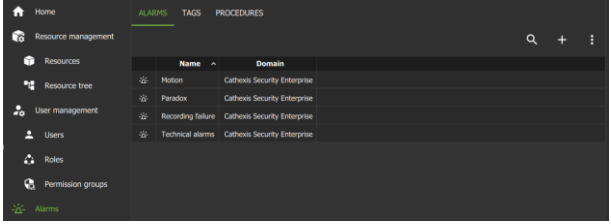

Existing alarms will be listed in the Alarm tab of the configuration area.

# **8.7.1 Alarms**

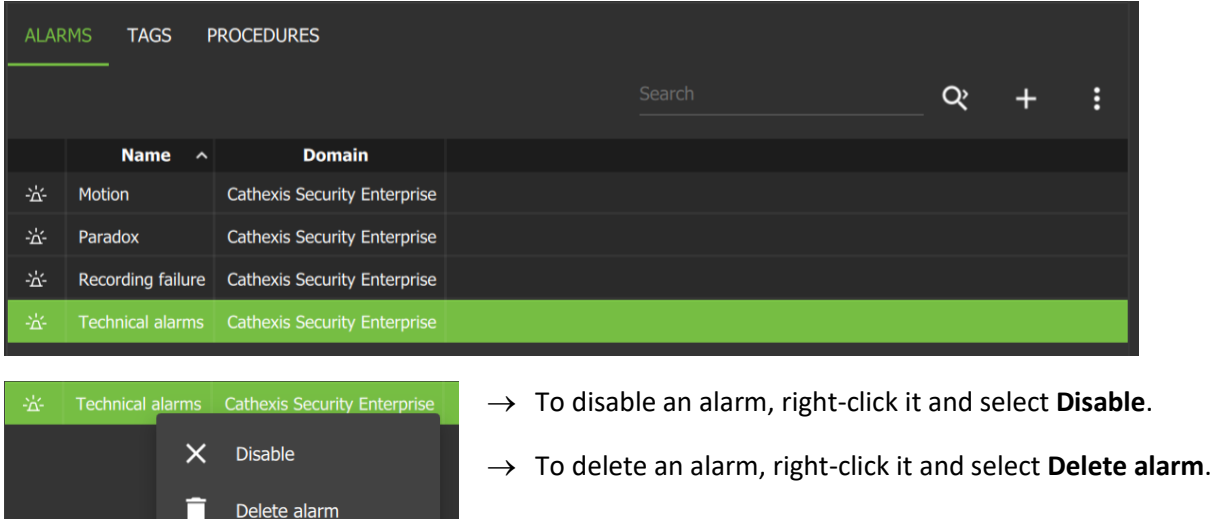

To search the alarms, select the **search icon** and type in the field that appears.

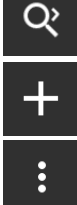

Select the **plus icon** to add a new alarm.

Select the **menu icon** to add a new alarm, or to refresh the alarm list.

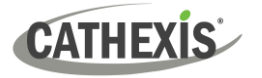

# *8.7.2.1 New Alarm*

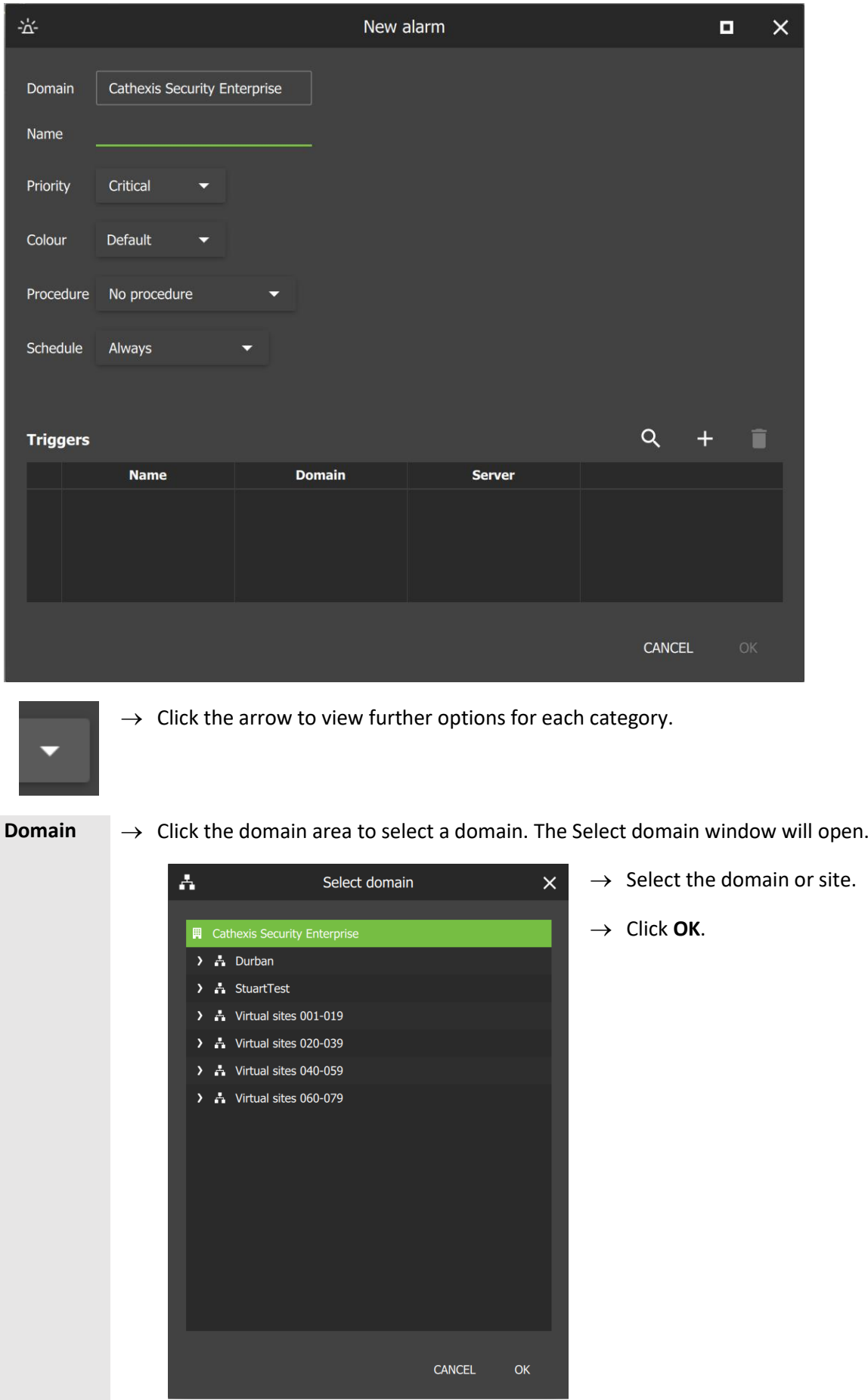

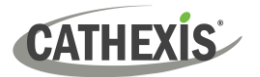

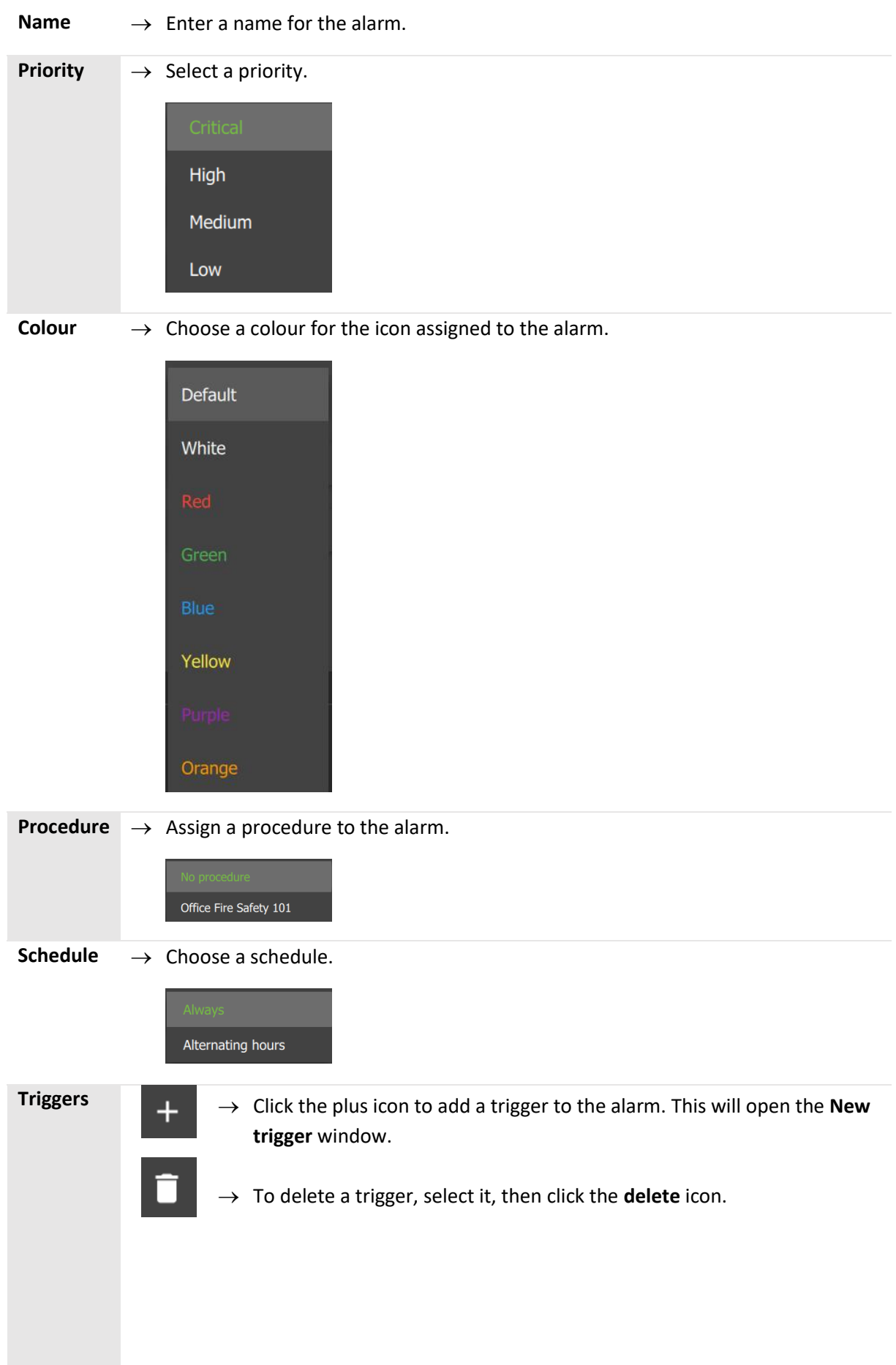

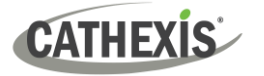

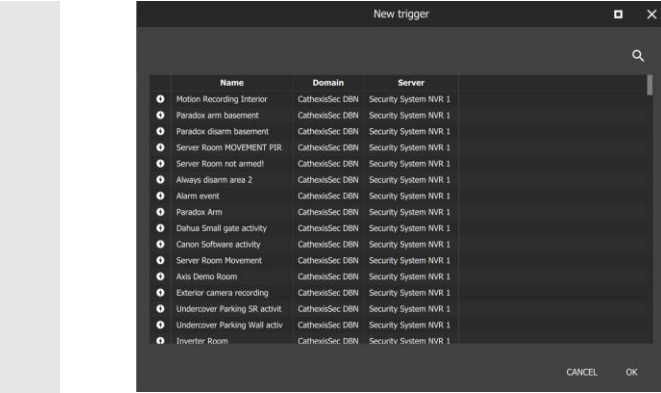

- $\rightarrow$  Click a trigger to select it. To select multiple triggers, Ctrl+click or shift+click.
- $\rightarrow$  Click OK to save changes.

## *8.7.2.2 Edit Alarm*

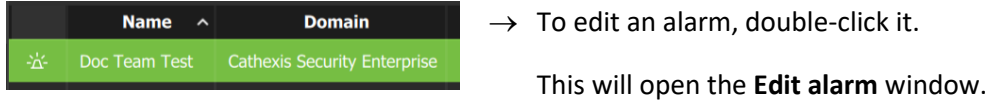

# **8.7.2 Tags**

It is possible to create tags, which can be added to alarms when they are handled in th[e Alarms tab.](#page-281-0)

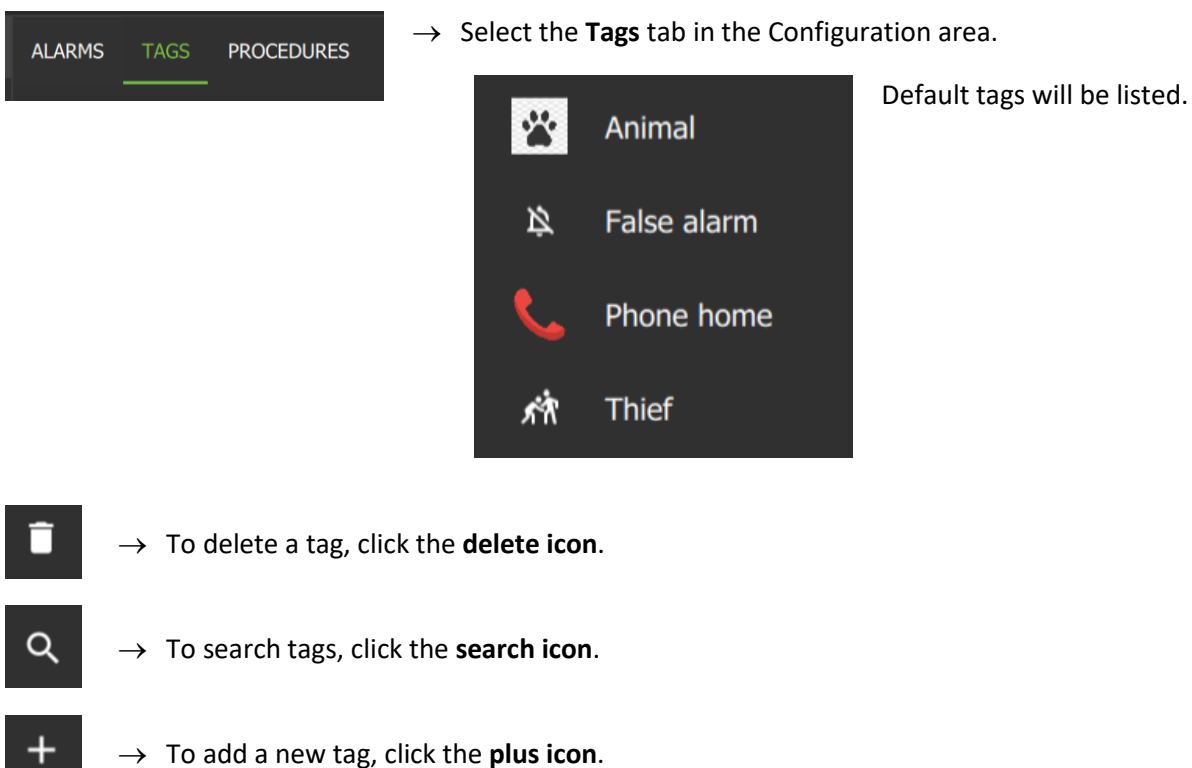

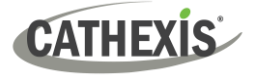

### *8.7.2.1 Edit Tag*

→ Click the name of a tag to edit it. This will open the **Edit tag** window.

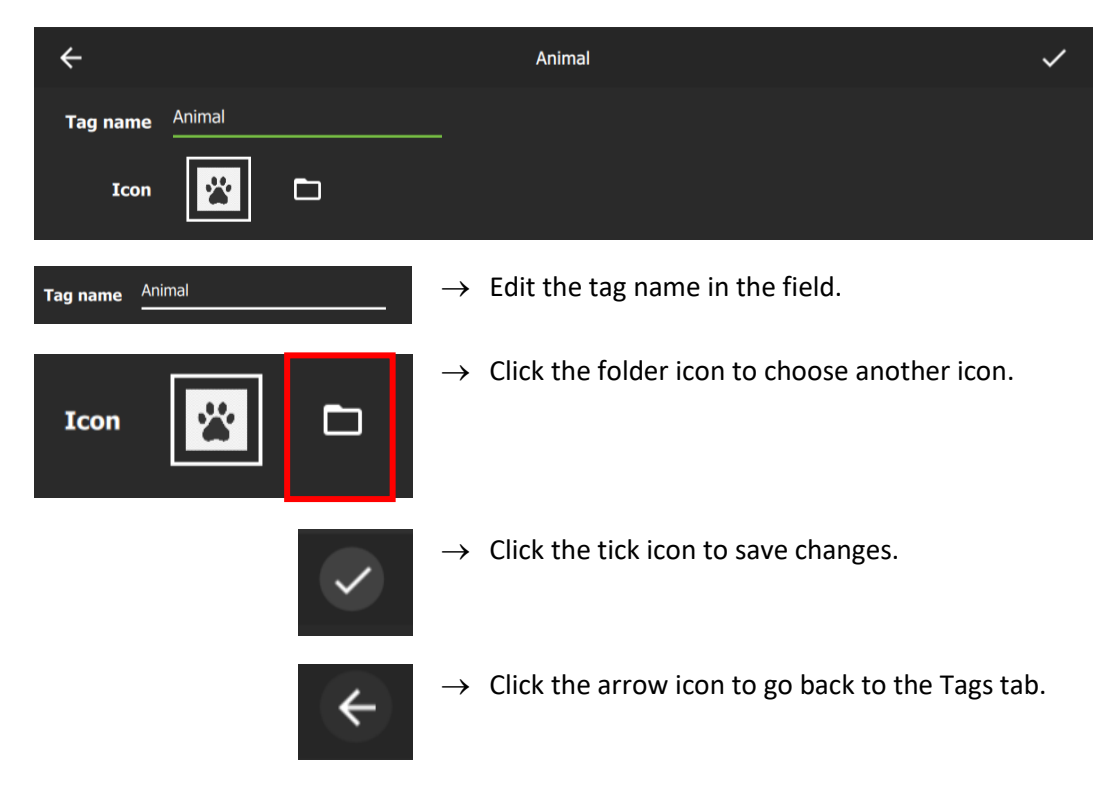

### *8.7.2.2 Create Tag*

→ To add a new tag, click the **plus icon**. This will open the **New Tag** window.

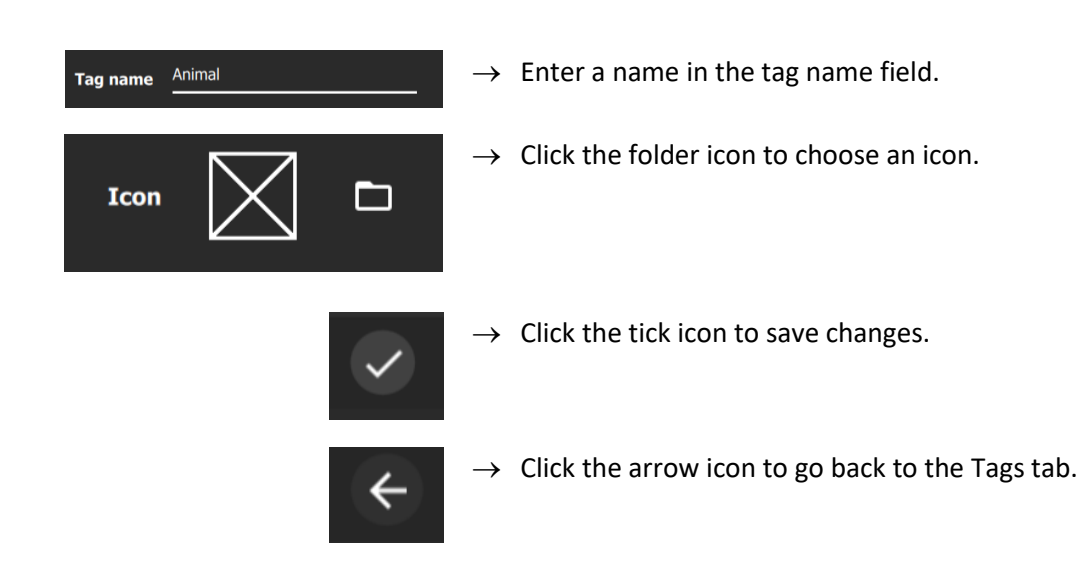

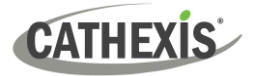

# **8.7.3 Procedures**

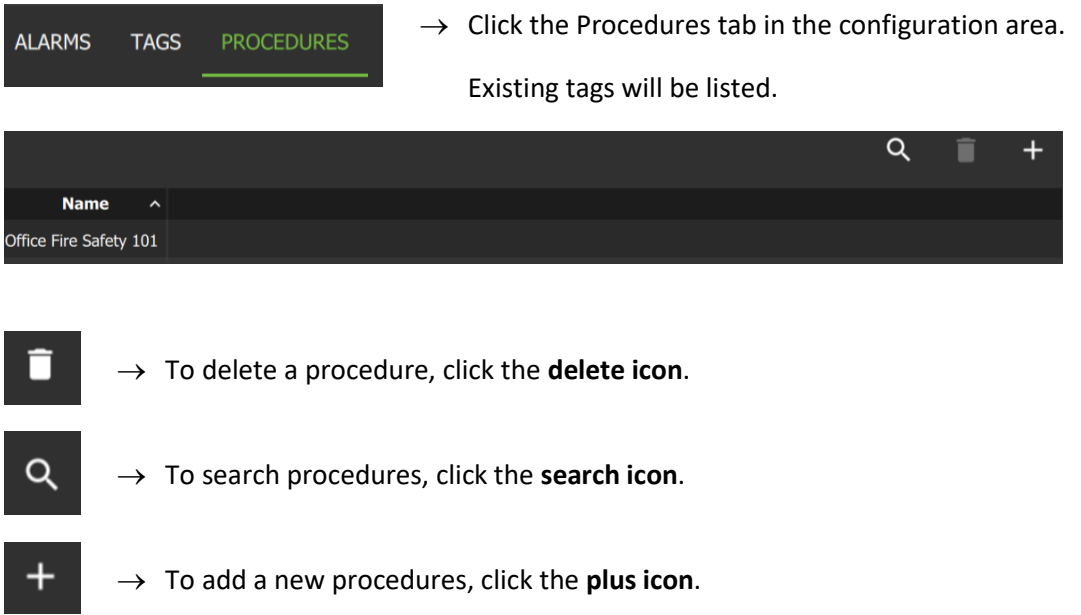

### *8.7.3 Create Procedure*

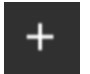

→ To add a new procedures, click the **plus icon**. This will open the **New Procedure** window.

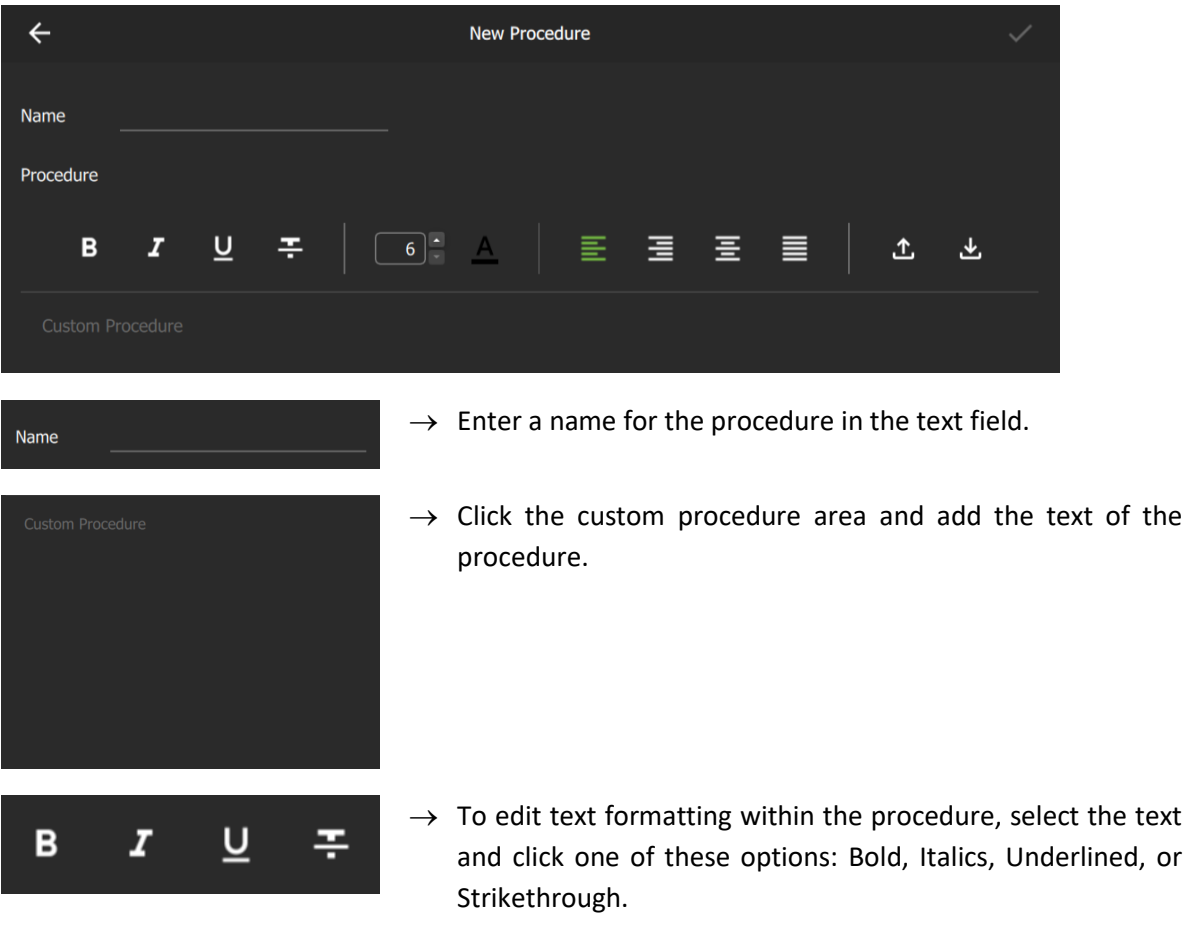
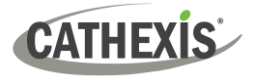

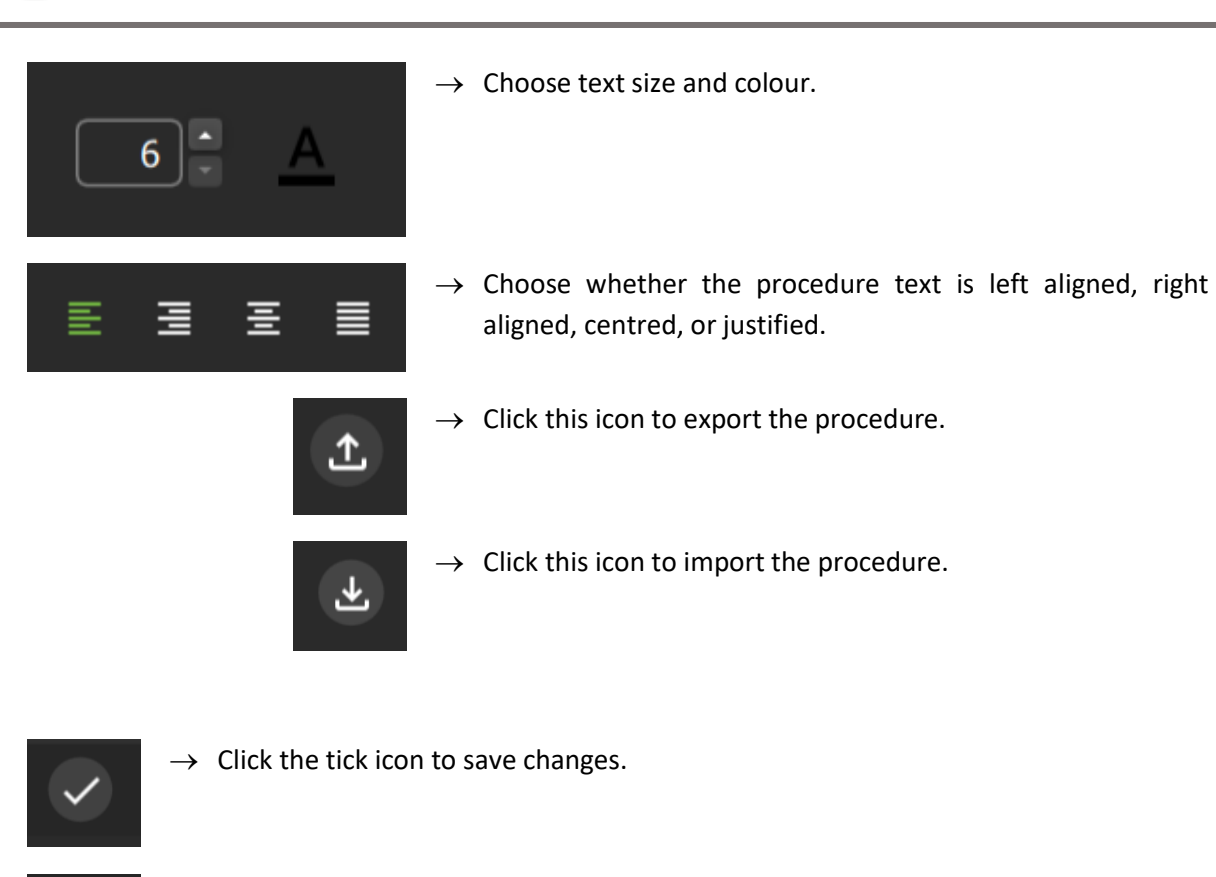

 $\rightarrow$  Click the arrow icon to go back to the Tags tab.

For instructions on using the Alarms tab, see [15. Alarms Tab.](#page-281-0)

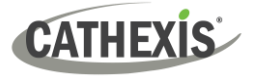

# **9. Feature Search**

Feature Search allows the user to select an image of a person or vehicle and search camera feeds for similar images.

**Note**: To use Feature Search in Carbon, the features database must first be enabled in CathexisVision. The features database can only run on a master server. Feature Search is available with CathexisVision Advanced Analytics (License III).

After enabling the features database (see below), [open Feature Search in Carbon.](#page-218-0)

- 1. Log in to CathexisVision.
- 2. Follow this path: **Site / Open tab / Setup Tab / Configure Servers / Video Analytics / New / Analytics type / Basic object classifier**
- 3. In the basic object classifier settings, select **Features database**.

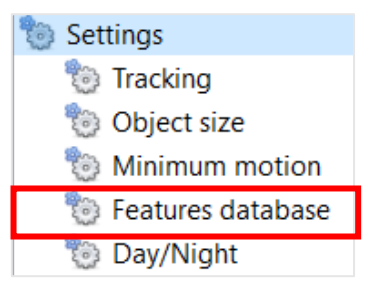

- 4. Click to enable the features database.
- 5. Choose from one of the following options: Vehicle, Person, or Person and Vehicle.

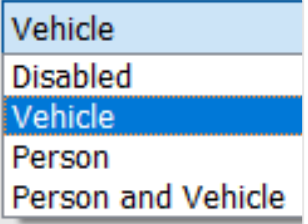

6. Complete analytics configuration and consult the *CathexisVision Setup Manual* for more information.

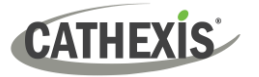

# <span id="page-218-0"></span>**9.1 Open Feature Search in Carbon**

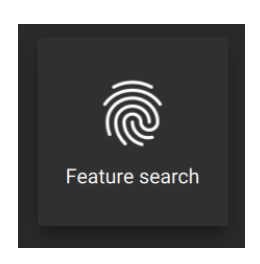

From the home menu, click the Feature search icon to open a new Feature search tab.

The Query parameters, Feature area, Review area and Search results window will be displayed:

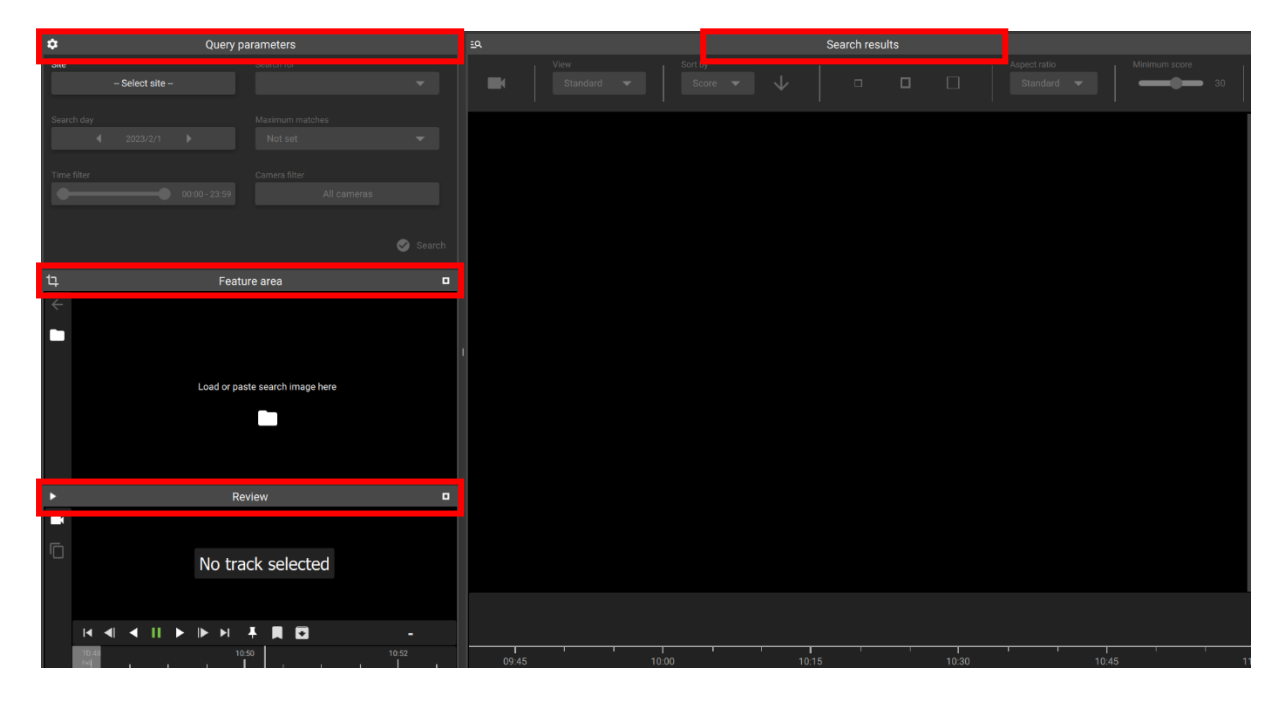

#### To use **Feature Search**:

- $\rightarrow$  Select image [\(9.2\)](#page-218-1).
- $\rightarrow$  Choose a feature area [\(9.3\)](#page-221-0).
- $\rightarrow$  Set query parameters [\(9.4\)](#page-221-1).
- $\rightarrow$  Search results [\(9.5\)](#page-221-2).

# <span id="page-218-1"></span>**9.2 Select Image**

There are three ways to select an image for Feature Search:

- Upload an image of a person or vehicle directly  $(9.2.1)$ .
- Select a thumbnail image from a review area  $(9.2.2)$ .
- 'Send' an image from the Monitoring Tab using the context (right-click) menu [\(9.2.3\)](#page-220-1).

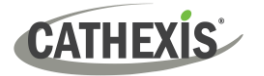

# <span id="page-219-0"></span>**9.2.1 Upload Image**

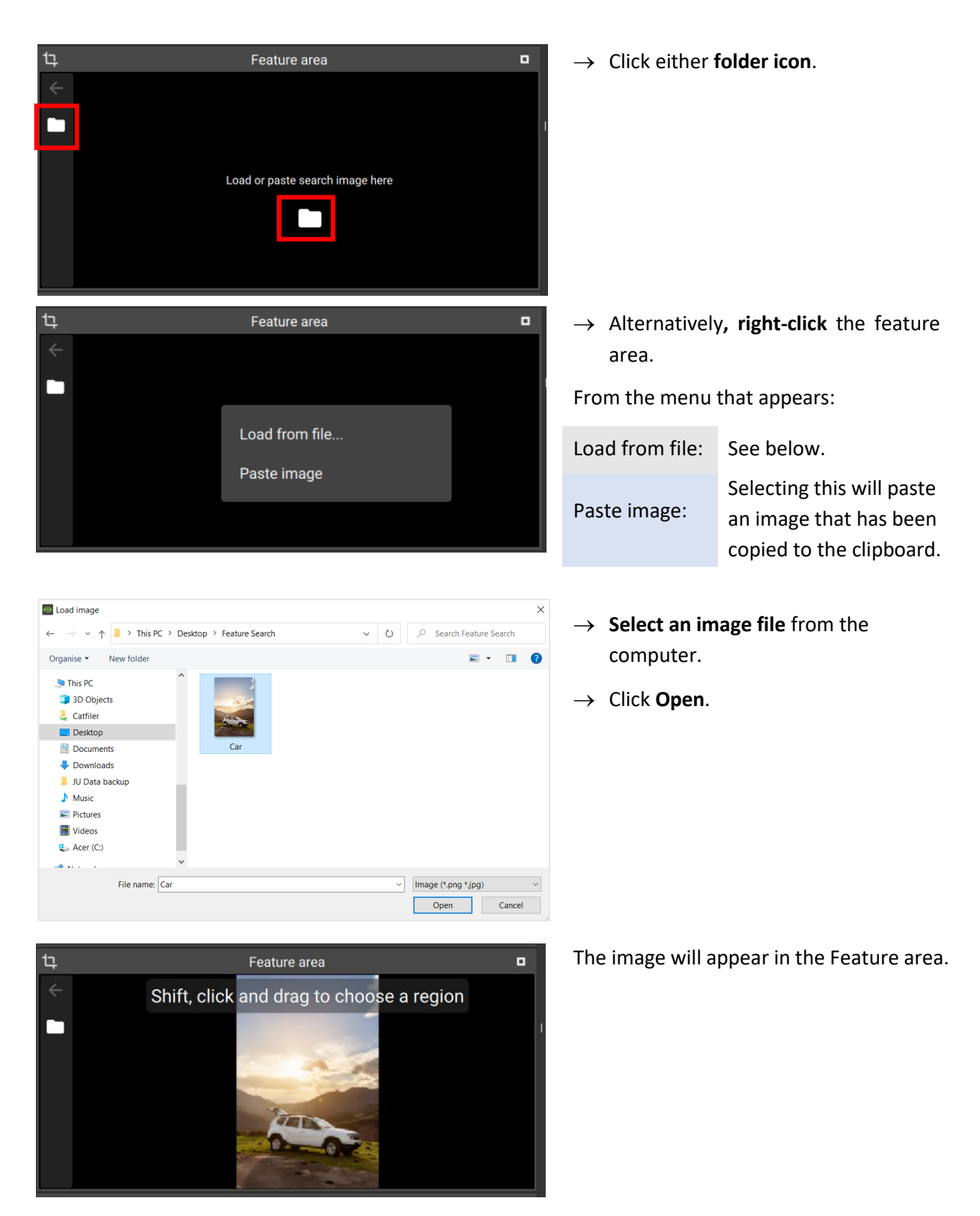

Once the image is selected, the user can select a sub-region of the image. See [9.3 Feature Area.](#page-221-0)

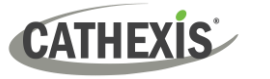

# <span id="page-220-0"></span>**9.2.2 Find Image Using Thumbnail**

Use the **Review** panel to search for a reference image.

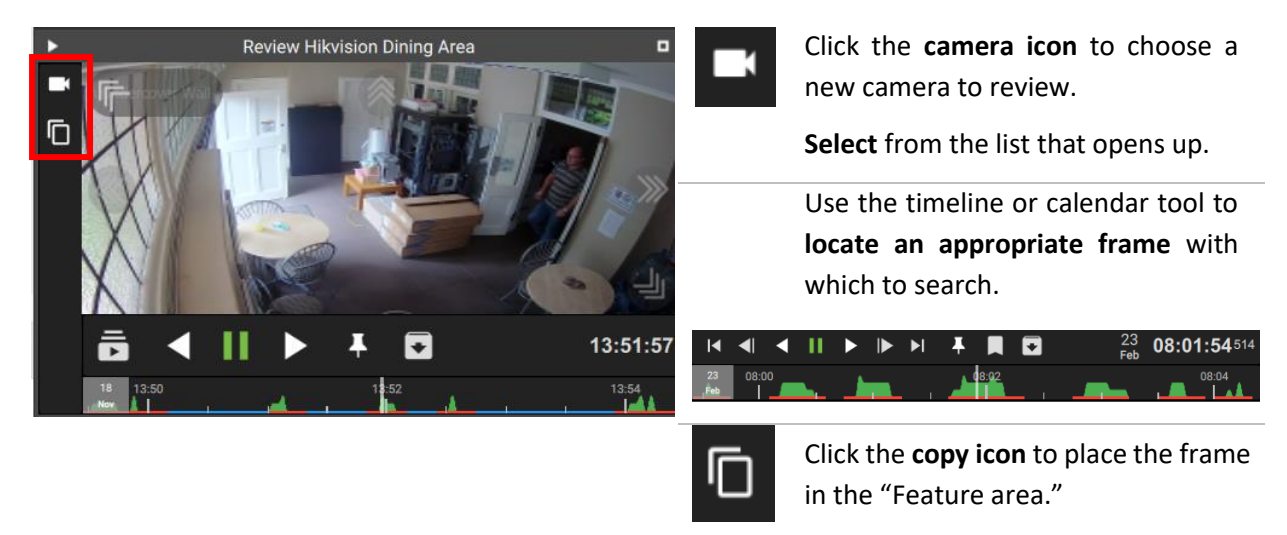

- To expand the Review area, click the white square in the right corner of the frame. П
	- To reduce the expanded frame, click the white square in the right corner.

Once the image is selected, the user can select a sub-region of the image. See [9.3 Feature Area.](#page-221-0)

# <span id="page-220-1"></span>**9.2.3 Use Image from Monitoring Tab**

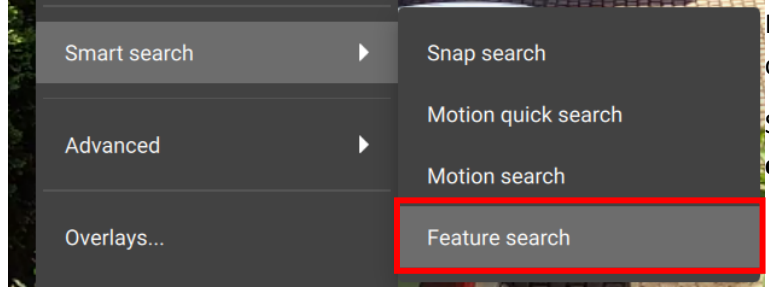

Feature area

Shift, click and drag to choose a region

In the Monitoring Tab, right-click on a camera feed.

**Select Feature search from the context menu**.

will send an image to a Feature Search

The image will appear in the Feature area.

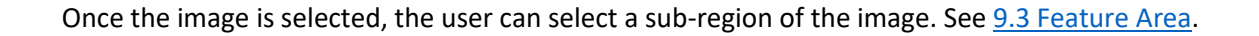

t

-

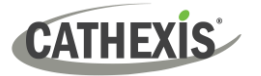

 $\rightarrow$  To select the specific area on the image,

**Shift + click** and **drag**.

# <span id="page-221-0"></span>**9.3 Feature Area**

Use this area to upload a file or to choose a sub-region for the search.

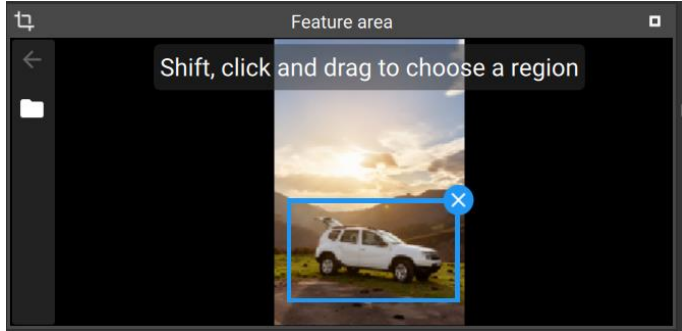

Then complete the search using the Query parameters  $(9.4)$ .

# <span id="page-221-1"></span>**9.4 Query Parameters**

<span id="page-221-2"></span>r. Query parameters **Click the Site field** and choose a Site Search for **Site** site from the pop-up that opens. Webinar Demo Vehicle Search day Maximum matches **Search for** Select **Vehicle or Person**. 2023/2/23 Not set Ľ Þ **Use the arrows** to search next or Time filte Camera filter All cameras  $00:00 - 23:59$ previous day. **Search day** Or, **click the date** to open a Search calendar. **Maximum**  Choose between 10–1000 **matches Maximum matches**. **Time Use the slider** to narrow the **time filter**. **filter Camera**  Select **cameras** for a search**. filter** Finally**, click Search.**Search

Click the fields to open menus.

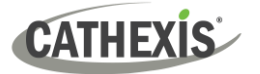

# **9.5 Search Results**

Search results appear in the main panel. These are images which match the reference frame.

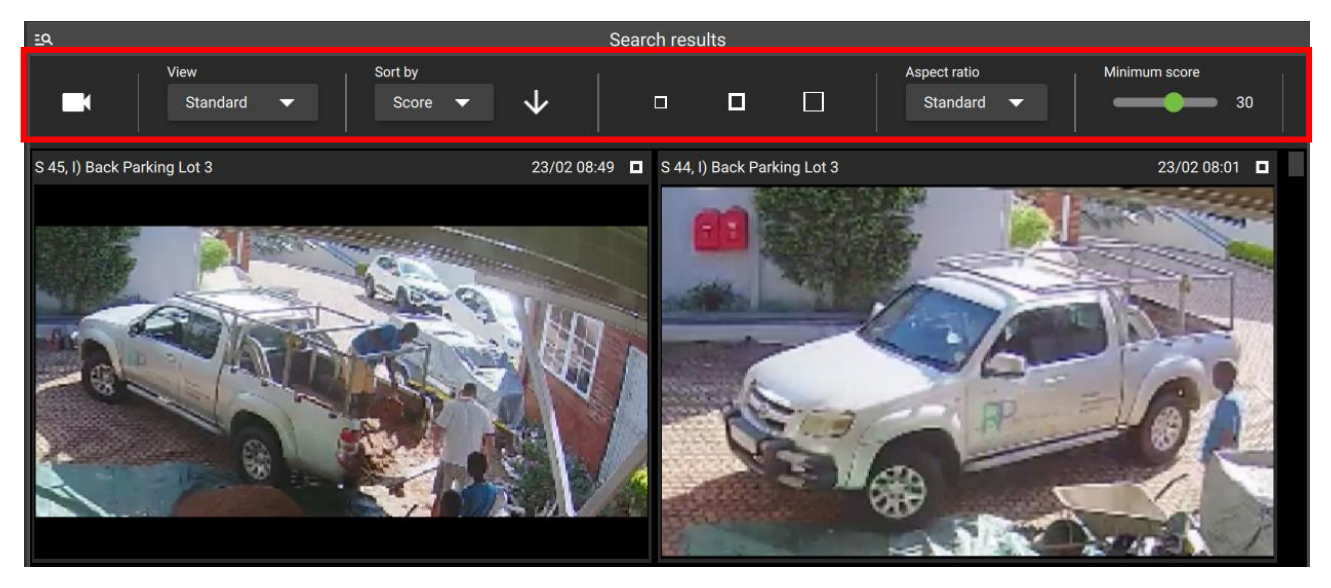

Use the search tools to refine the results.

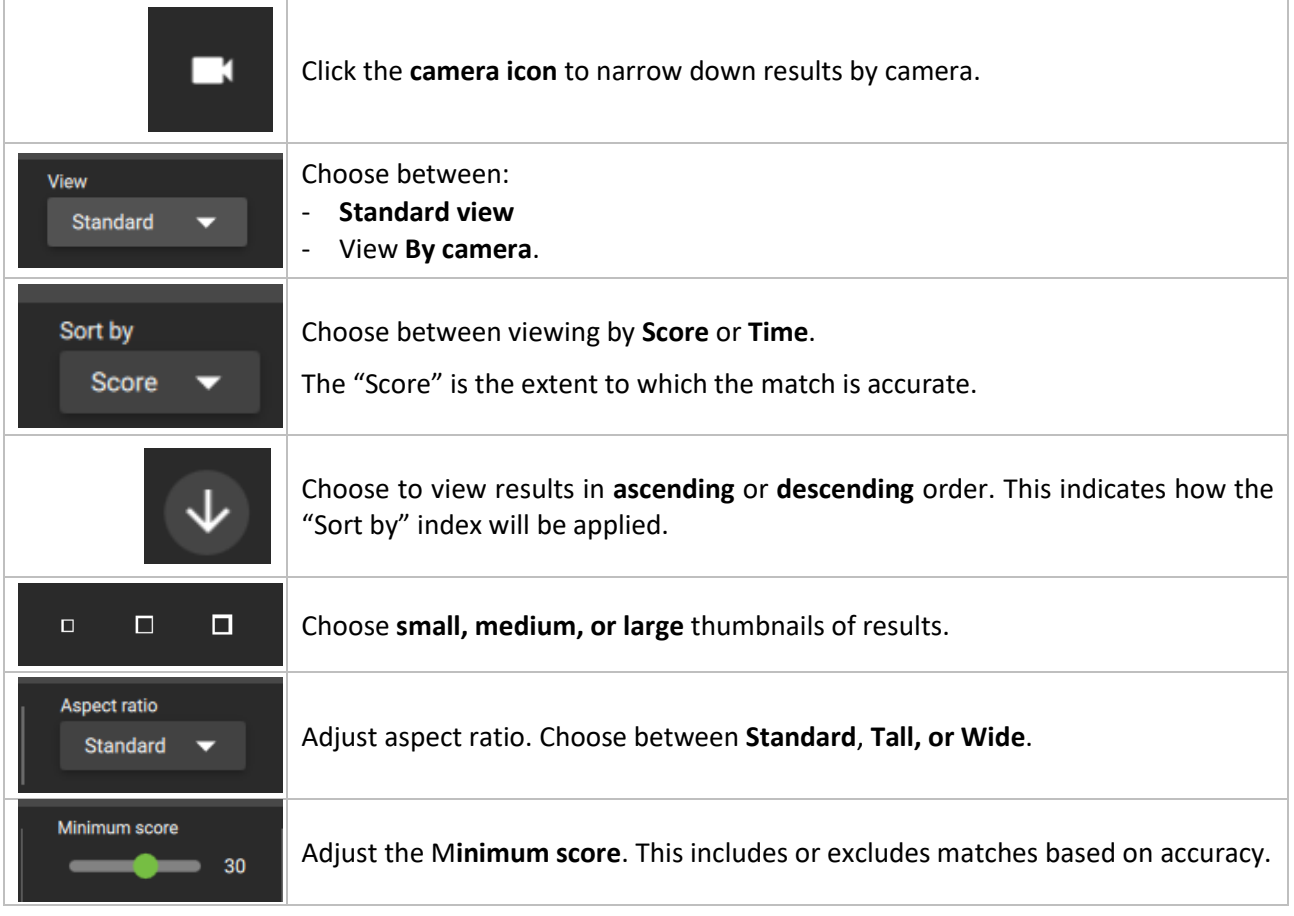

# **9.5.1 Review Video Footage Using a Search Result**

Search results for a feature search allow users direct access to the video footage.

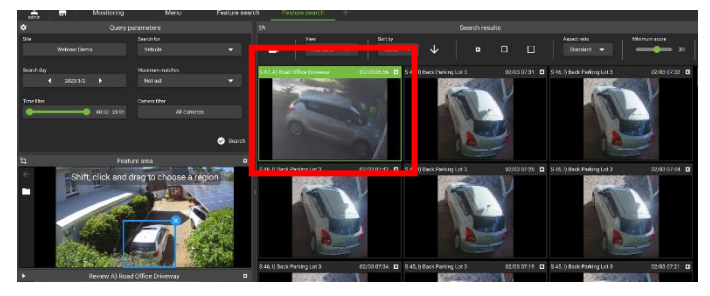

**Double-click a thumbnail** in the search result area on the right-hand side.

The video footage associated with the selected search result will begin to play in the reviewing area on the left.

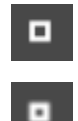

To expand the Review area, click the white square in the right corner of the frame.

To reduce the expanded frame, click the white square in the right corner.

# **9.5.2 Search Using a Search Result**

Use a thumbnail (search result) as a reference frame to conduct a further search.

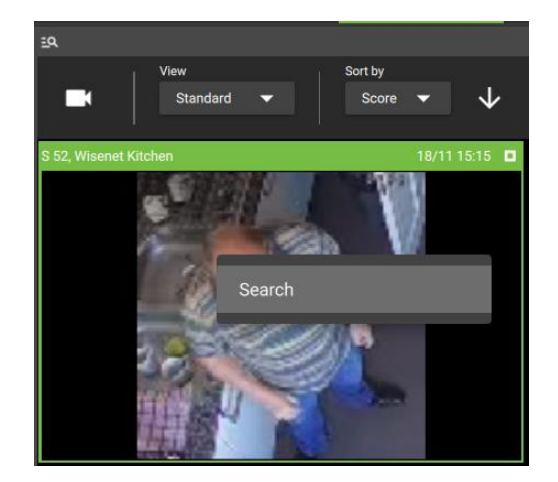

 $\rightarrow$  **Right-click** the thumbnail.

A small menu will appear.

→ **Click Search**.

Results will show in the main panel.

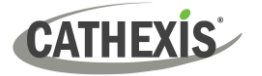

# **10. Archive Player**

The CathexisVision Carbon Archive Player has two interfaces: the **[file interface](#page-224-0)** for browsing, and the **[review](#page-226-0)  [interface](#page-226-0)**.

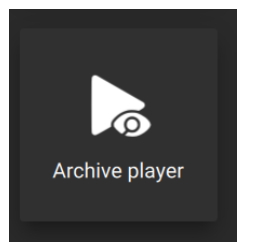

From the home menu, click the **Archive player** icon to open a new Archive player tab.

# <span id="page-224-0"></span>**10.1 File Interface**

When the Archive Player opens, the file interface will be displayed. Here, files may be browsed in search of CathexisVision archives to review.

The numbers (1-4) in the image correspond to an explanation in the table below.

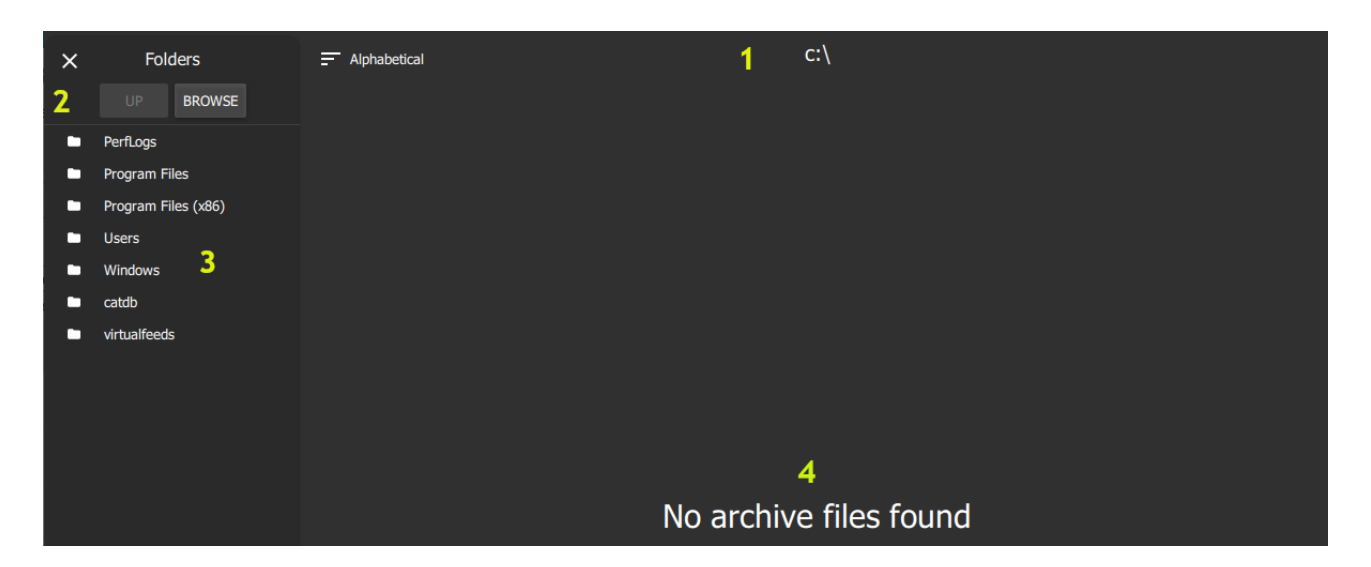

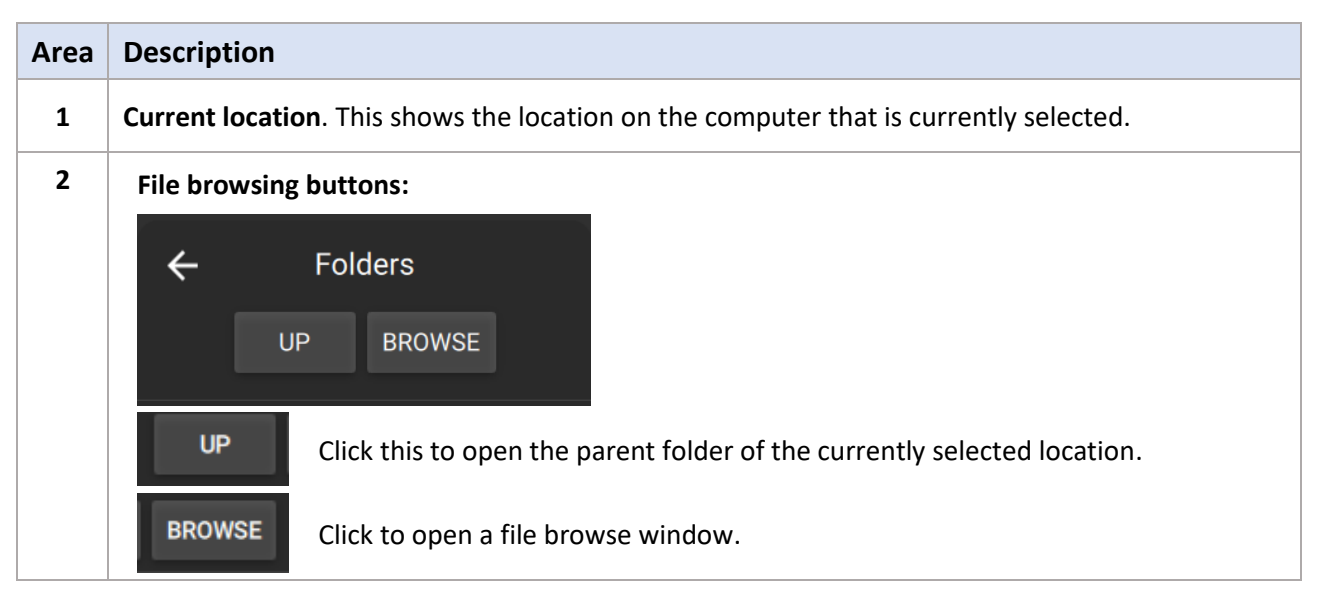

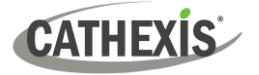

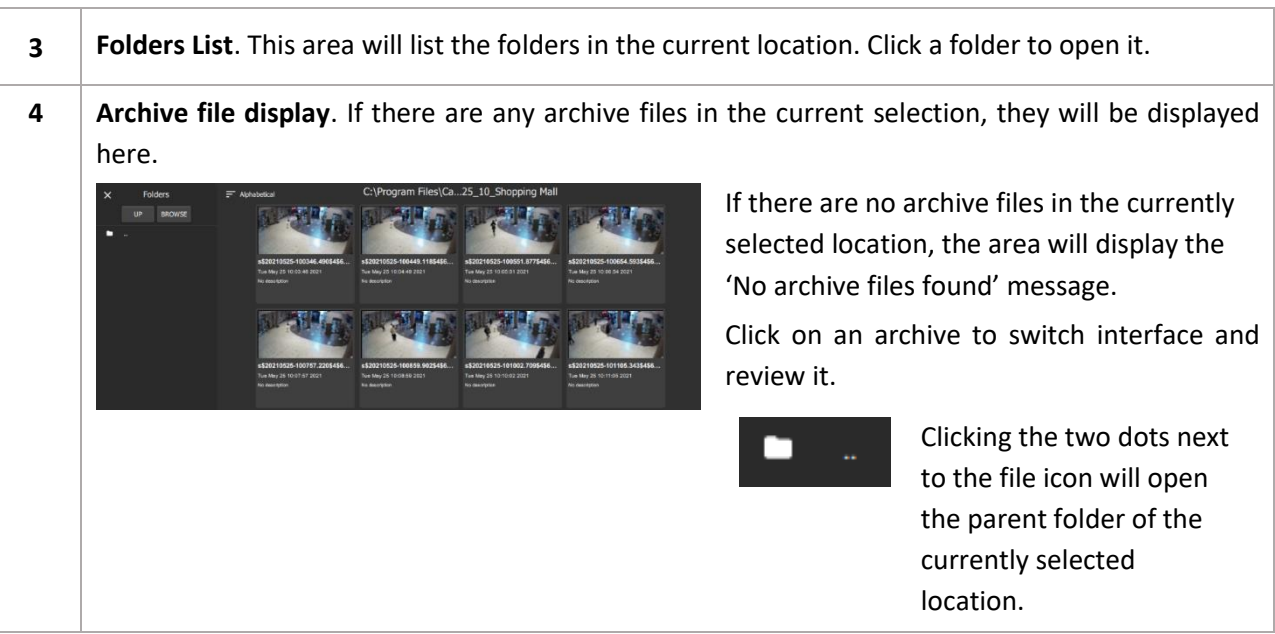

# **10.1.1 Review Archive**

To review, click on a specific archive in the archive file display area. The interface will then switch to Review.

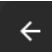

Clicking on the arrow in the top-left corner will also switch to the Review interface. The last archive reviewed will be displayed. If no archive has been previously selected for review, the review interface will be blank.

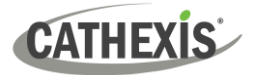

# <span id="page-226-0"></span>**10.2 Review Interface**

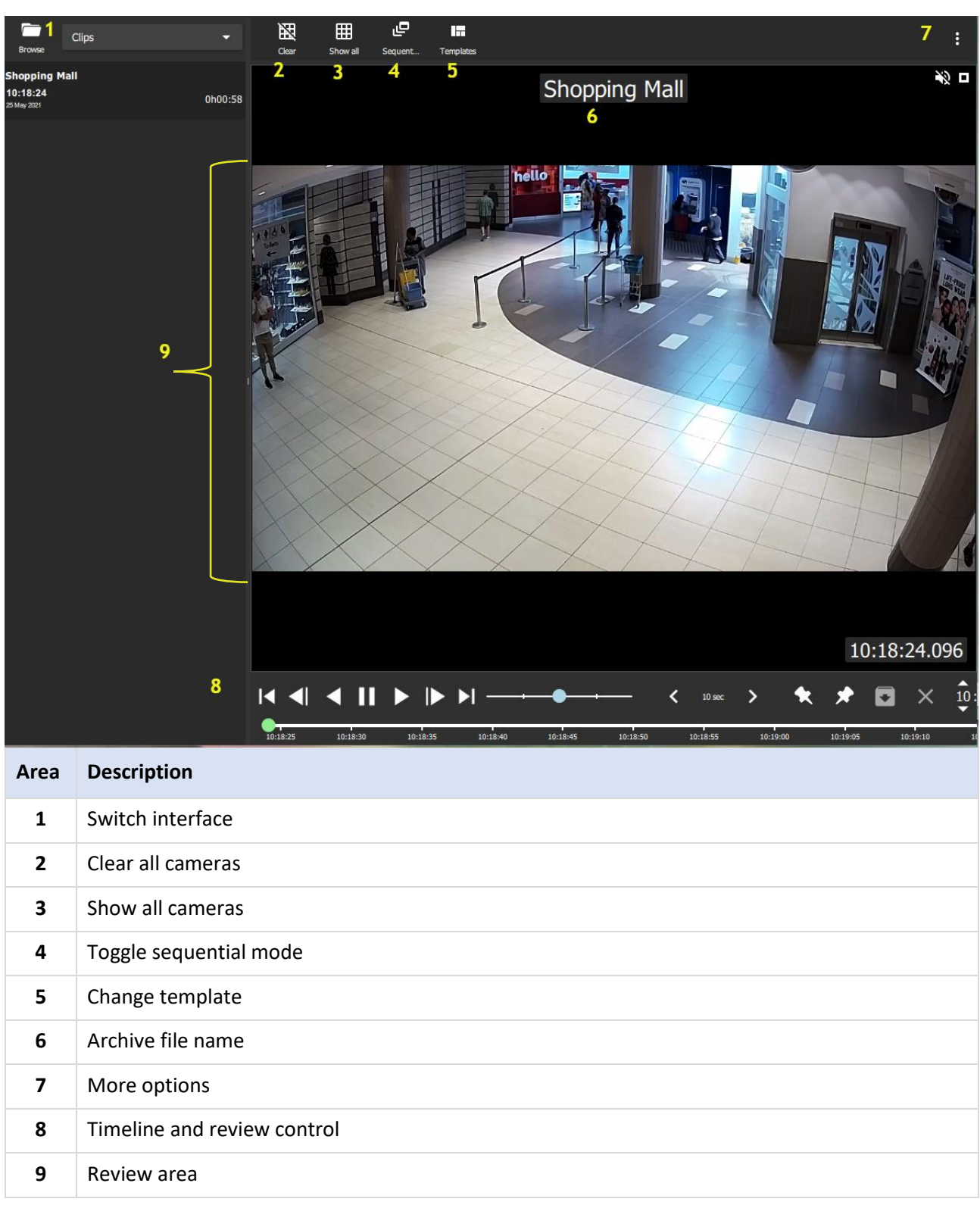

The numbers (1-9) in the image correspond to a description in the table below.

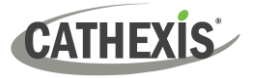

#### **10.2.1 Switch Interface**

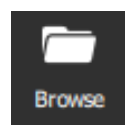

When in the review interface, clicking on the folder icon/button will switch to the browsing interface.

#### **10.2.2 Clear all Cameras**

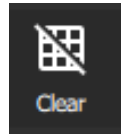

Click this icon to clear all cameras. The camera panel/s will go blank.

# **10.2.3 Show all Cameras**

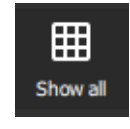

Click this icon to show all cameras in the review area.

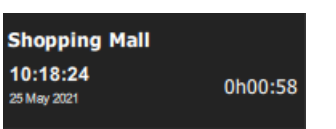

**Note**: For archives with only one archived camera, only one camera will be listed in the panel on the left. For archives with multiple archived cameras, all archived cameras will be listed.

#### *10.2.3.1 Drag Cameras*

Cameras may be dragged from the Cameras List onto the review area by left-clicking on a selected camera and dragging to desired panel in the review area.

Multiple cameras may be dragged simultaneously onto the review area by control/shift-clicking on the desired cameras and dragging them onto the review area.

**Note**: If multiple cameras are dragged onto review area, they will only be shown if a review template with enough panels has been selected. To show all listed cameras and automatically adjust number of panels, rather use the **Show all Cameras** button.

#### **10.2.4 Toggle Sequential Mode**

Sequential mode can be used where multiple files have been saved together. This mode plays the files in time order, one after the other. (If necessary, the display will divide to play overlapping files).

This is useful when a sequence has been saved to record an incident using adjacent cameras or tags.

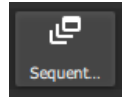

Click this icon to toggle in and out of sequential mode.

**Note**: Tagging and exporting are disabled in sequential mode.

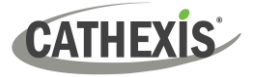

## **10.2.5 Change Template**

The review layout of archived video is managed in the templates panel.

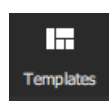

 $\rightarrow$  Click on the **Templates button** to display the templates panel.

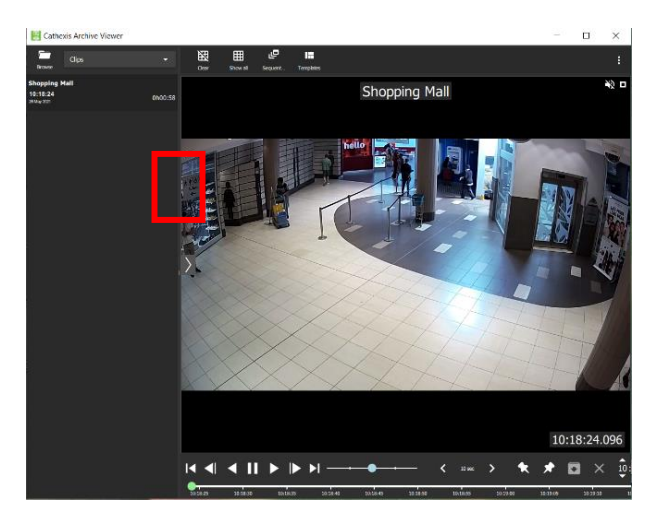

 $\rightarrow$  Alternatively, hover the mouse over the left side of the review panel.

An arrow will appear.

 $\rightarrow$  Click on it to display the templates panel.

**Note**: This is disabled in sequential mode.

#### *10.2.5.1 Templates List*

All templates are listed here. Scroll through the list by click the arrows at the top and bottom of the panel, or use the mouse wheel.

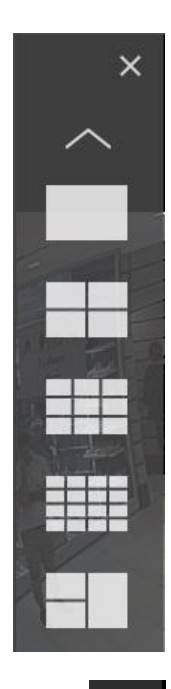

 $\rightarrow$  Click on a template to apply it.

If archives have already been selected for review, the archives/archived cameras will automatically be distributed into the panels of the selected template.

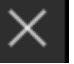

To close the list, click on the X in the top-right of the panel.

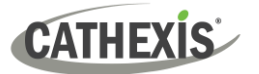

### **10.2.6 Archive File Name**

**Shopping Mall** 

The name of the archive file (as it was named at the time of archive) is displayed at the top of the review interface.

#### **10.2.7 More Options**

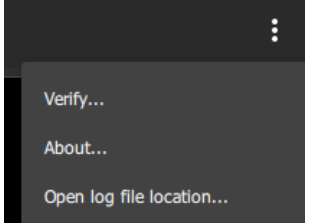

- $\rightarrow$  Click on the menu (three dots) at the top-right of the review interface to see the options available for the selected archive file:
	- **[Verify](#page-229-0)**
	- **[About](#page-230-0)**
	- [Open log file location](#page-230-1)

#### <span id="page-229-0"></span>*10.2.7.1 Verify*

**Archive verification** checks for the overall signature which links the archive to the source NVR, and provides a verification report indicating the authenticity of the archive.

The details of the verification report may be copy-pasted and emailed to Cathexis Support for guidance [\(support@cathexisvideo.com\)](mailto:support@cathexisvideo.com).

**Note**: Sub-archives (archives of archives) cannot be reliably verified because they do not contain the signature generated by the original NVR that sourced the video data.

Once the verification process is complete, one of two reports will be issued: **Archive Verified** or **Archive cannot be verified**.

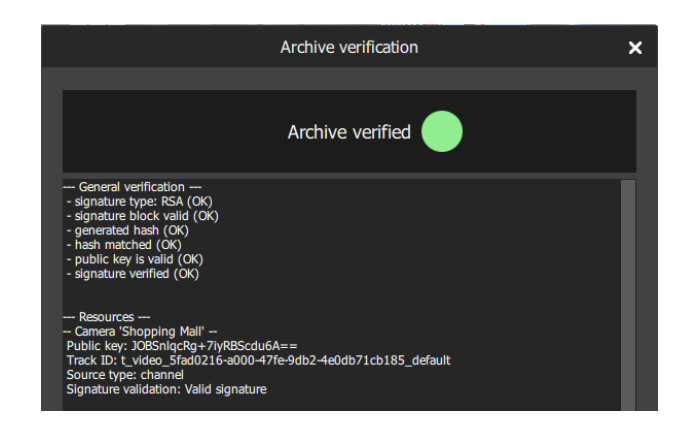

#### **Archive Verified**

The archive file will be determined a verified archive. The **General Verification** information is listed.

In the case of archives with multiple cameras, the camera resources are listed along with the verified information for each camera.

Report text may be copied.

#### **Archive Not Verified**

In this case, the verification has failed. The general verification information will be listed, particularly the fact that no signature has been retained. Report text may be copied.

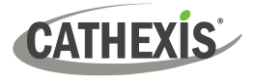

#### <span id="page-230-0"></span>*10.2.7.2 About*

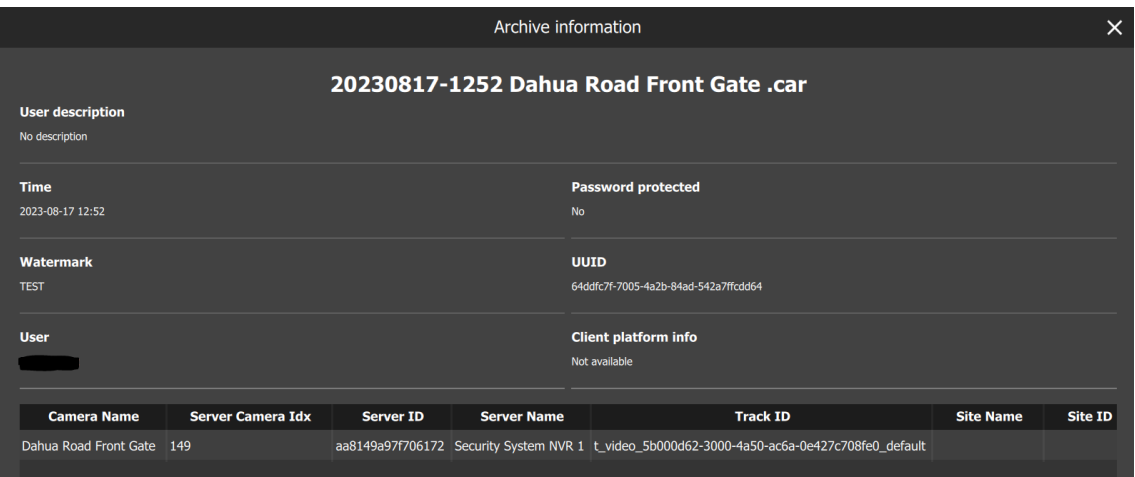

 $\rightarrow$  Click **About** to display information about the selected archive.

The archive information window will display the title of the archive, as well as any user description that was set for it during the archive process. Camera/s will be listed along with associated information. The fields include:

- Archive time
- Password protected status
- Watermark
- Archive UUID
- User
- Client platform info
- $\rightarrow$  Drag the scrollbar along the bottom of the window to view all information.

Some of the information listed includes the ID of the camera on the server, the ID and name of the recording server, and the ID and name of the site.

#### <span id="page-230-1"></span>*10.2.7.3 Open Log File Location*

→ Click **Open log file location** to open the folder containing the application log file in an Explorer window.

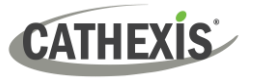

# **10.2.8 Timeline and Review Control**

The **timeline and review control panel** is used to navigate the archived video, as well as to export video from an archive into another archive file, or into a media file.

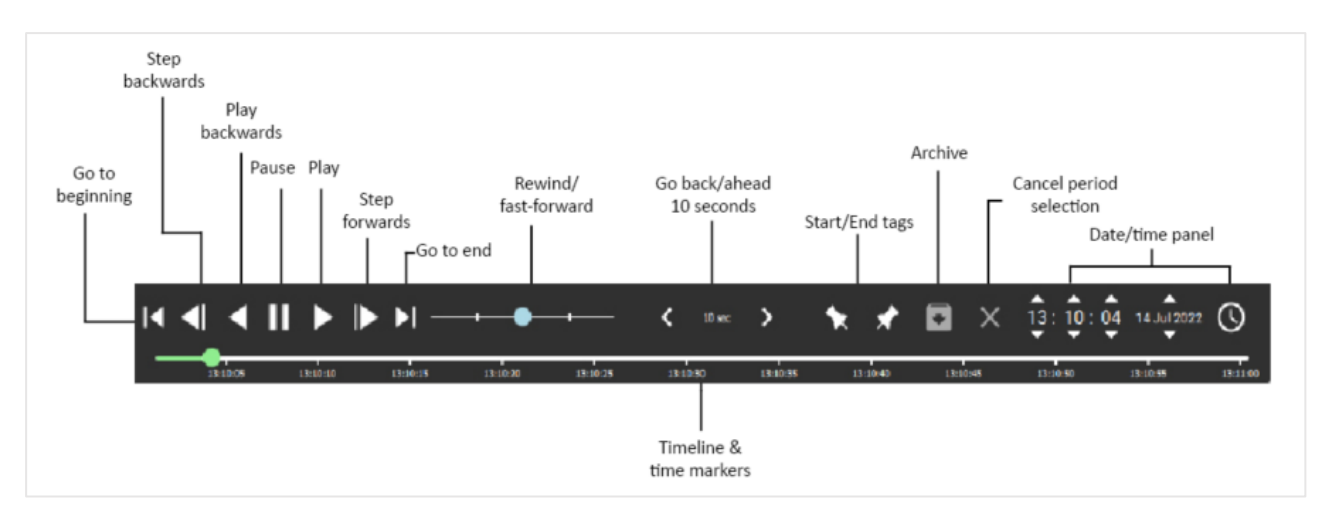

#### *10.2.8.1 Rewind/Fast-Forward*

There are two ways to rewind and fast-forward in the Review Control Panel.

#### **Option 1**

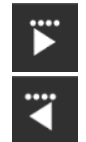

Adjust the playback speed by clicking the **play** or **play backwards**icons again – up to 4 times. Four dots represent the maximum playback speed.

#### **Option 2**

Drag the slider left to rewind and drag it right to fast-forward. Leaving the slider in the middle will play video at normal speed.

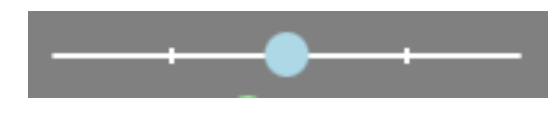

The further **left** the slider is dragged, the faster the video will rewind. The further **right** the slider is dragged, the faster the video will fast-forward.

#### *10.2.8.2 Go Back/Ahead*

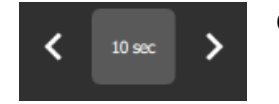

Click the left/right buttons to go back/ahead in video by ten seconds.

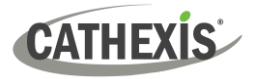

#### *10.2.8.3 Start/End Tags*

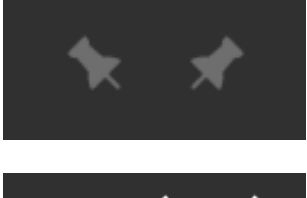

12:02:40 12:02:41 These tags are used to select periods of the video to archive into archive or media files.

To select portions for archive/export:

- 1. Click to the desired beginning point of the video portion to be archived or exported.
- 2. Click the left/start tag.
- 3. Click to the desired end point of video portion to be archived or exported.
- 4. Click the right/end tag.

The selected video portion will be highlighted in red on the timeline.

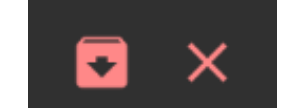

The **Create archive** and **Erase tags** icon will turn red when a selection has been made.

**Note**: Tagging and exporting is disabled in sequential mode.

#### *10.2.8.4 Archiving Window*

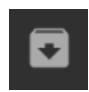

Once the portion of video has been selected, click this icon to archive or export it. The archiving window will then open, explained below.

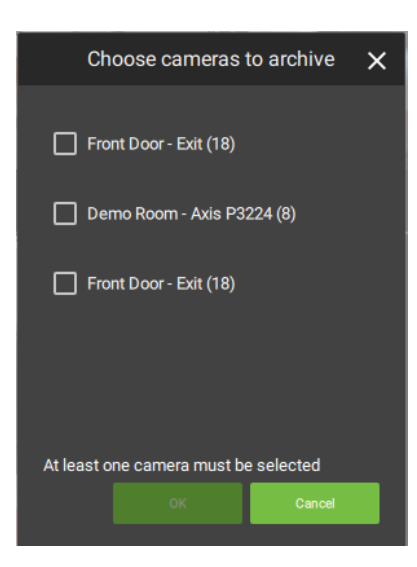

If archiving/exporting an archive that has multiple cameras, the user will be prompted to select the camera/s to archive before the archiving window opens. At least one camera must be selected in order to proceed.

**Note**: Exporting to media (MP4) file will not be available if more than one camera is selected for archive.

Once the camera/s for archive have been selected (if applicable), the video is ready to be archived. There are two applicable tabs: Archive and Settings.

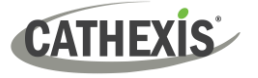

#### **Archive Tab**

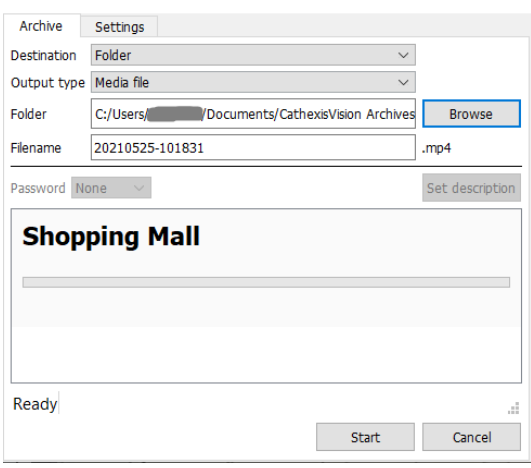

- → Set the archive **Destination**.
- → Select the **Output Type**.
- → **Note**: The media file (MP4) option is not available if more than one camera has been selected in the case of multiple-camera archives.
- → Select the **output Folder**. (Only applicable when Folder destination is selected.)
- → Set the **filename**.
- $\rightarrow$  If desired, set a random generated or Custom **password** required to view the archive later on. (Only applicable to archive/.CAR files).
- → Set a **Description** for the archive. (Only applicable to archive/CAR files).

# **Settings Tab** Archive Archive Settings  $\vee$  Make archive exportable Copy archive viewer Redact faces Watermark profile None  $\sim$ Help

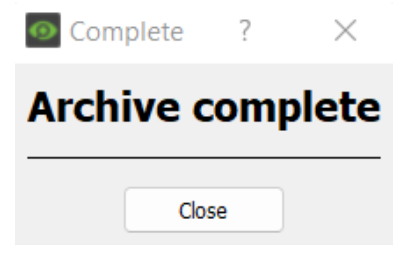

- → Check the **Make archive exportable** box to enable an archive/.CAR file to be exported as a media/MP4 file at a later stage.
- $\rightarrow$  Check the **Copy archive viewer** box if the archive will be viewed on a unit that does not have the software installed. (Only available for archive/CAR files).
- → Check **Redact faces** (media/MP4 files only) if faces need to be redacted from the video.
- → Select predefined **Watermark profiles**from the drop-down menu (if available). Watermark profiles are used to enforce/offer the option to apply a watermark to archived video and are created by site administrators in **CathexisVision / Setup Tab / General Site setup.** Click **Help** to show a Watermark profile help window.
- $\rightarrow$  When settings configuration for archiving is complete, return to the Archive tab and click **Start**.

A pop-up window will appear when archiving is complete.

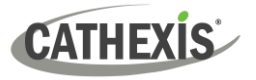

#### *10.2.8.5 Cancel Period Selection*

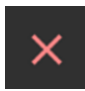

Click this icon to cancel the selection of video for archiving.

#### *10.2.8.6 Date and Time Panel*

There are two ways to select the date and time to review on the Timeline and Review Control.

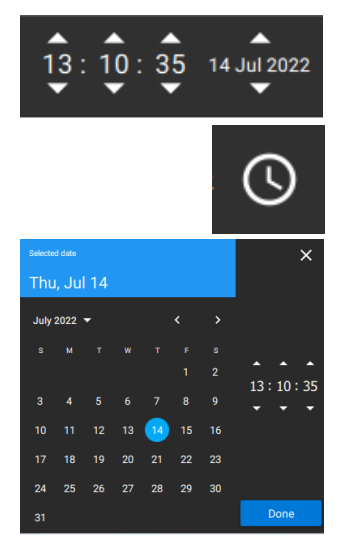

Use the time and date spinner to set the hour/minute/second/day.

Click the clock icon to access up a full calendar to select a specific day.

Navigate to the desired date, and use the time spinner to set the desired time.

#### *10.2.8.7 Timeline and Time Markers*

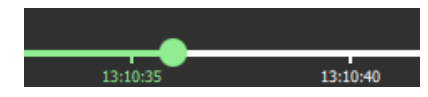

The timeline displays the current location/progression in the playback with a green dot.

Markers along the timeline indicate time intervals. These are determined in relation to the total length of the video.

#### **10.2.9 Review Panel**

The review panel is the area where archived video is viewed. Depending on the template chosen, and the number of archived cameras, the review area may display one or multiple camera panels.

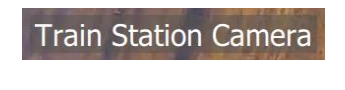

The name of the archived camera is displayed over the video at the top of the camera panel.

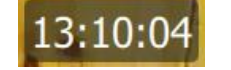

The time in the video is displayed at the bottom right corner of the camera panel.

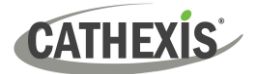

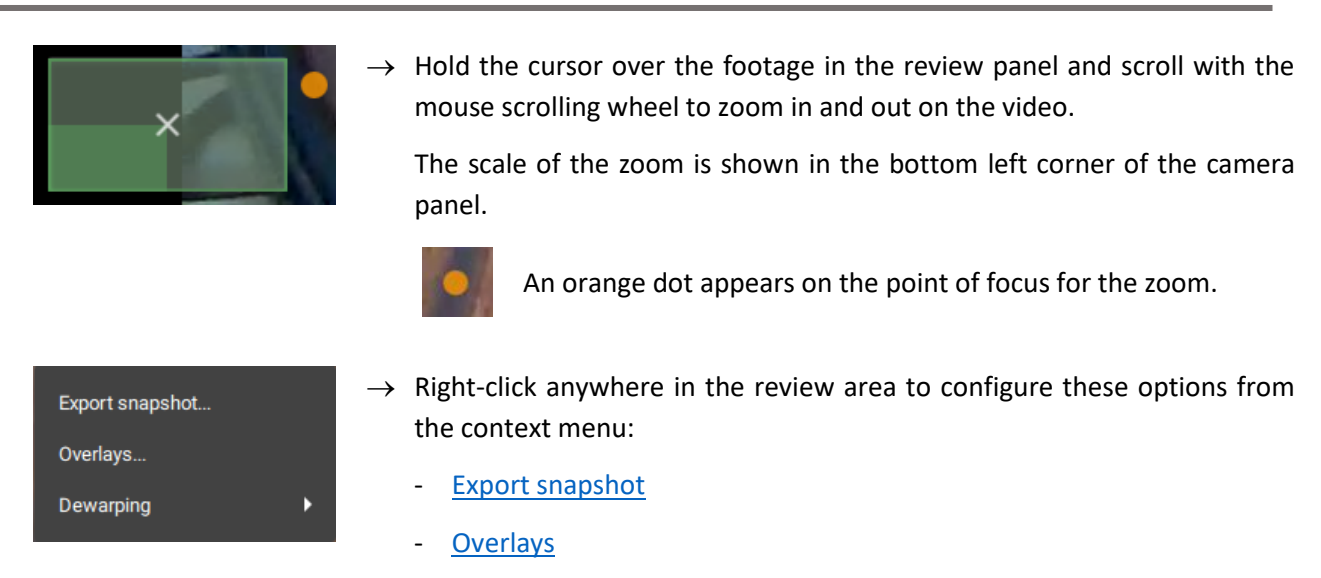

**[Dewarping](#page-236-1)** 

#### <span id="page-235-0"></span>*10.2.9.1 Export Snapshot*

Export snapshot...

Select **Export snapshot** from the context menu.

This opens a window to select where and how to export the selected snapshot.

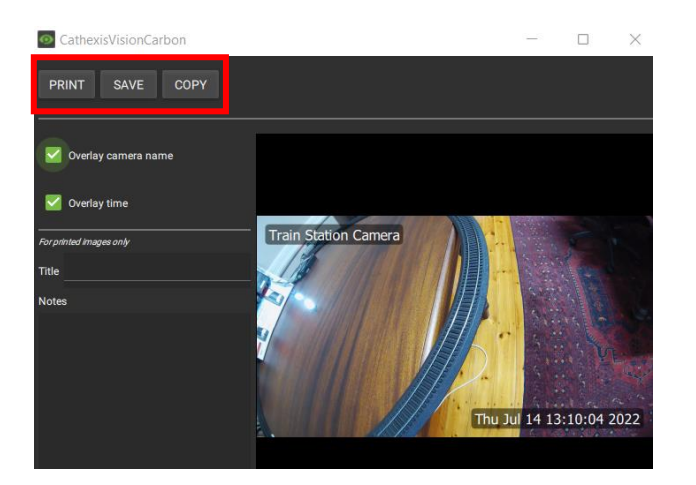

 $\rightarrow$  Click on the options at the top left corner to **Print/Save/Copy** the snapshot.

**Note**: The snapshot will be copied to the clipboard.

- → Select **Overlay camera name** to overlay the camera name on the snapshot.
- → Select **Overlay time** to overlay the time on the snapshot.

**For printed snapshots only**: Give the snapshot a title and description to be printed along with the image.

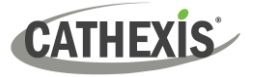

#### <span id="page-236-0"></span>*10.2.9.2 Overlays*

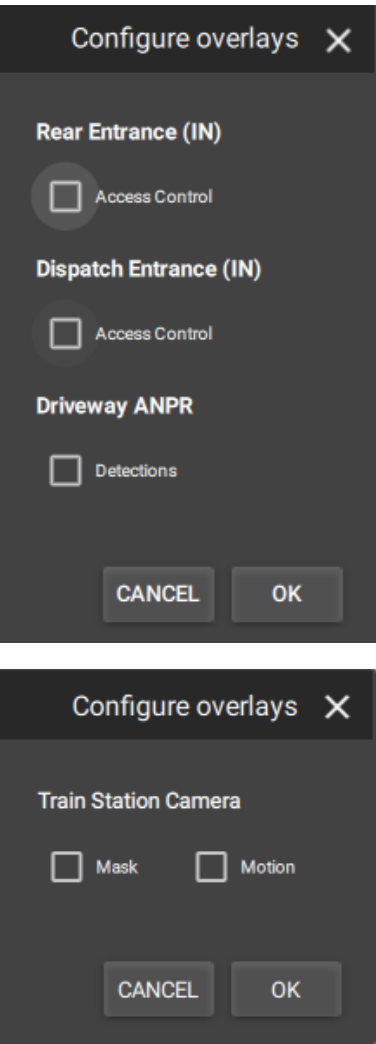

→ Select **Overlays** from the context menu to configure overlays. Available overlays for applicable cameras will be shown.

If a file has multiple cameras, overlay options for each camera will be displayed.

If a camera has multiple overlay options, all will be displayed.

 $\rightarrow$  Select the desired overlay and then click OK.

#### <span id="page-236-1"></span>*10.2.9.3 Dewarping*

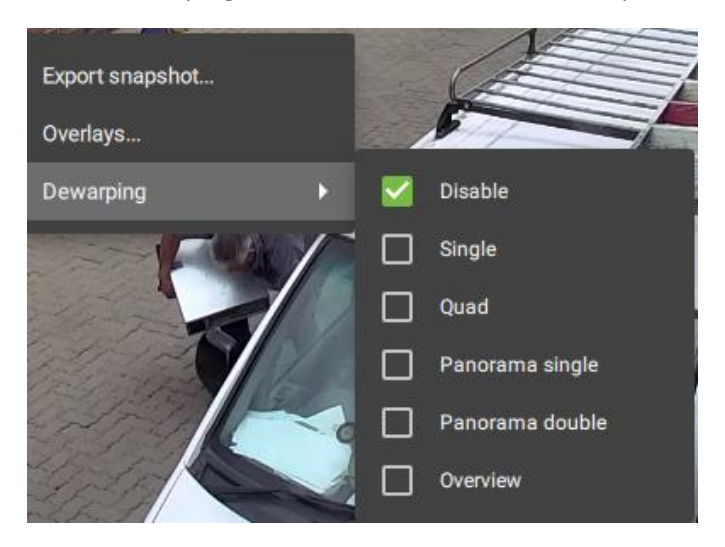

Select Dewarping from the context menu to see options.

- $\rightarrow$  Check the relevant box to select the desired dewarping option.
- $\rightarrow$  Use the **dewarping** tools to transform a fisheye camera into a flat view, or, select **Disable** to see the full fisheye (circular) view.

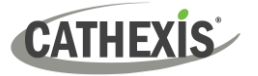

# **11. Site Monitors**

**Note**: CathexisVision 2023 is required to set up a site monitor.

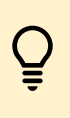

The **CathexisVision Site Monitor** is a separate desktop application.

However, once configuration is complete in the Site Monitor application, as well as CathexisVision, the site monitor may be controlled remotely through Carbon 5.

#### **To set up site monitor control, follow this sequence**:

- 1. Set up the site monitor in CathexisVision [\(11.1\)](#page-237-0).
- 2. Set up the Site Monitor desktop application  $(11.2)$ .
- 3. Control the site monitor from Carbon  $(11.3)$ .

# <span id="page-237-0"></span>**11.1 Set up Site Monitor in CathexisVision**

Open CathexisVision server software.

#### **11.1.1 Navigate to Monitor Configuration**

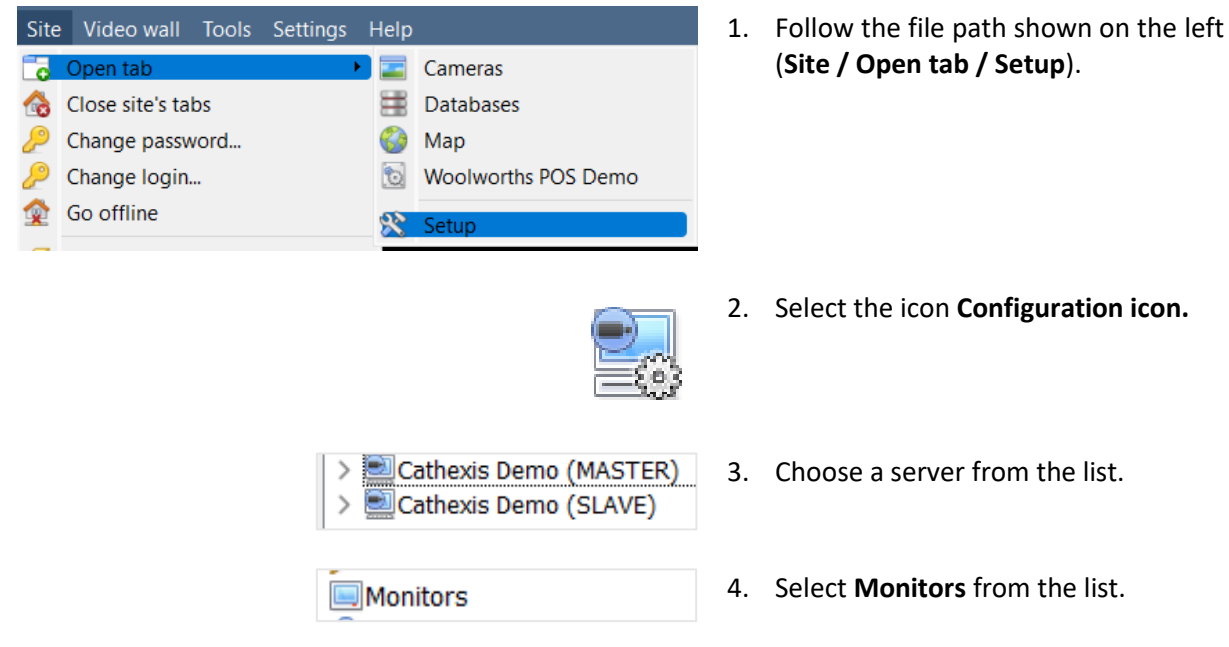

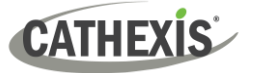

# **11.1.2 Create New Monitor**

New

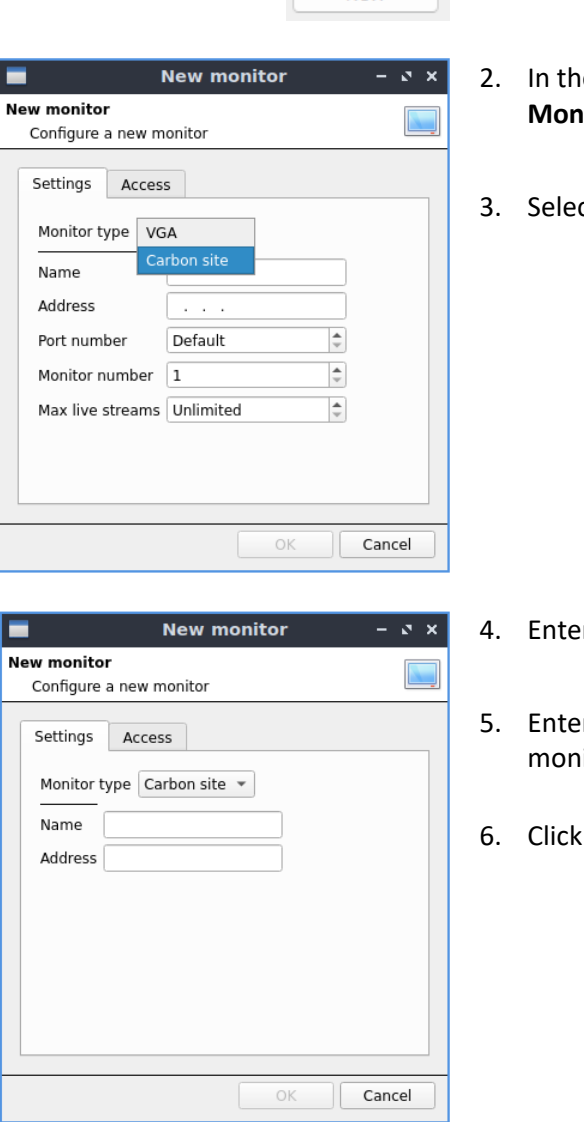

- 1. Select New.
	- e new window, click the drop-down menu next to **Mitor type.**
	- 3. Select **Carbon site**.

- r a **name**.
- r the **IP address** of the server that will run the site itor application.
- 6. Click **OK**.

# <span id="page-238-0"></span>**11.2 Site Monitor Manager: App Setup**

Complete the setup using the desktop app.

# **11.2.1 Open the App Settings (CathexisVision Site Monitor)**

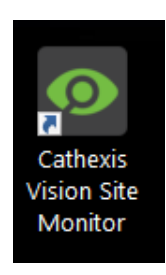

1. Double-click the CathexisVision site monitor **icon**.

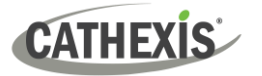

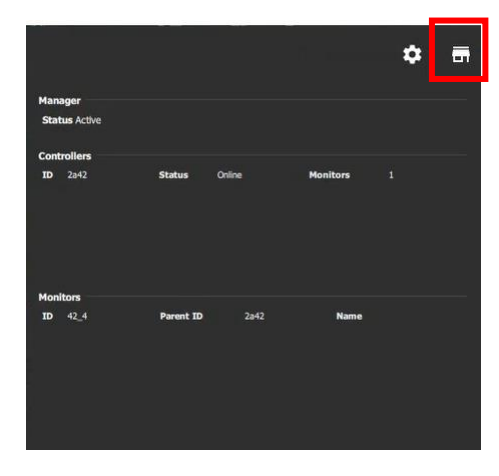

The site monitor manager will open.

2. Click the **Site icon**.

# **11.2.2 Configure Site Monitor App**

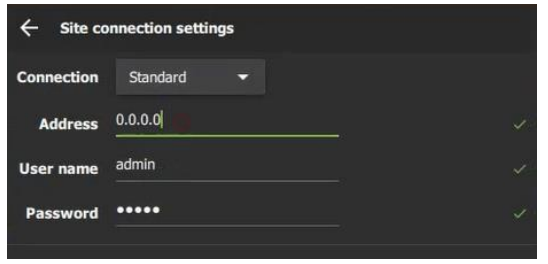

- 1. Choose a **connection** type.
- 2. Enter **IP address, user name**, and **password** of the site that this site monitor has been added to.

**Note**: The user must have access rights to view all the resources on the site.

3. Click **Save**.

## **11.2.3 Site Monitor Manager Settings**

The settings on the site monitor manager are exclusively for site monitors that run on that PC. This may include the Carbon Site monitor.

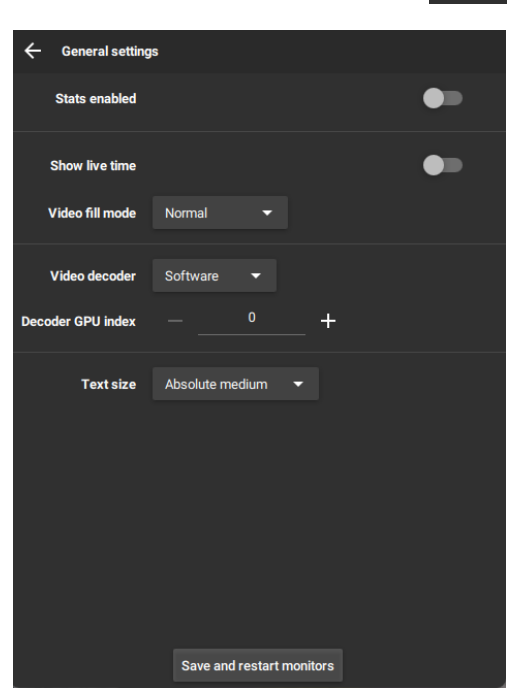

Click the **settings icon** in the Site Monitor standalone app to adjust settings.

- → Toggle the switch to enable or disable **Stats**.
- $\rightarrow$  Toggle the switch to show or hide **live time**.
- → Select **video fill mode**:
	- Normal
	- Crop to fit
	- Switch to fit
- → Select **video decoder**:
	- $\rightarrow$  Software
	- $\rightarrow$  Nvidia
- → Use the plus and minus buttons to adjust **GPU index**.
- → Adjust the **text size**:
	- Absolute small/medium/large
	- Relative small/medium/large
- → **Click the Save and restart** monitors button.

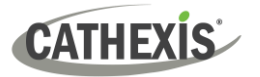

1. From the home menu, **click Site monitors** to open a new tab.

# <span id="page-240-0"></span>**11.3 Controlling a Site Monitor from Carbon**

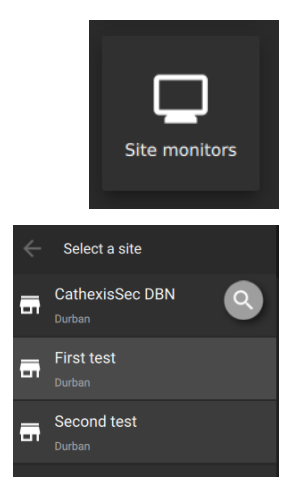

2. **Select a site** from the list on the left.

# **11.3.1 View Options**

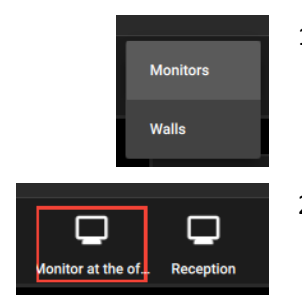

- 1. Use the drop-down menu to choose between viewing Monitors or Video Walls.
- 2. Click an available option to select a view.

# **11.3.2 Monitors: Basic Live Streaming Control**

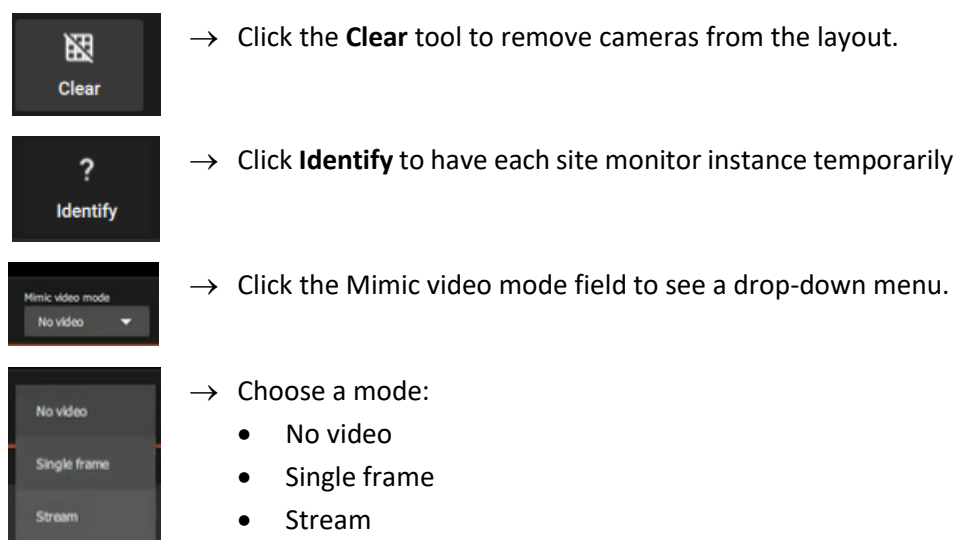

 $\rightarrow$  Click **Identify** to have each site monitor instance temporarily display its own name.

- $\rightarrow$  Choose a mode:
	- Single frame
- Once **adjacent cameras** are configured on the site, this feature can be used in the Site Monitors tab.
- For panels with PTZ cameras, a **PTZ control tool is** available. A menu will appear on the sidebar.
- Panels can be **maximised or restored** by double-clicking.
- In Review mode, a toolbar will open in the bottom of the monitor. This includes standard review tools such as play forward/backward, pause, calendar, and adjust speed.

11. Site Monitors

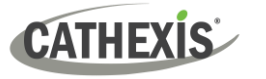

# **11.3.3 Manage View (Camera Panels)**

- The instructions below show how the panels can be managed, by:
	- o Adding individual cameras manually
	- o Using the auto layout tool to arrange multiple cameras
	- o Opening an existing (saved) layout.
- Panel content may be swapped by dragging between panels in the monitor controller.

#### *11.3.3.1 Change Template*

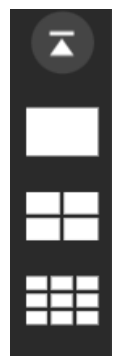

**Click an image** of a template to select.

Existing cameras/video will be placed accordingly.

#### *11.3.3.2 Add or Change Cameras (Resources)*

Add or change video feeds.

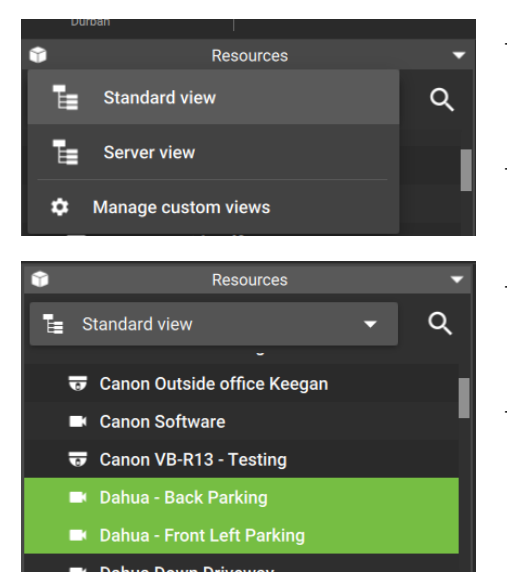

- $\rightarrow$  Click the **drop-down menu** within the Resources panel to see view options.
- → **Click an option** to select.
- → **Click one or more cameras**to select (use Ctrl to select more than one).
- $\rightarrow$  **Drop and drag** into the main section to place cameras.

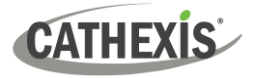

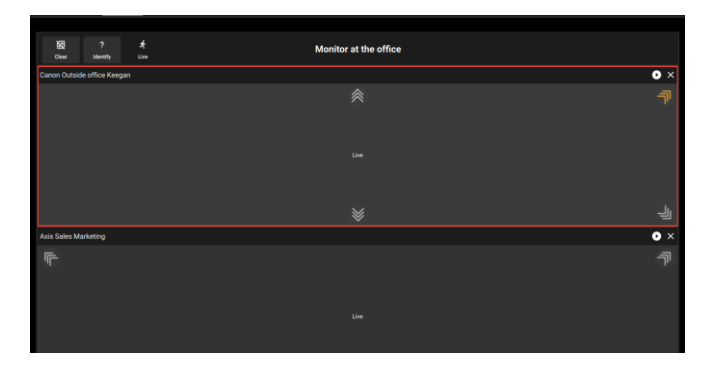

The cameras will show as text.

→ **Click to arrows** to use the adjacent camera tool.

This will change the camera to a nearby feed in the direction of the arrow.

#### *11.3.3.3 Add Multiple Cameras Using Auto Layout Selection*

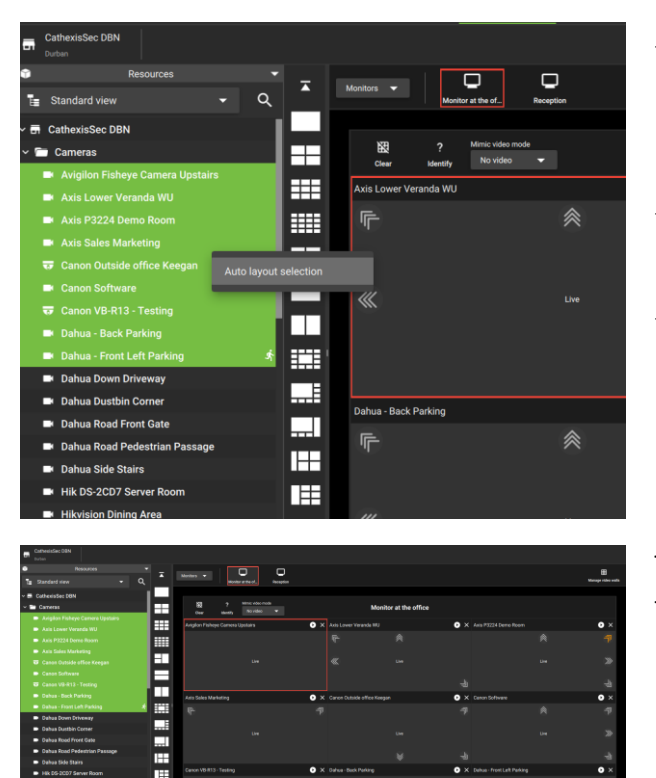

- → **Use Shift+click or Ctrl+click** to select multiple cameras from the Resources list.
- → **Right-click.**
- → Click **Auto layout selection**.

The cameras will be automatically arranged in the main panel.

#### *11.3.3.4 Open a Camera Group*

Camera groups can be created in the Resources section of the **Configuration tab**.

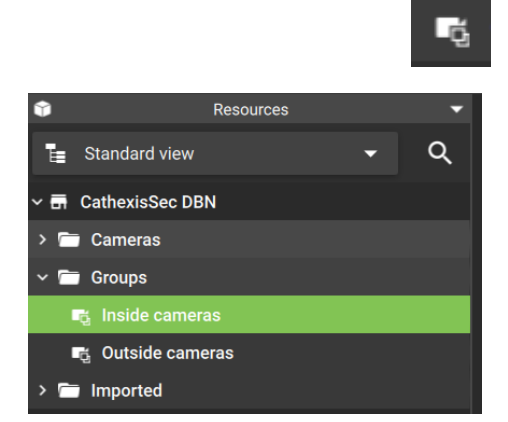

Camera groups are indicated by this icon.

- → Navigate to the **Resources menu** in the side panel.
- $\rightarrow$  **Click the camera group** to select the camera group.
- → **Drag and drop** into the main panel, or, **right-click** and select Auto layout selection.

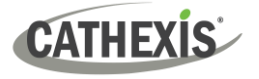

#### *11.3.3.5 Open a Saved Layout in the Site Monitor*

Layouts that have been created in the **Monitoring tab** can be selected and opened in the Site monitor.

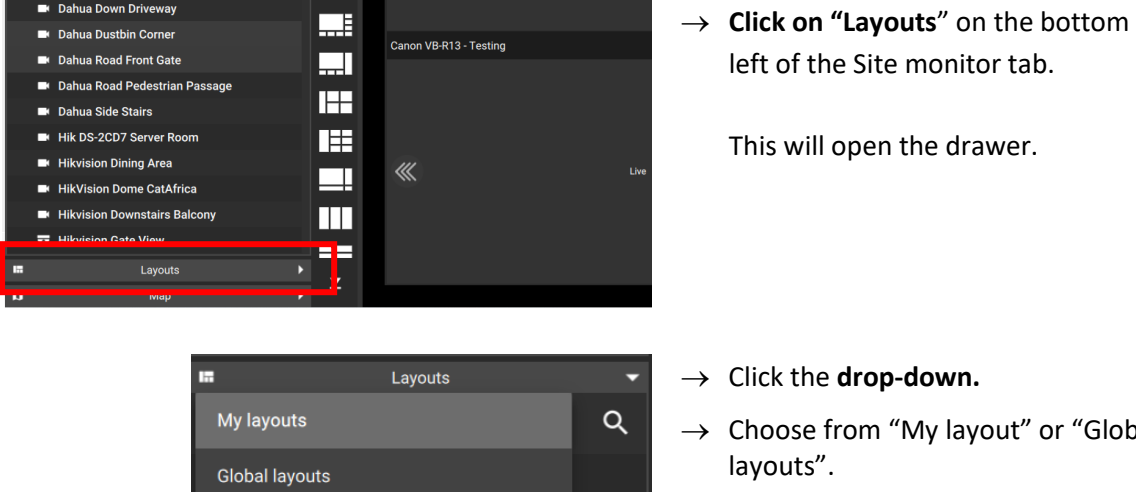

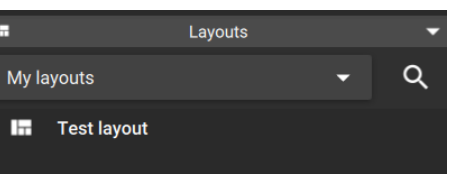

left of the Site monitor tab.

- $\rightarrow$  Choose from "My layout" or "Global
- → **Double-click** a saved layout to open in the monitor.

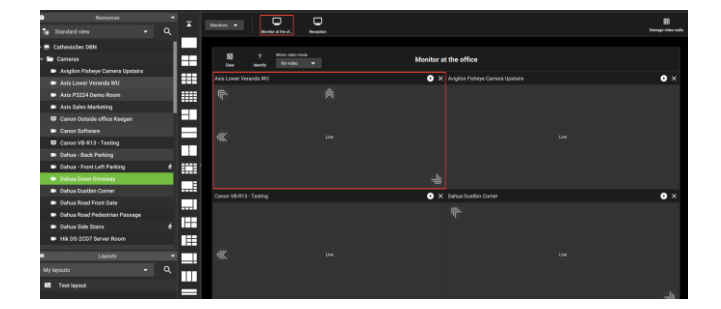

The test layout will open.

*11.3.3.6 Open a Saved Map in the Site Monitor*

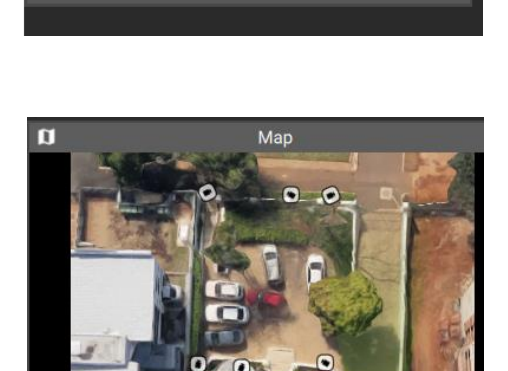

Map

→ **Click on "Map"** to open the drawer.

Available maps will appear in the panel below.

- $\rightarrow$  Identify a camera using the map. **Click and hold.**
- $\rightarrow$  **Drag and drop** into an available panel.

 $\overline{\mathbf{u}}$ 

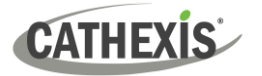

## **11.3.2 Manage Video Walls**

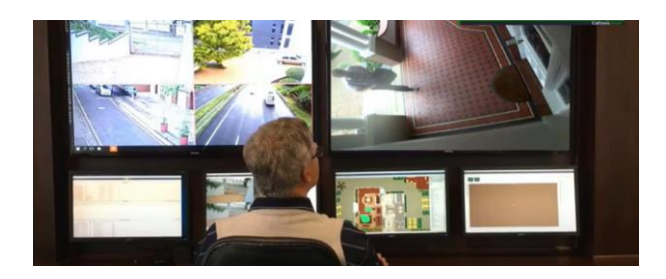

The Video Wall is intended to represent the arrangement of physical monitors. Content on these physical monitors can be changed by adding site monitors to the video wall.

An example of physical monitors is shown in the image alongside.

#### *11.3.2.1 Create New Video Wall*

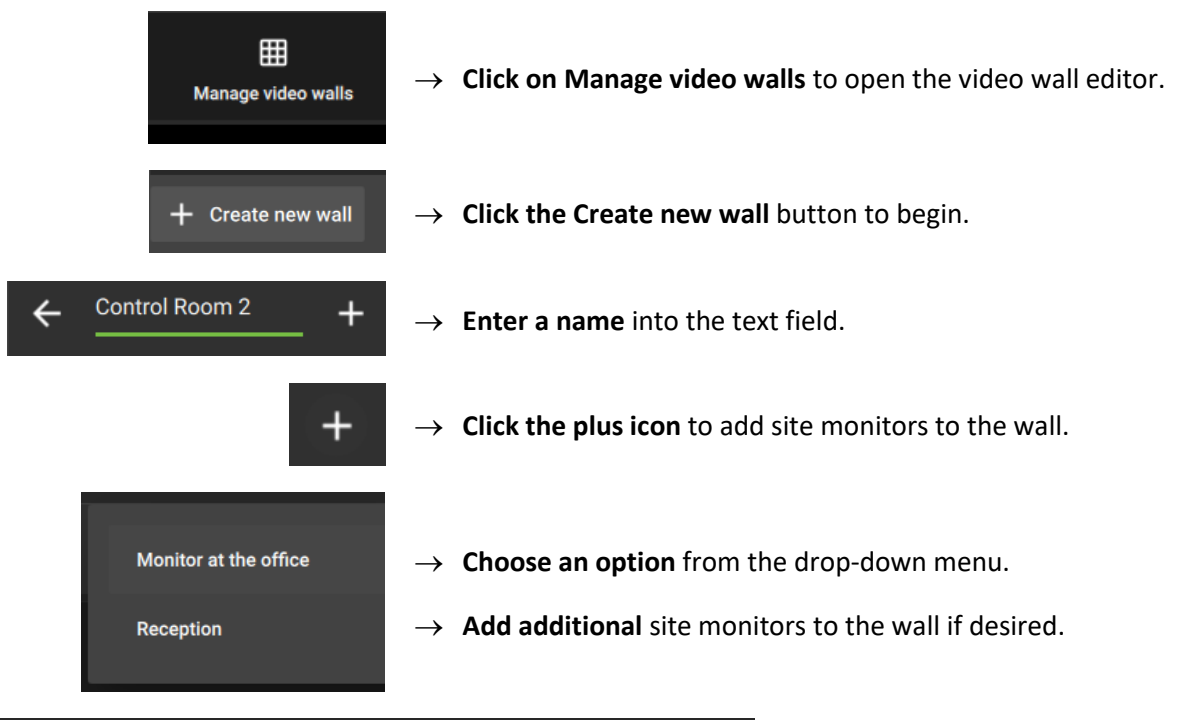

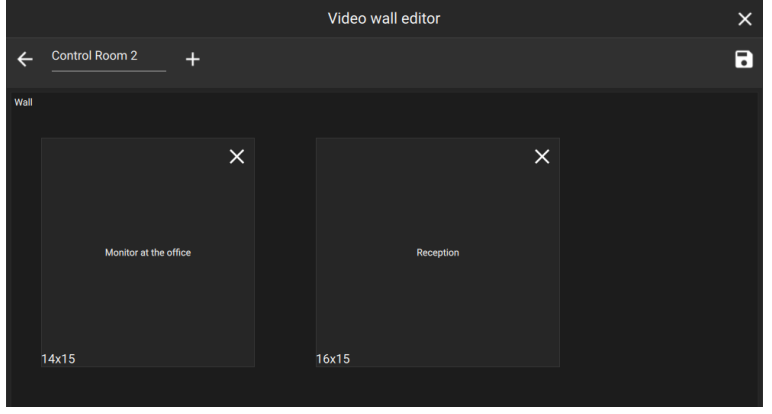

The added site monitors will show in the main panel of the video monitor.

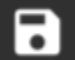

 $\rightarrow$  **Click the save icon** to save changes.

→ **To delete a wall,** return to the main video wall editor panel and click the trash icon.

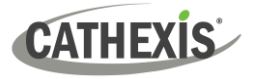

#### *11.3.2.2 View the Video Wall*

Once a video wall has been created, it can be viewed in the main panel.

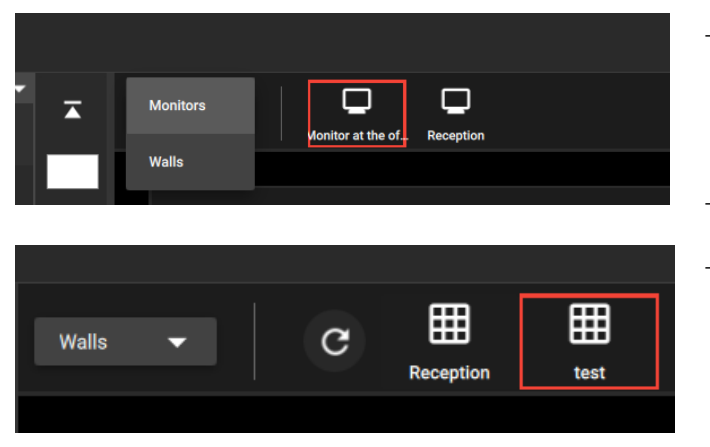

- → **Click the drop-down** menu near the top of the tab.
- → Select **Walls**.
- $\rightarrow$  Select a wall by clicking the icon that represents it.

The wall will show in the main panel. Cameras on this virtual representation will display as text.

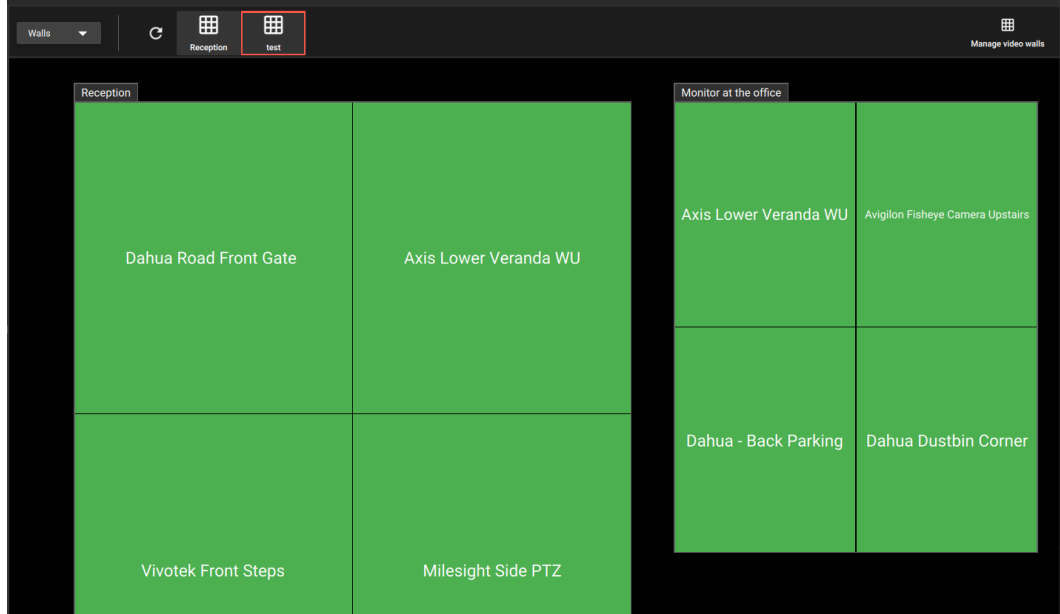

#### **View Cameras: Quick Access to Single Monitor Control**

It is also possible to view the video feed if necessary.

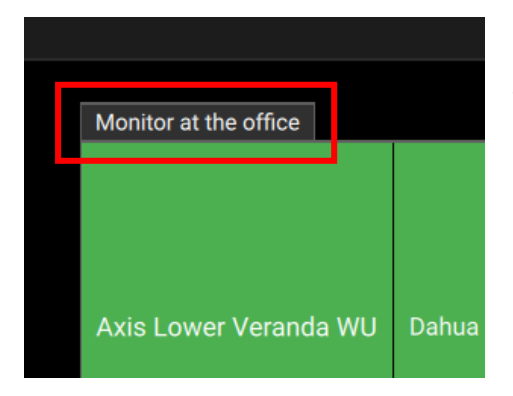

→ **Click the label** to view videos.

This will provide quick access to the single monitor control without exiting wall mode.

The layout will open in the main panel.

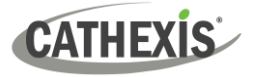

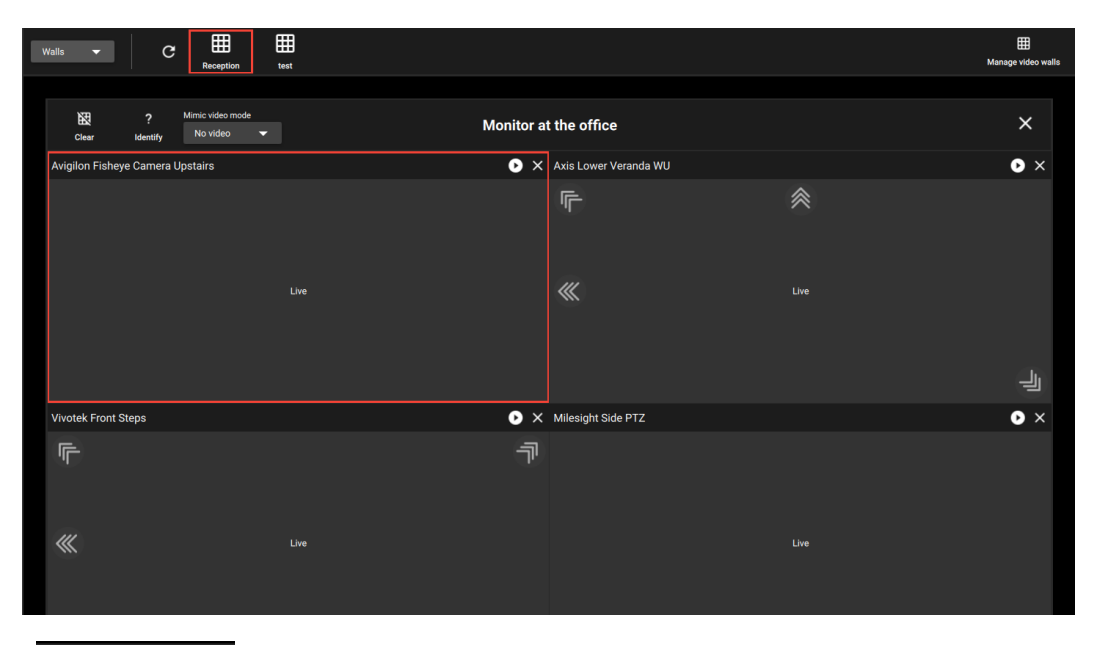

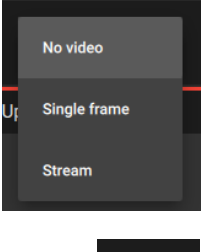

 $\times$ 

- → Click the mode field to show the drop-down. **Select Stream** to make the video visible.
- → Press the **cancel icon** to return to the main video wall screen.

#### *11.3.2.3 Control a Site Monitor from the Video Wall*

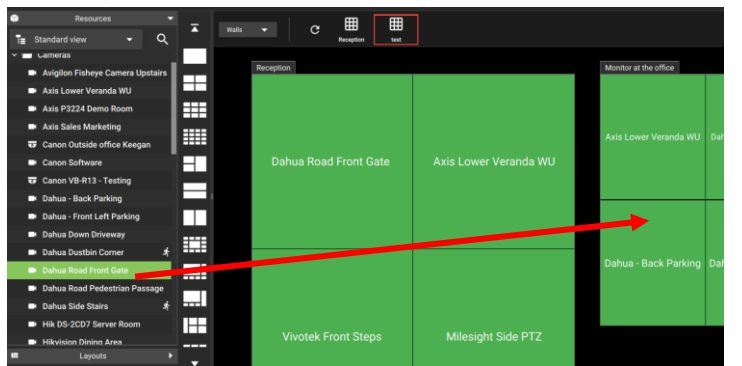

- → Click a camera in the **Resource panel** to select.
	- → **Drag and drop** onto a display.

The selected camera will reflect in the display.

# **Add or Change a Site Monitor Camera**

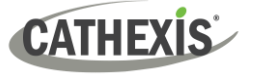

#### **Copy a Layout into a Site Monitor**

From the video wall, it is possible to make changes to the layout of a site monitor using a saved layout.

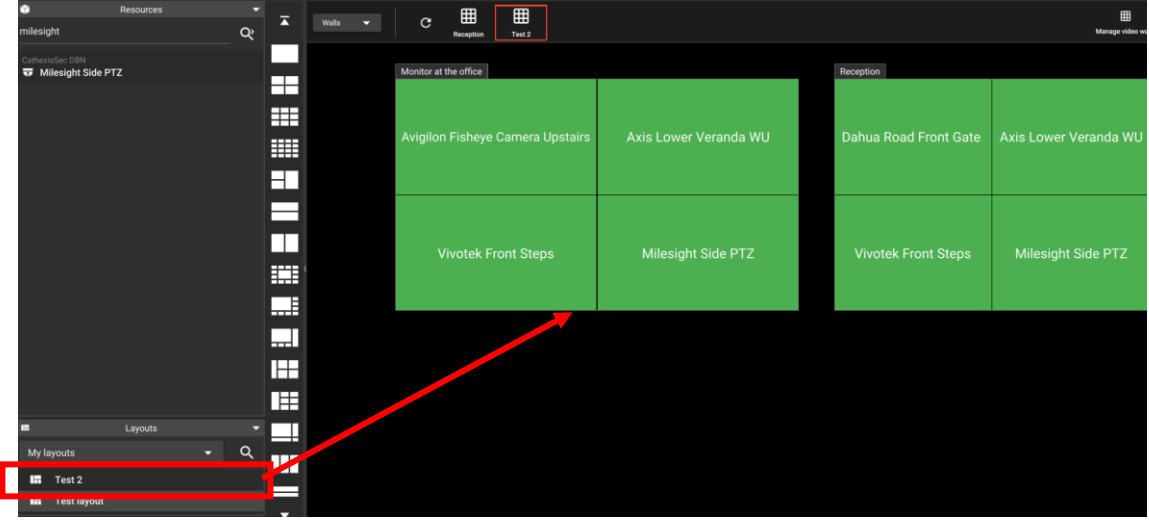

- → **Select a layout** from the side panel.
- → **Drag and drop** onto a site monitor.

#### $\vee$   $\blacksquare$  Groups → **Select a camera group** from the sidebar. **ing** Inside cameras **G** Outside cameras → **Drag and drop** ⊏ E onto the wall, or, **right-click** and 噩 ET select Auto layout. Ξ ш 噩 ■  $\Box$ The camera group will **■** CathexisSec DBN æ be displayed on the 噩 wall.噩  $\blacksquare$ 3  $\blacksquare$ 靈 專

#### **Add a Camera Group to the Site Monitor**

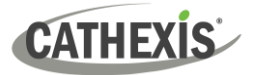

# **12. Dashboard Tab (Enterprise Connections Only)**

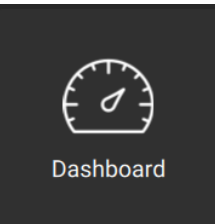

From the home menu, click the Dashboard icon to open a new Dashboard tab.

The Dashboard tab allows the user to view information about sites, servers, and cameras.

This tab allows the user to locate the time and place of a disconnected camera or server easily. The information can be used to search footage from the Monitoring tab around the time of the incident.

# **12.1 Health Information Display**

Information is presented in a summary format. This is represented visually as well as in the table, as illustrated in the image below.

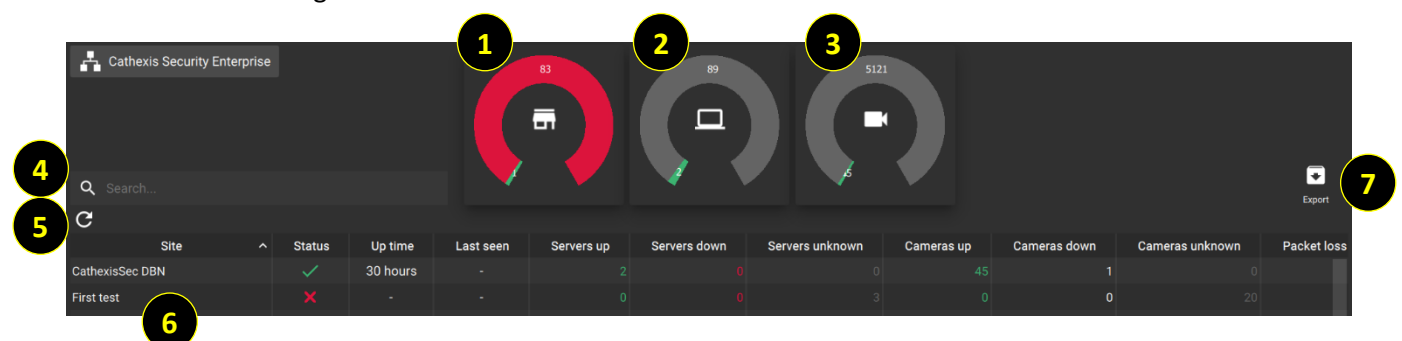

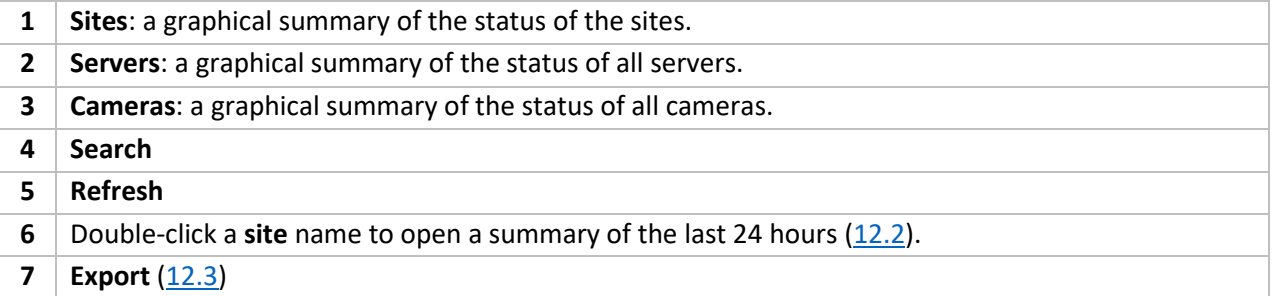

The status of sites, servers, and cameras are represented using colours.

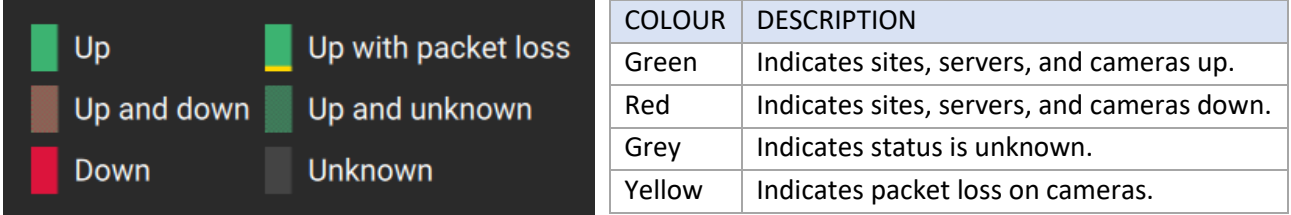

Only)

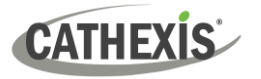

# <span id="page-249-0"></span>**12.2 View Site Information/Details**

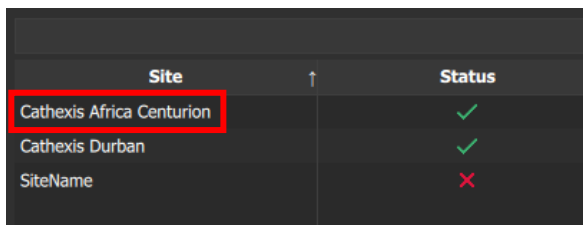

To view details about a specific site, **double**-**click a site name** on the list in the table.

A more detailed screen will appear, as illustrated in the example below.

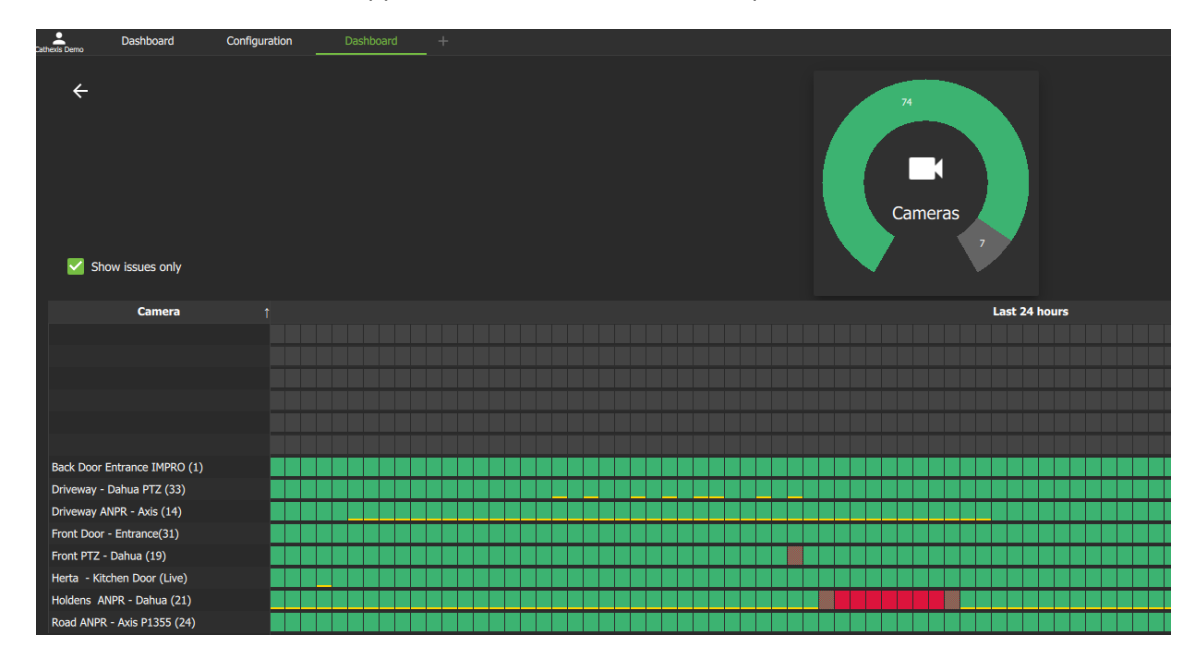

- The blocks arranged in **rows** represent camera status over **24 hours.**
- Each block represents a 15-minute segment.

Only)

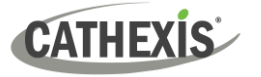

# <span id="page-250-0"></span>**12.3 Export Data Table**

Information from the data table can be exported in a customised format.

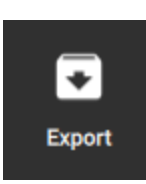

1. Click the **Export icon** to begin customising the report.

A new window will open. Here, configure the report Settings and Columns.

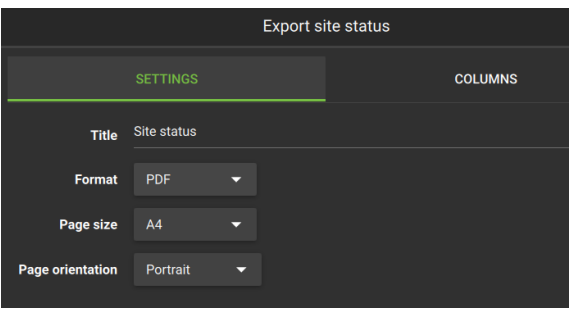

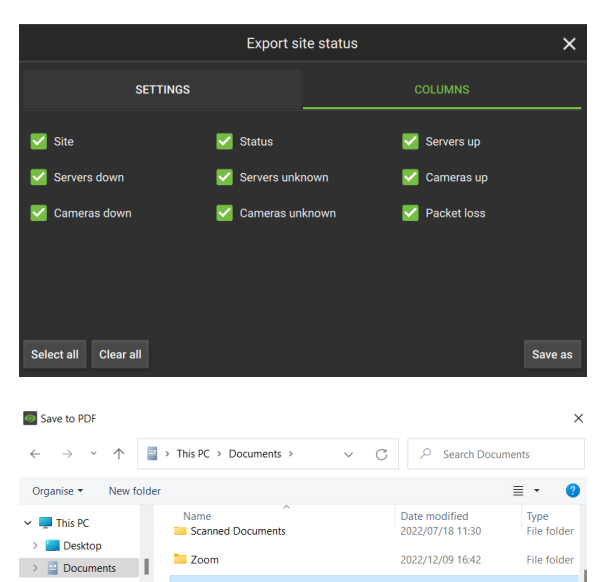

Cathexis Health Reports

 $\rightarrow \frac{\perp}{\sqrt{2}}$  Downloads  $\sum_{i=1}^{n} M(i)$ 

 $\land$  Hide Folders

File name: Durban site servers Save as type: PDF (\*.pdf)

#### **SETTINGS TAB**

- 2. Click the **SETTINGS** tab to open if necessary.
- 3. Enter a suitable **Title** for the report.
- 4. Choose a **format**: PDF or CSV.
- 5. Choose the **page size**: A3 or A4.
- 6. Choose a **page orientation**: portrait or landscape.

#### **COLUMNS TAB**

- 7. Click the **COLUMNS** tab to open.
- 8. **Check or uncheck** the columns which show on the table to control which information appears in the report.
- 9. Click **Save as**.
- 10. Open an appropriate **folder** on the computer.
- 11. Enter a descriptive **file name**.
- 12. Click **Save**.

File folder

Cancel

2022/12/12 13:32

 $Open$ 

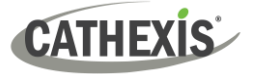

# **13. Hardware Tab (Enterprise Connections Only)**

The hardware tab allows the user to view specifications and addresses of cameras, and specifications and status of databases, disks and servers.

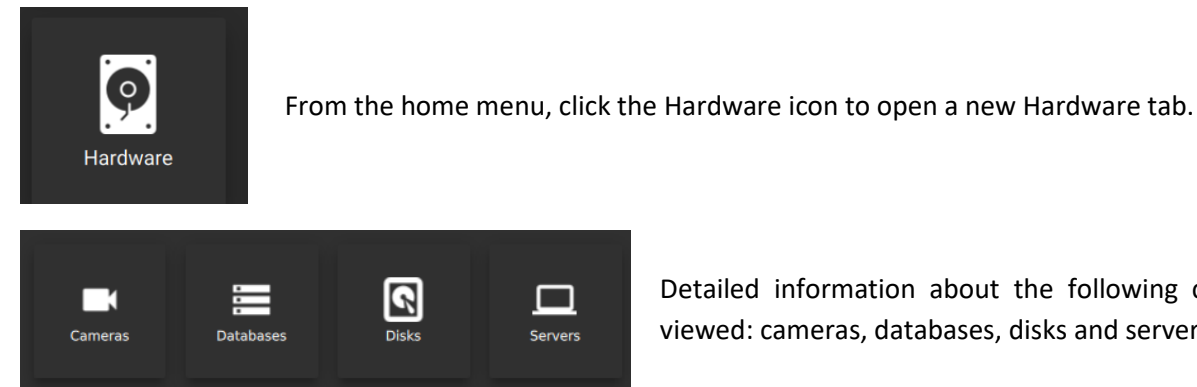

Detailed information about the following can be viewed: cameras, databases, disks and servers.

The Hardware Tab allows the user to search or filter the items shown in the main display, and then export this list.

# **13.1 Main Display**

In the main display for Cameras, Databases, Disks or Servers, it is possible to view a **domain's hardware** (instead of the entire Enterprise installation).

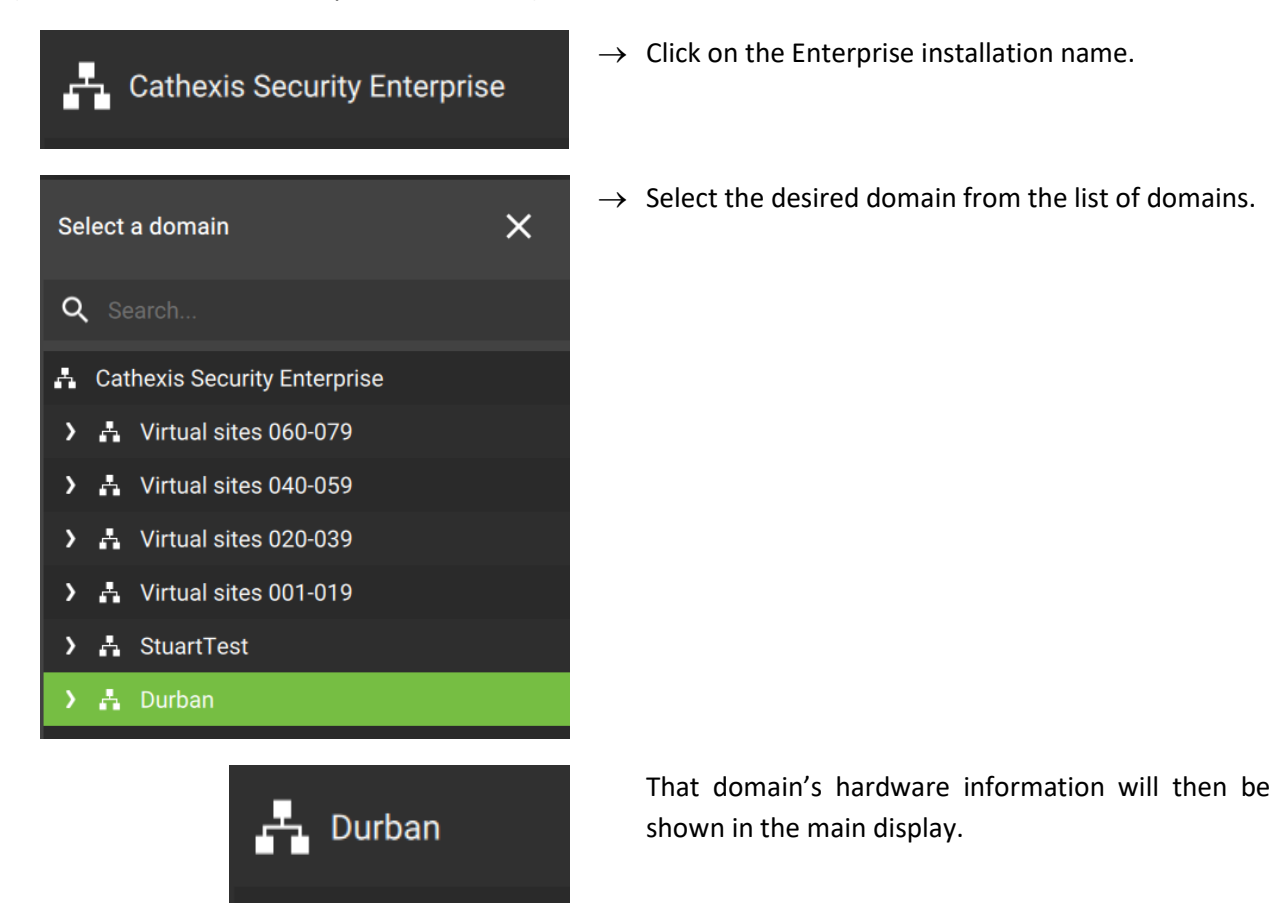
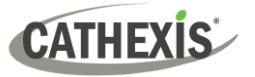

### **13.1.1 Cameras Tab (Hardware)**

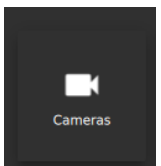

Click the **Cameras icon** from the Hardware menu.

All cameras are listed in the main panel as depicted below.

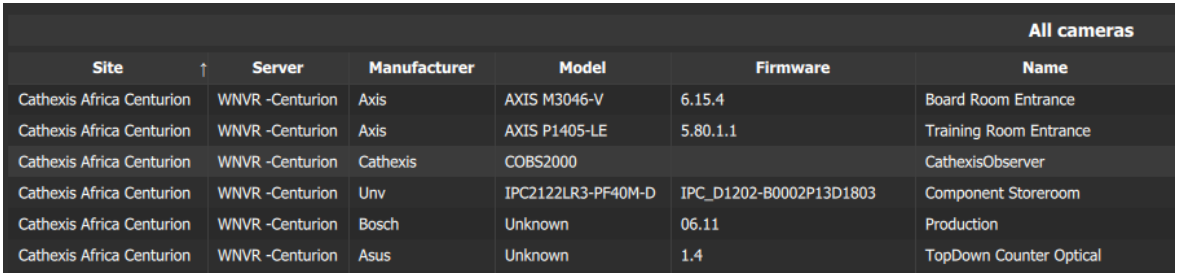

The display shows:

- Site name
- Server name
- Camera manufacturer
- Camera model
- **Firmware**
- Camera name
- Serial number
- MAC address

**Note**: For information about viewing or reviewing camera footage, see 4. Monitoring Tab.

#### *13.1.1.1 Change List Display: Sort by Category and Filter*

It is possible to sort by categories. Sorting by category is a way of filtering the items in the main display. Once the main display has been organised, the list can be exported.

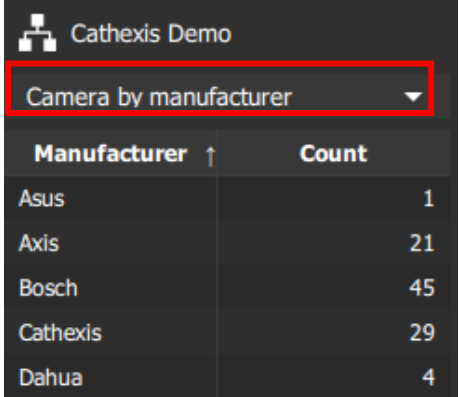

**Click the drop-down menu** on the left-hand side to change how the items are sorted in the panel beneath.

A drop-down menu will open.

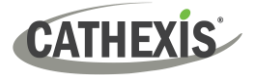

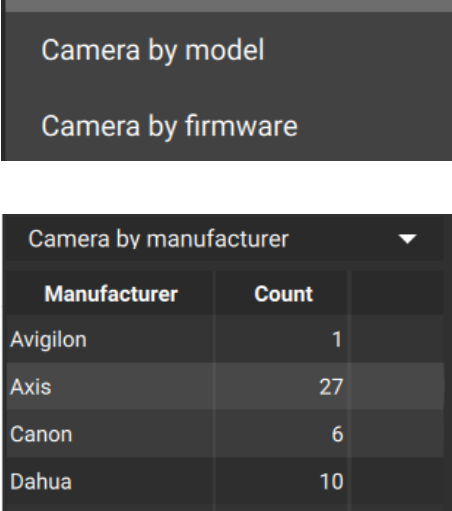

**Click the desired option** to sort cameras in the panel beneath.

The available options are:

- Camera by manufacturer
- Camera by model
- Camera by firmware

Then, **select an item from the list** to filter results.

The items that fulfil the search criteria will display in the right-hand panel.

To generate a report based on the filtered list, se[e 13.3 Generate Reports.](#page-258-0)

### **13.1.2 Databases Tab (Hardware)**

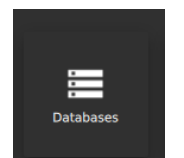

Click the Databases icon from the Hardware tab to see detailed information.

Databases are listed in the main panel as depicted below.

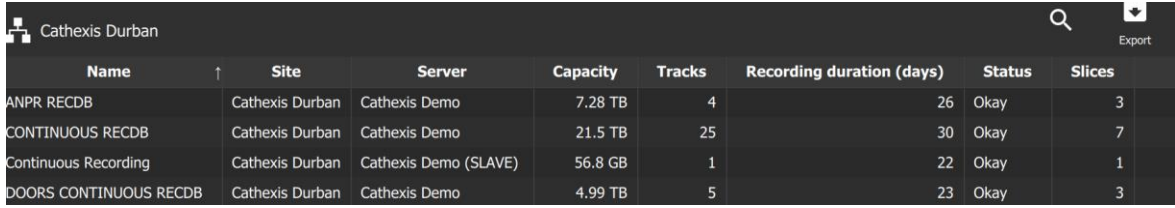

The display shows:

- Name
- Site name
- Server
- Capacity
- Tracks
- Recording duration
- **Status**
- **Slices**

**Note**: For information about viewing the contents of the databases, see 5. Databases (Main) Tab.

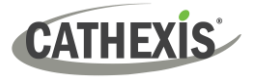

## **13.1.3 Disks Tab**

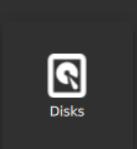

Click the **Disks tab** to see hardware information about disks.

Disks are listed in the main panel as depicted below.

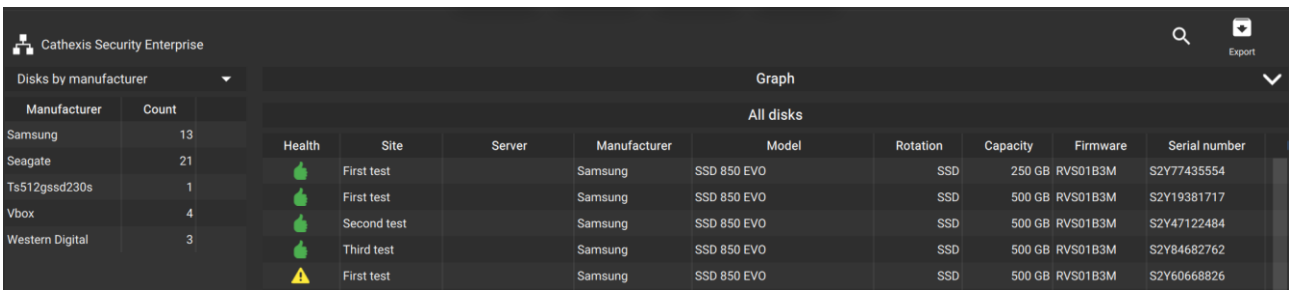

The display shows:

- Disk health
- Site
- Server
- Manufacturer
- Model
- Rotation
- Capacity
- Firmware
- Serial number
- Power-on years
- Temperature

#### *13.1.3.1 Graph*

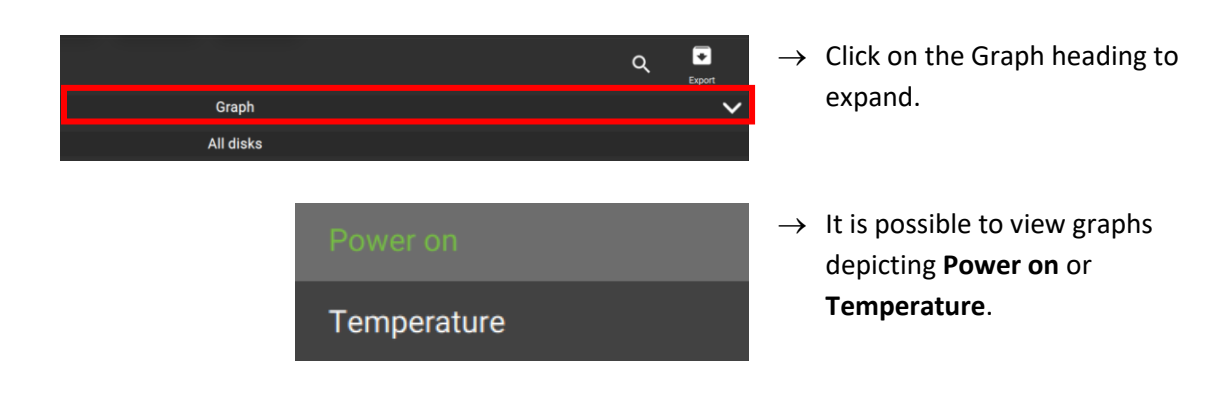

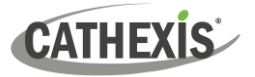

#### **Power On**

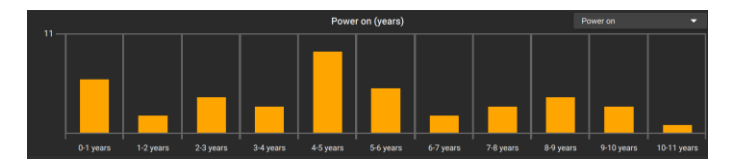

The unit of measurement in the **Power on** graph is in years.

#### **Temperature**

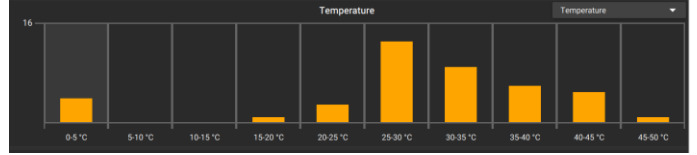

The unit of measurement in the **Temperature** graph is degrees Celcius.

#### *13.1.3.2 Change List Display: Sort by Category and Filter*

It is possible to sort by categories. Sorting by category is a way of filtering the items in the main display. Once the main display has been organised, the list can be exported.

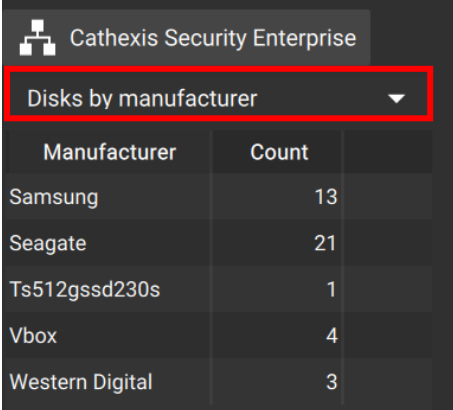

**Click the drop-down menu** on the left-hand side to change how the items are sorted in the panel beneath.

A drop-down menu will open.

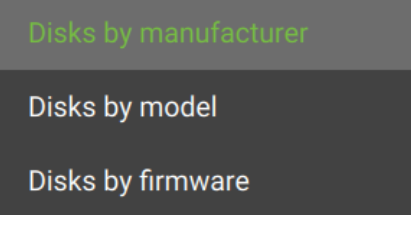

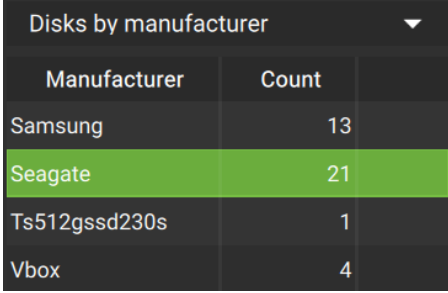

**Click the desired option** to sort cameras in the panel beneath.

The available options are:

- Disks by manufacturer
- Disks by model
- Disks by firmware

Then, **select an item from the list** to filter results.

The items that fulfil the search criteria will display in the right-hand panel.

To generate a report based on the filtered list, se[e 13.3 Generate Reports.](#page-258-0)

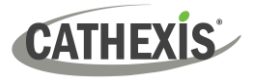

## **13.1.4 Servers Tab**

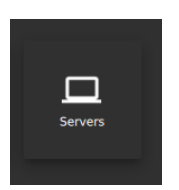

Click the Servers tab to see hardware information.

Servers are listed in the main panel as depicted below.

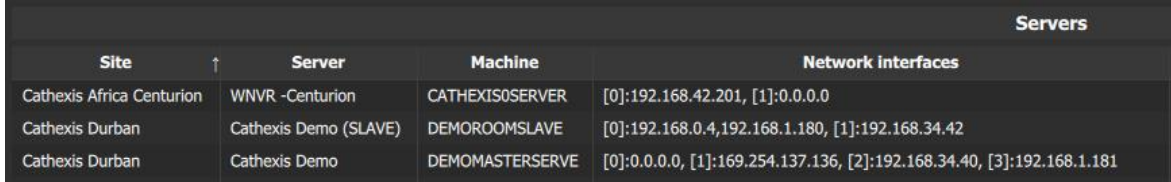

#### The panel displays:

- Site
- Server
- Machine
- Network interfaces
- Motherboard
- CPU
- CPU speed
- Memory
- Serial number
- IO board
- OS family
- OS version
- SW version
- Site role
- Time
- Time zone
- Master time difference
- Enterprise time difference

#### *13.1.4.1 Change List Display: Sort by Category and Filter*

It is possible to sort by categories. Sorting by category is a way of filtering the items in the main display. Once the main display has been organised, the list can be exported.

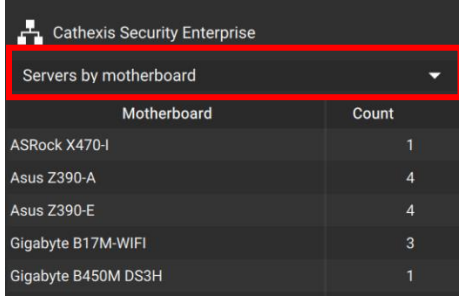

**Click the drop-down menu** on the left-hand side to change how the items are sorted in the panel beneath.

A drop-down menu will open.

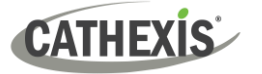

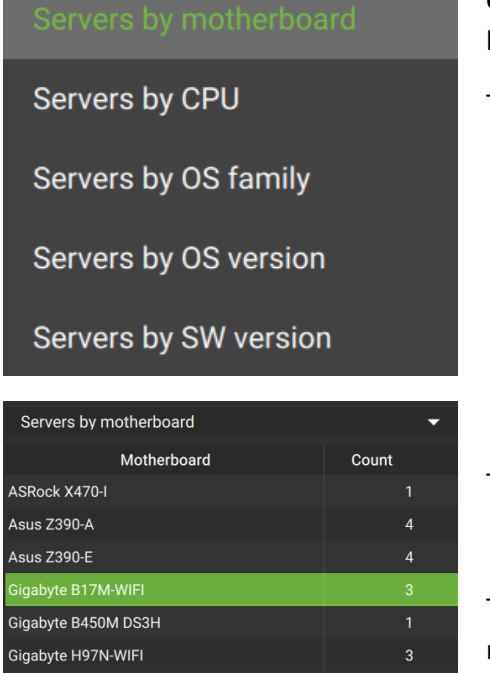

**Click the desired option** to sort cameras in the panel beneath.

The available options are:

- Servers by motherboard
- Servers by CPU
- Servers by OS family
- Servers by OS version
- Servers by SW version

Then, **select an item from the list** to filter results.

The items that fulfil the search criteria will display in the right-hand panel.

To generate a report based on the filtered list, se[e 13.3 Generate Reports.](#page-258-0)

## **13.2 Change List Display: Sort by Category**

From the cameras, disks, and servers tab, it is possible to sort by categories. Sorting by category is a way of filtering the items in the main display. Once the main display has been organised, the list can be exported.

As outlined above:

1. **Click the drop-down menu** on the left-hand side to change how the items are sorted in the panel beneath.

A drop-down menu will open.

- 2. **Click the desired option** to sort cameras in the panel beneath.
- 3. Then, **select an item from the list** to filter results.

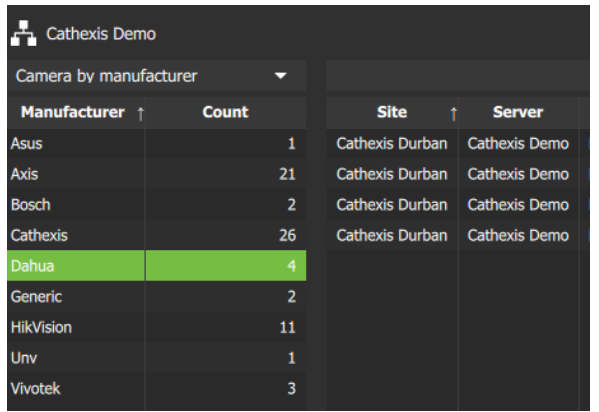

In the example on the left, cameras are sorted by manufacturer. Dahua is selected.

The items that fulfil the search criteria are shown in the right-hand panel.

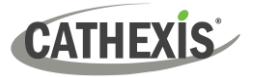

 $\overline{\smash{\bigtriangledown}}$  Site

 $\vee$  Model

V Serial numbe

## <span id="page-258-0"></span>**13.3 Generate Reports**

To generate a report, first conduct a search and create a list in the main display. This is the table which will be exported.

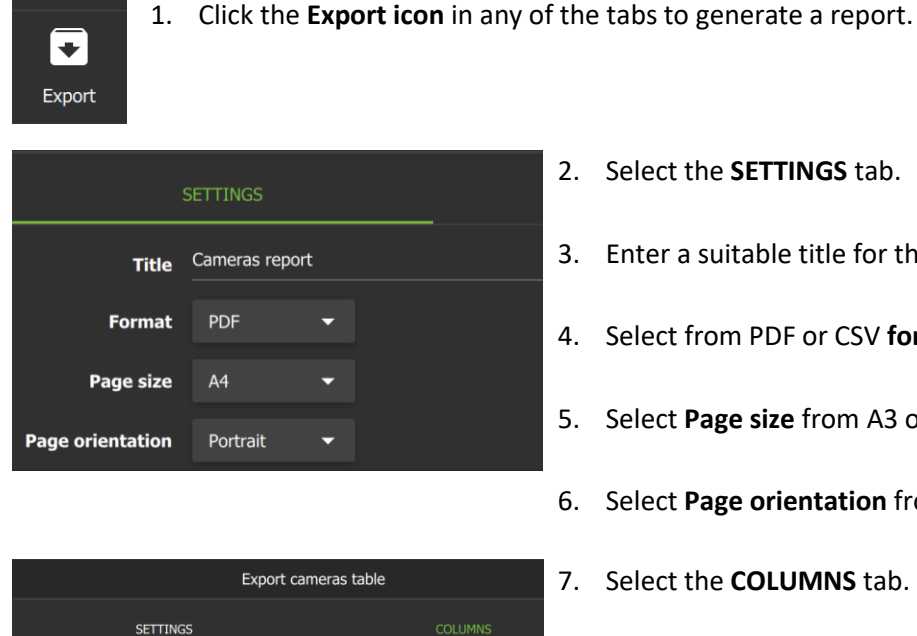

Manufacturer

 $\overline{\smash{\bigtriangledown}}$  Name

- 
- 3. Enter a suitable title for the report.
- 4. Select from PDF or CSV **formats**.
- 5. Select **Page size** from A3 or A4.
- 6. Select **Page orientation** from portrait or landscape.
- 7. Select the **COLUMNS** tab.
- 8. Check or uncheck items to display in the report.
	- 9. Click the **SAVE AS** button to confirm both SAVE AS settings and columns, and to **export**.

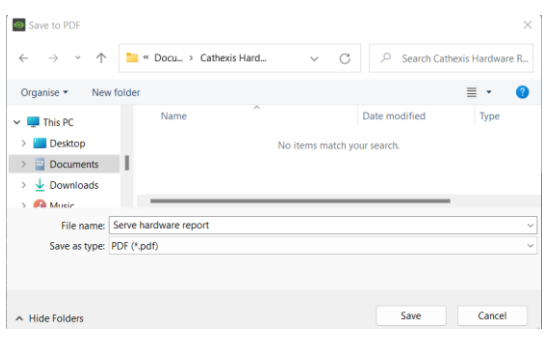

 $\overline{\smash{\checkmark}}$  Server

 $\blacktriangleright$  Firmware

MAC address

- 10. Choose a suitable save folder and **file name**.
- 11. Click **Save**.

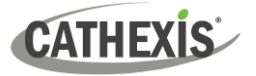

# **14. Monitors Tab (MultiSite and Enterprise Connections)**

The Monitors feature allows for monitors to be added to Enterprise or MultiSite domains.

The **CathexisVision Carbon Monitor** (also known as the Video Wall Manager) is a separate desktop application.

#### **To add and set up a monitor, follow these steps. If the monitor has already been added, jump to Step 4.**

- 1. Add the monitor as a resource and receive/copy the token (in the Configuration tab). (14.1.1)
- 2. Open the CathexisVision Carbon Monitor desktop app (also known as the Video Wall Manager) to add the token and create a new monitor  $(14.1.2)$ .
- 3. Set monitor permissions in the Configuration tab [\(14.2\)](#page-265-0).
- 4. Configure the new monitor in the Monitors tab (14.3).

**To add and configure a Video Wall, follow the steps outlined in** 14.4.

### **14.1 Add New Monitor**

When a monitor is added, a user needs to be set for the monitor  $(14.1.1)$  to determine what resources that monitor can access. Then, the administrator needs to set permissions for the users that might need to view or control that monitor [\(14.2\)](#page-265-0).

### **14.1.1 Carbon Configuration Tab: Add Monitor as a Resource**

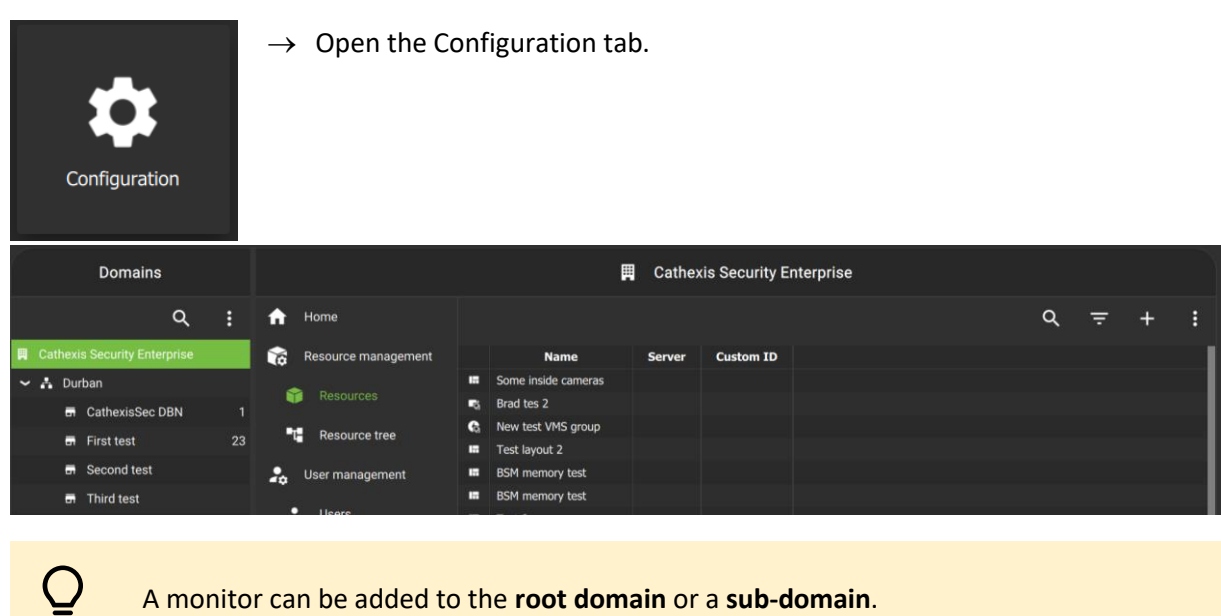

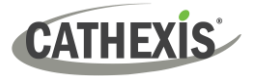

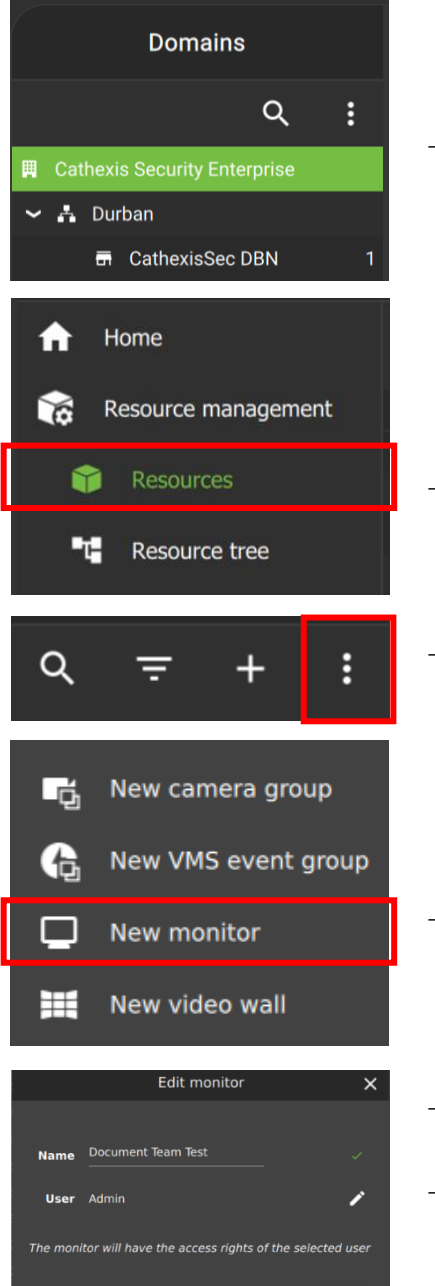

Reset

 $\rightarrow$  **Select the domain** to which the monitor will be added. In this example, the root domain has been selected.

- → Select **Resources** in the middle panel menu.
- $\rightarrow$  In the configuration panel, click the menu icon.

→ Select **New monitor**.

The **Add monitor** window will open.

- $\rightarrow$  Enter the name of the monitor.
- $\rightarrow$  To set a user for the monitor, click anywhere in the User field, or click the edit icon.
	- The user set for the monitor will determine the permissions the monitor will use when connecting to the Enterprise. The monitor will only be able to display resources that are available with that user's permissions.

**For example**: A retail manager might want a monitor on the shop floor that is visible to the public. In this case, they could set up a user for the monitor that is only able to stream cameras on the shop floor, not office cameras.

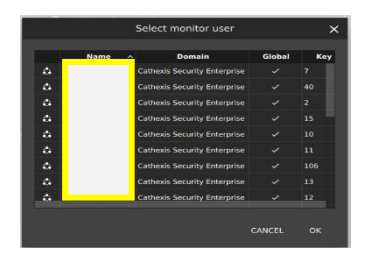

 $\rightarrow$  Select the user and then click **OK**.

(**Note**: In the example, user names have been redacted.)

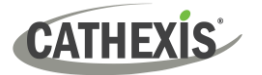

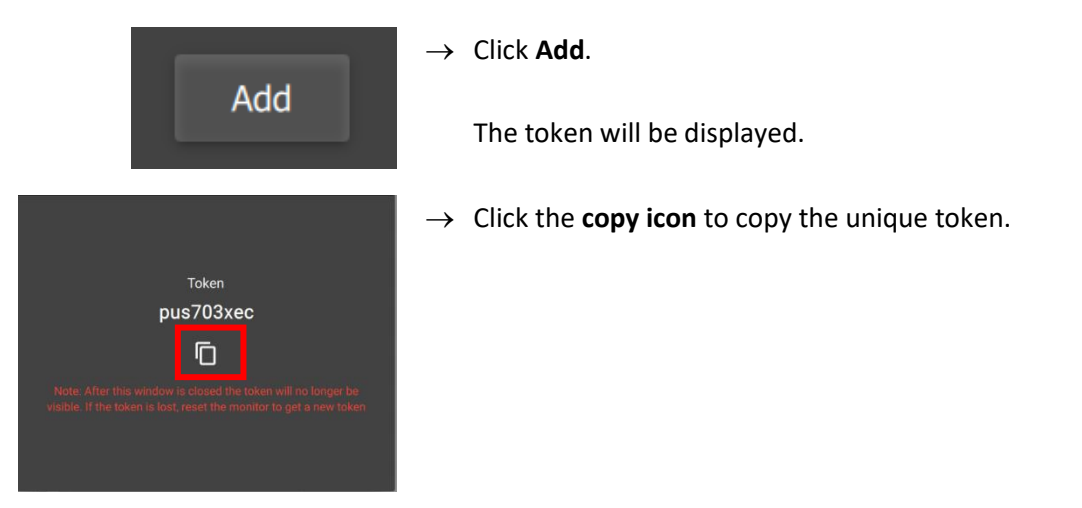

The token must be added to the CathexisVision Carbon Monitor desktop app  $(14.1.2)$ .

## **14.1.2 Open CathexisVision Carbon Monitor Desktop App**

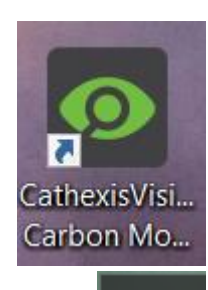

噩

 $\rightarrow$  Double-click the CathexisVision Carbon Monitor desktop icon.

The icon in the taskbar indicates that the CathexisVision Carbon Monitor app is open. (**Note**: To return to the Videowall Manager at any time, click this icon in the taskbar.)

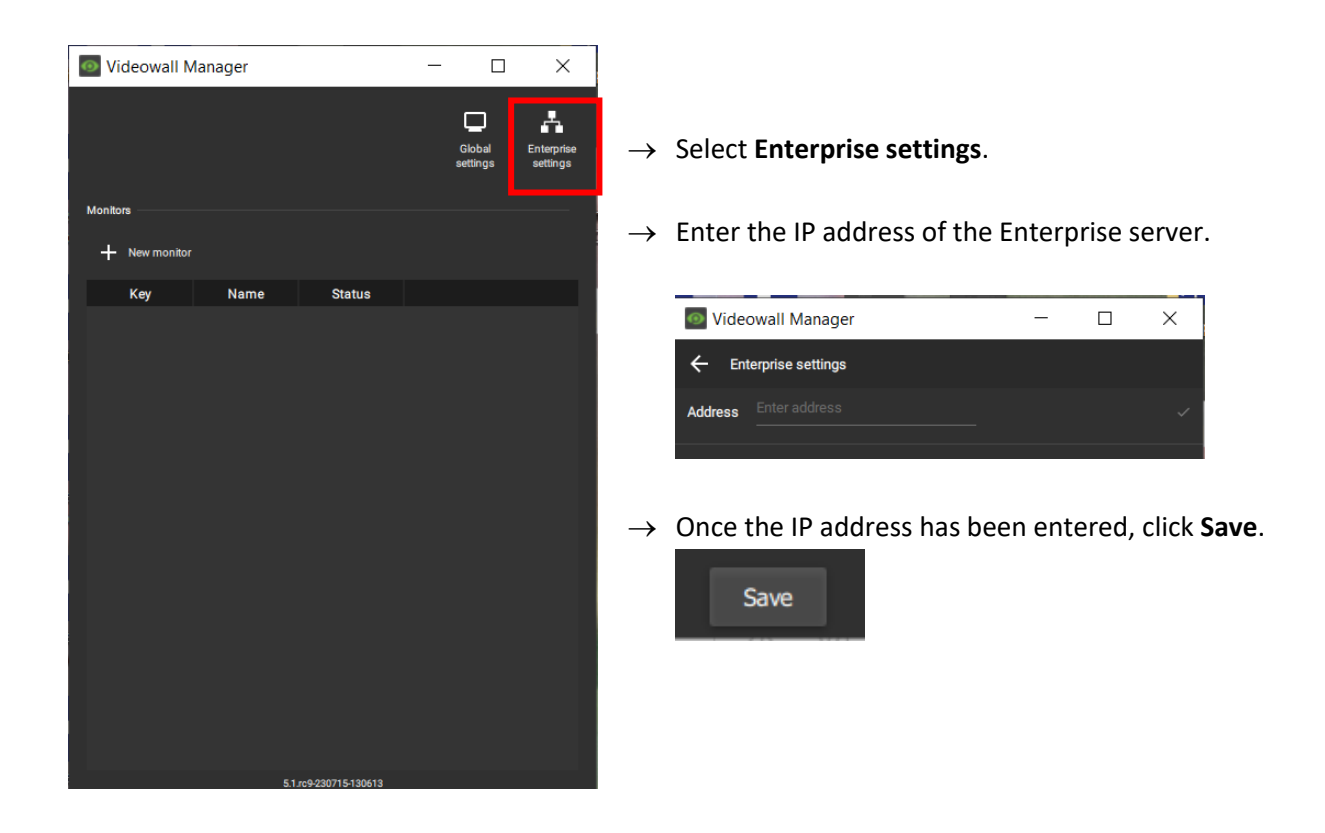

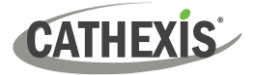

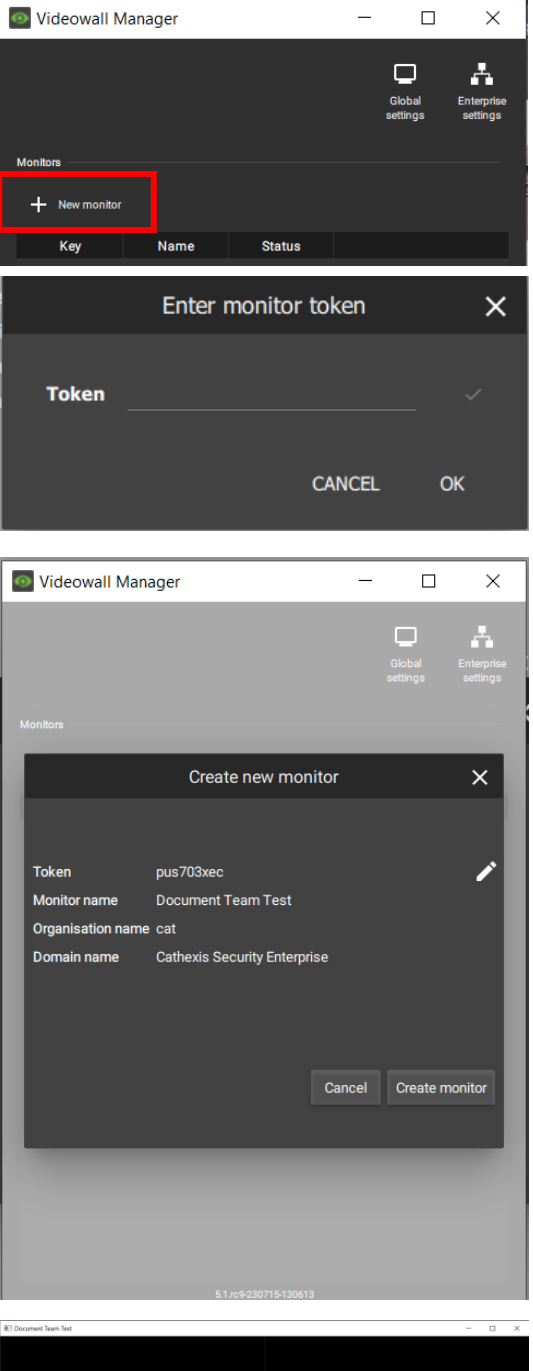

→ Select **New monitor**.

The "Create new monitor" window will open.

First, a prompt for the monitor token will appear.

 $\rightarrow$  Paste the monitor token in the field. → Click **OK**.

In the "Create new monitor" window, the other fields will fill automatically once the token has been added.

→ Click **Create monitor**.

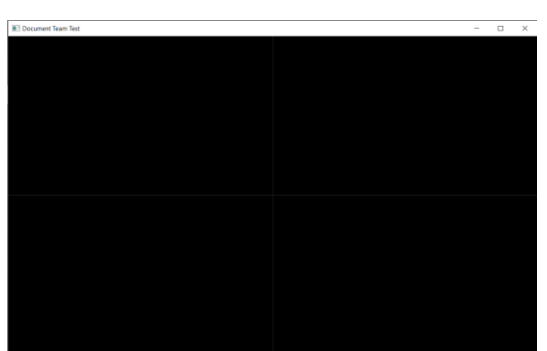

The new monitor will open, ready to be configured in Carbon.

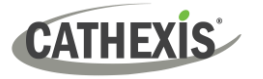

#### *14.1.2.1 Monitor Settings*

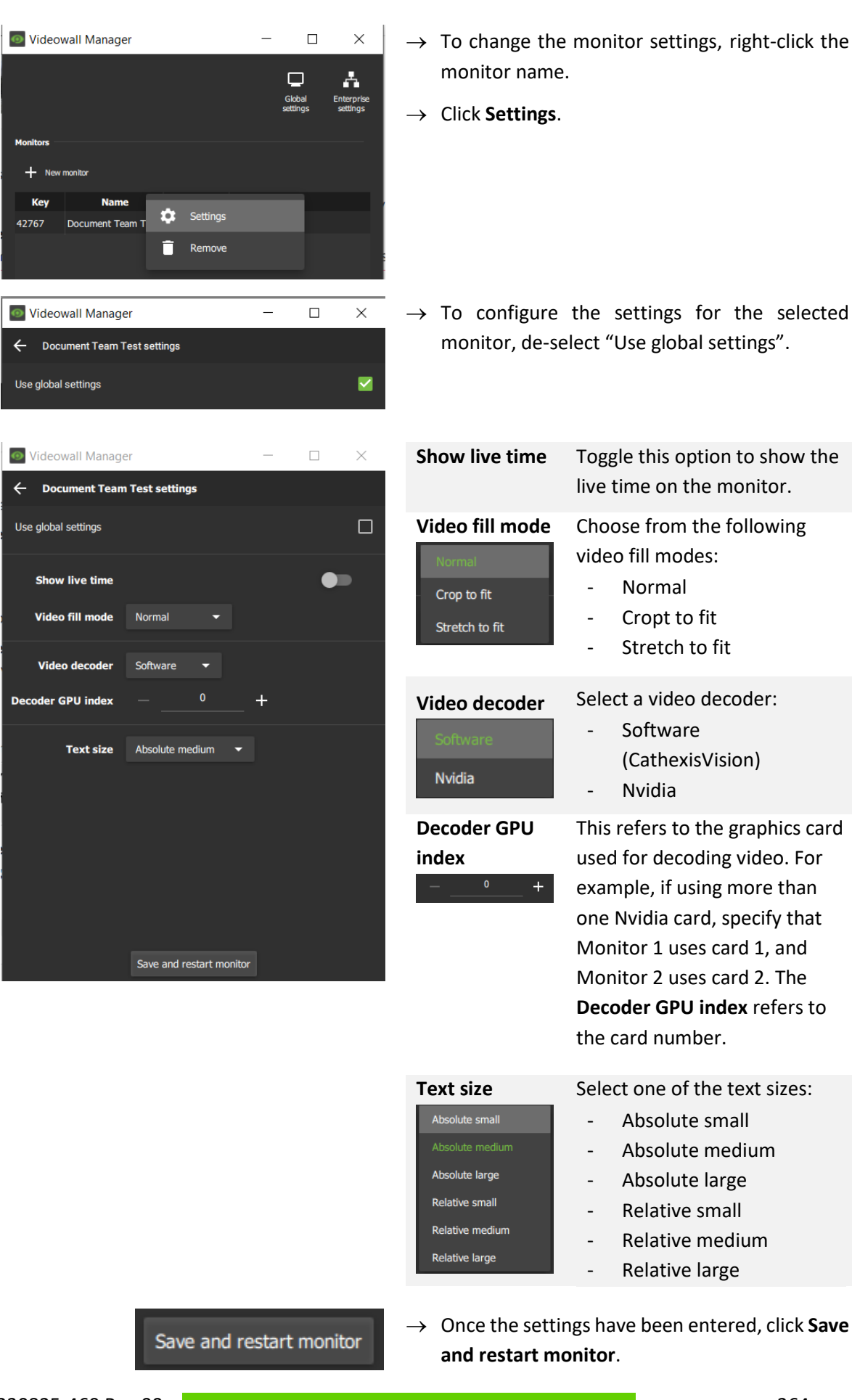

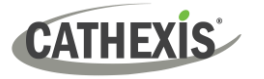

### *14.1.2.2 Global Settings*

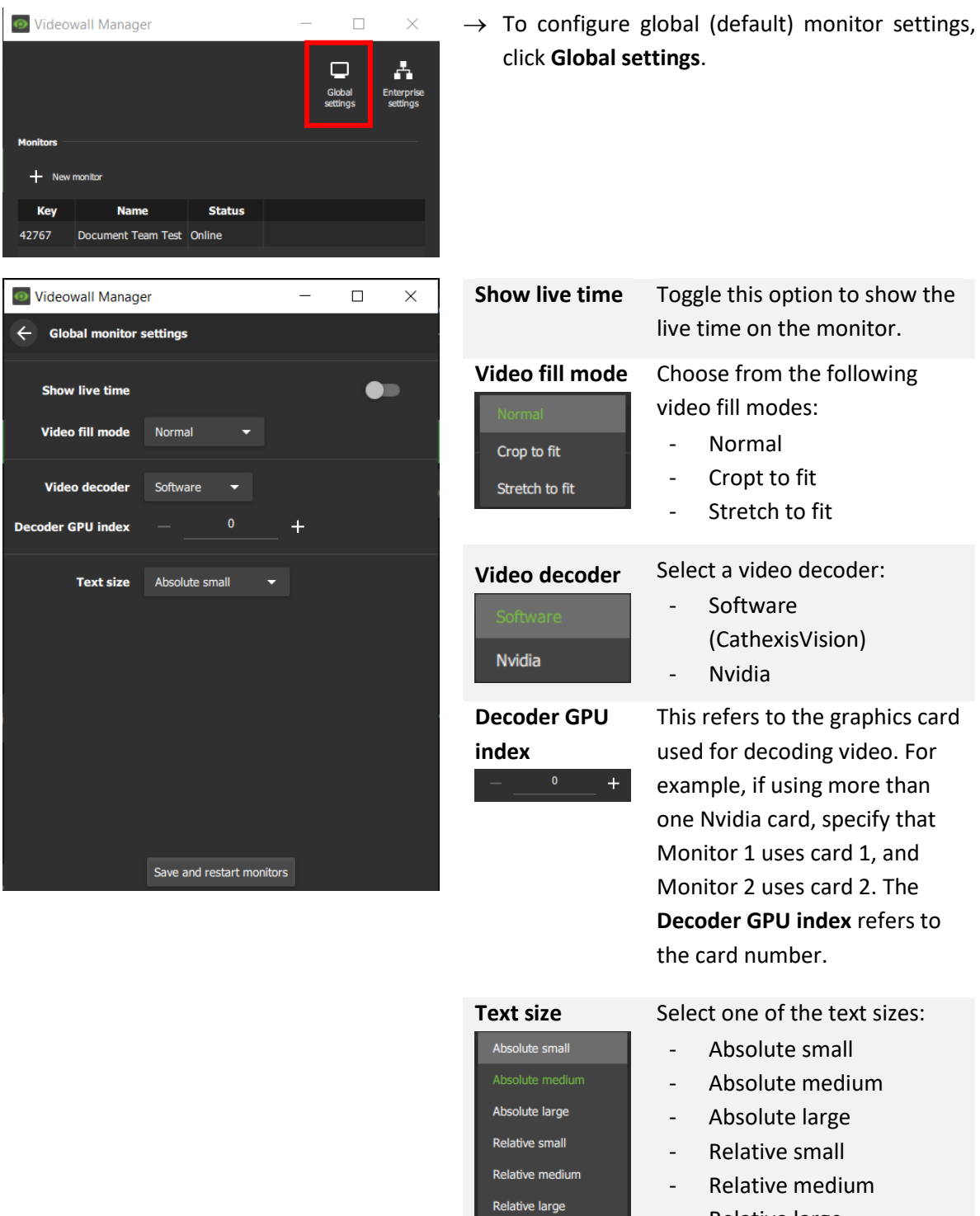

**Note**: Each monitor can be configured individually to override the global monitor settings.

Once the new monitor has been added, configure its settings in Carbon (14.2).

- Relative large

![](_page_265_Picture_0.jpeg)

## <span id="page-265-0"></span>**14.2 Set User Permissions in Carbon**

Return to Carbon to set permissions for user/s who will view or control the new monitor.

![](_page_265_Picture_5.jpeg)

![](_page_265_Picture_6.jpeg)

 $\rightarrow$  Click on the **Permissions** tab and select **Resources**.

![](_page_266_Picture_0.jpeg)

![](_page_266_Picture_3.jpeg)

After setting the monitor permissions, configure the new monitor in the Monitors tab  $(14.3)$ .

![](_page_267_Picture_0.jpeg)

Monitors

## **14.3 Set Up and Control Monitor in Monitors Tab**

 $\rightarrow$  From the home menu, click **Monitors** to open a new tab.

## **14.3.1 View Options**

![](_page_267_Picture_6.jpeg)

### **14.3.2 Options: Basic Live Streaming Control**

![](_page_267_Figure_8.jpeg)

![](_page_268_Picture_0.jpeg)

![](_page_268_Picture_147.jpeg)

• Panels in the Monitors tab can be **maximised or restored** by double-clicking.

## **14.3.3 Manage View (Camera Panels)**

- The instructions below show how the panels can be managed, by:
	- o Adding individual cameras manually
	- o Using the auto layout tool to arrange multiple cameras
	- o Opening an existing (saved) layout.
- Panel content may be swapped by dragging between panels in the monitor controller.

### *14.3.3.1 Change Template*

![](_page_268_Picture_12.jpeg)

**Click** a template to select it.

### *14.3.3.2 Add or Change Cameras (Resources)*

Add or change video feeds.

![](_page_268_Picture_16.jpeg)

- $\rightarrow$  Click the **drop-down menu** within the Resources panel to see view options.
- → **Click an option** to select.

![](_page_269_Picture_0.jpeg)

![](_page_269_Picture_3.jpeg)

→ **Drag and drop** into the main section to place individual cameras.

The cameras will show as text.

→ **Click to arrows** to use the adjacent camera tool.

This will change the camera to a nearby feed in the direction of the arrow.

*Comparison: Populating the panel in the Monitors Tab and the Carbon Monitor window*

![](_page_269_Picture_9.jpeg)

![](_page_270_Picture_0.jpeg)

![](_page_270_Picture_129.jpeg)

### *14.3.3.3 Add Multiple Cameras Using Auto Layout Selection*

- → **Use Shift+click or Ctrl+click** to select multiple cameras from the Resources list.
- → **Right-click.**
- → Click **Auto layout resources**.

The cameras will be automatically arranged in he main panel.

### *14.3.3.4 Open a Camera Group*

Camera groups can be created in the Resources section of the **Configuration tab**.

Connections)

![](_page_270_Picture_11.jpeg)

Camera groups are indicated by this icon.

- → Navigate to the **Resources menu** in the side panel.
- $\rightarrow$  **Click the camera group** to select the camera group.
- $\rightarrow$  Drag and drop into the main panel, or, right-click and select **Auto layout resources**.

![](_page_271_Picture_0.jpeg)

#### *14.3.3.5 Open a Saved Layout*

Layouts that have been created in the **Monitoring tab** can be selected and opened in the **Monitors tab**.

![](_page_271_Picture_5.jpeg)

#### *14.3.3.6 Open a Saved Map*

 $\overline{\mathbf{u}}$ 

![](_page_271_Picture_7.jpeg)

Map

→ **Click on "Map"** to open the drawer.

Available maps will appear in the panel below.

- $\rightarrow$  Identify a camera using the map. **Click and hold.**
- $\rightarrow$  **Drag and drop** into an available panel.

![](_page_272_Picture_0.jpeg)

## **14.4 Manage Video Walls**

The Video Wall is intended to represent the arrangement of physical monitors. Content on these physical monitors can be changed by adding monitors to the video wall.

## **14.4.1 Create New Video Wall (First Time)**

![](_page_272_Picture_6.jpeg)

![](_page_272_Picture_7.jpeg)

Connections)

The Video wall editor will open, showing the newly created video wall.

![](_page_273_Picture_0.jpeg)

![](_page_273_Picture_3.jpeg)

Doc Team Video Wall Cathexis Security Enterprise

 $\rightarrow$  Click the name of the video wall to configure the new video wall.

![](_page_273_Picture_61.jpeg)

![](_page_273_Picture_7.jpeg)

 $\rightarrow$  Click the plus icon to add resources to the video wall.

![](_page_274_Picture_0.jpeg)

![](_page_274_Picture_3.jpeg)

Edit 'Doc Team Video Wal

- $\rightarrow$  Ctrl+click or shift+click to select multiple resources.
- $\rightarrow$  Click OK.

The added resources will appear in the Video Wall editor.

![](_page_274_Picture_8.jpeg)

 $\rightarrow$  **Click the save icon** to save changes.

 $\rightarrow$  To delete a wall, return to the main video wall editor panel and click the trash icon.

## **14.4.2 View the Video Wall**

Once a video wall has been created, it can be viewed in the main panel.

![](_page_274_Figure_13.jpeg)

![](_page_275_Picture_0.jpeg)

The wall will show in the main panel. Cameras on this virtual representation will display as text.

![](_page_275_Picture_72.jpeg)

#### *14.4.2.1 View Cameras: Quick Access to Single Monitor Control*

![](_page_275_Picture_73.jpeg)

It is also possible to view the video feed if necessary.

→ **Click the label** to view videos.

This will provide quick access to the single monitor control without exiting wall mode.

Alternatively, right-click the monitor and select **Control monitor**.

![](_page_275_Picture_74.jpeg)

Connections)

The layout will open in the main panel.

![](_page_276_Picture_0.jpeg)

![](_page_276_Picture_3.jpeg)

## **14.4.3 Control a Monitor from the Video Wall**

*14.4.3.1 Add or Change a Monitor Camera*

![](_page_276_Picture_6.jpeg)

### *14.4.3.2 Copy a Layout into a Monitor*

![](_page_276_Picture_163.jpeg)

From the video wall, it is possible to make changes to the layout of a monitor using a saved layout.

- $\rightarrow$  **Select a layout** from the side panel.
- $\rightarrow$  **Drag and drop** onto a monitor.

![](_page_277_Picture_0.jpeg)

### *14.4.3.3 Add a Camera Group to the Monitor*

![](_page_277_Picture_115.jpeg)

### **14.4.4 Edit a Video Wall**

Video walls can be edited in the Configuration tab.

![](_page_277_Picture_7.jpeg)

![](_page_278_Picture_0.jpeg)

![](_page_278_Picture_127.jpeg)

- $\rightarrow$  Right-click the video wall.
- → Select **Configure**.

The video wall editor will open.

- $\rightarrow$  Hover over the border of a monitor so that arrows appear.
- $\rightarrow$  Adjust the size of the monitor as desired.
- $\rightarrow$  Click OK to save changes.

## **14.4.5 Create a New Video Wall (Subsequent)**

New video walls can be created in the Configuration tab.

![](_page_278_Picture_12.jpeg)

![](_page_279_Picture_0.jpeg)

![](_page_279_Picture_3.jpeg)

![](_page_280_Picture_0.jpeg)

![](_page_280_Picture_3.jpeg)

![](_page_280_Picture_4.jpeg)

The added resources will appear in the Video Wall editor.

- $\rightarrow$  Click and drag to move a monitor.
- $\rightarrow$  Hover over the border of a monitor and move the arrows to adjust the size of a monitor.
- $\rightarrow$  Click OK to save changes.

 $\rightarrow$  To view the additional video wall, return to the Monitors tab.

![](_page_280_Picture_10.jpeg)

Monitors

The new video wall will appear in the top panel.

![](_page_281_Picture_2.jpeg)

# **15. Alarms Tab (MultiSite and Enterprise Connections)**

Events and technical alarms must be set up in CathexisVision.

All other alarm configuration is done in Carbon. Refer to [8.7 Alarms \(MultiSite and Enterprise\)](#page-210-0) for instructions on configuring alarms in Carbon.

**Note**: For alarms to be delivered from a site to the Enterprise/MultiSite, the site must be connected to the Enterprise/MultiSite.

![](_page_281_Picture_7.jpeg)

<span id="page-281-0"></span>**15.1 Open Alarms**

From the home menu, click the Alarms icon to open a new Alarms tab.

![](_page_281_Picture_9.jpeg)

Select one of the following options:

- $\rightarrow$  Return to the main menu
- $\rightarrow$  Open alarms [\(15.1\)](#page-281-0)
- $\rightarrow$  Alarm report [\(15.2\)](#page-291-0)

![](_page_281_Picture_133.jpeg)

**Filters [\(15.1.1\)](#page-282-0) Open alarms [\(15.1.2\)](#page-283-0) Further options**

**[\(15.1.3\)](#page-288-0)**

![](_page_282_Picture_0.jpeg)

## <span id="page-282-0"></span>**15.1.1 Filters**

८

- $\rightarrow$  To collapse the filters panel, click the arrow.
- $\rightarrow$  To expand the filters panel, click the filter icon.

The alarms listed in the **Open alarms** panel can be filtered according to the following parameters:

![](_page_282_Picture_7.jpeg)

**Sync filters**: Selecting this will use the filters set in the *Filters panel* to override any filters set in the *[View new alarms](#page-289-0)* and *[Live preview panels](#page-290-0)*.

- Entries that match the text entered here
- Open alarms belonging to the user
- A specified user
- A specified domain
- A specified alarm
- Critical priority alarms
- High priority alarms
- Medium priority alarms
- Low priority alarms
- New alarms
- Assigned alarms
- Active alarms
- Alarm tags

Currently open alarms and table rows are indicated at the bottom of the filters panel.

![](_page_283_Picture_0.jpeg)

### *15.1.1.1 Any User, Any Domain and Any Alarm*

![](_page_283_Picture_181.jpeg)

## <span id="page-283-0"></span>**15.1.2 Open Alarms**

![](_page_283_Picture_182.jpeg)

![](_page_283_Picture_7.jpeg)

The alarm icon colour is set in the Configuration tab.

**Time Key** 

- $\rightarrow$  Click a category to sort the alarms by that category. The possible categories are:
	- Alarm priority
	- Key
	- Time
	- Alarm
	- Priority
	- Domain
	- Description
	- Owner
	- State
	- Tags
	- Trigger time
	- Arrival time

![](_page_284_Picture_0.jpeg)

![](_page_284_Picture_106.jpeg)

#### *15.1.2.1 Preview Alarm*

→ Right-click an alarm entry and select **Preview** to open a preview of the event that triggered the alarm. Alternatively, double-click the alarm entry to preview it.

The preview footage will display on the left, and the live stream from that camera will display on the right.

![](_page_284_Picture_7.jpeg)

![](_page_285_Picture_0.jpeg)

![](_page_285_Picture_111.jpeg)

### <span id="page-285-0"></span>*15.1.2.2 Handle Alarm (Alarm Viewer)*

→ Right-click an alarm entry and select **Handle Alarm** open the Alarm Viewer.

![](_page_285_Picture_6.jpeg)

**Monitoring area Alarm information and alarm Alarm information and alarm resources / procedures**

Alarm Motion Domain CathexisSec DBN Trigger time Tuesday 15 August 12:14:17

Information about the alarm is displayed at the top of the viewer.

![](_page_286_Picture_0.jpeg)

#### **MONITORING AREA**

![](_page_286_Figure_4.jpeg)

![](_page_287_Picture_0.jpeg)

![](_page_287_Figure_3.jpeg)

#### **ALARM INFORMATION**

![](_page_287_Picture_88.jpeg)
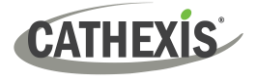

#### *15.1.2.3 Assign to Me*

- → Right-click an alarm entry and select **Assign to me** to assign the alarm to the current user.
- → To remove one's ownership of the alarm, right-click the alarm entry and select **Clear ownership**.

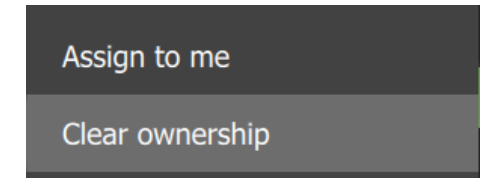

#### *15.1.2.4 Close*

→ To close an alarm, right-click an alarm entry and select **Close.**

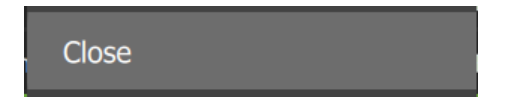

#### *15.1.2.5 Tags*

- → To add a tag to an alarm, right-click an alarm entry and hover the mouse over **Tags**.
- $\rightarrow$  Then select a tag.

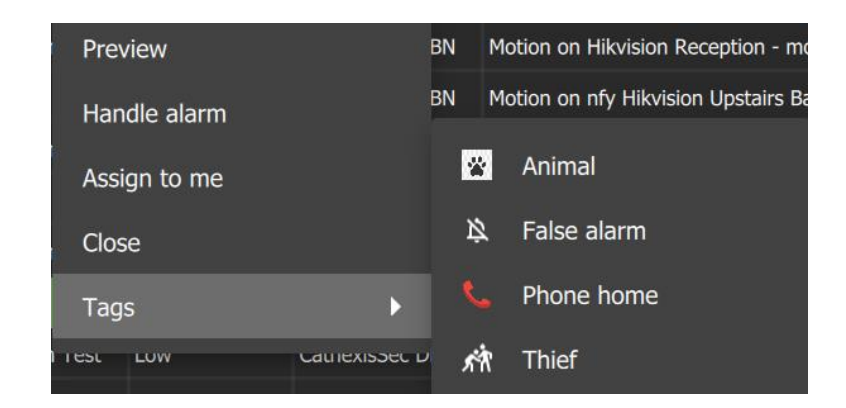

# **15.1.3 Further Options**

There are three icons in the top-right corner of the **Open Alarms** tab:

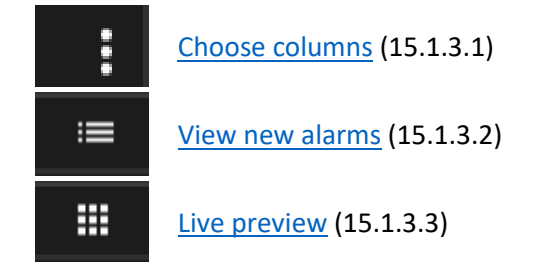

Connections)

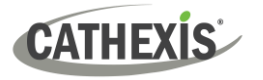

# <span id="page-289-0"></span>*15.1.3.1 Choose Columns*

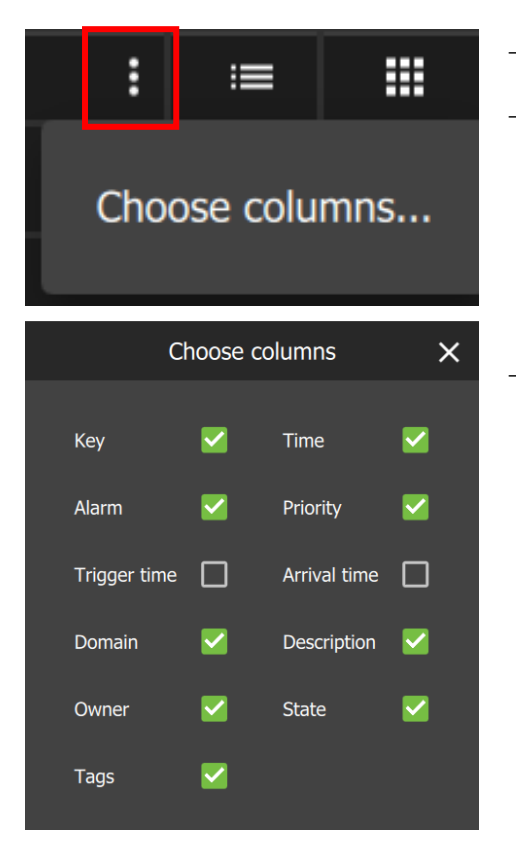

- $\rightarrow$  Click the menu icon.
- → Select **Choose columns**.

The **Choose columns** pop-up will open.

 $\rightarrow$  Check or uncheck column categories as necessary.

#### <span id="page-289-1"></span>*15.1.3.2 View New Alarms*

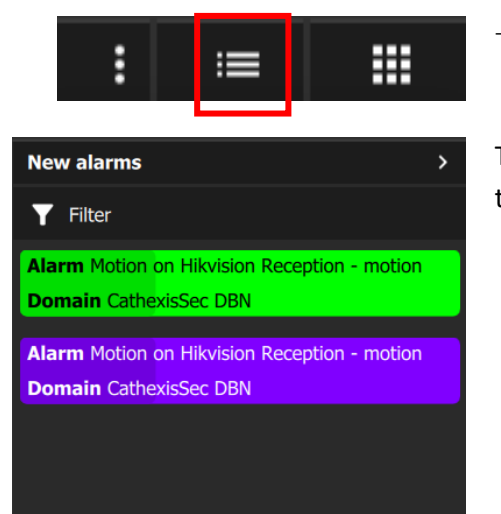

 $\rightarrow$  Click the icon to view new alarms.

The **New Alarms** panel will open, showing new alarms as they come in.

Filter

 $\rightarrow$ 

- $\rightarrow$  Click this icon to filter the new alarms.
- → To collapse the **New alarms** panel, click this arrow.

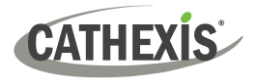

# <span id="page-290-0"></span>*15.1.3.3 Live Preview*

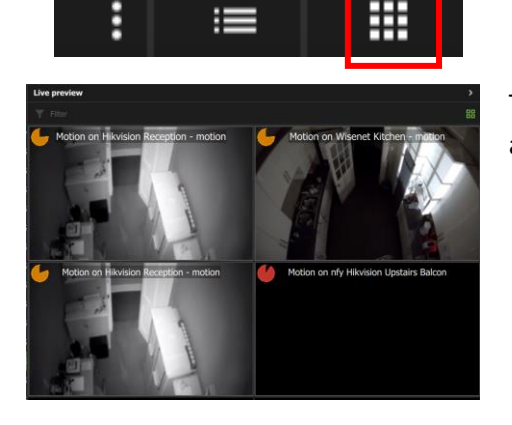

 $\rightarrow$  Click the icon to view a live preview of alarms as they come in.

The **Live preview** panel will open, showing previews of new alarms.

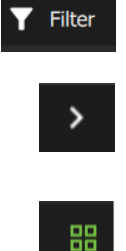

 $\rightarrow$  Click this icon to filter the new alarms.

 $\rightarrow$  To collapse the Live preview panel, click this arrow.

 $\rightarrow$  To change the live preview panel from two column panels to one column panel, and vice versa, click this icon.

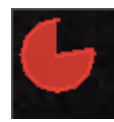

The time elapsed since the alarm began is indicated by the shape of this icon.

#### *15.1.3.4 Table View Lock*

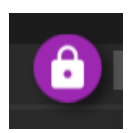

When the **table view lock** icon is purple, this indicates that the table view is auto-locked because the mouse is moving. In this state, it is possible to change the table view manually, but the table view will not change as new alarms come in.

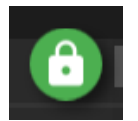

Clicking this icon will turn it green and lock the table view manually.

Connections)

# *15.1.3.5 Scroll Up and Down Table*

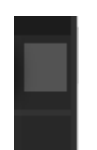

 $\rightarrow$  Drag the navigation bar up or down to navigate the table.

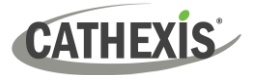

# **15.2 Alarm Report**

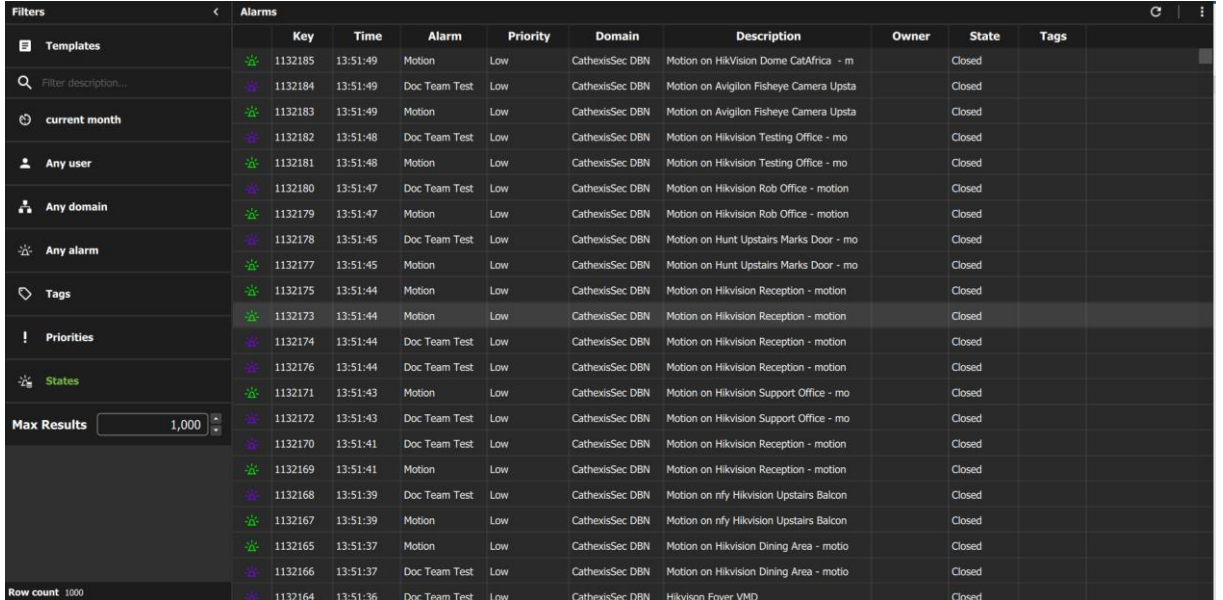

**Filters [\(15.2.1\)](#page-291-0) Alarms [\(15.2.2\)](#page-294-0) Further options [\(15.2.3\)](#page-295-0)**

To fetch a report, see [15.2.4.](#page-299-0)

# <span id="page-291-0"></span>**15.2.1 Filters**

The alarms listed in the **Alarms** panel can be filtered according to the following parameters:

<span id="page-291-1"></span>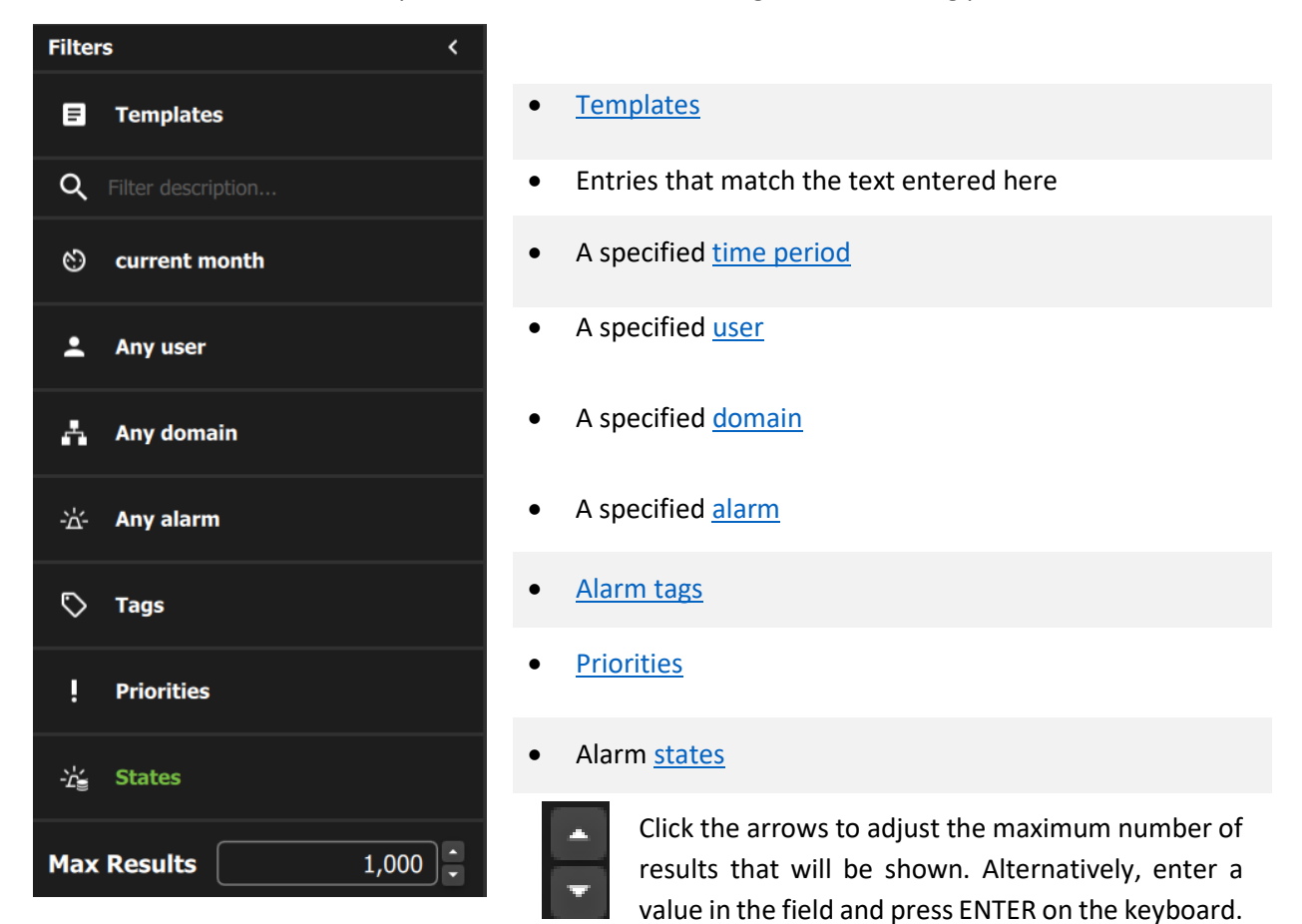

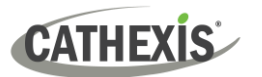

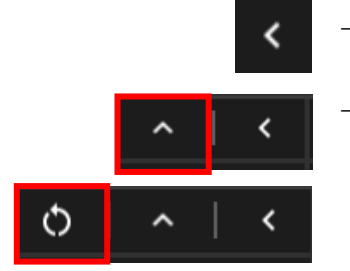

# *15.2.1.1 Templates*

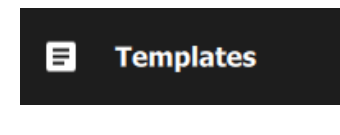

 $\rightarrow$  To collapse the filters panel, click the arrow.

 $\rightarrow$  Once filter/s have been set, it is possible to reset the entire filter panel to its default state (closed alarms) by clicking the **up-facing arrow** or the **refresh icon** (which appears if any tags, priorities, or states are expanded).

- $\rightarrow$  To choose a filter template, click **Templates**.
- Select filter template  $\times$  $\overline{\mathbf{Y}}$ Recording failures

Select the template in the window that opens.

**Note**: To create a new template, see [15.2.3.3.](#page-296-0) Filter templates are defined by the sections that are set up in the report template. Any section created when setting up a report template can be used as a filter template.

# <span id="page-292-0"></span>*15.2.1.2 Time Period*

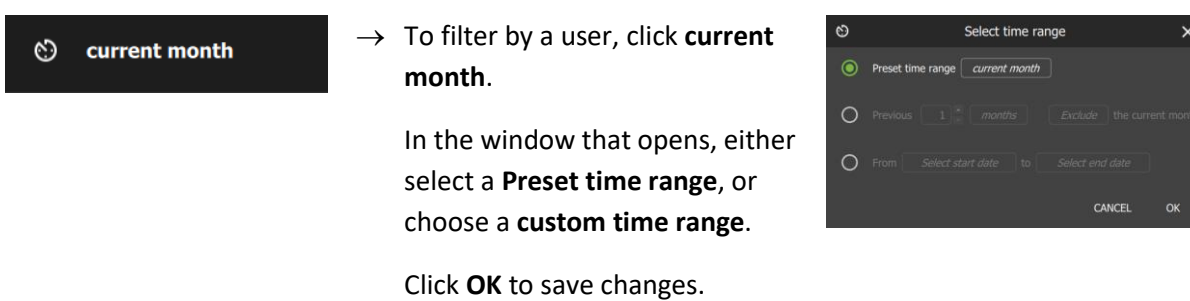

#### <span id="page-292-1"></span>*15.2.1.3 Any User, Any Domain and Any Alarm*

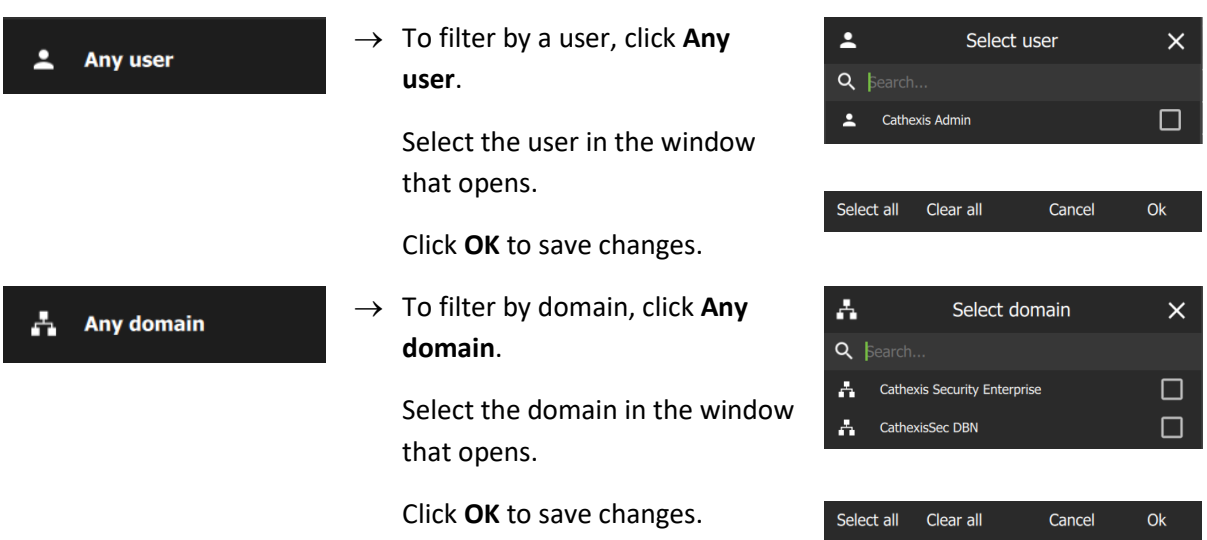

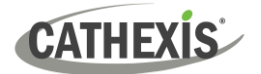

<span id="page-293-0"></span>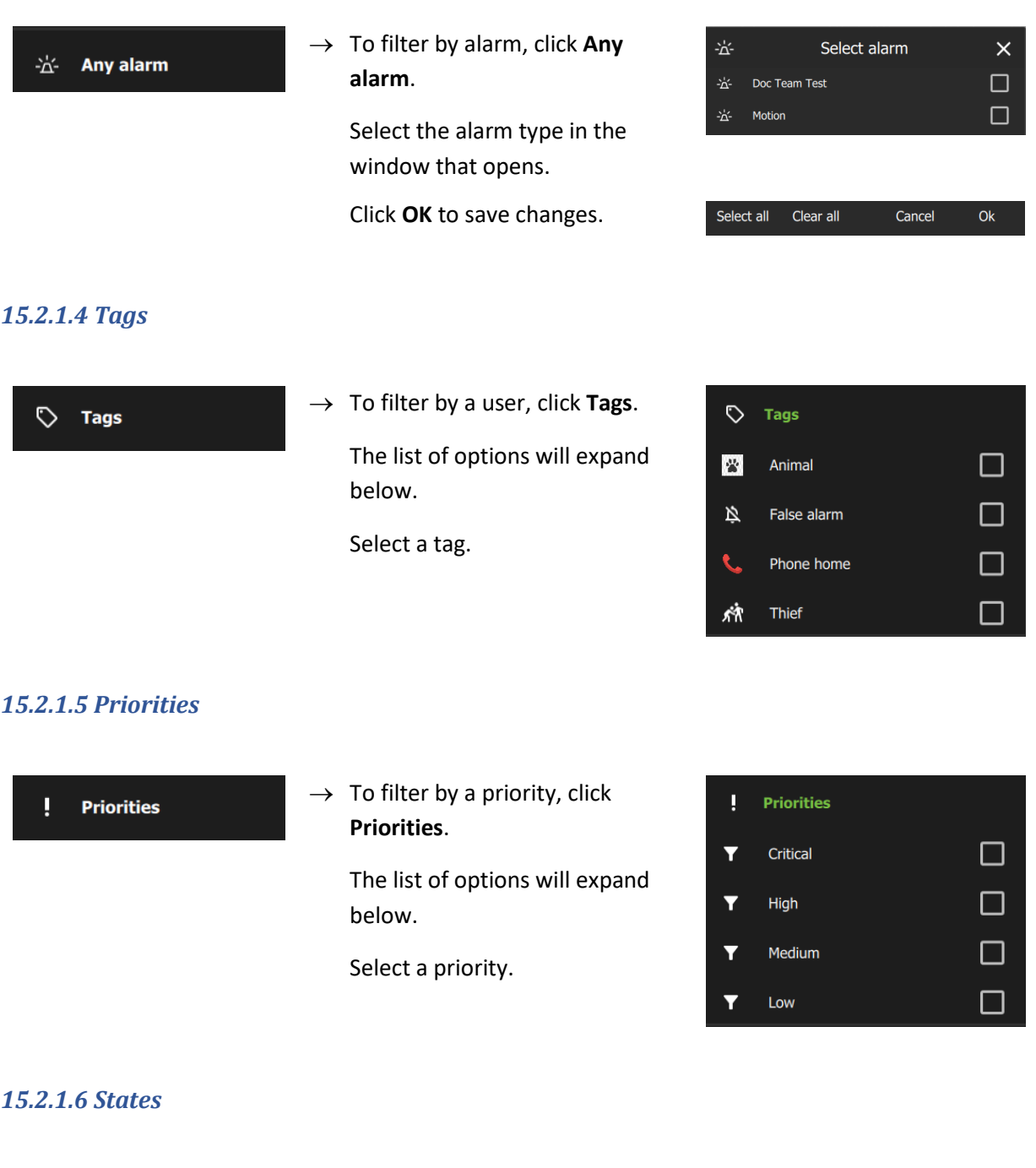

→ To filter by states, click **States**. The list of options will expand below.

Select a state.

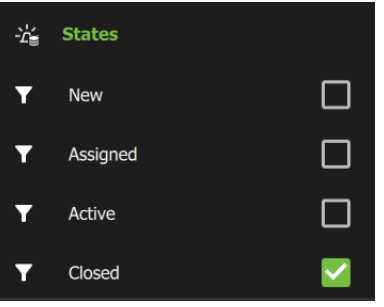

<span id="page-293-2"></span><span id="page-293-1"></span> $\frac{1}{2}$  States

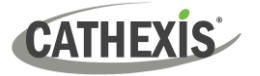

# <span id="page-294-0"></span>**15.2.2 Alarms**

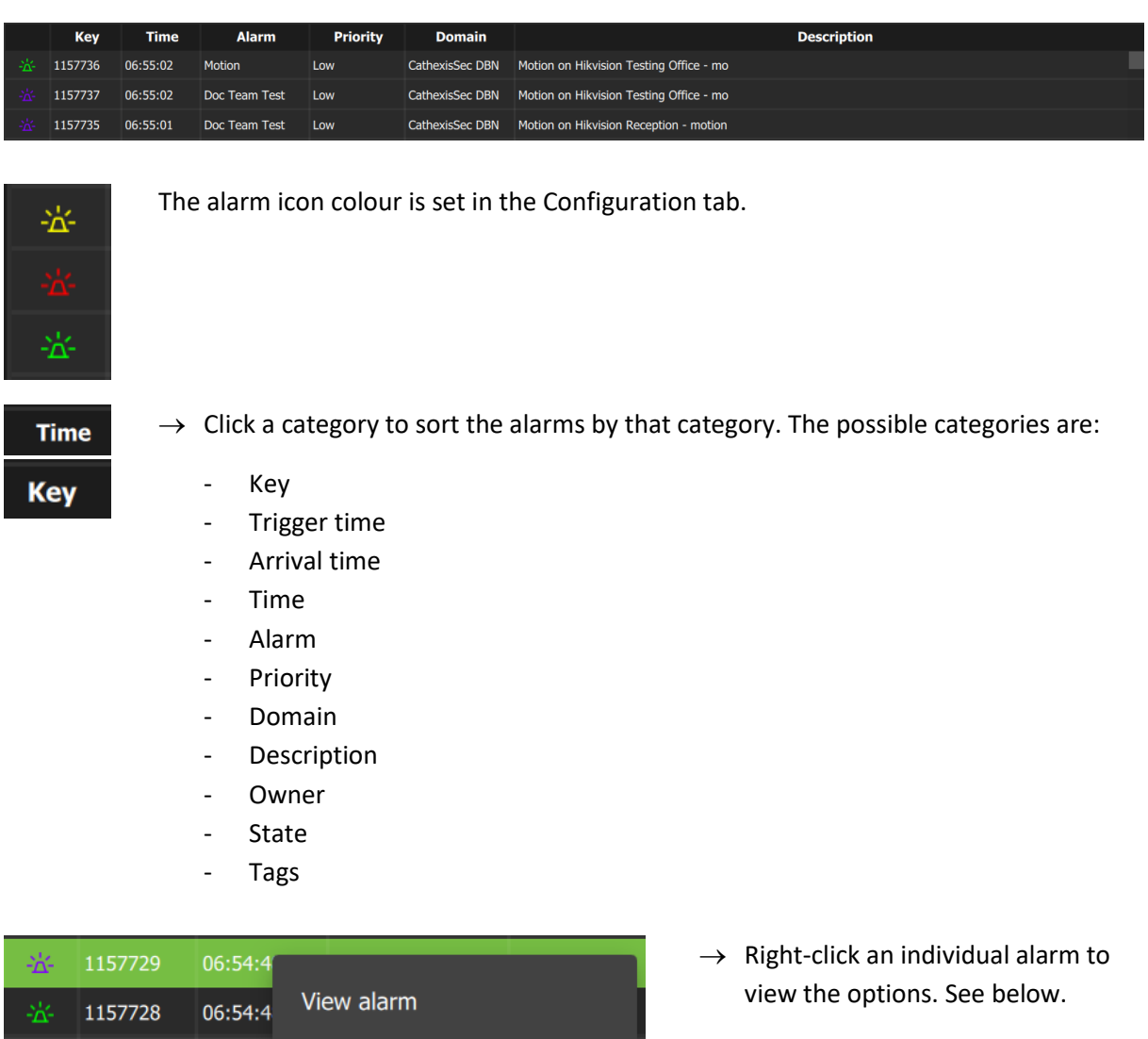

 $\blacktriangleright$ 

→ Selecting **View alarm** will open the [Alarm viewer.](#page-285-0)

# *15.2.2.1 Tags*

፡አ

→ To add a tag to an alarm, right-click an alarm entry and hover the mouse over **Tags**.

Doc Team I

 $\rightarrow$  Then select a tag.

1157726 06:54:4 Tags

1157727 06:54:46

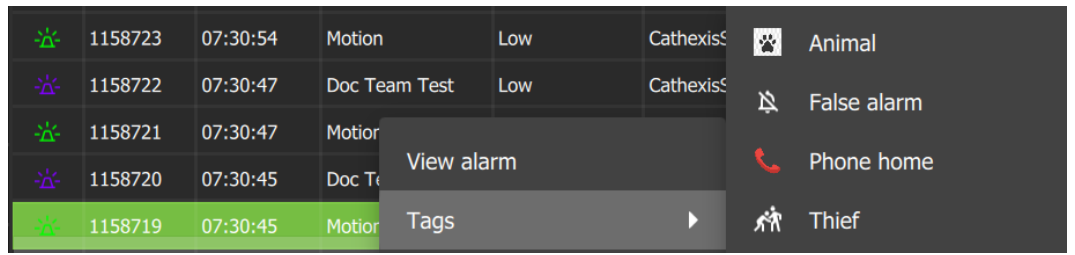

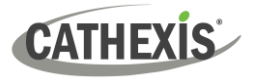

# <span id="page-295-0"></span>**15.2.3 Further Options**

- → To refresh the alarm report, click the **refresh icon**.
- 
- → Click the menu icon at the top-right of the **Alarm report** window to reveal further options:

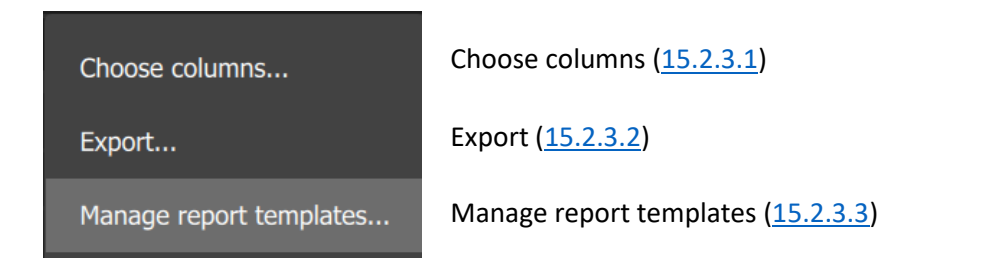

### <span id="page-295-1"></span>*15.2.3.1 Choose Columns*

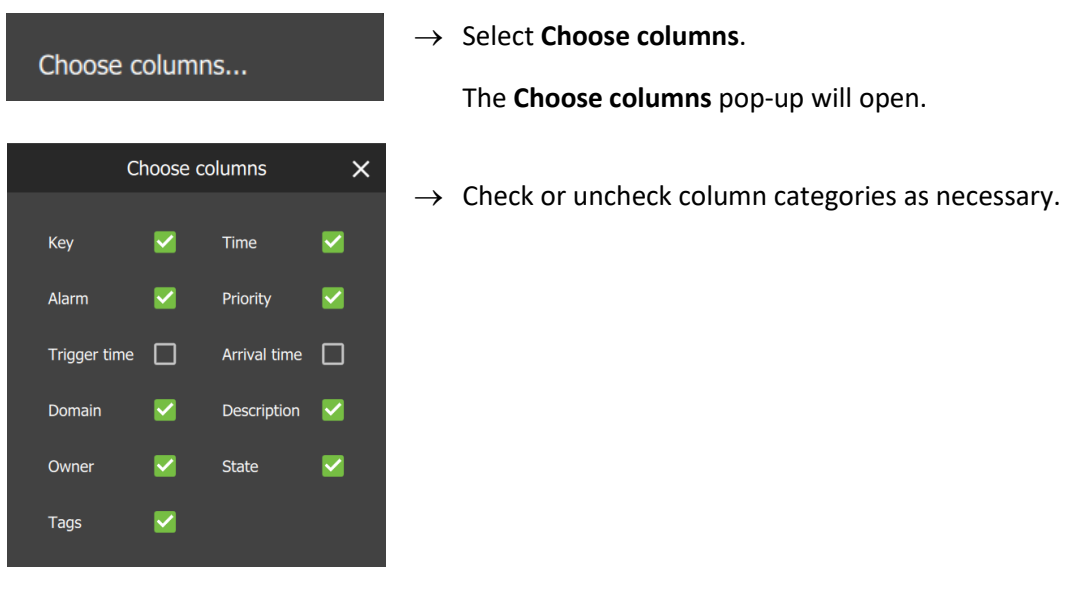

#### <span id="page-295-2"></span>*15.2.3.2 Export*

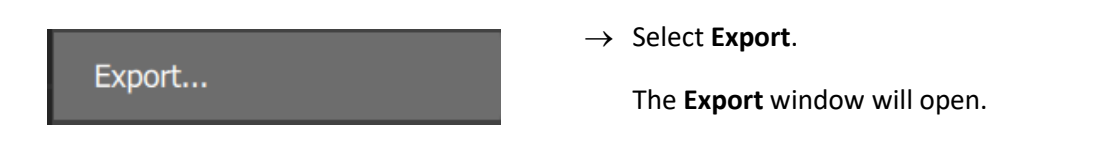

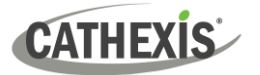

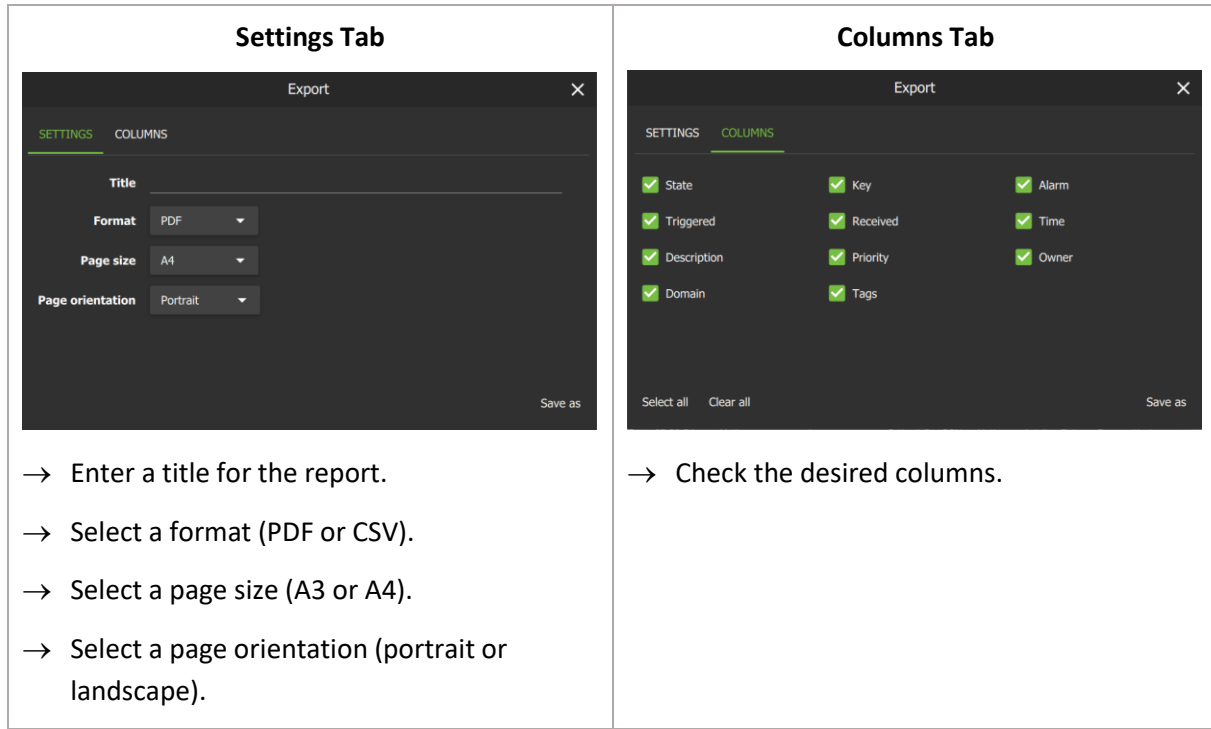

→ To export the report, click **Save as**.

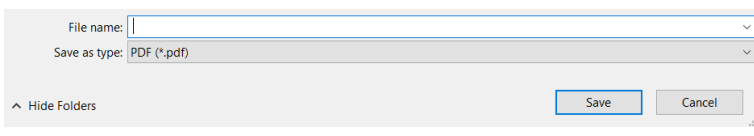

→ Choose a location, enter a file name and click **Save**.

# <span id="page-296-0"></span>*15.2.3.3 Manage Report Templates*

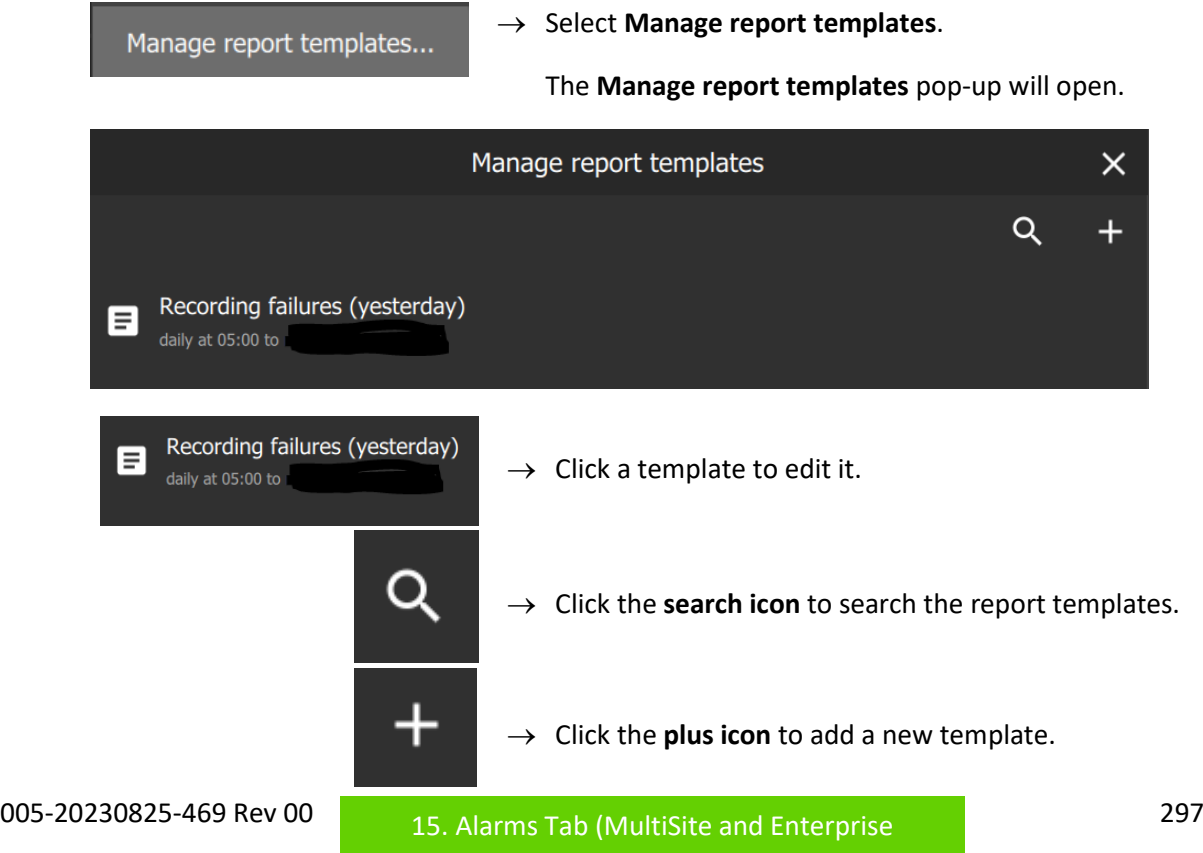

Connections)

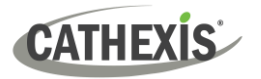

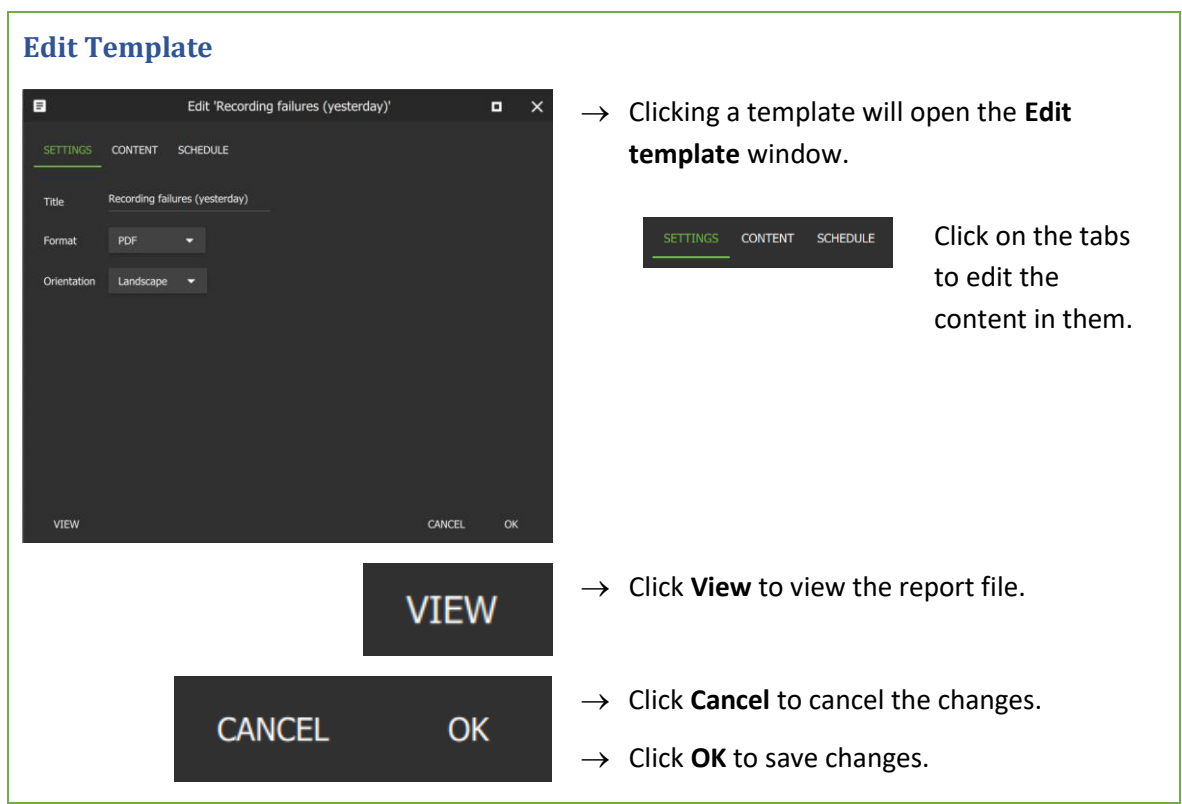

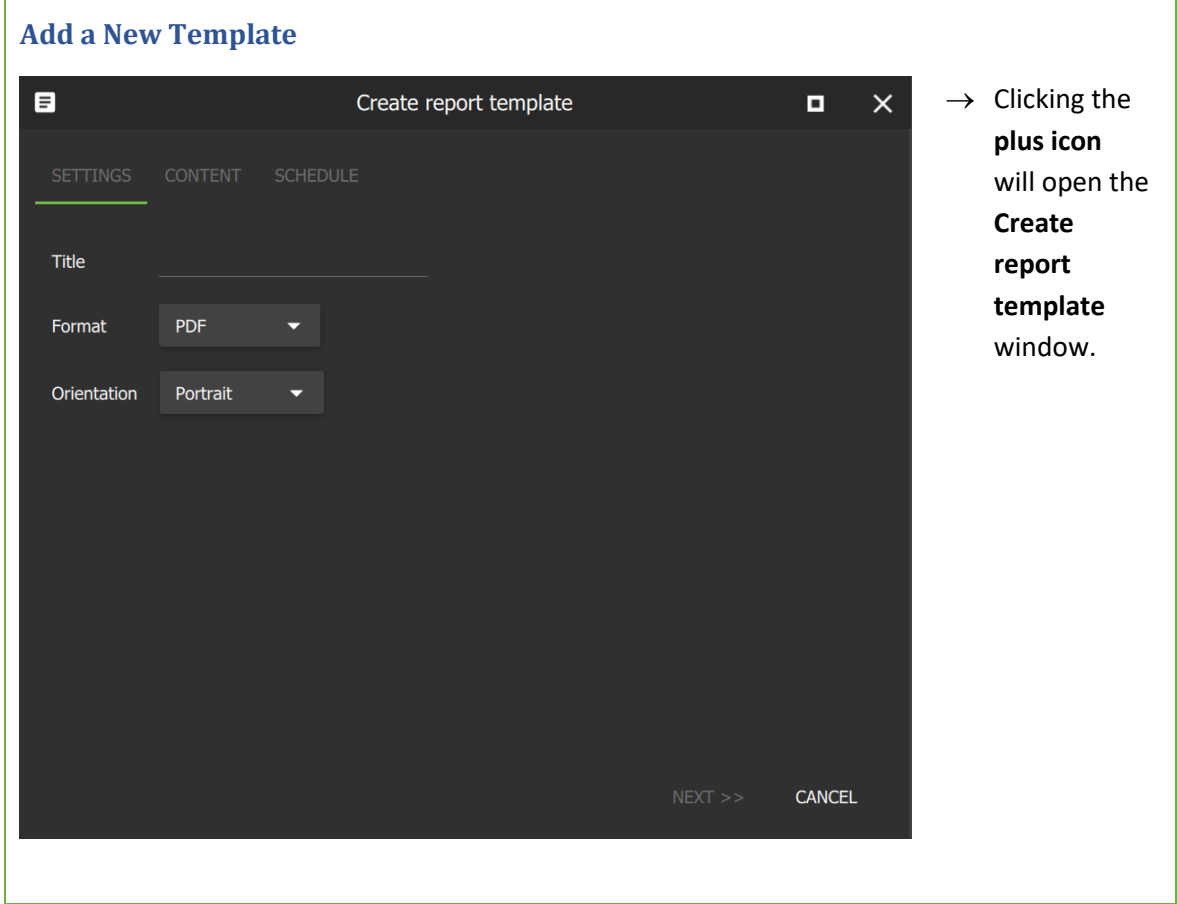

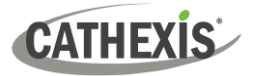

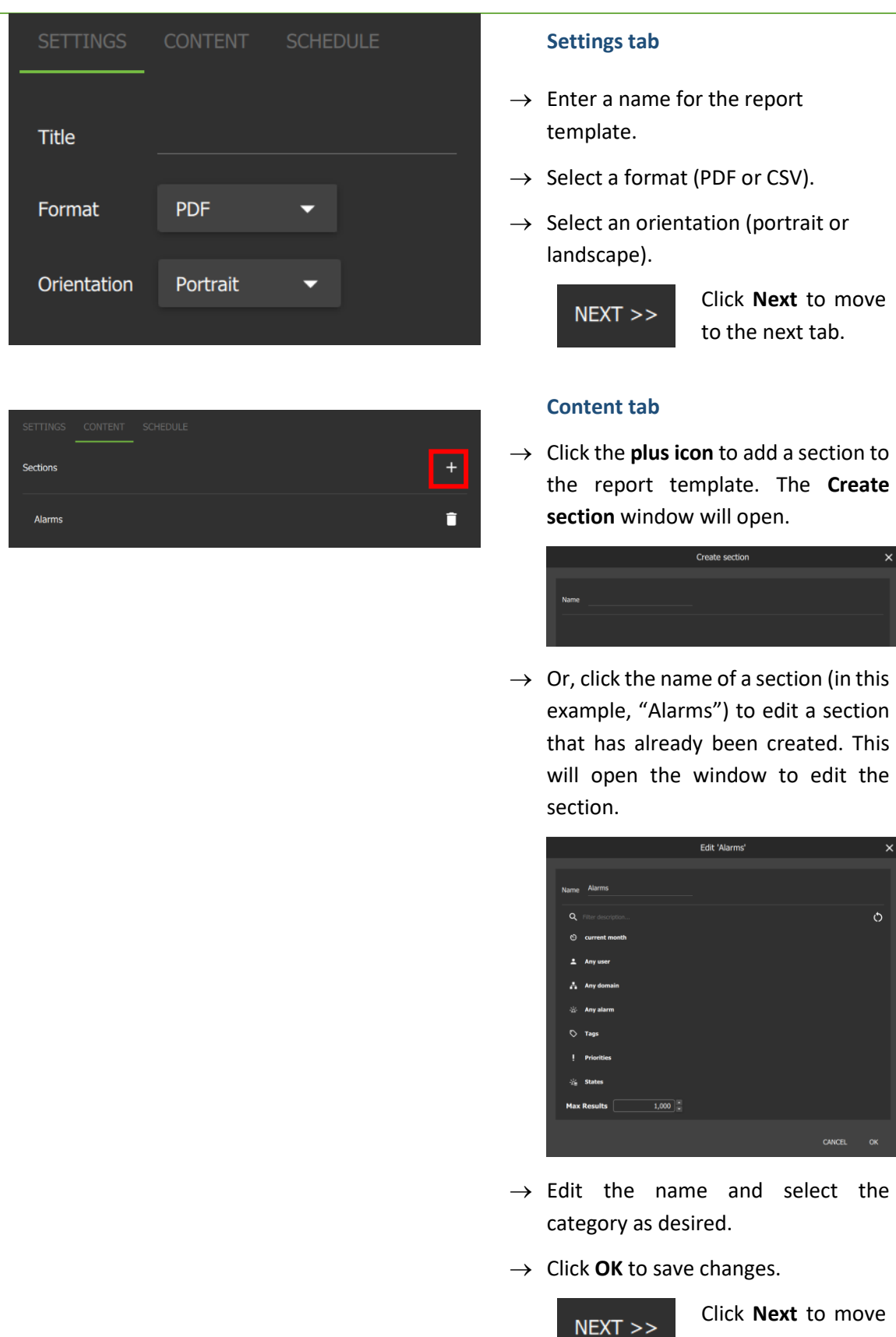

Click **Next** to move to the next tab.

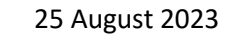

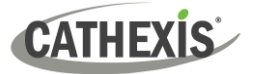

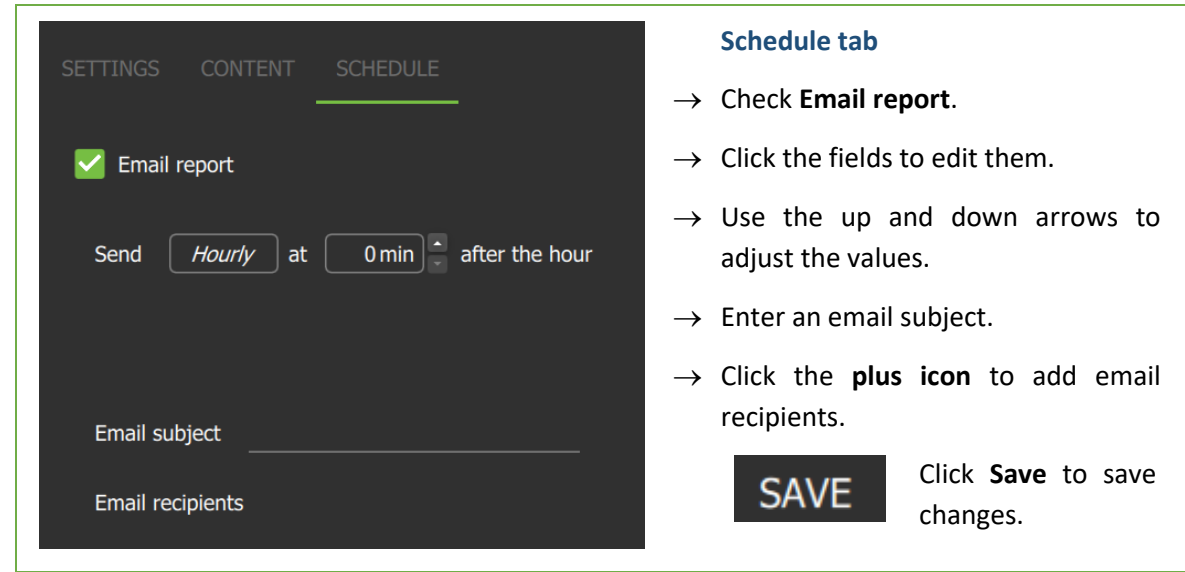

#### *15.2.3.4 Scroll Up or Down*

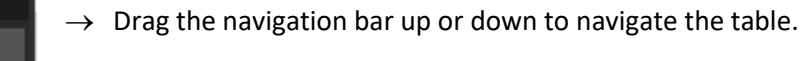

#### *15.2.3.5 Refresh Report*

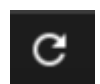

 $\rightarrow$  Click the icon to refresh the report.

# <span id="page-299-0"></span>**15.2.4 Fetch Report**

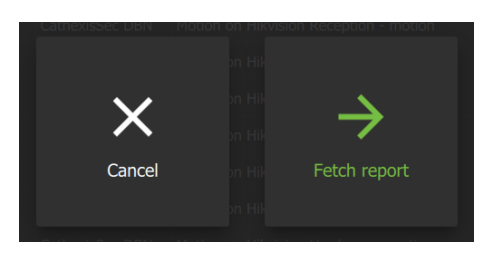

Selecting any option in the filters panel will display this overlay.

→ Click **Fetch report** to fetch the report.

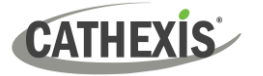

# **16. Conclusion**

**Note**: This manual was designed to deal with the installation and setup of Carbon 5.

For more information about CathexisVision, consult the *CathexisVision Operator's Manual* and the *CathexisVision Setup Manual* [\(https://cathexisvideo.com/\)](https://cathexisvideo.com/).

For technical support, email [support@cathexisvideo.com.](mailto:support@cathexisvideo.com)

#### **USEFUL LINKS**

*To view tutorial videos on CathexisVision products and setup, visit <https://cathexisvideo.com/resources/videos>*

*Find answers to Cathexis Frequently Asked Questions:<https://cathexis.crisp.help/en/?1557129162258>*